Sterling Business Center

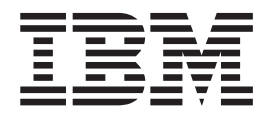

# Artikelverwaltung

*Release 9.1*

Sterling Business Center

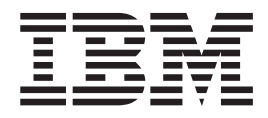

# Artikelverwaltung

*Release 9.1*

## <span id="page-4-0"></span>**Hinweis**

Vor Verwendung dieser Informationen und des darin beschriebenen Produkts sollten die Informationen unter ["Bemerkungen" auf Seite 737](#page-756-0) gelesen werden.

## <span id="page-6-0"></span>**Copyright**

Diese Ausgabe bezieht sich auf Version 9.1 von IBM Sterling Selling and Fulfillment Foundation und alle nachfolgenden Releases und Modifikationen, bis dieser Hinweis in einer Neuausgabe geändert wird.

# **Inhaltsverzeichnis**

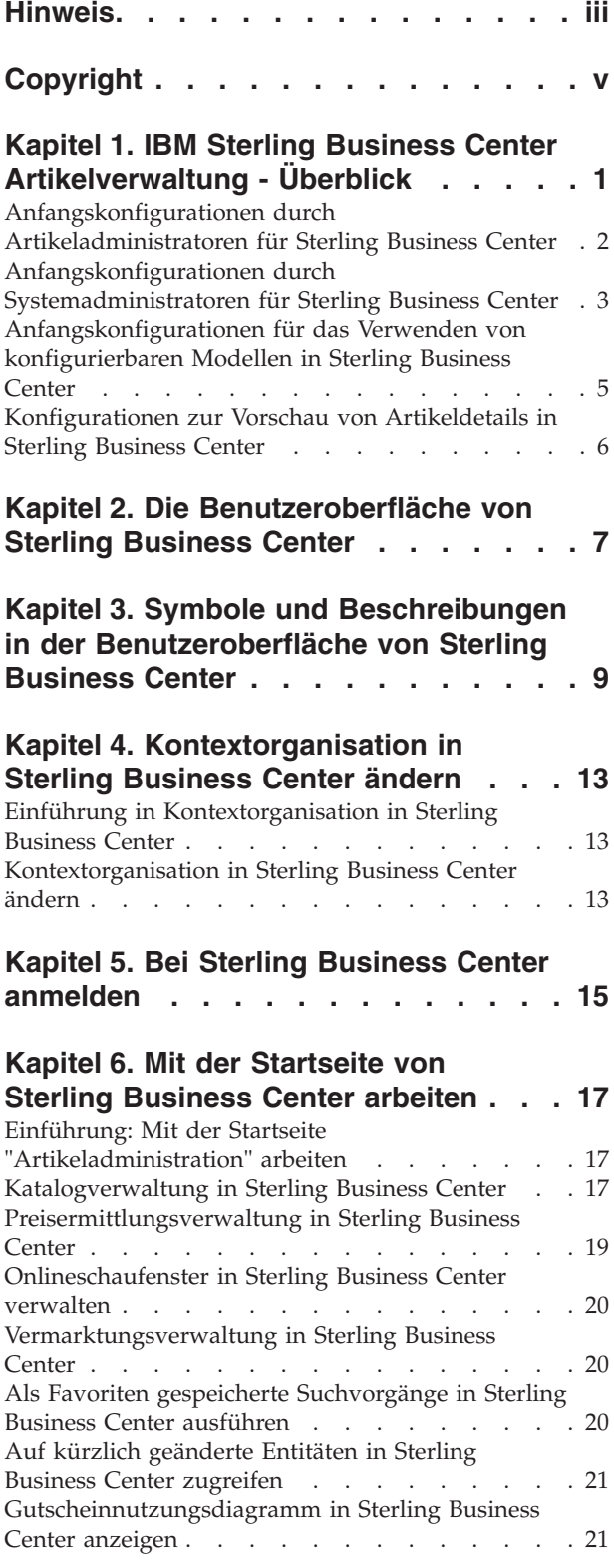

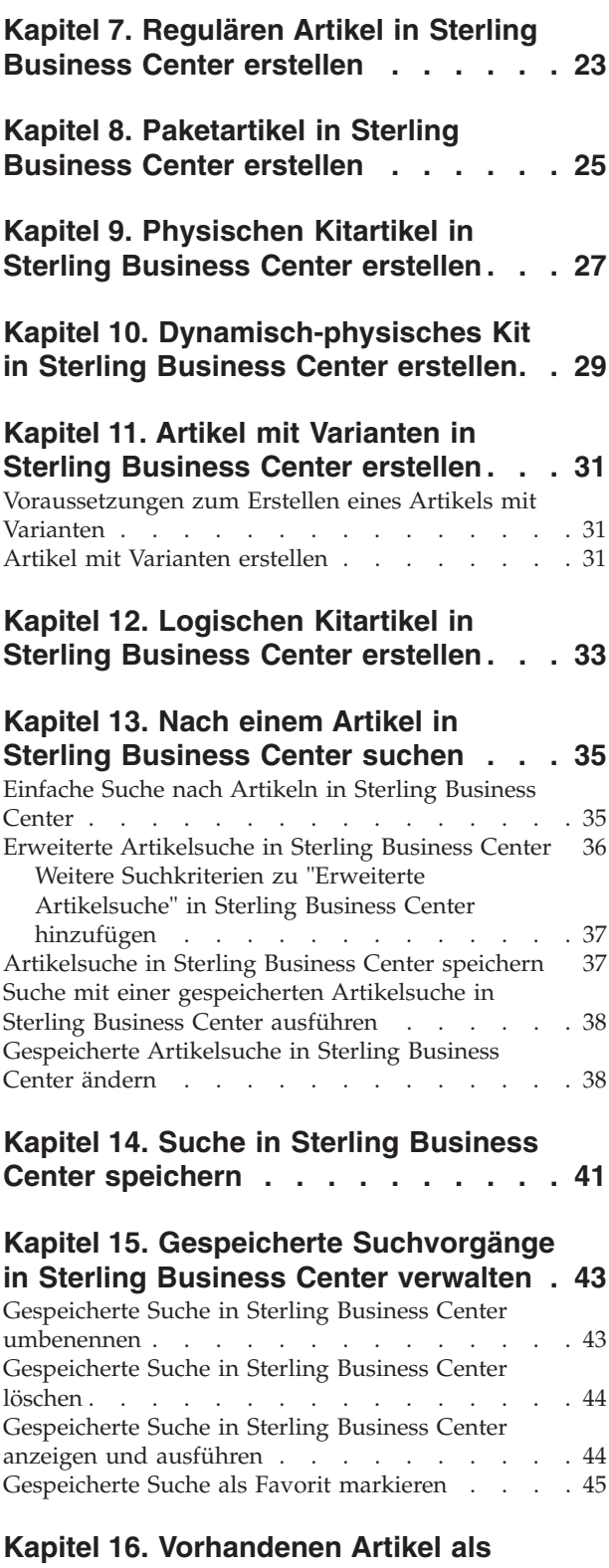

**[untergeordneten Artikel einem](#page-66-0)**

**[Variantenartikel hinzufügen](#page-66-0) . . . . . . [47](#page-66-0)**

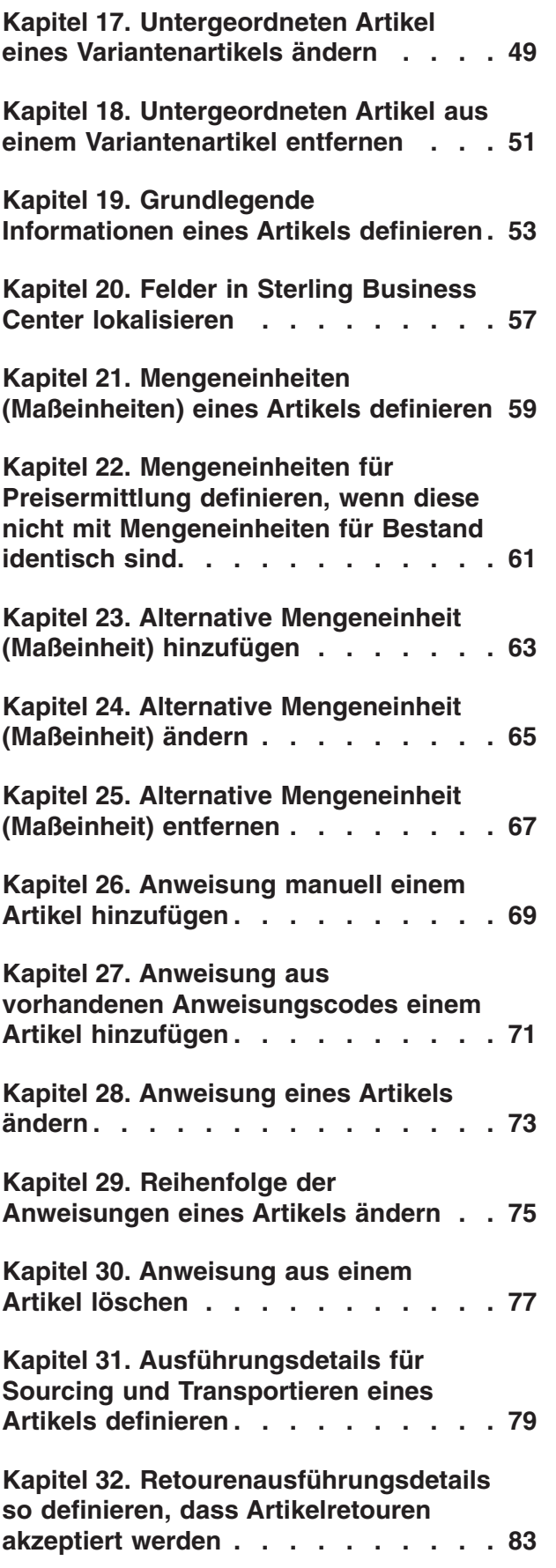

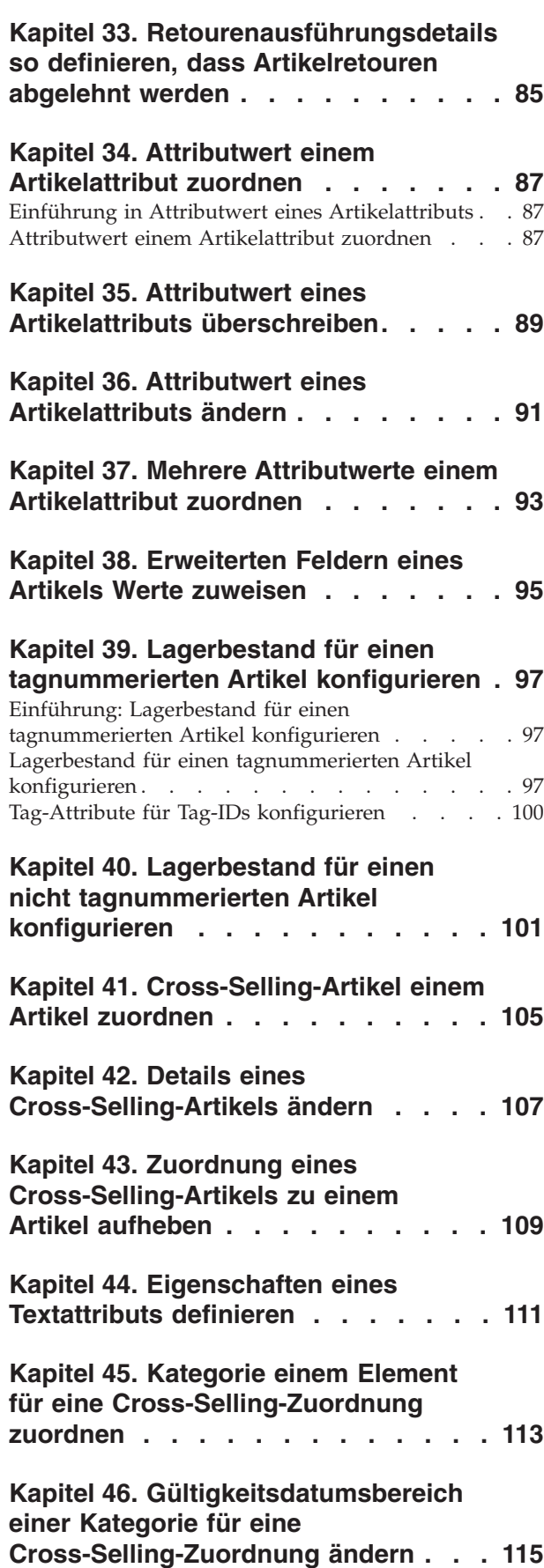

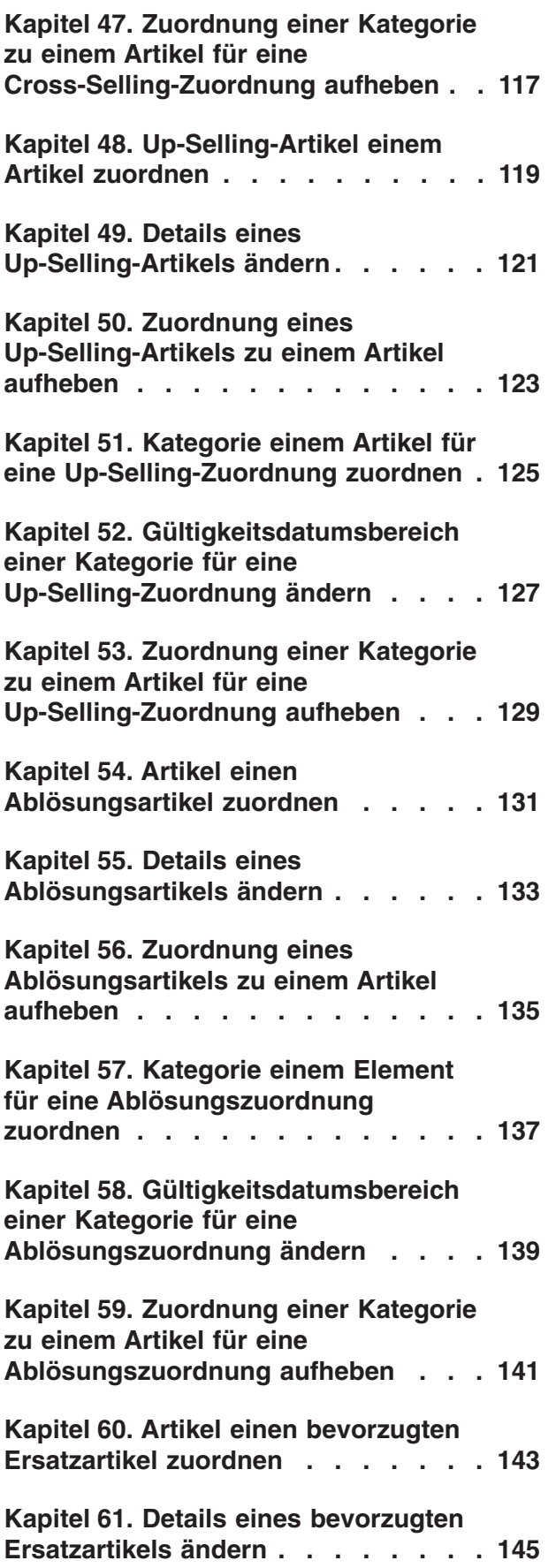

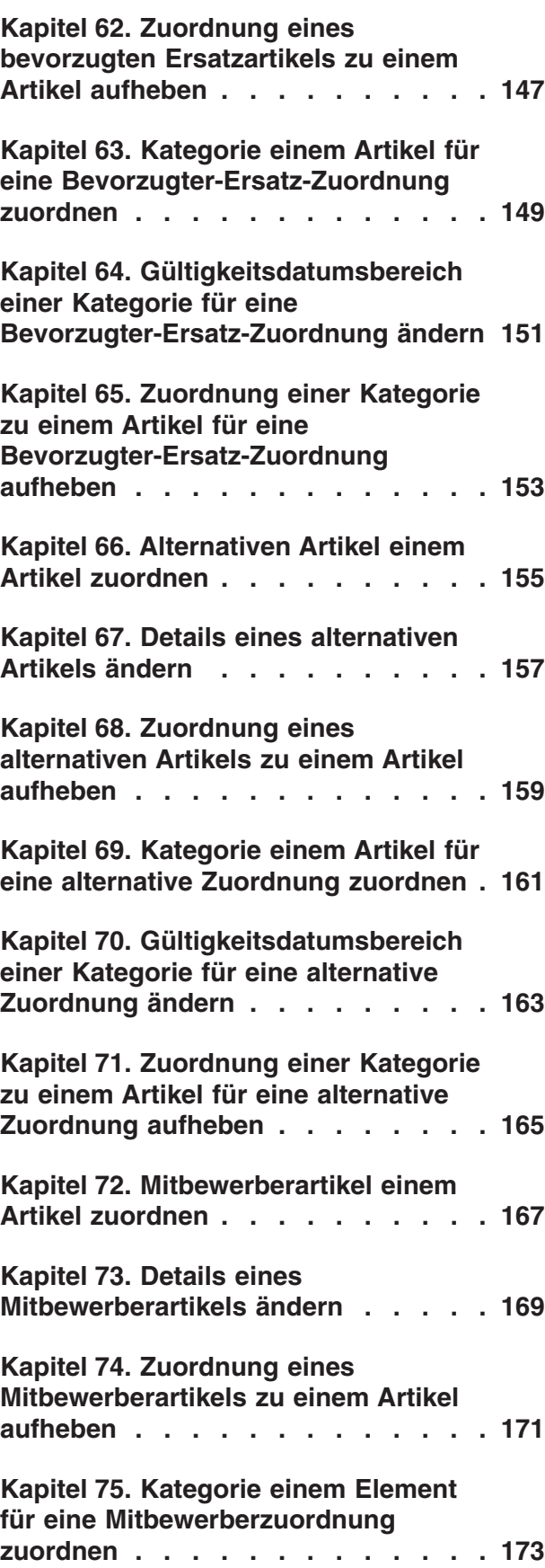

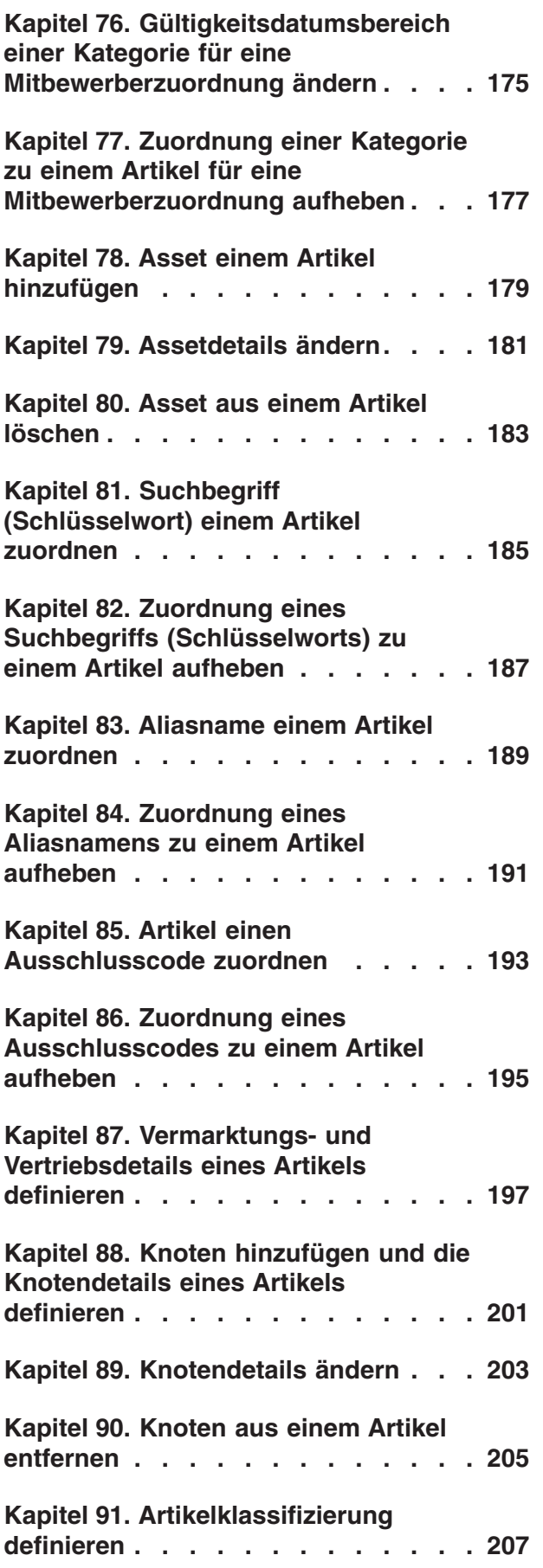

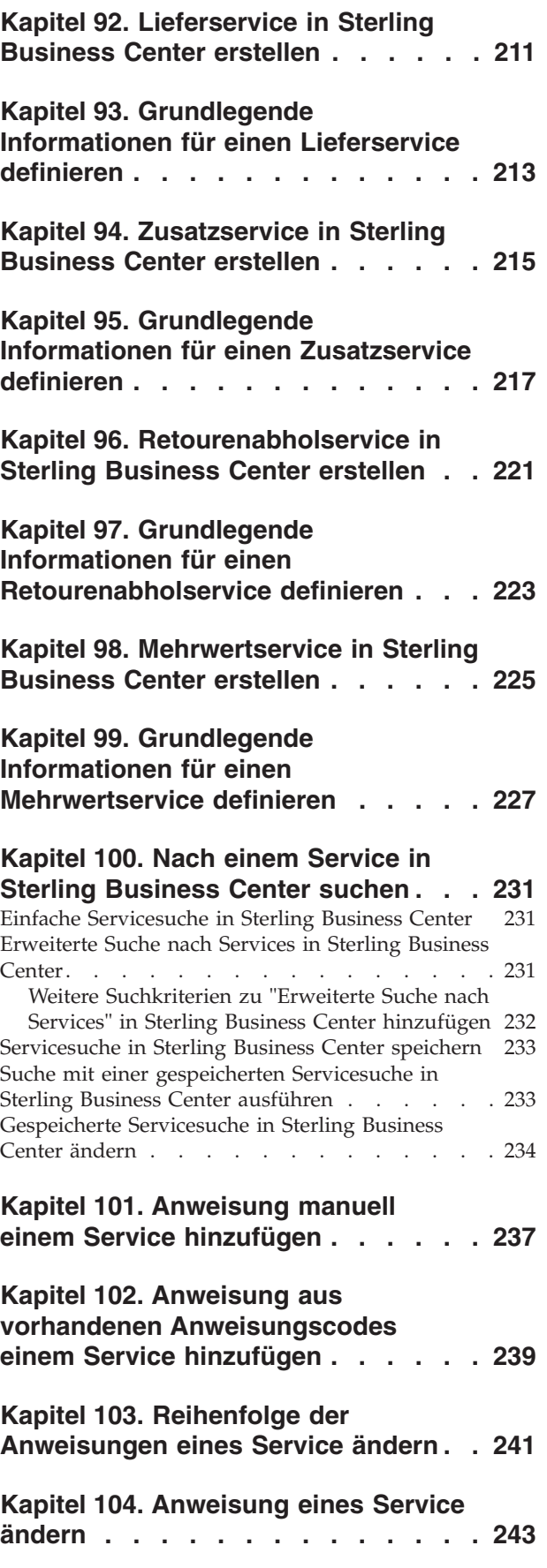

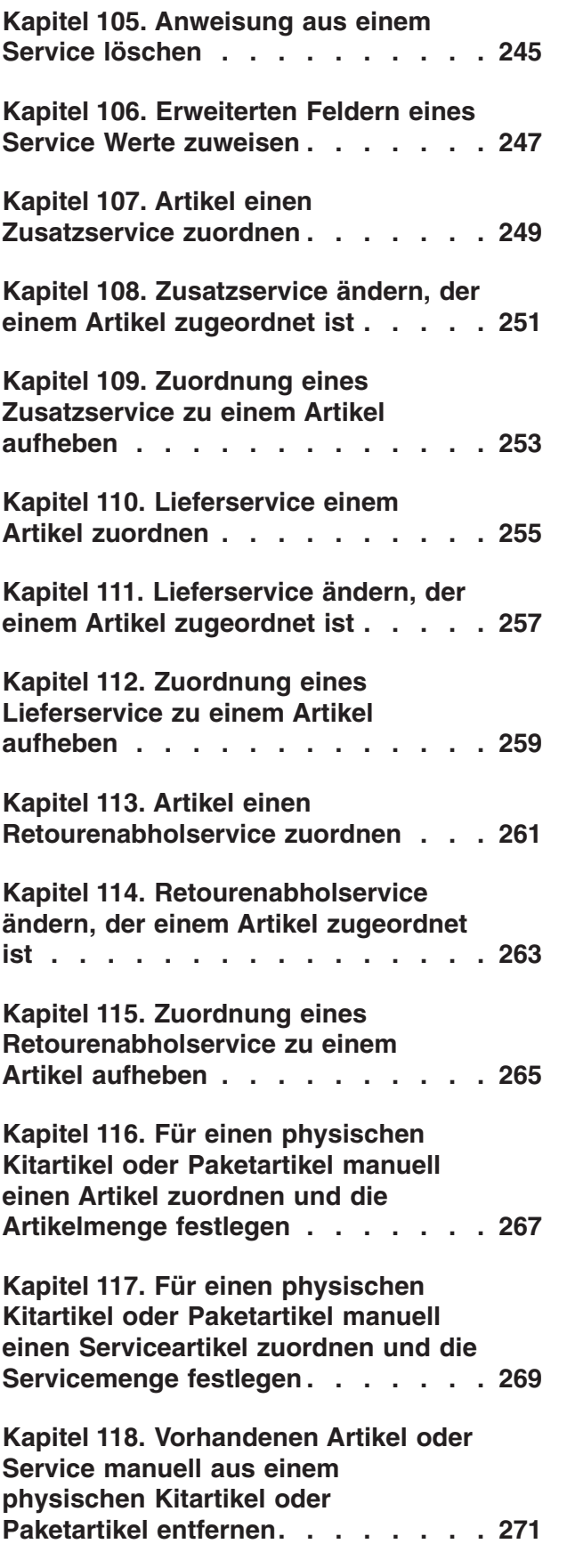

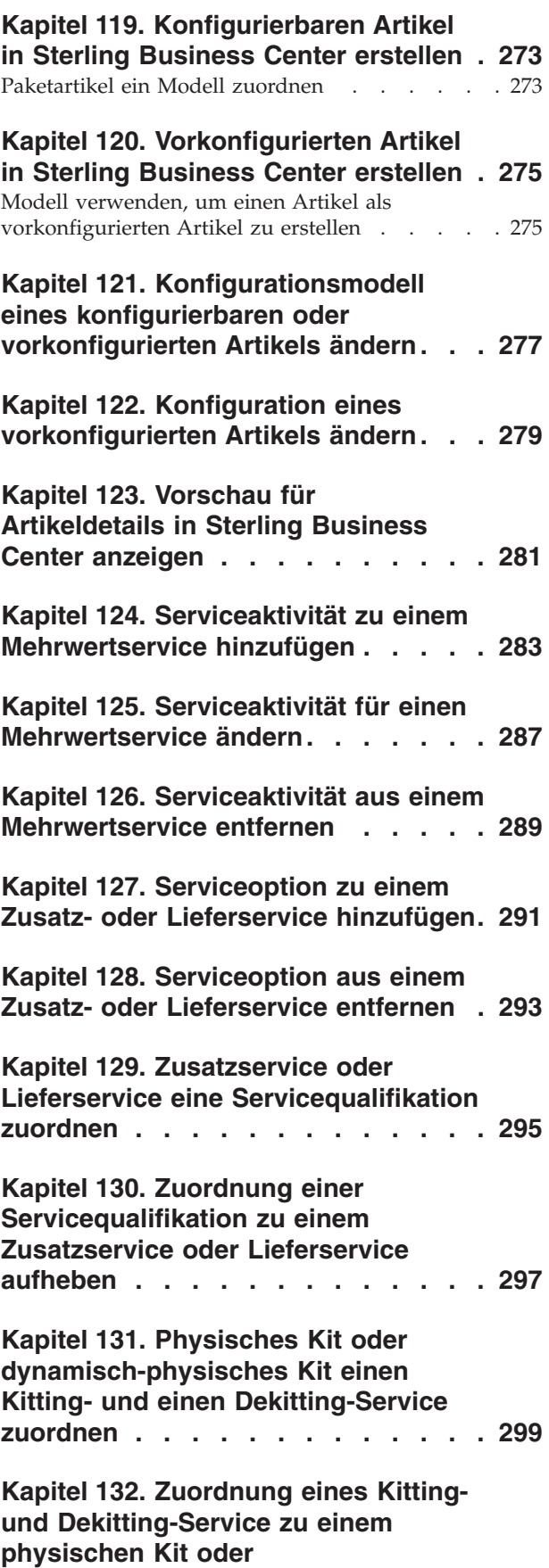

**[dynamisch-physischen Kit aufheben . 301](#page-320-0)**

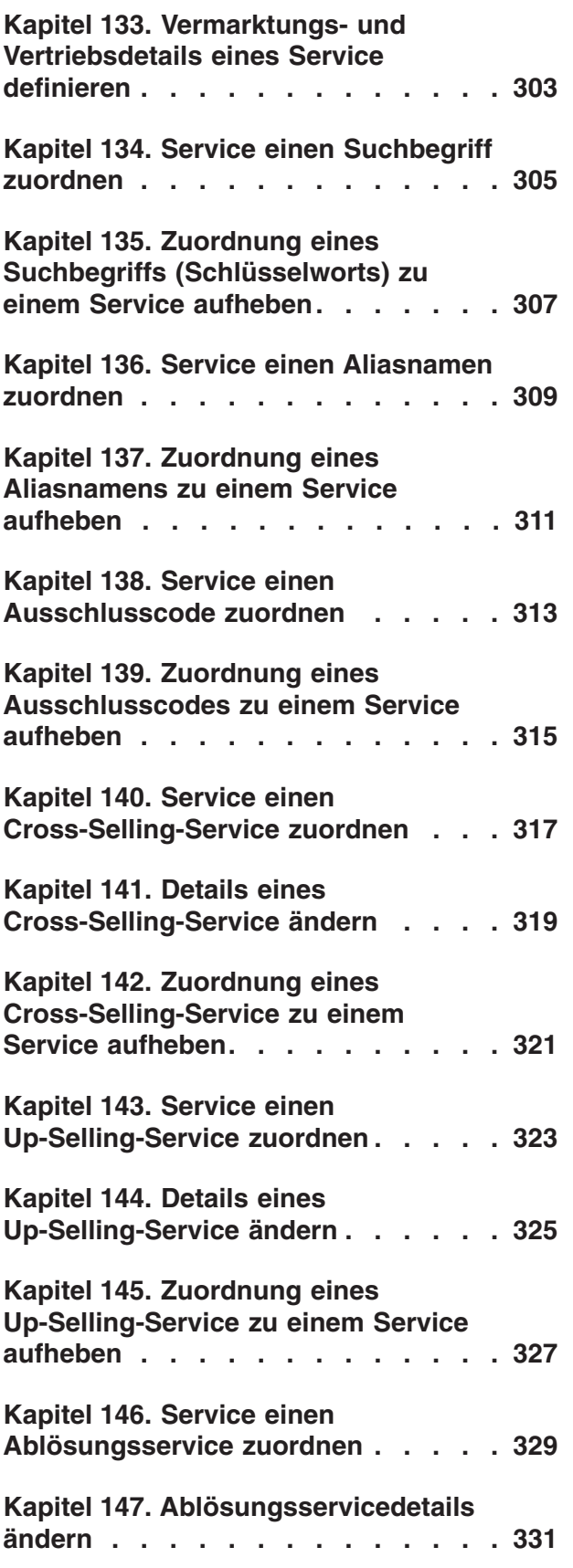

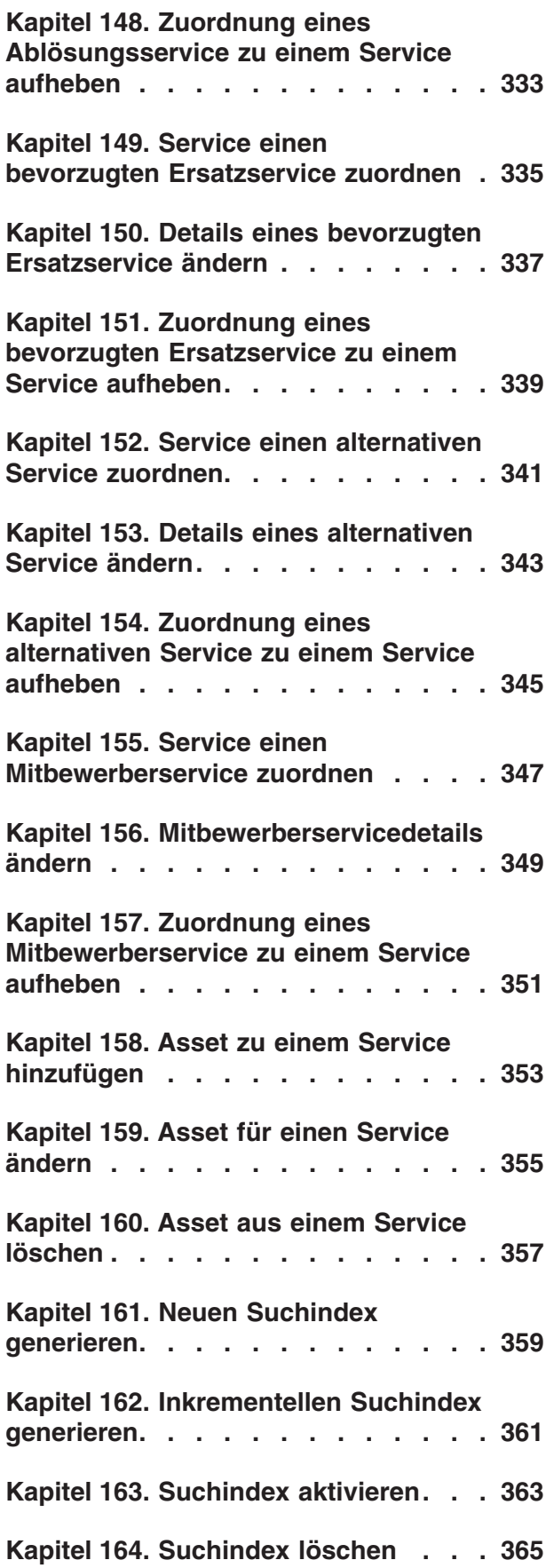

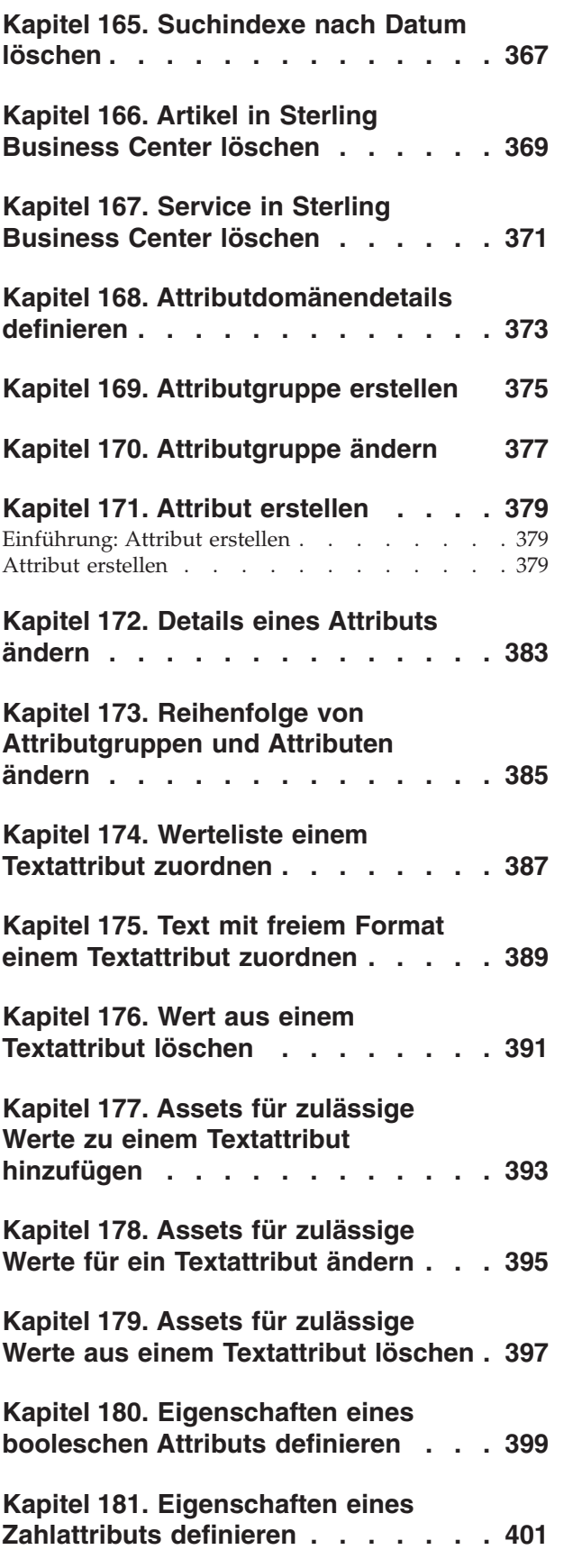

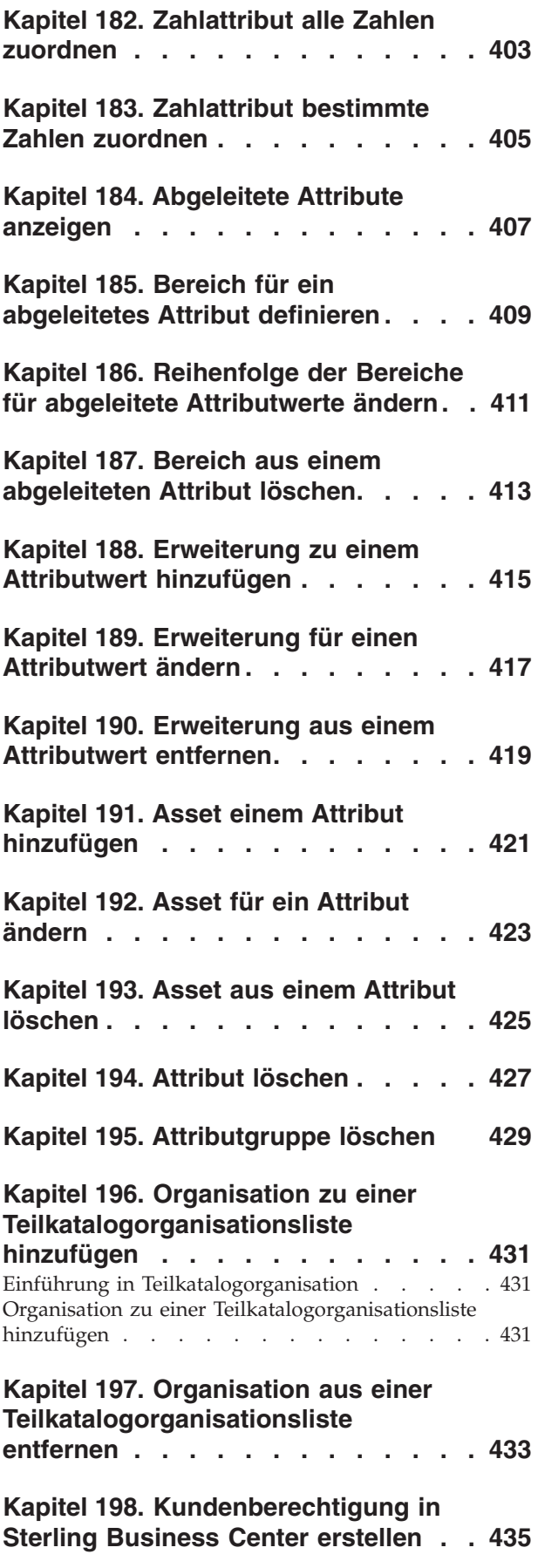

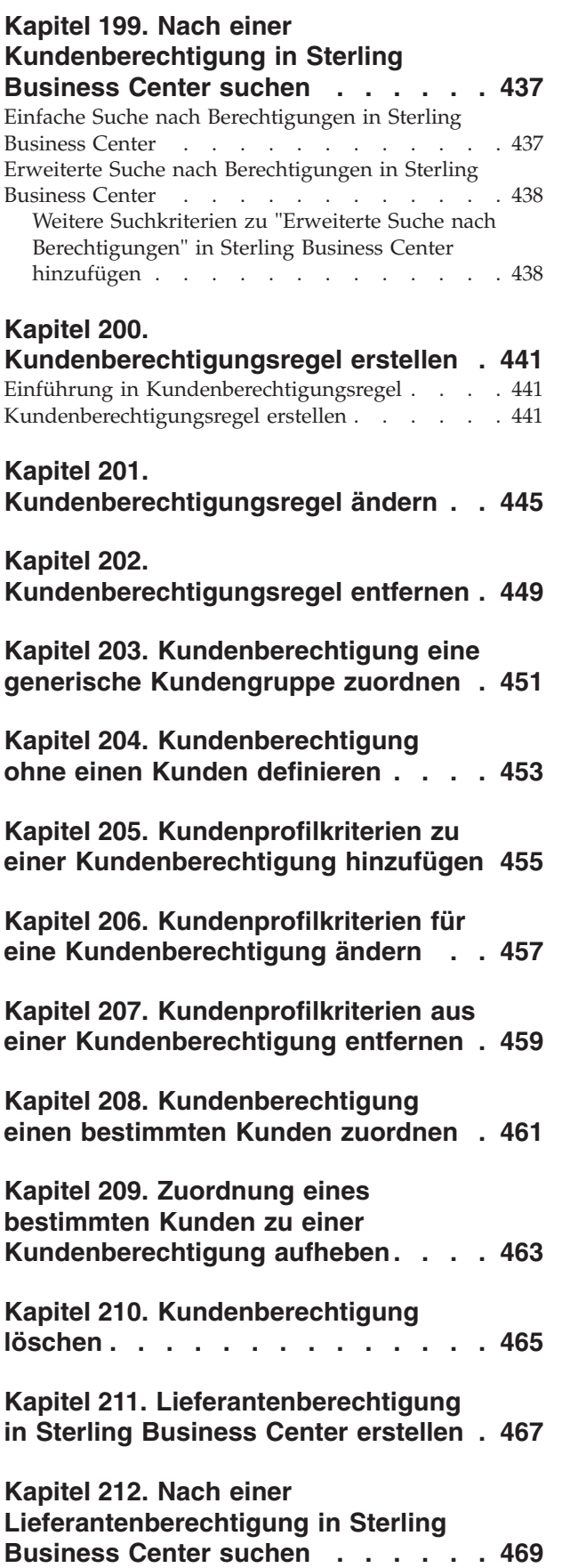

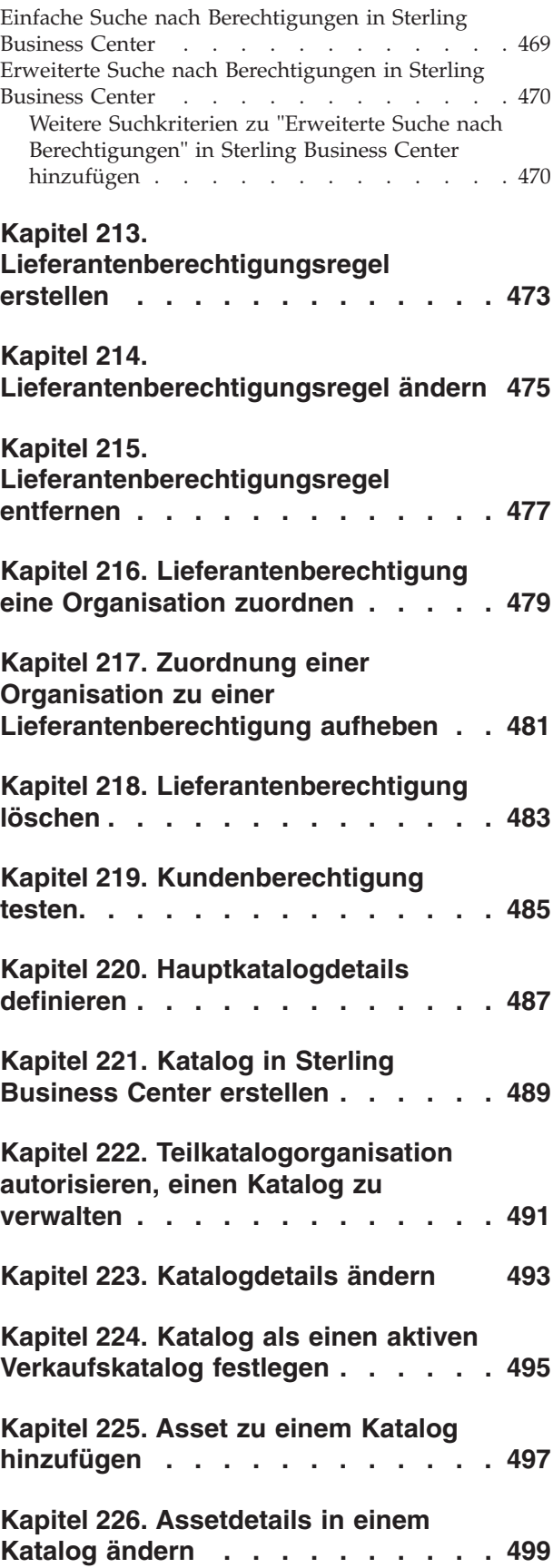

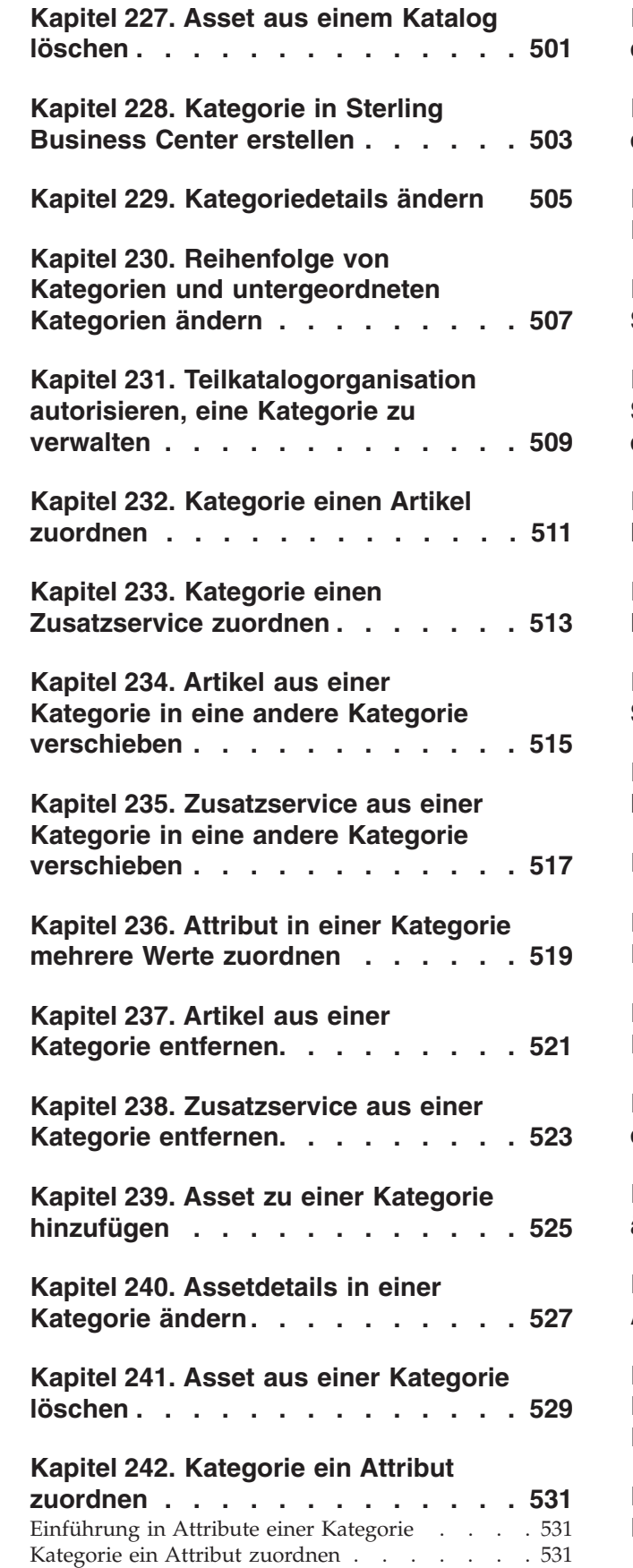

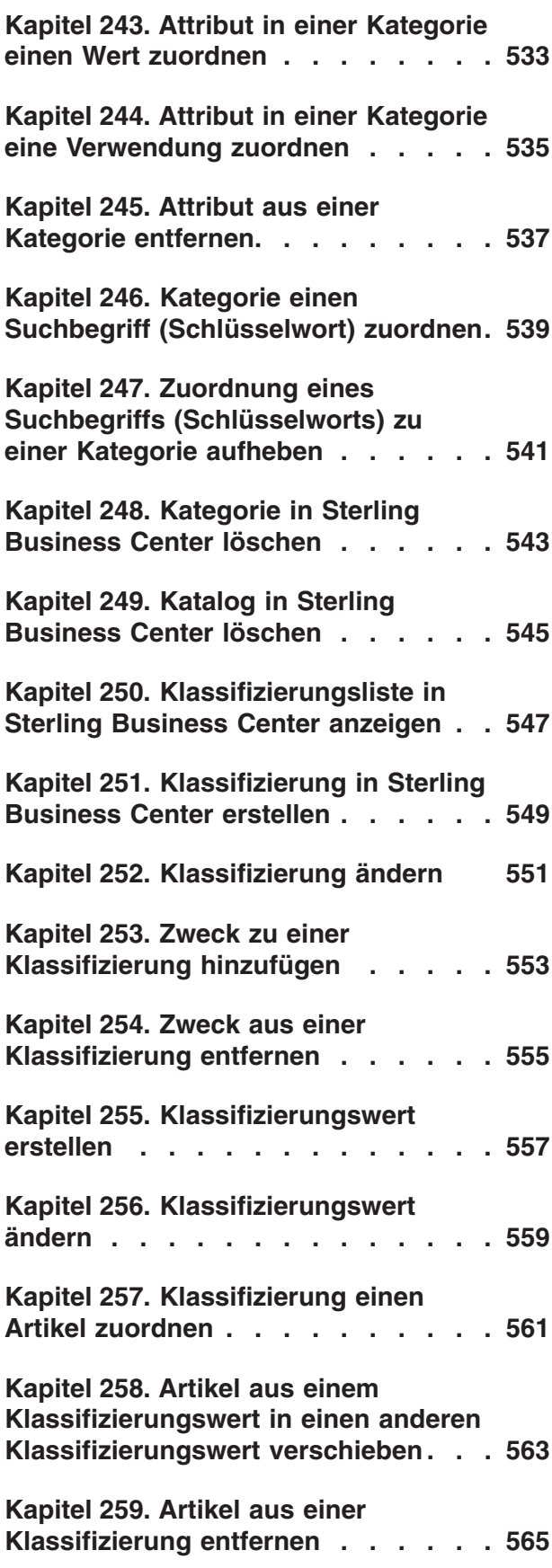

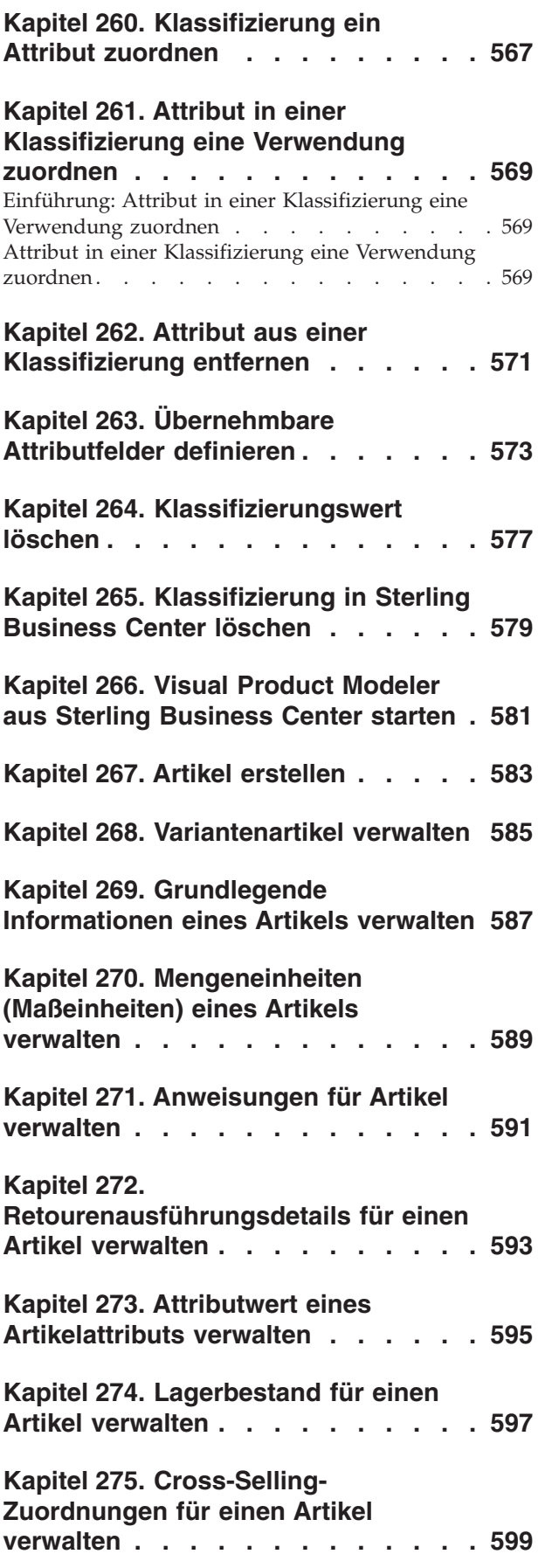

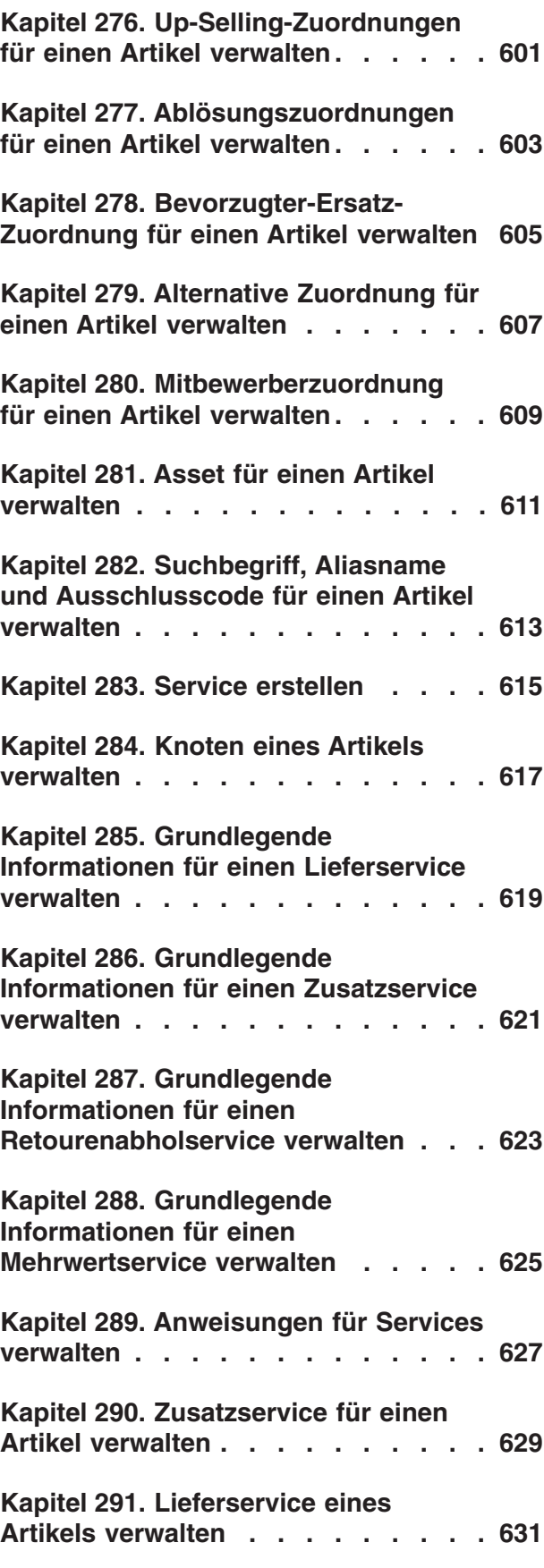

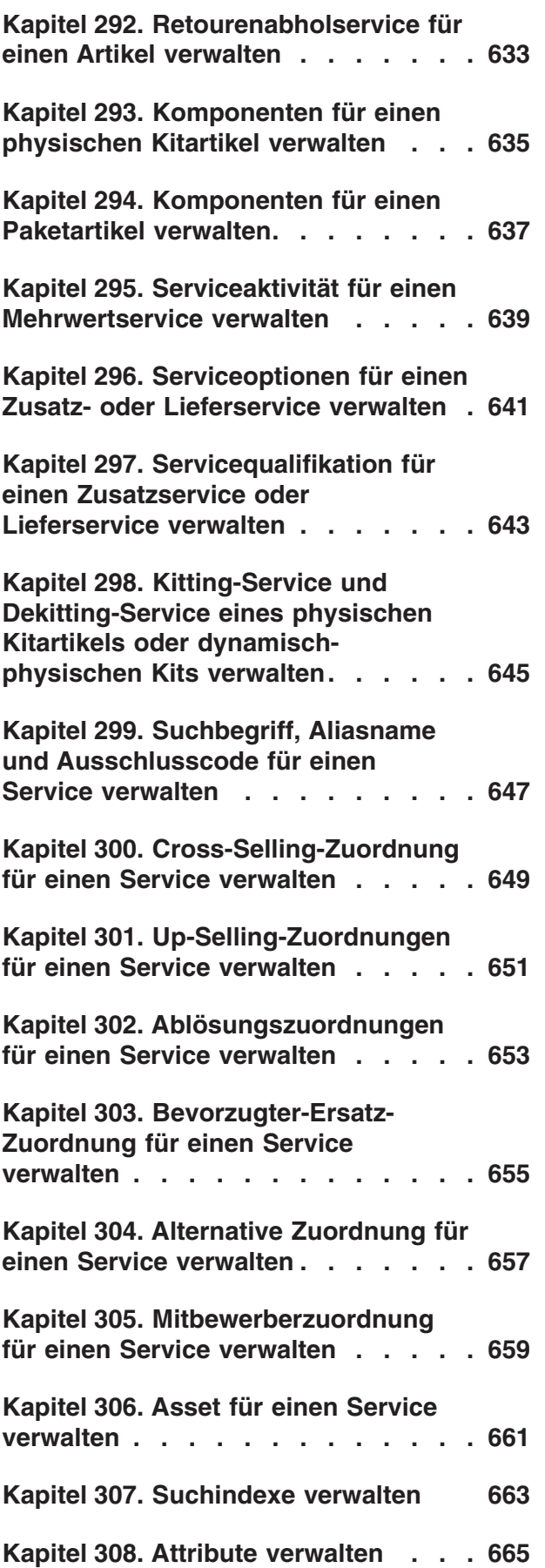

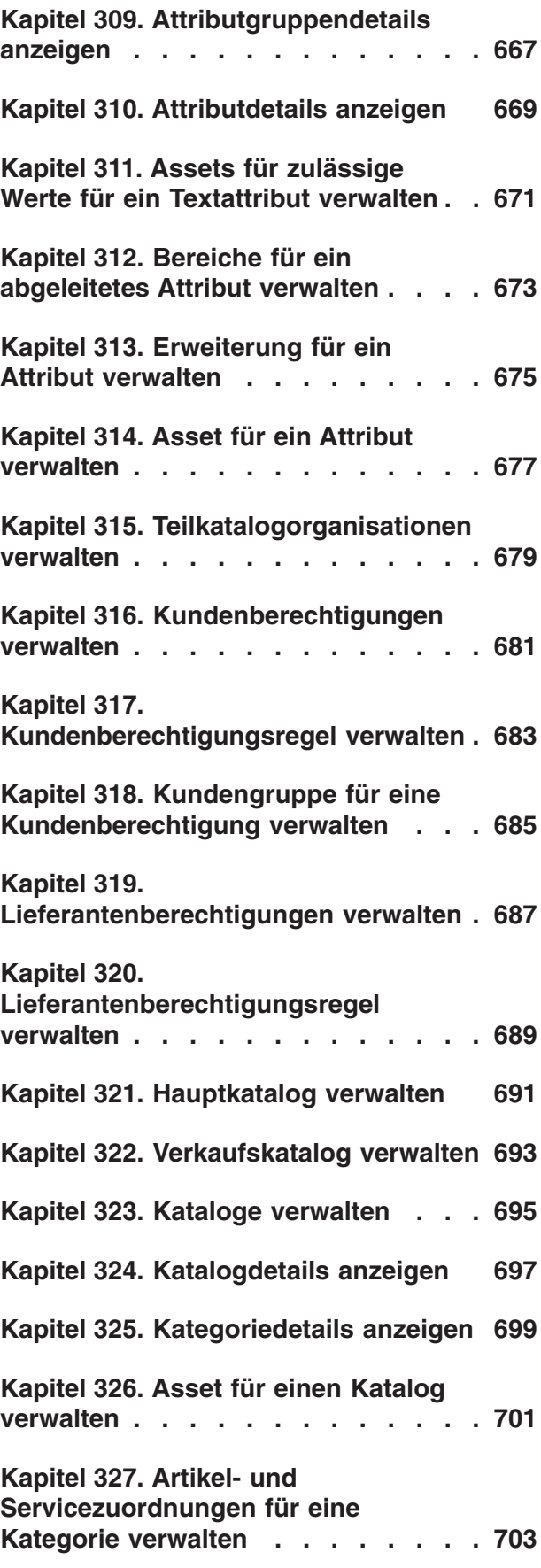

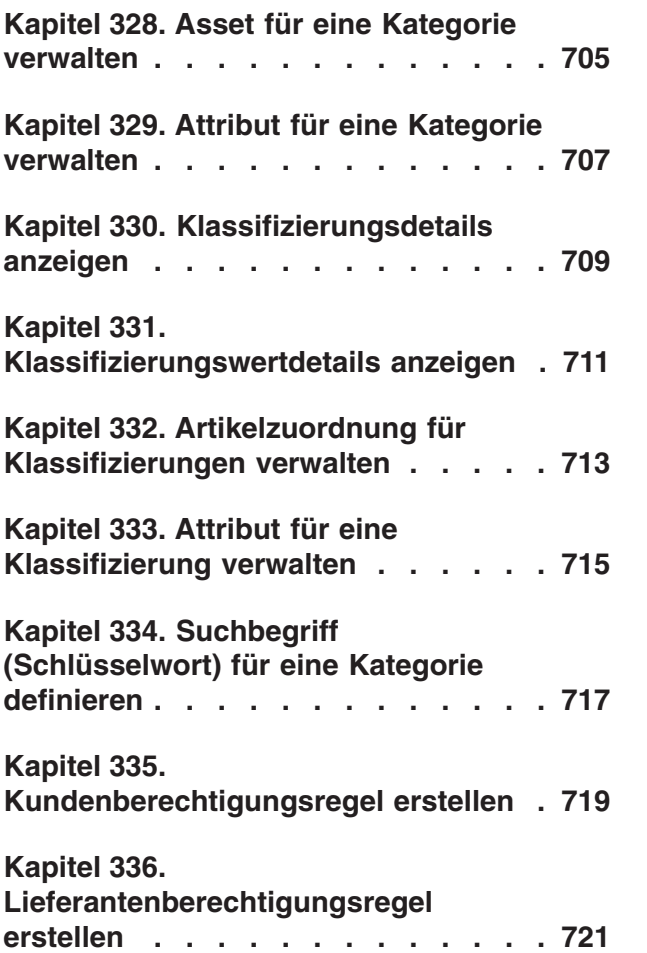

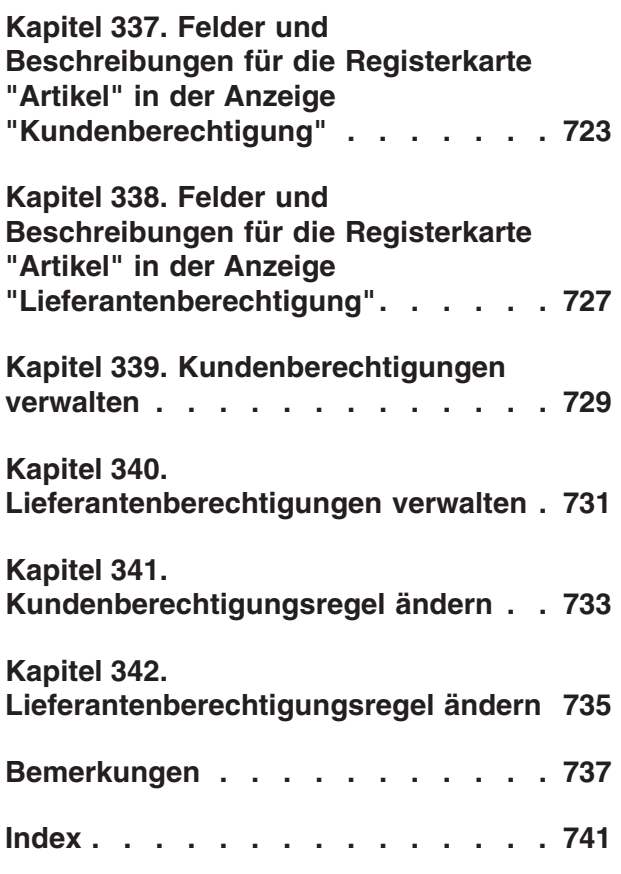

## <span id="page-20-0"></span>**Kapitel 1. IBM Sterling Business Center Artikelverwaltung - Überblick**

Mit IBM Sterling Business Center können Sie den Katalog Ihrer Organisation effizient einrichten und verwalten sowie die sekundären Komponenten von Artikeln, wie etwa Assets, Klassifizierungen usw., definieren, nachdem Ihre Organisation alle Artikeldetails in die Datenbank heruntergeladen hat. Für jeden Artikel und Service können Sie eine Gruppe von Merkmalen definieren und zuordnen, die in Sterling Business Center als Attribute bezeichnet werden. Sie können die Artikel, die eine Reihe von Attributen gemeinsam haben, logisch in Kategorien gruppieren. Über die taskbasierte Benutzeroberfläche von Sterling Business Center können Sie problemlos Kategorien definieren, einer Kategorie Attribute zuordnen sowie angeben, welcher Artikel zu welcher Kategorie gehört. Für jeden Artikel, der einer Kategorie zugeordnet ist, werden alle Attribute übernommen, die dieser Kategorie zugeordnet sind.

Sie können zum Beispiel einen Artikel (einen Flachbildschirmfernseher) und einen Zusatzservice (den Aufstellungsservice) für diesen Fernseher erstellen. Anschließend können Sie die Kategorie "Fernseher" erstellen, in der die Attribute aller Fernseher definiert sind (Anzeigetyp, Anzeigegröße usw.). Wenn der Kategorie "Fernseher" der Artikel "Flachbildschirmfernseher" hinzugefügt wird, werden für diesen Artikel automatisch alle Attribute übernommen, die der Kategorie "Fernseher" zugeordnet sind. Werden die Attribute für Artikelspezifikationen verwendet, werden diese auf der Kundenwebsite angezeigt, wenn ein Kunde eine Bestellung aufgibt.

Nachdem Sie Artikel definiert haben, können Sie Artikelklassifizierungen und Klassifizierungshierarchien definieren, mit denen andere Prozesse in der Anwendung gesteuert werden können (z. B. Sourcing, Zuordnen von Services, Festlegen von Versandeinstellungen usw.). Durch Definieren einer Klassifizierung kennzeichnen Sie für ein Artikelfeld, dass es einen speziellen Verwendungszweck in IBM Sterling Selling and Fulfillment Foundation hat.

Sie können eine Organisation, die nicht die Katalogorganisation ist, autorisieren, einen Teil des Hauptkatalogs zu verwalten, wenn dies für Ihr Unternehmen erforderlich ist. Unternehmen können den Hauptkatalog zwar gemeinsam nutzen, in einigen Fällen kann es aber erforderlich sein, den Hauptkatalog auf andere Unternehmen zu erweitern, damit sie Kategorien im Katalog verwalten können.

Eine Katalogorganisation ist ein Unternehmen, das den Hauptkatalog pflegt und andere Unternehmen als Teilkatalogorganisationen festlegt. Eine Katalogorganisation autorisiert eine Teilkatalogorganisation, die Kategorien im Hauptkatalog verwalten und die Lieferantenberechtigungen definieren zu können, mit denen der Zugriff anderer Organisationen auf Kategorien im Hauptkatalog erteilt oder eingeschränkt wird. Je nach Lieferantenberechtigungen einer Organisation kann die Organisation in der Lage sein, Katalogartikel anzuzeigen oder zu verkaufen, die von der Katalogorganisation oder von anderen Organisationen gepflegt werden. Nehmen Sie beispielsweise an, Sie müssen einem Lieferant ermöglichen, die Kategorie "Marke X" im Katalog verwalten zu können, gleichzeitig muss aber sichergestellt sein, dass die Details von Marke X für Mitbewerber von Marke X nicht sichtbar sind. In einem solchen Szenario können Sie Lieferantenberechtigungen definieren, in denen der Zugriff, den andere

<span id="page-21-0"></span>Organisationen auf die Kategorien im Katalog haben, erteilt oder eingeschränkt wird. In gleicher Weise können Sie Kundenberechtigungen definieren, um einem Unternehmen ein Festlegen der Artikel zu ermöglichen, die seine Kunden kaufen können.

Eine Teilkatalogorganisation ist ein Unternehmen, das auf eine Katalogorganisation als ihre Katalogorganisation verweist. Ist ein Lieferant oder Verkäufer ein Unternehmen, können Sie ihn als Teilkatalogorganisation festlegen.

Durch Nutzen der Funktionalität zur Katalogindexerstellung können Sie es Kunden ermöglichen, den aktiven Verkaufskatalog Ihrer Organisation zu durchsuchen. Aus der Benutzeroberfläche von Sterling Business Center können Sie für jede Ländereinstellung eine durchsuchbare indexierte Datei aus den Daten erstellen, die in der Basisdatenbank für Verkaufs- und Auftragsverwaltung verfügbar sind. Mit dieser indexierten Datei wird sichergestellt, dass Artikelsuchvorgänge mit kurzer Antwortzeit ausgeführt werden können.

### **Anfangskonfigurationen durch Artikeladministratoren für Sterling Business Center**

Damit Sie die von Sterling Business Center bereitgestellten Funktionen nutzen können, müssen Sie in Applications Manager bestimmte Tasks ausführen, bevor Sie beginnen, mit Sterling Business Center zu arbeiten. Diese Tasks sind in der folgenden Tabelle aufgeführt:

#### **Definieren von...**

**Für...**

#### **Servicetypen**

Diese Servicetypen beim Erstellen eines Service verwenden.

#### **Statusangaben**

Diese Statusangaben verwenden, wenn Kategoriedetails geändert werden.

#### **Anweisungstypen**

Diese Anweisungstypen, die entweder einem Artikelanweisungscode oder einer manuell hinzugefügten Anweisung zugeordnet werden können, zum Beschreiben verwenden, welche Art von Anweisungen sie darstellen.

#### **Artikelanweisungscodes**

Diese Anweisungscodes zum Beschreiben spezieller Anweisungen verwenden, die einem Artikel zugeordnet sind.

#### **Servicequalifikationen**

Diese Servicequalifikationen verwenden, wenn ein Lieferservice, Zusatzservice oder Abholservice für Retouren konfiguriert wird.

#### **Umschlaggeschwindigkeitscodes**

Diese Umschlaggeschwindigkeitscodes verwenden, wenn einem Artikel ein Knoten hinzugefügt wird.

#### **Serviceoptionen**

Diese Serviceoptionen verwenden, wenn ein Lieferservice, Zusatzservice oder Abholservice für Retouren konfiguriert wird, um zusätzliche Kapazitätsanforderungen für einen Service hinzuzufügen.

#### **Ausschlusscodes**

Diese Ausschlusscodes beim Konfigurieren von Artikeln oder Services

verwenden, wenn Ihre Geschäftspraktiken erfordern, dass Lieferungen für bestimmte Länder und Regionen reglementiert werden.

#### <span id="page-22-0"></span>**Aliastypen**

Diese Aliastypen verwenden, wenn Artikel oder Services konfiguriert werden. Aliastypen sind alternative Artikel-IDs, die als Felder in den Anzeigen angezeigt werden, die Details für einen Artikel oder Service enthalten.

#### **Zuordnungstypen**

Diese Zuordnungstypen verwenden, wenn Artikel anderen Artikeln zugeordnet werden.

#### **Assettypen**

Diese Assettypen verwenden, wenn Assets hinzugefügt werden, die elektronische Media-Stream-Objekte sind und Artikeln, Kategorien, Attributen oder Attributwerten zugeordnet werden können. Wenn Sie ein Artikelbild definieren, empfiehlt sich eine Bildgröße von 115 mal 115 Pixel.

#### **Inhaltsort für Assets**

Diesen Inhaltsort für Assets verwenden, wenn Assets hinzugefügt werden, die elektronische Media-Stream-Objekte sind und Artikeln, Kategorien, Attributen oder Attributwerten zugeordnet werden können.

#### **Kostenbuchungsklassifizierung**

Diese Kostenbuchungsklassifizierung verwenden, wenn die Klassifizierung eines Artikels definiert wird.

Weitere Informationen zu den Tasks, die ausgeführt werden müssen, bevor mit Sterling Business Center gearbeitet wird, finden Sie hier: *Catalog Management: Concepts Guide*.

## **Anfangskonfigurationen durch Systemadministratoren für Sterling Business Center**

Ein Systemadministrator muss bestimmte Tasks ausgeführt haben, damit Sie die von Sterling Business Center bereitgestellten Funktionen nutzen können. In der folgenden Tabelle sind diese Tasks und die Handbücher aufgelistet, in denen Sie Informationen zum Ausführen der Tasks finden:

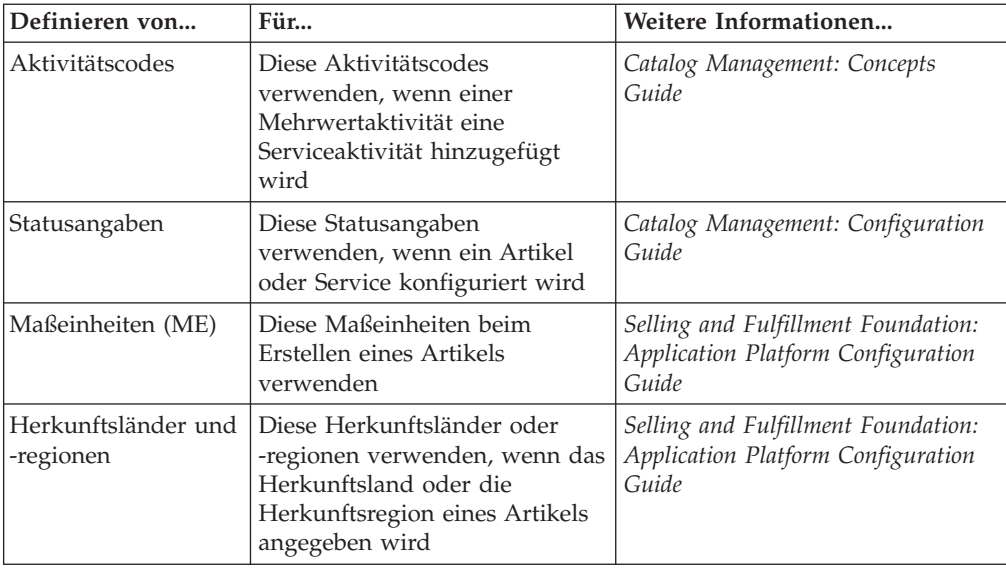

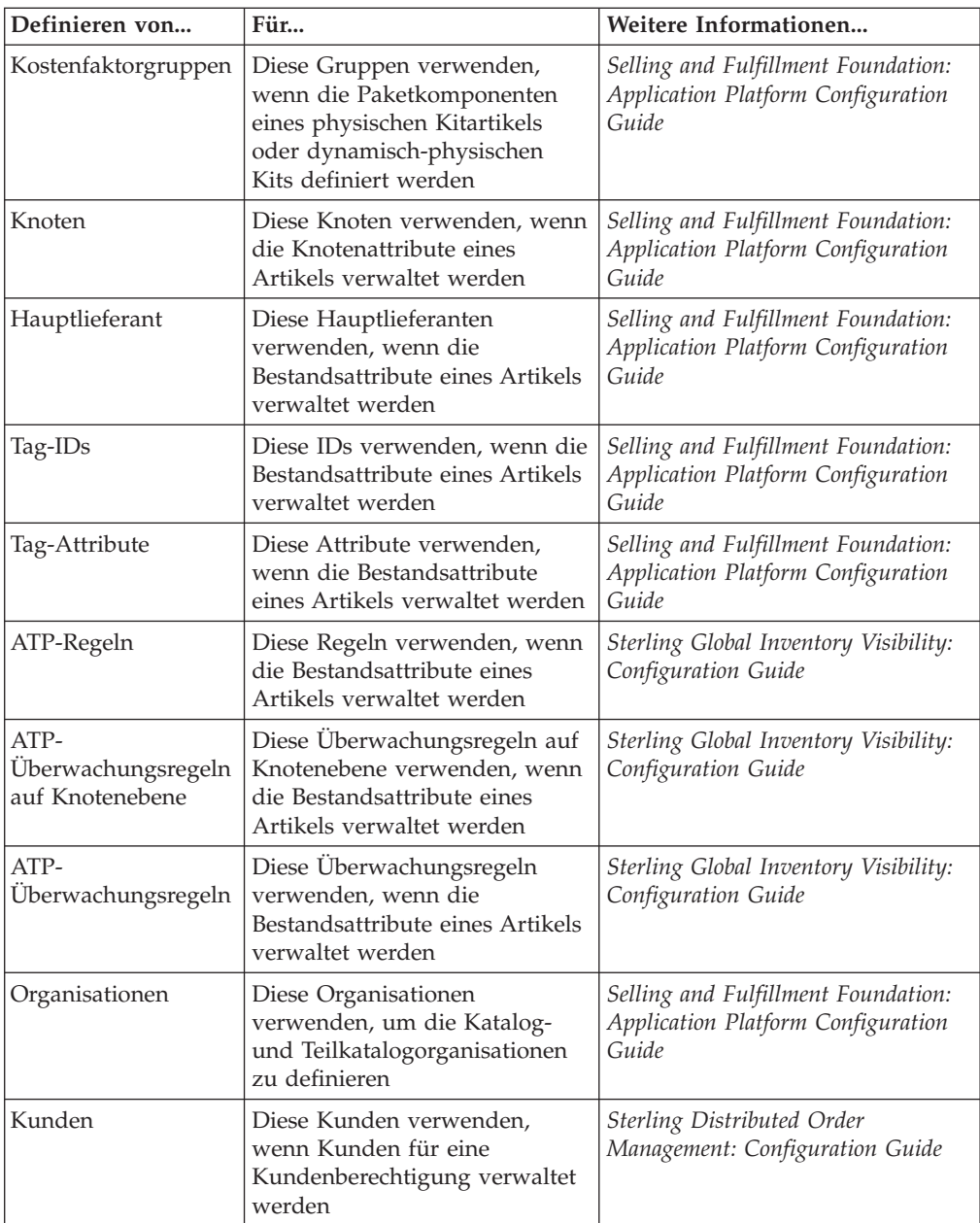

<span id="page-24-0"></span>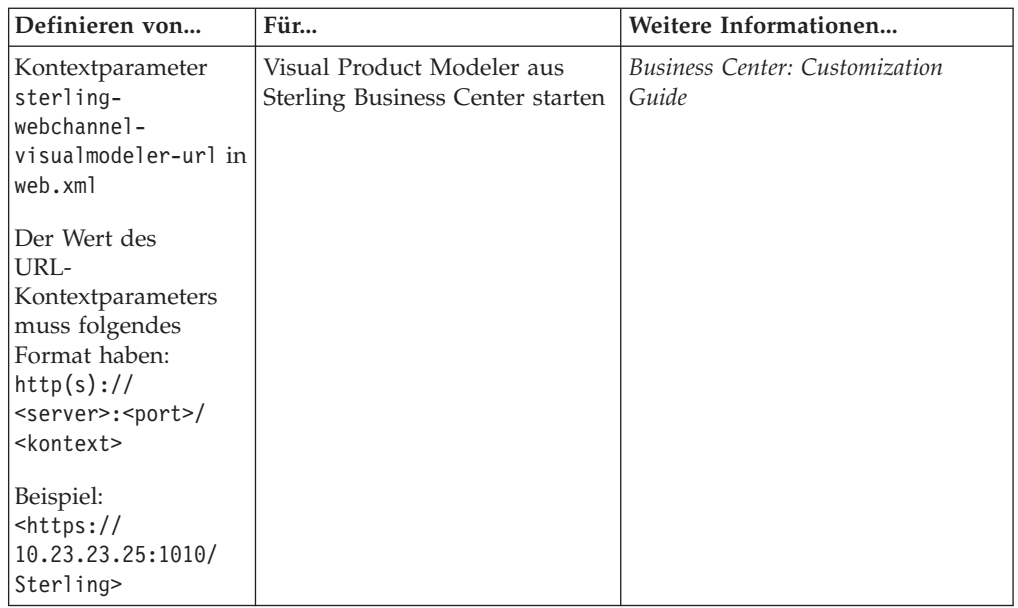

Weitere Informationen zu Katalogen, zu Artikeln und zu den sekundären Komponenten von Artikeln finden Sie im *Selling and Fulfillment Foundation: Catalog Concepts Guide*.

**Anmerkung:** Möglicherweise wird eine 404-Ausnahme angezeigt, wenn Visual Product Modeler aus Sterling Business Center gestartet wird und die Skin-ID, die in Visual Product Modeler für ein Onlineschaufenster definiert ist, nicht mit dem Organisationscode übereinstimmt.

## **Anfangskonfigurationen für das Verwenden von konfigurierbaren Modellen in Sterling Business Center**

Als Administrator müssen Sie die folgenden Konfigurationen vornehmen, damit die konfigurierbaren Modelle verwendet werden können, die in Visual Product Modeler definiert sind. Wenn ein Artikel als konfigurierbarer Artikel erstellt wird, kann er einem Modell zugeordnet werden, das allen möglichen gültigen Konfigurationen des Artikels entspricht.

- 1. Legen Sie eine Organisation als die Katalogorganisation fest.
- 2. Synchronisieren Sie die Katalogorganisation als das implementierte Unternehmen in Visual Product Modeler.
- 3. Synchronisieren Sie alle Katalogorganisationsbenutzer in Visual Product Modeler.
- 4. Synchronisieren Sie alle Ländereinstellungen in Visual Product Modeler.

Weitere Informationen zu diesen Konfigurationen finden Sie im *Visual Modeler: Verwaltungshandbuch*.

## <span id="page-25-0"></span>**Konfigurationen zur Vorschau von Artikeldetails in Sterling Business Center**

Nachdem Sie einen Artikel erstellt und dessen Attribute definiert haben, können Sie eine Vorschau der Artikeldetails anzeigen, sodass Sie sehen, wie der Artikel in Web Channel angezeigt wird. Damit ein Artikel in einer Vorschau angezeigt werden kann, müssen allerdings die folgenden Konfigurationen vorgenommen sein:

- v Für den Artikel wurde dem Gastbenutzer in Web Channel eine Berechtigung erteilt.
- Der Artikel wurde einem Katalog zugeordnet, für den ein Katalogindex erstellt worden ist.
- v Es wurde die URL festgelegt oder der Benutzerexit implementiert, um eine Vorschau der Artikeldetails anzeigen zu können. Sie können eine der folgenden Konfigurationen vornehmen:
	- Definieren Sie den Kontextparameter sterling-webchannel-itempreview-url in web.xml. Der Wert des URL-Kontextparameters muss folgendes Format haben:

<http://<webchannel-host>:<port>/<kontext>/<*artikeldetails\_aktion*>

- Beispiel: <https://10.23.23.25:1010/Sterling>/catalog/itemDetails.action – Implementieren Sie den Benutzerexit
	- YCMGetWebChannelItemPreviewURLUE, um die URL abzurufen, die für eine Vorschau der Artikeldetails verwendet wird.

**Eingabe:** Der Benutzerexit verwendet das Element mit den Artikeldetails als Eingabe. An den Benutzerexit müssen die Standardausgabe der API getItemDetails und das Element "Extn" übergeben werden.

**Ausgabe:** Der Benutzerexit gibt die vollständige URL von Web Channel zurück.

v Wenn Sie sowohl den Benutzerexit YCMGetWebChannelItemPreviewURLUE implementiert als auch in web.xml den Kontextparameter sterling-webchannelitempreview-url festgelegt haben, wird nur der Benutzerexit YCMGetWebChannelItemPreviewURLUE verwendet.

## <span id="page-26-0"></span>**Kapitel 2. Die Benutzeroberfläche von Sterling Business Center**

Wenn Sie sich mit dem Layout von Sterling Business Center sowie den Navigationsmöglichkeiten vertraut machen, die die Anwendung bietet, können Sie effizienter mit dieser Anwendung arbeiten.

In der folgenden Abbildung wird das Layout der Benutzeroberfläche veranschaulicht:

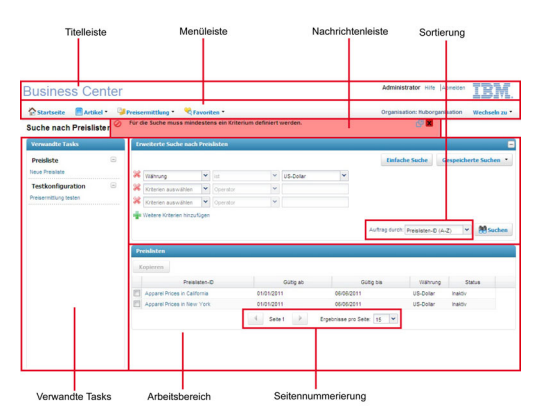

In der Benutzeroberfläche der Anwendung können Sie, um den Arbeitsbereich zu verwalten, die Anzeigebereiche erweitern und ausblenden, wodurch Ihnen ein effizientes Verwalten des Arbeitsbereichs ermöglicht wird.

Die Benutzeroberfläche besteht aus folgenden Elementen:

- v Titelleiste: In der Titelleiste werden die folgenden Informationen und Hyperlinks angezeigt:
	- Anwendungsname: der Name der Anwendung, hier Sterling Business Center.
	- Benutzername: der Name des Benutzers, der sich bei der Anwendung angemeldet hat.
	- Abmelden: Klicken Sie auf diesen Hyperlink, wenn Sie sich von der Anwendung abmelden möchten.
- v Menüleiste: Diese Leiste umfasst verschiedene Menüoptionen oder Tasks, die in der Anwendung bereitgestellt werden. Wählen Sie die Option aus, die Sie ausführen möchten. Sie können auf **Startseite** klicken, um direkt zur Startseite der Anwendung zu navigieren. Wenn Sie die Kontexthilfe, in der die aktuelle Anzeige beschrieben wird, oder Informationen zu der Anwendung anzeigen möchten, klicken Sie in der Menüleiste auf **Hilfe**.
- Nachrichtenleiste: In dieser Leiste werden alle Statusaktualisierungen, Warnungen und Fehlernachrichten angezeigt, um beim Ausführen einer Task Unterstützung zu bieten.
- v Verwandte Tasks: Hier werden alle verwandten Tasks angezeigt, die ausgeführt werden können. Diese verwandten Tasks werden entsprechend der Task, die Sie momentan ausführen, dynamisch aktualisiert.
- v Arbeitsbereich: Dies ist der Bereich im Anwendungsfenster, in dem Sie Details anzeigen und ändern können, die zur aktuellen Task gehören.
- v Seitennummerierung: Die jeweiligen Suchergebnisse werden auf mehreren Seiten angezeigt. Zum Anzeigen von Suchergebnissen, die sich über mehrere Seiten

erstrecken, klicken Sie auf das Symbol **Zurück**, um zur vorherigen Seite zu navigieren, und klicken Sie auf das Symbol **Weiter**, um zur nächsten Seite zu navigieren.

Außerdem können Sie festlegen, wie viele Suchergebnisse auf jeder Seite angezeigt werden sollen. Wählen Sie in der Dropdown-Liste **Ergebnisse pro Seite** eine Option aus. Wenn Sie beispielsweise 10 ausgewählt haben und die Suchergebnisse für die Artikel in einer Liste anzeigen, werden zehn Artikel in zehn Zeilen angezeigt.

Sortierung: Sie können die Suchergebnisse sortieren. Wählen Sie in der Dropdown-Liste **Sortieren nach** die gewünschte Option aus. Beispielsweise können Sie, wenn Sie nach Artikeln suchen, die Suchergebnisse in aufsteigender oder absteigender Reihenfolge sortieren.

**Anmerkung:** Obwohl die Symbolleiste des Web-Browsers ausgeblendet ist, können Sie die Direktaufruftasten des Browsers dazu verwenden, Aktionen wie Navigieren zur vorherigen Seite, Aktualisieren der aktuellen Seite usw. auszuführen. Es empfiehlt sich aber, diese Tasten nicht zu verwenden.

## <span id="page-28-0"></span>**Kapitel 3. Symbole und Beschreibungen in der Benutzeroberfläche von Sterling Business Center**

In Sterling Business Center können Sie bestimmte Tasks ausführen, indem Sie in der Benutzeroberfläche auf die entsprechenden Symbole klicken. Wenn Sie z. B. auf

 $\Box$ neben dem Feld "Datum" klicken, können Sie ein Datum auswählen. Es gibt allerdings einige Symbole, die nur eine Bedingung kennzeichnen und nicht zum Ausführen von Tasks verwendet werden können. Beispielsweise kennzeichnet

in einer Spalte eines Tabellengitters, dass die Spalte einem Feld entspricht, das sowohl ein editierbares Feld als auch ein Pflichtfeld ist.

In der folgenden Tabelle sind die Symbole aufgelistet, mit denen in Sterling Business Center bestimmte Tasks ausgeführt werden können:

*Tabelle 1. Symbole und Beschreibungen*

| Symbol | Aktion                                                                                                    |
|--------|----------------------------------------------------------------------------------------------------|
|        | Los: Klicken Sie auf dieses Symbol, wenn Sie die Details der<br>ausgewählten Entität anzeigen möchten.                                                                                                    |
| p      | Suchen: Klicken Sie auf dieses Symbol, wenn Sie eine Liste der Werte<br>anzeigen möchten, die für eine Entität verfügbar sind. Klicken Sie z. B.<br>auf von eine Liste der Klassifizierungswerte anzuzeigen, wenn Sie<br>einen Artikel mit Varianten erstellen.                                                                                                    |
|        | Lokalisieren: Klicken Sie auf dieses Symbol, wenn Sie das entsprechende<br>Feld lokalisieren möchten.                                                                                                    |
|        | Kalender: Klicken Sie auf dieses Symbol, wenn Sie ein Datum auswählen<br>möchten.                                                                                                    |
|        | Nach oben verschieben: Klicken Sie auf dieses Symbol, wenn Sie eine<br>Entität in einer Liste um eine Position nach oben verschieben möchten.<br>Beispielsweise können Sie auf <b>D</b> klicken, um in der Anzeige<br>"Anweisungen" die Reihenfolge von Artikelanweisungen zu ändern.                                                                                                    |
|        | Nach unten verschieben: Klicken Sie auf dieses Symbol, wenn Sie eine<br>Entität in einer Liste um eine Position nach unten verschieben möchten.<br>Beispielsweise können Sie auf <b>Werde</b> klicken, um in der Anzeige<br>"Anweisungen" die Reihenfolge von Artikelanweisungen zu ändern.                                                                                                    |
|        | Nach links verschieben: Klicken Sie auf dieses Symbol, wenn Sie eine<br>Entität aus einer Tabelle in eine andere Tabelle verschieben möchten. Sie<br>können z. B. in der Tabelle Registrierte Verwendungen einen<br>Klassifizierungszweck auswählen und dann auf = = klicken, um den<br>ausgewählten Klassifizierungszweck in der Anzeige<br>"Klassifizierungsverwaltung" in die Tabelle Verfügbare Verwendungen<br>und umgekehrt zu verschieben. |

*Tabelle 1. Symbole und Beschreibungen (Forts.)*

| Symbol          | <b>Aktion</b>                                                                                                    |
|-----------------|----------------------------------------------------------------------------------------------------|
|                 | Nach rechts verschieben: Klicken Sie auf dieses Symbol, wenn Sie eine<br>Entität aus einer Tabelle in eine andere Tabelle verschieben möchten. Sie<br>können z. B. in der Tabelle Verfügbare Verwendungen einen                                                                |
|                 | Klassifizierungszweck auswählen und dann auf $\equiv$ klicken, um den<br>ausgewählten Klassifizierungszweck in der Anzeige<br>"Klassifizierungsverwaltung" in die Tabelle Registrierte Verwendungen<br>zu verschieben.                                                         |
|                 | Alle nach links verschieben: Klicken Sie auf dieses Symbol, wenn Sie<br>alle Entitäten aus einer Tabelle in eine andere Tabelle verschieben                                                                                                    |
|                 | möchten. Sie können z. B. auf <b>E. E.</b> klicken, um in der Anzeige<br>"Klassifizierungsverwaltung" alle Klassifizierungszwecke aus der Tabelle<br>Registrierte Verwendungen in die Tabelle Verfügbare Verwendungen zu<br>verschieben.                                       |
|                 | Alle nach rechts verschieben: Klicken Sie auf dieses Symbol, wenn Sie<br>alle Entitäten aus einer Tabelle in eine andere Tabelle verschieben                                                                                                    |
|                 | möchten. Sie können z. B. auf <b>E. E.</b> klicken, um in der Anzeige<br>"Klassifizierungsverwaltung" alle Klassifizierungszwecke aus der Tabelle<br>Verfügbare Verwendungen in die Tabelle Registrierte Verwendungen zu<br>verschieben.                                       |
|                 | Hinzufügen: Klicken Sie auf dieses Symbol, wenn Sie eine neue<br>Bedingung oder ein neues Kriterium hinzufügen möchten. Klicken Sie<br>beispielsweise auf <b>Franzen um ein neues Kriterium hinzuzufügen</b> , wenn Sie<br>eine erweiterte Suche nach einer Entität ausführen. |
|                 | Löschen: Klicken Sie auf dieses Symbol, wenn Sie eine vorhandene<br>Bedingung oder ein vorhandenes Kriterium löschen möchten. Klicken Sie                                                                                                    |
|                 | beispielsweise auf <b>Web</b> , um ein vorhandenes Kriterium zu löschen, wenn<br>Sie eine erweiterte Suche nach einer Entität ausführen.                                                                                                    |
| $\rightarrow$   | Weiter: Klicken Sie auf dieses Symbol, um die nächste Seite anzuzeigen,<br>wenn Suchergebnisse auf mehreren Seiten angezeigt werden.                                                                                                    |
| $\vert A \vert$ | Zurück: Klicken Sie auf dieses Symbol, um die vorherige Seite<br>anzuzeigen, wenn Suchergebnisse auf mehreren Seiten angezeigt werden.                                                                                                    |
|                 | In bevorzugte Suchvorgänge aufnehmen: Klicken Sie auf dieses Symbol,<br>wenn Sie eine gespeicherte Suche als einen Favoriten markieren möchten.                                                                                                    |
|                 | Favorit entfernen: Klicken Sie auf dieses Symbol, wenn Sie eine als<br>Favorit gespeicherte Suche aus der Liste der als Favoriten gespeicherten<br>Suchvorgänge entfernen möchten.                                                                                             |
|                 | Fehlerdetails: Klicken Sie auf dieses Symbol in der Nachrichtenleiste,<br>wenn Sie weitere Details zu einer Fehlernachricht anzeigen möchten.                                                                                                    |

In der folgenden Tabelle sind die Symbole aufgelistet, die in Sterling Business Center eine Bedingung kennzeichnen:

*Tabelle 2. Symbole und Beschreibungen, die Bedingungen kennzeichnen*

| Symbol | Beschreibung                                                          |
|--------|-----------------------------------------------------------------------|
| 营      | Stern: Kennzeichnet, dass das entsprechende Feld ein Pflichtfeld ist. |

| Symbol | <b>Beschreibung</b>                                                                                                    |
|--------|----------------------------------------------------------------------------------------------------|
|        | Spalte bearbeiten - obligatorisch: Kennzeichnet, dass die entsprechende<br>Spalte in einem Tabellengitter sowohl bearbeitbar als auch obligatorisch<br>ist.                                                                                                    |
| A      | Spalte bearbeiten - nicht obligatorisch: Kennzeichnet, dass die<br>entsprechende Spalte in einem Tabellengitter bearbeitbar, aber nicht<br>obligatorisch ist.                                                                                                    |
|        | Ziehen und Ablegen: Kennzeichnet, dass eine Entität innerhalb einer<br>Gruppe gezogen und abgelegt werden kann, um deren Position in der<br>Reihenfolge zu ändern, oder zwischen Tabellen gezogen und abgelegt<br>werden kann, um Optionen zu ändern.<br>Wenn Sie beispielsweise im Baum Artikelattribute für ein Attribut die<br>Position ändern möchten, die es in der Reihenfolge einer Gruppe<br>einnimmt, können Sie das Attribut in der Anzeige "Attributverwaltung"<br>über Ziehen und Ablegen in die gewünschte Position bringen. Auf gleiche<br>Weise können Sie die Auswahl eines Klassifizierungszwecks ändern,<br>indem Sie den Klassifizierungszweck in der Anzeige<br>"Klassifizierungsverwaltung" aus der Tabelle Registrierte Verwendungen<br>ziehen und in der Tabelle Verfügbare Verwendungen ablegen. |

*Tabelle 2. Symbole und Beschreibungen, die Bedingungen kennzeichnen (Forts.)*

**Anmerkung:** Obwohl die Symbolleiste des Web-Browsers ausgeblendet ist, können Sie die Direktaufruftasten des Browsers dazu verwenden, Aktionen wie Navigieren zur vorherigen Seite, Aktualisieren der aktuellen Seite usw. auszuführen. Es empfiehlt sich aber, diese Tasten nicht zu verwenden.

## <span id="page-32-0"></span>**Kapitel 4. Kontextorganisation in Sterling Business Center ändern**

## **Einführung in Kontextorganisation in Sterling Business Center**

Eine Kontextorganisation ist die Organisation, die Sie zu einem gegebenen Zeitpunkt verwalten. Beispielsweise könnte es sein, dass Sie zwei Organisationen verwalten: eine Preisermittlungsorganisation mit dem Namen "PreisermittlOrg1" und eine Katalogorganisation mit dem Namen "Katalogorg1". Wenn Sie sich als Benutzer für "PreisermittlOrg1" anmelden, wird Ihre Kontextorganisation unmittelbar nach der Anmeldung auf "PreisermittlOrg1" festgelegt. "PreisermittlOrg1" ist die Organisation, die Sie nach Ihrer Anmeldung verwalten können.

Entsprechend der Kontextorganisation können Sie bestimmte Verwaltungstasks ausführen und bestimmte taskbezogene Informationen anzeigen. Die zugehörigen Menüelemente und Tasks werden anhand der Kontextorganisation angezeigt. Wenn Sie sich beispielsweise als Benutzer der Preisermittlungsorganisation anmelden, können Sie zur Preisermittlung gehörende Verwaltungstasks ausführen, wie etwa Erstellen einer Preisliste, Verwalten einer Preisliste usw. Allerdings haben Sie nur Lesezugriff auf bestimmte Katalogverwaltungstasks wie Ändern der Details eines Artikels und Sie haben keinen Zugriff auf andere bestimmte Verwaltungstasks wie Erstellen eines Artikels.

### **Kontextorganisation in Sterling Business Center ändern**

#### **Informationen zu diesem Vorgang**

Wenn Sie mehrere Organisationen verwalten können, haben Sie jederzeit nach Anmeldung bei der Anwendung die Möglichkeit, Ihre Kontextorganisation in die Organisation zu ändern, die Sie verwalten möchten.

So ändern Sie die Kontextorganisation

#### **Vorgehensweise**

- 1. Wählen Sie in der Anwendungsheaderleiste in der Dropdown-Liste **Wechseln zu** die Organisation aus, die Sie verwalten möchten. In der Dropdown-Liste **Wechseln zu** werden die Organisationen aufgelistet, die von Ihrer Organisation verwaltet werden.
- 2. Die Startseite der Anwendung wird angezeigt. Sie enthält die Menüelemente und Tasks, die für die von Ihnen ausgewählte Organisation anwendbar sind. Wenn Sie sich beispielsweise als Benutzer der Preisermittlungsorganisation angemeldet haben und Ihre Kontextorganisation in eine Katalogorganisation ändern, können Sie alle Katalogverwaltungstasks ausführen, wie etwa Verwalten eines Katalogs, Erstellen eines Service usw. Allerdings haben Sie nur Lesezugriff auf bestimmte zur Preisermittlung gehörende Verwaltungstasks wie Ändern der Details eines Gutscheins.

## <span id="page-34-0"></span>**Kapitel 5. Bei Sterling Business Center anmelden**

#### **Informationen zu diesem Vorgang**

Damit Sie auf die Anwendung Sterling Business Center zugreifen und deren Funktionen nutzen können, müssen Sie sich zunächst mit einer gültigen Benutzer-ID und einem gültigen Kennwort bei der Anwendung anmelden. Nur Unternehmensbenutzer können sich bei Sterling Business Center anmelden.

**Anmerkung:** Wenn Sie sich über einen Browser oder eine Browserversion anmelden, den bzw. die Sterling Business Center nicht unterstützt, wird ein Warnungsdialogfenster angezeigt, in dem die Browserinkompatibilität mitgeteilt wird. Wenn Sie weiterhin einen nicht unterstützten Browser oder eine nicht unterstützte Browserversion verwenden, können Probleme mit der Benutzeroberfläche auftreten. Weitere Informationen zu den Browsern und Browserversionen, die von Sterling Business Center unterstützt werden, finden Sie hier: *Selling and Fulfillment Foundation: System Requirements Guide*.

So melden Sie sich bei der Anwendung an

#### **Vorgehensweise**

- 1. Geben Sie im Browser die URL ein, die Sie vom Systemadministrator erhalten haben.
- 2. Ein neues Browserfenster wird angezeigt. Geben Sie Ihre Benutzer-ID und Ihr Kennwort ein und klicken Sie auf **Anmelden**.

Die Startseite von Sterling Business Center wird angezeigt.

**Anmerkung:** Es empfiehlt sich, dass die Zeitzone des Systems, auf dem der Browser ausgeführt wird, mit der Zeitzone des angemeldeten Benutzers identisch ist.
## **Kapitel 6. Mit der Startseite von Sterling Business Center arbeiten**

## **Einführung: Mit der Startseite "Artikeladministration" arbeiten Informationen zu diesem Vorgang**

Die Startseite ist die erste Anzeige, die angezeigt wird, nachdem Sie sich bei Sterling Business Center angemeldet haben. Wenn Sie beim Arbeiten mit der Anwendung zu einem beliebigen Zeitpunkt zur Startseite navigieren möchten, klicken Sie in der Menüleiste auf **Startseite**.

Über die Startseite können Sie verschiedene Verwaltungstasks ausführen. Die Tasks sind unter ihren zugehörigen Geschäftsobjekten gruppiert, die wiederum unter verschiedenen Modulen gruppiert sind. Beispielsweise sind die folgenden Taskhyperlinkgruppen im Modul "Onlineschaufenster verwalten" verfügbar:

- v Hyperlink **Teilkatalogorganisationen verwalten** unter "Teilkatalogorganisationen"
- v Hyperlinks **Neue Berechtigung** und **Berechtigung suchen** unter "Lieferantenberechtigungen"

Über die Startseite können Sie die folgenden Tasks ausführen:

- v Katalogverwaltung in Sterling Business Center
- v Preisermittlungsverwaltung in Sterling Business Center
- v Onlineschaufensterverwaltung in Sterling Business Center
- Als Favoriten gespeicherte Suchvorgänge in Sterling Business Center ausführen
- Vermarktungsverwaltung in Sterling Business Center
- v Auf kürzlich geänderte Entitäten in Sterling Business Center zugreifen
- Gutscheinnutzungsdiagramm in Sterling Business Center anzeigen

**Anmerkung:** Welche Verwaltungstasks Sie ausführen und welche taskbezogenen Informationen Sie anzeigen können, hängt von Ihrer Kontextorganisation ab.

### **Katalogverwaltung in Sterling Business Center**

In dieser Anzeige können Sie eine Schnellsuche nach einem Artikel sowie verschiedene Katalogverwaltungstasks ausführen. Wenn Sie nach einem Artikel suchen möchten, geben Sie die eindeutige ID des Artikels in das Feld **Schnellsuche für Artikel** ein und klicken Sie auf das Symbol **Los**. Zum Ausführen unterschiedlicher Verwaltungstasks klicken Sie auf den entsprechenden Task-Hyperlink. In der folgenden Tabelle sind die Tasks beschrieben, die über die Startseite für das Katalogmodul ausgeführt werden können:

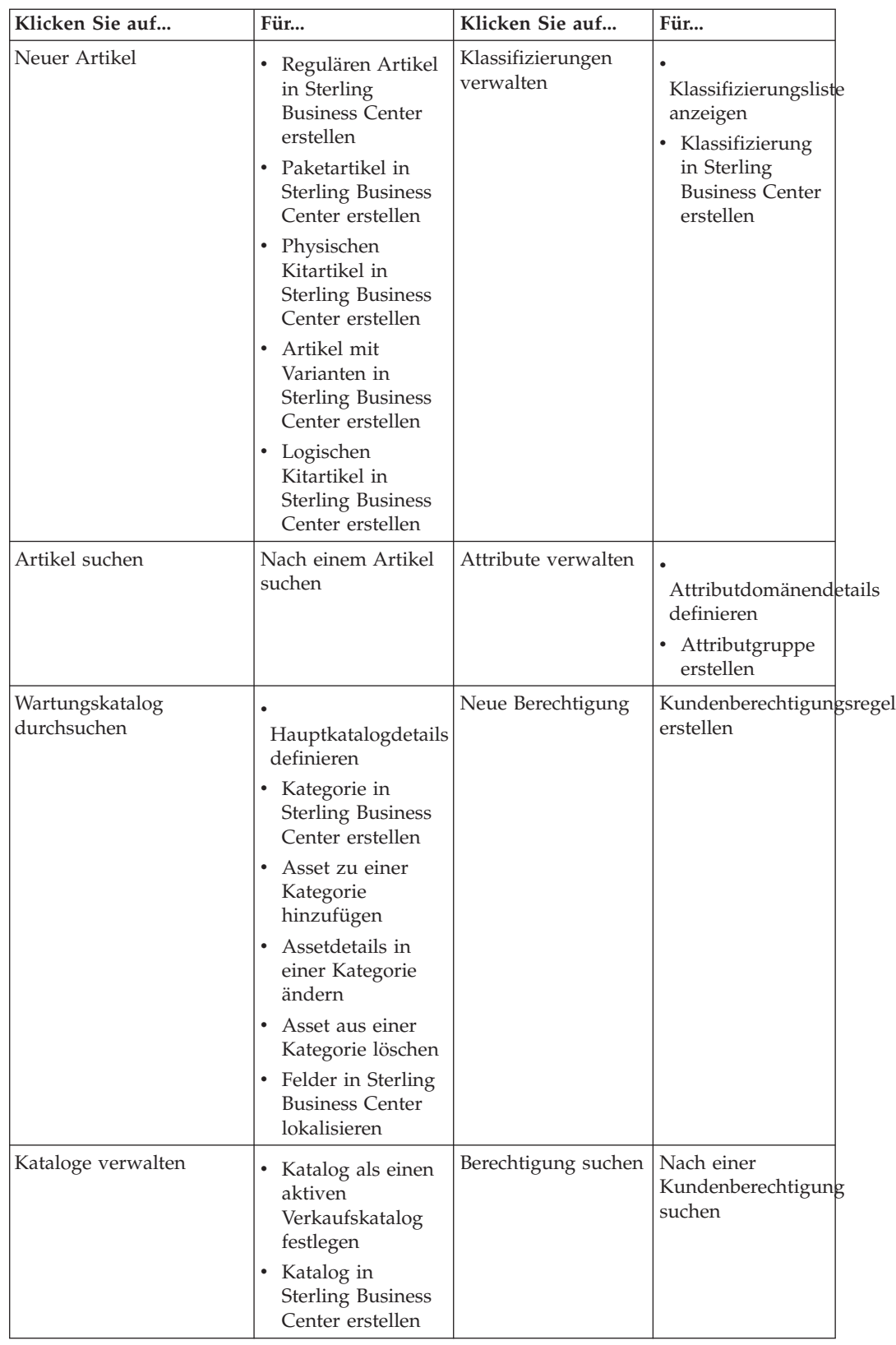

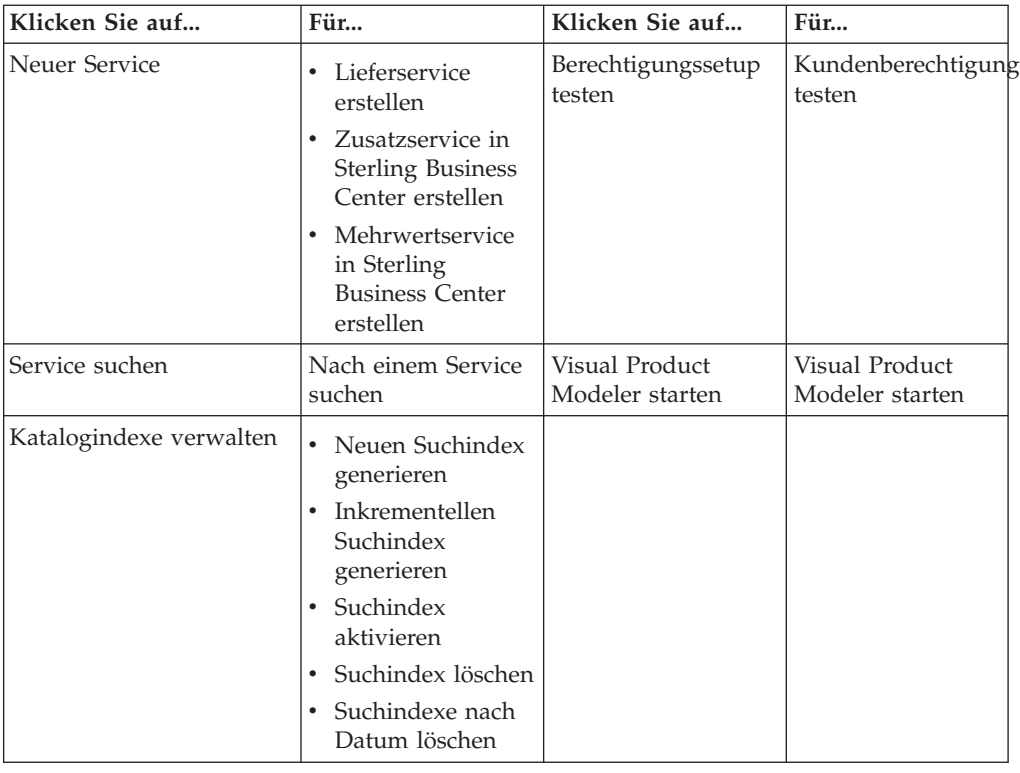

# **Preisermittlungsverwaltung in Sterling Business Center**

## **Informationen zu diesem Vorgang**

In der folgenden Tabelle sind die Tasks beschrieben, die über die Startseite für das Preisermittlungsmodul ausgeführt werden können:

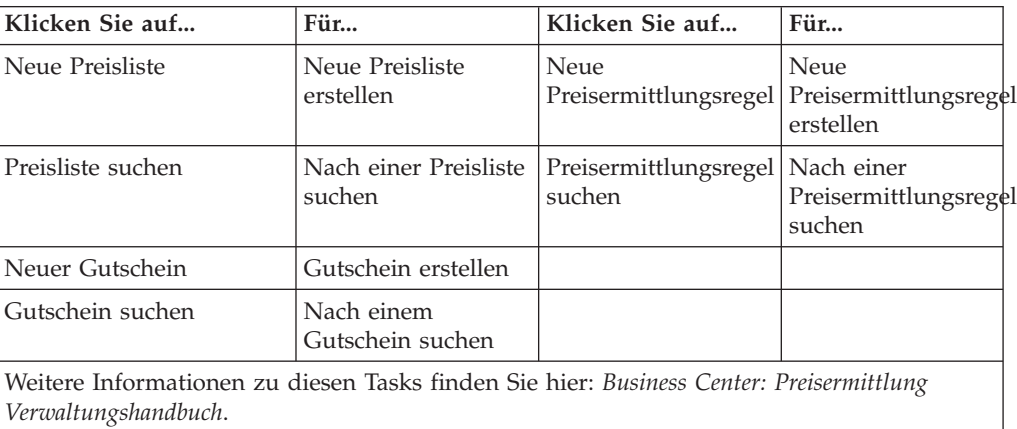

## **Onlineschaufenster in Sterling Business Center verwalten**

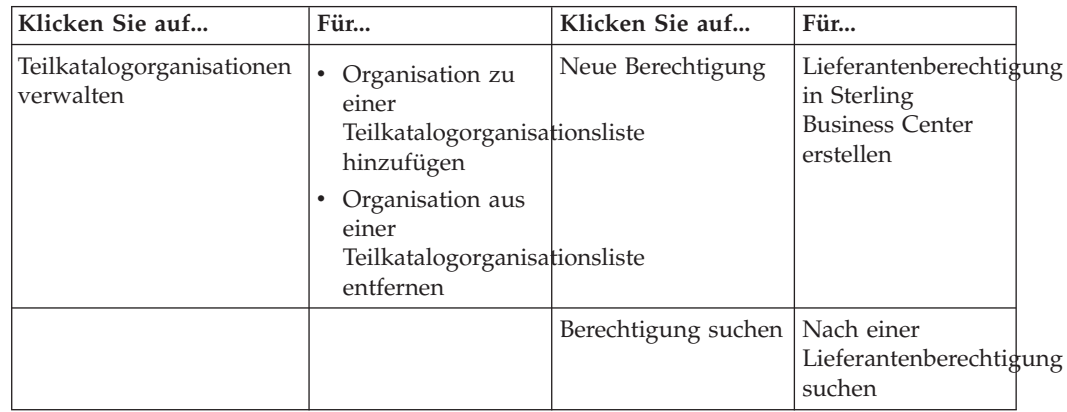

In der folgenden Tabelle sind die Tasks beschrieben, die über die Startseite für das Onlineschaufenstermodul ausgeführt werden können:

## **Vermarktungsverwaltung in Sterling Business Center**

In dieser Anzeige können Sie folgende Tasks ausführen:

- Vermarktungsaspekte für Artikel verwalten
- Cross-Selling für Artikel verwalten
- Up-Selling für Artikel verwalten
- Alternativen für Artikel verwalten

Zum Ausführen dieser Tasks klicken Sie auf das Symbol **Suchen** neben dem Feld **Artikel eingeben**, damit Sie nach der ID des Artikels suchen können. Wählen Sie die entsprechende Option für die Task aus und klicken Sie auf das Symbol **Los**.

In der folgenden Tabelle sind die Tasks beschrieben, die über die Startseite für das Vermarktungsmodul

zusätzlich zu den zuvor aufgelisteten Tasks ausgeführt werden können:

**Klicken Sie auf...**

**Für...**

**Verkaufskatalog durchsuchen**

- v Hauptkatalogdetails definieren
- Kategorie in Sterling Business Center erstellen
- Asset zu einer Kategorie hinzufügen
- v Assetdetails in einer Kategorie ändern
- Asset aus einer Kategorie löschen
- Felder in Sterling Business Center lokalisieren

## **Als Favoriten gespeicherte Suchvorgänge in Sterling Business Center ausführen**

Die Startseite enthält die Anzeige **Bevorzugte Suchvorgänge**, in der Sie schnell die gespeicherten Suchvorgänge ausführen können, die als Favoriten markiert sind. In dieser Anzeige werden nur die ersten fünf als Favoriten gespeicherten Suchvorgänge angezeigt, die in alphabetischer Reihenfolge sortiert sind. (Wenn Sie

auf die vollständige Liste der als Favoriten gespeicherten Suchvorgänge zugreifen möchten, verwenden Sie in der Menüleiste das Menü **Favoriten**.) Klicken Sie auf den Hyperlink eines gespeicherten Suchvorgangs, um die entsprechende gespeicherte Suche auszuführen. Die Suchanzeige wird mit den Suchkriterien und dem Suchergebnis angezeigt.

## **Auf kürzlich geänderte Entitäten in Sterling Business Center zugreifen**

Die Startseite enthält die Anzeige **Kürzlich geändert**, in der Sie schnell zu den Entitäten navigieren können, die Sie kürzlich geändert haben. Die letzten fünf kürzlich geänderten Entitäten werden in der Reihenfolge der Änderungszeit als Hyperlinks angezeigt, wobei die zuletzt geänderte Entität am Anfang der Liste steht. Jeder Hyperlink gehört zu einem der folgenden Geschäftsobjekte:

- Artikel
- Service
- Preisliste
- Preisermittlungsregel
- Gutschein

Die Hyperlinks werden im Format <*Geschäftsobjekt*>:<*ID des Geschäftsobjekts*> angezeigt. Beispielsweise wird ein Artikel, dessen Artikel-ID auf TV0001A5F21 festgelegt ist, wie folgt angezeigt: Artikel : TV0001A5F21.

Klicken Sie auf einen Hyperlink, wenn Sie die Details der zugehörigen Entität anzeigen möchten.

### **Gutscheinnutzungsdiagramm in Sterling Business Center anzeigen**

Auf der Startseite wird ein Diagramm angezeigt, das die Gutscheinnutzungsinformationen zeigt, die Ihre Organisation betreffen. Das Diagramm wird allerdings nur angezeigt, wenn Sie zu einer Preisermittlungsorganisation gehören. Das Diagramm stellt eine grafische Darstellung der Zahl der aktiven Gutscheine bereit, die für jeden Gutscheintyp verfügbar sind. Jeder Balken des Diagramms entspricht einem Gutscheintyp und die Länge eines Balkens entspricht der Zahl der aktiven Gutscheine, die für den jeweiligen Gutscheintyp verfügbar sind.

Weitere Informationen zu Gutscheinen finden Sie im *Business Center: Preisermittlung Verwaltungshandbuch*.

## **Kapitel 7. Regulären Artikel in Sterling Business Center erstellen**

### **Informationen zu diesem Vorgang**

Einen Artikel des Typs "Regulärer Artikel" können Sie für alle grundlegenden Artikel erstellen, die Ihren Katalog ergeben. Beispiel: eine Waschmaschine.

Zum Erstellen eines regulären Artikels verwenden Sie die Anzeige "Artikel erstellen".

So erstellen Sie einen regulären Artikel

#### **Vorgehensweise**

- 1. Melden Sie sich bei Sterling Business Center als Administrator an.
- 2. Wählen Sie im Menü **Artikel** den Befehl **Neuer Artikel** aus. Alternativ können Sie auf der Startseite auf den Hyperlink **Neuer Artikel** klicken.
- 3. Das Dialogfenster "Artikel erstellen" wird angezeigt. Führen Sie in dem Dialogfenster die folgenden Schritte aus:
	- a. Wählen Sie das Optionsfeld **Regulär** aus.
	- b. Geben Sie in das Textfeld **Artikel-ID\*** die eindeutige ID für den Artikel ein.
	- c. Wählen Sie in der Liste **ME** die Mengeneinheit (Maßeinheit) aus, die Sie dem Artikel zuordnen möchten.

**Anmerkung:** Die Kombination aus einer Mengeneinheit (Maßeinheit) und einer Artikel-ID ist eindeutig. Wenn Sie beispielsweise einen Artikel unter derselben Artikel-ID ab einem Knoten in Großbritannien und einem Knoten in Deutschland verkaufen und für Großbritannien Pfund und für Deutschland Kilogramm als Maßeinheit verwendet wird, ergeben sich mit den beiden Maßeinheiten, die der Artikel-ID zugeordnet sind, zwei eindeutige Artikel im System.

- d. Klicken Sie für das Feld **Zuordnen zur Kategorie** auf das Symbol **Suchen**, damit Sie diesen Artikel einer Kategorie zuordnen können.
- e. Das Dialogfenster "Kategorie" wird angezeigt. Wählen Sie im Baum **Kataloghierarchie** die Kategorie des Wartungskatalogs aus, der Sie den Artikel zuordnen möchten, und klicken Sie auf **Auswählen**.

Der Artikel wird der ausgewählten Kategorie zugeordnet.

4. Klicken Sie auf **Speichern**.

**Anmerkung:** \* kennzeichnet, dass das Feld ein Pflichtfeld ist.

Es wird ein neuer Artikel erstellt und die Anzeige "Grundlegende Informationen" wird angezeigt.

Sobald ein Artikel erstellt ist, empfiehlt es sich, in der Anzeige "Grundlegende Informationen" die Beschreibung des Artikels anzugeben. Sie können diese Artikelbeschreibung als Suchkriterium verwenden, wenn Sie eine Artikelsuche ausführen.

## **Kapitel 8. Paketartikel in Sterling Business Center erstellen**

### **Informationen zu diesem Vorgang**

Ein Artikel des Typs Paketartikel ist eine Zusammenstellung von Artikeln (z. B. Produkte oder Zusatzservices). Der Bestand eines Paketartikels wird auf der Ebene der einzelnen Komponenten verwaltet. Beispielsweise kann ein Videospiel mit mehreren Spiele-CDs ein Paketartikel sein. Diese Zusammenstellung kann als ein einzelner Artikel verkauft werden und Sie können sowohl den Bestand des Videospiels als auch den Bestand der CDs getrennt verwalten.

**Anmerkung:** Sie können zwar Tags für einen Paketartikel bereitstellen, diese Tags werden von *IBM Sterling Selling and Fulfillment Foundation* aber ignoriert.

Das Erstellen eines Artikels des Typs Paketartikel bietet sich an, wenn Sie Artikel logisch gruppieren und die Bestände dieser Artikel einzeln verwalten möchten.

Zum Erstellen eines Paketartikels verwenden Sie die Anzeige "Artikel erstellen".

So erstellen Sie einen Paketartikel

#### **Vorgehensweise**

- 1. Melden Sie sich bei Sterling Business Center als Administrator an.
- 2. Wählen Sie im Menü **Artikel** den Befehl **Neuer Artikel** aus. Alternativ können Sie auf der Startseite auf den Hyperlink **Neuer Artikel** klicken.
- 3. Das Dialogfenster "Artikel erstellen" wird angezeigt. Führen Sie in dem Dialogfenster die folgenden Schritte aus:
	- a. Wählen Sie das Optionsfeld **Paket** aus.
	- b. Geben Sie in das Textfeld **Artikel-ID\*** die eindeutige ID für den Artikel ein.
	- c. Wählen Sie in der Liste **ME** die Mengeneinheit (Maßeinheit) aus, die Sie dem Artikel zuordnen möchten.

**Anmerkung:** Die Kombination aus einer Mengeneinheit (Maßeinheit) und einer Artikel-ID ist eindeutig. Wenn Sie beispielsweise einen Artikel unter derselben Artikel-ID ab einem Knoten in Großbritannien und einem Knoten in Deutschland verkaufen und für Großbritannien Pfund und für Deutschland Kilogramm als Maßeinheit verwendet wird, ergeben sich mit den beiden Maßeinheiten, die der Artikel-ID zugeordnet sind, zwei eindeutige Artikel im System.

- d. Klicken Sie für das Feld **Zuordnen zur Kategorie** auf das Symbol **Suchen**, damit Sie diesen Artikel einer Kategorie zuordnen können.
- e. Das Dialogfenster "Kategorie" wird angezeigt. Wählen Sie im Baum **Kataloghierarchie** die Kategorie des Wartungskatalogs aus, der Sie den Artikel zuordnen möchten, und klicken Sie auf **Auswählen**.

Der Artikel wird der ausgewählten Kategorie zugeordnet.

4. Klicken Sie auf **Speichern**.

**Anmerkung:** \* kennzeichnet, dass das Feld ein Pflichtfeld ist. Es wird ein neuer Artikel erstellt und die Anzeige "Grundlegende Informationen" wird angezeigt.

Sobald ein Artikel erstellt ist, empfiehlt es sich, in der Anzeige "Grundlegende Informationen" die Beschreibung des Artikels anzugeben. Sie können diese Artikelbeschreibung als Suchkriterium verwenden, wenn Sie eine Artikelsuche ausführen.

## **Kapitel 9. Physischen Kitartikel in Sterling Business Center erstellen**

### **Informationen zu diesem Vorgang**

Ein physisches Kit ist eine Kombination aus mehreren Komponenten, die nicht einzeln als Katalogartikel definiert sind. Die Artikelverfügbarkeit wird nur für den übergeordneten Artikel, nicht für die untergeordneten Artikel geprüft. Beispielsweise können Sie ein Kit für einen Computer mit allen zugehörigen Komponenten wie CPU, Festplatte, Bildschirm, Tastatur und Maus erstellen. Der Käufer hat keine Möglichkeit, die einzelnen Komponenten auszuwählen, sondern muss die Komponenten als einen Artikel kaufen.

Das Erstellen eines physischen Kitartikels bietet sich an, wenn Sie Artikel logisch gruppieren, den Bestand aber **nur** für einen übergeordneten Artikel verwalten möchten.

Zum Erstellen eines physischen Kitartikels verwenden Sie die Anzeige "Artikel erstellen".

So erstellen Sie einen physischen Kitartikel

#### **Vorgehensweise**

- 1. Melden Sie sich bei Sterling Business Center als Administrator an.
- 2. Wählen Sie im Menü **Artikel** den Befehl **Neuer Artikel** aus. Alternativ können Sie auf der Startseite auf den Hyperlink **Neuer Artikel** klicken.
- 3. Das Dialogfenster "Artikel erstellen" wird angezeigt. Führen Sie in dem Dialogfenster die folgenden Schritte aus:
	- a. Wählen Sie das Optionsfeld **Physisches Kit** aus.
	- b. Geben Sie in das Textfeld **Artikel-ID\*** die eindeutige ID für den Artikel ein.
	- c. Wählen Sie in der Liste **ME** die Mengeneinheit (Maßeinheit) aus, die Sie dem Artikel zuordnen möchten.

**Anmerkung:** Die Kombination aus einer Mengeneinheit (Maßeinheit) und einer Artikel-ID ist eindeutig. Wenn Sie beispielsweise einen Artikel unter derselben Artikel-ID ab einem Knoten in Großbritannien und einem Knoten in Deutschland verkaufen und für Großbritannien Pfund und für Deutschland Kilogramm als Maßeinheit verwendet wird, ergeben sich mit den beiden Maßeinheiten, die der Artikel-ID zugeordnet sind, zwei eindeutige Artikel im System.

- d. Klicken Sie für das Feld **Zuordnen zur Kategorie** auf das Symbol **Suchen**, damit Sie diesen Artikel einer Kategorie zuordnen können.
- e. Das Dialogfenster "Kategorie" wird angezeigt. Wählen Sie im Baum **Kataloghierarchie** die Kategorie des Wartungskatalogs aus, der Sie den Artikel zuordnen möchten, und klicken Sie auf **Auswählen**.

Der Artikel wird der ausgewählten Kategorie zugeordnet.

4. Klicken Sie auf **Speichern**.

**Anmerkung:** \* kennzeichnet, dass das Feld ein Pflichtfeld ist.

Es wird ein neuer Artikel erstellt und die Anzeige "Grundlegende Informationen" wird angezeigt.

Sobald ein Artikel erstellt ist, empfiehlt es sich, in der Anzeige "Grundlegende Informationen" die Beschreibung des Artikels anzugeben. Sie können diese Artikelbeschreibung als Suchkriterium verwenden, wenn Sie eine Artikelsuche ausführen.

## **Kapitel 10. Dynamisch-physisches Kit in Sterling Business Center erstellen**

### **Informationen zu diesem Vorgang**

Ein dynamisch-physisches Kit ist eine Menge verschiedener Komponenten, die nicht als Kit vordefiniert sind. Welche Komponenten zum Kit gehören, wird beim Erstellen eines Auftrags entschieden. Beim Bestellen eines Computers kann ein Kunde beispielsweise entscheiden, einige der Einzelkomponenten eines Computers einzubeziehen oder auszuschließen. Es kann sein, dass der Kunde die CPU, den Monitor, die Tastatur und die Maus, aber keine Lautsprecher wünscht.

Der Bestand für ein dynamisch-physisches Kit wird auf der Kitartikelebene (übergeordnete Ebene) verwaltet und ist üblicherweise dem Kitting- oder Dekitting-Service zugeordnet.

Zum Erstellen eines dynamisch-physischen Kits verwenden Sie die Anzeige "Artikel erstellen".

So erstellen Sie ein dynamisch-physisches Kit

#### **Vorgehensweise**

- 1. Melden Sie sich bei Sterling Business Center als Administrator an.
- 2. Wählen Sie im Menü **Artikel** den Befehl **Neuer Artikel** aus. Alternativ können Sie auf der Startseite auf den Hyperlink **Neuer Artikel** klicken.
- 3. Das Dialogfenster "Artikel erstellen" wird angezeigt. Führen Sie in dem Dialogfenster die folgenden Schritte aus:
	- a. Wählen Sie das Optionsfeld **Dynamisch-physisches Kit** aus.
	- b. Geben Sie in das Textfeld **Artikel-ID\*** die eindeutige ID für den Artikel ein.
	- c. Wählen Sie in der Liste **ME** die Mengeneinheit (Maßeinheit) aus, die Sie dem Artikel zuordnen möchten.

**Anmerkung:** Die Kombination aus einer Mengeneinheit (Maßeinheit) und einer Artikel-ID ist eindeutig. Wenn Sie beispielsweise einen Artikel unter derselben Artikel-ID ab einem Knoten in Großbritannien und einem Knoten in Deutschland verkaufen und für Großbritannien Pfund und für Deutschland Kilogramm als Maßeinheit verwendet wird, ergeben sich mit den beiden Maßeinheiten, die der Artikel-ID zugeordnet sind, zwei eindeutige Artikel im System.

- d. Klicken Sie für das Feld **Zuordnen zur Kategorie** auf das Symbol **Suchen**, damit Sie diesen Artikel einer Kategorie zuordnen können.
- e. Das Dialogfenster "Kategorie" wird angezeigt. Wählen Sie im Baum **Kataloghierarchie** die Kategorie des Wartungskatalogs aus, der Sie den Artikel zuordnen möchten, und klicken Sie auf **Auswählen**.

Der Artikel wird der ausgewählten Kategorie zugeordnet.

4. Klicken Sie auf **Speichern**.

**Anmerkung:** \* kennzeichnet, dass das Feld ein Pflichtfeld ist. Es wird ein neuer Artikel erstellt und die Anzeige "Grundlegende Informationen" wird angezeigt.

Sobald ein Artikel erstellt ist, empfiehlt es sich, in der Anzeige "Grundlegende Informationen" die Beschreibung des Artikels anzugeben. Sie können diese Artikelbeschreibung als Suchkriterium verwenden, wenn Sie eine Artikelsuche ausführen.

## **Kapitel 11. Artikel mit Varianten in Sterling Business Center erstellen**

### **Voraussetzungen zum Erstellen eines Artikels mit Varianten**

Ein Artikel mit Varianten ist eine Gruppierung aus Artikeln, die gleiche Attribute, beispielsweise Art, Größe, Farbe oder sonstige Attribute, mit unterschiedlichen Werten haben. Eine solche Gruppierung aus Artikeln ist nützlich, wenn Sie Artikel haben, die variable Attributwerte haben, aber grundsätzlich gleich sind. Dies kann beispielsweise ein kurzärmeliges Hemd sein, das es in mehreren Farben und Größen gibt. Die Farbe und die Größe des kurzärmeligen Hemds sind die variablen Attributwerte des Artikels.

Einen Artikel mit Varianten können Sie nur erstellen, wenn Sie eine Klassifizierung mit dem Zweck "Eindeutige Attribute" erstellt und der Klassifizierung unterschiedliche Werte zugeordnet haben.

Vor dem Erstellen eines Artikels mit Varianten müssen Sie die folgenden Tasks ausführen:

- 1. Definieren Sie eine Attributgruppe.
- 2. Erstellen Sie in der Attributgruppe die Attribute, die für den Artikel mit Varianten erforderlich sind (z. B. Art, Größe, Farbe usw.).
- 3. Erstellen Sie eine Klassifizierung.
- 4. Ordnen Sie der Klassifizierung den Zweck als "Eindeutiges Attribut" zu.
- 5. Erstellen Sie einen Klassifizierungswert für die Klassifizierung.
- 6. Ordnen Sie dem Klassifizierungswert Attribute zu.

Zum Erstellen eines Artikels mit Varianten verwenden Sie die Anzeige "Artikel erstellen".

Siehe auch:

- Attributgruppe erstellen
- Attribut erstellen
- v Klassifizierung in Sterling Business Center erstellen
- Zweck zu einer Klassifizierung hinzufügen
- v Klassifizierungswert erstellen
- v Klassifizierung ein Attribut zuordnen

### **Artikel mit Varianten erstellen**

### **Informationen zu diesem Vorgang**

So erstellen Sie einen Artikel mit Varianten

#### **Vorgehensweise**

- 1. Melden Sie sich bei Sterling Business Center als Administrator an.
- 2. Wählen Sie im Menü **Artikel** den Befehl **Neuer Artikel** aus. Alternativ können Sie auf der Startseite auf den Hyperlink **Neuer Artikel** klicken.
- 3. Das Dialogfenster "Artikel erstellen" wird angezeigt. Führen Sie in dem Dialogfenster die folgenden Schritte aus:
	- a. Wählen Sie das Optionsfeld **Artikel mit Variante** aus.
	- b. Klicken Sie auf das Symbol **Suchen** neben dem Artikelfeld. Welches Artikelfeld angezeigt wird, hängt von dem Feld ab, das in der Klassifizierungsverwaltung ausgewählt ist. Das Artikelfeld kann z. B. **Artikeltyp\*** oder **Produkttyp\*** oder jedes andere Artikelfeld sein.

Führen Sie im angezeigten Dialogfenster "Klassifizierungshierarchie" die folgenden Schritte aus. Dieses Dialogfenster wird nur angezeigt, wenn Sie eine Klassifizierung mit dem Zweck "Eindeutige Attribute" erstellt und der Klassifizierung unterschiedliche Werte zugeordnet haben.

i. Wählen Sie im Baum "Klassifizierungshierarchie" den Wert aus.

ii. Klicken Sie auf **Auswählen**.

Der ausgewählte Wert wird im Feld neben dem Artikelfeld angezeigt.

- c. Geben Sie in das Feld **Artikel-ID\*** die eindeutige ID für den Artikel ein. Diese ID kann, nachdem sie festgelegt wurde, nicht mehr geändert werden.
- d. Wählen Sie in der Liste **ME** die Mengeneinheit (Maßeinheit) aus, die Sie dem Artikel zuordnen möchten.

**Anmerkung:** Die Kombination aus einer Mengeneinheit (Maßeinheit) und einer Artikel-ID ist eindeutig. Wenn Sie beispielsweise einen Artikel unter derselben Artikel-ID ab einem Knoten in Großbritannien und einem Knoten in Deutschland verkaufen und für Großbritannien Pfund und für Deutschland Kilogramm als Maßeinheit verwendet wird, ergeben sich mit den beiden Maßeinheiten, die der Artikel-ID zugeordnet sind, zwei eindeutige Artikel im System.

- e. Klicken Sie für das Feld **Zuordnen zur Kategorie** auf das Symbol **Suchen**, damit Sie diesen Artikel einer Kategorie zuordnen können.
- f. Das Dialogfenster "Kategorie" wird angezeigt. Wählen Sie im Baum **Kataloghierarchie** die Kategorie des Wartungskatalogs aus, der Sie den Artikel zuordnen möchten, und klicken Sie auf **Auswählen**.

Der Artikel wird der ausgewählten Kategorie zugeordnet.

4. Klicken Sie auf **Speichern**.

**Anmerkung:** \* kennzeichnet, dass das Feld ein Pflichtfeld ist.

Es wird ein neuer Artikel erstellt und die Anzeige "Grundlegende Informationen" wird angezeigt.

Sobald ein Artikel erstellt ist, empfiehlt es sich, in der Anzeige "Grundlegende Informationen" die Beschreibung des Artikels anzugeben. Sie können diese Artikelbeschreibung als Suchkriterium verwenden, wenn Sie eine Artikelsuche ausführen. Nachdem Sie einen Artikel mit Variante erstellt haben, können Sie folgende Tasks ausführen:

- v Vorhandenen Artikel als untergeordneten Artikel einem Variantenartikel hinzufügen
- v Attributwert einem Artikelattribut zuordnen

## **Kapitel 12. Logischen Kitartikel in Sterling Business Center erstellen**

### **Informationen zu diesem Vorgang**

Sie können einen logischen Kitartikel nur dann in Sterling Business Center erstellen und verwalten, wenn ein Systemadministrator in Applications Manager die Installationsregel **Funktionalität für logische Kits aktivieren** konfiguriert hat. Der Wert dieser Regel ist standardmäßig auf "N" festgelegt. Die Option für logische Kits wird nur aus Gründen der Abwärtskompatibilität bereitgestellt. Sie können logische Kitartikel auf die gleiche Weise verwalten wie Paketartikel. Allerdings können Sie kein Konfigurationsmodell dazu verwenden, die Komponenten eines logischen Kitartikels zu verwalten.

So erstellen Sie einen logischen Kitartikel

### **Vorgehensweise**

- 1. Melden Sie sich bei Sterling Business Center als Administrator an.
- 2. Wählen Sie im Menü **Artikel** den Befehl **Neuer Artikel** aus. Alternativ können Sie auf der Startseite auf den Hyperlink **Neuer Artikel** klicken.
- 3. Das Dialogfenster "Artikel erstellen" wird angezeigt. Führen Sie in dem Dialogfenster die folgenden Schritte aus:
	- a. Wählen Sie das Optionsfeld **Logisches Kit** aus.
	- b. Geben Sie in das Textfeld **Artikel-ID\*** die eindeutige ID für den Artikel ein.
	- c. Wählen Sie in der Liste **ME** die Mengeneinheit (Maßeinheit) aus, die Sie dem Artikel zuordnen möchten.

**Anmerkung:** Die Kombination aus einer Mengeneinheit (Maßeinheit) und einer Artikel-ID ist eindeutig. Wenn Sie beispielsweise einen Artikel unter derselben Artikel-ID ab einem Knoten in Großbritannien und einem Knoten in Deutschland verkaufen und für Großbritannien Pfund und für Deutschland Kilogramm als Maßeinheit verwendet wird, ergeben sich mit den beiden Maßeinheiten, die der Artikel-ID zugeordnet sind, zwei eindeutige Artikel im System.

- d. Klicken Sie für das Feld **Zuordnen zur Kategorie** auf das Symbol **Suchen**, damit Sie diesen Artikel einer Kategorie zuordnen können.
- e. Das Dialogfenster "Kategorie" wird angezeigt. Wählen Sie im Baum **Kataloghierarchie** die Kategorie des Wartungskatalogs aus, der Sie den Artikel zuordnen möchten, und klicken Sie auf **Auswählen**.

Der Artikel wird der ausgewählten Kategorie zugeordnet.

4. Klicken Sie auf **Speichern**.

**Anmerkung:** \* kennzeichnet, dass das Feld ein Pflichtfeld ist. Es wird ein neuer Artikel erstellt und die Anzeige "Grundlegende Informationen" wird angezeigt.

## **Kapitel 13. Nach einem Artikel in Sterling Business Center suchen**

Für ein Suchen nach einem Artikel und das Anzeigen der Details des Artikels haben Sie die beiden folgenden Optionen:

- v Einfache Suche nach Artikeln: Mit diese Suchtyp können Sie eine schnelle Suche ausführen, indem Sie grundlegende Kriterien angeben, beispielsweise die vollständige ID der Artikels bzw. einen Teil dieser ID oder die Kategorie, der der Artikel zugeordnet ist.
- v Erweiterte Suche: Mit diesem Suchtyp können Sie eine Suche anhand der Kriterien ausführen, die Sie ausgewählt haben. Sie können die Kriterien und den entsprechenden Operator auswählen und dann die gewünschten Werte auswählen oder angeben.

Zum Suchen nach einem Artikel verwenden Sie die Anzeige "Artikelsuche".

## **Einfache Suche nach Artikeln in Sterling Business Center Informationen zu diesem Vorgang**

So führen Sie eine einfache Suche nach Artikeln aus

### **Vorgehensweise**

- 1. Melden Sie sich bei Sterling Business Center als Administrator an.
- 2. Wählen Sie im Menü **Artikel** den Befehl **Artikel suchen** aus. Alternativ können Sie auf der Startseite auf den Hyperlink **Artikel suchen** klicken.
- 3. Die Anzeige "Artikelsuche" wird angezeigt. Geben Sie in das Feld **Artikel-ID enthält** die vollständige ID oder einen Teil der ID des Artikels ein, nach dem Sie suchen möchten.
- 4. Klicken Sie für das Feld **Ist der Kategorie zugeordnet** auf das Symbol **Suchen**, um die Kategorie auszuwählen, der der Artikel zugeordnet ist.
- 5. Wählen Sie in der Dropdown-Liste **Artikelmerkmal** das Merkmal des Artikels aus, nach dem Sie suchen möchten.
- 6. Geben Sie in das Feld **Artikelbeschreibung enthält** die vollständige Beschreibung oder einen Teil der Beschreibung des Artikels ein, nach dem Sie suchen möchten. Wenn die **Kurzbeschreibung** des Artikels z. B. "Ein LCD-Flachbildfernseher" lautet, können Sie "LCD" oder "Flachbildfernseher" als Suchtext eingeben.
- 7. Wählen Sie für die Suche das Kontrollkästchen **Nur Artikel einschließen, für die sich das aktuelle Datum innerhalb des Gültigkeitsdatumsbereichs befindet** aus, damit die Artikel eingeschlossen werden, deren aktuelles Datum innerhalb des Gültigkeitsdatumsbereichs liegt.
- 8. Wählen Sie das Kontrollkästchen **Nur Artikel einschließen, die zu meinem Katalog gehören** aus, damit nur die Artikel in die Suche eingeschlossen werden, die zu Ihrem Katalog gehören.
- 9. Wählen Sie das Kontrollkästchen **Nur Services und Serviceoptionen suchen** aus, damit Services und Serviceoptionen in das Artikelsuchergebnis eingeschlossen werden.

**Anmerkung:** Dieses Kontrollkästchen wird nur angezeigt, wenn Sie in einem Preisermittlungskontext nach einem Artikel suchen. Das Kontrollkästchen ist beispielsweise verfügbar, wenn Sie in der Anzeige "Preislistensuche" nach einem Artikel suchen. In der Anzeige "Artikelsuche ist es dagegen nicht verfügbar.

Die Dropdown-Liste **Artikelmerkmal** wird dynamisch entsprechend den ausgewählten Kontrollkästchen gefüllt.

10. Klicken Sie auf **Suchen**.

Die Artikel, die den Suchkriterien entsprechen, werden angezeigt. Wenn nur ein Artikel den Suchkriterien entspricht, wird die Anzeige "Grundlegende Informationen" angezeigt.

**Anmerkung:** Ist die Verwaltungsorganisation keine Artikelorganisation, werden die Artikel angezeigt, die für die Artikelorganisation der Verwaltungsorganisation verfügbar sind.

### **Erweiterte Artikelsuche in Sterling Business Center**

### **Informationen zu diesem Vorgang**

So führen Sie eine erweiterte Artikelsuche aus

#### **Vorgehensweise**

- 1. Melden Sie sich bei Sterling Business Center als Administrator an.
- 2. Wählen Sie im Menü **Artikel** den Befehl **Artikel suchen** aus. Alternativ können Sie auf der Startseite auf den Hyperlink **Artikel suchen** klicken.
- 3. Die Anzeige "Artikelsuche" wird angezeigt. Klicken Sie auf **Erweiterte Suche**.
- 4. Der Anzeigebereich **Erweiterte Suche** wird angezeigt. Wählen Sie in der Dropdown-Liste **Kriterien auswählen** die Kriterien aus, die in die Suche einbezogen werden sollen. Wenn Sie beispielsweise über den Status nach einem Artikel suchen möchten, wählen Sie in der Dropdown-Liste **Kriterien auswählen** den Eintrag **Status** aus.
- 5. Wählen Sie in der Dropdown-Liste **Operator** den Operator aus, den Sie für das Suchkriterium verwenden möchten.

Geben Sie den gewünschten Wert für das Kriterium direkt oder durch Auswählen in das entsprechende Feld ein. Die Felder werden entsprechend dem Operator angezeigt, den Sie ausgewählt haben. Wenn Sie beispielsweise in der Dropdown-Liste **Kriterien auswählen** den Eintrag **Gültig ab** und in der Dropdown-Liste **Operator** den Eintrag **zwischen** ausgewählt haben, werden zwei Felder angezeigt, in die Sie die gewünschten Datumsangaben direkt oder durch Auswählen eingeben können.

**Anmerkung:** Sie müssen mindestens ein Suchkriterium und einen entsprechenden Wert auswählen oder eingeben. Wenn Sie mehrere Kriterien auswählen oder eingeben, gibt die Suche die Artikel zurück, die mit allen Kriterien übereinstimmen.

6. Klicken Sie auf **Suchen**.

Die Artikel, die den Suchkriterien entsprechen, werden angezeigt. Wenn nur ein Artikel den Suchkriterien entspricht, wird die Anzeige "Grundlegende Informationen" angezeigt.

**Anmerkung:** Ist die Verwaltungsorganisation keine Artikelorganisation, werden die Artikel angezeigt, die für die Artikelorganisation der Verwaltungsorganisation verfügbar sind.

## **Weitere Suchkriterien zu "Erweiterte Artikelsuche" in Sterling Business Center hinzufügen Informationen zu diesem Vorgang**

Sie können weitere Suchkriterien hinzufügen, damit Sie detailliertere Suchvorgänge ausführen und die Suchergebnisse eingrenzen können.

So fügen Sie weitere Suchkriterien hinzu

#### **Vorgehensweise**

- 1. Klicken Sie in der Anzeige "Erweiterte Artikelsuche" auf **Weitere Kriterien hinzufügen**.
- 2. Es wird eine neue Zeile angezeigt, in der die Suchkriterien angegeben werden können. Geben Sie die gewünschten Suchkriterien ein und klicken Sie auf **Suchen**.

Die Artikel, die den Suchkriterien entsprechen, werden angezeigt. Wenn nur ein Artikel den Suchkriterien entspricht, wird die Anzeige "Grundlegende Informationen" angezeigt.

**Anmerkung:** Ist die Verwaltungsorganisation keine Artikelorganisation, werden die Artikel angezeigt, die für die Artikelorganisation der Verwaltungsorganisation verfügbar sind.

### **Artikelsuche in Sterling Business Center speichern**

### **Informationen zu diesem Vorgang**

Sie können eine Artikelsuche speichern, sodass Sie die Suchkriterien nicht jedes Mal eingeben müssen, wenn Sie nach einem bestimmten Artikel suchen.

So speichern Sie eine Artikelsuche

#### **Vorgehensweise**

- 1. Wählen Sie im Menü **Artikel** den Befehl **Artikel suchen** aus. Alternativ können Sie auf der Startseite auf den Hyperlink **Artikel suchen** klicken.
- 2. Die Anzeige "Artikelsuche" wird angezeigt. Geben Sie die gewünschten Suchkriterien ein. Klicken Sie alternativ auf **Erweiterte Artikelsuche** und geben Sie die gewünschten Suchkriterien ein.
- 3. Wählen Sie im Dropdown-Menü **Gespeicherte Suchvorgänge** den Befehl **Gespeicherte Suche erstellen** aus.
- 4. Das Dialogfenster "Suche speichern" wird angezeigt. Geben Sie in das Feld **Name der gespeicherten Suche\*** den Namen für die zu speichernde Suche ein.
- 5. Aktivieren Sie das Kontrollkästchen **In bevorzugte Suchvorgänge aufnehmen**, damit die gespeicherte Suche als Favorit (bevorzugte Suche) markiert wird. Wenn Sie eine gespeicherte Suche als Favorit markieren, können Sie die Suche schnell aus der Startseite ansteuern. Auf der Startseite werden im Anzeigebereich **Bevorzugte Suchvorgänge** maximal fünf der letzten bevorzugten (favorisierten) gespeicherten Suchvorgänge angezeigt. Sie können

auch auf die bevorzugten gespeicherten Suchvorgänge zugreifen, indem Sie das Menü Favoriten in der Titelleiste der Startseite verwenden.

6. Klicken Sie auf **Speichern**.

**Anmerkung:** \* kennzeichnet, dass das Feld ein Pflichtfeld ist.

## **Suche mit einer gespeicherten Artikelsuche in Sterling Business Center ausführen**

#### **Informationen zu diesem Vorgang**

So suchen Sie mit einer gespeicherten Artikelsuche nach einem Artikel

#### **Vorgehensweise**

- 1. Wählen Sie im Menü **Artikel** den Befehl **Artikel suchen** aus. Alternativ können Sie auf der Startseite auf den Hyperlink **Artikel suchen** klicken.
- 2. Die Anzeige "Einfache Suche nach Artikeln" wird angezeigt. Klicken Sie auf **Gespeicherte Suchvorgänge**, damit die Liste der gespeicherten Artikelsuchvorgänge angezeigt wird. Klicken Sie alternativ auf **Erweiterte Suche** und klicken Sie auf **Gespeicherte Suchvorgänge**.

Die gespeicherten Artikelsuchvorgänge werden in einer Liste angezeigt, wobei die favorisierten gespeicherten Suchvorgänge am Anfang der Liste angezeigt werden.

**Anmerkung:** In der Liste werden maximal fünf gespeicherte Suchvorgänge angezeigt.

- 3. Führen Sie eine der folgenden Tasks aus:
	- Wenn die gespeicherte Suche in der Liste angezeigt wird, klicken Sie auf **Gespeicherte Suchvorgänge**, damit die entsprechenden Suchergebnisse angezeigt werden.
	- Wenn die gespeicherte Suche nicht in der Liste angezeigt wird, klicken Sie auf **Weitere Suchvorgänge...**. Das Dialogfenster "Gespeicherte Suchvorgänge suchen für Artikel" wird angezeigt. Geben Sie in das Feld **Name der gespeicherten Suche enthält** den vollständigen Namen oder einen Teil des Namens der gespeicherten Suche ein, um die Liste der gespeicherten Suchvorgänge zu filtern, die im Anzeigebereich **Gespeicherte Suchvorgänge** angezeigt wird. Doppelklicken Sie auf den Namen einer gespeicherten Suche, damit die entsprechenden Suchergebnisse angezeigt werden. Alternativ können Sie auf den Namen der gespeicherten Suche und dann auf **Auswählen** klicken, damit die entsprechende Suchergebnisse angezeigt werden.

**Anmerkung:** Die Schaltfläche **Weitere Suchvorgänge...** wird nur angezeigt, wenn es mehr als acht gespeicherte Artikelsuchvorgänge gibt.

Die Anzeige "Artikelsuche" wird mit den ausgefüllten Suchkriterien sowie mit den Suchergebnissen angezeigt.

## **Gespeicherte Artikelsuche in Sterling Business Center ändern Informationen zu diesem Vorgang**

So ändern Sie eine gespeicherte Artikelsuche

### **Vorgehensweise**

- 1. Wählen Sie im Menü **Artikel** den Befehl **Artikel suchen** aus. Alternativ können Sie auf der Startseite auf den Hyperlink **Artikel suchen** klicken.
- 2. Die Anzeige "Einfache Suche nach Artikeln" wird angezeigt. Klicken Sie auf **Gespeicherte Suchvorgänge**, damit die Liste der gespeicherten Artikelsuchvorgänge angezeigt wird. Klicken Sie alternativ auf **Erweiterte Suche** und klicken Sie auf **Gespeicherte Suchvorgänge**.

Die gespeicherten Artikelsuchvorgänge werden in einer Liste angezeigt, wobei die favorisierten gespeicherten Suchvorgänge am Anfang der Liste angezeigt werden.

**Anmerkung:** In der Liste werden maximal fünf gespeicherte Suchvorgänge angezeigt.

- 3. Führen Sie eine der folgenden Tasks aus:
	- Wenn die gespeicherte Suche in der Liste angezeigt wird, klicken Sie auf **Gespeicherte Suchvorgänge**, damit die entsprechende Suchanzeige angezeigt wird.
	- Wenn die gespeicherte Suche nicht in der Liste angezeigt wird, klicken Sie auf **Weitere Suchvorgänge...**. Das Dialogfenster "Gespeicherte Suchvorgänge suchen für Artikel" wird angezeigt. Geben Sie in das Feld **Name der gespeicherten Suche enthält** den vollständigen Namen oder einen Teil des Namens der gespeicherten Suche ein, um die Liste der gespeicherten Suchvorgänge zu filtern, die im Anzeigebereich **Gespeicherte Suchvorgänge** angezeigt wird. Doppelklicken Sie auf den Namen einer gespeicherten Suche, damit die entsprechende Suchanzeige angezeigt wird. Alternativ können Sie auf den Namen der gespeicherten Suche und dann auf **Auswählen** klicken, damit die entsprechende Suchanzeige angezeigt wird.

**Anmerkung:** Die Schaltfläche **Weitere Suchvorgänge...** wird nur angezeigt, wenn es mehr als acht gespeicherte Artikelsuchvorgänge gibt.

- 4. Die Anzeige "Artikelsuche" wird mit den ausgefüllten Suchkriterien angezeigt. Ändern Sie die entsprechenden Informationen und wählen Sie im Dropdown-Menü **Gespeicherte Suchvorgänge** den Befehl **Gespeicherte Suche erstellen** aus.
- 5. Das Dialogfenster "Suche speichern" wird angezeigt, wobei das Feld **Name der gespeicherten Suche** den Namen der ursprünglichen gespeicherten Suche enthält. Führen Sie eine der folgenden Tasks aus:
	- Soll die ursprüngliche gespeicherte Suche überschrieben werden, übernehmen Sie den Namen ungeändert. Es wird das Dialogfenster "Überschreiben bestätigen" angezeigt, das eine Nachricht enthält, in der Sie aufgefordert werden zu bestätigen, dass der Vorgang mit der Aktualisierung der ursprünglichen gespeicherten Suche fortgesetzt werden soll. Klicken Sie auf **Ja**.
	- v Soll die Suche unter einem neuen Namen gespeichert werden, geben Sie den Namen für die Suche ein.
- 6. Aktivieren Sie das Kontrollkästchen **In bevorzugte Suchvorgänge aufnehmen**, wenn die gespeicherte Suche in die Liste der Favoriten aufgenommen werden soll. Wenn Sie dieses Kontrollkästchen aktivieren, wird der Name der gespeicherten Suche auf der Startseite als Hyperlink angezeigt, sodass Sie schnell zu der gespeicherten Suche navigieren können, indem Sie auf den Hyperlink klicken.
- 7. Klicken Sie auf **Speichern**.

Die gespeicherte Artikelsuche ist geändert.

## **Kapitel 14. Suche in Sterling Business Center speichern**

### **Informationen zu diesem Vorgang**

Sie können eine Suche speichern, sodass Sie die Suchkriterien nicht jedes Mal eingeben müssen, wenn Sie nach einer bestimmten Entität (z. B. einem Artikel oder Service) suchen.

Wenn Sie eine Suche speichern möchten, verwenden Sie die Schaltfläche **Gespeicherte Suchvorgänge** in der Anzeige "Einfache Suche" oder "Erweiterte Suche".

So speichern Sie eine Suche

#### **Vorgehensweise**

- 1. Wählen Sie im Dropdown-Menü **Gespeicherte Suchvorgänge** den Befehl **Gespeicherte Suche erstellen** aus.
- 2. Das Dialogfenster **Suche speichern** wird angezeigt. Geben Sie in das Feld **Name der gespeicherten Suche\*** den Namen für die zu speichernde Suche ein.
- 3. Aktivieren Sie das Kontrollkästchen **In bevorzugte Suchvorgänge aufnehmen**, damit die gespeicherte Suche als Favorit (bevorzugte Suche) markiert wird. Wenn Sie eine gespeicherte Suche als Favorit markieren, können Sie die Suche schnell aus der Startseite ansteuern. Auf der Startseite werden im Anzeigebereich **Bevorzugte Suchvorgänge** maximal fünf der letzten bevorzugten (favorisierten) gespeicherten Suchvorgänge angezeigt. Sie können auch auf die bevorzugten gespeicherten Suchvorgänge zugreifen, indem Sie das Menü **Favoriten** in der Titelleiste der Startseite verwenden.
- 4. Klicken Sie auf **Speichern**.

**Hinweis: \*** kennzeichnet, dass das Feld ein Pflichtfeld ist.

Die Suche wird gespeichert. Sie können "Gespeicherte Suchvorgänge" verwenden, wenn Sie nach einem bestimmten Artikel, einem bestimmten Service oder einer bestimmten Berechtigung suchen.

## **Kapitel 15. Gespeicherte Suchvorgänge in Sterling Business Center verwalten**

Ein Benutzer kann eine Suche (einen Suchvorgang) speichern, damit er die Suchkriterien nicht jedes Mal erneut eingeben muss, wenn er nach einer bestimmten Entität (z. B. einem Artikel oder Service) suchen möchte.

Ein Benutzer kann die gespeicherten Suchvorgänge verwalten, indem er folgende Tasks ausführt:

- v Gespeicherte Suche umbenennen
- v Gespeicherte Suche löschen
- Gespeicherte Suche anzeigen und ausführen
- v Gespeicherte Suche als Favorit markieren

## **Gespeicherte Suche in Sterling Business Center umbenennen Informationen zu diesem Vorgang**

Sie können nach einer gespeicherten Suche suchen und diese umbenennen.

So benennen Sie eine gespeicherte Suche um

#### **Vorgehensweise**

- 1. Melden Sie sich bei Sterling Business Center als Administrator an.
- 2. Wählen Sie im Menü **Favoriten** den Befehl **Gespeicherte Suchvorgänge verwalten** aus. Alternativ können Sie, wenn Sie sich in der Anzeige "Einfache Suche" oder "Erweiterte Suche" befinden, im Dropdown-Menü **Gespeicherte Suchvorgänge** den Befehl **Gespeicherte Suchvorgänge verwalten** auswählen.
- 3. Das Dialogfenster "Gespeicherte Suchvorgänge verwalten" wird angezeigt. Führen Sie im Anzeigebereich **Gespeicherte Suchvorgänge suchen** die folgenden Tasks aus:
	- a. Geben Sie in das Feld **Name der gespeicherten Suche enthält** den vollständigen Namen oder einen Teil des Namens der gespeicherten Suche ein.
	- b. Wählen Sie in der Dropdown-Liste **Suchtyp** die entsprechende Entität aus. Wenn Sie beispielsweise nach einer gespeicherten Preislistensuche suchen möchten, wählen Sie in der Dropdown-Liste den Eintrag "Preisliste" aus.
	- c. Klicken Sie auf **Suchen**.
- 4. Die gespeicherten Suchvorgänge, die den Kriterien entsprechen, werden im Anzeigebereich **Gespeicherte Suchvorgänge** angezeigt. Aktivieren Sie das Kontrollkästchen neben der gespeicherten Suche, die Sie umbenennen möchten, und geben Sie den neuen Namen in der Spalte **Name der gespeicherten Suche** ein.
- 5. Klicken Sie auf **Speichern**.

Die gespeicherte Suche wird umbenannt.

# **Gespeicherte Suche in Sterling Business Center löschen**

## **Informationen zu diesem Vorgang**

Sie können nach einer gespeicherten Suche suchen und diese löschen.

So löschen Sie eine gespeicherte Suche

### **Vorgehensweise**

- 1. Melden Sie sich bei Sterling Business Center als Administrator an.
- 2. Wählen Sie im Menü **Favoriten** den Befehl **Gespeicherte Suchvorgänge verwalten** aus. Alternativ können Sie, wenn Sie sich in der Anzeige "Einfache Suche" oder "Erweiterte Suche" befinden, im Dropdown-Menü **Gespeicherte Suchvorgänge** den Befehl **Gespeicherte Suchvorgänge verwalten** auswählen.
- 3. Das Dialogfenster "Gespeicherte Suchvorgänge verwalten" wird angezeigt. Führen Sie im Anzeigebereich **Gespeicherte Suchvorgänge suchen** die folgenden Tasks aus:
	- a. Geben Sie in das Feld **Name der gespeicherten Suche enthält** den vollständigen Namen oder einen Teil des Namens der gespeicherten Suche ein.
	- b. Wählen Sie in der Dropdown-Liste **Suchtyp** die entsprechende Entität aus.

**Anmerkung:** Wenn Sie das Dialogfenster "Gespeicherte Suchvorgänge verwalten" aufgerufen haben, indem Sie im Dropdown-Menü **Gespeicherte Suchvorgänge** den Befehl **Gespeicherte Suchvorgänge verwalten** ausgewählt haben, wird die Entität bereits in diesem Feld angezeigt. Sie können entweder diese Entität verwenden oder die geeignete Entität in der Dropdown-Liste auswählen.

- c. Klicken Sie auf **Suchen**.
- 4. Die gespeicherten Suchvorgänge, die den Kriterien entsprechen, werden im Anzeigebereich **Gespeicherte Suchvorgänge** angezeigt. Aktivieren Sie das Kontrollkästchen neben der gespeicherten Suche, die Sie löschen möchten, und klicken Sie auf **Löschen**.

Die gespeicherte Suche wird gelöscht.

## **Gespeicherte Suche in Sterling Business Center anzeigen und ausführen**

### **Informationen zu diesem Vorgang**

Sie können nach einer gespeicherten Suche suchen und diese dann anzeigen und ausführen.

So zeigen Sie eine gespeicherte Suche an und führen diese aus

### **Vorgehensweise**

- 1. Melden Sie sich bei Sterling Business Center als Administrator an.
- 2. Wählen Sie im Menü **Favoriten** den Befehl **Gespeicherte Suchvorgänge verwalten** aus. Alternativ können Sie, wenn Sie sich in der Anzeige "Einfache Suche" oder "Erweiterte Suche" befinden, im Dropdown-Menü **Gespeicherte Suchvorgänge** den Befehl **Gespeicherte Suchvorgänge verwalten** auswählen.
- 3. Das Dialogfenster "Gespeicherte Suchvorgänge verwalten" wird angezeigt. Führen Sie im Anzeigebereich **Gespeicherte Suchvorgänge suchen** die folgenden Tasks aus:
	- a. Geben Sie in das Feld **Name der gespeicherten Suche enthält** den vollständigen Namen oder einen Teil des Namens der gespeicherten Suche ein.
	- b. Wählen Sie in der Dropdown-Liste **Suchtyp** die entsprechende Entität aus.

**Anmerkung:** Wenn Sie das Dialogfenster "Gespeicherte Suchvorgänge verwalten" aufgerufen haben, indem Sie im Dropdown-Menü **Gespeicherte Suchvorgänge** den Befehl **Gespeicherte Suchvorgänge verwalten** ausgewählt haben, wird die Entität bereits in diesem Feld angezeigt. Sie können entweder diese Entität verwenden oder die geeignete Entität in der Dropdown-Liste auswählen.

- c. Klicken Sie auf **Suchen**.
- 4. Die gespeicherten Suchvorgänge, die den Kriterien entsprechen, werden im Anzeigebereich **Gespeicherte Suchvorgänge** angezeigt. Aktivieren Sie das Kontrollkästchen neben der gespeicherten Suche, die Sie anzeigen und ausführen möchten, und klicken Sie auf das Symbol **Los**.

Die Suchanzeige wird mit den ausgefüllten Suchkriterien sowie mit den Suchergebnissen angezeigt.

**Anmerkung:** Auf eine Suche, die aus der Anzeige "Preislistensuche" gespeichert wurde, kann auch aus der Anzeige "Artikelsuche" zugegriffen werden. Daher können, wenn für die aus der Anzeige "Preislistensuche" gespeicherte Suche das Kontrollkästchen **Nur Services und Serviceoptionen suchen** aktiviert ist, die Ergebnisse für Services und servicebezogene Optionen sogar aus der Anzeige "Artikelsuche" angezeigt werden.

### **Gespeicherte Suche als Favorit markieren**

### **Informationen zu diesem Vorgang**

Sie können eine gespeicherte Suche, die Sie häufig verwenden, als Favorit markieren, um sie schnell ansteuern zu können.

So markieren Sie eine gespeicherte Suche als Favorit

#### **Vorgehensweise**

- 1. Melden Sie sich bei Sterling Business Center als Administrator an.
- 2. Wählen Sie im Menü **Favoriten** den Befehl **Gespeicherte Suchvorgänge verwalten** aus. Alternativ können Sie, wenn Sie sich in der Anzeige "Einfache Suche" oder "Erweiterte Suche" befinden, im Dropdown-Menü **Gespeicherte Suchvorgänge** den Befehl **Gespeicherte Suchvorgänge verwalten** auswählen.
- 3. Das Dialogfenster "Gespeicherte Suchvorgänge verwalten" wird angezeigt. Suchen Sie im Anzeigebereich **Gespeicherte Suchvorgänge suchen** nach der entsprechenden gespeicherten Suche, indem Sie die folgenden Tasks ausführen:
	- a. Geben Sie in das Feld **Name der gespeicherten Suche enthält** den vollständigen Namen oder einen Teil des Namens der gespeicherten Suche ein.
	- b. Wählen Sie in der Dropdown-Liste **Suchtyp** die entsprechende Entität aus.
	- c. Klicken Sie auf **Suchen**.
- 4. Die gespeicherten Suchvorgänge, die den Kriterien entsprechen, werden im Anzeigebereich "Gespeicherte Suchvorgänge" angezeigt. Führen Sie einen der folgenden Schritte aus:
	- v Zum Markieren einer gespeicherten Suche als Favorit klicken Sie auf das **Als Favorit markieren**-Symbol für die entsprechende gespeicherte Suche.
	- Zum Entfernen der Favoritenmarkierung von einer gespeicherten Suche klicken Sie auf das **Favorit entfernen**-Symbol für die entsprechende gespeicherte Suche.
- 5. Klicken Sie auf **Speichern**.

Die gespeicherte Suche wird als Favorit markiert. Sie können die als Favorit gespeicherte Suche nun dazu verwenden, nach dem bestimmten Artikel, dem bestimmten Service oder der bestimmten Berechtigung zu suchen.

## **Kapitel 16. Vorhandenen Artikel als untergeordneten Artikel einem Variantenartikel hinzufügen**

### **Informationen zu diesem Vorgang**

Sie können untergeordnete Artikel für einen Variantenartikel definieren. Ein untergeordneter Artikel ist ein Artikel, der gleiche allgemeine Attribute wie der übergeordnete Artikel, zusätzlich aber spezielle eigene Eigenschaften hat. Wenn der übergeordnete Artikel z. B. ein kurzärmeliges Hemd ist, sind kleine rote kurzärmelige Hemden und mittelgroße rote kurzärmelige Hemden mögliche untergeordnete Artikel.

Die Details von untergeordneten Artikeln werden in den Anzeigen für Artikeldetails als Bestandteile der Variantenartikeldetails angezeigt.

Sie können einen untergeordneten Artikel hinzufügen, indem Sie einen vorhandenen Artikel im Katalog auswählen.

So fügen Sie einem Variantenartikel einen vorhandenen Artikel als untergeordneten Artikel hinzu

### **Vorgehensweise**

- 1. Melden Sie sich bei Sterling Business Center als Administrator an.
- 2. Wählen Sie im Menü **Artikel** den Befehl **Artikel suchen** aus. Alternativ können Sie auf der Startseite auf den Hyperlink **Artikel suchen** klicken.
- 3. Die Anzeige "Artikelsuche" wird angezeigt. Geben Sie in dieser Anzeige die Suchkriterien ein und klicken Sie dann auf **Suchen**, damit die Liste aller verfügbaren Artikel angezeigt wird. Verwenden Sie die Option **Einfache Suche** oder **Erweiterte Suche**, wenn Sie die Liste der angezeigten Artikel eingrenzen möchten.
- 4. Klicken Sie im angezeigten Anzeigebereich **Artikel** auf den Hyperlink **Artikel-ID**. Alternativ dazu können Sie doppelt auf die Zeile klicken, die die **Artikel-ID** enthält.
- 5. Klicken Sie im Anzeigebereich **Verwandte Tasks** auf **Varianten verwalten**.

Die Anzeige "Details" wird mit den folgenden schreibgeschützten Textfeldern angezeigt:

- Kurzbeschreibung
- Artikelmerkmal
- Status
- 6. Klicken Sie im Anzeigebereich **Varianten** auf **Hinzufügen**.
- 7. Das Dialogfenster "Artikelsuche" wird angezeigt. Klicken Sie im Dialogfenster auf **Suchen**, damit die Liste der verfügbaren Artikel angezeigt wird. Verwenden Sie die Option **Einfache Suche** oder **Erweiterte Suche**, wenn Sie die Liste der angezeigten Artikel eingrenzen möchten.
- 8. Wählen Sie den gewünschten Artikel in der Liste aus und klicken Sie auf **Auswählen**.
- 9. Im Anzeigebereich **Varianten** wird eine neue Zeile hinzugefügt. Geben Sie Werte für die Attribute an, die angezeigt werden. Hinweise:
- Welche Attribute angezeigt werden, hängt von der Konfiguration ab, die in "Klassifizierungsverwaltung" vorgenommen wurde. Beispielsweise können für einen Hemdartikel die folgenden Attribute die definierten Attribute sein: Schnitt, Größe, Farbe.
- v Es ist nicht möglich, für ein Attribut eines untergeordneten Artikels mehrere Werte anzugeben.
- 10. Klicken Sie auf **Speichern**, damit der untergeordnete Artikel dem Variantenartikel hinzugefügt wird.

Der vorhandene Artikel wird dem Variantenartikel als untergeordneter Artikel hinzugefügt.

## **Kapitel 17. Untergeordneten Artikel eines Variantenartikels ändern**

### **Informationen zu diesem Vorgang**

Sie können die Details eines untergeordneten Artikel ändern, der gleiche allgemeine Attribute wie der übergeordnete Artikel, zusätzlich aber spezielle eigene Eigenschaften hat.

So ändern Sie einen untergeordneten Artikel eines Variantenartikels

### **Vorgehensweise**

- 1. Melden Sie sich bei Sterling Business Center als Administrator an.
- 2. Wählen Sie im Menü **Artikel** den Befehl **Artikel suchen** aus. Alternativ können Sie auf der Startseite auf den Hyperlink **Artikel suchen** klicken.
- 3. Die Anzeige "Artikelsuche" wird angezeigt. Geben Sie in dieser Anzeige die Suchkriterien ein und klicken Sie dann auf **Suchen**, damit die Liste aller verfügbaren Artikel angezeigt wird. Verwenden Sie die Option **Einfache Suche** oder **Erweiterte Suche**, wenn Sie die Liste der angezeigten Artikel eingrenzen möchten.
- 4. Klicken Sie im angezeigten Anzeigebereich **Artikel** auf den Hyperlink **Artikel-ID**. Alternativ dazu können Sie doppelt auf die Zeile klicken, die die **Artikel-ID** enthält.
- 5. Klicken Sie im Anzeigebereich **Verwandte Tasks** auf **Varianten verwalten**. Die Anzeige "Details" wird mit den folgenden schreibgeschützten Textfeldern angezeigt:
	- Kurzbeschreibung
	- Artikelmerkmal
	- Status
- 6. Im Anzeigebereich **Varianten** können Sie die Details eines untergeordneten Artikels ändern. Ändern Sie Werte der Attribute, die angezeigt werden. Hinweise:
	- Welche Attribute angezeigt werden, hängt von der Konfiguration ab, die in "Klassifizierungsverwaltung" vorgenommen wurde.
	- v Es ist nicht möglich, für ein Attribut eines untergeordneten Artikels mehrere Werte anzugeben.
- 7. Klicken Sie auf **Speichern**, damit die Änderungen gespeichert werden, die am untergeordneten Artikel vorgenommen wurden.

Der untergeordnete Artikel ist geändert.

## **Kapitel 18. Untergeordneten Artikel aus einem Variantenartikel entfernen**

### **Informationen zu diesem Vorgang**

Sie können einen untergeordneten Artikel aus einem Variantenartikel entfernen, wenn Sie den untergeordneten Artikel nicht mit einer zusätzlichen Gruppe eindeutiger Eigenschaften pflegen möchten.

So entfernen Sie einen untergeordneten Artikel aus einem Variantenartikel

#### **Vorgehensweise**

- 1. Melden Sie sich bei Sterling Business Center als Administrator an.
- 2. Wählen Sie im Menü **Artikel** den Befehl **Artikel suchen** aus. Alternativ können Sie auf der Startseite auf den Hyperlink **Artikel suchen** klicken.
- 3. Die Anzeige "Artikelsuche" wird angezeigt. Geben Sie in dieser Anzeige die Suchkriterien ein und klicken Sie dann auf **Suchen**, damit die Liste aller verfügbaren Artikel angezeigt wird. Verwenden Sie die Option **Einfache Suche** oder **Erweiterte Suche**, wenn Sie die Liste der angezeigten Artikel eingrenzen möchten.
- 4. Klicken Sie im angezeigten Anzeigebereich **Artikel** auf den Hyperlink **Artikel-ID**. Alternativ dazu können Sie doppelt auf die Zeile klicken, die die **Artikel-ID** enthält.
- 5. Klicken Sie im Anzeigebereich **Verwandte Tasks** auf **Varianten verwalten**. Die Anzeige "Details" wird mit den folgenden schreibgeschützten Textfeldern angezeigt:
	- Kurzbeschreibung
	- Artikelmerkmal
	- Status
- 6. Wählen Sie im Anzeigebereich **Varianten** den untergeordneten Artikel aus, den Sie entfernen möchten.
- 7. Klicken Sie auf **Artikel entfernen**.
- 8. Es wird eine Nachricht angezeigt, in der Sie zur Bestätigung aufgefordert werden. Klicken Sie auf **Ja**.

Der ausgewählte untergeordnete Artikel wird aus dem Variantenartikel entfernt.
# **Kapitel 19. Grundlegende Informationen eines Artikels definieren**

### **Informationen zu diesem Vorgang**

Nachdem Sie einen Artikel erstellt haben, können Sie die Details des neu erstellten Artikels definieren. Außerdem können Sie, wenn Sie die Artikeldetails bereits definiert haben, diese ändern.

**Anmerkung:** Sie können nur die Details eines Artikels ändern, der zu Ihrer Organisation gehört.

Zum Definieren der grundlegenden Informationen für einen Artikel verwenden Sie die Anzeige "Grundlegende Informationen".

So definieren oder ändern Sie die Details für einen Artikel

#### **Vorgehensweise**

- 1. Melden Sie sich bei Sterling Business Center als Administrator an.
- 2. Wählen Sie im Menü **Artikel** den Befehl **Artikel suchen** aus. Alternativ können Sie auf der Startseite auf den Hyperlink **Artikel suchen** klicken.
- 3. Die Anzeige "Artikelsuche" wird angezeigt. Geben Sie in dieser Anzeige die Suchkriterien ein und klicken Sie dann auf **Suchen**, damit die Liste aller verfügbaren Artikel angezeigt wird. Verwenden Sie die Option **Einfache Suche** oder **Erweiterte Suche**, wenn Sie die Liste der angezeigten Artikel eingrenzen möchten.
- 4. Klicken Sie im angezeigten Anzeigebereich **Artikel** auf den Hyperlink **Artikel-ID**. Alternativ dazu können Sie doppelt auf die Zeile klicken, die die **Artikel-ID** enthält.

Die Anzeige "Grundlegende Informationen" wird angezeigt. Im Anzeigebereich **Grundlegende Informationen** werden die folgenden schreibgeschützten Textfelder angezeigt:

- Kurzbeschreibung
- Artikelmerkmal
- 5. Wählen Sie in der Dropdown-Liste **Artikelstatus** den Status des Artikels aus. Sie können eine der folgenden Optionen auswählen:
	- v **Zurückgestellt (unveröffentlicht)**: Wählen Sie diese Option aus, wenn der Artikel nicht für Auftragserstellungen verfügbar sein soll.
	- v **Veröffentlicht**: Wählen Sie diese Option aus, wenn der Artikel für Auftragserstellungen verfügbar sein soll.
- 6. Im Bereich **Beschreibungen**:
	- a. Geben Sie die **Kurzbeschreibung\*** für den Artikel ein. Diese Beschreibung wird überall dort angezeigt, wo der Artikel und seine Details angezeigt werden,
	- b. Geben Sie die **Langbeschreibung** für den Artikel ein. Diese Beschreibung wird nur angezeigt, wenn Sie die Artikeldetails anzeigen.
- 7. Im Bereich **Hauptfelder**:
- a. Geben Sie das Datum für **Gültig ab** ein. Klicken Sie alternativ auf das Symbol **Kalender**, um dieses Anfangsdatum im Kalender auszuwählen. In welchem Format das Datum angezeigt wird, hängt von der Ländereinstellung ab.
- b. Geben Sie das Datum für **Gültig bis** ein. Klicken Sie alternativ auf das Symbol **Kalender**, um dieses Enddatum im Kalender auszuwählen. In welchem Format das Datum angezeigt wird, hängt von der Ländereinstellung ab.

Die Datumsangaben für "Gültig ab" und "Gültig bis" geben den Zeitraum an, für den der Artikel für Auftragserstellungen verfügbar ist.

- c. Geben Sie die **GTIN** (Global Tracking International Number) ein.
- d. Geben Sie **Länge von GTIN-Herstellerpräfix** ein.
- 8. Im Bereich **Herstellerinformationen**:
	- a. Geben Sie den Herstellernamen in **Herstellername** ein.
	- b. Geben Sie den Herstellerartikel in **Herstellerartikel** ein.
	- c. Wählen Sie in der Dropdown-Liste **Herkunftsland** das Herkunftsland oder die Herkunftsregion aus.
	- d. Geben Sie die Beschreibung des Herstellerartikels in **Beschreibung Herstellerartikel** ein.
- 9. Klicken Sie in der Anzeige "Artikeldetails" auf **Speichern**.

Die Artikeldetails werden gespeichert.

Für einen Artikel mit Varianten werden sowohl die Details des übergeordneten als auch diejenigen des untergeordneten Artikels angezeigt. Je nachdem, ob der Artikel ein übergeordneter oder untergeordneter Artikel ist, werden im Bereich **Varianteninformationen** folgende Informationen angezeigt.

#### **Typ Beschreibung**

### **Übergeordnet**

Im Bereich "Varianteninformationen" werden die Klassifizierungsinformationen für den Artikel angezeigt.

#### **Untergeordnet**

Im Bereich "Varianteninformationen" werden folgende Informationen angezeigt:

- v Klassifizierung: der Klassifizierungstyp des übergeordneten Artikels.
- v Übergeordneter Artikel und dessen Attribute: Klicken Sie auf den Hyperlink "Übergeordneter Artikel", damit die Details des übergeordneten Artikels angezeigt werden. Welche Attribute angezeigt werden, hängt von der Konfiguration ab, die in "Attributverwaltung" vorgenommen wurde. Achten Sie darauf, dass Sie diesen Attributen die Verwendung "Eindeutige Attribute" zuordnen, wenn Sie die Attribute einer Klassifizierung zuordnen, die den Zweck "Eindeutige Attribute" hat.

#### Hinweise:

- In der Anzeige "Grundlegende Informationen" wird neben dem Feld **Artikelhauptbild** nur dann ein Artikelbild angezeigt, wenn Sie dem Artikel beim Definieren seiner Vermarktungs- und Vertriebsdetails ein Bildasset zugeordnet haben.
- Sind mehrere Ländereinstellungen konfiguriert, wird das Symbol **Lokalisieren** neben jedem lokalisierbaren Feld angezeigt und im Anzeigebereich **Verwandte Tasks** wird die Task "Lokalisieren" angezeigt. Unabhängig von der Benutzerländereinstellung werden die lokalisierbaren

Felder wie "Kurzbeschreibung", "Langbeschreibung" usw. immer in der Basisländereinstellung angezeigt. Ist Sterling Business Center beispielsweise für Deutsch lokalisiert, wird als Basisländereinstellung aber Englisch verwendet und meldet sich ein deutscher Benutzer bei Sterling Business Center an, werden alle Literale der Benutzeroberfläche mit Ausnahme der lokalisierbaren Felder in Deutsch angezeigt. Die lokalisierbaren Felder werden in Englisch angezeigt. Der Benutzer kann entweder auf das Symbol **Lokalisieren** oder auf **Lokalisieren** klicken, um ein Feld zu lokalisieren, das in der Basisländereinstellung angezeigt wird. Weitere Informationen zum Lokalisieren eines Felds finden Sie im Thema "Felder in Sterling Business Center lokalisieren".

Die grundlegenden Informationen des Artikels sind definiert. Sie können nun die verwandten Tasks wie Verwalten von Feldern, Verwalten von MEs usw. ausführen.

# **Kapitel 20. Felder in Sterling Business Center lokalisieren**

### **Informationen zu diesem Vorgang**

Sie können die Felder in Sterling Business Center gemäß den Ländereinstellungen lokalisieren, die Sie konfiguriert haben. Beispielsweise kann es sein, dass ein Kunde Artikel in mehreren Ländern bzw. Regionen kauft. Für ein solches Szenario können Sie alle entsprechenden Felder lokalisieren, die in Web Channel angezeigt werden. Ein Benutzer kann dann, wenn er den Artikel kaufen möchte, auf Web Channel zugreifen und alle Informationen, die zu dem Artikel gehören, in dem lokalisierten Format anzeigen, das seiner Ländereinstellung entspricht.

**Anmerkung:** Alle Ländereinstellungskonfigurationen müssen abgeschlossen sein, bevor die jeweilige Artikelbeschreibung eingegeben wird. Weitere Informationen zum Konfigurieren von Ländereinstellungen finden Sie hier: *Selling and Fulfillment Foundation: Application Platform Configuration Guide.*

So lokalisieren Sie die Felder in Sterling Business Center

#### **Vorgehensweise**

- 1. Melden Sie sich bei Sterling Business Center als Administrator an.
- 2. Navigieren Sie zu der Anzeige, deren Beschreibung oder Werte Sie lokalisieren möchten. Sie können Felder lokalisieren, die verschiedenen Modulen zugeordnet sind. Beispielsweise können Sie die Kurzbeschreibung eines Artikels, eines Assets, eines Klassifizierungswerts usw. lokalisieren.
- 3. Klicken Sie im Anzeigebereich **Verwandte Tasks** auf **Lokalisieren**. Klicken Sie alternativ auf das Symbol **Lokalisieren** neben dem Feld, das Sie lokalisieren möchten. Wenn Sie die Feldwerte eines Assets lokalisieren möchten, klicken Sie im Anzeigebereich **Assets** auf **Lokalisieren**.

Die Anzeige "Lokalisierung" wird mit allen Feldern angezeigt, die lokalisiert werden können. Wenn Sie auf das Symbol **Lokalisieren** neben einem Feld klicken, wird das Dialogfenster "Lokalisierung" angezeigt, das zu diesem Feld gehört.

4. Wählen Sie im Listenfeld **Ländereinstellungen** die Ländereinstellung aus, für die Sie die Felder lokalisieren möchten.

**Anmerkung:** Sind mehrere Ländereinstellungen konfiguriert, wird das Symbol **Lokalisieren** neben jedem lokalisierbaren Feld angezeigt und im Anzeigebereich **Verwandte Tasks** wird die Task **Lokalisieren** angezeigt. Unabhängig von der Benutzerländereinstellung werden die lokalisierbaren Felder wie "Kurzbeschreibung", "Langbeschreibung" usw. immer in der Basisländereinstellung angezeigt. Ist Sterling Business Center beispielsweise für Deutsch lokalisiert, wird als Basisländereinstellung aber Englisch verwendet und meldet sich ein deutscher Benutzer bei Sterling Business Center an, werden alle Literale der Benutzeroberfläche mit Ausnahme der lokalisierbaren Felder in Deutsch angezeigt. Die lokalisierbaren Felder werden in Englisch angezeigt. Der Benutzer kann entweder auf das Symbol **Lokalisieren** oder auf **Lokalisieren** klicken, um ein Feld zu lokalisieren, das in der Basisländereinstellung angezeigt wird.

Das Feld **Lokalisierter Wert** wird automatisch mit den lokalisierten Versionen der Werte ausgefüllt, die im Feld **Basisländereinstellung** angezeigt werden. Die Werte im Feld **Basisländereinstellung** können nicht bearbeitet werden.

# **Kapitel 21. Mengeneinheiten (Maßeinheiten) eines Artikels definieren**

### **Informationen zu diesem Vorgang**

Sie können die Mengeneinheit (Maßeinheit) definieren, die verwendet wird, wenn die eindeutige ID eines Artikels definiert wird. Für einen Artikel können Sie dessen Gewicht und Maße für Versand- und Lagerzwecke bereitstellen. Sie können die Maße wie Länge, Breite und Höhe eines Artikels zusammen mit dem Gewicht des Artikels angeben. Der Volumenwert und die Volumen-ME werden aus den Werten und der ME abgeleitet, die Sie für Länge, Breite und Höhe eingegeben haben.

Wenn Sie die Mengeneinheiten (Maßeinheiten) eines Artikels definieren möchten, verwenden Sie die Anzeige "Artikel-MEs".

So definieren Sie die Mengeneinheiten (Maßeinheiten) eines Artikels

### **Vorgehensweise**

- 1. Melden Sie sich bei Sterling Business Center als Administrator an.
- 2. Wählen Sie im Menü **Artikel** den Befehl **Artikel suchen** aus. Alternativ können Sie auf der Startseite auf den Hyperlink **Artikel suchen** klicken.
- 3. Die Anzeige "Artikelsuche" wird angezeigt. Geben Sie in dieser Anzeige die Suchkriterien ein und klicken Sie dann auf **Suchen**, damit die Liste aller verfügbaren Artikel angezeigt wird. Verwenden Sie die Option **Einfache Suche** oder **Erweiterte Suche**, wenn Sie die Liste der angezeigten Artikel eingrenzen möchten.
- 4. Klicken Sie im angezeigten Anzeigebereich **Artikel** auf den Hyperlink **Artikel-ID**. Alternativ dazu können Sie doppelt auf die Zeile klicken, die die **Artikel-ID** enthält.
- 5. Klicken Sie im Anzeigebereich **Verwandte Tasks** auf **MEs verwalten**.
- 6. Die Anzeige "Artikel-MEs" wird angezeigt. Führen Sie im Bereich **Abmessungen** die folgenden Schritte aus:
	- a. Geben Sie in das Textfeld **Länge** den Wert für die Länge des Artikels ein und wählen Sie in der Dropdown-Liste **Längen-ME** die zugehörige Maßeinheit (z. B. "Zentimeter") aus.
	- b. Geben Sie in das Textfeld **Gewicht** den Wert für das Gewicht des Artikels ein und wählen Sie in der Dropdown-Liste **Gewicht-ME** die zugehörige Maßeinheit (z. B. "Kilogramm") aus.
	- c. Geben Sie in das Textfeld **Breite** den Wert für die Breite des Artikels ein und wählen Sie in der Dropdown-Liste **Breiten-ME** die zugehörige Maßeinheit (z. B. "Zentimeter") aus.
	- d. Geben Sie in das Textfeld **Höhe** den Wert für die Höhe des Artikels ein und wählen Sie in der Dropdown-Liste **Höhen-ME** die zugehörige Maßeinheit (z. B. "Zentimeter") aus.
- 7. Klicken Sie auf **Speichern**.

**Anmerkung:** Die numerischen Felder **Volumen** und **Volumen-ME** des Artikels werden automatisch ausgefüllt.

Die Mengeneinheiten (Maßeinheiten) des Artikels sind definiert.

# **Kapitel 22. Mengeneinheiten für Preisermittlung definieren, wenn diese nicht mit Mengeneinheiten für Bestand identisch sind**

### **Informationen zu diesem Vorgang**

Sie können eine Preisermittlungs-ME definieren, die verwendet werden kann, wenn für die Preisermittlung eines Produktartikels eine Mengeneinheit (Maßeinheit) verwendet wird, die nicht mit der Lagerbestands-ME des Artikels identisch ist.

Nehmen Sie beispielsweise an, Sie haben ein Produkt mit dem Namen "Äpfel", das mit der Mengeneinheit "Kisten" inventarisiert und verkauft wird. Die Preisermittlung erfolgt allerdings anhand des Gewichts jeder Kiste. In diesem Fall würden Sie dem Produktartikel "Äpfel" die Lagerbestands-ME "Kisten" und die Preisermittlungs-ME "Gewicht" zuordnen.

Wenn Sie die Preisermittlungs-ME eines Artikels definieren möchten, verwenden Sie die Anzeige "Artikel-MEs".

So definieren Sie eine Preisermittlungs-ME, wenn diese nicht mit der Lagerbestands-ME identisch ist

#### **Vorgehensweise**

- 1. Melden Sie sich bei Sterling Business Center als Administrator an.
- 2. Wählen Sie im Menü **Artikel** den Befehl **Artikel suchen** aus. Alternativ können Sie auf der Startseite auf den Hyperlink **Artikel suchen** klicken.
- 3. Die Anzeige "Artikelsuche" wird angezeigt. Geben Sie in dieser Anzeige die Suchkriterien ein und klicken Sie dann auf **Suchen**, damit die Liste aller verfügbaren Artikel angezeigt wird. Verwenden Sie die Option **Einfache Suche** oder **Erweiterte Suche**, wenn Sie die Liste der angezeigten Artikel eingrenzen möchten.
- 4. Klicken Sie im angezeigten Anzeigebereich **Artikel** auf den Hyperlink **Artikel-ID**. Alternativ dazu können Sie doppelt auf die Zeile klicken, die die **Artikel-ID** enthält.
- 5. Klicken Sie im Anzeigebereich **Verwandte Tasks** auf **MEs verwalten**. Die Anzeige "Details" wird mit den folgenden schreibgeschützten Textfeldern angezeigt:
	- Kurzbeschreibung
	- Artikelmerkmal
	- Status
- 6. Führen Sie in der Anzeige "Artikel-MEs" im Anzeigebereich **Preisermittlung** die folgenden Schritte aus:
	- a. Aktivieren Sie das Kontrollkästchen **Andere ME für Preisermittlung als für Bestands-ME**, wenn für diesen Artikel für Preisermittlungen eine andere Mengeneinheit (Maßeinheit) verwendet wird als diejenige, die dem Ist-Bestand des Produktartikels zugeordnet ist.
- b. Wenn Sie **Andere ME für Preisermittlung als für Bestands-ME** aktiviert haben, wählen Sie in der Dropdown-Liste **Preisermittlungs-ME** die Mengeneinheit (Maßeinheit) aus, die für eine Preisermittlung des Artikels verwendet werden soll.
- c. Wenn Sie **Andere ME für Preisermittlung als für Bestands-ME** aktiviert haben, geben Sie in das Feld **Standard-ME-Umrechnungsfaktor für Preisermittlung** den Faktor ein, gemäß dem die Lagerbestands-ME in die Preisermittlungs-ME umgerechnet wird. Angenommen, ein Produktartikel hat die Lagerbestands-ME "Stück" und die Preisermittlungs-ME "Kiste". Vier (4) "Stück" ergeben 1 "Kiste". In diesem Fall müssten Sie "4" als Umrechnungsfaktor eingeben.
- 7. Klicken Sie auf **Speichern**.

Die Preisermittlungs-ME, die sich von der Lagerbestands-ME unterscheidet, ist definiert.

# **Kapitel 23. Alternative Mengeneinheit (Maßeinheit) hinzufügen**

### **Informationen zu diesem Vorgang**

Möglicherweise müssen Sie einen Artikel erstellen, für dessen Kombination aus eindeutiger Artikel-ID und Mengeneinheit mehrere Verpackungsgrößen vorgesehen sind. Für ein solches Szenario können Sie alternative Bestellmengeneinheiten erstellen, die in der Verkaufsumgebung verwendet werden können.

Angenommen, Sie erstellen eine Kombination aus eindeutiger Artikel-ID und Mengeneinheit für eine 6er Packung Stifte. In Ihrer Verkaufsumgebung verkaufen Sie diesen Artikel allerdings auf drei Arten: Einzelpaket, Kiste und Palette. Hierfür können Sie drei alternative Mengeneinheiten erstellen, die der Bestandsmengeneinheit der 6er Packung zugeordnet werden können: "6er Packung", "Kiste" und "Palette".

Wenn Sie eine alternative Mengeneinheit hinzufügen möchten, verwenden Sie die Anzeige "Artikel-MEs".

So fügen Sie eine alternative Mengeneinheit hinzu

#### **Vorgehensweise**

- 1. Melden Sie sich bei Sterling Business Center als Administrator an.
- 2. Wählen Sie im Menü **Artikel** den Befehl **Artikel suchen** aus. Alternativ können Sie auf der Startseite auf den Hyperlink **Artikel suchen** klicken.
- 3. Die Anzeige "Artikelsuche" wird angezeigt. Geben Sie in dieser Anzeige die Suchkriterien ein und klicken Sie dann auf **Suchen**, damit die Liste aller verfügbaren Artikel angezeigt wird. Verwenden Sie die Option **Einfache Suche** oder **Erweiterte Suche**, wenn Sie die Liste der angezeigten Artikel eingrenzen möchten.
- 4. Klicken Sie im angezeigten Anzeigebereich **Artikel** auf den Hyperlink **Artikel-ID**. Alternativ dazu können Sie doppelt auf die Zeile klicken, die die **Artikel-ID** enthält.
- 5. Klicken Sie im Anzeigebereich **Verwandte Tasks** auf **MEs verwalten**.

Die Anzeige "Details" wird mit den folgenden schreibgeschützten Textfeldern angezeigt:

- Kurzbeschreibung
- Artikelmerkmal
- Status
- 6. Klicken Sie in der Anzeige "Artikel-MEs" im Anzeigebereich **Alternative MEs** auf **Hinzufügen**.
- 7. Das Dialogfenster "Neue alternative ME" wird angezeigt. Führen Sie die folgenden Schritte aus:
	- a. Wählen Sie im Bereich **Details** in der Dropdown-Liste **ME\*** die gewünschte alternative Maßeinheit aus.
	- b. Geben Sie in das Feld **Umrechnungsmenge in Lagerbestands-ME\*** die Umrechnungsmenge ein, die zwischen der Lagerbestandsmenge und der alternativen Mengeneinheit verwendet werden soll. Wenn Sie beispielsweise für einen Artikel, der die Lagerbestandsmengeneinheit "Stück" hat, eine

alternative Mengeneinheit mit dem Namen "Dutzend" erstellen, ergeben zwölf (12) Stück ein Dutzend. In diesem Fall müssen Sie "12" für die Umrechnungsmenge eingeben.

- c. Geben Sie **Positive Pakettoleranzmenge** ein. Dieser Wert gibt für den Artikel die Menge an, um die die Umrechnungsmenge maximal überschritten werden darf.
- d. Geben Sie **Negative Pakettoleranzmenge** ein. Dieser Wert gibt für den Artikel die Menge an, um die die Umrechnungsmenge maximal unterschritten werden darf.

Angenommen, Sie haben folgende Werte festgelegt: "Umrechnungsmenge in Lagerbestands-ME" = "12", "Positive Pakettoleranzmenge" = "2" und "Negative Pakettoleranzmenge" = "1". Damit ergibt sich für eine Bestellung, dass 11 bis 14 Artikel bestellt werden können, wobei 11 gleich **Umrechnungsmenge in Lagerbestands-ME** minus **Negative Pakettoleranzmenge** und 14 gleich **Umrechnungsmenge in Lagerbestands-ME** plus **Positive Pakettoleranzmenge** ist.

- e. Wählen Sie das Kontrollkästchen **Diese ME wird für die Bestellung verwendet** aus, wenn diese Mengeneinheit beim Erteilen eines Auftrags für den Artikel verwendet werden kann.
- f. Geben Sie in das Textfeld **Gewicht** den Wert für das Gewicht des Artikels ein und wählen Sie in der Dropdown-Liste **Gewicht-ME** die zugehörige Maßeinheit (z. B. "Kilogramm") aus.
- g. Geben Sie in das Textfeld **Länge** den Wert für die Länge des Artikels ein und wählen Sie in der Dropdown-Liste **Längen-ME** die zugehörige Maßeinheit (z. B. "Zentimeter") aus.
- h. Geben Sie in das Textfeld **Breite** den Wert für die Breite des Artikels ein und wählen Sie in der Dropdown-Liste **Breiten-ME** die zugehörige Maßeinheit (z. B. "Zentimeter") aus.
- i. Geben Sie in das Textfeld **Höhe** den Wert für die Höhe des Artikels ein und wählen Sie in der Dropdown-Liste **Höhen-ME** die zugehörige Maßeinheit (z. B. "Zentimeter") aus.
- j. Klicken Sie auf **Speichern**.

Hinweis: \* kennzeichnet, dass das Feld ein Pflichtfeld ist.

Die alternative ME wird der Lagerbestands-ME hinzugefügt und die ME-Liste wird mit der hinzugefügten ME aktualisiert.

# **Kapitel 24. Alternative Mengeneinheit (Maßeinheit) ändern**

### **Informationen zu diesem Vorgang**

Sie können eine alternative Mengeneinheit (Maßeinheit, ME) für einen Artikel ändern, sodass der Artikel in der Verkaufsumgebung auf neue Weise verwendet werden kann.

So ändern Sie eine alternative Mengeneinheit (Maßeinheit)

#### **Vorgehensweise**

- 1. Melden Sie sich bei Sterling Business Center als Administrator an.
- 2. Wählen Sie im Menü **Artikel** den Befehl **Artikel suchen** aus. Alternativ können Sie auf der Startseite auf den Hyperlink **Artikel suchen** klicken.
- 3. Die Anzeige "Artikelsuche" wird angezeigt. Geben Sie in dieser Anzeige die Suchkriterien ein und klicken Sie dann auf **Suchen**, damit die Liste aller verfügbaren Artikel angezeigt wird. Verwenden Sie die Option **Einfache Suche** oder **Erweiterte Suche**, wenn Sie die Liste der angezeigten Artikel eingrenzen möchten.
- 4. Klicken Sie im angezeigten Anzeigebereich **Artikel** auf den Hyperlink **Artikel-ID**. Alternativ dazu können Sie doppelt auf die Zeile klicken, die die **Artikel-ID** enthält.
- 5. Klicken Sie im Anzeigebereich **Verwandte Tasks** auf **MEs verwalten**. Die Anzeige "Details" wird mit den folgenden schreibgeschützten Textfeldern angezeigt:
	- Kurzbeschreibung
	- Artikelmerkmal
	- Status
- 6. Führen Sie in der Anzeige "Artikel-MEs" im Anzeigebereich **Details** die folgenden Schritte aus:
	- a. Wählen Sie die ME aus, die Sie ändern möchten.
	- b. Ändern Sie die ME-Details im Anzeigebereich **Alternative ME**.

**Anmerkung:** Ändern Sie nicht das Textfeld **Umrechnungsmenge in Lagerbestands-ME\***, wenn es im System Aufträge gibt, in denen diese Mengeneinheit verwendet wird.

c. Wenn Sie eine weitere ME ändern möchten, wiederholen Sie die Schritte a und b.

**Anmerkung:** Inaktivieren Sie nicht das Kontrollkästchen neben einer ME, wenn Sie zwischen MEs navigieren.

7. Klicken Sie auf **Speichern**.

Die alternative Mengeneinheit (Maßeinheit) ist geändert.

# **Kapitel 25. Alternative Mengeneinheit (Maßeinheit) entfernen**

### **Informationen zu diesem Vorgang**

Sie können eine alternative Mengeneinheit (Maßeinheit) entfernen, wenn Sie keinen Artikel erstellen möchten, dessen Kombination aus eindeutiger Artikel-ID und Mengeneinheit (Maßeinheit) dazu führt, dass mehrere Verpackungsgrößen möglich sind.

So entfernen Sie eine alternative Mengeneinheit (Maßeinheit)

#### **Vorgehensweise**

- 1. Melden Sie sich bei Sterling Business Center als Administrator an.
- 2. Wählen Sie im Menü **Artikel** den Befehl **Artikel suchen** aus. Alternativ können Sie auf der Startseite auf den Hyperlink **Artikel suchen** klicken.
- 3. Die Anzeige "Artikelsuche" wird angezeigt. Geben Sie in dieser Anzeige die Suchkriterien ein und klicken Sie dann auf **Suchen**, damit die Liste aller verfügbaren Artikel angezeigt wird. Verwenden Sie die Option **Einfache Suche** oder **Erweiterte Suche**, wenn Sie die Liste der angezeigten Artikel eingrenzen möchten.
- 4. Klicken Sie im angezeigten Anzeigebereich **Artikel** auf den Hyperlink **Artikel-ID**. Alternativ dazu können Sie doppelt auf die Zeile klicken, die die **Artikel-ID** enthält.
- 5. Klicken Sie im Anzeigebereich **Verwandte Tasks** auf **MEs verwalten**.

Die Anzeige "Details" wird mit den folgenden schreibgeschützten Textfeldern angezeigt:

- Kurzbeschreibung
- Artikelmerkmal
- Status
- 6. Führen Sie in der Anzeige "Artikel-MEs" im Anzeigebereich **Alternative MEs** die folgenden Schritte aus:
	- a. Wählen Sie die ME aus, die Sie entfernen möchten.
	- b. Klicken Sie auf **Entfernen**.
	- c. Es wird eine Nachricht angezeigt, in der Sie zur Bestätigung aufgefordert werden. Klicken Sie auf **Ja**.

**Anmerkung:** \* kennzeichnet, dass das Feld ein Pflichtfeld ist. Die ausgewählte ME wird aus der Liste "ME" entfernt.

# **Kapitel 26. Anweisung manuell einem Artikel hinzufügen**

### **Informationen zu diesem Vorgang**

Sie können Anweisungen bereitstellen, die zum Versand und zur Lagerung eines Artikels gehören. Sie können eine Textanweisung mit freiem Format erstellen, wenn es keine bereits vorhandenen Artikelanweisungscodes gibt oder wenn Sie eine spezielle Anweisung für einen Artikel erstellen möchten. Wenn der Artikel beispielsweise sehr zerbrechlich ist und zusätzliche Verpackung erfordert, könnte es sein, dass Sie folgende Anweisung erstellen möchten: *Artikel unbedingt doppelt in Luftpolsterfolie einpacken*.

Wenn Sie einem Artikel manuell eine Anweisung hinzufügen möchten, verwenden Sie die Anzeige "Artikelanweisungen".

So fügen Sie einem Artikel manuell eine Anweisung hinzu

### **Vorgehensweise**

- 1. Melden Sie sich bei Sterling Business Center als Administrator an.
- 2. Wählen Sie im Menü **Artikel** den Befehl **Artikel suchen** aus. Alternativ können Sie auf der Startseite auf den Hyperlink **Artikel suchen** klicken.
- 3. Die Anzeige "Artikelsuche" wird angezeigt. Geben Sie in dieser Anzeige die Suchkriterien ein und klicken Sie dann auf **Suchen**, damit die Liste aller verfügbaren Artikel angezeigt wird. Verwenden Sie die Option **Einfache Suche** oder **Erweiterte Suche**, wenn Sie die Liste der angezeigten Artikel eingrenzen möchten.
- 4. Klicken Sie im angezeigten Anzeigebereich **Artikel** auf den Hyperlink **Artikel-ID**. Alternativ dazu können Sie doppelt auf die Zeile klicken, die die **Artikel-ID** enthält.
- 5. Die Anzeige "Grundlegende Informationen" wird angezeigt. Klicken Sie im Anzeigebereich **Verwandte Tasks** auf **Anweisungen verwalten**.

Die Anzeige "Details" wird mit den folgenden schreibgeschützten Textfeldern angezeigt:

- Kurzbeschreibung
- Artikelmerkmal
- v Status
- 6. Wählen Sie in der Dropdown-Liste **Anweisungen verwalten für Typ** einen Anweisungstyp aus, damit alle Anweisungen angezeigt werden, die zum ausgewählten Anweisungstyp gehören. In der Liste werden alle konfigurierten Artikelanweisungstypen angezeigt.
- 7. Führen Sie in der Anzeige "Artikelanweisungen" im Anzeigebereich **Anweisungen** die folgenden Schritte aus:
	- a. Klicken Sie auf **Hinzufügen**.
	- b. Das Dialogfenster "Neue Anweisung" wird angezeigt. Wählen Sie im Bereich **Details** das Optionsfeld **Text manuell eingeben** aus.
	- c. Geben Sie in das Feld **Text\*** den Text der Anweisung ein.
	- d. Klicken Sie auf **Speichern**.

Hinweis: \* kennzeichnet, dass das Feld ein Pflichtfeld ist.

Die manuell eingegebene Anweisung wird dem Artikel hinzugefügt.

# **Kapitel 27. Anweisung aus vorhandenen Anweisungscodes einem Artikel hinzufügen**

### **Informationen zu diesem Vorgang**

Sie können wählen, dass für einen Artikel ein vordefinierter Anweisungscode verwendet werden soll. So haben Sie möglicherweise den vordefinierten Anweisungscode *Vorsicht: Inhalt ist zerbrechlich*, den Sie zerbrechlichen Artikeln zuordnen können.

Zum Hinzufügen einer Anweisung aus den vorhandenen Anweisungscodes verwenden Sie die Anzeige "Artikelanweisungen".

So fügen Sie einem Artikel eine Anweisung aus den vorhandenen Anweisungscodes hinzu

### **Vorgehensweise**

- 1. Melden Sie sich bei Sterling Business Center als Administrator an.
- 2. Wählen Sie im Menü **Artikel** den Befehl **Artikel suchen** aus. Alternativ können Sie auf der Startseite auf den Hyperlink **Artikel suchen** klicken.
- 3. Die Anzeige "Artikelsuche" wird angezeigt. Geben Sie in dieser Anzeige die Suchkriterien ein und klicken Sie dann auf **Suchen**, damit die Liste aller verfügbaren Artikel angezeigt wird. Verwenden Sie die Option **Einfache Suche** oder **Erweiterte Suche**, wenn Sie die Liste der angezeigten Artikel eingrenzen möchten.
- 4. Klicken Sie im angezeigten Anzeigebereich **Artikel** auf den Hyperlink **Artikel-ID**. Alternativ dazu können Sie doppelt auf die Zeile klicken, die die **Artikel-ID** enthält.
- 5. Die Anzeige "Grundlegende Informationen" wird angezeigt. Klicken Sie im Anzeigebereich **Verwandte Tasks** auf **Anweisungen verwalten**.

Die Anzeige "Details" wird mit den folgenden schreibgeschützten Textfeldern angezeigt:

- Kurzbeschreibung
- Artikelmerkmal
- Status
- 6. Wählen Sie in der Dropdown-Liste **Anweisungen verwalten für Typ** einen Anweisungstyp aus, damit alle Anweisungen angezeigt werden, die zum ausgewählten Anweisungstyp gehören. In der Liste werden alle konfigurierten Artikelanweisungstypen angezeigt.
- 7. Führen Sie in der Anzeige "Artikelanweisungen" im Anzeigebereich **Anweisungen** die folgenden Schritte aus:
	- a. Klicken Sie auf **Hinzufügen**.
	- b. Das Dialogfenster "Neue Anweisung" wird angezeigt. Wählen Sie im Bereich **Details** das Optionsfeld **Vorhandenen Anweisungscode verwenden** aus.
	- c. Wählen Sie in der Dropdown-Liste Typ den gewünschten Anweisungscode aus.
	- d. Klicken Sie auf **Speichern**.

Die Anweisung aus den vorhandenen Anweisungscodes wird dem Artikel hinzugefügt.

# **Kapitel 28. Anweisung eines Artikels ändern**

## **Informationen zu diesem Vorgang**

Sie können eine Anweisungsbeschreibung ändern oder Sie können den Anweisungstyp entweder von manuellem Text in eine vordefinierte Menge von Anweisungen oder von einer vordefinierten Menge von Anweisungen in einen manuellen Text ändern.

Zum Ändern einer Anweisung verwenden Sie die Anzeige "Artikelanweisungen".

So ändern Sie die Anweisungen eines Artikels

#### **Vorgehensweise**

- 1. Melden Sie sich bei Sterling Business Center als Administrator an.
- 2. Wählen Sie im Menü **Artikel** den Befehl **Artikel suchen** aus. Alternativ können Sie auf der Startseite auf den Hyperlink **Artikel suchen** klicken.
- 3. Die Anzeige "Artikelsuche" wird angezeigt. Geben Sie in dieser Anzeige die Suchkriterien ein und klicken Sie dann auf **Suchen**, damit die Liste aller verfügbaren Artikel angezeigt wird. Verwenden Sie die Option **Einfache Suche** oder **Erweiterte Suche**, wenn Sie die Liste der angezeigten Artikel eingrenzen möchten.
- 4. Klicken Sie im angezeigten Anzeigebereich **Artikel** auf den Hyperlink **Artikel-ID**. Alternativ dazu können Sie doppelt auf die Zeile klicken, die die **Artikel-ID** enthält.
- 5. Die Anzeige "Grundlegende Informationen" wird angezeigt. Klicken Sie im Anzeigebereich **Verwandte Tasks** auf **Anweisungen verwalten**.

Die Anzeige "Details" wird mit den folgenden schreibgeschützten Textfeldern angezeigt:

- Kurzbeschreibung
- Artikelmerkmal
- Status
- 6. Wählen Sie in der Dropdown-Liste **Anweisungen verwalten für Typ** einen Anweisungstyp aus, damit alle Anweisungen angezeigt werden, die zum ausgewählten Anweisungstyp gehören. In der Liste werden alle konfigurierten Artikelanweisungstypen angezeigt.
- 7. Führen Sie in der Anzeige "Artikelanweisungen" im Anzeigebereich **Anweisungen** die folgenden Schritte aus:
	- a. Wählen Sie die Zeile mit der Anweisung aus, die Sie ändern möchten. Im Bereich **Details** werden die Details der ausgewählten Anweisung angezeigt.
	- b. Nehmen Sie im Bereich **Details** die gewünschten Änderungen vor.
	- c. Wenn Sie eine weitere Anweisung ändern möchten, wiederholen Sie die Schritte a und b.

**Anmerkung:** Inaktivieren Sie nicht das Kontrollkästchen neben einer Anweisung, wenn Sie zwischen Anweisungen navigieren.

8. Klicken Sie in der Anzeige "Artikelanweisungen" auf **Speichern**.

Die Anweisung des Artikels ist geändert.

# **Kapitel 29. Reihenfolge der Anweisungen eines Artikels ändern**

### **Informationen zu diesem Vorgang**

Nachdem Sie alle Anweisungen für einen Artikel erstellt haben, können Sie die Reihenfolge der Anweisungen ändern. Es könnte beispielsweise sein, dass Sie für einen Artikel mehrere Anweisungen erstellt haben und möchten, dass die Anweisung *Artikel unbedingt doppelt in Luftpolsterfolie einpacken* die erste Anweisung ist.

Zum Ändern der Reihenfolge von Anweisungen verwenden Sie die Anzeige "Artikelanweisungen".

So ändern Sie Reihenfolgeposition einer Anweisung

### **Vorgehensweise**

- 1. Melden Sie sich bei Sterling Business Center als Administrator an.
- 2. Wählen Sie im Menü **Artikel** den Befehl **Artikel suchen** aus. Alternativ können Sie auf der Startseite auf den Hyperlink **Artikel suchen** klicken.
- 3. Die Anzeige "Artikelsuche" wird angezeigt. Geben Sie in dieser Anzeige die Suchkriterien ein und klicken Sie dann auf **Suchen**, damit die Liste aller verfügbaren Artikel angezeigt wird. Verwenden Sie die Option **Einfache Suche** oder **Erweiterte Suche**, wenn Sie die Liste der angezeigten Artikel eingrenzen möchten.
- 4. Klicken Sie im angezeigten Anzeigebereich **Artikel** auf den Hyperlink **Artikel-ID**. Alternativ dazu können Sie doppelt auf die Zeile klicken, die die **Artikel-ID** enthält.
- 5. Die Anzeige "Grundlegende Informationen" wird angezeigt. Klicken Sie im Anzeigebereich **Verwandte Tasks** auf **Anweisungen verwalten**.

Die Anzeige "Details" wird mit den folgenden schreibgeschützten Textfeldern angezeigt:

- Kurzbeschreibung
- Artikelmerkmal
- Status
- 6. Wählen Sie in der Dropdown-Liste **Anweisungen verwalten für Typ** einen Anweisungstyp aus, damit alle Anweisungen angezeigt werden, die zum ausgewählten Anweisungstyp gehören. In der Liste werden alle konfigurierten Artikelanweisungstypen angezeigt.
- 7. Wählen Sie in der Anzeige "Artikelanweisungen" im Anzeigebereich **Anweisungen** die gewünschte Anweisung aus und klicken Sie auf das Symbol **Nach oben verschieben** oder das Symbol **Nach unten verschieben**, um die Reihenfolge zu ändern.
- 8. Klicken Sie in der Anzeige "Artikelanweisungen" auf **Speichern**. Die Reihenfolge der Anweisungen ist geändert.

# **Kapitel 30. Anweisung aus einem Artikel löschen**

### **Informationen zu diesem Vorgang**

Sie können sowohl Anweisungen, die manuell hinzugefügt wurden, als auch Anweisungen löschen, die aus vorhandenen Anweisungscodes hinzugefügt wurden. Wenn Sie eine Anweisung löschen, die einem Artikel manuell hinzugefügt wurde, wird die Anweisung aus der Datenbank gelöscht. Wenn Sie eine Anweisung löschen, die aus den vorhandenen Anweisungscodes hinzugefügt wurde, wird die Anweisung nicht aus der Datenbank gelöscht, sondern wird lediglich ihre Zuordnung zu dem Artikel aufgehoben.

So löschen Sie eine Anweisung aus einem Artikel

#### **Vorgehensweise**

- 1. Melden Sie sich bei Sterling Business Center als Administrator an.
- 2. Wählen Sie im Menü **Artikel** den Befehl **Artikel suchen** aus. Alternativ können Sie auf der Startseite auf den Hyperlink **Artikel suchen** klicken.
- 3. Die Anzeige "Artikelsuche" wird angezeigt. Geben Sie in dieser Anzeige die Suchkriterien ein und klicken Sie dann auf **Suchen**, damit die Liste aller verfügbaren Artikel angezeigt wird. Verwenden Sie die Option **Einfache Suche** oder **Erweiterte Suche**, wenn Sie die Liste der angezeigten Artikel eingrenzen möchten.
- 4. Klicken Sie im angezeigten Anzeigebereich **Artikel** auf den Hyperlink **Artikel-ID**. Alternativ dazu können Sie doppelt auf die Zeile klicken, die die **Artikel-ID** enthält.
- 5. Die Anzeige "Grundlegende Informationen" wird angezeigt. Klicken Sie im Anzeigebereich **Verwandte Tasks** auf **Anweisungen verwalten**.

Die Anzeige "Details" wird mit den folgenden schreibgeschützten Textfeldern angezeigt:

- Kurzbeschreibung
- Artikelmerkmal
- Status
- 6. Wählen Sie in der Dropdown-Liste **Anweisungen verwalten für Typ** einen Anweisungstyp aus, damit alle Anweisungen angezeigt werden, die zum ausgewählten Anweisungstyp gehören. In der Liste werden alle konfigurierten Artikelanweisungstypen angezeigt.
- 7. Führen Sie in der Anzeige "Artikelanweisungen" im Anzeigebereich **Anweisungen** die folgenden Schritte aus:
	- a. Wählen Sie die Anweisung aus, die Sie aus dem Artikel entfernen möchten.
	- b. Die Zeile wird hervorgehoben und der Anzeigebereich **Details** wird aktiviert. Klicken Sie auf **Löschen**.
	- c. Es wird eine Nachricht angezeigt, in der Sie zur Bestätigung aufgefordert werden. Klicken Sie auf **Ja**, damit die ausgewählte Anweisung aus der Liste entfernt wird.

Die Anweisung wird aus dem Artikel gelöscht.

# **Kapitel 31. Ausführungsdetails für Sourcing und Transportieren eines Artikels definieren**

### **Informationen zu diesem Vorgang**

Sie können für einen Artikel die Ausführungsdetails definieren. Dazu gehören: Sourcinginformationen, Transportinformationen, Ausführungsmethoden, Knotenbenachrichtigungszeit, Versandkonsolidierungsfenster, Freigabezeit vor dem Versand, Tiefkühlung erforderlich oder nicht, Versand als Luftfracht erforderlich oder nicht usw.

Zum Definieren aller Ausführungsdetails eines Artikels verwenden Sie die Anzeige "Ausführungsinformationen". Die Sourcinginformationen des Artikels werden im Bereich "Sourcing" und die Transportinformationen des Artikels werden im Bereich "Transport" angezeigt. Für einen Paketartikel werden die Details, wie der Paketartikel geliefert werden muss, im Bereich "Paketausführung" angezeigt.

So definieren Sie die Ausführungsdetails für einen Artikel

### **Vorgehensweise**

- 1. Melden Sie sich bei Sterling Business Center als Administrator an.
- 2. Wählen Sie im Menü **Artikel** den Befehl **Artikel suchen** aus. Alternativ können Sie auf der Startseite auf den Hyperlink **Artikel suchen** klicken.
- 3. Die Anzeige "Artikelsuche" wird angezeigt. Geben Sie in dieser Anzeige die Suchkriterien ein und klicken Sie dann auf **Suchen**, damit die Liste aller verfügbaren Artikel angezeigt wird. Verwenden Sie die Option **Einfache Suche** oder **Erweiterte Suche**, wenn Sie die Liste der angezeigten Artikel eingrenzen möchten.
- 4. Klicken Sie im angezeigten Anzeigebereich **Artikel** auf den Hyperlink **Artikel-ID**. Alternativ dazu können Sie doppelt auf die Zeile klicken, die die **Artikel-ID** enthält.
- 5. Klicken Sie im Anzeigebereich **Verwandte Tasks** auf **Ausführungsinformationen verwalten**.

Die Anzeige "Details" wird mit den folgenden schreibgeschützten Textfeldern angezeigt:

- Kurzbeschreibung
- Artikelmerkmal
- Status
- 6. Führen Sie im Bereich **Sourcing** die folgenden Schritte aus:
	- a. Geben Sie in das Feld **Auftrag für diesen Artikel erteilen mit einer Summe von <***Anzahl Stunden* Arbeitsstunden und **<***Anzahl Tage* > **Systemtage vor voraussichtlichem Versandzeitpunkt** die Vorankündigungszeit für den Artikel an, die beim Freigabeprozess verwendet werden soll. Eine Versandvorankündigung für die Bestellung muss vor der definierten Anzahl Stunden und Tage (entspricht der maximalen Anzahl Stunden und Tage) vor dem erwarteten Versanddatum an den Versandknoten oder Lieferanten gesendet werden.
	- b. Geben Sie in das Feld **Knoten muss mindestens benachrichtigt werden <***Anzahl Stunden* > **Stunden vor dem voraussichtlichen Versandzeitpunkt**

die Mindestbenachrichtigungszeit für den Artikel ein. Anhand dieser Zeit wird das früheste Versanddatum der Position ermittelt. Eine Versandvorankündigung für die Bestellung muss vor dem erwarteten Versanddatum vor der definierten Anzahl Tage (entspricht der Mindestanzahl Tage) gesendet werden.

- c. Geben Sie in das Feld **Artikelversandkonsolidierungsfenster <***Anzahl Tage* > **Tage** die Anzahl Tage ein, die ein Artikel, nachdem er verfügbar geworden ist, zurückgehalten werden kann, um als einzelner Versandvorgang konsolidiert zu werden. Dies wird dazu verwendet, Artikel für den Versand zu planen.
- d. Wählen Sie in der Dropdown-Liste **Unbegrenzten Bestand während Zusage annehmen** die zutreffende Option aus.
- e. Wählen Sie in der Dropdown-Liste **Versand zulässig** eine der folgenden Optionen aus, um anzugeben, ob ein Versand zulässig ist:
	- "Ja": Wählen Sie diese Option aus, wenn ein Versand zulässig sein soll.

- "Nur wenn Lieferung nicht möglich ist": Wählen Sie diese Option aus, wenn ein Versand nur zulässig sein soll, wenn eine Lieferung nicht möglich ist. Nach Auswahl dieser Option müssen Sie in der Dropdown-Liste **Lieferung zulässig** die Option "Nein" auswählen.

- "Nein": Wählen Sie diese Option aus, wenn ein Versand nicht zulässig sein soll.

- f. Wählen Sie in der Dropdown-Liste **Weiterleitung zulässig** die gewünschte Option aus, um anzugeben, ob der Artikel für ein Überspringen von Zonen weitergeleitet werden kann.
- g. Wählen Sie in der Dropdown-Liste **Lieferung zulässig** eine der folgenden Optionen aus, um anzugeben, ob eine Lieferung zulässig ist:

- "Ja": Wählen Sie diese Option aus, wenn eine Lieferung zulässig sein soll.

- "Nur wenn etwas anderes geliefert wird": Wählen Sie diese Option aus, wenn auch ein anderer Artikel geliefert werden muss. Wenn in einer Bestellung beispielsweise die Option "Lieferung zulässig" für die beiden Artikel A und B so definiert ist, dass für Artikel A "Ja" und für Artikel B "Nur wenn etwas anderes geliefert wird" gilt, werden Artikel A und Artikel B geliefert. Wenn dagegen in einer Bestellung die Option "Lieferung zulässig" für die beiden Artikel A und B so definiert ist, dass für Artikel A "Nein" und für Artikel B "Nur wenn etwas anderes geliefert wird" gilt, wird auch Artikel B nicht geliefert.

- "Nein": Wählen Sie diese Option aus, wenn eine Lieferung nicht zulässig sein soll.

- h. Wählen Sie in der Dropdown-Liste **Beschaffung zulässig** die gewünschte Option aus, um anzugeben, ob der Artikel für ein Überspringen von Zonen beschafft werden kann.
- i. Wählen Sie in der Dropdown-Liste **Abholung zulässig** die gewünschte Option aus, um anzugeben, ob eine Abholung zulässig ist.
- j. Wählen Sie in der Dropdown-Liste **Artikelersetzung in Auftrag zulässig** die gewünschte Option aus, um festzulegen, ob während der Planung eine Ersetzung des Artikels zulässig ist. Ist diese Option auf "Ja" eingestellt, wird im Zeitplan automatisch versucht, einen Artikel durch den bevorzugten Ersatz oder den regulären Ersatz zu ersetzen.

**Anmerkung:** Ist der Artikel einem Klassifizierungszweck zugeordnet, für den die Artikelfelder übernommen werden, und wird in dem Feld kein Wert ausgewählt, wird der Wert verwendet, der aus dem Klassifizierungszweck übernommen wurde. Dieser übernommene Wert wird als die ausgewählte Option für das Feld angezeigt.

- 7. Führen Sie im Bereich **Transport** die folgenden Schritte aus:
	- a. Wählen Sie in der Dropdown-Liste **Erfordert Tiefkühlung** die gewünschte Option aus, um anzugeben, ob der Artikel während des Transports Tiefkühlung erfordert.
	- b. Wählen Sie in der Dropdown-Liste **Versand per Luftfracht zulässig** die gewünschte Option aus, um anzugeben, ob der Artikel per Luftfracht versendet werden kann.
	- c. Wählen Sie in der Dropdown-Liste **Paketversand zulässig** die gewünschte Option aus, um anzugeben, ob Paketversand für das Versenden des Artikels zulässig ist.

**Anmerkung:** Ist der Artikel einem Klassifizierungszweck zugeordnet, für den die Artikelfelder übernommen werden, und wird in dem Feld kein Wert ausgewählt, wird der Wert verwendet, der aus dem Klassifizierungszweck übernommen wurde. Dieser übernommene Wert wird als die ausgewählte Option für das Feld angezeigt.

- 8. Ist der Artikel ein Paketartikel, wählen Sie im Bereich **Paketausführung** eines der folgenden Optionsfelder aus:
	- a. **Zusammen versenden**: Wählen Sie dieses Optionsfeld aus, wenn alle Komponenten des Paketartikels zusammen versendet werden sollen.
	- b. **Unabhängig ausliefern**: Wählen Sie dieses Optionsfeld aus, wenn alle Komponenten des Paketartikels voneinander unabhängig versendet werden sollen.
	- c. **Zusammen liefern**: Wählen Sie dieses Optionsfeld aus, wenn alle Komponenten des Paketartikels zusammen geliefert werden sollen.

**Anmerkung:** Stellen Sie sicher, dass die Ausführungsoptionen eines Paketartikels, für den "Zusammen versenden" aktiviert ist, sowohl für die übergeordneten als auch die Komponentenartikel identisch sind.

9. Klicken Sie auf **Speichern**.

Hinweis: Wenn Sie keine Werte für die verschiedenen Optionen eingeben, werden die zugehörigen Felder automatisch mit den Standardwerten ausgefüllt, wenn Sie auf "Speichern" klicken.

Die Ausführungsdetails für Sourcing und Transport des Artikels sind definiert.

# **Kapitel 32. Retourenausführungsdetails so definieren, dass Artikelretouren akzeptiert werden**

### **Informationen zu diesem Vorgang**

Sie können Artikelretouren definieren, indem Sie die Retourenausführungsdetails definieren. Dazu gehören die Anzahl Tage, innerhalb denen der Artikel ab Kaufdatum retourniert werden kann (als Retourenfenster bezeichnet), Informationen zum Retourenversandetikett, die Festlegung, ob für den Artikel eine Gutschrift ohne Eingang (Beleg) zulässig ist, usw.

Wenn Sie die Retourenausführungsdetails so definieren möchten, dass Artikelretouren akzeptiert werden, verwenden Sie die Anzeige "Retourenausführung".

So definieren Sie die Retourenausführungsdetails so, dass Artikelretouren akzeptiert werden

### **Vorgehensweise**

- 1. Melden Sie sich bei Sterling Business Center als Administrator an.
- 2. Wählen Sie im Menü **Artikel** den Befehl **Artikel suchen** aus. Alternativ können Sie auf der Startseite auf den Hyperlink **Artikel suchen** klicken.
- 3. Die Anzeige "Artikelsuche" wird angezeigt. Geben Sie in dieser Anzeige die Suchkriterien ein und klicken Sie dann auf **Suchen**, damit die Liste aller verfügbaren Artikel angezeigt wird. Verwenden Sie die Option **Einfache Suche** oder **Erweiterte Suche**, wenn Sie die Liste der angezeigten Artikel eingrenzen möchten.
- 4. Klicken Sie im angezeigten Anzeigebereich **Artikel** auf den Hyperlink **Artikel-ID**. Alternativ dazu können Sie doppelt auf die Zeile klicken, die die **Artikel-ID** enthält.
- 5. Klicken Sie im Anzeigebereich **Verwandte Tasks** auf **Retourenausführungsinformationen verwalten**.

Die Anzeige "Details" wird mit den folgenden schreibgeschützten Textfeldern angezeigt:

- Kurzbeschreibung
- Artikelmerkmal
- $\cdot$  Status
- 6. Wählen Sie in der Dropdown-Liste **Retouren für diesen Artikel akzeptieren** eine der folgenden Optionen aus:
	- v **Ja**, wenn der Artikel keinem Klassifizierungszweck zugeordnet ist.
	- v **Klassifizierungsdefinition verwenden (Ja)**, wenn der Artikel einem Klassifizierungszweck zugeordnet ist.

**Anmerkung:** Ist der Artikel einem Klassifizierungszweck zugeordnet, für den die Artikelfelder übernommen werden, und wird in dem Feld kein Wert ausgewählt, wird der Wert verwendet, der aus dem Klassifizierungszweck übernommen wurde. Dieser übernommene Wert wird als die ausgewählte Option für das Feld angezeigt.

7. Geben Sie die Anzahl Tage in das Textfeld **Retoure zulassen innerhalb <***Anzahl Tage* > **Kauftag(e)** ein.

**Anmerkung:** Ist der Artikel einer Klassifizierungsdefinition zugeordnet, für die die Artikelfelder übernommen werden, und wird in dem Feld kein Wert ausgewählt, wird der Wert verwendet, der aus der Klassifizierungsdefinition übernommen wurde. Dieser übernommene Wert wird neben dem Feld angezeigt. Ist der Artikel keiner Klassifizierungsdefinition zugeordnet, wird in dem Feld der Standardwert als der ausgewählte Wert angezeigt.

- 8. Wählen Sie für das Feld **Retourenversandetikett ist** eine der folgenden Optionen aus:
	- v **nicht erforderlich**: Wählen Sie diese Option aus, wenn kein Retourenversandetikett erforderlich ist.
	- v **erforderlich auf SKU-Ebene**: Wählen Sie diese Option aus, wenn für jedes Stück des Artikels, der in dem Container verpackt ist, ein Retourenetikett erforderlich ist.
	- v **erforderlich auf Verpackungsebene**: Wählen Sie diese Option aus, wenn für jeden Container, in dem der Artikel verpackt ist, ein Retourenetikett erforderlich ist.
- 9. Wählen Sie die Option **Gutschrift ohne Eingang für diesen Artikel zulassen** aus, wenn Sie möchten, dass der Kunde die Gutschrift erhält, ohne dass der Retourenartikel eingegangen ist bzw. ein Beleg für ihn vorgelegt wurde.
- 10. Klicken Sie auf **Speichern**.

Die Retourenausführungsdetails für ein Akzeptieren von Artikelretouren sind definiert.

# **Kapitel 33. Retourenausführungsdetails so definieren, dass Artikelretouren abgelehnt werden**

## **Informationen zu diesem Vorgang**

Sie können Artikelretouren definieren, indem Sie die Retourenausführungsdetails definieren. Dazu gehören die Anzahl Tage, innerhalb denen der Artikel ab Kaufdatum retourniert werden kann (als Retourenfenster bezeichnet), Informationen zum Retourenversandetikett, die Festlegung, ob für den Artikel eine Gutschrift ohne Eingang (Beleg) zulässig ist usw.

Wenn Sie die Retourenausführungsdetails so definieren möchten, dass Artikelretouren abgelehnt werden, verwenden Sie die Anzeige "Retourenausführung".

So definieren Sie die Retourenausführungsdetails so, dass Artikelretouren abgelehnt werden

### **Vorgehensweise**

- 1. Melden Sie sich bei Sterling Business Center als Administrator an.
- 2. Wählen Sie im Menü **Artikel** den Befehl **Artikel suchen** aus. Alternativ können Sie auf der Startseite auf den Hyperlink **Artikel suchen** klicken.
- 3. Die Anzeige "Artikelsuche" wird angezeigt. Geben Sie in dieser Anzeige die Suchkriterien ein und klicken Sie dann auf **Suchen**, damit die Liste aller verfügbaren Artikel angezeigt wird. Verwenden Sie die Option **Einfache Suche** oder **Erweiterte Suche**, wenn Sie die Liste der angezeigten Artikel eingrenzen möchten.
- 4. Klicken Sie im angezeigten Anzeigebereich **Artikel** auf den Hyperlink **Artikel-ID**. Alternativ dazu können Sie doppelt auf die Zeile klicken, die die **Artikel-ID** enthält.
- 5. Klicken Sie im Anzeigebereich **Verwandte Tasks** auf **Retourenausführungsinformationen verwalten**.

Die Anzeige "Details" wird mit den folgenden schreibgeschützten Textfeldern angezeigt:

- Kurzbeschreibung
- Artikelmerkmal
- $\cdot$  Status
- 6. Wählen Sie in der Dropdown-Liste **Retouren für diesen Artikel akzeptieren** eine der folgenden Optionen aus:
	- v **Nein**, wenn der Artikel keinem Klassifizierungszweck zugeordnet ist.
	- v **Klassifizierungsdefinition verwenden (Nein)**, wenn der Artikel einem Klassifizierungszweck zugeordnet ist.

**Anmerkung:** Ist der Artikel einem Klassifizierungszweck zugeordnet, für den die Artikelfelder übernommen werden, und wird in dem Feld kein Wert ausgewählt, wird der Wert verwendet, der aus dem Klassifizierungszweck übernommen wurde. Dieser übernommene Wert wird als die ausgewählte Option für das Feld angezeigt.

7. Klicken Sie auf **Speichern**.

Die Retourenausführungsdetails für ein Ablehnen von Artikelretouren sind definiert.

# **Kapitel 34. Attributwert einem Artikelattribut zuordnen**

## **Einführung in Attributwert eines Artikelattributs**

Ein Attribut definiert ein Merkmal oder eine Spezifikation eines Artikels. Alle Attribute, die einem Artikel zugeordnet sind, werden in der Anzeige "Artikelattribute" angezeigt. Dabei wird jede der Attributgruppen in einem Anzeigefeld angezeigt und im jeweiligen Anzeigefeld werden alle Attribute angezeigt, die zur entsprechenden Attributgruppe gehören.

Sie können einem Artikelattribut einen Wert zuordnen. Jedes Attribut ist einem bestimmten Datentyp zugeordnet. Die für ein Attribut möglichen Datentypen sind in der folgenden Tabelle beschrieben:

#### **Datentyp**

#### **Beschreibung**

- **Text** Ein frei gestalteter Text oder eine Liste von Werten, von denen Sie einen oder mehrere auswählen können.
- **Zahl** Dies kann eine beliebige Zahl, eine ganze Zahl, ein Gleitkommawert usw. sein. Einer Zahl kann eine Erweiterung zugeordnet werden. Beispielsweise kann das Attribut "Bildschirmgröße" den Wert 66 cm (26 Zoll) haben. Die Zahl 66 (26) ist der Attributwert und *cm (Zoll)* ist die Erweiterung. Die Erweiterung wird immer neben dem Textfeld angezeigt, in dem der Wert angezeigt wird.

#### **Boolesch**

Die zulässigen Werte sind entweder "Wahr/Falsch" oder "Ja/Nein". Üblicherweise wird dieser Datentyp in Form eines Optionsfeldes angezeigt.

Wenn Sie einem Artikelattribut einen Wert zuordnen möchten, verwenden Sie die Anzeige "Artikelattribute".

# **Attributwert einem Artikelattribut zuordnen**

### **Informationen zu diesem Vorgang**

So ordnen Sie einem Artikelattribut einen Attributwert zu:

#### **Vorgehensweise**

- 1. Melden Sie sich bei Sterling Business Center als Administrator an.
- 2. Wählen Sie im Menü **Artikel** den Befehl **Artikel suchen** aus. Alternativ können Sie auf der Startseite auf den Hyperlink **Artikel suchen** klicken.
- 3. Die Anzeige "Artikelsuche" wird angezeigt. Geben Sie in dieser Anzeige die Suchkriterien ein und klicken Sie dann auf **Suchen**, damit die Liste aller verfügbaren Artikel angezeigt wird. Verwenden Sie die Option **Einfache Suche** oder **Erweiterte Suche**, wenn Sie die Liste der angezeigten Artikel eingrenzen möchten.
- 4. Klicken Sie im angezeigten Anzeigebereich **Artikel** auf den Hyperlink **Artikel-ID**. Alternativ dazu können Sie doppelt auf die Zeile klicken, die die **Artikel-ID** enthält.
- 5. Klicken Sie im Anzeigebereich **Verwandte Tasks** auf **Attributwerte verwalten**.

Die Anzeige "Artikelattribute" wird mit den folgenden schreibgeschützten Textfeldern angezeigt:

- Kurzbeschreibung
- Artikelmerkmal
- Status
- 6. Wählen Sie in der Dropdown-Liste **Attribute für folgende Verwendung verwalten** den Attributverwendungstyp aus.

**Anmerkung:** Enthält die Dropdown-Liste **Attribute für folgende Verwendung verwalten** mehr als 30 Attributverwendungstypen, wird anstelle der Dropdown-Liste ein Textfeld angezeigt.

- 7. Die Anzeige wird nur mit Details ausgefüllt, die zu dem ausgewählten Verwendungstyp gehören. Welche Anzeigebereiche und Felder in der Anzeige angezeigt werden, hängt von dem Artikeltyp, den Sie anzeigen, und den Attributen ab, die beim Erstellen des Artikels definiert wurden.
- 8. Je nach Datentyp können Sie einen oder mehrere der folgenden Schritte ausführen, um einem Artikelattribut einen Attributwert zuzuordnen:
	- Hat das Attribut den Datentyp "Text", geben Sie den Wert in das entsprechende Feld ein.

**Anmerkung:** Ist die Anzahl zulässiger Werte, die für ein Textattribut definiert sind, kleiner-gleich 30, wird eine Dropdown-Liste angezeigt. Ist die Anzahl der Textattributwerte größer als 30, wird die Dropdown-Liste durch ein Textfeld mit einem Suchsymbol ersetzt. Über dieses Suchsymbol können Sie nach einem Textattributwert suchen. Wenn Sie auf das Suchsymbol klicken, wird das Dialogfenster **Suche nach zulässigen Werten** angezeigt. Geben Sie den Textattributwert oder die Beschreibung des Textattributwerts ein, nach dem Sie suchen möchten, und klicken Sie auf **Suchen**. Es wird eine Liste der zulässigen Werte angezeigt, die Ihren Suchkriterien entsprechen. Wählen Sie den gewünschten Textattributwert aus und klicken Sie auf **Auswählen**. Verwenden Sie das Symbol **Löschen** neben dem Suchsymbol, um den vorhandenen Textattributwert zu löschen.

- Hat das Attribut den Datentyp "Boolesch", aktivieren oder inaktivieren Sie das entsprechende Kontrollkästchen.
- Hat das Attribut den Datentyp "Zahl", geben Sie den Wert in das entsprechende Feld ein.

**Anmerkung:** Es gibt zwar drei Basisdatentypen, die Art und Weise, wie jeder dieser Typen angezeigt wird, hängt aber davon ab, wie die Attribute in "Attributverwaltung" konfiguriert sind. Beispiel: Für einen numerischen Datentyp werden die Werte möglicherweise nicht in einem Textfeld, sondern in einer Dropdown-Liste aufgelistet.

9. Klicken Sie auf **Speichern**.

Der Attributwert wird dem Artikelattribut zugeordnet.
### **Kapitel 35. Attributwert eines Artikelattributs überschreiben**

#### **Informationen zu diesem Vorgang**

Der Wert eines Attributs kann überschrieben werden, wenn dieser Wert nicht aus der Kategorie übernommen wurde.

Wenn Sie einen Attributwert eines Artikelattributs überschreiben möchten, verwenden Sie die Anzeige "Artikelattribute".

So überschreiben Sie einen Attributwert eines Artikelattributs

#### **Vorgehensweise**

- 1. Melden Sie sich bei Sterling Business Center als Administrator an.
- 2. Wählen Sie im Menü **Artikel** den Befehl **Artikel suchen** aus. Alternativ können Sie auf der Startseite auf den Hyperlink **Artikel suchen** klicken.
- 3. Die Anzeige "Artikelsuche" wird angezeigt. Geben Sie in dieser Anzeige die Suchkriterien ein und klicken Sie dann auf **Suchen**, damit die Liste aller verfügbaren Artikel angezeigt wird. Verwenden Sie die Option **Einfache Suche** oder **Erweiterte Suche**, wenn Sie die Liste der angezeigten Artikel eingrenzen möchten.
- 4. Klicken Sie im angezeigten Anzeigebereich **Artikel** auf den Hyperlink **Artikel-ID**. Alternativ dazu können Sie doppelt auf die Zeile klicken, die die **Artikel-ID** enthält.
- 5. Klicken Sie im Anzeigebereich **Verwandte Tasks** auf **Attributwerte verwalten**. Die Anzeige "Artikelattribute" wird mit den folgenden schreibgeschützten Textfeldern angezeigt:
	- Kurzbeschreibung
	- Artikelmerkmal
	- $•$  Status
- 6. Wählen Sie in der Dropdown-Liste **Attribute für folgende Verwendung verwalten** den Attributverwendungstyp aus.

**Anmerkung:** Enthält die Dropdown-Liste **Attribute für folgende Verwendung verwalten** mehr als 30 Attributverwendungstypen, wird anstelle der Dropdown-Liste ein Textfeld angezeigt.

- 7. Die Anzeige wird nur mit Details ausgefüllt, die zu dem ausgewählten Verwendungstyp gehören. Welche Anzeigebereiche und Felder in der Anzeige angezeigt werden, hängt von dem Artikeltyp, den Sie anzeigen, und den Attributen ab, die beim Erstellen des Artikels definiert wurden.
- 8. Klicken Sie auf den Link **Überschreiben** neben dem Attributwert, den Sie überschreiben möchten.
- 9. Es wird eine Dropdown-Liste aktiviert, die die zugeordneten Werte enthält. Wählen Sie den gewünschte Attributwert aus.

**Anmerkung:** Ist die Anzahl zulässiger Werte, die für ein Textattribut definiert sind, kleiner-gleich 30, wird eine Dropdown-Liste angezeigt. Ist die Anzahl der Textattributwerte größer als 30, wird die Dropdown-Liste durch ein Textfeld mit einem Suchsymbol ersetzt. Über dieses Suchsymbol können Sie nach einem Textattributwert suchen. Wenn Sie auf das Suchsymbol klicken,

wird das Dialogfenster **Suche nach zulässigen Werten** angezeigt. Geben Sie den Textattributwert oder die Beschreibung des Textattributwerts ein, nach dem Sie suchen möchten, und klicken Sie auf **Suchen**. Es wird eine Liste der zulässigen Werte angezeigt, die Ihren Suchkriterien entsprechen. Wählen Sie den gewünschten Textattributwert aus und klicken Sie auf **Auswählen**. Verwenden Sie das Symbol **Löschen** neben dem Suchsymbol, um den vorhandenen Textattributwert zu löschen.

10. Klicken Sie auf **Speichern**.

Der Attributwert des Artikelattributs wird überschrieben.

### **Kapitel 36. Attributwert eines Artikelattributs ändern**

### **Informationen zu diesem Vorgang**

Sie können die zugeordneten Werte eines Artikelattributs mit den entsprechenden Datentypen ändern.

So ändern Sie den Attributwert eines Artikelattributs

#### **Vorgehensweise**

- 1. Melden Sie sich bei Sterling Business Center als Administrator an.
- 2. Wählen Sie im Menü **Artikel** den Befehl **Artikel suchen** aus. Alternativ können Sie auf der Startseite auf den Hyperlink **Artikel suchen** klicken.
- 3. Die Anzeige "Artikelsuche" wird angezeigt. Geben Sie in dieser Anzeige die Suchkriterien ein und klicken Sie dann auf **Suchen**, damit die Liste aller verfügbaren Artikel angezeigt wird. Verwenden Sie die Option **Einfache Suche** oder **Erweiterte Suche**, wenn Sie die Liste der angezeigten Artikel eingrenzen möchten.
- 4. Klicken Sie im angezeigten Anzeigebereich **Artikel** auf den Hyperlink **Artikel-ID**. Alternativ dazu können Sie doppelt auf die Zeile klicken, die die **Artikel-ID** enthält.
- 5. Klicken Sie im Anzeigebereich **Verwandte Tasks** auf **Attributwerte verwalten**. Die Anzeige "Artikelattribute" wird mit den folgenden schreibgeschützten Textfeldern angezeigt:
	- Kurzbeschreibung
	- Artikelmerkmal
	- Status
- 6. Wählen Sie in der Dropdown-Liste **Attribute für folgende Verwendung verwalten** den Attributverwendungstyp aus.

**Anmerkung:** Enthält die Dropdown-Liste **Attribute für folgende Verwendung verwalten** mehr als 30 Attributverwendungstypen, wird anstelle der Dropdown-Liste ein Textfeld angezeigt.

- 7. Die Anzeige wird nur mit Details ausgefüllt, die zu dem ausgewählten Verwendungstyp gehören. Welche Anzeigebereiche und Felder in der Anzeige angezeigt werden, hängt von dem Artikeltyp, den Sie anzeigen, und den Attributen ab, die beim Erstellen des Artikels definiert wurden.
- 8. Je nach Datentyp können Sie die folgenden Schritte ausführen, um den Attributwert zu ändern:
	- Hat das Attribut den Datentyp "Text", geben Sie den neuen Wert in das entsprechende Feld ein.

**Anmerkung:** Ist die Anzahl zulässiger Werte, die für ein Textattribut definiert sind, kleiner-gleich 30, wird eine Dropdown-Liste angezeigt. Ist die Anzahl der Textattributwerte größer als 30, wird die Dropdown-Liste durch ein Textfeld mit einem Suchsymbol ersetzt. Über dieses Suchsymbol können Sie nach einem Textattributwert suchen. Wenn Sie auf das Suchsymbol klicken, wird das Dialogfenster **Suche nach zulässigen Werten** angezeigt. Geben Sie den Textattributwert oder die Beschreibung des Textattributwerts ein, nach dem Sie suchen möchten, und klicken Sie auf **Suchen**. Es wird eine Liste der zulässigen Werte angezeigt, die Ihren Suchkriterien entsprechen. Wählen Sie den gewünschten Textattributwert aus und klicken Sie auf **Auswählen**. Verwenden Sie das Symbol **Löschen** neben dem Suchsymbol, um den vorhandenen Textattributwert zu löschen.

- v Hat das Attribut den Datentyp "Boolesch", aktivieren oder inaktivieren Sie das entsprechende Kontrollkästchen.
- v Hat das Attribut den Datentyp "Zahl", geben Sie den neuen Wert in das entsprechende Feld ein.

**Anmerkung:** Es gibt zwar drei Basisdatentypen, die Art und Weise, wie jeder dieser Typen angezeigt wird, hängt aber davon ab, wie die Attribute in "Attributverwaltung" konfiguriert sind. Beispiel: Für einen numerischen Datentyp werden die Werte möglicherweise nicht in einem Textfeld, sondern in einer Dropdown-Liste aufgelistet.

9. Klicken Sie auf **Speichern**.

Der Attributwert des Artikelattributs ist geändert.

### **Kapitel 37. Mehrere Attributwerte einem Artikelattribut zuordnen**

#### **Informationen zu diesem Vorgang**

Einigen Attributen können Sie mehrere Werte zuordnen. Beispielsweise können Sie dem Attribut "Anschluss" mehrere Werte zuordnen, weil es mehrere Anschlusstypen wie "USB", "Kabelanschluss" usw. gibt.

Wenn Sie einem Artikelattribut mehrere Werte zuordnen möchten, verwenden Sie die Anzeige "Artikelattribute".

So ordnen Sie einem Artikelattribut mehrere Attributwerte zu:

### **Vorgehensweise**

- 1. Melden Sie sich bei Sterling Business Center als Administrator an.
- 2. Wählen Sie im Menü **Artikel** den Befehl **Artikel suchen** aus. Alternativ können Sie auf der Startseite auf den Hyperlink **Artikel suchen** klicken.
- 3. Die Anzeige "Artikelsuche" wird angezeigt. Geben Sie in dieser Anzeige die Suchkriterien ein und klicken Sie dann auf **Suchen**, damit die Liste aller verfügbaren Artikel angezeigt wird. Verwenden Sie die Option **Einfache Suche** oder **Erweiterte Suche**, wenn Sie die Liste der angezeigten Artikel eingrenzen möchten.
- 4. Klicken Sie im angezeigten Anzeigebereich **Artikel** auf den Hyperlink **Artikel-ID**. Alternativ dazu können Sie doppelt auf die Zeile klicken, die die **Artikel-ID** enthält.
- 5. Klicken Sie im Anzeigebereich **Verwandte Tasks** auf **Attributwerte verwalten**. Die Anzeige "Artikelattribute" wird mit den folgenden schreibgeschützten Textfeldern angezeigt:
	- Kurzbeschreibung
	- Artikelmerkmal
	- Status
- 6. Wählen Sie in der Dropdown-Liste **Attribute für folgende Verwendung verwalten** den Attributverwendungstyp aus.

**Anmerkung:** Enthält die Dropdown-Liste **Attribute für folgende Verwendung verwalten** mehr als 30 Attributverwendungstypen, wird anstelle der Dropdown-Liste ein Textfeld angezeigt.

- 7. Die Anzeige wird nur mit Details ausgefüllt, die zu dem ausgewählten Verwendungstyp gehören. Welche Anzeigebereiche und Felder in der Anzeige angezeigt werden, hängt von dem Artikeltyp, den Sie anzeigen, und den Attributen ab, die beim Erstellen des Artikels definiert wurden.
- 8. Klicken Sie auf den Hyperlink **Ändern** neben dem Attribut. Mehrere Werte können nur den Attributen zugeordnet werden, die den Hyperlink **Ändern** haben.
- 9. Es wird ein Dialogfenster mit den verfügbaren Werten angezeigt. Führen Sie die folgenden Schritte aus:
	- a. Klicken Sie auf den Hyperlink **Weiteren Wert hinzufügen**, damit eine neue Attributwertzeile hinzugefügt wird.

b. Wählen Sie in der Dropdown-Liste einen Attributwert aus. In der Liste werden alle Werte angezeigt, die in der Anzeige "Attributverwaltung" definiert wurden.

**Anmerkung:** Ist die Anzahl zulässiger Werte, die für ein Textattribut definiert sind, kleiner-gleich 30, wird eine Dropdown-Liste angezeigt. Ist die Anzahl der Textattributwerte größer als 30, wird die Dropdown-Liste durch ein Textfeld mit einem Suchsymbol ersetzt. Über dieses Suchsymbol können Sie nach einem Textattributwert suchen. Wenn Sie auf das Suchsymbol klicken, wird das Dialogfenster **Suche nach zulässigen Werten** angezeigt. Geben Sie den Textattributwert oder die Beschreibung des Textattributwerts ein, nach dem Sie suchen möchten, und klicken Sie auf **Suchen**. Es wird eine Liste der zulässigen Werte angezeigt, die Ihren Suchkriterien entsprechen. Wählen Sie den gewünschten Textattributwert aus und klicken Sie auf **Auswählen**. Verwenden Sie das Symbol **Löschen** neben dem Suchsymbol, um den vorhandenen Textattributwert zu löschen.

- c. Wiederholen Sie die Schritte a und b, wenn Sie weitere Werte für das Attribut hinzufügen möchten.
- 10. Klicken Sie auf **Auswählen**, damit die neuen Werte zugeordnet werden, und schließen Sie das Dialogfenster.
- 11. Klicken Sie auf **Speichern**.

Die Attributwerte werden dem Artikelattribut zugeordnet.

### **Kapitel 38. Erweiterten Feldern eines Artikels Werte zuweisen**

### **Informationen zu diesem Vorgang**

Die Werte für alle erweiterten Felder können Sie in der Anzeige "Erweiterte Felder" angeben.

Die erweiterten Felder, die in der Anzeige "Erweiterte Felder" angezeigt werden, erhalten ihre Werte aus der Tabelle YFS\_ITEM. Alle Spalten der Tabelle YFS\_ITEM werden als Felder in der Anzeige "Erweiterte Felder" angezeigt.

So weisen Sie den erweiterten Feldern eines Artikels Werte zu

#### **Vorgehensweise**

- 1. Melden Sie sich bei Sterling Business Center als Administrator an.
- 2. Wählen Sie im Menü **Artikel** den Befehl **Artikel suchen** aus. Alternativ können Sie auf der Startseite auf den Hyperlink **Artikel suchen** klicken.
- 3. Die Anzeige "Artikelsuche" wird angezeigt. Geben Sie in dieser Anzeige die Suchkriterien ein und klicken Sie dann auf **Suchen**, damit die Liste aller verfügbaren Artikel angezeigt wird. Verwenden Sie die Option **Einfache Suche** oder **Erweiterte Suche**, wenn Sie die Liste der angezeigten Artikel eingrenzen möchten.
- 4. Klicken Sie im angezeigten Anzeigebereich **Artikel** auf den Hyperlink **Artikel-ID**. Alternativ dazu können Sie doppelt auf die Zeile klicken, die die **Artikel-ID** enthält.
- 5. Die Anzeige "Grundlegende Informationen" wird angezeigt. Klicken Sie im Anzeigebereich **Verwandte Tasks** auf **Erweiterte Felder verwalten**.

Die Anzeige "Details" wird mit den folgenden schreibgeschützten Textfeldern angezeigt:

- Kurzbeschreibung
- Artikelmerkmal
- Status
- 6. Geben Sie die Werte für die angezeigten erweiterten Felder ein. Ist ein erweitertes Feld einem Klassifizierungszweck zugeordnet, wird das Symbol **Suchen** neben diesem erweiterten Feld angezeigt. Klicken Sie auf das Symbol **Suchen**. Es wird ein Dialogfenster mit den Klassifizierungswerten für das erweiterte Feld angezeigt. Führen Sie die folgenden Schritte aus:
	- a. Wählen Sie im Baum einen Klassifizierungswert aus.
	- b. Klicken Sie auf **Auswählen**, damit der Klassifizierungswert ausgewählt wird, und schließen Sie das Dialogfenster.

Der Klassifizierungswert wird in den Feldern angezeigt, die zu den erweiterten Feldern gehören.

7. Klicken Sie auf **Speichern**.

Die Werte in den erweiterten Feldern werden einem Artikel zugewiesen.

### **Kapitel 39. Lagerbestand für einen tagnummerierten Artikel konfigurieren**

### **Einführung: Lagerbestand für einen tagnummerierten Artikel konfigurieren**

Sie können den Lagerbestand eines tagnummerierten Artikels verwalten. Eine Tagnummer wird dazu verwendet, einen Artikel im System unabhängig von den verwendeten Lagerbestands-ID-Nummern (wie Losnummer und Revisionsnummer) zu identifizieren. Lagerbestands-ID-Nummern werden verwendet, um Produkte in einem Lagerbestand zu unterscheiden, weil unterschiedliche Artikelinstanzen unterschiedliche Merkmale haben. Einige allgemeine Beispiele zu ID-Nummern sind Losnummer, Revisionsnummer und Fertigungsbatchnummer. Zwar kann ein Unternehmen mehrere Lagerbestands-ID-Nummern haben, diese ID-Nummern müssen aber nicht für jedes Produkt im Katalog des Unternehmens von Bedeutung sein. Für einige Produkte gibt eine Losnummer alle Merkmale an, während ein anderes Produkt über eine Revisionsnummer unterschieden wird. Eine Lagerbestands-ID-Nummer wird dazu verwendet, solche Zustände aufzulösen. In den meisten Fällen entspricht die Tagnummer einer der Lagerbestands-ID-Nummern (z. B. Losnummer, Batchnummer oder Revisionsnummer) auf Basis des Produkts. Angenommen, Sie haben zwei unterschiedliche Artikel, wobei Artikel A eindeutig durch eine Losnummer und Artikel B eindeutig durch eine Revisionsnummer identifiziert ist. In dieser Konstellation wird einer Instanz von Artikel A, wenn diese mit der Losnummer 12345 erstellt wird, auch die Tagnummer 12345 zugeordnet. Wird eine Instanz von Artikel B mit der Revisionsnummer 98765 erstellt, wird dieser Instanz auch die Tagnummer 98765 zugeordnet.

Zum Konfigurieren der Lagerbestandsdetails eines tagnummerierten Artikels verwenden Sie die Anzeige "Bestandsfelder".

### **Lagerbestand für einen tagnummerierten Artikel konfigurieren Informationen zu diesem Vorgang**

So konfigurieren Sie den Lagerbestand eines tagnummerierten Artikels

#### **Vorgehensweise**

- 1. Melden Sie sich bei Sterling Business Center als Administrator an.
- 2. Wählen Sie im Menü **Artikel** den Befehl **Artikel suchen** aus. Alternativ können Sie auf der Startseite auf den Hyperlink **Artikel suchen** klicken.
- 3. Die Anzeige "Artikelsuche" wird angezeigt. Geben Sie in dieser Anzeige die Suchkriterien ein und klicken Sie dann auf **Suchen**, damit die Liste aller verfügbaren Artikel angezeigt wird. Verwenden Sie die Option **Einfache Suche** oder **Erweiterte Suche**, wenn Sie die Liste der angezeigten Artikel eingrenzen möchten.
- 4. Klicken Sie im angezeigten Anzeigebereich **Artikel** auf den Hyperlink **Artikel-ID**. Alternativ dazu können Sie doppelt auf die Zeile klicken, die die **Artikel-ID** enthält.
- 5. Die Anzeige "Grundlegende Informationen" wird angezeigt. Klicken Sie im Anzeigebereich **Verwandte Tasks** auf **Bestandsinformationen verwalten**.

Die Anzeige "Details" wird mit den folgenden schreibgeschützten Textfeldern angezeigt:

- Kurzbeschreibung
- Artikelmerkmal
- Status
- 6. Führen Sie im Bereich **Zusage** die folgenden Schritte aus:
	- a. Wählen Sie in der Dropdown-Liste **ATP-Regel** eine Regel aus. Die Parameter, die in der ausgewählten ATP-Regel definiert sind, werden dazu verwendet, den für diesen Artikel verfügbaren Lagerbestand zu ermitteln.

Ist der Artikel der Klassifizierungsdefinition zugeordnet, die die Artikelfelder übernimmt, und ist keine ATP-Regel ausgewählt, wird standardmäßig die Option *Klassifizierungsdefinition verwenden <in der Klassifizierungsdefinition ausgewählter Wert>* ausgewählt.

- b. Wählen Sie in der Dropdown-Liste **ATP-Überwachungsregel** eine Regel aus. Die Mindestlagerbestände für diesen Artikel ergeben sich aus den Parametern, die für die ausgewählte ATP-Überwachungsregel konfiguriert sind.
- c. Ist der Artikel der Klassifizierungsdefinition zugeordnet, die die Artikelfelder übernimmt, und ist keine ATP-Überwachungsregel ausgewählt, wird standardmäßig die Option *Klassifizierungsdefinition verwenden <in der Klassifizierungsdefinition ausgewählter Wert>* ausgewählt.
- d. Wählen Sie in der Dropdown-Liste **ATP-Überwachungsregel auf Knotenebene** eine Regel aus. Die Mindestlagerbestände für diesen Artikel ergeben sich aus den Parametern, die für die ausgewählte ATP-Überwachungsregel auf Knotenebene konfiguriert sind.
- e. Ist der Artikel der Klassifizierungsdefinition zugeordnet, die die Artikelfelder übernimmt, und ist keine ATP-Überwachungsregel auf Knotenebene ausgewählt, wird standardmäßig die Option *Klassifizierungsdefinition verwenden <in der Klassifizierungsdefinition ausgewählter Wert>* ausgewählt.
- f. Wählen Sie in der Dropdown-Liste **Nicht geplanten Bestand verwenden** einen Bestand aus, damit der nicht geplante Bestand verwendet werden kann, der zu diesem Artikel gehört.
- g. Ist der Artikel der Klassifizierungsdefinition zugeordnet, die die Artikelfelder übernimmt, und ist keine Option von "Nicht geplanten Bestand verwenden" ausgewählt, wird standardmäßig die Option *Klassifizierungsdefinition verwenden <in der Klassifizierungsdefinition ausgewählter Wert>* ausgewählt.
- h. Wählen Sie in der Dropdown-Liste **Artikelbasierte Zuordnung zulässig** eine Option aus, damit eine artikelbasierte Zuordnung für einen Artikel aus der Dropdown-Liste der erfolgen kann. Wenn die Regel "Artikelbasierte Zuteilung verwenden" aktiviert ist, gilt die artikelbasierte Zuordnung nur für die Artikel und Knoten, für die das Attribut "Artikelbasierte Zuordnung zulässig" aktiviert ist.
- i. Ist der Artikel der Klassifizierungsdefinition zugeordnet, die die Artikelfelder übernimmt, und ist keine "Artikelbasierte Zuordnung zulässig"-Option ausgewählt, wird standardmäßig die Option *Klassifizierungsdefinition verwenden <in der Klassifizierungsdefinition ausgewählter Wert>* ausgewählt.

j. Geben Sie in das Textfeld **Vorlauftage** die Vorlauftage ein, die bis zur Lieferung des Produkts vergehen. Wenn Sie für "Vorlauftage" beispielsweise "3" eingeben, trifft die Ware einer heute aufgegebenen Bestellung nach drei Tagen im Warenlager ein.

**Anmerkung:** Wenn Sie keinen Wert in das Feld eingeben, wird der Wert aus der Klassifizierungsdefinition übernommen.

k. Geben Sie in das Feld **Vorhandener Sicherheitsfaktor** einen Wert für den vorhandenen Sicherheitsfaktor ein und wählen Sie die Option für Prozent oder Menge aus.

**Anmerkung:** Wenn Sie keinen Wert in das Feld eingeben, wird der Wert aus der Klassifizierungsdefinition übernommen.

l. Geben Sie in das Feld **Zukünftiger Sicherheitsfaktorprozentsatz** den Prozentsatz für den Bestand dieses Artikels ein, den Sie von der zukünftigen Bestandsverfügbarkeit ausschließen möchten.

**Anmerkung:** Wenn Sie keinen Wert in das Feld eingeben, wird der Wert aus der Klassifizierungsdefinition übernommen.

- 7. Führen Sie im Bereich **Bestandsattribute** die folgenden Schritte aus:
	- a. Geben Sie in das Textfeld **Standardproduktklasse** die Standardproduktklasse für den Artikel ein.

**Anmerkung:** Wenn Sie keinen Wert in das Feld eingeben, wird der Wert aus der Klassifizierungsdefinition übernommen.

- b. Wählen Sie das Kontrollkästchen **Serialisiert** aus, um die Verfolgung nach Seriennummer auf Standortebene zu aktivieren.
- c. Wählen Sie das Kontrollkästchen **Seriennummer verfolgt** aus, damit sichergestellt ist, dass die Seriennummern bei Liefer- (ausgehenden) und Retourenprozessen vom System gespeichert werden.
- d. Geben Sie in das Feld **Anzahl sekundärer Seriennummern** die Anzahl (0-9) sekundärer Seriennummern ein, die Sie für die Verfolgung nach Seriennummer verwenden möchten.
- e. Wählen Sie in der Dropdown-Liste **FIFO in Bestand verfolgen** die gewünschte Option aus. Dadurch ist angegeben, dass der Bestand mit Hilfe der FIFO-Nummer (First In/First Out) verfolgt wird, die automatisch vom System generiert wird.
- f. Ist der Artikel der Klassifizierungsdefinition zugeordnet, die die Artikelfelder übernimmt, und ist keine Option von "FIFO in Bestand verfolgen" ausgewählt, wird standardmäßig die Option *Klassifizierungsdefinition verwenden <in der Klassifizierungsdefinition ausgewählter Wert>* ausgewählt.
- g. Wählen Sie in der Dropdown-Liste **Hauptlieferant** den Hauptlieferanten für den Artikel aus**.**
- h. Wählen Sie das Kontrollkästchen **Zeitabhängig** aus, wenn der Artikel nur für eine begrenzte Zeitspanne vorgehalten werden kann. Wenn Sie das Kontrollkästchen **Zeitabhängig** ausgewählt haben, geben Sie einen Wert in das Feld **Standardablaufzeit** ein.
- 8. Wählen Sie im Bereich **Tag-Steuerung** eines der beiden folgenden Optionsfelder aus:
- v "Gelegentlich taggesteuert": Wählen Sie dieses Optionsfeld aus, wenn das Zuordnen einer Tagnummer möglich sein soll, um einen Artikel bei besonderen Umständen (z. B. Abholung durch einen Kunden) kennzeichnen zu können.
- v "Immer taggesteuert": Wählen Sie dieses Optionsfeld aus, wenn immer eine Tagnummer verwendet werden soll, unterschiedliche Instanzen dieses Artikels im System eindeutig zu kennzeichnen.

**Anmerkung:** Wenn Sie das Optionsfeld **Immer taggesteuert** ausgewählt haben, müssen Sie die Tag-IDs für den Artikel konfigurieren.

Im Bestandsmodul wird das Flag "Tagsteuerung" dazu verwendet festzulegen, ob für den Artikel zusätzliche Bestandsattribute gespeichert werden müssen.

- 9. Klicken Sie im Bereich **Tag-IDs** auf **Konfigurieren**.
- 10. Das Dialogfenster "Tag-IDs konfigurieren" wird angezeigt. Wählen Sie in der Liste **Verfügbare IDs** die IDs aus, den Sie dem Artikel zuordnen möchten. Aus der Kombination der Tag-IDs wird die Tagnummer generiert, die das System für die Kennzeichnung von taggesteuerten Artikeln verwendet.
- 11. Klicken Sie auf das Symbol **Nach rechts verschieben**. Sollen der Liste **Ausgewählte IDs** alle verfügbaren IDs hinzugefügt werden, klicken Sie auf das Symbol **Nach links verschieben**.
- 12. Die ausgewählten IDs werden in die Liste **Ausgewählte IDs** verschoben. Klicken Sie auf **Auswählen**.
- 13. Die ausgewählten IDs werden der Liste **Tag-IDs** hinzugefügt. Klicken Sie in der Anzeige "Artikelbestand" auf **Speichern**.

Nachdem Sie die Tag-IDs für den Artikel konfiguriert haben, müssen Sie die Tag-Attribute für die Tag-IDs konfigurieren.

### **Tag-Attribute für Tag-IDs konfigurieren**

### **Vorgehensweise**

- 1. Klicken Sie im Bereich **Tag-Attribute** auf **Konfigurieren**.
- 2. Das Dialogfenster "Tag-Attribute konfigurieren" wird angezeigt. Wählen Sie in der Liste **Verfügbare Attribute** die Attribute aus, die Sie dem Tag zuordnen möchten. Die Tag-Attribute werden nicht zum Generieren einer Tagnummer verwendet. Sie werden zu Informationszwecken verwendet und in der Anwendung werden nur die Attribute angezeigt, die ausgewählt wurden.
- 3. Klicken Sie auf das Symbol **Nach rechts verschieben**. Sollen der Liste **Ausgewählte Attribute** alle verfügbaren Attribute hinzugefügt werden, klicken Sie auf das Symbol **Nach links verschieben**.
- 4. Die ausgewählten Attribute werden in die Liste **Ausgewählte Attribute** verschoben. Klicken Sie auf **Auswählen**.
- 5. Die ausgewählten Attribute werden der Liste **Tag-Attribute** hinzugefügt. Klicken Sie in der Anzeige "Artikelbestand" auf **Speichern**.
- 6. Wiederholen Sie die Schritte 1 bis 6, wenn Sie Attribute anderer Tags konfigurieren möchten.

Der Bestand für den tagnummerierten Artikel ist konfiguriert.

### **Kapitel 40. Lagerbestand für einen nicht tagnummerierten Artikel konfigurieren**

### **Informationen zu diesem Vorgang**

Sie können den Lagerbestand eines nicht tagnummerierten Artikels über die Bestandsfelder verwalten. Die Gesamtbestandsabbildung stellt einem Kunden Informationen zur Verfügbarkeit und zum Bedarf für einen Artikel bereit. Anhand dieser Informationen kann auch ermittelt werden, wie lange die Verarbeitung des Artikels dauert und, sofern zutreffend, wie lange vor Auslaufen des Artikels dies geschieht.

Sie können den Lagerbestand eines Artikels für die nicht tagnummerierten Artikel verwalten.

Zum Konfigurieren der Lagerbestandsdetails eines nicht tagnummerierten Artikels verwenden Sie die Anzeige "Bestandsfelder".

So konfigurieren Sie den Lagerbestand eines nicht tagnummerierten Artikels

#### **Vorgehensweise**

- 1. Melden Sie sich bei Sterling Business Center als Administrator an.
- 2. Wählen Sie im Menü **Artikel** den Befehl **Artikel suchen** aus. Alternativ können Sie auf der Startseite auf den Hyperlink **Artikel suchen** klicken.
- 3. Die Anzeige "Artikelsuche" wird angezeigt. Geben Sie in dieser Anzeige die Suchkriterien ein und klicken Sie dann auf **Suchen**, damit die Liste aller verfügbaren Artikel angezeigt wird. Verwenden Sie die Option **Einfache Suche** oder **Erweiterte Suche**, wenn Sie die Liste der angezeigten Artikel eingrenzen möchten.
- 4. Klicken Sie im angezeigten Anzeigebereich **Artikel** auf den Hyperlink **Artikel-ID**. Alternativ dazu können Sie doppelt auf die Zeile klicken, die die **Artikel-ID** enthält.
- 5. Klicken Sie im Anzeigebereich **Verwandte Tasks** auf **Bestandsinformationen verwalten**.

Die Anzeige "Details" wird mit den folgenden schreibgeschützten Textfeldern angezeigt:

- Kurzbeschreibung
- Artikelmerkmal
- Status
- v Wählen Sie in der Dropdown-Liste **ATP-Regel** eine Regel aus. Die Parameter, die in der ausgewählten ATP-Regel definiert sind, werden dazu verwendet, den für diesen Artikel verfügbaren Lagerbestand zu ermitteln.

Ist der Artikel der Klassifizierungsdefinition zugeordnet, die die Artikelfelder übernimmt, und ist keine ATP-Regel ausgewählt, wird standardmäßig die Option *Klassifizierungsdefinition verwenden <in der Klassifizierungsdefinition ausgewählter Wert>* ausgewählt.

- v Wählen Sie in der Dropdown-Liste **ATP-Überwachungsregel** eine Regel aus. Die Mindestlagerbestände für diesen Artikel ergeben sich aus den Parametern, die für die ausgewählte ATP-Überwachungsregel konfiguriert sind.
- v Ist der Artikel der Klassifizierungsdefinition zugeordnet, die die Artikelfelder übernimmt, und ist keine ATP-Überwachungsregel ausgewählt, wird standardmäßig die Option *Klassifizierungsdefinition verwenden <in der Klassifizierungsdefinition ausgewählter Wert>* ausgewählt.
- v Wählen Sie in der Dropdown-Liste **ATP-Überwachungsregel auf Knotenebene** eine Regel aus. Die Mindestlagerbestände für diesen Artikel ergeben sich aus den Parametern, die für die ausgewählte ATP-Überwachungsregel auf Knotenebene konfiguriert sind.
- Ist der Artikel der Klassifizierungsdefinition zugeordnet, die die Artikelfelder übernimmt, und ist keine ATP-Überwachungsregel auf Knotenebene ausgewählt, wird standardmäßig die Option *Klassifizierungsdefinition verwenden <in der Klassifizierungsdefinition ausgewählter Wert>* ausgewählt.
- v Wählen Sie in der Dropdown-Liste **Nicht geplanten Bestand verwenden** einen Bestand aus, damit der nicht geplante Bestand verwendet werden kann, der zu diesem Artikel gehört.
- v Ist der Artikel der Klassifizierungsdefinition zugeordnet, die die Artikelfelder übernimmt, und ist keine **Nicht geplanten Bestand verwenden**-Option ausgewählt, wird standardmäßig die Option *Klassifizierungsdefinition verwenden <in der Klassifizierungsdefinition ausgewählter Wert>* ausgewählt.
- v Wählen Sie in der Dropdown-Liste **Artikelbasierte Zuordnung zulässig** eine Option aus, damit eine artikelbasierte Zuordnung für einen Artikel aus der Dropdown-Liste der erfolgen kann. Wenn die Regel "Artikelbasierte Zuteilung verwenden" aktiviert ist, gilt die artikelbasierte Zuordnung nur für die Artikel und Knoten, für die das Attribut "Artikelbasierte Zuordnung zulässig" aktiviert ist.
- Ist der Artikel der Klassifizierungsdefinition zugeordnet, die die Artikelfelder übernimmt, und ist keine "Artikelbasierte Zuordnung zulässig"-Option ausgewählt, wird standardmäßig die Option *Klassifizierungsdefinition verwenden <in der Klassifizierungsdefinition ausgewählter Wert>* ausgewählt.
- v Geben Sie in das Textfeld **Vorlauftage** die Vorlauftage ein, die bis zur Lieferung des Produkts vergehen. Wenn Sie für "Vorlauftage" beispielsweise "3" eingeben, trifft die Ware einer heute aufgegebenen Bestellung nach drei Tagen im Warenlager ein.

**Anmerkung:** Wenn Sie keinen Wert in das Feld eingeben, wird der Wert aus der Klassifizierungsdefinition übernommen.

v Geben Sie in das Feld **Vorhandener Sicherheitsfaktor** einen Wert für den vorhandenen Sicherheitsfaktor ein und wählen Sie die Option für Prozent oder Menge aus.

**Anmerkung:** Wenn Sie keinen Wert in das Feld eingeben, wird der Wert aus der Klassifizierungsdefinition übernommen.

v Geben Sie in das Feld **Zukünftiger Sicherheitsfaktorprozentsatz** den Prozentsatz für den Bestand dieses Artikels ein, den Sie von der zukünftigen Bestandsverfügbarkeit ausschließen möchten.

**Anmerkung:** Wenn Sie keinen Wert in das Feld eingeben, wird der Wert aus der Klassifizierungsdefinition übernommen.

- 6. Führen Sie im Bereich **Bestandsattribute** die folgenden Schritte aus:
	- a. Geben Sie in das Textfeld **Standardproduktklasse** die Standardproduktklasse für den Artikel ein.

**Anmerkung:** Wenn Sie keinen Wert in das Feld eingeben, wird der Wert aus der Klassifizierungsdefinition übernommen.

- b. Wählen Sie das Kontrollkästchen **Serialisiert** aus, um die Verfolgung nach Seriennummer auf Standortebene zu aktivieren.
- c. Wählen Sie das Kontrollkästchen **Seriennummer verfolgt** aus, damit sichergestellt ist, dass die Seriennummern bei Liefer- (ausgehenden) und Retourenprozessen vom System gespeichert werden.
- d. Geben Sie in das Feld **Anzahl sekundärer Seriennummern** die Anzahl (0-9) sekundärer Seriennummern ein, die Sie für die Verfolgung nach Seriennummer verwenden möchten.
- e. Wählen Sie in der Dropdown-Liste **FIFO in Bestand verfolgen** die gewünschte Option aus. Dadurch ist angegeben, dass der Bestand mit Hilfe der FIFO-Nummer (First In/First Out) verfolgt wird, die automatisch vom System generiert wird.
- f. Ist der Artikel der Klassifizierungsdefinition zugeordnet, die die Artikelfelder übernimmt, und ist keine Option von "FIFO in Bestand verfolgen" ausgewählt, wird standardmäßig die Option *Klassifizierungsdefinition verwenden <in der Klassifizierungsdefinition ausgewählter Wert>* ausgewählt.
- g. Wählen Sie in der Dropdown-Liste **Hauptlieferant** den Hauptlieferanten für den Artikel aus**.**
- h. Wählen Sie das Kontrollkästchen **Zeitabhängig** aus, wenn der Artikel nur für eine begrenzte Zeitspanne vorgehalten werden kann. Wenn Sie das Kontrollkästchen **Zeitabhängig** ausgewählt haben, geben Sie einen Wert in das Feld **Standardablaufzeit** ein.
- 7. Wählen Sie im Bereich **Tag-Steuerung** das Optionsfeld **Nicht taggesteuert** aus, wenn keine Tagnummer verwendet werden soll, diesen Artikel eindeutig im System zu kennzeichnen.
- 8. Klicken Sie auf **Speichern**.

Der Bestand für den nicht tagnummerierten Artikel ist konfiguriert.

## **Kapitel 41. Cross-Selling-Artikel einem Artikel zuordnen**

### **Informationen zu diesem Vorgang**

Sie können einem vorhandenen Artikel einen Cross-Selling-Artikel zuordnen, um einen Zusatz- oder Zubehörartikel zu bewerben, der in Kombination mit dem ursprünglichen Artikel ein *besseres* Paket ergibt. Beispielsweise können Sie einem Fernseher einen DVD-Player als Cross-Selling-Artikel zuordnen. Ein DVD-Player ergibt zusammen mit einem Fernseher ein besseres Paket für den Kunden.

Wenn Sie einem Artikel einen Cross-Selling-Artikel zuordnen möchten, verwenden Sie die Anzeige "Artikelzuordnungen".

So ordnen Sie einem Artikel einen Cross-Selling-Artikel zu

#### **Vorgehensweise**

- 1. Melden Sie sich bei Sterling Business Center als Administrator an.
- 2. Wählen Sie im Menü **Artikel** den Befehl **Artikel suchen** aus. Alternativ können Sie auf der Startseite auf den Hyperlink **Artikel suchen** klicken.
- 3. Die Anzeige "Einfache Suche nach Artikeln" wird angezeigt. Klicken Sie auf **Suchen**, damit die Liste aller verfügbaren Artikel angezeigt wird. Verwenden Sie die Option **Einfache Suche** oder **Erweiterte Suche**, wenn Sie die Liste der angezeigten Artikel eingrenzen möchten.
- 4. Der Anzeigebereich **Artikel** wird mit der Liste der Artikel angezeigt. Klicken Sie in dem Bereich auf den **Artikel-ID**-Hyperlink des Artikels.
- 5. Die Artikeldetails werden in der Anzeige "Grundlegende Informationen" angezeigt. Klicken Sie im Anzeigebereich **Verwandte Tasks** auf **Cross-Selling verwalten**.

Die Anzeige "Artikelzuordnungen" wird angezeigt. Im Anzeigebereich **Cross-Selling-Zuordnungen** werden die folgenden schreibgeschützten Textfelder angezeigt:

- Kurzbeschreibung
- Artikelmerkmal
- Status
- 6. Klicken Sie im angezeigten Bereich **Artikel** auf **Hinzufügen**.
- 7. Das Dialogfenster "Zuordnungsartikel hinzufügen" wird angezeigt. Führen Sie die folgenden Schritte aus:
	- a. Klicken Sie für das Feld **Artikel-ID\*** auf das Symbol **Suchen**, um nach einer Artikel-ID zu suchen. Das Dialogfenster "Einfache Suche nach Artikeln" wird angezeigt. Geben Sie die Suchkriterien ein und klicken Sie auf **Suchen**, damit die Liste der verfügbaren Artikel angezeigt wird. Verwenden Sie die Option **Einfache Suche** oder **Erweiterte Suche**, wenn Sie die Liste der angezeigten Artikel eingrenzen möchten. Wählen Sie in der angezeigten Liste mit Suchergebnissen den Artikel aus, den Sie als alternativen Artikel zuordnen möchten, und klicken Sie auf **Auswählen**.

**Anmerkung:** Ein Paketartikel kann keinem anderen Artikel zugeordnet werden.

- b. Wählen Sie das Datum für **Gültig ab\*** aus. Klicken Sie auf das Symbol **Kalender**, damit der Kalender angezeigt wird, und wählen Sie das gewünschte Datum aus. Das "Gültig ab"-Datum ist das Datum, ab dem die Zuordnung aktiv wird.
- c. Wählen Sie das Datum für **Gültig bis\*** aus. Klicken Sie auf das Symbol **Kalender**, damit der Kalender angezeigt wird, und wählen Sie das gewünschte Datum aus. Das "Gültig bis"-Datum ist das Datum, bis zu dem die Zuordnung aktiv bleibt.
- d. Geben Sie in das Textfeld **Zugeordnete Menge\*** die Menge für den zugeordneten Artikel ein, die für diese Zuordnung verwendet werden soll.
- e. Geben Sie in das Feld **Priorität** die Priorität des zugeordneten Artikels ein. Eine Zuordnung mit der höchsten Priorität wird in Web Channel in der Liste der Zuordnungen als erste Zuordnung angezeigt.
- f. Klicken Sie auf **Speichern**, damit die Details gespeichert werden, und schließen Sie das Dialogfenster.

**Anmerkung: \*** kennzeichnet, dass das Feld ein Pflichtfeld ist. Der Cross-Selling-Artikel wird dem Artikel zugeordnet.

### **Kapitel 42. Details eines Cross-Selling-Artikels ändern**

### **Informationen zu diesem Vorgang**

Sie können den Datumsbereich ändern, in dem die Zuordnung aktiv ist. Sie können auch die zugeordnete Menge und die Priorität des zugeordneten Artikels ändern.

Zum Ändern der Details eines Cross-Selling-Artikels verwenden Sie die Anzeige "Artikelzuordnungen".

So ändern Sie die Details eines Cross-Selling-Artikels

### **Vorgehensweise**

- 1. Melden Sie sich bei Sterling Business Center als Administrator an.
- 2. Wählen Sie im Menü **Artikel** den Befehl **Artikel suchen** aus. Alternativ können Sie auf der Startseite auf den Hyperlink **Artikel suchen** klicken.
- 3. Die Anzeige "Einfache Suche nach Artikeln" wird angezeigt. Klicken Sie auf **Suchen**, damit die Liste aller verfügbaren Artikel angezeigt wird. Verwenden Sie die Option **Einfache Suche** oder **Erweiterte Suche**, wenn Sie die Liste der angezeigten Artikel eingrenzen möchten.
- 4. Der Anzeigebereich **Artikel** wird mit der Liste der Artikel angezeigt. Klicken Sie in dem Bereich auf den **Artikel-ID**-Hyperlink des Artikels, dessen Details Sie ändern möchten.
- 5. Die Artikeldetails werden in der Anzeige "Grundlegende Informationen" angezeigt. Klicken Sie im Anzeigebereich **Verwandte Tasks** auf **Cross-Selling verwalten**.

Die Anzeige "Artikelzuordnungen" wird angezeigt. Im Anzeigebereich **Cross-Selling-Zuordnungen** werden die folgenden schreibgeschützten Textfelder angezeigt:

- Kurzbeschreibung
- Artikelmerkmal
- Status
- 6. Wählen Sie im angezeigten Anzeigebereich **Artikel** das Kontrollkästchen neben dem Artikel aus, dessen Details Sie ändern möchten, und klicken Sie auf **Ändern**.
- 7. Das Dialogfenster "Zuordnungsartikel ändern" wird angezeigt. Nehmen Sie die folgenden Änderungen vor:
	- v Wählen Sie das neue Datum für **Gültig ab\*** aus. Klicken Sie auf das Symbol **Kalender**, damit der Kalender angezeigt wird, und wählen Sie das gewünschte Datum aus. Das "Gültig ab"-Datum ist das Datum, ab dem die Zuordnung aktiv wird.
	- v Wählen Sie das neue Datum für **Gültig bis\*** aus. Klicken Sie auf das Symbol **Kalender**, damit der Kalender angezeigt wird, und wählen Sie das gewünschte Datum aus. Das "Gültig bis"-Datum ist das Datum, bis zu dem die Zuordnung aktiv bleibt.
	- v Geben Sie in das Textfeld **Zugeordnete Menge\*** die neue Menge für den zugeordneten Artikel ein, die für diese Zuordnung verwendet werden soll.
- v Geben Sie in das Feld **Priorität** die neue Priorität für den zugeordneten Artikel ein. Eine Zuordnung mit der höchsten Priorität wird in Web Channel in der Liste der Zuordnungen als erste Zuordnung angezeigt.
- v Klicken Sie auf **Speichern**, damit die Details gespeichert werden, und schließen Sie das Dialogfenster.

**Anmerkung: \*** kennzeichnet, dass das Feld ein Pflichtfeld ist. Die Details des Cross-Selling-Artikels sind geändert.

### **Kapitel 43. Zuordnung eines Cross-Selling-Artikels zu einem Artikel aufheben**

### **Informationen zu diesem Vorgang**

Sie können die Zuordnung eines Cross-Selling-Artikels zu einem vorhandenen Artikel aufheben, wenn Sie diese Zuordnung nicht dazu nutzen möchten, einen Zusatz- oder Zubehörartikel zu bewerben, der in Kombination mit dem ursprünglichen Artikel ein *besseres* Paket ergibt.

So heben Sie die Zuordnung eines Cross-Selling-Artikels zu einem Artikel auf

#### **Vorgehensweise**

- 1. Melden Sie sich bei Sterling Business Center als Administrator an.
- 2. Wählen Sie im Menü **Artikel** den Befehl **Artikel suchen** aus. Alternativ können Sie auf der Startseite auf den Hyperlink **Artikel suchen** klicken.
- 3. Die Anzeige "Einfache Suche nach Artikeln" wird angezeigt. Klicken Sie auf **Suchen**, damit die Liste aller verfügbaren Artikel angezeigt wird. Verwenden Sie die Option **Einfache Suche** oder **Erweiterte Suche**, wenn Sie die Liste der angezeigten Artikel eingrenzen möchten.
- 4. Der Anzeigebereich **Artikel** wird mit der Liste der Artikel angezeigt. Klicken Sie in dem Bereich auf den **Artikel-ID**-Hyperlink des Artikels.
- 5. Die Artikeldetails werden in der Anzeige "Grundlegende Informationen" angezeigt. Klicken Sie im Anzeigebereich **Verwandte Tasks** auf **Cross-Selling verwalten**.

Die Anzeige "Artikelzuordnungen" wird angezeigt. Im Anzeigebereich **Cross-Selling-Zuordnungen** werden die folgenden schreibgeschützten Textfelder angezeigt:

- Kurzbeschreibung
- Artikelmerkmal
- Status
- 6. Wählen Sie im angezeigten Bereich **Artikel** den Artikel aus, für den Sie die Zuordnung zu einem Artikel aufheben möchten.
- 7. Klicken Sie auf **Entfernen**.
- 8. Es wird eine Nachricht angezeigt, in der Sie zur Bestätigung aufgefordert werden. Klicken Sie auf **Ja**, damit die Zuordnung des Artikels aufgehoben wird.

Die Zuordnung des ausgewählten Artikels zu dem anderen Artikel wird aufgehoben.

# **Kapitel 44. Eigenschaften eines Textattributs definieren**

Zum Definieren der Eigenschaften eines Textattributs gehören die folgenden Tasks:

- v Werteliste einem Textattribut zuordnen
- v Text mit freiem Format einem Textattribut zuordnen
- v Assets für zulässige Werte für ein Textattribut verwalten
- Wert aus einem Textattribut löschen
- v Felder in Sterling Business Center lokalisieren

### **Kapitel 45. Kategorie einem Element für eine Cross-Selling-Zuordnung zuordnen**

### **Informationen zu diesem Vorgang**

Sie können einem Artikel eine Kategorie zuordnen, sodass alle Artikel aus der Kategorie dem Artikel als Cross-Selling-Artikel zugeordnet werden.

Wenn Sie einem Artikel eine Kategorie für eine Cross-Selling-Zuordnung zuordnen möchten, verwenden Sie die Anzeige "Artikelzuordnungen".

So ordnen Sie einem Artikel eine Kategorie für eine Cross-Selling-Zuordnung zu:

#### **Vorgehensweise**

- 1. Melden Sie sich bei Sterling Business Center als Administrator an.
- 2. Wählen Sie im Menü **Artikel** den Befehl **Artikel suchen** aus. Alternativ können Sie auf der Startseite auf den Hyperlink **Artikel suchen** klicken.
- 3. Die Anzeige "Artikelsuche" wird angezeigt. Geben Sie in dieser Anzeige die Suchkriterien ein und klicken Sie dann auf **Suchen**, damit die Liste aller verfügbaren Artikel angezeigt wird. Verwenden Sie die Option **Einfache Suche** oder **Erweiterte Suche**, wenn Sie die Liste der angezeigten Artikel eingrenzen möchten.
- 4. Klicken Sie im angezeigten Anzeigebereich **Artikel** auf den Hyperlink **Artikel-ID**. Alternativ dazu können Sie doppelt auf die Zeile klicken, die die **Artikel-ID** enthält.
- 5. Die Anzeige "Grundlegende Informationen" wird angezeigt. Klicken Sie im Anzeigebereich **Verwandte Tasks** auf **Cross-Selling verwalten**.

Die Anzeige "Artikelzuordnungen" wird angezeigt. Im Anzeigebereich **Cross-Selling-Zuordnungen** werden die folgenden schreibgeschützten Textfelder angezeigt:

- Kurzbeschreibung
- Artikelmerkmal
- $\cdot$  Status
- 6. Klicken Sie im Anzeigebereich **Cross-Selling-Zuordnungen** auf die Registerkarte **Kategorie**.
- 7. Klicken Sie im angezeigten Bereich **Kategorie** auf **Hinzufügen**.
- 8. Das Dialogfenster "Zuordnungskategorie hinzufügen" wird angezeigt. Führen Sie die folgenden Schritte aus:
	- a. Klicken Sie für das Feld **Kategorie-ID\*** auf das Symbol **Suchen**, um die Kategorie auszuwählen. Der Anzeigebereich **Kategorie** wird angezeigt. Wählen Sie die Kategorie aus, die Sie zuordnen möchten, und klicken Sie auf**Auswählen**.
	- b. Wählen Sie das Datum für **Gültig ab\*** aus. Klicken Sie auf das Symbol **Kalender** und wählen Sie das gewünschte Datum aus. Das "Gültig ab"-Datum ist das Datum, ab dem die Zuordnung aktiv ist.
	- c. Wählen Sie das Datum für **Gültig bis\*** aus. Klicken Sie auf das Symbol **Kalender** und wählen Sie das gewünschte Datum aus. Das "Gültig bis"-Datum ist das Datum, bis zu dem die Zuordnung aktiv bleibt.

d. Klicken Sie auf **Speichern**, damit die Details gespeichert werden, und schließen Sie das Dialogfenster.

### 9. Klicken Sie auf **Speichern**.

**Hinweis: \*** kennzeichnet, dass das Feld ein Pflichtfeld ist.

Die Kategorie wird dem Artikel für eine Cross-Selling-Zuordnung zugeordnet.

### **Kapitel 46. Gültigkeitsdatumsbereich einer Kategorie für eine Cross-Selling-Zuordnung ändern**

### **Informationen zu diesem Vorgang**

Sie können den Gültigkeitsdatumsbereich einer Kategorie ändern, die einem Artikel in einer Cross-Selling-Zuordnung zugeordnet ist. Der Gültigkeitsdatumsbereich gibt die Dauer an, für die die Artikel in einer Kategorie als Cross-Selling-Artikel berücksichtigt werden.

Wenn Sie den Gültigkeitsdatumsbereich einer Kategorie für eine Cross-Selling-Zuordnung ändern möchten, verwenden Sie die Anzeige "Artikelzuordnungen".

So ändern Sie den Gültigkeitsdatumsbereich einer Kategorie für eine Cross-Selling-Zuordnung

#### **Vorgehensweise**

- 1. Melden Sie sich bei Sterling Business Center als Administrator an.
- 2. Wählen Sie im Menü **Artikel** den Befehl **Artikel suchen** aus. Alternativ können Sie auf der Startseite auf den Hyperlink **Artikel suchen** klicken.
- 3. Die Anzeige "Artikelsuche" wird angezeigt. Geben Sie in dieser Anzeige die Suchkriterien ein und klicken Sie dann auf **Suchen**, damit die Liste aller verfügbaren Artikel angezeigt wird. Verwenden Sie die Option **Einfache Suche** oder **Erweiterte Suche**, wenn Sie die Liste der angezeigten Artikel eingrenzen möchten.
- 4. Klicken Sie im angezeigten Anzeigebereich **Artikel** auf den Hyperlink **Artikel-ID**. Alternativ dazu können Sie doppelt auf die Zeile klicken, die die **Artikel-ID** enthält.
- 5. Die Anzeige "Grundlegende Informationen" wird angezeigt. Klicken Sie im Anzeigebereich **Verwandte Tasks** auf **Cross-Selling verwalten**.

Die Anzeige "Artikelzuordnungen" wird angezeigt. Im Anzeigebereich **Cross-Selling-Zuordnungen** werden die folgenden schreibgeschützten Textfelder angezeigt:

- Kurzbeschreibung
- Artikelmerkmal
- $\cdot$  Status
- 6. Klicken Sie im Anzeigebereich **Cross-Selling-Zuordnungen** auf die Registerkarte **Kategorie**.
- 7. Wählen Sie im angezeigten Anzeigebereich **Kategorie** das Kontrollkästchen neben der Kategorie aus, deren Details Sie ändern möchten, und klicken Sie auf **Ändern**.
- 8. Das Dialogfenster "Zuordnungskategorie ändern" wird angezeigt. Nehmen Sie die folgenden Änderungen vor:
	- v Wählen Sie das Datum für **Gültig ab\*** aus. Klicken Sie auf das Symbol **Kalender** und wählen Sie das gewünschte Datum aus. Das "Gültig ab"-Datum ist das Datum, ab dem die Zuordnung aktiv ist.
- v Wählen Sie das Datum für **Gültig bis\*** aus. Klicken Sie auf das Symbol **Kalender** und wählen Sie das gewünschte Datum aus. Das "Gültig bis"-Datum ist das Datum, bis zu dem die Zuordnung aktiv bleibt.
- v Klicken Sie auf **Speichern**, damit die Details gespeichert werden, und schließen Sie das Dialogfenster.
- 9. Klicken Sie auf **Speichern**.

**Hinweis: \*** kennzeichnet, dass das Feld ein Pflichtfeld ist.

Der Gültigkeitsdatumsbereich der Kategorie für die Cross-Selling-Zuordnung ist geändert.

### **Kapitel 47. Zuordnung einer Kategorie zu einem Artikel für eine Cross-Selling-Zuordnung aufheben**

### **Informationen zu diesem Vorgang**

Sie können die Zuordnung einer Kategorie zu einem Artikel aufheben, wenn Sie nicht alle Artikel, die es in der Kategorie gibt, dem Artikel als Cross-Selling-Artikel zuordnen möchten.

So heben Sie die Zuordnung einer Kategorie zu einem Artikel für eine Cross-Selling-Zuordnung auf

#### **Vorgehensweise**

- 1. Melden Sie sich bei Sterling Business Center als Administrator an.
- 2. Wählen Sie im Menü **Artikel** den Befehl **Artikel suchen** aus. Alternativ können Sie auf der Startseite auf den Hyperlink **Artikel suchen** klicken.
- 3. Die Anzeige "Artikelsuche" wird angezeigt. Geben Sie in dieser Anzeige die Suchkriterien ein und klicken Sie dann auf **Suchen**, damit die Liste aller verfügbaren Artikel angezeigt wird. Verwenden Sie die Option **Einfache Suche** oder **Erweiterte Suche**, wenn Sie die Liste der angezeigten Artikel eingrenzen möchten.
- 4. Klicken Sie im angezeigten Anzeigebereich **Artikel** auf den Hyperlink **Artikel-ID**. Alternativ dazu können Sie doppelt auf die Zeile klicken, die die **Artikel-ID** enthält.
- 5. Die Anzeige "Grundlegende Informationen" wird angezeigt. Klicken Sie im Anzeigebereich **Verwandte Tasks** auf **Cross-Selling verwalten**.

Die Anzeige "Artikelzuordnungen" wird angezeigt. Im Anzeigebereich **Cross-Selling-Zuordnungen** werden die folgenden schreibgeschützten Textfelder angezeigt:

- Kurzbeschreibung
- Artikelmerkmal
- $\cdot$  Status
- 6. Klicken Sie im Anzeigebereich **Cross-Selling-Zuordnungen** auf die Registerkarte **Kategorie**.
- 7. Wählen Sie im angezeigten Bereich **Kategorie** die Kategorie aus, für die Sie die Zuordnung zu dem Artikel aufheben möchten.
- 8. Klicken Sie auf **Entfernen**.
- 9. Es wird eine Nachricht angezeigt, in der Sie zur Bestätigung aufgefordert werden. Klicken Sie auf **Ja**, damit die Zuordnung der Kategorie aufgehoben wird.

Die Zuordnung der ausgewählten Kategorie zu dem Artikel wird aufgehoben.

### **Kapitel 48. Up-Selling-Artikel einem Artikel zuordnen**

#### **Informationen zu diesem Vorgang**

Sie können einen alternativen Artikel zuordnen, der im Vergleich zum ursprünglichen Artikel einen höheren Wert hat. Ein solcher alternativer Artikel wird als Up-Selling-Artikel bezeichnet.

Nehmen Sie beispielsweise an, Sie haben Bücher mit zwei Bindungsarten im Bestand: Hardcover und Broschur. Wenn Sie einen Katalogartikel für ein Buch mit der Bindungsart "Broschur" erstellen, können Sie das Hardcoverbuch, das teurer ist, als Up-Selling-Artikel zuordnen. Wenn ein Kunde ein Broschurbuch bestellt, können Sie ihn auf das entsprechende Hardcoverbuch aufmerksam machen.

Wenn Sie einem Artikel einen Up-Selling-Artikel zuordnen möchten, verwenden Sie die Anzeige "Artikelzuordnungen".

So ordnen Sie einem Artikel einen Up-Selling-Artikel zu

#### **Vorgehensweise**

- 1. Melden Sie sich bei Sterling Business Center als Administrator an.
- 2. Wählen Sie im Menü **Artikel** den Befehl **Artikel suchen** aus. Alternativ können Sie auf der Startseite auf den Hyperlink **Artikel suchen** klicken.
- 3. Die Anzeige "Einfache Suche nach Artikeln" wird angezeigt. Klicken Sie auf **Suchen**, damit die Liste aller verfügbaren Artikel angezeigt wird. Verwenden Sie die Option **Einfache Suche** oder **Erweiterte Suche**, wenn Sie die Liste der angezeigten Artikel eingrenzen möchten.
- 4. Der Anzeigebereich **Artikel** wird mit der Liste der Artikel angezeigt. Klicken Sie in dem Bereich auf den **Artikel-ID**-Hyperlink des Artikels.
- 5. Der Anzeigebereich **Grundlegende Informationen** wird angezeigt. Klicken Sie im Anzeigebereich **Verwandte Tasks** auf **Up-Selling verwalten**.

Die Anzeige "Artikelzuordnungen" wird angezeigt. Im Anzeigebereich **Up-Selling-Zuordnungen** werden die folgenden schreibgeschützten Textfelder angezeigt:

- Kurzbeschreibung
- Artikelmerkmal
- Status
- 6. Klicken Sie im angezeigten Bereich **Artikel** auf **Hinzufügen**.
- 7. Das Dialogfenster "Zuordnungsartikel hinzufügen" wird angezeigt. Führen Sie die folgenden Schritte aus:
	- a. Klicken Sie für das Feld **Artikel-ID\*** auf das Symbol **Suchen**, um nach einer Artikel-ID zu suchen. Das Dialogfenster "Einfache Suche nach Artikeln" wird angezeigt. Geben Sie die Suchkriterien ein und klicken Sie auf **Suchen**, damit die Liste der verfügbaren Artikel angezeigt wird. Verwenden Sie die Option **Einfache Suche** oder **Erweiterte Suche**, wenn Sie die Liste der angezeigten Artikel eingrenzen möchten. Wählen Sie in der angezeigten Liste mit Suchergebnissen den Artikel aus, den Sie als alternativen Artikel zuordnen möchten, und klicken Sie auf **Auswählen**.

**Anmerkung:** Ein Paketartikel kann keinem anderen Artikel zugeordnet werden.

- b. Wählen Sie das Datum für **Gültig ab\*** aus. Klicken Sie auf das Symbol **Kalender**, damit der Kalender angezeigt wird, und wählen Sie das gewünschte Datum aus. Das "Gültig ab"-Datum ist das Datum, ab dem die Zuordnung aktiv wird.
- c. Wählen Sie das Datum für **Gültig bis\*** aus. Klicken Sie auf das Symbol **Kalender**, damit der Kalender angezeigt wird, und wählen Sie das gewünschte Datum aus. Das "Gültig bis"-Datum ist das Datum, bis zu dem die Zuordnung aktiv bleibt.
- d. Geben Sie in das Textfeld **Zugeordnete Menge\*** die Menge für den zugeordneten Artikel ein, die für diese Zuordnung verwendet werden soll.
- e. Geben Sie in das Feld **Priorität** die Priorität des zugeordneten Artikels ein. Eine Zuordnung mit der höchsten Priorität wird in Web Channel in der Liste der Zuordnungen als erste Zuordnung angezeigt.
- f. Klicken Sie auf **Speichern**, damit die Details gespeichert werden, und schließen Sie das Dialogfenster.

**Anmerkung: \*** kennzeichnet, dass das Feld ein Pflichtfeld ist. Der Up-Selling-Artikel wird dem Artikel zugeordnet.

## **Kapitel 49. Details eines Up-Selling-Artikels ändern**

### **Informationen zu diesem Vorgang**

Sie können den Datumsbereich ändern, in dem die Zuordnung aktiv ist. Sie können auch die zugeordnete Menge und die Priorität des zugeordneten Artikels ändern.

Zum Ändern der Details eines Up-Selling-Artikels verwenden Sie die Anzeige "Artikelzuordnungen".

So ändern Sie die Details eines Up-Selling-Artikels

#### **Vorgehensweise**

- 1. Melden Sie sich bei Sterling Business Center als Administrator an.
- 2. Wählen Sie im Menü **Artikel** den Befehl **Artikel suchen** aus. Alternativ können Sie auf der Startseite auf den Hyperlink **Artikel suchen** klicken.
- 3. Die Anzeige "Einfache Suche nach Artikeln" wird angezeigt. Klicken Sie auf **Suchen**, damit die Liste aller verfügbaren Artikel angezeigt wird. Verwenden Sie die Option **Einfache Suche** oder **Erweiterte Suche**, wenn Sie die Liste der angezeigten Artikel eingrenzen möchten.
- 4. Der Anzeigebereich **Artikel** wird mit der Liste der Artikel angezeigt. Klicken Sie in dem Bereich auf den **Artikel-ID**-Hyperlink des Artikels.
- 5. Die Artikeldetails werden in der Anzeige "Grundlegende Informationen" angezeigt. Klicken Sie im Anzeigebereich **Verwandte Tasks** auf **Up-Selling verwalten**.

Die Anzeige "Artikelzuordnungen" wird angezeigt. Im Anzeigebereich **Up-Selling-Zuordnungen** werden die folgenden schreibgeschützten Textfelder angezeigt:

- Kurzbeschreibung
- Artikelmerkmal
- Status
- 6. Wählen Sie im angezeigten Anzeigebereich **Artikel** das Kontrollkästchen neben dem Artikel aus, dessen Details Sie ändern möchten, und klicken Sie auf **Ändern**.
- 7. Das Dialogfenster "Zuordnungsartikel ändern" wird angezeigt. Nehmen Sie die folgenden Änderungen vor:
	- v Wählen Sie das neue Datum für **Gültig ab\*** aus. Klicken Sie auf das Symbol **Kalender**, damit der Kalender angezeigt wird, und wählen Sie das gewünschte Datum aus. Das "Gültig ab"-Datum ist das Datum, ab dem die Zuordnung aktiv wird.
	- v Wählen Sie das neue Datum für **Gültig bis\*** aus. Klicken Sie auf das Symbol **Kalender**, damit der Kalender angezeigt wird, und wählen Sie das gewünschte Datum aus. Das "Gültig bis"-Datum ist das Datum, bis zu dem die Zuordnung aktiv bleibt.
	- v Geben Sie in das Textfeld **Zugeordnete Menge\*** die neue Menge für den zugeordneten Artikel ein, die für diese Zuordnung verwendet werden soll.
- v Geben Sie in das Feld **Priorität** die neue Priorität für den zugeordneten Artikel ein. Eine Zuordnung mit der höchsten Priorität wird in Web Channel in der Liste der Zuordnungen als erste Zuordnung angezeigt.
- v Klicken Sie auf **Speichern**, damit die Details gespeichert werden, und schließen Sie das Dialogfenster.

**Anmerkung: \*** kennzeichnet, dass das Feld ein Pflichtfeld ist. Die Details des Up-Selling-Artikels sind geändert.

### **Kapitel 50. Zuordnung eines Up-Selling-Artikels zu einem Artikel aufheben**

### **Informationen zu diesem Vorgang**

So heben Sie die Zuordnung eines Up-Selling-Artikels zu einem Artikel auf

### **Vorgehensweise**

- 1. Melden Sie sich bei Sterling Business Center als Administrator an.
- 2. Wählen Sie im Menü **Artikel** den Befehl **Artikel suchen** aus. Alternativ können Sie auf der Startseite auf den Hyperlink **Artikel suchen** klicken.
- 3. Die Anzeige "Einfache Suche nach Artikeln" wird angezeigt. Klicken Sie auf **Suchen**, damit die Liste aller verfügbaren Artikel angezeigt wird. Verwenden Sie die Option **Einfache Suche** oder **Erweiterte Suche**, wenn Sie die Liste der angezeigten Artikel eingrenzen möchten.
- 4. Der Anzeigebereich **Artikel** wird mit der Liste der Artikel angezeigt. Klicken Sie in dem Bereich auf den **Artikel-ID**-Hyperlink des Artikels.
- 5. Der Anzeigebereich **Grundlegende Informationen** wird angezeigt. Klicken Sie im Anzeigebereich **Verwandte Tasks** auf **Up-Selling verwalten**.

Die Anzeige "Artikelzuordnungen" wird angezeigt. Im Anzeigebereich **Up-Selling-Zuordnungen** werden die folgenden schreibgeschützten Textfelder angezeigt:

- Kurzbeschreibung
- Artikelmerkmal
- Status
- 6. Wählen Sie im angezeigten Bereich **Artikel** den Artikel aus, für den Sie die Zuordnung zu einem Artikel aufheben möchten.
- 7. Klicken Sie auf **Entfernen**.
- 8. Es wird eine Nachricht angezeigt, in der Sie zur Bestätigung aufgefordert werden. Klicken Sie auf **Ja**, damit die Zuordnung des Artikels aufgehoben wird.

Die Zuordnung des ausgewählten Artikels zu dem anderen Artikel wird aufgehoben.
## **Kapitel 51. Kategorie einem Artikel für eine Up-Selling-Zuordnung zuordnen**

### **Informationen zu diesem Vorgang**

Sie können einem Artikel eine Kategorie zuordnen, sodass alle Artikel aus der Kategorie dem Artikel als Up-Selling-Artikel zugeordnet werden.

Wenn Sie einem Artikel eine Kategorie für eine Up-Selling-Zuordnung zuordnen möchten, verwenden Sie die Anzeige "Artikelzuordnungen".

So ordnen Sie einem Artikel eine Kategorie für eine Up-Selling-Zuordnung zu:

#### **Vorgehensweise**

- 1. Melden Sie sich bei Sterling Business Center als Administrator an.
- 2. Wählen Sie im Menü **Artikel** den Befehl **Artikel suchen** aus. Alternativ können Sie auf der Startseite auf den Hyperlink **Artikel suchen** klicken.
- 3. Die Anzeige "Einfache Suche nach Artikeln" wird angezeigt. Klicken Sie auf **Suchen**, damit die Liste aller verfügbaren Artikel angezeigt wird. Verwenden Sie die Option **Einfache Suche** oder **Erweiterte Suche**, wenn Sie die Liste der angezeigten Artikel eingrenzen möchten.
- 4. Der Anzeigebereich **Artikel** wird mit der Liste der Artikel angezeigt. Klicken Sie in dem Bereich auf den **Artikel-ID**-Hyperlink des Artikels.
- 5. Der Anzeigebereich **Grundlegende Informationen** wird angezeigt. Klicken Sie im Anzeigebereich **Verwandte Tasks** auf **Up-Selling verwalten**.

Die Anzeige "Artikelzuordnungen" wird angezeigt. Im Anzeigebereich **Up-Selling-Zuordnungen** werden die folgenden schreibgeschützten Textfelder angezeigt:

- Kurzbeschreibung
- Artikelmerkmal
- Status
- 6. Klicken Sie im Anzeigebereich **Up-Selling-Zuordnungen** auf die Registerkarte **Kategorie**.
- 7. Klicken Sie im angezeigten Bereich **Kategorie** auf **Hinzufügen**.
- 8. Das Dialogfenster "Zuordnungskategorie hinzufügen" wird angezeigt. Führen Sie die folgenden Schritte aus:
	- a. Klicken Sie für das Feld **Kategorie-ID\*** auf das Symbol **Suchen**, um die Kategorie auszuwählen. Der Anzeigebereich **Kategorie** wird angezeigt. Wählen Sie die Kategorie aus, die Sie zuordnen möchten, und klicken Sie auf**Auswählen**.
	- b. Wählen Sie das Datum für **Gültig ab\*** aus. Klicken Sie auf das Symbol **Kalender** und wählen Sie das gewünschte Datum aus. Das "Gültig ab"-Datum ist das Datum, ab dem die Zuordnung aktiv ist.
	- c. Wählen Sie das Datum für **Gültig bis\*** aus. Klicken Sie auf das Symbol **Kalender** und wählen Sie das gewünschte Datum aus. Das "Gültig bis"-Datum ist das Datum, bis zu dem die Zuordnung aktiv bleibt.
	- d. Klicken Sie auf **Speichern**, damit die Details gespeichert werden, und schließen Sie das Dialogfenster.

## 9. Klicken Sie auf **Speichern**.

**Hinweis: \*** kennzeichnet, dass das Feld ein Pflichtfeld ist. Die Kategorie wird dem Artikel für eine Up-Selling-Zuordnung zugeordnet.

## **Kapitel 52. Gültigkeitsdatumsbereich einer Kategorie für eine Up-Selling-Zuordnung ändern**

### **Informationen zu diesem Vorgang**

Sie können den Gültigkeitsdatumsbereich einer Kategorie ändern, die einem Artikel in einer Up-Selling-Zuordnung zugeordnet ist. Der Gültigkeitsdatumsbereich gibt die Dauer an, für die die Artikel in einer Kategorie als Up-Selling-Artikel berücksichtigt werden.

Wenn Sie den Gültigkeitsdatumsbereich einer Kategorie für eine Up-Selling-Zuordnung ändern möchten, verwenden Sie die Anzeige "Artikelzuordnungen".

So ändern Sie den Gültigkeitsdatumsbereich einer Kategorie für eine Up-Selling-Zuordnung

### **Vorgehensweise**

- 1. Melden Sie sich bei Sterling Business Center als Administrator an.
- 2. Wählen Sie im Menü **Artikel** den Befehl **Artikel suchen** aus. Alternativ können Sie auf der Startseite auf den Hyperlink **Artikel suchen** klicken.
- 3. Die Anzeige "Artikelsuche" wird angezeigt. Geben Sie in dieser Anzeige die Suchkriterien ein und klicken Sie dann auf **Suchen**, damit die Liste aller verfügbaren Artikel angezeigt wird. Verwenden Sie die Option **Einfache Suche** oder **Erweiterte Suche**, wenn Sie die Liste der angezeigten Artikel eingrenzen möchten.
- 4. Klicken Sie im angezeigten Anzeigebereich **Artikel** auf den Hyperlink **Artikel-ID**. Alternativ dazu können Sie doppelt auf die Zeile klicken, die die **Artikel-ID** enthält.
- 5. Die Anzeige "Grundlegende Informationen" wird angezeigt. Klicken Sie im Anzeigebereich **Verwandte Tasks** auf **Up-Selling verwalten**.

Die Anzeige "Artikelzuordnungen" wird angezeigt. Im Anzeigebereich **Up-Selling-Zuordnungen** werden die folgenden schreibgeschützten Textfelder angezeigt:

- Kurzbeschreibung
- Artikelmerkmal
- $\cdot$  Status
- 6. Klicken Sie im Anzeigebereich **Up-Selling-Zuordnungen** auf die Registerkarte **Kategorie**.
- 7. Wählen Sie im angezeigten Anzeigebereich **Kategorie** das Kontrollkästchen neben der Kategorie aus, deren Details Sie ändern möchten, und klicken Sie auf **Ändern**.
- 8. Das Dialogfenster "Zuordnungskategorie ändern" wird angezeigt. Führen Sie die folgenden Schritte aus:
	- v Wählen Sie das Datum für **Gültig ab\*** aus. Klicken Sie auf das Symbol **Kalender** und wählen Sie das gewünschte Datum aus. Das "Gültig ab"-Datum ist das Datum, ab dem die Zuordnung aktiv ist.
- v Wählen Sie das Datum für **Gültig bis\*** aus. Klicken Sie auf das Symbol **Kalender** und wählen Sie das gewünschte Datum aus. Das "Gültig bis"-Datum ist das Datum, bis zu dem die Zuordnung aktiv bleibt.
- v Klicken Sie auf **Speichern**, damit die Details gespeichert werden, und schließen Sie das Dialogfenster.
- 9. Klicken Sie auf **Speichern**.

**Hinweis: \*** kennzeichnet, dass das Feld ein Pflichtfeld ist.

Der Gültigkeitsdatumsbereich der Kategorie für die Up-Selling-Zuordnung ist geändert.

# **Kapitel 53. Zuordnung einer Kategorie zu einem Artikel für eine Up-Selling-Zuordnung aufheben**

## **Informationen zu diesem Vorgang**

Sie können die Zuordnung einer Kategorie zu einem Artikel aufheben, wenn Sie nicht alle Artikel, die es in der Kategorie gibt, dem Artikel als Up-Selling-Artikel zuordnen möchten.

So heben Sie die Zuordnung einer Kategorie zu einem Artikel für eine Up-Selling-Zuordnung auf

#### **Vorgehensweise**

- 1. Melden Sie sich bei Sterling Business Center als Administrator an.
- 2. Wählen Sie im Menü **Artikel** den Befehl **Artikel suchen** aus. Alternativ können Sie auf der Startseite auf den Hyperlink **Artikel suchen** klicken.
- 3. Die Anzeige "Einfache Suche nach Artikeln" wird angezeigt. Klicken Sie auf **Suchen**, damit die Liste aller verfügbaren Artikel angezeigt wird. Verwenden Sie die Option **Einfache Suche** oder **Erweiterte Suche**, wenn Sie die Liste der angezeigten Artikel eingrenzen möchten.
- 4. Der Anzeigebereich **Artikel** wird mit der Liste der Artikel angezeigt. Klicken Sie in dem Bereich auf den **Artikel-ID**-Hyperlink des Artikels.
- 5. Der Anzeigebereich **Grundlegende Informationen** wird angezeigt. Klicken Sie im Anzeigebereich **Verwandte Tasks** auf **Up-Selling verwalten**.

Die Anzeige "Artikelzuordnungen" wird angezeigt. Im Anzeigebereich **Up-Selling-Zuordnungen** werden die folgenden schreibgeschützten Textfelder angezeigt:

- Kurzbeschreibung
- Artikelmerkmal
- Status
- 6. Klicken Sie im Anzeigebereich **Up-Selling-Zuordnungen** auf die Registerkarte **Kategorie**.
- 7. Wählen Sie im angezeigten Bereich **Kategorie** die Kategorie aus, für die Sie die Zuordnung zu dem Artikel aufheben möchten.
- 8. Klicken Sie auf **Entfernen**.
- 9. Es wird eine Nachricht angezeigt, in der Sie zur Bestätigung aufgefordert werden. Klicken Sie auf **Ja**, damit die Zuordnung der Kategorie aufgehoben wird.

Die Zuordnung der ausgewählten Kategorie zu dem Artikel wird aufgehoben.

# **Kapitel 54. Artikel einen Ablösungsartikel zuordnen**

### **Informationen zu diesem Vorgang**

Sie können Ablösungszuordnungen für einen Artikel konfigurieren, um so anzugeben, dass der Artikel durch einen oder mehrere Artikel abgelöst werden kann. Wenn das Gültigkeitsdatum eines Artikels überschritten wurde, wird der ursprüngliche Artikel automatisch durch den Artikel ersetzt, der als Ablösungsartikel für den ursprünglichen Artikel zugeordnet ist. Beispielsweise können Sie Artikel A so konfigurieren, dass er von Artikel B abgelöst wird, der wiederum von Artikel C abgelöst werden kann. Sie können aber nicht angeben, dass Artikel A sowohl durch Artikel B als auch durch Artikel C direkt abgelöst werden kann.

Wenn Sie eine Ablösung für einen Artikel konfigurieren, empfiehlt es sich, dass Sie Artikel angeben, die mit dem abzulösenden Artikel vergleichbar sind und einen ähnlichen Preis haben.

Wenn Sie einem Artikel einen Ablösungsartikel zuordnen möchten, verwenden Sie die Anzeige "Artikelzuordnungen".

**Anmerkung:** Ein übergeordneter Paketartikel kann keinen einzelnen Artikel als Ablösungsartikel haben.

So ordnen Sie einem Artikel einen Ablösungsartikel zu

#### **Vorgehensweise**

- 1. Melden Sie sich bei Sterling Business Center als Administrator an.
- 2. Wählen Sie im Menü **Artikel** den Befehl **Artikel suchen** aus. Alternativ können Sie auf der Startseite auf den Hyperlink **Artikel suchen** klicken.
- 3. Die Anzeige "Artikelsuche" wird angezeigt. Geben Sie in dieser Anzeige die Suchkriterien ein und klicken Sie dann auf **Suchen**, damit die Liste aller verfügbaren Artikel angezeigt wird. Verwenden Sie die Option **Einfache Suche** oder **Erweiterte Suche**, wenn Sie die Liste der angezeigten Artikel eingrenzen möchten.
- 4. Klicken Sie im angezeigten Anzeigebereich **Artikel** auf den Hyperlink **Artikel-ID**. Alternativ dazu können Sie doppelt auf die Zeile klicken, die die **Artikel-ID** enthält.
- 5. Die Anzeige "Grundlegende Informationen" wird angezeigt. Klicken Sie im Anzeigebereich **Verwandte Tasks** auf **Ablösungen verwalten**.

Die Anzeige "Artikelzuordnungen" wird angezeigt. Im Anzeigebereich **Ablösungszuordnungen** werden die folgenden schreibgeschützten Textfelder angezeigt:

- Kurzbeschreibung
- Artikelmerkmal
- Status
- 6. Klicken Sie im angezeigten Bereich **Artikel** auf **Hinzufügen**.
- 7. Das Dialogfenster "Zuordnungsartikel hinzufügen" wird angezeigt. Führen Sie die folgenden Schritte aus:

a. Klicken Sie für das Feld **Artikel-ID\*** auf das Symbol **Suchen**, um nach einer Artikel-ID zu suchen. Das Dialogfenster "Einfache Suche nach Artikeln" wird angezeigt. Geben Sie die Suchkriterien ein und klicken Sie auf **Suchen**, damit die Liste der verfügbaren Artikel angezeigt wird. Verwenden Sie die Option **Einfache Suche** oder **Erweiterte Suche**, wenn Sie die Liste der angezeigten Artikel eingrenzen möchten. Wählen Sie in der angezeigten Liste mit Suchergebnissen den Artikel aus, den Sie als alternativen Artikel zuordnen möchten, und klicken Sie auf **Auswählen**.

**Anmerkung:** Ein Paketartikel kann keinem anderen Artikel zugeordnet werden.

- b. Wählen Sie das Datum für **Gültig ab\*** aus. Klicken Sie auf das Symbol **Kalender**, damit der Kalender angezeigt wird, und wählen Sie das gewünschte Datum aus. Das "Gültig ab"-Datum ist das Datum, ab dem die Zuordnung aktiv wird.
- c. Wählen Sie das Datum für **Gültig bis\*** aus. Klicken Sie auf das Symbol **Kalender**, damit der Kalender angezeigt wird, und wählen Sie das gewünschte Datum aus. Das "Gültig bis"-Datum ist das Datum, bis zu dem die Zuordnung aktiv bleibt.
- d. Geben Sie in das Textfeld **Zugeordnete Menge\*** die Menge für den zugeordneten Artikel ein, die für diese Zuordnung verwendet werden soll.
- e. Geben Sie in das Feld **Priorität** die Priorität des zugeordneten Artikels ein. Eine Zuordnung mit der höchsten Priorität wird in Web Channel in der Liste der Zuordnungen als erste Zuordnung angezeigt.
- f. Klicken Sie auf **Speichern**, damit die Details gespeichert werden, und schließen Sie das Dialogfenster.

**Anmerkung: \*** kennzeichnet, dass das Feld ein Pflichtfeld ist. Der Ablösungsartikel wird dem Artikel zugeordnet.

# **Kapitel 55. Details eines Ablösungsartikels ändern**

## **Informationen zu diesem Vorgang**

Sie können den Datumsbereich ändern, in dem die Zuordnung aktiv ist. Sie können auch die zugeordnete Menge und die Priorität des zugeordneten Artikels ändern.

Zum Ändern der Details eines Ablösungsartikels verwenden Sie die Anzeige "Artikelzuordnungen".

So ändern Sie die Details eines Ablösungsartikels

#### **Vorgehensweise**

- 1. Melden Sie sich bei Sterling Business Center als Administrator an.
- 2. Wählen Sie im Menü **Artikel** den Befehl **Artikel suchen** aus. Alternativ können Sie auf der Startseite auf den Hyperlink **Artikel suchen** klicken.
- 3. Die Anzeige "Einfache Suche nach Artikeln" wird angezeigt. Klicken Sie auf **Suchen**, damit die Liste aller verfügbaren Artikel angezeigt wird. Verwenden Sie die Option **Einfache Suche** oder **Erweiterte Suche**, wenn Sie die Liste der angezeigten Artikel eingrenzen möchten.
- 4. Der Anzeigebereich **Artikel** wird mit der Liste der Artikel angezeigt. Klicken Sie in dem Bereich auf den **Artikel-ID**-Hyperlink des Artikels.
- 5. Die Artikeldetails werden in der Anzeige "Grundlegende Informationen" angezeigt. Klicken Sie im Anzeigebereich **Verwandte Tasks** auf **Ablösungen verwalten**.

Die Anzeige "Artikelzuordnungen" wird angezeigt. Im Anzeigebereich **Ablösungszuordnungen** werden die folgenden schreibgeschützten Textfelder angezeigt:

- Kurzbeschreibung
- Artikelmerkmal
- Status
- 6. Wählen Sie im angezeigten Anzeigebereich **Artikel** das Kontrollkästchen neben dem Artikel aus, dessen Details Sie ändern möchten, und klicken Sie auf **Ändern**.
- 7. Das Dialogfenster "Zuordnungsartikel ändern" wird angezeigt. Nehmen Sie die folgenden Änderungen vor:
	- v Wählen Sie das neue Datum für **Gültig ab\*** aus. Klicken Sie auf das Symbol **Kalender**, damit der Kalender angezeigt wird, und wählen Sie das gewünschte Datum aus. Das "Gültig ab"-Datum ist das Datum, ab dem die Zuordnung aktiv wird.
	- v Wählen Sie das neue Datum für **Gültig bis\*** aus. Klicken Sie auf das Symbol **Kalender**, damit der Kalender angezeigt wird, und wählen Sie das gewünschte Datum aus. Das "Gültig bis"-Datum ist das Datum, bis zu dem die Zuordnung aktiv bleibt.
	- v Geben Sie in das Textfeld **Zugeordnete Menge\*** die neue Menge für den zugeordneten Artikel ein, die für diese Zuordnung verwendet werden soll.
- v Geben Sie in das Feld **Priorität** die neue Priorität für den zugeordneten Artikel ein. Eine Zuordnung mit der höchsten Priorität wird in Web Channel in der Liste der Zuordnungen als erste Zuordnung angezeigt.
- v Klicken Sie auf **Speichern**, damit die Details gespeichert werden, und schließen Sie das Dialogfenster.

**Anmerkung: \*** kennzeichnet, dass das Feld ein Pflichtfeld ist. Die Details des Ablösungsartikels sind geändert.

# **Kapitel 56. Zuordnung eines Ablösungsartikels zu einem Artikel aufheben**

## **Informationen zu diesem Vorgang**

So heben Sie die Zuordnung eines Ablösungsartikels zu einem Artikel auf

## **Vorgehensweise**

- 1. Melden Sie sich bei Sterling Business Center als Administrator an.
- 2. Wählen Sie im Menü **Artikel** den Befehl **Artikel suchen** aus. Alternativ können Sie auf der Startseite auf den Hyperlink **Artikel suchen** klicken.
- 3. Die Anzeige "Artikelsuche" wird angezeigt. Geben Sie in dieser Anzeige die Suchkriterien ein und klicken Sie dann auf **Suchen**, damit die Liste aller verfügbaren Artikel angezeigt wird. Verwenden Sie die Option **Einfache Suche** oder **Erweiterte Suche**, wenn Sie die Liste der angezeigten Artikel eingrenzen möchten.
- 4. Klicken Sie im angezeigten Anzeigebereich **Artikel** auf den Hyperlink **Artikel-ID**. Alternativ dazu können Sie doppelt auf die Zeile klicken, die die **Artikel-ID** enthält.
- 5. Die Anzeige "Grundlegende Informationen" wird angezeigt. Klicken Sie im Anzeigebereich **Verwandte Tasks** auf **Ablösungen verwalten**.

Die Anzeige "Artikelzuordnungen" wird angezeigt. Im Anzeigebereich **Ablösungszuordnungen** werden die folgenden schreibgeschützten Textfelder angezeigt:

- Kurzbeschreibung
- Artikelmerkmal
- Status
- 6. Wählen Sie im angezeigten Bereich **Artikel** den Artikel aus, für den Sie die Zuordnung zu einem Artikel aufheben möchten.
- 7. Klicken Sie auf **Entfernen**.
- 8. Es wird eine Nachricht angezeigt, in der Sie zur Bestätigung aufgefordert werden. Klicken Sie auf **Ja**, damit die Zuordnung des Artikels aufgehoben wird.

Die Zuordnung des ausgewählten Artikels zu dem anderen Artikel wird aufgehoben.

## **Kapitel 57. Kategorie einem Element für eine Ablösungszuordnung zuordnen**

### **Informationen zu diesem Vorgang**

Sie können einem Artikel eine Kategorie zuordnen, sodass dem vorhandenen Artikel alle Artikel aus der zugeordneten Kategorie zugeordnet werden, die den ursprünglichen Artikel ablösen können, wenn dessen Gültigkeitsdatum überschritten wurde.

Wenn Sie einem Artikel eine Kategorie für eine Ablösungszuordnung zuordnen möchten, verwenden Sie die Anzeige "Artikelzuordnungen".

Die Kategorie eines Artikels für eine Ablösung können Sie in der Anzeige "Artikelzuordnungen" verwalten.

So ordnen Sie einem Artikel eine Kategorie für eine Ablösungszuordnung zu:

#### **Vorgehensweise**

- 1. Melden Sie sich bei Sterling Business Center als Administrator an.
- 2. Wählen Sie im Menü **Artikel** den Befehl **Artikel suchen** aus. Alternativ können Sie auf der Startseite auf den Hyperlink **Artikel suchen** klicken.
- 3. Die Anzeige "Artikelsuche" wird angezeigt. Geben Sie in dieser Anzeige die Suchkriterien ein und klicken Sie dann auf **Suchen**, damit die Liste aller verfügbaren Artikel angezeigt wird. Verwenden Sie die Option **Einfache Suche** oder **Erweiterte Suche**, wenn Sie die Liste der angezeigten Artikel eingrenzen möchten.
- 4. Klicken Sie im angezeigten Anzeigebereich **Artikel** auf den Hyperlink **Artikel-ID**. Alternativ dazu können Sie doppelt auf die Zeile klicken, die die **Artikel-ID** enthält.
- 5. Die Anzeige "Grundlegende Informationen" wird angezeigt. Klicken Sie im Anzeigebereich **Verwandte Tasks** auf **Ablösungen verwalten**.

Die Anzeige "Artikelzuordnungen" wird angezeigt. Im Anzeigebereich **Ablösungszuordnungen** werden die folgenden schreibgeschützten Textfelder angezeigt:

- Kurzbeschreibung
- Artikelmerkmal
- Status
- 6. Klicken Sie im Anzeigebereich **Ablösungszuordnungen** auf die Registerkarte **Kategorie**.
- 7. Klicken Sie im angezeigten Bereich **Kategorie** auf **Hinzufügen**.
- 8. Das Dialogfenster "Zuordnungskategorie hinzufügen" wird angezeigt. Führen Sie die folgenden Schritte aus:
	- a. Klicken Sie für das Feld **Kategorie-ID\*** auf das Symbol **Kalender**, um die Kategorie auszuwählen. Der Anzeigebereich **Kategorie** wird angezeigt. Wählen Sie die Kategorie aus, die Sie zuordnen möchten, und klicken Sie auf**Auswählen**.
- b. Wählen Sie das Datum für **Gültig ab\*** aus. Klicken Sie auf das Symbol **Kalender** und wählen Sie das gewünschte Datum aus. Das "Gültig ab"-Datum ist das Datum, ab dem die Zuordnung aktiv ist.
- c. Wählen Sie das Datum für **Gültig bis\*** aus. Klicken Sie auf das Symbol **Kalender** und wählen Sie das gewünschte Datum aus. Das "Gültig bis"-Datum ist das Datum, bis zu dem die Zuordnung aktiv bleibt.
- d. Klicken Sie auf **Speichern**, damit die Details gespeichert werden, und schließen Sie das Dialogfenster.
- 9. Klicken Sie auf **Speichern**.

**Hinweis: \*** kennzeichnet, dass das Feld ein Pflichtfeld ist.

Die Kategorie wird dem Artikel für eine Ablösungszuordnung zugeordnet.

# **Kapitel 58. Gültigkeitsdatumsbereich einer Kategorie für eine Ablösungszuordnung ändern**

## **Informationen zu diesem Vorgang**

Sie können den Gültigkeitsdatumsbereich einer Kategorie ändern, die einem Artikel in einer Ablösungszuordnung zugeordnet ist. Der Gültigkeitsdatumsbereich gibt die Dauer an, für die die Artikel in einer Kategorie als Ablösungsartikel berücksichtigt werden.

Wenn Sie den Gültigkeitsdatumsbereich einer Kategorie für eine Ablösungszuordnung ändern möchten, verwenden Sie die Anzeige "Artikelzuordnungen".

So ändern Sie den Gültigkeitsdatumsbereich einer Kategorie für eine Ablösungszuordnung

### **Vorgehensweise**

- 1. Melden Sie sich bei Sterling Business Center als Administrator an.
- 2. Wählen Sie im Menü **Artikel** den Befehl **Artikel suchen** aus. Alternativ können Sie auf der Startseite auf den Hyperlink **Artikel suchen** klicken.
- 3. Die Anzeige "Artikelsuche" wird angezeigt. Geben Sie in dieser Anzeige die Suchkriterien ein und klicken Sie dann auf **Suchen**, damit die Liste aller verfügbaren Artikel angezeigt wird. Verwenden Sie die Option **Einfache Suche** oder **Erweiterte Suche**, wenn Sie die Liste der angezeigten Artikel eingrenzen möchten.
- 4. Klicken Sie im angezeigten Anzeigebereich **Artikel** auf den Hyperlink **Artikel-ID**. Alternativ dazu können Sie doppelt auf die Zeile klicken, die die **Artikel-ID** enthält.
- 5. Die Anzeige "Grundlegende Informationen" wird angezeigt. Klicken Sie im Anzeigebereich **Verwandte Tasks** auf **Ablösungen verwalten**.

Die Anzeige "Artikelzuordnungen" wird angezeigt. Im Anzeigebereich **Ablösungszuordnungen** werden die folgenden schreibgeschützten Textfelder angezeigt:

- Kurzbeschreibung
- Artikelmerkmal
- $\cdot$  Status
- 6. Wählen Sie im angezeigten Anzeigebereich **Kategorie** das Kontrollkästchen neben der Kategorie aus, deren Details Sie ändern möchten, und klicken Sie auf **Ändern**.
- 7. Klicken Sie im angezeigten Bereich **Kategorie** auf **Ändern**.
- 8. Das Dialogfenster "Zuordnungskategorie ändern" wird angezeigt. Führen Sie die folgenden Schritte aus:
	- v Wählen Sie das Datum für **Gültig ab\*** aus. Klicken Sie auf das Symbol **Kalender** und wählen Sie das gewünschte Datum aus. Das "Gültig ab"-Datum ist das Datum, ab dem die Zuordnung aktiv ist.
	- v Wählen Sie das Datum für **Gültig bis\*** aus. Klicken Sie auf das Symbol **Kalender** und wählen Sie das gewünschte Datum aus. Das "Gültig bis"-Datum ist das Datum, bis zu dem die Zuordnung aktiv bleibt.

v Klicken Sie auf **Speichern**, damit die Details gespeichert werden, und schließen Sie das Dialogfenster.

## 9. Klicken Sie auf **Speichern**.

**Hinweis: \*** kennzeichnet, dass das Feld ein Pflichtfeld ist.

Der Gültigkeitsdatumsbereich der Kategorie für die Ablösungszuordnung ist geändert.

## **Kapitel 59. Zuordnung einer Kategorie zu einem Artikel für eine Ablösungszuordnung aufheben**

### **Informationen zu diesem Vorgang**

Sie können die Zuordnung einer Kategorie zu einem Artikel aufheben, wenn Sie nicht alle Artikel, die es in der Kategorie gibt, dem Artikel für eine Ablösungszuordnung zuordnen möchten.

So heben Sie die Zuordnung einer Kategorie zu einem Artikel für eine Ablösungszuordnung auf

#### **Vorgehensweise**

- 1. Melden Sie sich bei Sterling Business Center als Administrator an.
- 2. Wählen Sie im Menü **Artikel** den Befehl **Artikel suchen** aus. Alternativ können Sie auf der Startseite auf den Hyperlink **Artikel suchen** klicken.
- 3. Die Anzeige "Artikelsuche" wird angezeigt. Geben Sie in dieser Anzeige die Suchkriterien ein und klicken Sie dann auf **Suchen**, damit die Liste aller verfügbaren Artikel angezeigt wird. Verwenden Sie die Option **Einfache Suche** oder **Erweiterte Suche**, wenn Sie die Liste der angezeigten Artikel eingrenzen möchten.
- 4. Klicken Sie im angezeigten Anzeigebereich **Artikel** auf den Hyperlink **Artikel-ID**. Alternativ dazu können Sie doppelt auf die Zeile klicken, die die **Artikel-ID** enthält.
- 5. Die Anzeige "Grundlegende Informationen" wird angezeigt. Klicken Sie im Anzeigebereich **Verwandte Tasks** auf **Ablösungen verwalten**.

Die Anzeige "Artikelzuordnungen" wird angezeigt. Im Anzeigebereich **Ablösungszuordnungen** werden die folgenden schreibgeschützten Textfelder angezeigt:

- Kurzbeschreibung
- Artikelmerkmal
- Status
- 6. Klicken Sie im Anzeigebereich **Ablösungszuordnungen** auf die Registerkarte **Kategorie**.
- 7. Wählen Sie im angezeigten Bereich **Kategorie** die Kategorie aus, für die Sie die Zuordnung zu dem Artikel aufheben möchten.
- 8. Klicken Sie auf **Entfernen**.
- 9. Es wird eine Nachricht angezeigt, in der Sie zur Bestätigung aufgefordert werden. Klicken Sie auf **Ja**, damit die Zuordnung der Kategorie aufgehoben wird.

Die Zuordnung der ausgewählten Kategorie zu dem Artikel wird aufgehoben.

## **Kapitel 60. Artikel einen bevorzugten Ersatzartikel zuordnen**

### **Informationen zu diesem Vorgang**

Ein bevorzugter Ersatz ist ein Artikel, der in einem Auftrag erfüllt sein muss, bevor der ursprüngliche Artikel erfüllt wird. Das System prüft und erfüllt die Bestellung, indem es den bevorzugten Ersatzartikel selbst dann liefert, wenn der ursprüngliche Artikel verfügbar ist. Angenommen, es erfolgt eine Bestellung für Artikel1 und Artikel2 ist der bevorzugte Ersatz. Artikel1 wird in diesem Fall erst dann geliefert, wenn Artikel2 nicht mehr vorrätig ist.

**Anmerkung:** Ein taggesteuerter Artikel kann nicht als bevorzugter Ersatz verwendet werden.

Wenn Sie einem Artikel einen bevorzugten Ersatzartikel zuordnen möchten, verwenden Sie die Anzeige "Artikelzuordnungen".

So ordnen Sie einem Artikel einen bevorzugten Ersatzartikel zu

#### **Vorgehensweise**

- 1. Melden Sie sich bei Sterling Business Center als Administrator an.
- 2. Wählen Sie im Menü **Artikel** den Befehl **Artikel suchen** aus. Alternativ können Sie auf der Startseite auf den Hyperlink **Artikel suchen** klicken.
- 3. Die Anzeige "Artikelsuche" wird angezeigt. Geben Sie in dieser Anzeige die Suchkriterien ein und klicken Sie dann auf **Suchen**, damit die Liste aller verfügbaren Artikel angezeigt wird. Verwenden Sie die Option **Einfache Suche** oder **Erweiterte Suche**, wenn Sie die Liste der angezeigten Artikel eingrenzen möchten.
- 4. Klicken Sie im angezeigten Anzeigebereich **Artikel** auf den Hyperlink **Artikel-ID**. Alternativ dazu können Sie doppelt auf die Zeile klicken, die die **Artikel-ID** enthält.
- 5. Die Anzeige "Grundlegende Informationen" wird angezeigt. Klicken Sie im Anzeigebereich **Verwandte Tasks** auf **Ersetzungen verwalten**.

Die Anzeige "Artikelzuordnungen" wird angezeigt. Im Anzeigebereich **Bevorzugter-Ersatz-Zuordnungen** werden die folgenden schreibgeschützten Textfelder angezeigt:

- Kurzbeschreibung
- Artikelmerkmal
- Status
- 6. Klicken Sie im angezeigten Bereich **Artikel** auf **Hinzufügen**.
- 7. Das Dialogfenster "Zuordnungsartikel hinzufügen" wird angezeigt. Führen Sie die folgenden Schritte aus:
	- a. Klicken Sie für das Feld **Artikel-ID\*** auf das Symbol **Suchen**, um nach einer Artikel-ID zu suchen. Das Dialogfenster "Einfache Suche nach Artikeln" wird angezeigt. Geben Sie die Suchkriterien ein und klicken Sie auf **Suchen**, damit die Liste der verfügbaren Artikel angezeigt wird. Verwenden Sie die Option **Einfache Suche** oder **Erweiterte Suche**, wenn Sie die Liste der angezeigten Artikel eingrenzen möchten. Wählen Sie in der angezeigten Liste mit Suchergebnissen den Artikel aus, den Sie als alternativen Artikel zuordnen möchten, und klicken Sie auf **Auswählen**.

**Anmerkung:** Ein Paketartikel kann keinem anderen Artikel zugeordnet werden.

- b. Wählen Sie das Datum für **Gültig ab\*** aus. Klicken Sie auf das Symbol **Kalender**, damit der Kalender angezeigt wird, und wählen Sie das gewünschte Datum aus. Das "Gültig ab"-Datum ist das Datum, ab dem die Zuordnung aktiv wird.
- c. Wählen Sie das Datum für **Gültig bis\*** aus. Klicken Sie auf das Symbol **Kalender**, damit der Kalender angezeigt wird, und wählen Sie das gewünschte Datum aus. Das "Gültig bis"-Datum ist das Datum, bis zu dem die Zuordnung aktiv bleibt.
- d. Geben Sie in das Textfeld **Zugeordnete Menge\*** die Menge für den zugeordneten Artikel ein, die für diese Zuordnung verwendet werden soll.
- e. Geben Sie in das Feld **Priorität** die Priorität des zugeordneten Artikels ein. Eine Zuordnung mit der höchsten Priorität wird in Web Channel in der Liste der Zuordnungen als erste Zuordnung angezeigt.
- f. Klicken Sie auf **Speichern**, damit die Details gespeichert werden, und schließen Sie das Dialogfenster.

### **Hinweise:**

- g. **\*** kennzeichnet, dass das Feld ein Pflichtfeld ist.
- h. Artikel mit der höchsten Priorität werden zuerst berücksichtigt, wenn der Artikel bei einer Terminierung automatisch ersetzt wird.

Der bevorzugte Ersatzartikel wird dem Artikel zugeordnet.

## **Kapitel 61. Details eines bevorzugten Ersatzartikels ändern**

### **Informationen zu diesem Vorgang**

Sie können den Datumsbereich ändern, in dem die Zuordnung aktiv ist. Sie können auch die zugeordnete Menge und die Priorität des zugeordneten Artikels ändern.

Zum Ändern der Details eines bevorzugten Ersatzartikels verwenden Sie die Anzeige "Artikelzuordnungen".

So ändern Sie die Details eines bevorzugten Ersatzartikels

#### **Vorgehensweise**

- 1. Melden Sie sich bei Sterling Business Center als Administrator an.
- 2. Wählen Sie im Menü **Artikel** den Befehl **Artikel suchen** aus. Alternativ können Sie auf der Startseite auf den Hyperlink **Artikel suchen** klicken.
- 3. Die Anzeige "Einfache Suche nach Artikeln" wird angezeigt. Klicken Sie auf **Suchen**, damit die Liste aller verfügbaren Artikel angezeigt wird. Verwenden Sie die Option **Einfache Suche** oder **Erweiterte Suche**, wenn Sie die Liste der angezeigten Artikel eingrenzen möchten.
- 4. Der Anzeigebereich **Artikel** wird mit der Liste der Artikel angezeigt. Klicken Sie in dem Bereich auf den **Artikel-ID**-Hyperlink des Artikels.
- 5. Die Artikeldetails werden in der Anzeige "Grundlegende Informationen" angezeigt. Klicken Sie im Anzeigebereich **Verwandte Tasks** auf **Ersetzungen verwalten**.

Die Anzeige "Artikelzuordnungen" wird angezeigt. Im Anzeigebereich **Bevorzugter-Ersatz-Zuordnungen** werden die folgenden schreibgeschützten Textfelder angezeigt:

- Kurzbeschreibung
- Artikelmerkmal
- $\cdot$  Status
- 6. Wählen Sie im angezeigten Anzeigebereich **Artikel** das Kontrollkästchen neben dem Artikel aus, dessen Details Sie ändern möchten, und klicken Sie auf **Ändern**.
- 7. Das Dialogfenster "Zuordnungsartikel ändern" wird angezeigt. Nehmen Sie die folgenden Änderungen vor:
	- v Wählen Sie das neue Datum für **Gültig ab\*** aus. Klicken Sie auf das Symbol **Kalender**, damit der Kalender angezeigt wird, und wählen Sie das gewünschte Datum aus. Das "Gültig ab"-Datum ist das Datum, ab dem die Zuordnung aktiv wird.
	- v Wählen Sie das neue Datum für **Gültig bis\*** aus. Klicken Sie auf das Symbol **Kalender**, damit der Kalender angezeigt wird, und wählen Sie das gewünschte Datum aus. Das "Gültig bis"-Datum ist das Datum, bis zu dem die Zuordnung aktiv bleibt.
	- v Geben Sie in das Textfeld **Zugeordnete Menge\*** die neue Menge für den zugeordneten Artikel ein, die für diese Zuordnung verwendet werden soll.
- v Geben Sie in das Feld **Priorität** die neue Priorität für den zugeordneten Artikel ein. Eine Zuordnung mit der höchsten Priorität wird in Web Channel in der Liste der Zuordnungen als erste Zuordnung angezeigt.
- v Klicken Sie auf **Speichern**, damit die Details gespeichert werden, und schließen Sie das Dialogfenster.

**Anmerkung: \*** kennzeichnet, dass das Feld ein Pflichtfeld ist. Die Details des bevorzugten Ersatzartikels sind geändert.

# **Kapitel 62. Zuordnung eines bevorzugten Ersatzartikels zu einem Artikel aufheben**

## **Informationen zu diesem Vorgang**

So heben Sie die Zuordnung eines bevorzugten Ersatzartikels zu einem Artikel auf

### **Vorgehensweise**

- 1. Melden Sie sich bei Sterling Business Center als Administrator an.
- 2. Wählen Sie im Menü **Artikel** den Befehl **Artikel suchen** aus. Alternativ können Sie auf der Startseite auf den Hyperlink **Artikel suchen** klicken.
- 3. Die Anzeige "Artikelsuche" wird angezeigt. Geben Sie in dieser Anzeige die Suchkriterien ein und klicken Sie dann auf **Suchen**, damit die Liste aller verfügbaren Artikel angezeigt wird. Verwenden Sie die Option **Einfache Suche** oder **Erweiterte Suche**, wenn Sie die Liste der angezeigten Artikel eingrenzen möchten.
- 4. Klicken Sie im angezeigten Anzeigebereich **Artikel** auf den Hyperlink **Artikel-ID**. Alternativ dazu können Sie doppelt auf die Zeile klicken, die die **Artikel-ID** enthält.
- 5. Die Anzeige "Grundlegende Informationen" wird angezeigt. Klicken Sie im Anzeigebereich **Verwandte Tasks** auf **Ersetzungen verwalten**.

Die Anzeige "Artikelzuordnungen" wird angezeigt. Im Anzeigebereich **Bevorzugter-Ersatz-Zuordnungen** werden die folgenden schreibgeschützten Textfelder angezeigt:

- Kurzbeschreibung
- Artikelmerkmal
- Status
- 6. Wählen Sie im angezeigten Bereich **Artikel** den Artikel aus, für den Sie die Zuordnung zu einem Artikel aufheben möchten.
- 7. Klicken Sie auf **Entfernen**.
- 8. Es wird eine Nachricht angezeigt, in der Sie zur Bestätigung aufgefordert werden. Klicken Sie auf **Ja**, damit die Zuordnung des Artikels aufgehoben wird.

Die Zuordnung des ausgewählten Artikels zu dem anderen Artikel wird aufgehoben.

## **Kapitel 63. Kategorie einem Artikel für eine Bevorzugter-Ersatz-Zuordnung zuordnen**

### **Informationen zu diesem Vorgang**

Sie können einem Artikel eine Kategorie zuordnen, sodass alle Artikel aus der zugeordneten Kategorie dem vorhandenen Artikel als bevorzugte Ersatzartikel zugeordnet werden.

Wenn Sie einem Artikel eine Kategorie für eine Bevorzugter-Ersatz-Zuordnung zuordnen möchten, verwenden Sie die Anzeige "Artikelzuordnungen".

So ordnen Sie einem Artikel eine Kategorie für eine Bevorzugter-Ersatz-Zuordnung zu:

#### **Vorgehensweise**

- 1. Melden Sie sich bei Sterling Business Center als Administrator an.
- 2. Wählen Sie im Menü **Artikel** den Befehl **Artikel suchen** aus. Alternativ können Sie auf der Startseite auf den Hyperlink **Artikel suchen** klicken.
- 3. Die Anzeige "Artikelsuche" wird angezeigt. Geben Sie in dieser Anzeige die Suchkriterien ein und klicken Sie dann auf **Suchen**, damit die Liste aller verfügbaren Artikel angezeigt wird. Verwenden Sie die Option **Einfache Suche** oder **Erweiterte Suche**, wenn Sie die Liste der angezeigten Artikel eingrenzen möchten.
- 4. Klicken Sie im angezeigten Anzeigebereich **Artikel** auf den Hyperlink **Artikel-ID**. Alternativ dazu können Sie doppelt auf die Zeile klicken, die die **Artikel-ID** enthält.
- 5. Die Anzeige "Grundlegende Informationen" wird angezeigt. Klicken Sie im Anzeigebereich **Verwandte Tasks** auf **Ersetzungen verwalten**.

Die Anzeige "Artikelzuordnungen" wird angezeigt. Im Anzeigebereich **Bevorzugter-Ersatz-Zuordnungen** werden die folgenden schreibgeschützten Textfelder angezeigt:

- Kurzbeschreibung
- Artikelmerkmal
- Status
- 6. Klicken Sie im Anzeigebereich **Bevorzugter-Ersatz-Zuordnungen** auf die Registerkarte **Kategorie**.
- 7. Klicken Sie im angezeigten Bereich **Kategorie** auf **Hinzufügen**.
- 8. Das Dialogfenster "Zuordnungskategorie hinzufügen" wird angezeigt. Führen Sie die folgenden Schritte aus:
	- a. Klicken Sie für das Feld **Kategorie-ID\*** auf das Symbol **Suchen**, um die Kategorie auszuwählen. Der Anzeigebereich **Kategorie** wird angezeigt. Wählen Sie die Kategorie aus, die Sie zuordnen möchten, und klicken Sie auf**Auswählen**.
	- b. Wählen Sie das Datum für **Gültig ab\*** aus. Klicken Sie auf das Symbol **Kalender** und wählen Sie das gewünschte Datum aus. Das "Gültig ab"-Datum ist das Datum, ab dem die Zuordnung aktiv ist.
- c. Wählen Sie das Datum für **Gültig bis\*** aus. Klicken Sie auf das Symbol **Kalender** und wählen Sie das gewünschte Datum aus. Das "Gültig bis"-Datum ist das Datum, bis zu dem die Zuordnung aktiv bleibt.
- d. Klicken Sie auf **Speichern**, damit die Details gespeichert werden, und schließen Sie das Dialogfenster.
- 9. Klicken Sie auf **Speichern**.

**Hinweis: \*** kennzeichnet, dass das Feld ein Pflichtfeld ist.

Die Kategorie wird dem Artikel für eine Bevorzugter-Ersatz-Zuordnung zugeordnet.

# **Kapitel 64. Gültigkeitsdatumsbereich einer Kategorie für eine Bevorzugter-Ersatz-Zuordnung ändern**

## **Informationen zu diesem Vorgang**

Sie können den Gültigkeitsdatumsbereich einer Kategorie ändern, die einem Artikel in einer Bevorzugter-Ersatz-Zuordnung zugeordnet ist. Der Gültigkeitsdatumsbereich gibt die Dauer an, für die die Artikel in einer Kategorie als Bevorzugter-Ersatz-Artikel berücksichtigt werden.

Wenn Sie den Gültigkeitsdatumsbereich einer Kategorie für eine Bevorzugter-Ersatz-Zuordnung ändern möchten, verwenden Sie die Anzeige "Artikelzuordnungen".

So ändern Sie den Gültigkeitsdatumsbereich einer Kategorie für eine Bevorzugter-Ersatz-Zuordnung

### **Vorgehensweise**

- 1. Melden Sie sich bei Sterling Business Center als Administrator an.
- 2. Wählen Sie im Menü **Artikel** den Befehl **Artikel suchen** aus. Alternativ können Sie auf der Startseite auf den Hyperlink **Artikel suchen** klicken.
- 3. Die Anzeige "Artikelsuche" wird angezeigt. Geben Sie in dieser Anzeige die Suchkriterien ein und klicken Sie dann auf **Suchen**, damit die Liste aller verfügbaren Artikel angezeigt wird. Verwenden Sie die Option **Einfache Suche** oder **Erweiterte Suche**, wenn Sie die Liste der angezeigten Artikel eingrenzen möchten.
- 4. Klicken Sie im angezeigten Anzeigebereich **Artikel** auf den Hyperlink **Artikel-ID**. Alternativ dazu können Sie doppelt auf die Zeile klicken, die die **Artikel-ID** enthält.
- 5. Die Anzeige "Grundlegende Informationen" wird angezeigt. Klicken Sie im Anzeigebereich **Verwandte Tasks** auf **Ersetzungen verwalten**.

Die Anzeige "Artikelzuordnungen" wird angezeigt. Im Anzeigebereich **Bevorzugter-Ersatz-Zuordnungen** werden die folgenden schreibgeschützten Textfelder angezeigt:

- Kurzbeschreibung
- Artikelmerkmal
- Status
- 6. Wählen Sie im angezeigten Anzeigebereich **Kategorie** das Kontrollkästchen neben der Kategorie aus, deren Details Sie ändern möchten, und klicken Sie auf **Ändern**.
- 7. Klicken Sie im angezeigten Bereich **Kategorie** auf **Ändern**.
- 8. Das Dialogfenster "Zuordnungskategorie ändern" wird angezeigt. Führen Sie die folgenden Schritte aus:
	- v Wählen Sie das Datum für **Gültig ab\*** aus. Klicken Sie auf das Symbol **Kalender** und wählen Sie das gewünschte Datum aus. Das "Gültig ab"-Datum ist das Datum, ab dem die Zuordnung aktiv ist.
	- v Wählen Sie das Datum für **Gültig bis\*** aus. Klicken Sie auf das Symbol **Kalender** und wählen Sie das gewünschte Datum aus. Das "Gültig bis"-Datum ist das Datum, bis zu dem die Zuordnung aktiv bleibt.

v Klicken Sie auf **Speichern**, damit die Details gespeichert werden, und schließen Sie das Dialogfenster.

## 9. Klicken Sie auf **Speichern**.

**Hinweis: \*** kennzeichnet, dass das Feld ein Pflichtfeld ist.

Der Gültigkeitsdatumsbereich der Kategorie für die Bevorzugter-Ersatz-Zuordnung ist geändert.

# **Kapitel 65. Zuordnung einer Kategorie zu einem Artikel für eine Bevorzugter-Ersatz-Zuordnung aufheben**

### **Informationen zu diesem Vorgang**

Sie können die Zuordnung einer Kategorie zu einem Artikel aufheben, wenn Sie nicht alle Artikel, die es in der Kategorie gibt, dem Artikel für eine Bevorzugter-Ersatz-Zuordnung zuordnen möchten.

So heben Sie die Zuordnung einer Kategorie zu einem Artikel für eine Bevorzugter-Ersatz-Zuordnung auf

#### **Vorgehensweise**

- 1. Melden Sie sich bei Sterling Business Center als Administrator an.
- 2. Wählen Sie im Menü **Artikel** den Befehl **Artikel suchen** aus. Alternativ können Sie auf der Startseite auf den Hyperlink **Artikel suchen** klicken.
- 3. Die Anzeige "Artikelsuche" wird angezeigt. Geben Sie in dieser Anzeige die Suchkriterien ein und klicken Sie dann auf **Suchen**, damit die Liste aller verfügbaren Artikel angezeigt wird. Verwenden Sie die Option **Einfache Suche** oder **Erweiterte Suche**, wenn Sie die Liste der angezeigten Artikel eingrenzen möchten.
- 4. Klicken Sie im angezeigten Anzeigebereich **Artikel** auf den Hyperlink **Artikel-ID**. Alternativ dazu können Sie doppelt auf die Zeile klicken, die die **Artikel-ID** enthält.
- 5. Die Anzeige "Grundlegende Informationen" wird angezeigt. Klicken Sie im Anzeigebereich **Verwandte Tasks** auf **Ersetzungen verwalten**.

Die Anzeige "Artikelzuordnungen" wird angezeigt. Im Anzeigebereich **Bevorzugter-Ersatz-Zuordnungen** werden die folgenden schreibgeschützten Textfelder angezeigt:

- Kurzbeschreibung
- Artikelmerkmal
- $\cdot$  Status
- 6. Klicken Sie im Anzeigebereich **Bevorzugter-Ersatz-Zuordnungen** auf die Registerkarte **Kategorie**.
- 7. Wählen Sie im angezeigten Bereich **Kategorie** die Kategorie aus, für die Sie die Zuordnung zu dem Artikel aufheben möchten.
- 8. Klicken Sie auf **Entfernen**.
- 9. Es wird eine Nachricht angezeigt, in der Sie zur Bestätigung aufgefordert werden. Klicken Sie auf **Ja**, damit die Zuordnung der Kategorie aufgehoben wird.

Die Zuordnung der ausgewählten Kategorie zu dem Artikel wird aufgehoben.

# **Kapitel 66. Alternativen Artikel einem Artikel zuordnen**

### **Informationen zu diesem Vorgang**

Für einen Artikel können Sie einen alternativen Artikel konfigurieren, sodass Sie einen Artikel auswählen können, der dem ursprünglichen Artikel sehr ähnlich ist. Wenn ein Kunde einen Auftrag für den ursprünglichen Artikel erteilt, der ursprüngliche Artikel aber nicht auf Lager ist, erhält der Kunde die Option, den alternativen Artikel auszuwählen.

Wenn Sie einem Artikel einen alternativen Artikel zuordnen möchten, verwenden Sie die Anzeige "Artikelzuordnungen".

**Anmerkung:** Ein übergeordneter Paketartikel kann keinen einzelnen Artikel als alternativen Artikel haben.

So ordnen Sie einem Artikel einen alternativen Artikel zu

#### **Vorgehensweise**

- 1. Melden Sie sich bei Sterling Business Center als Administrator an.
- 2. Wählen Sie im Menü **Artikel** den Befehl **Artikel suchen** aus. Alternativ können Sie auf der Startseite auf den Hyperlink **Artikel suchen** klicken.
- 3. Die Anzeige "Artikelsuche" wird angezeigt. Geben Sie in dieser Anzeige die Suchkriterien ein und klicken Sie dann auf **Suchen**, damit die Liste aller verfügbaren Artikel angezeigt wird. Verwenden Sie die Option **Einfache Suche** oder **Erweiterte Suche**, wenn Sie die Liste der angezeigten Artikel eingrenzen möchten.
- 4. Klicken Sie im angezeigten Anzeigebereich **Artikel** auf den Hyperlink **Artikel-ID**. Alternativ dazu können Sie doppelt auf die Zeile klicken, die die **Artikel-ID** enthält.
- 5. Die Anzeige "Grundlegende Informationen" wird angezeigt. Klicken Sie im Anzeigebereich **Verwandte Tasks** auf **Alternative verwalten**.

Die Anzeige "Artikelzuordnungen" wird angezeigt. Im Anzeigebereich **Alternative Zuordnungen** werden die folgenden schreibgeschützten Textfelder angezeigt:

- Kurzbeschreibung
- Artikelmerkmal
- Status
- 6. Klicken Sie im angezeigten Bereich **Artikel** auf **Hinzufügen**.
- 7. Das Dialogfenster "Zuordnungsartikel hinzufügen" wird angezeigt. Führen Sie die folgenden Schritte aus:
	- a. Klicken Sie für das Feld **Artikel-ID\*** auf das Symbol **Suchen**, um nach einer Artikel-ID zu suchen. Das Dialogfenster "Einfache Suche nach Artikeln" wird angezeigt. Geben Sie die Suchkriterien ein und klicken Sie auf **Suchen**, damit die Liste der verfügbaren Artikel angezeigt wird. Verwenden Sie die Option **Einfache Suche** oder **Erweiterte Suche**, wenn Sie die Liste der angezeigten Artikel eingrenzen möchten. Wählen Sie in der angezeigten Liste mit Suchergebnissen den Artikel aus, den Sie als alternativen Artikel zuordnen möchten, und klicken Sie auf **Auswählen**.

**Anmerkung:** Ein Paketartikel kann keinem anderen Artikel zugeordnet werden.

- b. Wählen Sie das Datum für **Gültig ab\*** aus. Klicken Sie auf das Symbol **Kalender**, damit der Kalender angezeigt wird, und wählen Sie das gewünschte Datum aus. Das "Gültig ab"-Datum ist das Datum, ab dem die Zuordnung aktiv wird.
- c. Wählen Sie das Datum für **Gültig bis\*** aus. Klicken Sie auf das Symbol **Kalender**, damit der Kalender angezeigt wird, und wählen Sie das gewünschte Datum aus. Das "Gültig bis"-Datum ist das Datum, bis zu dem die Zuordnung aktiv bleibt.
- d. Geben Sie in das Textfeld **Zugeordnete Menge\*** die Menge für den zugeordneten Artikel ein, die für diese Zuordnung verwendet werden soll.
- e. Geben Sie in das Feld **Priorität** die Priorität des zugeordneten Artikels ein. Eine Zuordnung mit der höchsten Priorität wird in Web Channel in der Liste der Zuordnungen als erste Zuordnung angezeigt.
- f. Klicken Sie auf **Speichern**, damit die Details gespeichert werden, und schließen Sie das Dialogfenster.

**Anmerkung: \*** kennzeichnet, dass das Feld ein Pflichtfeld ist. Der alternative Artikel wird dem Artikel zugeordnet.

# **Kapitel 67. Details eines alternativen Artikels ändern**

### **Informationen zu diesem Vorgang**

Sie können den Datumsbereich ändern, in dem die Zuordnung aktiv ist. Sie können auch die zugeordnete Menge und die Priorität des zugeordneten Artikels ändern.

Zum Ändern der Details eines alternativen Artikels verwenden Sie die Anzeige "Artikelzuordnungen".

So ändern Sie die Details eines alternativen Artikels

#### **Vorgehensweise**

- 1. Melden Sie sich bei Sterling Business Center als Administrator an.
- 2. Wählen Sie im Menü **Artikel** den Befehl **Artikel suchen** aus. Alternativ können Sie auf der Startseite auf den Hyperlink **Artikel suchen** klicken.
- 3. Die Anzeige "Einfache Suche nach Artikeln" wird angezeigt. Klicken Sie auf **Suchen**, damit die Liste aller verfügbaren Artikel angezeigt wird. Verwenden Sie die Option **Einfache Suche** oder **Erweiterte Suche**, wenn Sie die Liste der angezeigten Artikel eingrenzen möchten.
- 4. Der Anzeigebereich **Artikel** wird mit der Liste der Artikel angezeigt. Klicken Sie in dem Bereich auf den **Artikel-ID**-Hyperlink des Artikels.
- 5. Die Artikeldetails werden in der Anzeige "Grundlegende Informationen" angezeigt. Klicken Sie im Anzeigebereich **Verwandte Tasks** auf **Alternative verwalten**.

Die Anzeige "Artikelzuordnungen" wird angezeigt. Im Anzeigebereich **Alternative Zuordnungen** werden die folgenden schreibgeschützten Textfelder angezeigt:

- Kurzbeschreibung
- Artikelmerkmal
- Status
- 6. Wählen Sie im angezeigten Anzeigebereich **Artikel** das Kontrollkästchen neben dem Artikel aus, dessen Details Sie ändern möchten, und klicken Sie auf **Ändern**.
- 7. Das Dialogfenster "Zuordnungsartikel ändern" wird angezeigt. Nehmen Sie die folgenden Änderungen vor:
	- v Wählen Sie das neue Datum für **Gültig ab\*** aus. Klicken Sie auf das Symbol **Kalender**, damit der Kalender angezeigt wird, und wählen Sie das gewünschte Datum aus. Das "Gültig ab"-Datum ist das Datum, ab dem die Zuordnung aktiv wird.
	- v Wählen Sie das neue Datum für **Gültig bis\*** aus. Klicken Sie auf das Symbol **Kalender**, damit der Kalender angezeigt wird, und wählen Sie das gewünschte Datum aus. Das "Gültig bis"-Datum ist das Datum, bis zu dem die Zuordnung aktiv bleibt.
	- v Geben Sie in das Textfeld **Zugeordnete Menge\*** die neue Menge für den zugeordneten Artikel ein, die für diese Zuordnung verwendet werden soll.
- v Geben Sie in das Feld **Priorität** die neue Priorität für den zugeordneten Artikel ein. Eine Zuordnung mit der höchsten Priorität wird in Web Channel in der Liste der Zuordnungen als erste Zuordnung angezeigt.
- v Klicken Sie auf **Speichern**, damit die Details gespeichert werden, und schließen Sie das Dialogfenster.

**Anmerkung: \*** kennzeichnet, dass das Feld ein Pflichtfeld ist. Die Details des alternativen Artikels sind geändert.

# **Kapitel 68. Zuordnung eines alternativen Artikels zu einem Artikel aufheben**

## **Informationen zu diesem Vorgang**

So heben Sie die Zuordnung eines alternativen Artikels zu einem Artikel auf

### **Vorgehensweise**

- 1. Melden Sie sich bei Sterling Business Center als Administrator an.
- 2. Wählen Sie im Menü **Artikel** den Befehl **Artikel suchen** aus. Alternativ können Sie auf der Startseite auf den Hyperlink **Artikel suchen** klicken.
- 3. Die Anzeige "Artikelsuche" wird angezeigt. Geben Sie in dieser Anzeige die Suchkriterien ein und klicken Sie dann auf **Suchen**, damit die Liste aller verfügbaren Artikel angezeigt wird. Verwenden Sie die Option **Einfache Suche** oder **Erweiterte Suche**, wenn Sie die Liste der angezeigten Artikel eingrenzen möchten.
- 4. Klicken Sie im angezeigten Anzeigebereich **Artikel** auf den Hyperlink **Artikel-ID**. Alternativ dazu können Sie doppelt auf die Zeile klicken, die die **Artikel-ID** enthält.
- 5. Die Anzeige "Grundlegende Informationen" wird angezeigt. Klicken Sie im Anzeigebereich **Verwandte Tasks** auf **Alternative verwalten**.

Die Anzeige "Artikelzuordnungen" wird angezeigt. Im Anzeigebereich **Alternative Zuordnungen** werden die folgenden schreibgeschützten Textfelder angezeigt:

- Kurzbeschreibung
- Artikelmerkmal
- Status
- 6. Wählen Sie im angezeigten Bereich **Artikel** den Artikel aus, für den Sie die Zuordnung zu einem Artikel aufheben möchten.
- 7. Klicken Sie auf **Entfernen**.
- 8. Es wird eine Nachricht angezeigt, in der Sie zur Bestätigung aufgefordert werden. Klicken Sie auf **Ja**, damit die Zuordnung des Artikels aufgehoben wird.

Die Zuordnung des ausgewählten Artikels zu dem anderen Artikel wird aufgehoben.
## **Kapitel 69. Kategorie einem Artikel für eine alternative Zuordnung zuordnen**

### **Informationen zu diesem Vorgang**

Sie können einem Artikel eine Kategorie zuordnen, sodass alle Artikel aus der zugeordneten Kategorie dem vorhandenen Artikel als alternative Artikel zugeordnet werden.

Wenn Sie einem Artikel eine Kategorie für eine alternative Zuordnung zuordnen möchten, verwenden Sie die Anzeige "Artikelzuordnungen".

So ordnen Sie einem Artikel eine Kategorie für eine alternative Zuordnung zu:

#### **Vorgehensweise**

- 1. Melden Sie sich bei Sterling Business Center als Administrator an.
- 2. Wählen Sie im Menü **Artikel** den Befehl **Artikel suchen** aus. Alternativ können Sie auf der Startseite auf den Hyperlink **Artikel suchen** klicken.
- 3. Die Anzeige "Artikelsuche" wird angezeigt. Geben Sie in dieser Anzeige die Suchkriterien ein und klicken Sie dann auf **Suchen**, damit die Liste aller verfügbaren Artikel angezeigt wird. Verwenden Sie die Option **Einfache Suche** oder **Erweiterte Suche**, wenn Sie die Liste der angezeigten Artikel eingrenzen möchten.
- 4. Klicken Sie im angezeigten Anzeigebereich **Artikel** auf den Hyperlink **Artikel-ID**. Alternativ dazu können Sie doppelt auf die Zeile klicken, die die **Artikel-ID** enthält.
- 5. Die Anzeige "Grundlegende Informationen" wird angezeigt. Klicken Sie im Anzeigebereich **Verwandte Tasks** auf **Alternative verwalten**.

Die Anzeige "Artikelzuordnungen" wird angezeigt. Im Anzeigebereich **Alternative Zuordnungen** werden die folgenden schreibgeschützten Textfelder angezeigt:

- Kurzbeschreibung
- Artikelmerkmal
- Status
- 6. Klicken Sie im Anzeigebereich **Alternative Zuordnungen** auf die Registerkarte **Kategorie**.
- 7. Klicken Sie im angezeigten Bereich **Kategorie** auf **Hinzufügen**.
- 8. Das Dialogfenster "Zuordnungskategorie hinzufügen" wird angezeigt. Führen Sie die folgenden Schritte aus:
	- a. Klicken Sie für das Feld **Kategorie-ID\*** auf das Symbol **Suchen**, um die Kategorie auszuwählen. Der Anzeigebereich **Kategorie** wird angezeigt. Wählen Sie die Kategorie aus, die Sie zuordnen möchten, und klicken Sie auf**Auswählen**.
	- b. Wählen Sie das Datum für **Gültig ab\*** aus. Klicken Sie auf das Symbol **Kalender** und wählen Sie das gewünschte Datum aus. Das "Gültig ab"-Datum ist das Datum, ab dem die Zuordnung aktiv ist.
	- c. Wählen Sie das Datum für **Gültig bis\*** aus. Klicken Sie auf das Symbol **Kalender** und wählen Sie das gewünschte Datum aus. Das "Gültig bis"-Datum ist das Datum, bis zu dem die Zuordnung aktiv bleibt.

d. Klicken Sie auf **Speichern**, damit die Details gespeichert werden, und schließen Sie das Dialogfenster.

### 9. Klicken Sie auf **Speichern**.

**Hinweis: \*** kennzeichnet, dass das Feld ein Pflichtfeld ist.

Die Kategorie wird dem Artikel für eine alternative Zuordnung zugeordnet.

## **Kapitel 70. Gültigkeitsdatumsbereich einer Kategorie für eine alternative Zuordnung ändern**

### **Informationen zu diesem Vorgang**

Sie können den Gültigkeitsdatumsbereich einer Kategorie ändern, die einem Artikel in einer alternativen Zuordnung zugeordnet ist. Der Gültigkeitsdatumsbereich gibt die Dauer an, für die die Artikel in einer Kategorie als alternative Artikel berücksichtigt werden.

Wenn Sie den Gültigkeitsdatumsbereich einer Kategorie für eine alternative Zuordnung ändern möchten, verwenden Sie die Anzeige "Artikelzuordnungen".

So ändern Sie den Gültigkeitsdatumsbereich einer Kategorie für eine alternative Zuordnung

#### **Vorgehensweise**

- 1. Melden Sie sich bei Sterling Business Center als Administrator an.
- 2. Wählen Sie im Menü **Artikel** den Befehl **Artikel suchen** aus. Alternativ können Sie auf der Startseite auf den Hyperlink **Artikel suchen** klicken.
- 3. Die Anzeige "Artikelsuche" wird angezeigt. Geben Sie in dieser Anzeige die Suchkriterien ein und klicken Sie dann auf **Suchen**, damit die Liste aller verfügbaren Artikel angezeigt wird. Verwenden Sie die Option **Einfache Suche** oder **Erweiterte Suche**, wenn Sie die Liste der angezeigten Artikel eingrenzen möchten.
- 4. Klicken Sie im angezeigten Anzeigebereich **Artikel** auf den Hyperlink **Artikel-ID**. Alternativ dazu können Sie doppelt auf die Zeile klicken, die die **Artikel-ID** enthält.
- 5. Die Anzeige "Grundlegende Informationen" wird angezeigt. Klicken Sie im Anzeigebereich **Verwandte Tasks** auf **Alternative verwalten**.

Die Anzeige "Artikelzuordnungen" wird angezeigt. Im Anzeigebereich **Alternative Zuordnungen** werden die folgenden schreibgeschützten Textfelder angezeigt:

- Kurzbeschreibung
- $\bullet$  Artikelmerkmal
- Status
- 6. Klicken Sie im Anzeigebereich **Alternative Zuordnungen** auf die Registerkarte **Kategorie**.
- 7. Wählen Sie im angezeigten Anzeigebereich **Kategorie** das Kontrollkästchen neben der Kategorie aus, deren Details Sie ändern möchten, und klicken Sie auf **Ändern**.
- 8. Das Dialogfenster "Zuordnungskategorie ändern" wird angezeigt. Führen Sie die folgenden Schritte aus:
	- v Wählen Sie das Datum für **Gültig ab\*** aus. Klicken Sie auf das Symbol **Kalender** und wählen Sie das gewünschte Datum aus. Das "Gültig ab"-Datum ist das Datum, ab dem die Zuordnung aktiv ist.
	- v Wählen Sie das Datum für **Gültig bis\*** aus. Klicken Sie auf das Symbol **Kalender** und wählen Sie das gewünschte Datum aus. Das "Gültig bis"-Datum ist das Datum, bis zu dem die Zuordnung aktiv bleibt.

v Klicken Sie auf **Speichern**, damit die Details gespeichert werden, und schließen Sie das Dialogfenster.

### 9. Klicken Sie auf **Speichern**.

**Hinweis: \*** kennzeichnet, dass das Feld ein Pflichtfeld ist.

Der Gültigkeitsdatumsbereich der Kategorie für die alternative Zuordnung ist geändert.

## **Kapitel 71. Zuordnung einer Kategorie zu einem Artikel für eine alternative Zuordnung aufheben**

### **Informationen zu diesem Vorgang**

Sie können die Zuordnung einer Kategorie zu einem Artikel aufheben, wenn Sie nicht alle Artikel, die es in der Kategorie gibt, dem Artikel für eine alternative Zuordnung zuordnen möchten.

So heben Sie die Zuordnung einer Kategorie zu einem Artikel für eine alternative Zuordnung auf

#### **Vorgehensweise**

- 1. Melden Sie sich bei Sterling Business Center als Administrator an.
- 2. Wählen Sie im Menü **Artikel** den Befehl **Artikel suchen** aus. Alternativ können Sie auf der Startseite auf den Hyperlink **Artikel suchen** klicken.
- 3. Die Anzeige "Artikelsuche" wird angezeigt. Geben Sie in dieser Anzeige die Suchkriterien ein und klicken Sie dann auf **Suchen**, damit die Liste aller verfügbaren Artikel angezeigt wird. Verwenden Sie die Option **Einfache Suche** oder **Erweiterte Suche**, wenn Sie die Liste der angezeigten Artikel eingrenzen möchten.
- 4. Klicken Sie im angezeigten Anzeigebereich **Artikel** auf den Hyperlink **Artikel-ID**. Alternativ dazu können Sie doppelt auf die Zeile klicken, die die **Artikel-ID** enthält.
- 5. Die Anzeige "Grundlegende Informationen" wird angezeigt. Klicken Sie im Anzeigebereich **Verwandte Tasks** auf **Alternative verwalten**.

Die Anzeige "Artikelzuordnungen" wird angezeigt. Im Anzeigebereich **Alternative Zuordnungen** werden die folgenden schreibgeschützten Textfelder angezeigt:

- Kurzbeschreibung
- Artikelmerkmal
- Status
- 6. Klicken Sie im Anzeigebereich **Alternative Zuordnungen** auf die Registerkarte **Kategorie**.
- 7. Wählen Sie im angezeigten Bereich **Kategorie** die Kategorie aus, für die Sie die Zuordnung zu dem Artikel aufheben möchten.
- 8. Klicken Sie auf **Entfernen**.
- 9. Es wird eine Nachricht angezeigt, in der Sie zur Bestätigung aufgefordert werden. Klicken Sie auf **Ja**, damit die Zuordnung der Kategorie aufgehoben wird.

Die Zuordnung der ausgewählten Kategorie zu dem Artikel wird aufgehoben.

## **Kapitel 72. Mitbewerberartikel einem Artikel zuordnen**

### **Informationen zu diesem Vorgang**

Mit einer Mitbewerberzuordnung können Sie zwei konkurrierende Marken eines Artikels zuordnen. Als Beispiel verkauft ein Unternehmen einen Computer der Marke Y und einen Computer der Marke X. Sie können diese beiden Artikel einander zuordnen, sodass ein Kunde die Marken vergleichen kann, wenn er die Computer anzeigt.

Wenn Sie einem Artikel einen Mitbewerberartikel zuordnen möchten, verwenden Sie die Anzeige "Artikelzuordnungen".

So ordnen Sie einem Artikel einen Mitbewerberartikel zu

#### **Vorgehensweise**

- 1. Melden Sie sich bei Sterling Business Center als Administrator an.
- 2. Wählen Sie im Menü **Artikel** den Befehl **Artikel suchen** aus. Alternativ können Sie auf der Startseite auf den Hyperlink **Artikel suchen** klicken.
- 3. Die Anzeige "Artikelsuche" wird angezeigt. Geben Sie in dieser Anzeige die Suchkriterien ein und klicken Sie dann auf **Suchen**, damit die Liste aller verfügbaren Artikel angezeigt wird. Verwenden Sie die Option **Einfache Suche** oder **Erweiterte Suche**, wenn Sie die Liste der angezeigten Artikel eingrenzen möchten.
- 4. Klicken Sie im angezeigten Anzeigebereich **Artikel** auf den Hyperlink **Artikel-ID**. Alternativ dazu können Sie doppelt auf die Zeile klicken, die die **Artikel-ID** enthält.
- 5. Die Anzeige "Grundlegende Informationen" wird angezeigt. Klicken Sie im Anzeigebereich **Verwandte Tasks** auf **Mitbewerber verwalten**.

Die Anzeige "Artikelzuordnungen" wird angezeigt. Im Anzeigebereich **Mitbewerberzuordnungen** werden die folgenden schreibgeschützten Textfelder angezeigt:

- Kurzbeschreibung
- Artikelmerkmal
- Status
- 6. Klicken Sie im angezeigten Bereich **Artikel** auf **Hinzufügen**.
- 7. Das Dialogfenster "Zuordnungsartikel hinzufügen" wird angezeigt. Führen Sie die folgenden Schritte aus:
	- a. Klicken Sie für das Feld **Artikel-ID\*** auf das Symbol **Lokalisieren**, um nach einer Artikel-ID zu suchen. Das Dialogfenster "Einfache Suche nach Artikeln" wird angezeigt. Geben Sie die Suchkriterien ein und klicken Sie auf **Suchen**, damit die Liste der verfügbaren Artikel angezeigt wird. Verwenden Sie die Option **Einfache Suche** oder **Erweiterte Suche**, wenn Sie die Liste der angezeigten Artikel eingrenzen möchten. Wählen Sie in der angezeigten Liste mit Suchergebnissen den Artikel aus, den Sie als alternativen Artikel zuordnen möchten, und klicken Sie auf **Auswählen**.

**Anmerkung:** Ein Paketartikel kann keinem anderen Artikel zugeordnet werden.

- b. Wählen Sie das Datum für **Gültig ab\*** aus. Klicken Sie auf das Symbol **Kalender**, damit der Kalender angezeigt wird, und wählen Sie das gewünschte Datum aus. Das "Gültig ab"-Datum ist das Datum, ab dem die Zuordnung aktiv wird.
- c. Wählen Sie das Datum für **Gültig bis\*** aus. Klicken Sie auf das Symbol **Kalender**, damit der Kalender angezeigt wird, und wählen Sie das gewünschte Datum aus. Das "Gültig bis"-Datum ist das Datum, bis zu dem die Zuordnung aktiv bleibt.
- d. Geben Sie in das Textfeld **Zugeordnete Menge\*** die Menge für den zugeordneten Artikel ein, die für diese Zuordnung verwendet werden soll.
- e. Geben Sie in das Feld **Priorität** die Priorität des zugeordneten Artikels ein. Eine Zuordnung mit der höchsten Priorität wird in Web Channel in der Liste der Zuordnungen als erste Zuordnung angezeigt.
- f. Klicken Sie auf **Speichern**, damit die Details gespeichert werden, und schließen Sie das Dialogfenster.

**Anmerkung: \*** kennzeichnet, dass das Feld ein Pflichtfeld ist. Der Mitbewerberartikel wird dem Artikel zugeordnet.

## **Kapitel 73. Details eines Mitbewerberartikels ändern**

#### **Informationen zu diesem Vorgang**

Sie können den Datumsbereich ändern, in dem die Zuordnung aktiv ist. Sie können auch die zugeordnete Menge und die Priorität des zugeordneten Artikels ändern.

Zum Ändern der Details eines Mitbewerberartikels verwenden Sie die Anzeige "Artikelzuordnungen".

So ändern Sie die Details eines Mitbewerberartikels

#### **Vorgehensweise**

- 1. Melden Sie sich bei Sterling Business Center als Administrator an.
- 2. Wählen Sie im Menü **Artikel** den Befehl **Artikel suchen** aus. Alternativ können Sie auf der Startseite auf den Hyperlink **Artikel suchen** klicken.
- 3. Die Anzeige "Einfache Suche nach Artikeln" wird angezeigt. Klicken Sie auf **Suchen**, damit die Liste aller verfügbaren Artikel angezeigt wird. Verwenden Sie die Option **Einfache Suche** oder **Erweiterte Suche**, wenn Sie die Liste der angezeigten Artikel eingrenzen möchten.
- 4. Der Anzeigebereich **Artikel** wird mit der Liste der Artikel angezeigt. Klicken Sie in dem Bereich auf den **Artikel-ID**-Hyperlink des Artikels.
- 5. Die Artikeldetails werden in der Anzeige "Grundlegende Informationen" angezeigt. Klicken Sie im Anzeigebereich **Verwandte Tasks** auf **Mitbewerber verwalten**.

Die Anzeige "Artikelzuordnungen" wird angezeigt. Im Anzeigebereich **Mitbewerberzuordnungen** werden die folgenden schreibgeschützten Textfelder angezeigt:

- Kurzbeschreibung
- Artikelmerkmal
- Status
- 6. Wählen Sie im angezeigten Anzeigebereich **Artikel** das Kontrollkästchen neben dem Artikel aus, dessen Details Sie ändern möchten, und klicken Sie auf **Ändern**.
- 7. Das Dialogfenster "Zuordnungsartikel ändern" wird angezeigt. Nehmen Sie die folgenden Änderungen vor:
	- v Wählen Sie das neue Datum für **Gültig ab\*** aus. Klicken Sie auf das Symbol **Kalender**, damit der Kalender angezeigt wird, und wählen Sie das gewünschte Datum aus. Das "Gültig ab"-Datum ist das Datum, ab dem die Zuordnung aktiv wird.
	- v Wählen Sie das neue Datum für **Gültig bis\*** aus. Klicken Sie auf das Symbol **Kalender**, damit der Kalender angezeigt wird, und wählen Sie das gewünschte Datum aus. Das "Gültig bis"-Datum ist das Datum, bis zu dem die Zuordnung aktiv bleibt.
	- v Geben Sie in das Textfeld **Zugeordnete Menge\*** die neue Menge für den zugeordneten Artikel ein, die für diese Zuordnung verwendet werden soll.
- v Geben Sie in das Feld **Priorität** die neue Priorität für den zugeordneten Artikel ein. Eine Zuordnung mit der höchsten Priorität wird in Web Channel in der Liste der Zuordnungen als erste Zuordnung angezeigt.
- v Klicken Sie auf **Speichern**, damit die Details gespeichert werden, und schließen Sie das Dialogfenster.

**Anmerkung: \*** kennzeichnet, dass das Feld ein Pflichtfeld ist. Die Details des Mitbewerberartikels sind geändert.

## **Kapitel 74. Zuordnung eines Mitbewerberartikels zu einem Artikel aufheben**

### **Informationen zu diesem Vorgang**

So heben Sie die Zuordnung eines Mitbewerberartikels zu einem Artikel auf

#### **Vorgehensweise**

- 1. Melden Sie sich bei Sterling Business Center als Administrator an.
- 2. Wählen Sie im Menü **Artikel** den Befehl **Artikel suchen** aus. Alternativ können Sie auf der Startseite auf den Hyperlink **Artikel suchen** klicken.
- 3. Die Anzeige "Artikelsuche" wird angezeigt. Geben Sie in dieser Anzeige die Suchkriterien ein und klicken Sie dann auf **Suchen**, damit die Liste aller verfügbaren Artikel angezeigt wird. Verwenden Sie die Option **Einfache Suche** oder **Erweiterte Suche**, wenn Sie die Liste der angezeigten Artikel eingrenzen möchten.
- 4. Klicken Sie im angezeigten Anzeigebereich **Artikel** auf den Hyperlink **Artikel-ID**. Alternativ dazu können Sie doppelt auf die Zeile klicken, die die **Artikel-ID** enthält.
- 5. Die Anzeige "Grundlegende Informationen" wird angezeigt. Klicken Sie im Anzeigebereich **Verwandte Tasks** auf **Mitbewerber verwalten**.

Die Anzeige "Artikelzuordnungen" wird angezeigt. Im Anzeigebereich **Mitbewerberzuordnungen** werden die folgenden schreibgeschützten Textfelder angezeigt:

- Kurzbeschreibung
- Artikelmerkmal
- Status
- 6. Wählen Sie im angezeigten Bereich **Artikel** den Artikel aus, für den Sie die Zuordnung zu einem Artikel aufheben möchten.
- 7. Klicken Sie auf **Entfernen**.
- 8. Es wird eine Nachricht angezeigt, in der Sie zur Bestätigung aufgefordert werden. Klicken Sie auf **Ja**, damit die Zuordnung des Artikels aufgehoben wird.

Die Zuordnung des ausgewählten Artikels zu dem anderen Artikel wird aufgehoben.

## **Kapitel 75. Kategorie einem Element für eine Mitbewerberzuordnung zuordnen**

#### **Informationen zu diesem Vorgang**

Sie können einem Artikel eine Kategorie zuordnen, sodass alle Artikel aus der zugeordneten Kategorie dem vorhandenen Artikel als Mitbewerberartikel zugeordnet werden.

Wenn Sie einem Artikel eine Kategorie für eine Mitbewerberzuordnung zuordnen möchten, verwenden Sie die Anzeige "Artikelzuordnungen".

So ordnen Sie einem Artikel eine Kategorie für eine Mitbewerberzuordnung zu

#### **Vorgehensweise**

- 1. Melden Sie sich bei Sterling Business Center als Administrator an.
- 2. Wählen Sie im Menü **Artikel** den Befehl **Artikel suchen** aus. Alternativ können Sie auf der Startseite auf den Hyperlink **Artikel suchen** klicken.
- 3. Die Anzeige "Artikelsuche" wird angezeigt. Geben Sie in dieser Anzeige die Suchkriterien ein und klicken Sie dann auf **Suchen**, damit die Liste aller verfügbaren Artikel angezeigt wird. Verwenden Sie die Option **Einfache Suche** oder **Erweiterte Suche**, wenn Sie die Liste der angezeigten Artikel eingrenzen möchten.
- 4. Klicken Sie im angezeigten Anzeigebereich **Artikel** auf den Hyperlink **Artikel-ID**. Alternativ dazu können Sie doppelt auf die Zeile klicken, die die **Artikel-ID** enthält.
- 5. Die Anzeige "Grundlegende Informationen" wird angezeigt. Klicken Sie im Anzeigebereich **Verwandte Tasks** auf **Mitbewerber verwalten**.

Die Anzeige "Artikelzuordnungen" erscheint. Im Anzeigebereich **Mitbewerberzuordnungen** werden die folgenden schreibgeschützten Textfelder angezeigt:

- Kurzbeschreibung
- Artikelmerkmal
- Status
- 6. Klicken Sie auf die Registerkarte **Kategorie**.
- 7. Klicken Sie im angezeigten Bereich **Kategorie** auf **Hinzufügen**.
- 8. Das Dialogfenster "Zuordnungskategorie hinzufügen" wird angezeigt. Führen Sie die folgenden Schritte aus:
	- a. Klicken Sie für das Feld **Kategorie-ID\*** auf das Symbol **Suchen**, um die Kategorie auszuwählen. Der Anzeigebereich **Kategorie** wird angezeigt. Wählen Sie die Kategorie aus, die Sie zuordnen möchten, und klicken Sie auf**Auswählen**.
	- b. Wählen Sie das Datum für **Gültig ab\*** aus. Klicken Sie auf das Symbol **Kalender** und wählen Sie das gewünschte Datum aus. Das "Gültig ab"-Datum ist das Datum, ab dem die Zuordnung aktiv ist.
	- c. Wählen Sie das Datum für **Gültig bis\*** aus. Klicken Sie auf das Symbol **Kalender** und wählen Sie das gewünschte Datum aus. Das "Gültig bis"-Datum ist das Datum, bis zu dem die Zuordnung aktiv bleibt.

d. Klicken Sie auf **Speichern**, damit die Details gespeichert werden, und schließen Sie das Dialogfenster.

### 9. Klicken Sie auf **Speichern**.

**Hinweis: \*** kennzeichnet, dass das Feld ein Pflichtfeld ist.

Die Kategorie wird dem Artikel für eine Mitbewerberzuordnung zugeordnet.

## **Kapitel 76. Gültigkeitsdatumsbereich einer Kategorie für eine Mitbewerberzuordnung ändern**

#### **Informationen zu diesem Vorgang**

Sie können den Gültigkeitsdatumsbereich einer Kategorie ändern, die einem Artikel in einer Mitbewerberzuordnung zugeordnet ist. Der Gültigkeitsdatumsbereich gibt die Dauer an, für die die Artikel in einer Kategorie als Mitbewerberartikel berücksichtigt werden.

Wenn Sie den Gültigkeitsdatumsbereich einer Kategorie für eine Mitbewerberzuordnung ändern möchten, verwenden Sie die Anzeige "Artikelzuordnungen".

So ändern Sie den Gültigkeitsdatumsbereich einer Kategorie für eine Mitbewerberzuordnung

#### **Vorgehensweise**

- 1. Melden Sie sich bei Sterling Business Center als Administrator an.
- 2. Wählen Sie im Menü **Artikel** den Befehl **Artikel suchen** aus. Alternativ können Sie auf der Startseite auf den Hyperlink **Artikel suchen** klicken.
- 3. Die Anzeige "Artikelsuche" wird angezeigt. Geben Sie in dieser Anzeige die Suchkriterien ein und klicken Sie dann auf **Suchen**, damit die Liste aller verfügbaren Artikel angezeigt wird. Verwenden Sie die Option **Einfache Suche** oder **Erweiterte Suche**, wenn Sie die Liste der angezeigten Artikel eingrenzen möchten.
- 4. Klicken Sie im angezeigten Anzeigebereich **Artikel** auf den Hyperlink **Artikel-ID**. Alternativ dazu können Sie doppelt auf die Zeile klicken, die die **Artikel-ID** enthält.
- 5. Die Anzeige "Grundlegende Informationen" wird angezeigt. Klicken Sie im Anzeigebereich **Verwandte Tasks** auf **Mitbewerber verwalten**.

Die Anzeige "Artikelzuordnungen" wird angezeigt. Im Anzeigebereich **Mitbewerberzuordnungen** werden die folgenden schreibgeschützten Textfelder angezeigt:

- Kurzbeschreibung
- Artikelmerkmal
- $\cdot$  Status
- 6. Klicken Sie im Anzeigebereich **Mitbewerberzuordnungen** auf die Registerkarte **Kategorie**.
- 7. Wählen Sie im angezeigten Anzeigebereich **Kategorie** das Kontrollkästchen neben der Kategorie aus, deren Details Sie ändern möchten, und klicken Sie auf **Ändern**.
- 8. Das Dialogfenster "Zuordnungskategorie ändern" wird angezeigt. Führen Sie die folgenden Schritte aus:
	- v Wählen Sie das Datum für **Gültig ab\*** aus. Klicken Sie auf das Symbol **Kalender** und wählen Sie das gewünschte Datum aus. Das "Gültig ab"-Datum ist das Datum, ab dem die Zuordnung aktiv ist.
- v Wählen Sie das Datum für **Gültig bis\*** aus. Klicken Sie auf das Symbol **Kalender** und wählen Sie das gewünschte Datum aus. Das "Gültig bis"-Datum ist das Datum, bis zu dem die Zuordnung aktiv bleibt.
- v Klicken Sie auf **Speichern**, damit die Details gespeichert werden, und schließen Sie das Dialogfenster.
- 9. Klicken Sie auf **Speichern**.

**Hinweis: \*** kennzeichnet, dass das Feld ein Pflichtfeld ist.

Der Gültigkeitsdatumsbereich der Kategorie für die Mitbewerberzuordnung ist geändert.

## **Kapitel 77. Zuordnung einer Kategorie zu einem Artikel für eine Mitbewerberzuordnung aufheben**

### **Informationen zu diesem Vorgang**

Sie können die Zuordnung einer Kategorie zu einem Artikel aufheben, wenn Sie nicht alle Artikel, die es in der Kategorie gibt, dem Artikel für eine Mitbewerberzuordnung zuordnen möchten.

So heben Sie die Zuordnung einer Kategorie zu einem Artikel für eine Mitbewerberzuordnung auf

#### **Vorgehensweise**

- 1. Melden Sie sich bei Sterling Business Center als Administrator an.
- 2. Wählen Sie im Menü **Artikel** den Befehl **Artikel suchen** aus. Alternativ können Sie auf der Startseite auf den Hyperlink **Artikel suchen** klicken.
- 3. Die Anzeige "Artikelsuche" wird angezeigt. Geben Sie in dieser Anzeige die Suchkriterien ein und klicken Sie dann auf **Suchen**, damit die Liste aller verfügbaren Artikel angezeigt wird. Verwenden Sie die Option **Einfache Suche** oder **Erweiterte Suche**, wenn Sie die Liste der angezeigten Artikel eingrenzen möchten.
- 4. Klicken Sie im angezeigten Anzeigebereich **Artikel** auf den Hyperlink **Artikel-ID**. Alternativ dazu können Sie doppelt auf die Zeile klicken, die die **Artikel-ID** enthält.
- 5. Die Anzeige "Grundlegende Informationen" wird angezeigt. Klicken Sie im Anzeigebereich **Verwandte Tasks** auf **Mitbewerber verwalten**.

Die Anzeige "Artikelzuordnungen" wird angezeigt. Im Anzeigebereich **Mitbewerberzuordnungen** werden die folgenden schreibgeschützten Textfelder angezeigt:

- Kurzbeschreibung
- Artikelmerkmal
- $\cdot$  Status
- 6. Klicken Sie auf die Registerkarte **Kategorie**.
- 7. Wählen Sie im angezeigten Bereich **Kategorie** die Kategorie aus, für die Sie die Zuordnung zu dem Artikel aufheben möchten.
- 8. Klicken Sie auf **Entfernen**.
- 9. Es wird eine Nachricht angezeigt, in der Sie zur Bestätigung aufgefordert werden. Klicken Sie auf **Ja**, damit die Zuordnung der Kategorie aufgehoben wird.

Die Zuordnung der ausgewählten Kategorie zu dem Artikel wird aufgehoben.

## **Kapitel 78. Asset einem Artikel hinzufügen**

#### **Informationen zu diesem Vorgang**

Assets sind elektronische Media-Stream-Objekte, die Sie Artikeln, Kategorien, Attributen oder Attributwerten zuordnen können. Assettypen umfassen Bild-, Video-, Audio- und Textdateien.

Für jedes Asset müssen Sie die Inhaltsspeicherposition angeben. Assets sind üblicherweise in digitaler Form vorliegende Objekte, die sich auf externen Systemen befinden. Beispielsweise können Sie einer Kategorie, die in einem Onlinekatalog verfügbar ist, eine Bilddatei zuordnen, sodass Onlinekunden ein Bild sehen können, das dieser Kategorie entspricht. Hierzu ist es erforderlich, dass Sie die Inhaltsspeicherposition der Bilddatei angeben. Die Inhaltsspeicherposition ist der Pfad, der die Speicherposition der Bilddatei angibt.

Wenn Sie einem Artikel ein Asset hinzufügen möchten, verwenden Sie die Anzeige "Assets".

So fügen Sie einem Artikel ein Asset hinzu

#### **Vorgehensweise**

- 1. Melden Sie sich bei Sterling Business Center als Administrator an.
- 2. Wählen Sie im Menü **Artikel** den Befehl **Artikel suchen** aus. Alternativ können Sie auf der Startseite auf den Hyperlink **Artikel suchen** klicken.
- 3. Die Anzeige "Artikelsuche" wird angezeigt. Geben Sie in dieser Anzeige die Suchkriterien ein und klicken Sie dann auf **Suchen**, damit die Liste aller verfügbaren Artikel angezeigt wird. Verwenden Sie die Option **Einfache Suche** oder **Erweiterte Suche**, wenn Sie die Liste der angezeigten Artikel eingrenzen möchten.
- 4. Klicken Sie im angezeigten Anzeigebereich **Artikel** auf den Hyperlink **Artikel-ID**. Alternativ dazu können Sie doppelt auf die Zeile klicken, die die **Artikel-ID** enthält.
- 5. Die Anzeige "Grundlegende Informationen" wird angezeigt. Klicken Sie im Anzeigebereich **Verwandte Tasks** auf **Assets verwalten**.
- 6. Klicken Sie im angezeigten Anzeigebereich **Assets** auf **Hinzufügen**.
- 7. Das Dialogfenster "Assetdetail" wird angezeigt. Führen Sie die folgenden Schritte aus:
	- a. Geben Sie in das Feld **Asset-ID\*** eine eindeutige ID für das Asset ein.
	- b. Geben Sie in das Feld **Kurzbeschreibung\*** eine kurze Beschreibung des Assets ein.
	- c. Geben Sie in das Feld **Langbeschreibung** eine ausführliche Beschreibung des Assets ein.
	- d. Wählen Sie in der Dropdown-Liste **Server** den Server aus, auf dem sich das Asset befindet. Die Dropdown-Liste enthält entweder alle verfügbaren Serverspeicherpositionen oder die Codes, die in Applications Manager konfiguriert sind.
- e. Wählen Sie in der Dropdown-Liste **Typ** den Assettyp aus. Wenn der ausgewählte Assettyp zu einem Bild gehört, wird im Anzeigebereich **Assets** die Vorschau dieses Bilds angezeigt, sobald der Server und der Dateiname angegeben wurden.
- f. Geben Sie in das Feld **Datei** den Namen der Datei ein.
- g. Klicken Sie auf **Speichern**.

**Hinweis: \*** kennzeichnet, dass das Feld ein Pflichtfeld ist. Das Asset wird dem Artikel hinzugefügt.

## **Kapitel 79. Assetdetails ändern**

#### **Informationen zu diesem Vorgang**

Sie können die Kurz- und die Langbeschreibung eines Assets ändern. Außerdem können Sie den Serverspeicherort, den Assettyp und den Namen der Datei ändern, in der das Asset erstellt wird.

So ändern Sie Assetdetails

#### **Vorgehensweise**

- 1. Melden Sie sich bei Sterling Business Center als Administrator an.
- 2. Wählen Sie im Menü **Artikel** den Befehl **Artikel suchen** aus. Alternativ können Sie auf der Startseite auf den Hyperlink **Artikel suchen** klicken.
- 3. Die Anzeige "Artikelsuche" wird angezeigt. Geben Sie in dieser Anzeige die Suchkriterien ein und klicken Sie dann auf **Suchen**, damit die Liste aller verfügbaren Artikel angezeigt wird. Verwenden Sie die Option **Einfache Suche** oder **Erweiterte Suche**, wenn Sie die Liste der angezeigten Artikel eingrenzen möchten.
- 4. Klicken Sie im angezeigten Anzeigebereich **Artikel** auf den Hyperlink **Artikel-ID**. Alternativ dazu können Sie doppelt auf die Zeile klicken, die die **Artikel-ID** enthält.
- 5. Die Anzeige "Grundlegende Informationen" wird angezeigt. Klicken Sie im Anzeigebereich **Verwandte Tasks** auf **Assets verwalten**.
- 6. Wählen Sie im Anzeigebereich **Assets** die Assetzeile aus, die Sie ändern möchten.
- 7. Der Bereich **Assetdetail** wird angezeigt. Nehmen Sie die gewünschten Änderungen vor:
	- v Geben Sie in das Feld **Kurzbeschreibung\*** eine neue kurze Beschreibung des Assets ein.
	- v Geben Sie in das Feld **Langbeschreibung** eine neue ausführliche Beschreibung des Assets ein.
	- v Wählen Sie in der Dropdown-Liste **Server** den anderen Server aus, auf dem sich das Asset befindet.
	- v Wählen Sie in der Dropdown-Liste **Typ** den neuen Assettyp aus. Wenn der ausgewählte Assettyp zu einem Bild gehört, wird im Anzeigebereich **Assets** die Vorschau dieses Bilds angezeigt, sobald der Server und der Dateiname angegeben wurden.
	- v Geben Sie in das Feld **Datei** den neuen Namen der Datei ein.
	- v Klicken Sie auf **Speichern**.

**Anmerkung:** Das Textfeld **Asset-ID** wird schreibgeschützt angezeigt. Die Assetdetails sind geändert.

## **Kapitel 80. Asset aus einem Artikel löschen**

#### **Informationen zu diesem Vorgang**

Sie können ein Asset aus einem Artikel löschen, wenn Sie dem Artikel keines der elektronischen Media-Stream-Objekte zuordnen möchten.

So löschen Sie ein Asset aus einem Artikel

#### **Vorgehensweise**

- 1. Melden Sie sich bei Sterling Business Center als Administrator an.
- 2. Wählen Sie im Menü **Artikel** den Befehl **Artikel suchen** aus. Alternativ können Sie auf der Startseite auf den Hyperlink **Artikel suchen** klicken.
- 3. Die Anzeige "Artikelsuche" wird angezeigt. Geben Sie in dieser Anzeige die Suchkriterien ein und klicken Sie dann auf **Suchen**, damit die Liste aller verfügbaren Artikel angezeigt wird. Verwenden Sie die Option **Einfache Suche** oder **Erweiterte Suche**, wenn Sie die Liste der angezeigten Artikel eingrenzen möchten.
- 4. Klicken Sie im angezeigten Anzeigebereich **Artikel** auf den Hyperlink **Artikel-ID**. Alternativ dazu können Sie doppelt auf die Zeile klicken, die die **Artikel-ID** enthält.
- 5. Die Anzeige "Grundlegende Informationen" wird angezeigt. Klicken Sie im Anzeigebereich **Verwandte Tasks** auf **Assets verwalten**.
- 6. Wählen Sie im Anzeigebereich **Assets** die Assetzeile aus, die Sie löschen möchten.
- 7. Klicken Sie auf **Löschen**.
- 8. Es wird eine Nachricht angezeigt, in der Sie zur Bestätigung aufgefordert werden. Klicken Sie auf **Ja**, damit das ausgewählte Asset aus der Liste gelöscht wird.

Das ausgewählte Asset wird aus dem Artikel gelöscht.

## **Kapitel 81. Suchbegriff (Schlüsselwort) einem Artikel zuordnen**

### **Informationen zu diesem Vorgang**

Suchbegriffe (Schlüsselwörter) sind die Begriffe, die Sie einem Artikel zuordnen möchten. Diese Suchbegriffe kann ein Kunde als Suchkriterien verwenden, wenn er nach einem Artikel sucht. Suchbegriffe für den Artikel "LCD TV" sind z. B. "Flachbildschirm", "Fernseher", "TV" usw.

Wenn Sie einem Artikel einen Suchbegriff zuordnen möchten, verwenden Sie die Anzeige "Aliasnamen und Suchbegriffe".

So ordnen Sie einem Artikel einen Suchbegriff zu

#### **Vorgehensweise**

- 1. Melden Sie sich bei Sterling Business Center als Administrator an.
- 2. Wählen Sie im Menü **Artikel** den Befehl **Artikel suchen** aus. Alternativ können Sie auf der Startseite auf den Hyperlink **Artikel suchen** klicken.
- 3. Die Anzeige "Artikelsuche" wird angezeigt. Geben Sie in dieser Anzeige die Suchkriterien ein und klicken Sie dann auf **Suchen**, damit die Liste aller verfügbaren Artikel angezeigt wird. Verwenden Sie die Option **Einfache Suche** oder **Erweiterte Suche**, wenn Sie die Liste der angezeigten Artikel eingrenzen möchten.
- 4. Klicken Sie im angezeigten Anzeigebereich **Artikel** auf den Hyperlink **Artikel-ID**. Alternativ dazu können Sie doppelt auf die Zeile klicken, die die **Artikel-ID** enthält.
- 5. Klicken Sie im Anzeigebereich **Verwandte Tasks** auf **Aliasnamen und Suchbegriffe verwalten**.

Die Anzeige "Aliasnamen und Suchbegriffe" wird angezeigt. Im Anzeigebereich **Aliasnamen, Suchbegriffe und Ausschlusscodes** werden die folgenden schreibgeschützten Textfelder angezeigt:

- Kurzbeschreibung
- Artikelmerkmal
- Status
- 6. Geben Sie in das Feld **Suchbegriffe** die Suchbegriffe für den Artikel ein. Sie können mehrere Suchbegriffe eingeben, indem Sie die Begriffe durch Kommas voneinander trennen.
- 7. Klicken Sie auf **Speichern**.

Die Suchbegriffe werden dem Artikel zugeordnet.

## **Kapitel 82. Zuordnung eines Suchbegriffs (Schlüsselworts) zu einem Artikel aufheben**

### **Informationen zu diesem Vorgang**

Sie können die Zuordnung eines Suchbegriffs (Schlüsselworts) zu einem Artikel aufheben, wenn der Suchbegriff nicht als alternative ID des Artikels fungieren soll. Wenn Sie einem Artikel mehrere Suchbegriffe zugeordnet haben, können Sie die Zuordnungen bestimmter Suchbegriffe aufheben und die der benötigten Suchbegriffe beibehalten.

So heben Sie die Zuordnung eines Suchbegriffs zu einem Artikel auf

#### **Vorgehensweise**

- 1. Melden Sie sich bei Sterling Business Center als Administrator an.
- 2. Wählen Sie im Menü **Artikel** den Befehl **Artikel suchen** aus. Alternativ können Sie auf der Startseite auf den Hyperlink **Artikel suchen** klicken.
- 3. Die Anzeige "Artikelsuche" wird angezeigt. Geben Sie in dieser Anzeige die Suchkriterien ein und klicken Sie dann auf **Suchen**, damit die Liste aller verfügbaren Artikel angezeigt wird. Verwenden Sie die Option **Einfache Suche** oder **Erweiterte Suche**, wenn Sie die Liste der angezeigten Artikel eingrenzen möchten.
- 4. Klicken Sie im angezeigten Anzeigebereich **Artikel** auf den Hyperlink **Artikel-ID**. Alternativ dazu können Sie doppelt auf die Zeile klicken, die die **Artikel-ID** enthält.
- 5. Klicken Sie im Anzeigebereich **Verwandte Tasks** auf **Aliasnamen und Suchbegriffe verwalten**.

Die Anzeige "Aliasnamen und Suchbegriffe" wird angezeigt. Im Anzeigebereich **Aliasnamen, Suchbegriffe und Ausschlusscodes** werden die folgenden schreibgeschützten Textfelder angezeigt:

- Kurzbeschreibung
- Artikelmerkmal
- $\cdot$  Status
- 6. Wählen Sie im Bereich **Suchbegriffe** die entsprechenden Suchbegriffe aus.
- 7. Klicken Sie auf **Speichern**.

Die Zuordnungen der Suchbegriffe zu dem Artikel werden aufgehoben.

# **Kapitel 83. Aliasname einem Artikel zuordnen**

#### **Informationen zu diesem Vorgang**

Ein Alias (Aliasname) fungiert als alternative ID für einen Artikel. Sie können einen oder mehrere Aliasnamen für einen Artikel konfigurieren. Beispiele für Aliasnamen sind SKU (Stock Keeping Unit), Alternative Artikel-ID, UPC (Universal Product Code), EAN (European Article Number) usw.

Wenn Sie einem Artikel einen Aliasnamen zuordnen möchten, verwenden Sie die Anzeige "Aliasnamen und Suchbegriffe".

So ordnen Sie einem Artikel einen Aliasnamen zu

#### **Vorgehensweise**

- 1. Melden Sie sich bei Sterling Business Center als Administrator an.
- 2. Wählen Sie im Menü **Artikel** den Befehl **Artikel suchen** aus. Alternativ können Sie auf der Startseite auf den Hyperlink **Artikel suchen** klicken.
- 3. Die Anzeige "Artikelsuche" wird angezeigt. Geben Sie in dieser Anzeige die Suchkriterien ein und klicken Sie dann auf **Suchen**, damit die Liste aller verfügbaren Artikel angezeigt wird. Verwenden Sie die Option **Einfache Suche** oder **Erweiterte Suche**, wenn Sie die Liste der angezeigten Artikel eingrenzen möchten.
- 4. Klicken Sie im angezeigten Anzeigebereich **Artikel** auf den Hyperlink **Artikel-ID**. Alternativ dazu können Sie doppelt auf die Zeile klicken, die die **Artikel-ID** enthält.
- 5. Klicken Sie im Anzeigebereich **Verwandte Tasks** auf **Aliasnamen und Suchbegriffe verwalten**.

Die Anzeige "Aliasnamen und Suchbegriffe" wird angezeigt. Im Anzeigebereich **Aliasnamen, Suchbegriffe und Ausschlusscodes** werden die folgenden schreibgeschützten Textfelder angezeigt:

- Kurzbeschreibung
- Artikelmerkmal
- Status
- 6. Geben Sie im Bereich **Aliasnamen** einen Wert für die konfigurierten Aliastypen ein.
- 7. Klicken Sie auf **Speichern**.

Der Aliasname wird dem Artikel zugeordnet.

## **Kapitel 84. Zuordnung eines Aliasnamens zu einem Artikel aufheben**

### **Informationen zu diesem Vorgang**

Sie können die Zuordnung eines Aliasnamens zu einem Artikel aufheben, wenn es für den Artikel keinen alternativen Bezeichner (ID) geben soll.

So heben Sie die Zuordnung eines Aliasnamens zu einem Artikel auf

#### **Vorgehensweise**

- 1. Melden Sie sich bei Sterling Business Center als Administrator an.
- 2. Wählen Sie im Menü **Artikel** den Befehl **Artikel suchen** aus. Alternativ können Sie auf der Startseite auf den Hyperlink **Artikel suchen** klicken.
- 3. Die Anzeige "Artikelsuche" wird angezeigt. Geben Sie in dieser Anzeige die Suchkriterien ein und klicken Sie dann auf **Suchen**, damit die Liste aller verfügbaren Artikel angezeigt wird. Verwenden Sie die Option **Einfache Suche** oder **Erweiterte Suche**, wenn Sie die Liste der angezeigten Artikel eingrenzen möchten.
- 4. Klicken Sie im angezeigten Anzeigebereich **Artikel** auf den Hyperlink **Artikel-ID**. Alternativ dazu können Sie doppelt auf die Zeile klicken, die die **Artikel-ID** enthält.
- 5. Klicken Sie im Anzeigebereich **Verwandte Tasks** auf **Aliasnamen und Suchbegriffe verwalten**.

Die Anzeige "Aliasnamen und Suchbegriffe" wird angezeigt. Im Anzeigebereich **Aliasnamen, Suchbegriffe und Ausschlusscodes** werden die folgenden schreibgeschützten Textfelder angezeigt:

- Kurzbeschreibung
- Artikelmerkmal
- Status
- 6. Löschen Sie im Bereich **Aliasnamen** den Wert der vorhandenen Aliastypen.
- 7. Klicken Sie auf **Speichern**.

Die Zuordnung des Aliasnamens zu dem Artikel wird aufgehoben.

# **Kapitel 85. Artikel einen Ausschlusscode zuordnen**

### **Informationen zu diesem Vorgang**

Sie können einem Artikel einen Ausschlusscode zuordnen, wenn Ihre geschäftsrelevanten Prozesse und Verfahren die Regulierung von Artikellieferungen für bestimmte Länder und Regionen bedingen. Wenn Sie beispielsweise in einige Länder und Regionen liefern, die die Lieferung von bestimmtem Gefahrgut nicht zulassen, können Sie den Artikeln, die möglicherweise Gefahrgut beinhalten, einen Ausschlusscode zuordnen.

Standardmäßig stellt IBM Sterling Selling and Fulfillment Foundation keine Logik zur Verarbeitung von Artikelausschlusscodes bereit. Diese Funktionalität wird zur Verfügung gestellt, damit IBM Sterling Selling and Fulfillment Foundation mit externen Systemen zusammenarbeiten kann, die Artikelausschlusscodes verarbeiten können.

Wenn Sie einem Artikel einen Ausschlusscode zuordnen möchten, verwenden Sie die Anzeige "Aliasnamen und Suchbegriffe".

So ordnen Sie einem Artikel einen Ausschlusscode zu

#### **Vorgehensweise**

- 1. Melden Sie sich bei Sterling Business Center als Administrator an.
- 2. Wählen Sie im Menü **Artikel** den Befehl **Artikel suchen** aus. Alternativ können Sie auf der Startseite auf den Hyperlink **Artikel suchen** klicken.
- 3. Die Anzeige "Artikelsuche" wird angezeigt. Geben Sie in dieser Anzeige die Suchkriterien ein und klicken Sie dann auf **Suchen**, damit die Liste aller verfügbaren Artikel angezeigt wird. Verwenden Sie die Option **Einfache Suche** oder **Erweiterte Suche**, wenn Sie die Liste der angezeigten Artikel eingrenzen möchten.
- 4. Klicken Sie im angezeigten Anzeigebereich **Artikel** auf den Hyperlink **Artikel-ID**. Alternativ dazu können Sie doppelt auf die Zeile klicken, die die **Artikel-ID** enthält.
- 5. Klicken Sie im Anzeigebereich **Verwandte Tasks** auf **Aliasnamen und Suchbegriffe verwalten**.

Die Anzeige "Aliasnamen und Suchbegriffe" wird angezeigt. Im Anzeigebereich **Aliasnamen, Suchbegriffe und Ausschlusscodes** werden die folgenden schreibgeschützten Textfelder angezeigt:

- Kurzbeschreibung
- Artikelmerkmal
- Status
- 6. Der Bereich **Ausschlusscodes** wird angezeigt. Wählen Sie in der Liste **Verfügbare Codes** den Ausschlusscode aus, den Sie dem Artikel zuordnen möchten.
- 7. Klicken Sie auf das Symbol **Nach rechts verschieben**, um den Ausschlusscode in die Liste **Abonnierte Codes** aufzunehmen. Wenn Sie der Liste **Abonnierte Codes** alle verfügbaren Codes hinzufügen möchten, klicken Sie auf das Symbol **Alle nach rechts verschieben**.
- 8. Klicken Sie auf **Speichern**.

Der Ausschlusscode wird dem Artikel zugeordnet.

## **Kapitel 86. Zuordnung eines Ausschlusscodes zu einem Artikel aufheben**

### **Informationen zu diesem Vorgang**

Sie können die Zuordnung eines Ausschlusscodes zu einem Artikel aufheben, wenn Ihre geschäftsrelevanten Prozesse und Verfahren ohne Regulierung von Artikellieferungen für bestimmte Länder und Regionen auskommen.

So heben Sie die Zuordnung eines Ausschlusscodes zu einem Artikel auf

#### **Vorgehensweise**

- 1. Melden Sie sich bei Sterling Business Center als Administrator an.
- 2. Wählen Sie im Menü **Artikel** den Befehl **Artikel suchen** aus. Alternativ können Sie auf der Startseite auf den Hyperlink **Artikel suchen** klicken.
- 3. Die Anzeige "Artikelsuche" wird angezeigt. Geben Sie in dieser Anzeige die Suchkriterien ein und klicken Sie dann auf **Suchen**, damit die Liste aller verfügbaren Artikel angezeigt wird. Verwenden Sie die Option **Einfache Suche** oder **Erweiterte Suche**, wenn Sie die Liste der angezeigten Artikel eingrenzen möchten.
- 4. Klicken Sie im angezeigten Anzeigebereich **Artikel** auf den Hyperlink **Artikel-ID**. Alternativ dazu können Sie doppelt auf die Zeile klicken, die die **Artikel-ID** enthält.
- 5. Klicken Sie im Anzeigebereich **Verwandte Tasks** auf **Aliasnamen und Suchbegriffe verwalten**.

Die Anzeige "Aliasnamen und Suchbegriffe" wird angezeigt. Im Anzeigebereich **Aliasnamen, Suchbegriffe und Ausschlusscodes** werden die folgenden schreibgeschützten Textfelder angezeigt:

- Kurzbeschreibung
- Artikelmerkmal
- Status
- 6. Der Bereich **Ausschlusscodes** wird angezeigt. Wählen Sie in der Liste **Abonnierte Codes** den Ausschlusscode aus, für den Sie die Zuordnung zu dem Artikel aufheben möchten.
- 7. Klicken Sie auf das Symbol **Nach links verschieben**, um den Ausschlusscode in die Liste **Verfügbare Codes** aufzunehmen. Wenn Sie die Zuordnungen aller abonnierten Codes aufheben möchten, sodass die Codes in die Liste **Verfügbare Codes** verschoben werden, klicken Sie auf das Symbol **Alle nach links verschieben**.
- 8. Klicken Sie auf **Speichern**.

Die Zuordnung des Ausschlusscodes zu dem Artikel wird aufgehoben.
## **Kapitel 87. Vermarktungs- und Vertriebsdetails eines Artikels definieren**

### **Informationen zu diesem Vorgang**

Sie können für einen Artikel zusätzliche Informationen bereitstellen, die ein Kunde anzeigen kann, wenn er einen Auftrag erteilt. Diese zusätzlichen Informationen können auch vom Vertriebspersonal verwendet werden, wenn der Artikel verkauft wird. Beispielsweise können Sie ein Bild für jede Region hinzufügen, in der das Produkt verkauft werden soll.

Zum Verwalten der Vermarktungs- und Vertriebsdetails eines Artikels verwenden Sie die Anzeige "Vermarktungs- und Vertriebsfelder".

So definieren Sie die Vermarktungs- und Vertriebsdetails eines Artikels

### **Vorgehensweise**

- 1. Melden Sie sich bei Sterling Business Center als Administrator an.
- 2. Wählen Sie im Menü **Artikel** den Befehl **Artikel suchen** aus. Alternativ können Sie auf der Startseite auf den Hyperlink **Artikel suchen** klicken.
- 3. Die Anzeige "Artikelsuche" wird angezeigt. Geben Sie in dieser Anzeige die Suchkriterien ein und klicken Sie dann auf **Suchen**, damit die Liste aller verfügbaren Artikel angezeigt wird. Verwenden Sie die Option **Einfache Suche** oder **Erweiterte Suche**, wenn Sie die Liste der angezeigten Artikel eingrenzen möchten.
- 4. Klicken Sie im angezeigten Anzeigebereich **Artikel** auf den Hyperlink **Artikel-ID**. Alternativ dazu können Sie doppelt auf die Zeile klicken, die die **Artikel-ID** enthält.
- 5. Klicken Sie im Anzeigebereich **Verwandte Tasks** auf **Vertriebsinformationen verwalten**.

Geben Sie in das Feld **Erweiterte Beschreibung** eine ausführliche Beschreibung des Artikels ein. Die Anzeige "Details" wird mit den folgenden schreibgeschützten Textfeldern angezeigt:

- Kurzbeschreibung
- $\bullet$  Artikelmerkmal
- Status

Führen Sie im Bereich **Vermarktungs- und Vertriebsfelder** die folgenden Schritte aus:

- v Wählen Sie in der Dropdown-Liste **Artikelbildserver** den Server aus, auf dem sich das Artikelbild befindet.
- v Geben Sie in das Feld **Artikelbilddatei** den Namen der Bilddatei ein, die für das Artikelbild verwendet werden soll. Achten Sie darauf, dass Sie exakt den Dateinamen eingeben, unter dem die Datei auf dem Server verfügbar ist.
- v Geben Sie in das Feld **Artikelbildbeschreibung** die Beschreibung des Artikelbilds ein.

Hinweise:

v Ein Bild des Artikels wird neben dem Feld **Artikelhauptbild** angezeigt.

- v Das Feld **Kategorien zugewiesen** wird nur angezeigt, wenn der Artikel mindestens einer Kategorie zugewiesen ist. Der Wert in diesem Feld gibt den Pfad zu den entsprechenden Kategorien in einem Katalog an, denen der Artikel zugewiesen ist.
- 6. Führen Sie im Bereich **Vertriebsfelder** die folgenden Schritte aus:
	- a. Wählen Sie in der Dropdown-Liste **Kostenwährung** die Währung (z. B. Euro oder Dollar) aus, in der die Kosten des Artikels ermittelt werden sollen.
	- b. Geben Sie in das Textfeld **Mindestauftragsmenge** die Mindestmenge des Artikels ein, ab der ein Auftrag erstellt werden kann. Es wird kein Auftrag erstellt, wenn ein Kunde eine Menge eingibt, die kleiner ist als die Mindestauftragsmenge.
	- c. Geben Sie in das Feld **Stückkosten** die Kosten des Artikels ein. Alle zyklischen Inventuren werden auf Basis der Stückkosten des Artikels ausgeführt.
	- d. Geben Sie in das Textfeld **Maximale Auftragsmenge** die maximale Menge des Artikels ein, bis zu der ein Auftrag erstellt werden kann. Achten Sie darauf, dass die maximale Auftragsmenge größer ist als die Mindestauftragsmenge. Es wird kein Auftrag erstellt, wenn ein Kunde eine Menge eingibt, die größer ist als die maximale Auftragsmenge.
	- e. Geben Sie in das Feld **Berechnete Kosten** die berechneten Kosten des Artikels ein.
	- f. Wählen Sie in der Dropdown-Liste **Für Versandnachlass infrage kommend** die Option **Ja** aus, wenn der Artikel für einen Versandnachlass infrage kommt.
	- g. Wählen Sie in der Dropdown-Liste **Geschenkverpackung verfügbar** die Option **Ja** aus, wenn für den Artikel Geschenkverpackung verfügbar ist.
	- h. Wählen Sie in der Dropdown-Liste **Paketpreisermittlungsstrategie** eine der folgenden Optionen aus:

- **Nur Komponenten einschließen**: Wählen Sie diese Option aus, wenn die Kosten eines Paketartikels nur anhand der Paketkomponenten berechnet werden sollen.

- **Nur übergeordnetes Element einschließen**: Wählen Sie diese Option aus, wenn die Kosten eines Paketartikels nur anhand des übergeordneten Artikels des Paketartikels berechnet werden sollen.

- **Übergeordnetes Element und Komponenten einschließen**: Wählen Sie diese Option aus, wenn die Kosten eines Paketartikels sowohl anhand seines übergeordneten Artikels als auch anhand seiner Komponenten berechnet werden sollen.

Hinweis: Die Dropdown-Liste "Paketpreisermittlungsstrategie" wird nur für Paketartikel angezeigt. Wenn Sie in der Anzeige "Komponenten" einen Paketartikel als konfigurierbaren Artikel erstellt haben, müssen Sie in der Dropdown-Liste "Paketpreisermittlungsstrategie" die Option "Übergeordnetes Element und Komponenten einschließen" auswählen. Ist der konfigurierbare Paketartikel als vorkonfigurierter Artikel erstellt worden, müssen Sie in der Dropdown-Liste "Paketpreisermittlungsstrategie" die Option "Nur übergeordnetes Element einschließen" auswählen.

- i. Wählen Sie das Kontrollkästchen **Zu versteuern** aus, wenn der Artikel versteuert werden muss.
- j. Wählen Sie das Kontrollkästchen **Darf nur als Komponente in einem Paket oder Kit verkauft werden** aus, wenn der Artikel nicht als einzelne

Komponente, sondern nur als Komponente eines Paketartikels oder physischen Kitartikels verkauft werden darf.

- k. Wählen Sie das Kontrollkästchen **Kann als Service-Tool zum Arbeitsauftrag hinzugefügt werden** aus, wenn der Artikel in einem Arbeitsauftrag als Service-Tool verwendet werden kann. Ein Service-Tool kann weiterhin als normaler Produktartikel verwendet werden, dessen Bestand in *IBM Sterling Selling and Fulfillment Foundation* angepasst und verfolgt werden kann. Zusätzlich kann es einem Arbeitsauftrag als ein Tool zugeordnet werden, das von einer Ressource dazu verwendet werden kann, die Services des Arbeitsauftrags auszuführen.
- 7. Wählen Sie im Anzeigebereich **Kitfelder** in der Dropdown-Liste **Kostenfaktorgruppe für Berechnungen** die Kostenfaktorgruppe aus, die für Berechnungen der Kosten laufender Arbeiten verwendet werden soll. Diese Liste enthält die Kostenfaktorgruppen, die das Primärunternehmen der Katalogorganisation definiert hat.

**Anmerkung:** Die Dropdown-Liste **Kostenfaktorgruppe für Berechnungen** ist nur anwendbar, wenn Sie die Bestandskalkulationsfunktion von IBM Sterling Selling and Fulfillment Foundation verwenden und den Artikel als physischen Kitartikel gekennzeichnet haben.

8. Klicken Sie auf **Speichern**.

**Anmerkung:** Sind mehrere Ländereinstellungen konfiguriert, wird das Symbol **Lokalisieren** neben jedem lokalisierbaren Feld angezeigt und im Anzeigebereich **Verwandte Tasks** wird die Task **Lokalisieren** angezeigt. Unabhängig von der Benutzerländereinstellung werden die lokalisierbaren Felder wie "Kurzbeschreibung", "Langbeschreibung" usw. immer in der Basisländereinstellung angezeigt. Ist Sterling Business Center beispielsweise für Deutsch lokalisiert, wird als Basisländereinstellung aber Englisch verwendet und meldet sich ein deutscher Benutzer bei Sterling Business Center an, werden alle Literale der Benutzeroberfläche mit Ausnahme der lokalisierbaren Felder in Deutsch angezeigt. Die lokalisierbaren Felder werden in Englisch angezeigt. Der Benutzer kann entweder auf das Symbol **Lokalisieren** oder auf **Lokalisieren** klicken, um ein Feld zu lokalisieren, das in der Basisländereinstellung angezeigt wird. Weitere Informationen zum Lokalisieren eines Felds finden Sie im Thema "Felder in Sterling Business Center lokalisieren".

Die Vermarktungs- und Vertriebsdetails des Artikels sind definiert.

## **Kapitel 88. Knoten hinzufügen und die Knotendetails eines Artikels definieren**

## **Informationen zu diesem Vorgang**

Sie können einem Artikel einen Knoten hinzufügen und dann die knotenspezifischen Details für den Artikel definieren. Mit diesen Details, die Sie auf Knotenebene zuweisen, werden die entsprechenden zugeordneten Attribute, die für den Artikel definiert sind, überschrieben, wenn über den Knoten eine Bestellung aufgegeben wird, die den Artikel enthält.

Wenn Sie einen Knoten hinzufügen und die Knotendetails des zughörigen Artikels definieren möchten, verwenden Sie die Anzeige "Artikelknoten".

So fügen Sie einen Knoten hinzu und definieren Sie die Knotendetails eines Artikels

### **Vorgehensweise**

- 1. Melden Sie sich bei Sterling Business Center als Administrator an.
- 2. Wählen Sie im Menü **Artikel** den Befehl **Artikel suchen** aus. Alternativ können Sie auf der Startseite auf den Hyperlink **Artikel suchen** klicken.
- 3. Die Anzeige "Artikelsuche" wird angezeigt. Geben Sie in dieser Anzeige die Suchkriterien ein und klicken Sie dann auf **Suchen**, damit die Liste aller verfügbaren Artikel angezeigt wird. Verwenden Sie die Option **Einfache Suche** oder **Erweiterte Suche**, wenn Sie die Liste der angezeigten Artikel eingrenzen möchten.
- 4. Klicken Sie im angezeigten Anzeigebereich **Artikel** auf den Hyperlink **Artikel-ID**. Alternativ dazu können Sie doppelt auf die Zeile klicken, die die **Artikel-ID** enthält.
- 5. Die Anzeige "Grundlegende Informationen" wird angezeigt. Klicken Sie im Anzeigebereich **Verwandte Tasks** unter **Ausführungsinformationen** auf **Knoteninformationen verwalten**.

Die Anzeige "Artikelknoten" wird mit den folgenden schreibgeschützten Textfeldern angezeigt:

- Kurzbeschreibung
- Artikelmerkmal
- Status
- 6. Klicken Sie im angezeigten Anzeigebereich **Artikelknoten** auf **Hinzufügen**.
- 7. Das Dialogfenster "Einfache Suche nach Knoten" wird angezeigt. Führen Sie die folgenden Schritte aus:
	- a. Geben Sie die Suchkriterien ein und klicken Sie auf **Suchen**.
	- b. Wählen Sie im angezeigten Anzeigebereich **Knoten** einen Knoten aus. In der Knotenliste werden alle verfügbaren Versandknoten angezeigt.
	- c. Klicken Sie auf **Speichern**.

Der Knoten wird im Anzeigebereich **Knoten** angezeigt.

8. Wählen Sie im Anzeigebereich **Knoten** das Kontrollkästchen neben dem Knoten aus, dessen Details Sie festlegen möchten.

- 9. Der Anzeigebereich **Details** wird angezeigt. Führen Sie die folgenden Schritte aus:
	- a. Geben Sie in das Feld **Lagertyp** den Lagertyp für den Artikel ein. Der Lagertyp gibt ein Sonderattribut des Artikels an, das es möglicherweise erforderlich macht, den Artikel an einer speziellen Position oder auf eine bestimmte Weise im Warenlager zu lagern. Beispielsweise dürfen verderbliche Artikel nur in Kühlhäusern gelagert werden.
	- b. Geben Sie in das Feld **Entnahmetyp** den Wert für den Entnahmetyp des Artikels ein. Der Entnahmetyp gibt an, wie der Artikel aus seiner Warenlagerposition entnommen werden muss.
	- c. Geben Sie in das Feld **Geschwindigkeitscode** den Wert für den Umschlaggeschwindigkeitscode des Artikels ein. Der Umschlaggeschwindigkeitscode gibt die Durchsatzrate an, die der Artikel in einem Warenlager hat.
	- d. Wählen Sie das Kontrollkästchen **Operative Konfiguration abgeschlossen** aus, wenn die operative Konfiguration eines bestimmten Knotens abgeschlossen ist.

Hinweis: Das Feld "Knoten" wird schreibgeschützt angezeigt.

10. Klicken Sie in der Anzeige "Artikelknoten" auf **Speichern**.

Der Knoten wird hinzugefügt und die Knotendetails werden festgelegt.

## **Kapitel 89. Knotendetails ändern**

## **Informationen zu diesem Vorgang**

Sie können die Knotendetails ändern, mit denen die entsprechenden zugeordneten Attribute, die für den Artikel definiert sind, überschrieben werden, wenn über den Knoten eine Bestellung aufgegeben wird, die den Artikel enthält.

So ändern Sie Knotendetails

### **Vorgehensweise**

- 1. Melden Sie sich bei Sterling Business Center als Administrator an.
- 2. Wählen Sie im Menü **Artikel** den Befehl **Artikel suchen** aus. Alternativ können Sie auf der Startseite auf den Hyperlink **Artikel suchen** klicken.
- 3. Die Anzeige "Artikelsuche" wird angezeigt. Geben Sie in dieser Anzeige die Suchkriterien ein und klicken Sie dann auf **Suchen**, damit die Liste aller verfügbaren Artikel angezeigt wird. Verwenden Sie die Option **Einfache Suche** oder **Erweiterte Suche**, wenn Sie die Liste der angezeigten Artikel eingrenzen möchten.
- 4. Klicken Sie im angezeigten Anzeigebereich **Artikel** auf den Hyperlink **Artikel-ID**. Alternativ dazu können Sie doppelt auf die Zeile klicken, die die **Artikel-ID** enthält.
- 5. Die Anzeige "Grundlegende Informationen" wird angezeigt. Klicken Sie im Anzeigebereich **Verwandte Tasks** unter **Ausführungsinformationen** auf **Knoteninformationen verwalten**.

Die Anzeige "Artikelknoten" wird mit den folgenden schreibgeschützten Textfeldern angezeigt:

- Kurzbeschreibung
- Artikelmerkmal
- v Status
- 6. Wählen Sie im angezeigten Anzeigebereich **Knoten** das Kontrollkästchen neben dem Knoten aus, dessen Details Sie ändern möchten.
- 7. Der Anzeigebereich **Details** wird angezeigt. Nehmen Sie die folgenden Änderungen vor:
	- v Geben Sie in das Feld **Lagertyp** den neuen Lagertyp für den Artikel ein. Der Lagertyp gibt ein Sonderattribut des Artikels an, das es möglicherweise erforderlich macht, den Artikel an einer speziellen Position oder auf eine bestimmte Weise im Warenlager zu lagern. Beispielsweise dürfen verderbliche Artikel nur in Kühlhäusern gelagert werden.
	- v Geben Sie in das Feld **Entnahmetyp** den neuen Wert für den Entnahmetyp des Artikels ein. Der Entnahmetyp gibt an, wie der Artikel aus seiner Warenlagerposition entnommen werden muss.
	- v Geben Sie in das Feld **Geschwindigkeitscode** den neuen Wert für den Umschlaggeschwindigkeitscode des Artikels ein. Der Umschlaggeschwindigkeitscode gibt die Durchsatzrate an, die der Artikel in einem Warenlager hat.
	- v Wählen Sie das Kontrollkästchen **Operative Konfiguration abgeschlossen** aus, wenn die operative Konfiguration eines bestimmten Knotens abgeschlossen ist.

**Anmerkung:** Das Feld **Knoten** wird schreibgeschützt angezeigt.

8. Klicken Sie in der Anzeige "Artikelknoten" auf **Speichern**. Die Knotendetails sind geändert.

## **Kapitel 90. Knoten aus einem Artikel entfernen**

## **Informationen zu diesem Vorgang**

So entfernen Sie einen Knoten aus einem Artikel

### **Vorgehensweise**

- 1. Melden Sie sich bei Sterling Business Center als Administrator an.
- 2. Wählen Sie im Menü **Artikel** den Befehl **Artikel suchen** aus. Alternativ können Sie auf der Startseite auf den Hyperlink **Artikel suchen** klicken.
- 3. Die Anzeige "Artikelsuche" wird angezeigt. Geben Sie in dieser Anzeige die Suchkriterien ein und klicken Sie dann auf **Suchen**, damit die Liste aller verfügbaren Artikel angezeigt wird. Verwenden Sie die Option **Einfache Suche** oder **Erweiterte Suche**, wenn Sie die Liste der angezeigten Artikel eingrenzen möchten.
- 4. Klicken Sie im angezeigten Anzeigebereich **Artikel** auf den Hyperlink **Artikel-ID**. Alternativ dazu können Sie doppelt auf die Zeile klicken, die die **Artikel-ID** enthält.
- 5. Die Anzeige "Grundlegende Informationen" wird angezeigt. Klicken Sie im Anzeigebereich **Verwandte Tasks** unter **Ausführungsinformationen** auf **Knoteninformationen verwalten**.

Die Anzeige "Artikelknoten" wird mit den folgenden schreibgeschützten Textfeldern angezeigt:

- Kurzbeschreibung
- Artikelmerkmal
- Status
- 6. Wählen Sie im angezeigten Anzeigebereich **Knoten** das Kontrollkästchen neben dem Knoten aus, den Sie entfernen möchten.
- 7. Klicken Sie auf **Löschen**.
- 8. Es wird eine Nachricht angezeigt, in der Sie zur Bestätigung aufgefordert werden. Klicken Sie auf **Ja**.

Der ausgewählte Knoten wird aus dem Artikel entfernt.

## **Kapitel 91. Artikelklassifizierung definieren**

## **Informationen zu diesem Vorgang**

Sie können Artikelklassifizierungen für Tasks wie Sourcing, Zuordnen von Services, Festlegen von Versandeinstellungen usw. verwenden. Durch Definieren einer Artikelklassifizierung kennzeichnen Sie für ein Artikelattribut, dass es einen speziellen Verwendungszweck in *IBM Sterling Selling and Fulfillment Foundation* hat.

Zum Definieren aller Klassifizierungsdetails eines Artikels verwenden Sie die Anzeige "Artikelklassifizierungen". Wenn ein Artikelattribut (ein Feld, das in dieser Anzeige angezeigt wird) einer Klassifizierung zugeordnet ist, können Sie einen Klassifizierungswert für das Feld auswählen. Ist ein Artikelattribut nicht der Klassifizierung zugeordnet, können Sie den Wert des Felds manuell eingeben.

**Anmerkung:** Für alle untergeordneten Artikel eines Artikels mit Variante wird die Anzeige "Artikelklassifizierungen" schreibgeschützt angezeigt, weil die Werte, die in einer Klassifizierung für einen Artikel mit Variante definiert sind, für alle untergeordneten Artikel des Artikels mit Variante übernommen werden.

So definieren Sie eine Artikelklassifizierung

### **Vorgehensweise**

- 1. Melden Sie sich bei Sterling Business Center als Administrator an.
- 2. Wählen Sie im Menü **Artikel** den Befehl **Artikel suchen** aus. Alternativ können Sie auf der Startseite auf den Hyperlink **Artikel suchen** klicken.
- 3. Die Anzeige "Artikelsuche" wird angezeigt. Geben Sie in dieser Anzeige die Suchkriterien ein und klicken Sie dann auf **Suchen**, damit die Liste aller verfügbaren Artikel angezeigt wird. Verwenden Sie die Option **Einfache Suche** oder **Erweiterte Suche**, wenn Sie die Liste der angezeigten Artikel eingrenzen möchten.
- 4. Klicken Sie im angezeigten Anzeigebereich **Artikel** auf den Hyperlink **Artikel-ID**. Alternativ dazu können Sie doppelt auf die Zeile klicken, die die **Artikel-ID** enthält.
- 5. Die Anzeige "Grundlegende Informationen" wird angezeigt. Klicken Sie im Anzeigebereich **Verwandte Tasks** auf **Klassifizierungswerte verwalten**.

Die Anzeige "Details" wird mit den folgenden schreibgeschützten Textfeldern angezeigt:

- Kurzbeschreibung
- Artikelmerkmal
- Status
- 6. Im Bereich **Standardklassifizierungen** können Sie für jedes Artikelfeld:
	- v Auf das Symbol **Suchen** klicken, damit die Liste der verfügbaren Klassifizierungswerte angezeigt wird, und einen Wert für das Feld auswählen. Diese Option ist nur verfügbar, wenn das Artikelfeld der Klassifizierung zugeordnet ist, zu der der Artikel gehört.
	- Die geeigneten Werte für die Felder eingeben.

In der folgenden Tabelle sind die Felder aufgelistet, die im Bereich **Standardklassifizierungen** angezeigt werden:

#### **Feld Beschreibung**

#### **Harmonisierter Code**

Der harmonisierte Code des Artikels

#### **Warencode**

Der Warencode des Artikels

**ECCN** Die ECCN (Export Commodity Control Number) des Artikels

#### **UNSPSC**

Der UNSPSC (United Nations Standard Product and Services Code) des Artikels

#### **Tax Product Code**

Der Steuerproduktcode des Artikels

#### **Modell**

Die Modellnummer des Artikels

#### **Kostenbuchungsklassifizierung**

Die Kostenbuchungsklassifizierung des Artikels

#### **Zeitplancode**

Der Zeitplancode des Artikels

#### **NMFC-Code**

Der NMFC (National Motor Freight Code) des Artikels

#### **NMFC-Klasse**

Die NMFC-Klasse (National Motor Freight Code) des Artikels

### **NAICS-Code**

Der NAICS-Code (North American Industry Classification System) des Artikels

### **Gefahrgutklasse**

Die Gefahrgutklasse des Artikels

#### **Ist Gefahrgutartikel**

Kennzeichnet, ob der Artikel zur Gefahrgutklasse gehört

#### 7. Im Bereich **Organisationsklassifizierungen** können Sie für jedes Feld:

- v Auf das Symbol **Suchen** klicken, damit die Liste der verfügbaren Klassifizierungswerte angezeigt wird, und einen Wert für das Feld auswählen. Diese Option ist nur verfügbar, wenn das Artikelfeld der Klassifizierung zugeordnet ist, zu der der Artikel gehört.
- v Die geeigneten Werte für die Felder eingeben.

In der folgenden Tabelle sind die Felder aufgelistet, die im Bereich **Organisationsklassifizierungen** angezeigt werden:

#### **Feld Beschreibung**

#### **Produktlinie**

Die Produktlinie des Artikels, die entsprechend den geschäftsrelevanten Prozessen und Verfahren definiert ist

### **Artikeltyp**

Der Typ des Artikels, der gemäß den geschäftsrelevanten Prozessen und Verfahren definiert ist

- 8. In den Feldern im Bereich **Operative Klassifizierungen** können Sie:
	- v Auf das Symbol **Suchen** klicken, damit die Liste der verfügbaren Klassifizierungswerte angezeigt wird, und einen Wert für das Feld

auswählen. Diese Option ist nur verfügbar, wenn das Artikelfeld der Klassifizierung zugeordnet ist, zu der der Artikel gehört.

• Die geeigneten Werte für die Felder eingeben.

In der folgenden Tabelle sind die Felder aufgelistet, die im Bereich **Operative Klassifizierungen** angezeigt werden:

**Feld Beschreibung**

#### **Lagertyp**

Der Lagertyp des Artikels.

Der Lagertyp gibt ein Sonderattribut des Artikels an, das es möglicherweise erforderlich macht, den Artikel an einer speziellen Position im Warenlager zu lagern.

### **Entnahmetyp**

Der Entnahmetyp des Artikels.

Der Entnahmetyp gibt an, wie der Artikel aus seiner Warenlagerposition entnommen werden muss.

#### **Geschwindigkeitscode**

Der Umschlaggeschwindigkeitscode des Artikels.

Der Umschlaggeschwindigkeitscode gibt die Durchsatzrate an, die der Artikel in einem Warenlager hat.

- 9. Wählen Sie im Bereich **Operative Klassifizierungen** das Kontrollkästchen **Operative Konfiguration abgeschlossen** aus, nachdem Sie die operative Konfiguration für den Artikel vorgenommen haben.
- 10. Klicken Sie in der Anzeige "Artikelklassifizierungen" auf **Speichern**. Die Klassifizierung des Artikels ist definiert.

## **Kapitel 92. Lieferservice in Sterling Business Center erstellen**

### **Informationen zu diesem Vorgang**

Für Zuordnungen von Lieferungen auf dem letzten Kilometer wird ein Lieferservice verwendet. Eine Lieferung auf dem letzten Kilometer unterscheidet sich vom Auftragsversand, weil bestimmte Produktlieferungen von einem Spediteur ausgeführt werden, für den es eine definierte Kapazitätseinschränkung gibt. So könnten Sie beispielsweise einem Lieferservice Rückprojektionsfernseher und Waschmaschinen zuordnen.

Ein Lieferartikel ist durch seine Artikel-ID und Mengeneinheit (Maßeinheit) eindeutig definiert. Üblicherweise verwenden Sie Lieferservices für Produkte (Artikel), für die Folgendes gilt:

- Sie sind schwer, übergroß oder zerbrechlich und können nicht von normalen Spediteuren transportiert werden.
- Sie erfordern eine spezielle Handhabung, etwa Spezialausrüstung und/oder speziell geschultes Personal.

Zum Erstellen eines Lieferservice verwenden Sie die Anzeige "Service erstellen".

So erstellen Sie einen Lieferservice

### **Vorgehensweise**

- 1. Melden Sie sich bei Sterling Business Center als Administrator an.
- 2. Wählen Sie im Menü **Artikel** den Befehl **Neuer Service** aus. Alternativ können Sie auf der Startseite auf den Hyperlink **Neuer Service** klicken.
- 3. Das Dialogfenster "Service erstellen" wird angezeigt. Führen Sie in dem Dialogfenster die folgenden Schritte aus:
	- a. Wählen Sie im Bereich **Zu erstellenden Servicetyp auswählen** das Optionsfeld **Lieferung** aus.
	- b. Geben Sie in das Feld **Service-ID\*** die eindeutige ID für den Service ein.
	- c. Wählen Sie in der Liste **ME** die Mengeneinheit (Maßeinheit) für den Service  $211S$
	- d. Wählen Sie in der Dropdown-Liste **Servicetyp\*** den Servicetyp aus. Entsprechend dem **Servicetyp\***, den Sie ausgewählt haben, wird das Textfeld **Kapazitäts-ME** mit der kapazitätsbezogenen Mengeneinheit ausgefüllt, die dem ausgewählten Servicetyp zugeordnet ist.
	- e. Klicken Sie auf **Speichern**.

**Anmerkung:** \* kennzeichnet, dass das Feld ein Pflichtfeld ist. Der Service wird erstellt und die Anzeige "Grundlegende Informationen" wird angezeigt.

## **Kapitel 93. Grundlegende Informationen für einen Lieferservice definieren**

## **Informationen zu diesem Vorgang**

Nachdem Sie einen Service erstellt haben, können Sie die Details des neu erstellten Service definieren. Außerdem können Sie, wenn Sie die Servicedetails bereits definiert haben, diese ändern.

Zum Definieren der grundlegenden Informationen für einen Service verwenden Sie die Anzeige "Grundlegende Informationen".

So definieren Sie die grundlegenden Informationen für einen Service

### **Vorgehensweise**

- 1. Melden Sie sich bei Sterling Business Center als Administrator an.
- 2. Wählen Sie im Menü **Artikel** den Befehl **Service suchen** aus. Alternativ können Sie auf der Startseite auf den Hyperlink **Service suchen** klicken.
- 3. Die Anzeige "Servicesuche" wird angezeigt. Klicken Sie in dieser Anzeige auf **Suchen**, damit die Liste aller verfügbaren Services angezeigt wird. Verwenden Sie die Option **Einfache Suche** oder **Erweiterte Suche**, wenn Sie die Liste der angezeigten Services eingrenzen möchten.
- 4. Klicken Sie im angezeigten Anzeigebereich "Services" auf den Hyperlink **Service-ID**.

Die Anzeige "Grundlegende Informationen" wird mit den folgenden schreibgeschützten Textfeldern angezeigt:

- Kurzbeschreibung
- Servicemerkmal
- Status
- 5. Wählen Sie in der Dropdown-Liste **Servicestatus** den Status des Service aus. Wählen Sie eine der folgenden Optionen aus:
	- v **Zurückgestellt (unveröffentlicht)**: Wählen Sie diese Option aus, wenn der Artikel nicht verfügbar sein soll. Solche Artikel werden von den APIs von IBM Sterling Selling and Fulfillment Foundation nicht verarbeitet.
	- v **Veröffentlicht**: Wählen Sie diese Option aus, wenn der Artikel für die APIs von IBM Sterling Selling and Fulfillment Foundation verfügbar sein soll.
- 6. Geben Sie in das Textfeld **Kurzbeschreibung\*** eine kurze Beschreibung des Service ein. Diese Beschreibung wird angezeigt, wenn die Liste der Artikel in einer Tabelle angezeigt wird, also beispielsweise in der Anzeige "Suchergebnisse".
- 7. Geben Sie in das Textfeld **Langbeschreibung** eine ausführliche Beschreibung des Service ein. Diese Beschreibung wird überall dort angezeigt, wo die Servicedetails angezeigt werden, also beispielsweise in der Anzeige "Servicedetails".
- 8. Der Bereich **Hauptfelder** ist schreibgeschützt. In ihm wird Folgendes angezeigt:
	- Servicetyp
	- v **Kapazitäts-ME**
- 9. Wählen Sie im Bereich **Servicemenge** das Optionsfeld für eine der folgenden Servicemengen aus:
	- v **manuell angegeben in Position**: Wählen Sie diese Option aus, wenn die Bestellmenge manuell in der Bestellposition angegeben werden soll.
	- v **kopiert aus der Menge der zugeordneten Produktlinie**: Wählen Sie diese Option aus, wenn eine Bestellmenge eines Serviceartikels für jede Bestellmenge eines Produktartikels angegeben werden soll.
- 10. Führen Sie im Bereich **Kapazitätsverbrauch** die folgenden Schritte aus:
	- a. Geben Sie in das Feld **Eine feste Kapazität von** *<Anzahl Einheiten>* **Einheiten wird für jede Menge der Position verbraucht** die Anzahl festgelegter Stunden ein, die erforderlich sind, um eine Menge des Artikels in der Bestellposition abzuschließen. Wenn beispielsweise für einen Service für eine Lieferung nach Hause die Zeit, eine Menge eines Fernsehers zu liefern, zwei Stunden beträgt, müssen Sie "2" als Anzahl Stunden eingeben.
	- b. Definieren Sie eine zusätzliche Kapazität, indem Sie eine der folgenden Optionen auswählen:
		- in der Konfiguration des zugeordneten Produkts: Wählen Sie diese Option aus, wenn die zusätzliche variable Kapazität entsprechend der zugehörigen Produktpositionsmenge angegeben werden soll.
		- in diesem Service: Wählen Sie diese Option aus, wenn die zusätzliche variable Kapazität entsprechend der Bestellmenge angegeben werden soll.
	- c. Geben Sie in das Feld **Eine zusätzliche Kapazität von** *<Anzahl Einheiten>* **Einheiten wird für jede Menge der Position verbraucht** die Anzahl zusätzlicher Einheiten ein, die für jede Menge der Position benötigt werden.

**Anmerkung:** Diese Option ist nur aktiviert, wenn Sie beim Definieren der zusätzlichen Kapazität die Option **In diesem Service** ausgewählt haben.

11. Klicken Sie in der Anzeige "Grundlegende Informationen" auf **Speichern**.

### **Anmerkung:**

- Sind mehrere Ländereinstellungen konfiguriert, wird das Symbol **Lokalisieren** neben jedem lokalisierbaren Feld angezeigt und im Anzeigebereich **Verwandte Tasks** wird die Task **Lokalisieren** angezeigt. Unabhängig von der Benutzerländereinstellung werden die lokalisierbaren Felder wie "Kurzbeschreibung", "Langbeschreibung" usw. immer in der Basisländereinstellung angezeigt. Ist Sterling Business Center beispielsweise für Deutsch lokalisiert, wird als Basisländereinstellung aber Englisch verwendet und meldet sich ein deutscher Benutzer bei Sterling Business Center an, werden alle Literale der Benutzeroberfläche mit Ausnahme der lokalisierbaren Felder in Deutsch angezeigt. Die lokalisierbaren Felder werden in Englisch angezeigt. Der Benutzer kann entweder auf das Symbol **Lokalisieren** oder auf **Lokalisieren** klicken, um ein Feld zu lokalisieren, das in der Basisländereinstellung angezeigt wird. Weitere Informationen zum Lokalisieren eines Felds finden Sie im Thema "Felder in Sterling Business Center lokalisieren".
- v **\*** kennzeichnet, dass das Feld ein Pflichtfeld ist.

Die grundlegenden Informationen für den Lieferservice sind definiert. Sie können nun die verwandten Tasks wie Verwalten von Anweisungen, Verwalten von Zuordnungen usw. ausführen.

## **Kapitel 94. Zusatzservice in Sterling Business Center erstellen**

### **Informationen zu diesem Vorgang**

Ein Zusatzservice ist ein zusätzlicher Vorgang, der für eine Bestellung bereitgestellt werden kann und keinem physischen Artikel entspricht. Beispielsweise könnte es sein, dass Sie eine Waschmaschine verkaufen, für die Sie die Installation anbieten möchten. In diesem Fall können Sie einen Installationsservice als Zusatzservice erstellen, der angeboten werden kann, wenn ein Kunde die Waschmaschine bestellt.

Ein Zusatzservice ist durch seine Service-ID und Mengeneinheit (Maßeinheit) eindeutig definiert.

**Anmerkung:** Ein Zusatzservice muss nicht unbedingt einem Artikel zugeordnet sein. Sie können einen Zusatzservice so konfigurieren, dass er als eigenständiger Service verkauft werden kann.

Zum Erstellen eines Zusatzservice verwenden Sie die Anzeige "Service erstellen".

So erstellen Sie einen Zusatzservice

### **Vorgehensweise**

- 1. Melden Sie sich bei Sterling Business Center als Administrator an.
- 2. Wählen Sie im Menü **Artikel** den Befehl **Neuer Service** aus. Alternativ können Sie auf der Startseite auf den Hyperlink **Neuer Service** klicken.
- 3. Das Dialogfenster "Service erstellen" wird angezeigt. Führen Sie in dem Dialogfenster die folgenden Schritte aus:
	- a. Wählen Sie im Bereich **Zu erstellenden Servicetyp auswählen** das Optionsfeld **Zusatzservice** aus.
	- b. Geben Sie in das Feld **Service-ID\*** die eindeutige ID für den Service ein.
	- c. Wählen Sie in der Liste **ME** die Mengeneinheit (Maßeinheit) für den Service aus.
	- d. Wählen Sie in der Dropdown-Liste **Servicetyp\*** den Servicetyp aus.
		- Entsprechend dem **Servicetyp\***, den Sie ausgewählt haben, wird das Textfeld **Kapazitäts-ME** mit der kapazitätsbezogenen Mengeneinheit ausgefüllt, die dem ausgewählten Servicetyp zugeordnet ist.
	- e. Klicken Sie auf **Speichern**.

**Anmerkung:** \* kennzeichnet, dass das Feld ein Pflichtfeld ist. Der Service wird erstellt und die Anzeige "Grundlegende Informationen" wird angezeigt.

## **Kapitel 95. Grundlegende Informationen für einen Zusatzservice definieren**

## **Informationen zu diesem Vorgang**

Nachdem Sie einen Service erstellt haben, können Sie die Details des neu erstellten Service definieren. Außerdem können Sie, wenn Sie die Servicedetails bereits definiert haben, diese ändern.

Zum Definieren der grundlegenden Informationen für einen Service verwenden Sie die Anzeige "Grundlegende Informationen".

So definieren Sie die grundlegenden Informationen für einen Service

### **Vorgehensweise**

- 1. Melden Sie sich bei Sterling Business Center als Administrator an.
- 2. Wählen Sie im Menü **Artikel** den Befehl **Service suchen** aus. Alternativ können Sie auf der Startseite auf den Hyperlink **Service suchen** klicken.
- 3. Die Anzeige "Servicesuche" wird angezeigt. Klicken Sie in dieser Anzeige auf **Suchen**, damit die Liste aller verfügbaren Services angezeigt wird. Verwenden Sie die Option **Einfache Suche** oder **Erweiterte Suche**, wenn Sie die Liste der angezeigten Services eingrenzen möchten.
- 4. Klicken Sie im angezeigten Anzeigebereich "Services" auf den Hyperlink **Service-ID**.

Die Anzeige "Grundlegende Informationen" wird mit den folgenden schreibgeschützten Textfeldern angezeigt:

- Kurzbeschreibung
- Servicemerkmal
- 5. Wählen Sie in der Dropdown-Liste **Servicestatus** den Status des Service aus. Wählen Sie eine der folgenden Optionen aus:
	- v **Zurückgestellt (unveröffentlicht)**: Wählen Sie diese Option aus, wenn der Artikel nicht verfügbar sein soll. Solche Artikel werden von den APIs von IBM Sterling Selling and Fulfillment Foundation nicht verarbeitet.
	- v **Veröffentlicht**: Wählen Sie diese Option aus, wenn der Artikel für die APIs von IBM Sterling Selling and Fulfillment Foundation verfügbar sein soll.
- 6. Geben Sie in das Textfeld **Kurzbeschreibung\*** eine kurze Beschreibung des Service ein. Diese Beschreibung wird angezeigt, wenn die Liste der Artikel in einer Tabelle angezeigt wird, also beispielsweise in der Anzeige "Suchergebnisse".
- 7. Geben Sie in das Textfeld **Langbeschreibung** eine ausführliche Beschreibung des Service ein. Diese Beschreibung wird überall dort angezeigt, wo die Servicedetails angezeigt werden, also beispielsweise in der Anzeige "Servicedetails".
- 8. Führen Sie im Bereich **Hauptfelder** die folgenden Schritte aus:
	- a. Wählen Sie das Kontrollkästchen **Zuordnung zu Produkt ist erforderlich** aus, wenn gefordert werden soll, dass der Zusatzservice zusammen mit einem der Produktartikel verkauft werden muss, die ihm zugeordnet sind. Inaktivieren Sie dieses Kontrollkästchen, wenn es möglich sein soll, dass der Zusatzservice als eigenständiger Service verkauft wird.
- b. Aktivieren Sie das Kontrollkästchen **Ist Retourenservice**, damit der Zusatzservice Retourenaufträgen hinzugefügt werden kann. Die folgenden Felder sind schreibgeschützt: **Servicetyp** und **Kapazitäts-ME**.
- 9. Wählen Sie im Bereich **Servicemenge** das Optionsfeld für eine der folgenden Servicemengen aus:
	- v **manuell angegeben in Position**: Wählen Sie diese Option aus, wenn die Bestellmenge manuell in der Bestellposition angegeben werden soll.
	- v **kopiert aus der Menge der zugeordneten Produktlinie**: Wählen Sie diese Option aus, wenn eine Bestellmenge eines Serviceartikels für jede Bestellmenge eines Produktartikels angegeben werden soll.
- 10. Führen Sie im Bereich **Kapazitätsverbrauch** die folgenden Schritte aus:
	- a. Geben Sie in das Feld **Eine feste Kapazität von** *<Anzahl Stunden>* **Stunden wird für jede Menge der Position verbraucht** die Anzahl festgelegter Stunden ein, die erforderlich sind, um eine Menge des Artikels in der Bestellposition abzuschließen. Wenn beispielsweise für einen Installationszusatzservice die Zeit, eine Menge eines Fernsehers zu installieren, vier Stunden beträgt, müssen Sie "4" als Anzahl Stunden eingeben.
	- b. Geben Sie in das Feld **Der Knoten, der diesen Service ausführt, muss benachrichtigt werden** *<Anzahl Stunden>* **Stunden vor dem voraussichtlichen Versandzeitpunkt** die Anzahl Stunden ein, die der Knoten, der den Service ausführt, im Voraus benachrichtigt werden muss.
	- c. Definieren Sie eine zusätzliche Kapazität, indem Sie eine der folgenden Optionen auswählen:
		- in der Konfiguration des zugeordneten Produkts: Wählen Sie diese Option aus, wenn die zusätzliche variable Kapazität entsprechend der zugehörigen Produktpositionsmenge angegeben werden soll.
		- v **in diesem Service**: Wählen Sie diese Option aus, wenn die zusätzliche variable Kapazität entsprechend der Bestellmenge angegeben werden soll.
	- d. Geben Sie in das Feld **Eine zusätzliche Kapazität von** *<Anzahl Stunden>* **Stunden wird für jede Menge der Position verbraucht** die Anzahl zusätzlicher Stunden ein, die für jede Menge der Position benötigt werden.

**Anmerkung:** Diese Option ist nur aktiviert, wenn Sie beim Definieren der zusätzlichen Kapazität die Option **In diesem Service** ausgewählt haben.

11. Klicken Sie in der Anzeige "Grundlegende Informationen" auf **Speichern**.

### **Anmerkung:**

• Sind mehrere Ländereinstellungen konfiguriert, wird das Symbol "Lokalisieren" neben jedem lokalisierbaren Feld angezeigt und im Anzeigebereich **Verwandte Tasks** wird die Task **Lokalisieren** angezeigt. Unabhängig von der Benutzerländereinstellung werden die lokalisierbaren Felder wie "Kurzbeschreibung", "Langbeschreibung" usw. immer in der Basisländereinstellung angezeigt. Ist Sterling Business Center beispielsweise für Deutsch lokalisiert, wird als Basisländereinstellung aber Englisch verwendet und meldet sich ein deutscher Benutzer bei Sterling Business Center an, werden alle Literale der Benutzeroberfläche mit Ausnahme der lokalisierbaren Felder in Deutsch angezeigt. Die lokalisierbaren Felder werden in Englisch angezeigt. Der Benutzer kann entweder auf das Symbol **Lokalisieren** oder auf **Lokalisieren** klicken, um ein Feld zu lokalisieren, das in der Basisländereinstellung angezeigt wird. Weitere Informationen zum Lokalisieren eines Felds finden Sie im Thema "Felder in Sterling Business Center lokalisieren".

v **\*** kennzeichnet, dass das Feld ein Pflichtfeld ist.

Die grundlegenden Informationen für den Zusatzservice sind definiert. Sie können nun die verwandten Tasks wie Verwalten von Anweisungen, Verwalten von Zuordnungen usw. ausführen.

## **Kapitel 96. Retourenabholservice in Sterling Business Center erstellen**

## **Informationen zu diesem Vorgang**

Mit einem Retourenabholservice wird ein Service definiert, bei dem ein Artikel bei einem Kunden abgeholt wird, wenn der Kunde den Artikel zurückgeben möchte. Ein Retourenabholservice ist durch seine Service-ID und Mengeneinheit (Maßeinheit) eindeutig definiert.

Zum Erstellen eines Retourenabholservice verwenden Sie die Anzeige "Service erstellen".

So erstellen Sie einen Retourenabholservice

### **Vorgehensweise**

- 1. Melden Sie sich bei Sterling Business Center als Administrator an.
- 2. Wählen Sie im Menü **Artikel** den Befehl **Neuer Service** aus. Alternativ können Sie auf der Startseite auf den Hyperlink **Neuer Service** klicken.
- 3. Das Dialogfenster "Service erstellen" wird angezeigt. Führen Sie in dem Dialogfenster die folgenden Schritte aus:
	- a. Wählen Sie im Bereich **Zu erstellenden Servicetyp auswählen** das Optionsfeld **Retourenabholung** aus.
	- b. Geben Sie in das Feld **Service-ID\*** die eindeutige ID für den Service ein.
	- c. Wählen Sie in der Liste **ME** die Mengeneinheit (Maßeinheit) für den Service aus.
	- d. Wählen Sie in der Dropdown-Liste **Servicetyp\*** den Servicetyp aus. Entsprechend dem **Servicetyp\***, den Sie ausgewählt haben, wird das Textfeld **Kapazitäts-ME** mit der kapazitätsbezogenen Mengeneinheit ausgefüllt, die dem ausgewählten Servicetyp zugeordnet ist.
	- e. Klicken Sie auf **Speichern**.

**Anmerkung:** \* kennzeichnet, dass das Feld ein Pflichtfeld ist. Der Service wird erstellt und die Anzeige "Grundlegende Informationen" wird angezeigt.

## **Kapitel 97. Grundlegende Informationen für einen Retourenabholservice definieren**

## **Informationen zu diesem Vorgang**

Nachdem Sie einen Service erstellt haben, können Sie die Details des neu erstellten Service definieren. Außerdem können Sie, wenn Sie die Servicedetails bereits definiert haben, diese ändern.

Zum Definieren der grundlegenden Informationen für einen Service verwenden Sie die Anzeige "Grundlegende Informationen".

So definieren Sie die grundlegenden Informationen für einen Service

### **Vorgehensweise**

- 1. Melden Sie sich bei Sterling Business Center als Administrator an.
- 2. Wählen Sie im Menü **Artikel** den Befehl **Service suchen** aus. Alternativ können Sie auf der Startseite auf den Hyperlink **Service suchen** klicken.
- 3. Die Anzeige "Servicesuche" wird angezeigt. Klicken Sie in dieser Anzeige auf **Suchen**, damit die Liste aller verfügbaren Services angezeigt wird. Verwenden Sie die Option **Einfache Suche** oder **Erweiterte Suche**, wenn Sie die Liste der angezeigten Services eingrenzen möchten.
- 4. Klicken Sie im angezeigten Anzeigebereich "Services" auf den Hyperlink **Service-ID**.

Die Anzeige "Grundlegende Informationen" wird mit den folgenden schreibgeschützten Textfeldern angezeigt:

- Kurzbeschreibung
- Servicemerkmal
- $\cdot$  ME
- 5. Wählen Sie in der Dropdown-Liste **Servicestatus** den Status des Service aus. Wählen Sie eine der folgenden Optionen aus:
	- v **Zurückgestellt (unveröffentlicht)**: Wählen Sie diese Option aus, wenn der Artikel nicht verfügbar sein soll. Solche Artikel werden von den APIs von IBM Sterling Selling and Fulfillment Foundation nicht verarbeitet.
	- v **Veröffentlicht**: Wählen Sie diese Option aus, wenn der Artikel für die APIs von IBM Sterling Selling and Fulfillment Foundation verfügbar sein soll.
- 6. Geben Sie in das Textfeld **Kurzbeschreibung\*** eine kurze Beschreibung des Service ein. Diese Beschreibung wird angezeigt, wenn die Liste der Artikel in einer Tabelle angezeigt wird, also beispielsweise in der Anzeige "Suchergebnisse".
- 7. Geben Sie in das Textfeld **Langbeschreibung** eine ausführliche Beschreibung des Service ein. Diese Beschreibung wird überall dort angezeigt, wo die Servicedetails angezeigt werden, also beispielsweise in der Anzeige "Servicedetails".
- 8. Der Bereich **Hauptfelder** ist schreibgeschützt. In ihm wird Folgendes angezeigt:
	- Servicetyp
	- v **Kapazitäts-ME**
- 9. Wählen Sie im Bereich **Servicemenge ist** das Optionsfeld für eine der folgenden Servicemengen aus:
	- v **manuell angegeben in Position**: Wählen Sie diese Option aus, wenn die Bestellmenge manuell in der Bestellposition angegeben werden soll.
	- v **kopiert aus der Menge der zugeordneten Produktlinie**: Wählen Sie diese Option aus, wenn eine Bestellmenge eines Serviceartikels für jede Bestellmenge eines Produktartikels angegeben werden soll.
- 10. Führen Sie im Bereich **Kapazitätsverbrauch** die folgenden Schritte aus:
	- a. Geben Sie in das Feld **Eine feste Kapazität von** *<Anzahl Einheiten>* **Einheiten wird für jede Menge der Position verbraucht** die Anzahl fester Einheiten ein, die für jede Menge der Position benötigt werden.
	- b. Definieren Sie eine zusätzliche Kapazität, indem Sie eine der folgenden Optionen auswählen:
		- in der Konfiguration des zugeordneten Produkts: Wählen Sie diese Option aus, wenn die zusätzliche variable Kapazität entsprechend der zugehörigen Produktpositionsmenge angegeben werden soll.
		- v **in diesem Service**: Wählen Sie diese Option aus, wenn die zusätzliche variable Kapazität entsprechend der Bestellmenge angegeben werden soll.
	- c. Geben Sie in das Feld **Eine zusätzliche Kapazität von** *<Anzahl Einheiten>* **Einheiten wird für jede Menge der Position verbraucht** die Anzahl zusätzlicher Einheiten ein, die für jede Menge der Position benötigt werden.

**Anmerkung:** Diese Option ist nur aktiviert, wenn Sie beim Definieren der zusätzlichen Kapazität die Option **In diesem Service** ausgewählt haben.

11. Klicken Sie in der Anzeige "Grundlegende Informationen" auf **Speichern**.

### **Anmerkung:**

- Sind mehrere Ländereinstellungen konfiguriert, wird das Symbol **Lokalisieren** neben jedem lokalisierbaren Feld angezeigt und im Anzeigebereich **Verwandte Tasks** wird die Task **Lokalisieren** angezeigt. Unabhängig von der Benutzerländereinstellung werden die lokalisierbaren Felder wie "Kurzbeschreibung", "Langbeschreibung" usw. immer in der Basisländereinstellung angezeigt. Ist Sterling Business Center beispielsweise für Deutsch lokalisiert, wird als Basisländereinstellung aber Englisch verwendet und meldet sich ein deutscher Benutzer bei Sterling Business Center an, werden alle Literale der Benutzeroberfläche mit Ausnahme der lokalisierbaren Felder in Deutsch angezeigt. Die lokalisierbaren Felder werden in Englisch angezeigt. Der Benutzer kann entweder auf das Symbol **Lokalisieren** oder auf **Lokalisieren** klicken, um ein Feld zu lokalisieren, das in der Basisländereinstellung angezeigt wird. Weitere Informationen zum Lokalisieren eines Felds finden Sie im Thema "Felder in Sterling Business Center lokalisieren".
- v **\*** kennzeichnet, dass das Feld ein Pflichtfeld ist.

Die grundlegenden Informationen für den Retourenabholservice sind definiert. Sie können nun die verwandten Tasks wie Verwalten von Anweisungen, Verwalten von Zuordnungen usw. ausführen.

## **Kapitel 98. Mehrwertservice in Sterling Business Center erstellen**

### **Informationen zu diesem Vorgang**

Mehrwertservices sind Services, mit denen ein Produkt für einen Käufer angepasst oder eine interne Bestandsverwaltung ermöglicht wird. Mögliche Gründe hierfür sind spezielle Anforderungen eines Käufers (etwa Erstellen einer angepassten Bestellung), das Ausführen spezieller Prozesse für den Käufer im Warenlager oder die Bereitstellung zusätzlicher Services für den Kunden (etwa Montieren einer Leuchtenhalterung).

Zum Erstellen eines Mehrwertservice verwenden Sie die Anzeige "Service erstellen".

Sie können Mehrwertservices mit folgenden Typen erstellen:

- v Kitting-Service: Beschreibt das Zusammenstellen der Komponenten eines Artikels.
- v Dekitting-Service: Beschreibt das Zerlegen eines Artikels. Dieser Service wird dazu verwendet, eine Artikelkomponente zu übernehmen, um eine andere Bestellung zu vervollständigen.
- v Kundenspezifischer Service: Beschreibt den Mehrwertservice, der ausgeführt werden muss, damit einem bestimmten Käufer ein Artikel geliefert wird. Dieser Service wird für kundenspezifisch erstellte Bestellungen verwendet.
- v Lagerbestandsänderungsservice: Beschreibt, wie ein Lagerbestand aus einer ME in eine andere ME konvertiert wird.

So erstellen Sie einen Mehrwertservice

### **Vorgehensweise**

- 1. Melden Sie sich bei Sterling Business Center als Administrator an.
- 2. Wählen Sie im Menü **Artikel** den Befehl **Neuer Service** aus. Alternativ können Sie auf der Startseite auf den Hyperlink **Neuer Service** klicken.
- 3. Das Dialogfenster "Service erstellen" wird angezeigt. Führen Sie in dem Dialogfenster die folgenden Schritte aus:
	- a. Wählen Sie im Bereich **Mehrwertservice** eines der Optionsfelder aus.

**Anmerkung:** "Servicetyp", die ME-Liste und "Kapazitäts-ME" sind für einen Mehrwertservice schreibgeschützt.

- b. Geben Sie in das Feld **Service-ID\*** die eindeutige ID für den Service ein.
- c. Klicken Sie auf **Speichern**.

**Anmerkung:** \* kennzeichnet, dass das Feld ein Pflichtfeld ist. Die Anzeige "Grundlegende Informationen" wird angezeigt.

## **Kapitel 99. Grundlegende Informationen für einen Mehrwertservice definieren**

## **Informationen zu diesem Vorgang**

Nachdem Sie einen Service erstellt haben, können Sie die Details des neu erstellten Service definieren. Außerdem können Sie, wenn Sie die Servicedetails bereits definiert haben, diese ändern.

So definieren Sie die grundlegenden Informationen für einen Service

### **Vorgehensweise**

- 1. Melden Sie sich bei Sterling Business Center als Administrator an.
- 2. Wählen Sie im Menü **Artikel** den Befehl **Service suchen** aus. Alternativ können Sie auf der Startseite auf den Hyperlink **Service suchen** klicken.
- 3. Die Anzeige "Servicesuche" wird angezeigt. Klicken Sie in dieser Anzeige auf **Suchen**, damit die Liste aller verfügbaren Services angezeigt wird. Verwenden Sie die Option **Einfache Suche nach Services** oder **Erweiterte Suche nach Services**, wenn Sie die Liste der angezeigten Services eingrenzen möchten.
- 4. Klicken Sie im angezeigten Anzeigebereich **Services** auf den Hyperlink **Service-ID**.

Die Anzeige "Grundlegende Informationen" wird mit den folgenden schreibgeschützten Textfeldern angezeigt:

- Kurzbeschreibung
- Servicemerkmal
- 5. Wählen Sie in der Dropdown-Liste **Servicestatus** den Status des Service aus. Wählen Sie eine der folgenden Optionen aus:
	- v **Zurückgestellt (unveröffentlicht)**: Wählen Sie diese Option aus, wenn der Artikel nicht verfügbar sein soll. Solche Artikel werden von den APIs von IBM Sterling Selling and Fulfillment Foundation nicht verarbeitet.
	- v **Veröffentlicht**: Wählen Sie diese Option aus, wenn der Artikel für die APIs von IBM Sterling Selling and Fulfillment Foundation verfügbar sein soll.
- 6. Geben Sie in das Textfeld **Kurzbeschreibung\*** eine kurze Beschreibung des Service ein. Diese Beschreibung wird angezeigt, wenn die Liste der Artikel in einer Tabelle angezeigt wird, also beispielsweise in der Anzeige "Suchergebnisse".
- 7. Geben Sie in das Textfeld **Langbeschreibung** eine ausführliche Beschreibung des Service ein. Diese Beschreibung wird überall dort angezeigt, wo die Servicedetails angezeigt werden, also beispielsweise in der Anzeige "Servicedetails".
- 8. Geben Sie in das Feld **Erweiterte Beschreibung** eine ausführlichere Beschreibung des Service ein.
- 9. Geben Sie den Wert für **Ausführungsmenge** ein. Dieses Textfeld wird **nur** angezeigt, wenn Sie einen Mehrwertservice des Typs **Kitting** erstellt haben. Eine Ausführungsmenge wird dazu verwendet zu berechnen, wie viele

Exemplare eines Artikels erstellt werden müssen, wenn der Bestand nicht mehr ausreicht, um eine Bestellung für den Artikel zu erfüllen. Dieser Wert gibt also die Anzahl der Artikel an, wenn ein kundenspezifischer Service ausgeführt wird. Durch Gruppieren der Produktion eines Artikels, auf den

kundenspezifische Services angewendet werden, kann der Bestand in Erwartung der Anforderungen des Käufers erstellt werden.

Die Ausführungsmenge ist eine Zahl, die angibt, wie viele Artikel aus der tatsächlichen Nachfrage für das Produkt und dem verfügbaren Bestand zusammengefasst werden müssen, um zu ermitteln, auf wie viele Artikel der kundenspezifische Service angewendet werden muss.

Ist die Ausführungsmenge z. B. auf "10" festgelegt und bestellt ein Kunde 8 Stück des Artikels, es ist aber nur noch ein Stück auf Lager, wird der kundenspezifische Service auf 10 Artikel angewendet. Das Ergebnis sieht so aus, dass der Käufer 8 Artikel erhält (1 aus dem aktuellen Bestand, 7 neu erstellte) und dass 3 neu erstellte Artikel nun im Bestand verfügbar sind.

Bestellt ein Käufer mehr, als die Ausführungsmenge angibt, wird die Ausführungsmenge dazu verwendet, mehrere Durchläufe zu erstellen. Wenn ein Kunde beispielsweise 22 Artikel bestellen würde, aber nur 1 Artikel auf Lager ist, würde ein Durchlauf mit 10 die Bestellung nicht erfüllen. Auch mit zwei Durchläufen von 10 ließe sich die Bestellung nicht erfüllen, erst mit einem Ausführen von drei Durchläufen könnte die Bestellung erfüllt werden. Daher wird ein einzelner Durchlauf mit 30 ausgeführt.

Die Ausführungsmenge muss anhand der erwarteten Käuferbestellungen festgelegt werden. Für sperrige Artikel wie Kühlschränke oder Waschmaschinen könnte die Zahl beispielsweise klein sein. Für Artikel, die der Käufer in großen Mengen abnimmt (z. B. T-Shirts, die mit dem Logo eines Sportvereins bedruckt sind) sollte die Zahl größer sein.

10. Aktivieren oder inaktivieren Sie je nach Ihren Anforderungen das Kontrollkästchen **Arbeitsauftrag während der Terminierung eines Auftrags erstellen, der diesen Service erfordert**. Dieses Kontrollkästchen ist **nur** verfügbar, wenn Sie einen Mehrwertservice des Typs **Konformität** (Kundenspezifisch) erstellt haben.

Wählen Sie diese Option aus, damit automatisch ein Arbeitsauftrag nach Bedarf erstellt wird, wenn eine Bestellung terminiert wird. Diese Vorgehensweise wird üblicherweise verwendet, wenn für den Planungsprozess ein Zurücklegen von Artikeln zu berücksichtigen ist, die als Teil der Bestellung geliefert werden müssen, oder wenn Zeit reserviert werden muss, um den kundenspezifischen Service auszuführen.

Wenn ein Zeitplan verarbeitet wird, kann bei der Verarbeitung erkannt werden, dass weitere Artikel erstellt werden müssen, um eine Bestellung erfüllen zu können. Mit dieser Option können Sie anhand Ihrer Vorgehensweisen steuern, ob ein Arbeitsauftrag erstellt werden muss.

Angenommen, Sie haben einen kundenspezifischen Service, der beinhaltet, dass jedem der gelieferten Telefone eine Garantiekarte hinzugefügt wird. Wegen der Art, wie die Telefone verpackt werden, kann dieses Hinzufügen als Teil des Verpackungsvorgangs erfolgen, weshalb kein gesonderter Arbeitsauftrag erforderlich ist. Außerdem müssen für diesen gesonderten Auftrag keine Telefone reserviert werden, weil für sie keine weitere spezielle Behandlung erforderlich ist und sie verwendet werden können, um andere Bestellungen zu erledigen. In einer solchen Situation müssen Sie das Kontrollkästchen **Arbeitsauftrag während der Terminierung eines Auftrags erstellen, der diesen Service erfordert** inaktivieren.

Nehmen Sie für ein anderes Szenario an, dass auf die Telefone, die geliefert werden, das Firmenetikett eines Käufers aufgeklebt werden muss. Zum Terminieren des Auftrags wird ein Arbeitsauftrag erstellt, um den Prozess zu überwachen, und für das Erstellen angepasster Telefone wird ein Bestand zugeordnet. Diese angepassten Telefone können nicht als Bestandteile einer Bestellung eines anderen Kunden geliefert werden. Für dieses Szenario

müssen Sie das Kontrollkästchen **Arbeitsauftrag während der Terminierung eines Auftrags erstellen, der diesen Service erfordert** aktivieren, damit automatisch der Arbeitsauftrag erstellt sowie der Bestand zugeordnet wird, um die Task für den kundenspezifischen Service auszuführen.

- 11. Klicken Sie in der Anzeige "Grundlegende Informationen" auf **Speichern**. Hinweise:
	- Sind mehrere Ländereinstellungen konfiguriert, wird das Symbol **Lokalisieren** neben jedem lokalisierbaren Feld angezeigt und im Anzeigebereich **Verwandte Tasks** wird die Task **Lokalisieren** angezeigt. Unabhängig von der Benutzerländereinstellung werden die lokalisierbaren Felder wie "Kurzbeschreibung", "Langbeschreibung" usw. immer in der Basisländereinstellung angezeigt. Ist Sterling Business Center beispielsweise für Deutsch lokalisiert, wird als Basisländereinstellung aber Englisch verwendet und meldet sich ein deutscher Benutzer bei Sterling Business Center an, werden alle Literale der Benutzeroberfläche mit Ausnahme der lokalisierbaren Felder in Deutsch angezeigt. Die lokalisierbaren Felder werden in Englisch angezeigt. Der Benutzer kann entweder auf das Symbol **Lokalisieren** oder auf **Lokalisieren** klicken, um ein Feld zu lokalisieren, das in der Basisländereinstellung angezeigt wird. Weitere Informationen zum Lokalisieren eines Felds finden Sie im Thema "Felder in Sterling Business Center lokalisieren".
	- v **\*** kennzeichnet, dass das Feld ein Pflichtfeld ist.

Die grundlegenden Informationen für den Mehrwertservice sind definiert. Sie können nun die verwandten Tasks wie Verwalten von Anweisungen, Verwalten von Zuordnungen usw. ausführen.

## **Kapitel 100. Nach einem Service in Sterling Business Center suchen**

Für ein Suchen nach einem Service und das Anzeigen der Details des Service haben Sie die beiden folgenden Optionen:

- v Einfache Suche nach Services: Mit diesem Suchtyp können Sie eine schnelle Suche ausführen, indem Sie grundlegende Kriterien angeben, beispielsweise die vollständige ID der Service bzw. einen Teil dieser ID oder die vollständige Beschreibung des Service bzw. einen Teil dieser Beschreibung.
- v Erweiterte Suche: Mit diesem Suchtyp können Sie eine Suche anhand der Kriterien ausführen, die Sie ausgewählt haben. Sie können die Kriterien und den entsprechenden Operator auswählen und dann die gewünschten Werte auswählen oder angeben.

Zum Suchen nach einem Service verwenden Sie die Anzeige "Servicesuche".

# **Einfache Servicesuche in Sterling Business Center**

## **Informationen zu diesem Vorgang**

So führen Sie eine einfache Servicesuche aus

### **Vorgehensweise**

- 1. Melden Sie sich bei Sterling Business Center als Administrator an.
- 2. Wählen Sie im Menü **Artikel** den Befehl **Service suchen** aus. Alternativ können Sie auf der Startseite auf den Hyperlink **Service suchen** klicken.
- 3. Die Anzeige "Servicesuche" wird angezeigt. Geben Sie in das Textfeld **Service-ID enthält** die vollständige ID oder einen Teil der ID des Service ein, nach dem Sie suchen möchten.
- 4. Geben Sie in das Textfeld **Servicebeschreibung enthält** die vollständige Beschreibung oder einen Teil der Beschreibung des Service ein, nach dem Sie suchen möchten.
- 5. Wählen Sie in der Dropdown-Liste **Servicemerkmal** das Servicemerkmal des Service aus, nach dem Sie suchen möchten.
- 6. Klicken Sie auf **Suchen**.

Die Services, die den Suchkriterien entsprechen, werden angezeigt. Wenn nur ein Service den Suchkriterien entspricht, wird die Anzeige "Grundlegende Informationen" angezeigt.

**Anmerkung:** Ist die Verwaltungsorganisation keine Serviceorganisation, werden die Services angezeigt, die für die Serviceorganisation der Verwaltungsorganisation verfügbar sind.

## **Erweiterte Suche nach Services in Sterling Business Center Informationen zu diesem Vorgang**

So führen Sie eine erweiterte Suche nach Services aus

### **Vorgehensweise**

1. Melden Sie sich bei Sterling Business Center als Administrator an.

- 2. Wählen Sie im Menü **Artikel** den Befehl **Service suchen** aus. Alternativ können Sie auf der Startseite auf den Hyperlink **Service suchen** klicken.
- 3. Die Anzeige "Servicesuche" wird angezeigt. Klicken Sie auf **Erweiterte Suche**.
- 4. Der Anzeigebereich **Erweiterte Suche nach Services** wird angezeigt. Wählen Sie in der Dropdown-Liste **Kriterien auswählen** die Kriterien aus, die in die Suche einbezogen werden sollen. Wenn Sie beispielsweise über den Status nach einem Service suchen möchten, wählen Sie in der Dropdown-Liste **Kriterien auswählen** den Eintrag **Status** aus.
- 5. Wählen Sie in der Dropdown-Liste **Operator** den Operator aus, den Sie für das Suchkriterium verwenden möchten.

Geben Sie den gewünschten Wert für das Kriterium direkt oder durch Auswählen in das entsprechende Feld ein. Die Felder werden entsprechend dem Operator angezeigt, den Sie ausgewählt haben. Wenn Sie beispielsweise in der Dropdown-Liste **Kriterien auswählen** den Eintrag **Gültig ab** und in der Dropdown-Liste **Operator** den Eintrag **zwischen** ausgewählt haben, werden zwei Felder angezeigt, in die Sie die gewünschten Datumsangaben direkt oder durch Auswählen eingeben können.

**Anmerkung:** Sie müssen mindestens ein Suchkriterium und einen entsprechenden Wert auswählen oder eingeben. Wenn Sie mehrere Kriterien auswählen oder eingeben, gibt die Suche die Services zurück, die mit allen Kriterien übereinstimmen.

6. Klicken Sie auf **Suchen**.

Die Services, die den Suchkriterien entsprechen, werden angezeigt. Wenn nur ein Service den Suchkriterien entspricht, wird die Anzeige "Grundlegende Informationen" angezeigt.

**Anmerkung:** Ist die Verwaltungsorganisation keine Serviceorganisation, werden die Services angezeigt, die für die Serviceorganisation der Verwaltungsorganisation verfügbar sind.

## **Weitere Suchkriterien zu "Erweiterte Suche nach Services" in Sterling Business Center hinzufügen Informationen zu diesem Vorgang**

Sie können weitere Suchkriterien hinzufügen, damit Sie detailliertere Suchvorgänge ausführen und die Suchergebnisse eingrenzen können.

So fügen Sie weitere Suchkriterien hinzu

### **Vorgehensweise**

- 1. Klicken Sie in der Anzeige "Erweiterte Suche nach Services" auf **Weitere Kriterien hinzufügen**.
- 2. Es wird eine neue Zeile angezeigt, in der die Suchkriterien angegeben werden können. Geben Sie die gewünschten Suchkriterien ein und klicken Sie auf **Suchen**.

Die Services, die den Suchkriterien entsprechen, werden angezeigt. Wenn nur ein Service den Suchkriterien entspricht, wird die Anzeige "Grundlegende Informationen" angezeigt.

**Anmerkung:** Ist die Verwaltungsorganisation keine Serviceorganisation, werden die Services angezeigt, die für die Serviceorganisation der Verwaltungsorganisation verfügbar sind.
## **Servicesuche in Sterling Business Center speichern**

### **Informationen zu diesem Vorgang**

Sie können eine Servicesuche speichern, sodass Sie die Suchkriterien nicht jedes Mal eingeben müssen, wenn Sie nach einem bestimmten Service suchen.

So speichern Sie eine Servicesuche

### **Vorgehensweise**

- 1. Wählen Sie im Menü **Artikel** den Befehl **Service suchen** aus. Alternativ können Sie auf der Startseite auf den Hyperlink **Service suchen** klicken.
- 2. Die Anzeige "Servicesuche" wird angezeigt. Geben Sie die gewünschten Suchkriterien ein. Klicken Sie alternativ auf **Erweiterte Servicesuche** und geben Sie die gewünschten Suchkriterien ein.
- 3. Wählen Sie im Dropdown-Menü **Gespeicherte Suchvorgänge** den Befehl **Gespeicherte Suche erstellen** aus.
- 4. Das Dialogfenster "Suche speichern" wird angezeigt. Geben Sie in das Textfeld **Name der gespeicherten Suche\*** den Namen für die zu speichernde Suche ein.
- 5. Aktivieren Sie das Kontrollkästchen **In bevorzugte Suchvorgänge aufnehmen**, damit die gespeicherte Suche als Favorit (bevorzugte Suche) markiert wird. Wenn Sie eine gespeicherte Suche als Favorit markieren, können Sie die Suche schnell aus der Startseite ansteuern. Auf der Startseite werden im Anzeigebereich **Bevorzugte Suchvorgänge** maximal fünf der letzten bevorzugten (favorisierten) gespeicherten Suchvorgänge angezeigt. Sie können auch auf die bevorzugten gespeicherten Suchvorgänge zugreifen, indem Sie das Menü **Favoriten** in der Titelleiste der Startseite verwenden.
- 6. Klicken Sie auf **Speichern**.

Die Servicesuche wird gespeichert. Sie können die gespeicherte Suche verwenden, wen Sie nach dem bestimmten Service suchen.

**Anmerkung:** \* kennzeichnet, dass das Feld ein Pflichtfeld ist.

## **Suche mit einer gespeicherten Servicesuche in Sterling Business Center ausführen**

### **Informationen zu diesem Vorgang**

So suchen Sie mit einer gespeicherten Servicesuche nach einem Service

### **Vorgehensweise**

- 1. Wählen Sie im Menü **Artikel** den Befehl **Service suchen** aus. Alternativ können Sie auf der Startseite auf den Hyperlink **Service suchen** klicken.
- 2. Die Anzeige "Einfache Suche nach Services" wird angezeigt. Klicken Sie auf **Gespeicherte Suchvorgänge**, damit die Liste der gespeicherten Servicesuchvorgänge angezeigt wird. Klicken Sie alternativ auf **Erweiterte Suche** und klicken Sie auf **Gespeicherte Suchvorgänge**.

Die gespeicherten Servicesuchvorgänge werden in einer Liste angezeigt, wobei die favorisierten gespeicherten Suchvorgänge am Anfang der Liste angezeigt werden.

**Anmerkung:** In der Liste werden maximal acht gespeicherte Suchvorgänge angezeigt.

- 3. Führen Sie eine der folgenden Tasks aus:
	- v Wenn die gespeicherte Suche in der Liste angezeigt wird, klicken Sie auf die gespeicherte Suche, damit die entsprechenden Suchergebnisse angezeigt werden.
	- v Wenn die gespeicherte Suche nicht in der Liste angezeigt wird, klicken Sie auf **Weitere Suchvorgänge...**. Das Dialogfenster "Gespeicherte Suchvorgänge suchen für Services" wird angezeigt. Geben Sie in das Feld **Name der gespeicherten Suche enthält** den vollständigen Namen oder einen Teil des Namens der gespeicherten Suche ein, um die Liste der gespeicherten Suchvorgänge zu filtern, die im Anzeigebereich **Gespeicherte Suchvorgänge** angezeigt wird. Doppelklicken Sie auf den Namen einer gespeicherten Suche, damit die entsprechenden Suchergebnisse angezeigt werden. Alternativ können Sie auf den Namen der gespeicherten Suche und dann auf **Auswählen** klicken, damit die entsprechende Suchergebnisse angezeigt werden.

**Anmerkung:** Die Schaltfläche **Weitere Suchvorgänge...** wird nur angezeigt, wenn es mehr als acht gespeicherte Servicesuchvorgänge gibt.

Die Anzeige "Servicesuche" wird mit den ausgefüllten Suchkriterien sowie mit den Suchergebnissen angezeigt.

# **Gespeicherte Servicesuche in Sterling Business Center ändern Informationen zu diesem Vorgang**

So ändern Sie eine gespeicherte Servicesuche

#### **Vorgehensweise**

- 1. Wählen Sie im Menü **Artikel** den Befehl **Service suchen** aus. Alternativ können Sie auf der Startseite auf den Hyperlink **Service suchen** klicken.
- 2. Die Anzeige "Einfache Suche nach Services" wird angezeigt. Klicken Sie auf **Gespeicherte Suchvorgänge**, damit die Liste der gespeicherten Servicesuchvorgänge angezeigt wird. Klicken Sie alternativ auf **Erweiterte Suche** und klicken Sie auf **Gespeicherte Suchvorgänge**.

Die gespeicherten Servicesuchvorgänge werden in einer Liste angezeigt, wobei die favorisierten gespeicherten Suchvorgänge am Anfang der Liste angezeigt werden.

**Anmerkung:** In der Liste werden maximal acht gespeicherte Suchvorgänge angezeigt.

- 3. Führen Sie eine der folgenden Tasks aus:
	- v Wenn die gespeicherte Suche in der Liste angezeigt wird, klicken Sie auf die gespeicherte Suche, damit die entsprechende Suchanzeige angezeigt wird.
	- v Wenn die gespeicherte Suche nicht in der Liste angezeigt wird, klicken Sie auf **Weitere Suchvorgänge...**. Das Dialogfenster "Gespeicherte Suchvorgänge suchen für Services" wird angezeigt. Geben Sie in das Feld **Name der gespeicherten Suche enthält** den vollständigen Namen oder einen Teil des Namens der gespeicherten Suche ein, um die Liste der gespeicherten Suchvorgänge zu filtern, die im Anzeigebereich **Gespeicherte Suchvorgänge** angezeigt wird. Doppelklicken Sie auf den Namen einer gespeicherten Suche, damit die entsprechende Suchanzeige angezeigt wird. Alternativ können Sie auf den Namen der gespeicherten Suche und dann auf **Auswählen** klicken, damit die entsprechende Suchanzeige angezeigt wird.

**Anmerkung:** Die Schaltfläche **Weitere Suchvorgänge...** wird nur angezeigt, wenn es mehr als acht gespeicherte Servicesuchvorgänge gibt.

- 4. Die Anzeige "Servicesuche" wird mit den ausgefüllten Suchkriterien angezeigt. Ändern Sie die entsprechenden Informationen und wählen Sie im Dropdown-Menü **Gespeicherte Suchvorgänge** den Befehl **Gespeicherte Suche erstellen** aus.
- 5. Das Dialogfenster "Suche speichern" wird angezeigt, wobei das Feld **Name der gespeicherten Suche** den Namen der ursprünglichen gespeicherten Suche enthält. Führen Sie eine der folgenden Tasks aus:
	- v Soll die ursprüngliche gespeicherte Suche überschrieben werden, übernehmen Sie den Namen ungeändert.
	- v Soll die Suche unter einem neuen Namen gespeichert werden, geben Sie den Namen für die Suche ein.
- 6. Aktivieren Sie das Kontrollkästchen **In bevorzugte Suchvorgänge aufnehmen**, wenn die gespeicherte Suche in die Liste der Favoriten aufgenommen werden soll. Wenn Sie eine gespeicherte Suche als Favorit markieren, können Sie die Suche schnell aus der Startseite ansteuern. Auf der Startseite werden im Anzeigebereich **Bevorzugte Suchvorgänge** maximal fünf der letzten bevorzugten (favorisierten) gespeicherten Suchvorgänge angezeigt. Sie können auch auf die bevorzugten gespeicherten Suchvorgänge zugreifen, indem Sie das Menü **Favoriten** in der Titelleiste der Startseite verwenden.
- 7. Klicken Sie auf **Speichern**.

Die gespeicherte Servicesuche ist geändert.

# **Kapitel 101. Anweisung manuell einem Service hinzufügen**

#### **Informationen zu diesem Vorgang**

Sie können eine Textanweisung mit freiem Format erstellen, wenn es keine bereits vorhandenen Serviceanweisungscodes gibt oder wenn Sie eine spezielle Anweisung für einen Service erstellen möchten.

Wenn Sie einem Service manuell eine Anweisung hinzufügen möchten, verwenden Sie die Anzeige "Serviceanweisungen".

So fügen Sie einem Service manuell eine Anweisung hinzu

#### **Vorgehensweise**

- 1. Melden Sie sich bei Sterling Business Center als Administrator an.
- 2. Wählen Sie im Menü **Artikel** den Befehl **Service suchen** aus. Alternativ können Sie auf der Startseite auf den Hyperlink **Service suchen** klicken.
- 3. Die Anzeige "Servicesuche" wird angezeigt. Klicken Sie in dieser Anzeige auf **Suchen**, damit die Liste aller verfügbaren Services angezeigt wird. Verwenden Sie die Option **Einfache Suche** oder **Erweiterte Suche**, wenn Sie die Liste der angezeigten Services eingrenzen möchten.
- 4. Klicken Sie in der Liste mit Suchergebnissen, die im Anzeigebereich **Services** angezeigt wird, auf den Hyperlink **Service-ID**.
- 5. Die Anzeige "Grundlegende Informationen" wird angezeigt. Klicken Sie im Anzeigebereich **Verwandte Tasks** auf **Anweisungen verwalten**.

Die Anzeige "Serviceanweisungen" wird angezeigt. Im Anzeigebereich **Serviceanweisungen** werden die folgenden schreibgeschützten Textfelder angezeigt:

- Kurzbeschreibung
- Servicemerkmal
- Status
- 6. Wählen Sie in der Dropdown-Liste **Anweisungen verwalten für Typ** einen Anweisungstyp aus, damit alle Anweisungen angezeigt werden, die zum ausgewählten Anweisungstyp gehören. In der Liste werden alle konfigurierten Serviceanweisungstypen angezeigt.
- 7. Führen Sie in der Anzeige "Artikelanweisungen" im Anzeigebereich **Anweisungen** die folgenden Schritte aus:
	- a. Klicken Sie auf **Hinzufügen**.
	- b. Das Dialogfenster "Neue Anweisung" wird angezeigt. Wählen Sie im Bereich **Details** das Optionsfeld **Text manuell eingeben** aus.
	- c. Geben Sie in das Feld **Text** den Text der Anweisung ein.
	- d. Klicken Sie auf **Speichern**.
- 8. Klicken Sie in der Anzeige "Serviceanweisungen" auf **Speichern**. Die manuell eingegebene Anweisung wird dem Service hinzugefügt.

# **Kapitel 102. Anweisung aus vorhandenen Anweisungscodes einem Service hinzufügen**

### **Informationen zu diesem Vorgang**

Sie können wählen, dass für einen Service ein vordefinierter Anweisungscode verwendet werden soll. So haben Sie möglicherweise den vordefinierten Anweisungscode *Vorsicht: Inhalt ist zerbrechlich*, den Sie zerbrechlichen Artikeln zuordnen können.

Zum Hinzufügen einer Anweisung aus den vorhandenen Anweisungscodes verwenden Sie die Anzeige "Serviceanweisungen".

So fügen Sie einem Service eine Anweisung aus den vorhandenen Anweisungscodes hinzu

#### **Vorgehensweise**

- 1. Melden Sie sich bei Sterling Business Center als Administrator an.
- 2. Wählen Sie im Menü **Artikel** den Befehl **Service suchen** aus. Alternativ können Sie auf der Startseite auf den Hyperlink **Service suchen** klicken.
- 3. Die Anzeige "Servicesuche" wird angezeigt. Klicken Sie in dieser Anzeige auf **Suchen**, damit die Liste aller verfügbaren Services angezeigt wird. Verwenden Sie die Option **Einfache Suche** oder **Erweiterte Suche**, wenn Sie die Liste der angezeigten Services eingrenzen möchten.
- 4. Klicken Sie in der Liste mit Suchergebnissen, die im Anzeigebereich **Services** angezeigt wird, auf den Hyperlink **Service-ID**.
- 5. Die Anzeige "Grundlegende Informationen" wird angezeigt. Klicken Sie im Anzeigebereich **Verwandte Tasks** auf **Anweisungen verwalten**.

Die Anzeige "Serviceanweisungen" wird angezeigt. Im Anzeigebereich **Serviceanweisungen** werden die folgenden schreibgeschützten Textfelder angezeigt:

- Kurzbeschreibung
- Servicemerkmal
- Status
- 6. Wählen Sie in der Dropdown-Liste **Anweisungen verwalten für Typ** einen Anweisungstyp aus, damit alle Anweisungen angezeigt werden, die zum ausgewählten Anweisungstyp gehören. In der Liste werden alle konfigurierten Serviceanweisungstypen angezeigt.
- 7. Führen Sie in der Anzeige "Serviceanweisungen" im Anzeigebereich **Anweisungen** die folgenden Schritte aus:
	- a. Klicken Sie auf **Hinzufügen**.
	- b. Das Dialogfenster "Neue Anweisung" wird angezeigt. Wählen Sie im Bereich **Details** das Optionsfeld **Vorhandenen Anweisungscode verwenden** aus.
	- c. Wählen Sie in der Dropdown-Liste **Anweisungscode** den gewünschten Anweisungscode aus.
	- d. Klicken Sie auf **Speichern**.
- 8. Klicken Sie in der Anzeige "Serviceanweisungen" auf **Speichern**.

Die Anweisung aus den vorhandenen Anweisungscodes wird dem Service hinzugefügt.

## **Kapitel 103. Reihenfolge der Anweisungen eines Service ändern**

### **Informationen zu diesem Vorgang**

Nachdem Sie alle Anweisungen für einen Service erstellt haben, können Sie die Reihenfolge der Anweisungen ändern. Es könnte beispielsweise sein, dass Sie für einen Service mehrere Anweisungen erstellt haben und möchten, dass die Anweisung *Artikel unbedingt doppelt in Luftpolsterfolie einpacken* die erste Anweisung ist.

Zum Ändern der Reihenfolge von Anweisungen verwenden Sie die Anzeige "Serviceanweisungen".

So ändern Sie Reihenfolgeposition einer Anweisung für einen Service

#### **Vorgehensweise**

- 1. Melden Sie sich bei Sterling Business Center als Administrator an.
- 2. Wählen Sie im Menü **Artikel** den Befehl **Service suchen** aus. Alternativ können Sie auf der Startseite auf den Hyperlink **Service suchen** klicken.
- 3. Die Anzeige "Servicesuche" wird angezeigt. Klicken Sie in dieser Anzeige auf **Suchen**, damit die Liste aller verfügbaren Services angezeigt wird. Verwenden Sie die Option **Einfache Suche** oder **Erweiterte Suche**, wenn Sie die Liste der angezeigten Services eingrenzen möchten.
- 4. Klicken Sie in der Liste mit Suchergebnissen, die im Anzeigebereich **Services** angezeigt wird, auf den Hyperlink **Service-ID**.
- 5. Die Anzeige "Grundlegende Informationen" wird angezeigt. Klicken Sie im Anzeigebereich **Verwandte Tasks** auf **Anweisungen verwalten**.

Die Anzeige "Serviceanweisungen" wird angezeigt. Im Anzeigebereich **Serviceanweisungen** werden die folgenden schreibgeschützten Textfelder angezeigt:

- Kurzbeschreibung
- Servicemerkmal
- Status
- 6. Wählen Sie in der Dropdown-Liste **Anweisungen verwalten für Typ** einen Anweisungstyp aus, damit alle Anweisungen angezeigt werden, die zum ausgewählten Anweisungstyp gehören. In der Liste werden alle konfigurierten Serviceanweisungstypen angezeigt.
- 7. Führen Sie in der Anzeige "Serviceanweisungen" im Anzeigebereich **Anweisungen** einen der folgenden Schritte aus:
	- v Aktivieren Sie das Kontrollkästchen neben der Anweisung und klicken Sie entweder auf das Symbol **Nach oben verschieben** oder auf das Symbol **Nach unten verschieben**, um die Position der Anwendung in der Reihenfolge zu ändern.
	- v Wählen Sie die gesamte Zeile aus und ziehen Sie die Anweisung in die gewünschte Position.
- 8. Klicken Sie in der Anzeige "Serviceanweisungen" auf **Speichern**. Die Reihenfolge der Anweisungen ist geändert.

# **Kapitel 104. Anweisung eines Service ändern**

#### **Informationen zu diesem Vorgang**

Sie können eine Anweisungsbeschreibung ändern oder Sie können den Anweisungstyp entweder von manuellem Text in eine vordefinierte Menge von Anweisungen oder von einer vordefinierten Menge von Anweisungen in einen manuellen Text ändern.

Zum Ändern einer Anweisung verwenden Sie die Anzeige "Serviceanweisungen".

So ändern Sie eine Anweisung eines Service

#### **Vorgehensweise**

- 1. Melden Sie sich bei Sterling Business Center als Administrator an.
- 2. Wählen Sie im Menü **Artikel** den Befehl **Service suchen** aus. Alternativ können Sie auf der Startseite auf den Hyperlink **Service suchen** klicken.
- 3. Die Anzeige "Servicesuche" wird angezeigt. Klicken Sie in dieser Anzeige auf **Suchen**, damit die Liste aller verfügbaren Services angezeigt wird. Verwenden Sie die Option **Einfache Suche** oder **Erweiterte Suche**, wenn Sie die Liste der angezeigten Services eingrenzen möchten.
- 4. Klicken Sie in der Liste mit Suchergebnissen, die im Anzeigebereich **Services** angezeigt wird, auf den Hyperlink **Service-ID**.

Die Anzeige "Serviceanweisungen" wird angezeigt. Im Anzeigebereich **Serviceanweisungen** werden die folgenden schreibgeschützten Textfelder angezeigt:

- Kurzbeschreibung
- Servicemerkmal
- Status
- 5. Wählen Sie in der Dropdown-Liste **Anweisungen verwalten für Typ** einen Anweisungstyp aus, damit alle Anweisungen angezeigt werden, die zum ausgewählten Anweisungstyp gehören. In der Liste werden alle konfigurierten Serviceanweisungstypen angezeigt.
- 6. Führen Sie in der Anzeige "Serviceanweisungen" im Anzeigebereich **Anweisungen** die folgenden Schritte aus:
	- a. Wählen Sie die Zeile mit der Anweisung aus, die Sie ändern möchten. Im Bereich **Details** werden die Details der ausgewählten Anweisung angezeigt.
	- b. Nehmen Sie im Bereich **Details** die gewünschten Änderungen vor.
- 7. Klicken Sie in der Anzeige "Serviceanweisungen" auf **Speichern**.

Die Anweisung des Service ist geändert.

# **Kapitel 105. Anweisung aus einem Service löschen**

### **Informationen zu diesem Vorgang**

Sie können sowohl Anweisungen, die manuell hinzugefügt wurden, als auch Anweisungen löschen, die aus vorhandenen Anweisungscodes hinzugefügt wurden. Wenn Sie eine Anweisung löschen, die einem Service manuell hinzugefügt wurde, wird die Anweisung aus der Datenbank gelöscht. Wenn Sie eine Anweisung löschen, die aus den vorhandenen Anweisungscodes hinzugefügt wurde, wird die Anweisung nicht aus der Datenbank gelöscht, sondern wird lediglich ihre Zuordnung zu dem Service aufgehoben.

So löschen Sie eine Anweisung aus einem Service

#### **Vorgehensweise**

- 1. Melden Sie sich bei Sterling Business Center als Administrator an.
- 2. Wählen Sie im Menü **Artikel** den Befehl **Service suchen** aus. Alternativ können Sie auf der Startseite auf den Hyperlink **Service suchen** klicken.
- 3. Die Anzeige "Servicesuche" wird angezeigt. Klicken Sie in dieser Anzeige auf **Suchen**, damit die Liste aller verfügbaren Services angezeigt wird. Verwenden Sie die Option **Einfache Suche** oder **Erweiterte Suche**, wenn Sie die Liste der angezeigten Services eingrenzen möchten.
- 4. Klicken Sie in der Liste mit Suchergebnissen, die im Anzeigebereich **Services** angezeigt wird, auf den Hyperlink **Service-ID**.
- 5. Die Anzeige "Grundlegende Informationen" wird angezeigt. Klicken Sie im Anzeigebereich **Verwandte Tasks** auf **Anweisungen verwalten**.

Die Anzeige "Serviceanweisungen" wird angezeigt. Im Anzeigebereich **Serviceanweisungen** werden die folgenden schreibgeschützten Textfelder angezeigt:

- Kurzbeschreibung
- Servicemerkmal
- Status
- 6. Wählen Sie in der Dropdown-Liste **Anweisungen verwalten für Typ** einen Anweisungstyp aus, damit alle Anweisungen angezeigt werden, die zum ausgewählten Anweisungstyp gehören. In der Liste werden alle konfigurierten Serviceanweisungstypen angezeigt.
- 7. Führen Sie in der Anzeige "Serviceanweisungen" im Anzeigebereich **Anweisungen** die folgenden Schritte aus:
	- a. Wählen Sie die Anweisung aus, die Sie aus dem Service entfernen möchten.
	- b. Die Zeile wird hervorgehoben und der Anzeigebereich **Details** wird aktiviert. Klicken Sie auf **Löschen**.
	- c. Es wird eine Nachricht angezeigt, in der Sie zur Bestätigung aufgefordert werden. Klicken Sie auf **Ja**, damit der ausgewählte Service aus der Liste gelöscht wird.

Die Anweisung wird aus dem Service gelöscht.

# **Kapitel 106. Erweiterten Feldern eines Service Werte zuweisen**

#### **Informationen zu diesem Vorgang**

Die Werte für alle erweiterten Felder können Sie in der Anzeige "Erweiterte Felder" angeben.

Die erweiterten Felder, die in der Anzeige "Erweiterte Felder" angezeigt werden, erhalten ihre Werte aus der Tabelle YFS\_ITEM. Alle Spalten der Tabelle YFS\_ITEM werden als Felder in der Anzeige "Erweiterte Felder" angezeigt.

So weisen Sie den erweiterten Feldern eines Service Werte zu

#### **Vorgehensweise**

- 1. Melden Sie sich bei Sterling Business Center als Administrator an.
- 2. Wählen Sie im Menü **Artikel** den Befehl **Service suchen** aus. Alternativ können Sie auf der Startseite auf den Hyperlink **Service suchen** klicken.
- 3. Die Anzeige "Servicesuche" wird angezeigt. Klicken Sie in dieser Anzeige auf **Suchen**, damit die Liste aller verfügbaren Services angezeigt wird. Verwenden Sie die Option **Einfache Suche** oder **Erweiterte Suche**, wenn Sie die Liste der angezeigten Services eingrenzen möchten.
- 4. Klicken Sie in der Liste mit Suchergebnissen, die im Anzeigebereich **Services** angezeigt wird, auf den Hyperlink **Service-ID**.
- 5. Die Anzeige "Grundlegende Informationen" wird angezeigt. Klicken Sie im Anzeigebereich **Verwandte Tasks** auf **Erweiterte Felder verwalten**.

Die Anzeige "Details" wird mit den folgenden schreibgeschützten Textfeldern angezeigt:

- Kurzbeschreibung
- Servicemerkmal
- v Status
- 6. Geben Sie die Werte für die angezeigten erweiterten Felder ein. Ist ein erweitertes Feld einem Klassifizierungszweck zugeordnet, wird das Symbol **Suchen** neben diesem erweiterten Feld angezeigt. Klicken Sie auf das Symbol **Suchen**. Es wird ein Dialogfenster mit den Klassifizierungswerten für das erweiterte Feld angezeigt. Führen Sie die folgenden Schritte aus:
	- a. Wählen Sie im Baum einen Klassifizierungswert aus.
	- b. Klicken Sie auf **Auswählen**, damit der Klassifizierungswert ausgewählt wird, und schließen Sie das Dialogfenster.

Der Klassifizierungswert wird in den Feldern angezeigt, die zu den erweiterten Feldern gehören.

7. Klicken Sie auf **Speichern**.

Die Werte in den erweiterten Feldern werden einem Service zugewiesen.

# **Kapitel 107. Artikel einen Zusatzservice zuordnen**

#### **Informationen zu diesem Vorgang**

Sie können einem Artikel einen Zusatzservice zuordnen, um eine Beziehung zwischen dem Artikel und dem Service anzugeben. Beispielsweise können Sie einem Artikel "Fernseher" die Installation eines Fernsehers als Zusatzservice zuordnen. Für den zugeordneten Zusatzservice können Sie Details wie die für eine bestimmte Menge des Artikels erforderliche Servicemenge, das für den Service erforderliche Qualifikationsprofil usw. festlegen.

Wenn Sie einem Artikel einen Zusatzservice zuordnen möchten, verwenden Sie die Anzeige "Zusatzservicezuordnungen".

So ordnen Sie einem Artikel einen Zusatzservice zu

#### **Vorgehensweise**

- 1. Melden Sie sich bei Sterling Business Center als Administrator an.
- 2. Wählen Sie im Menü **Artikel** den Befehl **Artikel suchen** aus. Alternativ können Sie auf der Startseite auf den Hyperlink **Artikel suchen** klicken.
- 3. Die Anzeige "Artikelsuche" wird angezeigt. Geben Sie in dieser Anzeige die Suchkriterien ein und klicken Sie dann auf **Suchen**, damit die Liste aller verfügbaren Artikel angezeigt wird. Verwenden Sie die Option **Einfache Suche** oder **Erweiterte Suche**, wenn Sie die Liste der angezeigten Artikel eingrenzen möchten.
- 4. Klicken Sie im angezeigten Anzeigebereich **Artikel** auf den Hyperlink **Artikel-ID**. Alternativ dazu können Sie doppelt auf die Zeile klicken, die die **Artikel-ID** enthält.
- 5. Klicken Sie im Anzeigebereich **Verwandte Tasks** auf **Zusatzservices verwalten**.

Die Anzeige "Zusatzservicezuordnungen" wird angezeigt. Im Anzeigebereich **Artikelservicezuordnungen** werden die folgenden schreibgeschützten Textfelder angezeigt:

- Kurzbeschreibung
- Artikelmerkmal
- Status
- 6. Klicken Sie im Bereich **Services** auf **Hinzufügen**.
- 7. Das Dialogfenster "Einfache Suche nach Services" wird angezeigt. Geben Sie die Suchkriterien ein und klicken Sie auf **Suchen**. Verwenden Sie die Option "Einfache Suche nach Services" oder "Erweiterte Suche nach Services", wenn Sie die Liste der angezeigten Services eingrenzen möchten.
- 8. Der Anzeigebereich "Services" wird mit einer Liste von Services angezeigt. Wählen Sie einen Service aus und klicken Sie auf **Auswählen**.
- 9. Die Details des Service werden im Bereich **Details** angezeigt. Führen Sie die folgenden Schritte aus:
	- a. Geben Sie in **Dieser Service erfordert** *<Anzahl>* **der zu liefernden Kapazität** *<Anzahl Einheiten>* **Menge** die entsprechenden Werte für die Kapazität und die Menge ein. Wenn Sie beispielsweise beim Erstellen des

Service als Mengeneinheit Stunden ausgewählt haben, geben Sie die Einheiten für die Kapazität in Stunden sowie die Anzahl Mengeneinheiten des Service ein.

- b. Wählen Sie das Kontrollkästchen **Serviceterminierung bis Abschluss der zugeordneten Position zurückstellen** aus, wenn es für den Zusatzservice eine Abhängigkeit hinsichtlich des Artikelflusses gibt.
- c. Geben Sie in **Der Service muss abgeschlossen werden <***Anzahl Zeiteinheit***>** den entsprechenden Wert ein, um die Abstandsdauer anzugeben, und **<***wählen Sie eine Option aus***>**, um anzugeben, wann der Service abgeschlossen sein muss. Die Abstandsdauer (Offsetdauer) ist die Zeit, die erforderlich ist, den Service vor oder nach einer Lieferung des Artikels abzuschließen. Ist die Offsetzeit so eingestellt, dass sie vor der Lieferung des Artikels liegt, ist "Servicezeitabweichung" auf einen negativen Wert, andernfalls auf einen positiven Wert festgelegt.
- d. Wählen Sie in der Liste **Verfügbare Qualifikationen** die Qualifikation aus, die dem Service zugeordnet werden soll.
- e. Klicken Sie auf **Nach rechts verschieben**, um die ausgewählte Qualifikation in die Liste **Zugeordnete Qualifikationen** zu verschieben. **Tipp**: Klicken Sie auf das Symbol **Nach rechts verschieben**, wenn Sie alle verfügbaren Qualifikationen in die Liste **Zugeordnete Qualifikationen** verschieben möchten.
- 10. Klicken Sie auf **Speichern**.

Der Zusatzservice wird dem Artikel zugeordnet.

## **Kapitel 108. Zusatzservice ändern, der einem Artikel zugeordnet ist**

#### **Informationen zu diesem Vorgang**

Sie können die Details des zugeordneten Zusatzservice ändern (etwa die für eine bestimmte Menge des Artikels erforderliche Servicemenge, das für den Service erforderliche Qualifikationsprofil usw.).

So ändern Sie einen Zusatzservice, der einem Artikel zugeordnet ist

#### **Vorgehensweise**

- 1. Melden Sie sich bei Sterling Business Center als Administrator an.
- 2. Wählen Sie im Menü **Artikel** den Befehl **Artikel suchen** aus. Alternativ können Sie auf der Startseite auf den Hyperlink **Artikel suchen** klicken.
- 3. Die Anzeige "Artikelsuche" wird angezeigt. Geben Sie in dieser Anzeige die Suchkriterien ein und klicken Sie dann auf **Suchen**, damit die Liste aller verfügbaren Artikel angezeigt wird. Verwenden Sie die Option **Einfache Suche** oder **Erweiterte Suche**, wenn Sie die Liste der angezeigten Artikel eingrenzen möchten.
- 4. Klicken Sie im angezeigten Anzeigebereich **Artikel** auf den Hyperlink **Artikel-ID**. Alternativ dazu können Sie doppelt auf die Zeile klicken, die die **Artikel-ID** enthält.
- 5. Klicken Sie im Anzeigebereich **Verwandte Tasks** auf **Zusatzservices verwalten**. Die Anzeige "Zusatzservicezuordnungen" wird angezeigt. Im Anzeigebereich **Artikelservicezuordnungen** werden die folgenden schreibgeschützten Textfelder angezeigt:
	- Kurzbeschreibung
	- Artikelmerkmal
	- Status
- 6. Wählen Sie im Anzeigebereich "Services" den Service aus, den Sie ändern möchten.
- 7. Sie können folgende Optionen des ausgewählten Service ändern:
	- a. Die Anzahl Einheiten für den Service
	- b. Die Artikelmenge
	- c. Ob die Serviceterminierung zurückgestellt werden soll, bis die zugeordnete Position abgeschlossen ist
	- d. Die Offsetzeit
	- e. Ob der Service vor oder nach der Lieferung abgeschlossen sein muss
	- f. Servicequalifikation
- 8. Klicken Sie in der Anzeige "Artikeldetails" auf **Speichern**.

Der dem Artikel zugeordnete Zusatzservice ist geändert.

## **Kapitel 109. Zuordnung eines Zusatzservice zu einem Artikel aufheben**

#### **Informationen zu diesem Vorgang**

Wenn Sie die Zuordnung eines Zusatzservice zu einem Artikel aufheben, werden auch die Zuordnungen der zugehörigen Servicequalifikationen zu dem Artikel aufgehoben.

Wenn Sie die Zuordnung eines Zusatzservice zu einem Artikel aufheben möchten, verwenden Sie die Anzeige "Zusatzservicezuordnungen".

So heben Sie die Zuordnung eines Zusatzservice zu einem Artikel auf

#### **Vorgehensweise**

- 1. Melden Sie sich bei Sterling Business Center als Administrator an.
- 2. Wählen Sie im Menü **Artikel** den Befehl **Artikel suchen** aus. Alternativ können Sie auf der Startseite auf den Hyperlink **Artikel suchen** klicken.
- 3. Die Anzeige "Artikelsuche" wird angezeigt. Geben Sie in dieser Anzeige die Suchkriterien ein und klicken Sie dann auf **Suchen**, damit die Liste aller verfügbaren Artikel angezeigt wird. Verwenden Sie die Option **Einfache Suche** oder **Erweiterte Suche**, wenn Sie die Liste der angezeigten Artikel eingrenzen möchten.
- 4. Klicken Sie im angezeigten Anzeigebereich **Artikel** auf den Hyperlink **Artikel-ID**. Alternativ dazu können Sie doppelt auf die Zeile klicken, die die **Artikel-ID** enthält.
- 5. Klicken Sie im Anzeigebereich **Verwandte Tasks** auf **Zusatzservices verwalten**. Die Anzeige "Zusatzservicezuordnungen" wird angezeigt. Im Anzeigebereich **Artikelservicezuordnungen** werden die folgenden schreibgeschützten Textfelder angezeigt:
	- Kurzbeschreibung
	- Artikelmerkmal
	- Status
- 6. Wählen Sie im Anzeigebereich **Services** den Service aus, für den Sie die Zuordnung zu dem Artikel aufheben möchten.
- 7. Im Bereich **Details** werden die Details des ausgewählten Service angezeigt. Klicken Sie auf **Entfernen**.
- 8. Es wird eine Nachricht angezeigt, in der Sie zur Bestätigung aufgefordert werden. Klicken Sie auf **Ja**, damit der Service entfernt wird.

Der ausgewählte Service und die zugehörigen Servicequalifikationen werden aus der Datenbank entfernt.

# **Kapitel 110. Lieferservice einem Artikel zuordnen**

#### **Informationen zu diesem Vorgang**

Sie können einem Artikel einen Lieferservice zuordnen, um eine Beziehung zwischen dem Artikel und dem Service anzugeben. Beispielsweise können Sie einem Artikel "Waschmaschine" die Lieferung einer Maschine als Lieferservice zuordnen. Für den zugeordneten Lieferservice können Sie Details wie die für eine bestimmte Menge des Artikels erforderliche Servicemenge, das für den Service erforderliche Qualifikationsprofil usw. festlegen.

Wenn Sie einem Artikel einen Lieferservice zuordnen möchten, verwenden Sie die Anzeige "Lieferservicezuordnungen".

So ordnen Sie einem Artikel einen Lieferservice zu

#### **Vorgehensweise**

- 1. Melden Sie sich bei Sterling Business Center als Administrator an.
- 2. Wählen Sie im Menü **Artikel** den Befehl **Artikel suchen** aus. Alternativ können Sie auf der Startseite auf den Hyperlink **Artikel suchen** klicken.
- 3. Die Anzeige "Artikelsuche" wird angezeigt. Geben Sie in dieser Anzeige die Suchkriterien ein und klicken Sie dann auf **Suchen**, damit die Liste aller verfügbaren Artikel angezeigt wird. Verwenden Sie die Option **Einfache Suche** oder **Erweiterte Suche**, wenn Sie die Liste der angezeigten Artikel eingrenzen möchten.
- 4. Klicken Sie im angezeigten Anzeigebereich **Artikel** auf den Hyperlink **Artikel-ID**. Alternativ dazu können Sie doppelt auf die Zeile klicken, die die **Artikel-ID** enthält.
- 5. Klicken Sie im Anzeigebereich **Verwandte Tasks** auf **Lieferservices verwalten**. Die Anzeige "Lieferservicezuordnungen" wird mit den folgenden schreibgeschützten Textfeldern angezeigt:
	- Kurzbeschreibung
	- Artikelmerkmal
	- Status
- 6. Klicken Sie im Bereich **Services** auf **Hinzufügen**.
- 7. Das Dialogfenster "Einfache Suche nach Services" wird angezeigt. Geben Sie die Suchkriterien ein und klicken Sie auf **Suchen**. Verwenden Sie die Option "Einfache Suche nach Services" oder "Erweiterte Suche nach Services", wenn Sie die Liste der angezeigten Services eingrenzen möchten.
- 8. Der Anzeigebereich "Services" wird mit einer Liste von Services angezeigt. Wählen Sie einen Service aus und klicken Sie auf **Auswählen**.
- 9. Die Details des Service werden im Bereich **Details** angezeigt. Führen Sie die folgenden Schritte aus:
	- a. Geben Sie in **Dieser Service erfordert** *<Anzahl>* **der zu liefernden Kapazität** *<Anzahl Einheiten>* **Menge** die entsprechenden Werte für die Kapazität und die Menge ein. Wenn Sie beispielsweise beim Erstellen des Service als Mengeneinheit Stunden ausgewählt haben, geben Sie die Einheiten für die Kapazität in Stunden sowie die Anzahl Mengeneinheiten des Service ein.
- b. Wählen Sie in der Liste **Verfügbare Qualifikationen** die Qualifikation aus, die dem Service zugeordnet werden soll.
- c. Klicken Sie auf **Nach rechts verschieben**, um die ausgewählte Qualifikation in die Liste **Zugeordnete Qualifikationen** zu verschieben. **Tipp**: Klicken Sie auf das Symbol **Nach rechts verschieben**, wenn Sie alle verfügbaren Qualifikationen in die Liste **Zugeordnete Qualifikationen** verschieben möchten.
- 10. Klicken Sie auf **Speichern**.

Der Lieferservice wird dem Artikel zugeordnet.

## **Kapitel 111. Lieferservice ändern, der einem Artikel zugeordnet ist**

### **Informationen zu diesem Vorgang**

Sie können die Details des zugeordneten Lieferservice ändern (etwa die für eine bestimmte Menge des Artikels erforderliche Servicemenge, das für den Service erforderliche Qualifikationsprofil usw.).

So ändern Sie einen Lieferservice, der einem Artikel zugeordnet ist

#### **Vorgehensweise**

- 1. Melden Sie sich bei Sterling Business Center als Administrator an.
- 2. Wählen Sie im Menü **Artikel** den Befehl **Artikel suchen** aus. Alternativ können Sie auf der Startseite auf den Hyperlink **Artikel suchen** klicken.
- 3. Die Anzeige "Artikelsuche" wird angezeigt. Geben Sie in dieser Anzeige die Suchkriterien ein und klicken Sie dann auf **Suchen**, damit die Liste aller verfügbaren Artikel angezeigt wird. Verwenden Sie die Option **Einfache Suche** oder **Erweiterte Suche**, wenn Sie die Liste der angezeigten Artikel eingrenzen möchten.
- 4. Klicken Sie im angezeigten Anzeigebereich **Artikel** auf den Hyperlink **Artikel-ID**. Alternativ dazu können Sie doppelt auf die Zeile klicken, die die **Artikel-ID** enthält.
- 5. Klicken Sie im Anzeigebereich **Verwandte Task** auf **Lieferservices verwalten**. Die Anzeige "Retourenabholservice-Zuordnungen" wird mit den folgenden schreibgeschützten Textfeldern angezeigt:
	- Kurzbeschreibung
	- Artikelmerkmal
	- Status
- 6. Wählen Sie im Anzeigebereich **Services** den Service aus, den Sie ändern möchten.
- 7. Sie können folgende Optionen des ausgewählten Service ändern:
	- a. Die Anzahl Einheiten für den Service
	- b. Die Artikelmenge
	- c. Servicequalifikation
- 8. Klicken Sie in der Anzeige "Artikeldetails" auf **Speichern**.

Der dem Artikel zugeordnete Lieferservice ist geändert.

# **Kapitel 112. Zuordnung eines Lieferservice zu einem Artikel aufheben**

### **Informationen zu diesem Vorgang**

Wenn Sie die Zuordnung eines Lieferservice zu einem Artikel aufheben, werden auch die Zuordnungen der zugehörigen Servicequalifikationen zu dem Artikel aufgehoben.

So heben Sie die Zuordnung eines Lieferservice zu einem Artikel auf

#### **Vorgehensweise**

- 1. Melden Sie sich bei Sterling Business Center als Administrator an.
- 2. Wählen Sie im Menü **Artikel** den Befehl **Artikel suchen** aus. Alternativ können Sie auf der Startseite auf den Hyperlink **Artikel suchen** klicken.
- 3. Die Anzeige "Artikelsuche" wird angezeigt. Geben Sie in dieser Anzeige die Suchkriterien ein und klicken Sie dann auf **Suchen**, damit die Liste aller verfügbaren Artikel angezeigt wird. Verwenden Sie die Option **Einfache Suche** oder **Erweiterte Suche**, wenn Sie die Liste der angezeigten Artikel eingrenzen möchten.
- 4. Klicken Sie im angezeigten Anzeigebereich **Artikel** auf den Hyperlink **Artikel-ID**. Alternativ dazu können Sie doppelt auf die Zeile klicken, die die **Artikel-ID** enthält.
- 5. Klicken Sie im Anzeigebereich **Verwandte Tasks** auf **Lieferservices verwalten**. Die Anzeige "Lieferservicezuordnungen" wird mit den folgenden schreibgeschützten Textfeldern angezeigt:
	- Kurzbeschreibung
	- Artikelmerkmal
	- Status
- 6. Wählen Sie im Anzeigebereich **Services** den Service aus, für den Sie die Zuordnung zu dem Artikel aufheben möchten.
- 7. Im Bereich **Details** werden die Details des ausgewählten Service angezeigt. Klicken Sie auf **Entfernen**.
- 8. Es wird eine Nachricht angezeigt, in der Sie zur Bestätigung aufgefordert werden. Klicken Sie auf **Ja**, damit der Service entfernt wird.

Der ausgewählte Service und die zugehörigen Servicequalifikationen werden aus der Datenbank entfernt.

# **Kapitel 113. Artikel einen Retourenabholservice zuordnen**

#### **Informationen zu diesem Vorgang**

Sie können einem Artikel einen Retourenabholservice zuordnen, um so anzugeben, dass der Artikel am Standort des Kunden abgeholt werden kann, falls der Kunde den Artikel zurückgeben möchte.

Wenn Sie einem Artikel einen Retourenabholservice zuordnen möchten, verwenden Sie die Anzeige "Retourenabholservice-Zuordnungen".

So ordnen Sie einem Artikel einen Retourenabholservice zu

#### **Vorgehensweise**

- 1. Melden Sie sich bei Sterling Business Center als Administrator an.
- 2. Wählen Sie im Menü **Artikel** den Befehl **Artikel suchen** aus. Alternativ können Sie auf der Startseite auf den Hyperlink **Artikel suchen** klicken.
- 3. Die Anzeige "Artikelsuche" wird angezeigt. Geben Sie in dieser Anzeige die Suchkriterien ein und klicken Sie dann auf **Suchen**, damit die Liste aller verfügbaren Artikel angezeigt wird. Verwenden Sie die Option **Einfache Suche** oder **Erweiterte Suche**, wenn Sie die Liste der angezeigten Artikel eingrenzen möchten.
- 4. Klicken Sie im angezeigten Anzeigebereich **Artikel** auf den Hyperlink **Artikel-ID**. Alternativ dazu können Sie doppelt auf die Zeile klicken, die die **Artikel-ID** enthält.
- 5. Klicken Sie im Anzeigebereich **Verwandte Task** auf **Abholservices für Retouren verwalten**.

Die Anzeige "Retourenabholservice-Zuordnungen" wird mit den folgenden schreibgeschützten Textfeldern angezeigt:

- Kurzbeschreibung
- Artikelmerkmal
- Status
- 6. Klicken Sie im Bereich **Services** auf **Hinzufügen**.
- 7. Das Dialogfenster "Einfache Suche nach Services" wird angezeigt. Geben Sie die Suchkriterien ein und klicken Sie auf **Suchen**. Verwenden Sie die Option "Einfache Suche nach Services" oder "Erweiterte Suche nach Services", wenn Sie die Liste der angezeigten Services eingrenzen möchten.
- 8. Der Anzeigebereich "Services" wird mit einer Liste von Services angezeigt. Wählen Sie einen Service aus und klicken Sie auf **Auswählen**.
- 9. Die Details des Service werden im Bereich **Details** angezeigt. Führen Sie die folgenden Schritte aus:
	- a. Geben Sie in **Dieser Service erfordert** *<Anzahl>* **der zu liefernden Kapazität** *<Anzahl Einheiten>* **Menge** die entsprechenden Werte für die Kapazität und die Menge ein. Wenn Sie beispielsweise beim Erstellen des Service als Mengeneinheit Stunden ausgewählt haben, geben Sie die Einheiten für die Kapazität in Stunden sowie die Anzahl Mengeneinheiten des Service ein.
	- b. Wählen Sie in der Liste **Verfügbare Qualifikationen** die Qualifikation aus, die dem Service zugeordnet werden soll.

c. Klicken Sie auf **Nach rechts verschieben**, um die ausgewählte Qualifikation in die Liste **Zugeordnete Qualifikationen** zu verschieben.

**Tipp**: Klicken Sie auf das Symbol **Nach rechts verschieben**, wenn Sie alle verfügbaren Qualifikationen in die Liste **Zugeordnete Qualifikationen** verschieben möchten.

10. Klicken Sie auf **Speichern**.

Der Retourenabholservice wird dem Artikel zugeordnet.

## **Kapitel 114. Retourenabholservice ändern, der einem Artikel zugeordnet ist**

### **Informationen zu diesem Vorgang**

Sie können die Details des zugeordneten Retourenabholservice ändern (etwa die für eine bestimmte Menge des Artikels erforderliche Servicemenge, das für den Service erforderliche Qualifikationsprofil usw.).

So ändern Sie einen Retourenabholservice, der einem Artikel zugeordnet ist

#### **Vorgehensweise**

- 1. Melden Sie sich bei Sterling Business Center als Administrator an.
- 2. Wählen Sie im Menü **Artikel** den Befehl **Artikel suchen** aus. Alternativ können Sie auf der Startseite auf den Hyperlink **Artikel suchen** klicken.
- 3. Die Anzeige "Artikelsuche" wird angezeigt. Geben Sie in dieser Anzeige die Suchkriterien ein und klicken Sie dann auf **Suchen**, damit die Liste aller verfügbaren Artikel angezeigt wird. Verwenden Sie die Option **Einfache Suche** oder **Erweiterte Suche**, wenn Sie die Liste der angezeigten Artikel eingrenzen möchten.
- 4. Klicken Sie im angezeigten Anzeigebereich **Artikel** auf den Hyperlink **Artikel-ID**. Alternativ dazu können Sie doppelt auf die Zeile klicken, die die **Artikel-ID** enthält.
- 5. Klicken Sie im Anzeigebereich **Verwandte Task** auf **Abholservices für Retouren verwalten**.

Die Anzeige "Retourenabholservice-Zuordnungen" wird mit den folgenden schreibgeschützten Textfeldern angezeigt:

- Kurzbeschreibung
- Artikelmerkmal
- Status
- 6. Wählen Sie im Anzeigebereich **Services** den Service aus, den Sie ändern möchten.
- 7. Sie können folgende Optionen des ausgewählten Service ändern:
	- a. Die Anzahl Einheiten für den Service
	- b. Die Artikelmenge
	- c. Servicequalifikation
- 8. Klicken Sie in der Anzeige "Artikeldetails" auf **Speichern**.

Der dem Artikel zugeordnete Retourenabholservice ist geändert.

# **Kapitel 115. Zuordnung eines Retourenabholservice zu einem Artikel aufheben**

### **Informationen zu diesem Vorgang**

Wenn Sie die Zuordnung eines Retourenabholservice zu einem Artikel aufheben, werden auch die Zuordnungen der zugehörigen Servicequalifikationen zu dem Artikel aufgehoben.

So heben Sie die Zuordnung eines Retourenabholservice zu einem Artikel auf

#### **Vorgehensweise**

- 1. Melden Sie sich bei Sterling Business Center als Administrator an.
- 2. Wählen Sie im Menü **Artikel** den Befehl **Artikel suchen** aus. Alternativ können Sie auf der Startseite auf den Hyperlink **Artikel suchen** klicken.
- 3. Die Anzeige "Artikelsuche" wird angezeigt. Geben Sie in dieser Anzeige die Suchkriterien ein und klicken Sie dann auf **Suchen**, damit die Liste aller verfügbaren Artikel angezeigt wird. Verwenden Sie die Option **Einfache Suche** oder **Erweiterte Suche**, wenn Sie die Liste der angezeigten Artikel eingrenzen möchten.
- 4. Klicken Sie im angezeigten Anzeigebereich **Artikel** auf den Hyperlink **Artikel-ID**. Alternativ dazu können Sie doppelt auf die Zeile klicken, die die **Artikel-ID** enthält.
- 5. Klicken Sie im Anzeigebereich **Verwandte Task** auf **Abholservices für Retouren verwalten**.

Die Anzeige "Retourenabholservice-Zuordnungen" wird mit den folgenden schreibgeschützten Textfeldern angezeigt:

- Kurzbeschreibung
- Artikelmerkmal
- Status
- 6. Wählen Sie im Anzeigebereich **Services** den Service aus, den Sie ändern möchten.
- 7. Sie können folgende Optionen des ausgewählten Service ändern:
	- a. Die Anzahl Einheiten für den Service
	- b. Die Artikelmenge

Der ausgewählte Service und die zugehörigen Servicequalifikationen werden aus der Datenbank entfernt.

## **Kapitel 116. Für einen physischen Kitartikel oder Paketartikel manuell einen Artikel zuordnen und die Artikelmenge festlegen**

### **Informationen zu diesem Vorgang**

Zum Zusammenstellen eines physischen Kitartikels oder Paketartikels können Sie manuell einen Artikel zuordnen und die Menge des Artikels angeben, die zu dem physischen Kitartikel oder Paketartikel gehören soll.

Wenn Sie für einen physischen Kitartikel oder Paketartikel manuell einen Artikel zuordnen und die Artikelmenge angeben möchten, verwenden Sie die Anzeige "Komponenten".

So gehen Sie vor, um für einen physischen Kitartikel oder Paketartikel manuell einen Artikel zuzuordnen und die Artikelmenge anzugeben

#### **Vorgehensweise**

- 1. Melden Sie sich bei Sterling Business Center als Administrator an.
- 2. Wählen Sie im Menü **Artikel** den Befehl **Artikel suchen** aus. Alternativ können Sie auf der Startseite auf den Hyperlink **Artikel suchen** klicken.
- 3. Die Anzeige "Artikelsuche" wird angezeigt. Geben Sie in dieser Anzeige die Suchkriterien ein und klicken Sie dann auf **Suchen**, damit die Liste aller verfügbaren Artikel angezeigt wird. Verwenden Sie die Option **Einfache Suche** oder **Erweiterte Suche**, wenn Sie die Liste der angezeigten Artikel eingrenzen möchten.
- 4. Klicken Sie im angezeigten Anzeigebereich **Artikel** auf den Hyperlink **Artikel-ID**. Alternativ dazu können Sie doppelt auf die Zeile klicken, die die **Artikel-ID** enthält.

Die Anzeige "Details" wird mit den folgenden schreibgeschützten Textfeldern angezeigt:

- Kurzbeschreibung
- Artikelmerkmal
- Status
- 5. Klicken Sie im Anzeigebereich **Verwandte Tasks** auf **Komponenten verwalten**.
- 6. Der Anzeigebereich "Komponenten" wird angezeigt, in dem das Optionsfeld **Manuell angeben** standardmäßig ausgewählt ist. Klicken Sie auf **Artikel hinzufügen**.
- 7. Das Dialogfenster "Einfache Suche nach Artikeln" wird angezeigt. Geben Sie die Suchkriterien ein und klicken Sie auf **Suchen**, damit alle verfügbaren Artikel angezeigt werden. Verwenden Sie die Option **Einfache Suche** oder **Erweiterte Suche**, wenn Sie die Liste der angezeigten Artikel eingrenzen möchten.
- 8. Wählen Sie in der angezeigten Artikelliste das Kontrollkästchen neben dem entsprechenden Artikel aus.
- 9. Klicken Sie auf **Auswählen**, damit der Artikel dem physischen Kitartikel oder Paketartikel hinzugefügt wird.
- 10. Der ausgewählte Artikel wird der Artikelliste hinzugefügt. Geben Sie in das Feld **Menge** die Menge ein, in der der Artikel zu dem physischen Kitartikel

oder Paketartikel gehören soll. Das Feld darf weder unausgefüllt bleiben noch den Wert "0" enthalten. Trifft eine dieser Bedingungen zu, wird im Feld **Menge** der Wert angezeigt, der früher für den Artikel zugewiesen wurde.

11. Klicken Sie auf **Speichern**.

Der Artikel wird dem physischen Kitartikel oder Paketartikel zugeordnet und die Artikelmenge wird festgelegt.
# **Kapitel 117. Für einen physischen Kitartikel oder Paketartikel manuell einen Serviceartikel zuordnen und die Servicemenge festlegen**

## **Informationen zu diesem Vorgang**

Zum Zusammenstellen eines physischen Kitartikels oder Paketartikels können Sie manuell einen Service zuordnen und die Menge des Service angeben, die zu dem physischen Kitartikel oder Paketartikel gehören soll. In diesem Service ist die Vorgehensweise definiert, wie der Artikel zusammengestellt werden soll.

Wenn Sie für einen physischen Kitartikel oder Paketartikel manuell einen Service zuordnen und die Servicemenge angeben möchten, verwenden Sie die Anzeige "Komponenten".

So gehen Sie vor, um für einen physischen Kitartikel oder Paketartikel manuell einen Service zuzuordnen und die Servicemenge anzugeben

### **Vorgehensweise**

- 1. Melden Sie sich bei Sterling Business Center als Administrator an.
- 2. Wählen Sie im Menü **Artikel** den Befehl **Artikel suchen** aus. Alternativ können Sie auf der Startseite auf den Hyperlink **Artikel suchen** klicken.
- 3. Die Anzeige "Artikelsuche" wird angezeigt. Geben Sie in dieser Anzeige die Suchkriterien ein und klicken Sie dann auf **Suchen**, damit die Liste aller verfügbaren Artikel angezeigt wird. Verwenden Sie die Option **Einfache Suche** oder **Erweiterte Suche**, wenn Sie die Liste der angezeigten Artikel eingrenzen möchten.
- 4. Klicken Sie im angezeigten Anzeigebereich **Artikel** auf den Hyperlink **Artikel-ID**. Alternativ dazu können Sie doppelt auf die Zeile klicken, die die **Artikel-ID** enthält.

- Kurzbeschreibung
- Artikelmerkmal
- Status
- 5. Klicken Sie im Anzeigebereich **Verwandte Tasks** auf **Komponenten verwalten**.
- 6. Der Anzeigebereich "Komponenten" wird angezeigt, in dem das Optionsfeld **Manuell angeben** standardmäßig ausgewählt ist. Klicken Sie auf **Service hinzufügen**.
- 7. Das Dialogfenster "Einfache Suche nach Services" wird angezeigt. Geben Sie die Suchkriterien ein und klicken Sie auf **Suchen**, damit alle verfügbaren Services angezeigt werden. Verwenden Sie die Option **Einfache Suche** oder **Erweiterte Suche**, wenn Sie die Liste der angezeigten Services eingrenzen möchten.
- 8. Wählen Sie in der angezeigten Liste **Services** das Kontrollkästchen neben dem entsprechenden Service aus.
- 9. Klicken Sie auf **Auswählen**.
- 10. Der ausgewählte Service wird der Serviceliste hinzugefügt. Geben Sie in das Feld **Menge** die Menge ein, in der der Artikel zu dem Artikel gehören soll.

Das Feld darf weder unausgefüllt bleiben noch den Wert "0" enthalten. Trifft eine dieser Bedingungen zu, wird im Feld **Menge** der Wert angezeigt, der früher für den Artikel zugewiesen wurde.

11. Klicken Sie auf **Speichern**.

Der Service wird dem physischen Kitartikel oder Paketartikel zugeordnet und die Servicemenge wird festgelegt.

# **Kapitel 118. Vorhandenen Artikel oder Service manuell aus einem physischen Kitartikel oder Paketartikel entfernen**

## **Informationen zu diesem Vorgang**

So entfernen Sie einen Artikel oder Service aus einem physischen Kitartikel oder Paketartikel

### **Vorgehensweise**

- 1. Melden Sie sich bei Sterling Business Center als Administrator an.
- 2. Wählen Sie im Menü **Artikel** den Befehl **Artikel suchen** aus. Alternativ können Sie auf der Startseite auf den Hyperlink **Artikel suchen** klicken.
- 3. Die Anzeige "Artikelsuche" wird angezeigt. Geben Sie in dieser Anzeige die Suchkriterien ein und klicken Sie dann auf **Suchen**, damit die Liste aller verfügbaren Artikel angezeigt wird. Verwenden Sie die Option **Einfache Suche** oder **Erweiterte Suche**, wenn Sie die Liste der angezeigten Artikel eingrenzen möchten.
- 4. Klicken Sie im angezeigten Anzeigebereich **Artikel** auf den Hyperlink **Artikel-ID**. Alternativ dazu können Sie doppelt auf die Zeile klicken, die die **Artikel-ID** enthält.

- Kurzbeschreibung
- Artikelmerkmal
- Status
- 5. Klicken Sie im Anzeigebereich **Verwandte Tasks** auf **Komponenten verwalten**.
- 6. Der Anzeigebereich **Komponenten** wird angezeigt, in dem das Optionsfeld **Manuell angeben** standardmäßig ausgewählt ist. Wählen Sie den Artikel oder Service aus, den Sie aus dem Artikel entfernen möchten.
- 7. Klicken Sie auf **Entfernen**.
- 8. Es wird eine Nachricht angezeigt, in der Sie zur Bestätigung aufgefordert werden. Klicken Sie auf **Ja**, damit der ausgewählte Service aus der Liste entfernt wird.
- 9. Der ausgewählte Artikel oder Service wird aus der Liste entfernt.

## **Kapitel 119. Konfigurierbaren Artikel in Sterling Business Center erstellen**

Sie können einen konfigurierbaren Artikel erstellen, indem Sie ihm ein Modell zuordnen. Ein Modell entspricht allen möglichen gültigen Konfigurationen dieses Artikels. Wenn ein Artikel ein konfigurierbarer Artikel ist, kann ein Kunde auf Basis des zugeordneten Modells einen Artikel in Web Channel erstellen. Außerdem können Sie in Sterling Business Center Vorkonfigurationen des konfigurierbaren Artikels erstellen, die Kunden in Web Channel auswählen können.

Zum Erstellen eines konfigurierbaren Artikels gehen Sie wie folgt vor:

- 1. Erstellen Sie in Sterling Business Center einen Paketartikel ohne Komponenten.
- 2. Ordnen Sie den Paketartikel einer Kategorie im Hauptkatalog zu.
- 3. Legen Sie die Strategie für Paketpreisermittlung des Paketartikels auf **Übergeordnetes Element und Komponenten einschließen** fest.
- 4. Erstellen Sie in Visual Product Modeler ein Modell und ordnen Sie dem Modell eine Produkt-ID zu. Diese Produkt-ID entspricht dem Paketartikel, der in Visual Product Modeler erstellt wurde. Weitere Informationen zum Definieren von Modellen finden Sie hier:*Visual Modeler: Verwaltungshandbuch*.
- 5. Ordnen Sie das Modell, das in Visual Product Modeler definiert ist, dem Paketartikel zu.

Siehe auch:

- Paketartikel in Sterling Business Center erstellen
- Kategorie einen Artikel zuordnen
- v Vermarktungs- und Vertriebsdetails eines Artikels definieren
- v Paketartikel ein Modell zuordnen

## **Paketartikel ein Modell zuordnen**

### **Informationen zu diesem Vorgang**

So ordnen Sie einem Paketartikel ein Modell zu

#### **Vorgehensweise**

- 1. Melden Sie sich bei Sterling Business Center als Administrator an.
- 2. Wählen Sie im Menü **Artikel** den Befehl **Artikel suchen** aus. Alternativ können Sie auf der Startseite auf den Hyperlink **Artikel suchen** klicken.
- 3. Die Anzeige "Artikelsuche" wird angezeigt. Geben Sie in dieser Anzeige die Suchkriterien ein und klicken Sie dann auf **Suchen**, damit die Liste aller verfügbaren Artikel angezeigt wird. Klicken Sie alternativ auf **Erweiterte Suche**, wenn Sie die Liste der angezeigten Artikel eingrenzen möchten.
- 4. Klicken Sie im Anzeigebereich **Artikel** auf den **Artikel-ID**-Hyperlink, der zu dem Paketartikel gehört. Alternativ dazu können Sie doppelt auf die Zeile klicken, die die entsprechende **Artikel-ID** enthält.

Die Anzeige "Grundlegende Informationen" wird mit den folgenden schreibgeschützten Textfeldern angezeigt:

• Kurzbeschreibung

- Artikelmerkmal
- Status
- 5. Klicken Sie im Anzeigebereich **Verwandte Tasks** auf **Komponenten verwalten**.
- 6. Der Anzeigebereich **Komponenten** wird angezeigt. Wählen Sie das Optionsfeld **Konfigurationsmodell verwenden** aus.
- 7. Klicken Sie auf das Symbol **Suchen** neben dem Feld **Konfigurationsmodell\***, um nach dem Modell zu suchen, das Sie verwenden möchten.
- 8. Das Dialogfenster "Konfigurationsmodell" wird angezeigt. Klicken Sie im Baum **Modellgruppen**, in dem nur die Modelle angezeigt werden, die zu Ihrer Ländereinstellung gehören, auf das gewünschte Modell, um es auszuwählen, und klicken Sie auf **Auswählen**.

Das ausgewählte Modell wird im Feld **Konfigurationsmodell\*** angezeigt.

9. Klicken Sie auf **Speichern**.

**Anmerkung:** \* kennzeichnet, dass das Feld ein Pflichtfeld ist. Nachdem Sie einen konfigurierbaren Artikel erstellt haben, können Sie verschiedene Vorkonfigurationen für diesen Artikel erstellen.

## **Ergebnisse**

Siehe auch:

• Vorkonfigurierten Artikel in Sterling Business Center erstellen

## **Kapitel 120. Vorkonfigurierten Artikel in Sterling Business Center erstellen**

Nachdem Sie einen konfigurierbaren Artikel erstellt haben, können Sie verschiedene Vorkonfigurationen für diesen Artikel erstellen. Ein Kunde kann in Web Channel unter diesen Vorkonfigurationen auswählen und die Vorkonfiguration ändern, für die eine Bestellung aufgegeben wurde.

Zum Erstellen eines vorkonfigurierten Artikels gehen Sie wie folgt vor:

- 1. Erstellen Sie einen Paket- oder physischen Kitartikel.
- 2. Wenn Sie einen Paketartikel erstellt haben, legen Sie die Strategie für Paketpreisermittlung des Paketartikels auf **Nur übergeordnetes Element einschließen** fest.
- 3. Zum Abschließen des Erstellens des vorkonfigurierten Artikels müssen Sie ein Modell verwenden, das dem konfigurierbaren Artikel zugeordnet ist, für das Sie diese Vorkonfiguration erstellen.

Siehe auch:

- v "Paketartikel in Sterling Business Center erstellen" oder "Physischen Kitartikel in Sterling Business Center erstellen"
- v Vermarktungs- und Vertriebsdetails eines Artikels definieren
- v Modell verwenden, um einen Artikel als vorkonfigurierten Artikel zu erstellen

## **Modell verwenden, um einen Artikel als vorkonfigurierten Artikel zu erstellen**

### **Informationen zu diesem Vorgang**

So verwenden Sie ein Modell, um einen Artikel als vorkonfigurierten Artikel zu erstellen

#### **Vorgehensweise**

- 1. Führen Sie die folgenden Schritte in der Anzeige "Grundlegende Informationen" aus, die zu dem Artikel gehört, den Sie als vorkonfigurierten Artikel erstellen möchten:
	- a. Klicken Sie im Anzeigebereich **Verwandte Tasks** auf **Komponenten verwalten**.
	- b. Der Anzeigebereich **Komponenten** wird angezeigt. Wählen Sie das Optionsfeld **Konfigurationsmodell verwenden** aus.
	- c. Klicken Sie auf das Symbol **Suchen** neben dem Feld **Konfigurationsmodell\***, um nach dem Modell zu suchen, das Sie verwenden möchten.
	- d. Das Dialogfenster "Konfigurationsmodell" wird angezeigt. Navigieren Sie im Baum **Modellgruppen**, in dem nur die Modelle angezeigt werden, die zu Ihrer Ländereinstellung gehören, zu dem Modell, das dem konfigurierbaren Artikel zugeordnet ist, für das Sie diese Vorkonfiguration definieren möchten, und klicken Sie auf **Auswählen**.
	- e. Das ausgewählte Modell wird im Feld **Konfigurationsmodell** angezeigt.
	- f. Aktivieren Sie das Kontrollkästchen **Ist vorkonfiguriert**.

**Anmerkung:** Das Kontrollkästchen **Ist vorkonfiguriert** ist nur aktiviert, wenn Sie im Dialogfenster "Konfigurationsmodell" ein Modell ausgewählt haben.

- 2. Klicken Sie auf **Konfiguration aktualisieren**.
- 3. Das Dialogfenster "Artikelkonfigurator" wird angezeigt. Wählen Sie die Artikel mit den entsprechenden Konfigurationen aus und klicken Sie auf **Speichern**.

Die ausgewählten Artikel mit zugeordneter Artikel-ID werden in der Anzeige **Komponenten** angezeigt. Die ausgewählten Artikel ohne zugeordnete Artikel-ID werden dagegen als Artikelanweisungen berücksichtigt und nicht in der Anzeige **Komponenten** angezeigt.

4. Klicken Sie auf **Speichern**.

### **Ergebnisse**

# **Kapitel 121. Konfigurationsmodell eines konfigurierbaren oder vorkonfigurierten Artikels ändern**

## **Informationen zu diesem Vorgang**

So ändern Sie das Konfigurationsmodell eines konfigurierbaren oder vorkonfigurierten Artikels

## **Vorgehensweise**

- 1. Melden Sie sich bei Sterling Business Center als Administrator an.
- 2. Wählen Sie im Menü **Artikel** den Befehl **Artikel suchen** aus. Alternativ können Sie auf der Startseite auf den Hyperlink **Artikel suchen** klicken.
- 3. Die Anzeige "Artikelsuche" wird angezeigt. Geben Sie in dieser Anzeige die Suchkriterien ein und klicken Sie dann auf **Suchen**, damit die Liste aller verfügbaren Artikel angezeigt wird. Klicken Sie alternativ auf **Erweiterte Suche**, wenn Sie die Liste der angezeigten Artikel eingrenzen möchten.
- 4. Klicken Sie im angezeigten Anzeigebereich **Artikel** auf den entsprechenden **Artikel-ID**-Hyperlink. Alternativ dazu können Sie doppelt auf die Zeile klicken, die die entsprechende **Artikel-ID** enthält.

Die Anzeige "Grundlegende Informationen" wird mit den folgenden schreibgeschützten Textfeldern angezeigt:

- Kurzbeschreibung
- Artikelmerkmal
- Status
- 5. Klicken Sie im Anzeigebereich **Verwandte Tasks** auf **Komponenten verwalten**.
- 6. Der Anzeigebereich **Komponenten** wird angezeigt, wobei dessen Feld **Konfigurationsmodell\*** mit dem Konfigurationsmodell ausgefüllt ist. Klicken Sie auf das Symbol **Suchen** neben dem Feld **Konfigurationsmodell\***, um nach dem Modell zu suchen, das Sie verwenden möchten.
- 7. Es wird eine Nachricht angezeigt, in der Sie zur Bestätigung aufgefordert werden. Klicken Sie auf **Ja**, damit das Modell geändert wird.
- 8. Das Dialogfenster "Konfigurationsmodell" wird angezeigt. Navigieren Sie im Baum **Modellgruppen**, in dem nur die Modelle angezeigt werden, die zu Ihrer Ländereinstellung gehören, zu dem Modell, das Sie verwenden möchten, und klicken Sie auf **Auswählen**.

Das ausgewählte Modell wird im Feld **Konfigurationsmodell\*** angezeigt.

#### **Hinweise:**

- v Wenn einem konfigurierbaren Artikel ein neues Modell zugeordnet wurde, ist die vorherige Konfiguration nicht mehr für den Artikel gültig.
- v Wenn einem vorkonfigurierten Artikel ein neues Modell zugeordnet wurde, ist die vorherige Vorkonfiguration nicht mehr für den Artikel gültig. Außerdem müssen Sie das Kontrollkästchen **Ist ein vorkonfigurierter Artikel** auswählen und eine neue Vorkonfiguration für das neu ausgewählte Modell definieren.
- 9. Klicken Sie auf **Speichern**.

# **Kapitel 122. Konfiguration eines vorkonfigurierten Artikels ändern**

### **Informationen zu diesem Vorgang**

Sie können die Konfiguration eines vorkonfigurierten Artikels ändern. Ist beispielsweise ein Heimkinosystem mit 1000-W-Lautsprechern verfügbar, und Sie möchten die Konfiguration in 2000-W-Lautsprecher ändern, können Sie die Konfiguration der Lautsprecher ändern.

So ändern Sie die Konfiguration eines vorkonfigurierten Artikels

#### **Vorgehensweise**

- 1. Melden Sie sich bei Sterling Business Center als Administrator an.
- 2. Wählen Sie im Menü **Artikel** den Befehl **Artikel suchen** aus. Alternativ können Sie auf der Startseite auf den Hyperlink **Artikel suchen** klicken.
- 3. Die Anzeige "Artikelsuche" wird angezeigt. Geben Sie in dieser Anzeige die Suchkriterien ein und klicken Sie dann auf **Suchen**, damit die Liste aller verfügbaren Artikel angezeigt wird. Klicken Sie alternativ auf **Erweiterte Suche**, wenn Sie die Liste der angezeigten Artikel eingrenzen möchten.
- 4. Klicken Sie im angezeigten Anzeigebereich **Artikel** auf den entsprechenden **Artikel-ID**-Hyperlink. Alternativ dazu können Sie doppelt auf die Zeile klicken, die die entsprechende **Artikel-ID** enthält.

Die Anzeige "Grundlegende Informationen" wird mit den folgenden schreibgeschützten Textfeldern angezeigt:

- Kurzbeschreibung
- Artikelmerkmal
- Status
- 5. Klicken Sie im Anzeigebereich **Verwandte Tasks** auf **Komponenten verwalten**.
- 6. Der Anzeigebereich **Komponenten** wird mit der Liste der vorkonfigurierten Artikel für den physischen Kitartikel oder Paketartikel angezeigt. Klicken Sie auf **Konfiguration aktualisieren**.
- 7. Das Dialogfenster "Artikelkonfigurator" wird mit den Details der vorkonfigurierten Artikel angezeigt. Ändern Sie die Konfigurationen der vorkonfigurierten Artikel, indem Sie die Artikel mit den entsprechenden Konfigurationen auswählen, und klicken Sie auf **Speichern**.
- 8. Es wird eine Nachricht angezeigt, in der Sie zur Bestätigung aufgefordert werden. Klicken Sie auf **Ja**.

Die ausgewählten Artikel werden angezeigt.

# **Kapitel 123. Vorschau für Artikeldetails in Sterling Business Center anzeigen**

### **Informationen zu diesem Vorgang**

Nachdem Sie einen Artikel erstellt und dessen Attribute definiert haben, können Sie eine Vorschau der Artikeldetails anzeigen, sodass Sie sehen, wie diese Details Endbenutzern in Web Channel angezeigt werden. Wenn Sie beispielsweise ein Artikelbild ändern, können Sie in der Vorschau sehen, wie die entsprechende Anzeige mit den Artikeldetails mit dem neuen Bild in Web Channel angezeigt wird. Vergewissern Sie sich, dass die folgenden Artikelkonfigurationen vorgenommen wurden:

- v Für den Artikel wurde dem Gastbenutzer in Web Channel eine Berechtigung erteilt.
- Der Artikel wurde einem Katalog zugeordnet, für den ein Katalogindex erstellt worden ist.

Wurde eine dieser Konfigurationen nicht vorgenommen, wird eine leere Seite angezeigt, nachdem Sie auf die verwandte Task **Vorschau für Artikeldetails** geklickt haben.

**Anmerkung:** Die verwandte Task **Vorschau für Artikeldetails** ist für Artikel, die den Status "Zurückgestellt" haben, und für Services inaktiviert.

So zeigen Sie eine Vorschau der Details eines Artikels an

#### **Vorgehensweise**

- 1. Melden Sie sich bei Sterling Business Center als Administrator an.
- 2. Wählen Sie im Menü **Artikel** den Befehl **Artikel suchen** aus. Alternativ können Sie auf der Startseite auf den Hyperlink **Artikel suchen** klicken.
- 3. Die Anzeige "Artikelsuche" wird angezeigt. Geben Sie in dieser Anzeige die Suchkriterien ein und klicken Sie dann auf **Suchen**, damit die Liste aller verfügbaren Artikel angezeigt wird. Verwenden Sie die Option **Einfache Suche** oder **Erweiterte Suche**, wenn Sie die Liste der angezeigten Artikel eingrenzen möchten.
- 4. Klicken Sie im angezeigten Anzeigebereich **Artikel** auf den Hyperlink **Artikel-ID**. Alternativ dazu können Sie doppelt auf die Zeile klicken, die die **Artikel-ID** enthält.
- 5. Die Anzeige "Grundlegende Informationen" wird angezeigt. Klicken Sie im Anzeigebereich **Verwandte Tasks** auf **Vorschau für Artikeldetails**.

Die entsprechende "Artikeldetails"-Anzeige von Web Channel wird in einem neuen Browserfenster angezeigt.

# **Kapitel 124. Serviceaktivität zu einem Mehrwertservice hinzufügen**

### **Informationen zu diesem Vorgang**

Sie können einem Mehrwertservice eine Serviceaktivität hinzufügen, die zusätzlich in eine Reihe von Anweisungen aufgebrochen werden kann. Eine Serviceaktivitätsanweisung enthält Details dazu, wie die Serviceaktivität ausgeführt werden soll. Beispielsweise können Sie für die Serviceaktivität "Zubehör hinzufügen" Anweisungen dazu haben, wo Gutscheine in einem Paket angeordnet sein müssen, wie Sonderbeschriftung angebracht werden muss usw.

**Anmerkung:** Sie müssen einem Mehrwertserviceartikel mindestens eine Serviceaktivität hinzufügen, damit Lagerbestandsaktualisierungen über die API confirmWorkOrder() oder confirmWorkOrderActivity() vorgenommen werden.

Wenn Sie einem Mehrwertservice eine Serviceaktivität hinzufügen möchten, verwenden Sie die Anzeige "Serviceaktivitäten".

So fügen Sie einem Mehrwertservice eine Serviceaktivität hinzu

#### **Vorgehensweise**

- 1. Melden Sie sich bei Sterling Business Center als Administrator an.
- 2. Wählen Sie im Menü **Artikel** den Befehl **Service suchen** aus. Alternativ können Sie auf der Startseite auf den Hyperlink **Service suchen** klicken.
- 3. Die Anzeige "Servicesuche" wird angezeigt. Klicken Sie in dieser Anzeige auf **Suchen**, damit die Liste aller verfügbaren Services angezeigt wird. Verwenden Sie die Option **Einfache Suche** oder **Erweiterte Suche**, wenn Sie die Liste der angezeigten Services eingrenzen möchten.
- 4. Klicken Sie im angezeigten Anzeigebereich "Services" auf den Hyperlink **Service-ID**.
- 5. Die Anzeige "Grundlegende Informationen" wird angezeigt. Klicken Sie im Anzeigebereich **Verwandte Tasks** auf **Serviceaktivitäten verwalten**.
- 6. Klicken Sie im angezeigten Anzeigebereich **Aktivitäten** auf **Hinzufügen**.
- 7. Das Dialogfenster "Serviceaktivität erstellen" wird angezeigt. Wählen Sie in der Dropdown-Liste **Aktivitätscode\*** eine Serviceaktivität aus und klicken Sie auf **Speichern**.
- 8. Das Dialogfenster "Serviceaktivität" wird angezeigt. Je nachdem, ob Sie den vordefinierten Satz von Anweisungen verwenden, neue Anweisungen erstellen oder die Anweisungen ändern möchten, führen Sie eine der nachstehenden Schrittfolgen aus:

#### **Wenn Dann**

#### **Sie haben bereits Anweisungen erstellt und möchten diese nicht ändern:** Klicken Sie auf **Speichern**, damit das Dialogfenster "Aktivitätsdetails" geschlossen wird.

#### **Sie möchten die Reihenfolge der Anweisungen ändern, die Sie bereits erstellt haben:**

a. Wählen Sie die Anweisungszeile aus und klicken Sie auf das Symbol **Nach oben verschieben** oder **Nach unten verschieben**, um die Anweisung in die gewünschte Position in der Anweisungsliste zu verschieben. Die Position, die die Anweisung in der Anweisungsliste hat, gibt die Folgenummer der Anweisung an.

b. Klicken Sie auf **Speichern**, damit das Dialogfenster "Aktivitätsdetails" geschlossen wird.

#### **Sie müssen eine Anweisung hinzufügen, ändern oder entfernen:**

Führen Sie die entsprechende Schrittfolge aus:

- So fügen Sie eine Serviceaktivitätsanweisung hinzu
- v So ändern Sie eine Serviceaktivitätsanweisung
- v So entfernen Sie eine Serviceaktivitätsanweisung

#### **So fügen Sie eine Serviceaktivitätsanweisung hinzu**

- a. Klicken Sie im Anzeigebereich **Anweisungen** auf **Hinzufügen**.
- b. Das Dialogfenster "Serviceaktivitätsanweisung" wird angezeigt. Geben Sie hier die **Anweisungs-URL** ein, die auf eine vorhandene Serviceaktivitätsanweisung für diesen Service verweist. So könnte es beispielsweise sein, dass Sie bereits eine Vorgehensweise definiert haben, gemäß der bestimmten Paketen Marketingmaterial beigelegt wird.
- c. Geben Sie in das Textfeld **Anweisungsverwendung** ggf. Kommentare dazu ein, wie diese Serviceaktivitätsanweisung zu verwenden ist.
- d. Geben Sie in das Feld **Anweisungstext\*** Details zu der Serviceaktivitätsanweisung ein.
- e. Klicken Sie auf **Speichern**, damit das Dialogfenster "Serviceaktivitätsanweisung" geschlossen wird.

#### **So ändern Sie eine Serviceaktivitätsanweisung**

a. Wählen Sie im Anzeigebereich "Anweisungen" die Anweisung aus, die Sie ändern möchten.

Der Bereich "Details" wird mit den Details der ausgewählten Serviceaktivitätsanweisung ausgefüllt.

- b. Ändern Sie im Textfeld **Anweisungs-URL** die URL, die auf eine vorhandene Serviceaktivität für diesen Service verweist. So könnte es beispielsweise sein, dass Sie bereits eine Vorgehensweise definiert haben, gemäß der bestimmten Paketen Marketingmaterial beigelegt wird.
- c. Ändern Sie im Textfeld **Anweisungsverwendung** ggf. die Kommentare dazu, wie diese Serviceaktivitätsanweisung zu verwenden ist.
- d. Ändern Sie im Feld **Anweisungstext\*** die Details zu der Serviceaktivitätsanweisung.
- e. Wenn Sie eine weitere Anweisung ändern möchten, wiederholen Sie die Schritte 1 bis 4.

**Anmerkung:** Inaktivieren Sie nicht das Kontrollkästchen neben einer Anweisung, wenn Sie zwischen Anweisungen navigieren.

f. Klicken Sie auf **Speichern**, damit das Dialogfenster "Serviceaktivität" geschlossen wird.

#### **So entfernen Sie eine Serviceaktivitätsanweisung**

a. Wählen Sie im Anzeigebereich **Anweisungen** die Anweisung aus, die Sie entfernen möchten.

- b. Klicken Sie auf **Löschen**.
- 9. Die Serviceaktivität wird dem Mehrwertservice hinzugefügt.

# **Kapitel 125. Serviceaktivität für einen Mehrwertservice ändern**

### **Informationen zu diesem Vorgang**

So ändern Sie eine Serviceaktivität für einen Mehrwertservice

#### **Vorgehensweise**

- 1. Melden Sie sich bei Sterling Business Center als Administrator an.
- 2. Wählen Sie im Menü **Artikel** den Befehl **Service suchen** aus. Alternativ können Sie auf der Startseite auf den Hyperlink **Service suchen** klicken.
- 3. Die Anzeige "Servicesuche" wird angezeigt. Klicken Sie in dieser Anzeige auf **Suchen**, damit die Liste aller verfügbaren Services angezeigt wird. Verwenden Sie die Option **Einfache Suche** oder **Erweiterte Suche**, wenn Sie die Liste der angezeigten Services eingrenzen möchten.
- 4. Klicken Sie im angezeigten Anzeigebereich "Services" auf den Hyperlink **Service-ID**.
- 5. Die Anzeige "Grundlegende Informationen" wird angezeigt. Klicken Sie im Anzeigebereich **Verwandte Tasks** auf **Serviceaktivitäten verwalten**.
- 6. Klicken Sie im Anzeigebereich **Aktivitäten** auf die Zeile mit der Serviceaktivität, die Sie ändern möchten.
- 7. Das Dialogfenster "Serviceaktivität" wird angezeigt. Je nachdem, ob Sie den vordefinierten Satz von Anweisungen verwenden, neue Anweisungen erstellen oder die Anweisungen ändern möchten, führen Sie eine der nachstehenden Schrittfolgen aus:

#### **Wenn Dann**

**Sie haben bereits Anweisungen erstellt und möchten diese nicht ändern:** Klicken Sie auf **Speichern**, damit das Dialogfenster "Aktivitätsdetails" geschlossen wird.

#### **Sie möchten die Reihenfolge der Anweisungen ändern, die Sie bereits erstellt haben:**

- a. Wählen Sie die Anweisungszeile aus und klicken Sie auf das Symbol **Nach oben verschieben** oder **Nach unten verschieben**, um die Anweisung in die gewünschte Position in der Anweisungsliste zu verschieben. Die Position, die die Anweisung in der Anweisungsliste hat, gibt die Folgenummer der Anweisung an.
- b. Klicken Sie auf **Speichern**, damit das Dialogfenster "Aktivitätsdetails" geschlossen wird.

#### **Sie müssen eine Anweisung hinzufügen, ändern oder entfernen:**

Führen Sie die entsprechende Schrittfolge aus:

- So fügen Sie eine Serviceaktivitätsanweisung hinzu
- So ändern Sie eine Serviceaktivitätsanweisung
- So entfernen Sie eine Serviceaktivitätsanweisung

#### **So fügen Sie eine Serviceaktivitätsanweisung hinzu**

- a. Klicken Sie im Anzeigebereich **Anweisungen** auf **Hinzufügen**.
- b. Das Dialogfenster "Serviceaktivitätsanweisung" wird angezeigt. Geben Sie hier die **Anweisungs-URL** ein, die auf eine vorhandene Serviceaktivitätsanweisung für diesen Service verweist. So könnte es

beispielsweise sein, dass Sie bereits eine Vorgehensweise definiert haben, gemäß der bestimmten Paketen Marketingmaterial beigelegt wird.

- c. Geben Sie in das Textfeld **Anweisungsverwendung** ggf. Kommentare dazu ein, wie diese Serviceaktivitätsanweisung zu verwenden ist.
- d. Geben Sie in das Feld **Anweisungstext\*** Details zu der Serviceaktivitätsanweisung ein.
- e. Klicken Sie auf **Speichern**, damit das Dialogfenster "Serviceaktivitätsanweisung" geschlossen wird.

#### **So ändern Sie eine Serviceaktivitätsanweisung**

a. Wählen Sie im Anzeigebereich "Anweisungen" die Anweisung aus, die Sie ändern möchten.

Der Bereich "Details" wird mit den Details der ausgewählten Serviceaktivitätsanweisung ausgefüllt.

- b. Ändern Sie im Textfeld **Anweisungs-URL** die URL, die auf eine vorhandene Serviceaktivität für diesen Service verweist. So könnte es beispielsweise sein, dass Sie bereits eine Vorgehensweise definiert haben, gemäß der bestimmten Paketen Marketingmaterial beigelegt wird.
- c. Ändern Sie im Textfeld **Anweisungsverwendung** ggf. die Kommentare dazu, wie diese Serviceaktivitätsanweisung zu verwenden ist.
- d. Ändern Sie im Feld **Anweisungstext\*** die Details zu der Serviceaktivitätsanweisung.
- e. Wenn Sie eine weitere Anweisung ändern möchten, wiederholen Sie die Schritte 1 bis 4.

**Anmerkung:** Inaktivieren Sie nicht das Kontrollkästchen neben einer Anweisung, wenn Sie zwischen Anweisungen navigieren.

f. Klicken Sie auf **Speichern**, damit das Dialogfenster "Serviceaktivität" geschlossen wird.

#### **So entfernen Sie eine Serviceaktivitätsanweisung**

- a. Wählen Sie im Anzeigebereich **Anweisungen** die Anweisung aus, die Sie entfernen möchten.
- b. Klicken Sie auf **Löschen**.

#### **Ergebnisse**

Die Serviceaktivität ist geändert.

# **Kapitel 126. Serviceaktivität aus einem Mehrwertservice entfernen**

## **Informationen zu diesem Vorgang**

So entfernen Sie eine Serviceaktivität aus einem Mehrwertservice

### **Vorgehensweise**

- 1. Melden Sie sich bei Sterling Business Center als Administrator an.
- 2. Wählen Sie im Menü **Artikel** den Befehl **Service suchen** aus. Alternativ können Sie auf der Startseite auf den Hyperlink **Service suchen** klicken.
- 3. Die Anzeige "Servicesuche" wird angezeigt. Klicken Sie in dieser Anzeige auf **Suchen**, damit die Liste aller verfügbaren Services angezeigt wird. Verwenden Sie die Option **Einfache Suche** oder **Erweiterte Suche**, wenn Sie die Liste der angezeigten Services eingrenzen möchten.
- 4. Klicken Sie im angezeigten Anzeigebereich "Services" auf den Hyperlink **Service-ID**.
- 5. Die Anzeige "Grundlegende Informationen" wird angezeigt. Klicken Sie im Anzeigebereich **Verwandte Tasks** auf **Serviceaktivitäten verwalten**.
- 6. Wählen Sie im Anzeigebereich "Serviceaktivitäten" die Serviceaktivität aus, die Sie entfernen möchten.
- 7. Klicken Sie auf **Löschen**.
- 8. Es wird eine Nachricht angezeigt, in der Sie zur Bestätigung aufgefordert werden. Klicken Sie auf **Ja**, damit die Serviceaktivität entfernt wird. Die Serviceaktivität wird aus dem Mehrwertservice entfernt.

## **Kapitel 127. Serviceoption zu einem Zusatz- oder Lieferservice hinzufügen**

### **Informationen zu diesem Vorgang**

Sie können einem Liefer- oder Zusatzservice eine Serviceoption hinzufügen, um dem Service weitere Kapazitätsanforderungen hinzuzufügen.

Nehmen Sie z. B. an, Sie haben einen Artikel für einen 2-Mann-Liefer- und -Anschlussservice konfiguriert, den Sie für das Liefern von Rückprojektionsfernsehern verwenden. Außerdem können Sie dem Lieferserviceartikel die beiden Lieferoptionen "Verpackung entsorgen" und "Altgerät mitnehmen" zuordnen. Mit diesen Optionen kann ein Kunde entscheiden, ob die liefernden Personen die Verpackung des Rückprojektionsfernsehers entsorgen und seinen alten Fernseher mitnehmen sollen.

Wenn Sie einem Lieferservice oder Zusatzservice eine Serviceoption hinzufügen möchten, verwenden Sie die Anzeige "Serviceoptionen".

So fügen Sie einem Lieferservice oder Zusatzservice eine Serviceoption hinzu

#### **Vorgehensweise**

- 1. Melden Sie sich bei Sterling Business Center als Administrator an.
- 2. Wählen Sie im Menü **Artikel** den Befehl **Service suchen** aus. Alternativ können Sie auf der Startseite auf den Hyperlink **Service suchen** klicken.
- 3. Die Anzeige "Servicesuche" wird angezeigt. Klicken Sie in dieser Anzeige auf **Suchen**, damit die Liste aller verfügbaren Services angezeigt wird. Verwenden Sie die Option **Einfache Suche** oder **Erweiterte Suche**, wenn Sie die Liste der angezeigten Services eingrenzen möchten.
- 4. Klicken Sie im angezeigten Anzeigebereich "Services" auf den Hyperlink **Service-ID**.
- 5. Die Anzeige "Grundlegende Informationen" wird angezeigt. Klicken Sie im Anzeigebereich **Verwandte Tasks** auf **Serviceoptionen verwalten**.

Die Anzeige "Serviceoptionen" wird angezeigt. Im Anzeigebereich **Serviceoptionen** werden die folgenden schreibgeschützten Textfelder angezeigt:

- Kurzbeschreibung
- Servicemerkmal
- Status
- 6. Klicken Sie im angezeigten Anzeigebereich **Optionen** auf **Hinzufügen**.
- 7. Das Dialogfenster "Einfache Suche nach Serviceoptionen" wird angezeigt. Klicken Sie auf **Suchen**, damit die Liste aller verfügbaren Serviceoptionen angezeigt wird. Verwenden Sie die Option **Einfache Suche** oder **Erweiterte Suche**, wenn Sie die Liste der angezeigten Serviceoptionen eingrenzen möchten.
- 8. Wählen Sie eine oder mehrere Serviceoptionen aus.
- 9. Klicken Sie auf **Auswählen**.

Die ausgewählte Serviceoption wird der Liste im Anzeigebereich **Optionen** hinzugefügt.

# **Kapitel 128. Serviceoption aus einem Zusatz- oder Lieferservice entfernen**

### **Informationen zu diesem Vorgang**

So entfernen Sie eine Serviceoption aus einem Zusatz- oder Lieferservice

#### **Vorgehensweise**

- 1. Melden Sie sich bei Sterling Business Center als Administrator an.
- 2. Wählen Sie im Menü **Artikel** den Befehl **Service suchen** aus. Alternativ können Sie auf der Startseite auf den Hyperlink **Service suchen** klicken.
- 3. Die Anzeige "Servicesuche" wird angezeigt. Klicken Sie in dieser Anzeige auf **Suchen**, damit die Liste aller verfügbaren Services angezeigt wird. Verwenden Sie die Option **Einfache Suche** oder **Erweiterte Suche**, wenn Sie die Liste der angezeigten Services eingrenzen möchten.
- 4. Klicken Sie im angezeigten Anzeigebereich "Services" auf den Hyperlink **Service-ID**.
- 5. Die Anzeige "Grundlegende Informationen" wird angezeigt. Klicken Sie im Anzeigebereich **Verwandte Tasks** auf **Serviceoptionen verwalten**.

Die Anzeige "Serviceoptionen" wird angezeigt. Im Anzeigebereich **Serviceoptionen** werden die folgenden schreibgeschützten Textfelder angezeigt:

- Kurzbeschreibung
- Servicemerkmal
- v Status
- 6. Wählen Sie in der Anzeige "Artikeldetails" im Anzeigebereich **Optionen** die Serviceoption aus, die Sie aus der Liste entfernen möchten.
- 7. Klicken Sie auf **Entfernen**.
- 8. Es wird eine Nachricht angezeigt, in der Sie zur Bestätigung aufgefordert werden. Klicken Sie auf **Ja**, damit der ausgewählte Service aus der Liste entfernt wird.

Die ausgewählte Serviceoption wird aus der Serviceliste im Anzeigebereich **Optionen** entfernt.

# **Kapitel 129. Zusatzservice oder Lieferservice eine Servicequalifikation zuordnen**

### **Informationen zu diesem Vorgang**

Wenn Sie einem Zusatzservice oder Lieferservice eine Servicequalifikation zuordnen möchten, verwenden Sie die Anzeige "Servicequalifikationen". Beispielsweise könnte es sein, dass Sie Elektroinstallationsarbeit als Servicequalifikation für einen Installationsservice zuordnen möchten.

So ordnen Sie einem Zusatzservice oder Lieferservice eine Servicequalifikation zu

### **Vorgehensweise**

- 1. Melden Sie sich bei Sterling Business Center als Administrator an.
- 2. Wählen Sie im Menü **Artikel** den Befehl **Service suchen** aus. Alternativ können Sie auf der Startseite auf den Hyperlink **Service suchen** klicken.
- 3. Die Anzeige "Servicesuche" wird angezeigt. Klicken Sie in dieser Anzeige auf **Suchen**, damit die Liste aller verfügbaren Services angezeigt wird. Verwenden Sie die Option **Einfache Suche** oder **Erweiterte Suche**, wenn Sie die Liste der angezeigten Services eingrenzen möchten.
- 4. Klicken Sie im angezeigten Anzeigebereich **Services** auf den Hyperlink **Service-ID**.
- 5. Die Anzeige "Grundlegende Informationen" wird angezeigt. Klicken Sie im Anzeigebereich **Verwandte Tasks** auf **Qualifikationen verwalten**.
- 6. Die Anzeige "Servicequalifikationen" wird angezeigt. Im Anzeigebereich **Servicequalifikationen+** werden die folgenden schreibgeschützten Textfelder angezeigt:
	- Kurzbeschreibung
	- Servicemerkmal
	- Status
- 7. Führen Sie im Bereich **Für diesen Service erforderliche Qualifikationsprofile auswählen** die folgenden Schritte aus:
	- a. Wählen Sie in der Liste **Verfügbare Qualifikationen** die Qualifikation aus, die dem Service zugeordnet werden soll.
	- b. Klicken Sie auf **Nach rechts verschieben**, um die ausgewählte Qualifikation in die Liste **Erforderliche Qualifikationen** zu verschieben.

**Tipp**: Klicken Sie auf das Symbol **Alle nach rechts verschieben**, wenn Sie alle verfügbaren Qualifikationen in die Liste "Erforderliche Qualifikationen" verschieben möchten.

8. Klicken Sie auf **Speichern**.

Die ausgewählten Qualifikationen werden dem Zusatzservice oder Lieferservice zugeordnet und für die Ausführung des entsprechenden Service hinzugefügt.

# **Kapitel 130. Zuordnung einer Servicequalifikation zu einem Zusatzservice oder Lieferservice aufheben**

## **Informationen zu diesem Vorgang**

So heben Sie die Zuordnung einer Servicequalifikation zu einem Zusatzservice oder Lieferservice auf

## **Vorgehensweise**

- 1. Melden Sie sich bei Sterling Business Center als Administrator an.
- 2. Wählen Sie im Menü **Artikel** den Befehl **Service suchen** aus. Alternativ können Sie auf der Startseite auf den Hyperlink **Service suchen** klicken.
- 3. Die Anzeige "Servicesuche" wird angezeigt. Klicken Sie in dieser Anzeige auf **Suchen**, damit die Liste aller verfügbaren Services angezeigt wird. Verwenden Sie die Option **Einfache Suche** oder **Erweiterte Suche**, wenn Sie die Liste der angezeigten Services eingrenzen möchten.
- 4. Klicken Sie im angezeigten Anzeigebereich **Services** auf den Hyperlink **Service-ID**.
- 5. Die Anzeige "Grundlegende Informationen" wird angezeigt. Klicken Sie im Anzeigebereich **Verwandte Tasks** auf **Qualifikationen verwalten**.
- 6. Die Anzeige "Servicequalifikationen" wird angezeigt. Im Anzeigebereich **Servicequalifikationen+** werden die folgenden schreibgeschützten Textfelder angezeigt:
	- Kurzbeschreibung
	- Servicemerkmal
	- Status
- 7. Führen Sie im Bereich **Qualifikationen** die folgenden Schritte aus:
	- a. Wählen Sie in der Liste **Erforderliche Qualifikationen** die Qualifikation aus, für die die Zuordnung zu dem Service aufgehoben werden soll.
	- b. Klicken Sie auf **Nach links verschieben**, um die ausgewählte Qualifikation aus der Liste **Erforderliche Qualifikationen** zu verschieben.

**Tipp**: Klicken Sie auf das Symbol **Alle nach links verschieben**, wenn Sie alle erforderlichen Qualifikationen in die Liste "Verfügbare Qualifikationen" verschieben möchten.

8. Klicken Sie auf **Speichern**.

Die Zuordnungen der ausgewählten Qualifikationen zu dem Zusatzservice oder Lieferservice werden aufgehoben und aus der Ausführung des entsprechenden Service ausgeschlossen.

# **Kapitel 131. Physisches Kit oder dynamisch-physisches Kit einen Kitting- und einen Dekitting-Service zuordnen**

### **Informationen zu diesem Vorgang**

Einen Kitting-Service und einen Dekitting-Service können Sie **nur** für Artikel des Typs "Physisches Kit" oder "Dynamisch-physisches Kit" zuordnen. Eine solche Zuordnung nehmen Sie in der Anzeige "Weitere Servicezuordnungen" vor.

So ordnen Sie einem physischen Kit oder dynamisch-physischen Kit einen Kittingund einen Dekitting-Service zu

#### **Vorgehensweise**

- 1. Melden Sie sich bei Sterling Business Center als Administrator an.
- 2. Wählen Sie im Menü **Artikel** den Befehl **Artikel suchen** aus. Alternativ können Sie auf der Startseite auf den Hyperlink **Artikel suchen** klicken.
- 3. Die Anzeige "Artikelsuche" wird angezeigt. Geben Sie in dieser Anzeige die Suchkriterien ein und klicken Sie dann auf **Suchen**, damit die Liste aller verfügbaren Artikel angezeigt wird. Verwenden Sie die Option **Einfache Suche** oder **Erweiterte Suche**, wenn Sie die Liste der angezeigten Artikel eingrenzen möchten.
- 4. Klicken Sie im angezeigten Anzeigebereich **Artikel** auf den Hyperlink **Artikel-ID**. Alternativ dazu können Sie doppelt auf die Zeile klicken, die die **Artikel-ID** enthält.
- 5. Klicken Sie im Anzeigebereich **Verwandte Tasks** auf **Andere Services verwalten**.

- Kurzbeschreibung
- Artikelmerkmal
- Status
- 6. Klicken Sie für das Textfeld **Kitting-Service** auf das Symbol **Suchen** und führen Sie die folgenden Schritte aus:
	- a. Klicken Sie im angezeigten Dialogfenster "Einfache Suche nach Services" auf **Suchen**. Verwenden Sie die Option **Einfache Suche** oder **Erweiterte Suche**, wenn Sie die Liste der angezeigten Services eingrenzen möchten.
	- b. Wählen Sie den gewünschten Service in der Liste aus.
	- c. Klicken Sie auf **Speichern**.
- 7. Klicken Sie für das Textfeld **Dekitting-Service** auf das Symbol **Suchen** und führen Sie die folgenden Schritte aus:
	- a. Klicken Sie im angezeigten Dialogfenster "Einfache Suche nach Services" auf **Suchen**. Verwenden Sie die Option **Einfache Suche** oder **Erweiterte Suche**, wenn Sie die Liste der angezeigten Services eingrenzen möchten.
	- b. Wählen Sie den gewünschten Service in der Liste aus.
	- c. Klicken Sie auf **Speichern**.
- 8. Klicken Sie in der Anzeige "Weitere Servicezuordnungen" auf **Speichern**. Der Kitting- und der Dekitting-Service werden dem physischen Kit oder dynamisch-physischen Kit zugeordnet.

## **Kapitel 132. Zuordnung eines Kitting- und Dekitting-Service zu einem physischen Kit oder dynamisch-physischen Kit aufheben**

### **Informationen zu diesem Vorgang**

So heben Sie die Zuordnung eines Kitting- und Dekitting-Service zu einem physischen Kit oder dynamisch-physischen Kit auf

### **Vorgehensweise**

- 1. Melden Sie sich bei Sterling Business Center als Administrator an.
- 2. Wählen Sie im Menü **Artikel** den Befehl **Artikel suchen** aus. Alternativ können Sie auf der Startseite auf den Hyperlink **Artikel suchen** klicken.
- 3. Die Anzeige "Artikelsuche" wird angezeigt. Geben Sie in dieser Anzeige die Suchkriterien ein und klicken Sie dann auf **Suchen**, damit die Liste aller verfügbaren Artikel angezeigt wird. Verwenden Sie die Option **Einfache Suche** oder **Erweiterte Suche**, wenn Sie die Liste der angezeigten Artikel eingrenzen möchten.
- 4. Klicken Sie im angezeigten Anzeigebereich **Artikel** auf den Hyperlink **Artikel-ID**. Alternativ dazu können Sie doppelt auf die Zeile klicken, die die **Artikel-ID** enthält.
- 5. Klicken Sie im Anzeigebereich **Verwandte Tasks** auf **Andere Services verwalten**.

- Kurzbeschreibung
- Artikelmerkmal
- v Status
- 6. Führen Sie für das Textfeld **Kitting-Service** die folgenden Schritte aus:
	- a. Wählen Sie den Text des Kitting-Service vollständig aus.
	- b. Klicken Sie auf **Löschen**.
- 7. Führen Sie für das Textfeld **Dekitting-Service** die folgenden Schritte aus:
	- a. Wählen Sie den Text des Kitting-Service vollständig aus.
	- b. Klicken Sie auf **Löschen**.
- 8. Klicken Sie in der Anzeige "Weitere Servicezuordnungen" auf **Speichern**. Die Zuordnung des Kitting- und Dekitting-Service zu dem physischen Kit oder dynamisch-physischen Kit wird aufgehoben.

## **Kapitel 133. Vermarktungs- und Vertriebsdetails eines Service definieren**

### **Informationen zu diesem Vorgang**

Sie können für einen Service zusätzliche Informationen bereitstellen, die ein Kunde anzeigen kann, wenn er einen Auftrag erteilt. Diese zusätzlichen Informationen können auch vom Vertriebspersonal verwendet werden, wenn der Artikel verkauft wird. Beispielsweise können Sie ein Bild für jede Region hinzufügen, in der das Produkt verkauft werden soll. Für einen Mehrwertservice können Sie allerdings keine Vermarktungs- und Vertriebsdetails definieren.

Zum Definieren der Vermarktungs- und Vertriebsdetails eines Service verwenden Sie die Anzeige "Vermarktungs- und Vertriebsfelder".

So definieren Sie die Vermarktungs- und Vertriebsdetails eines Service

### **Vorgehensweise**

- 1. Melden Sie sich bei Sterling Business Center als Administrator an.
- 2. Wählen Sie im Menü **Artikel** den Befehl **Service suchen** aus. Alternativ können Sie auf der Startseite auf den Hyperlink **Service suchen** klicken.
- 3. Die Anzeige "Servicesuche" wird angezeigt. Geben Sie in dieser Anzeige die Suchkriterien ein und klicken Sie dann auf **Suchen**, damit die Liste aller verfügbaren Services angezeigt wird. Verwenden Sie die Option **Einfache Suche** oder **Erweiterte Suche**, wenn Sie die Liste der angezeigten Services eingrenzen möchten.
- 4. Klicken Sie im angezeigten Anzeigebereich **Services** auf den Hyperlink **Service-ID**. Alternativ dazu können Sie doppelt auf die Zeile klicken, die die **Service-ID** enthält.
- 5. Klicken Sie im Anzeigebereich **Verwandte Tasks** auf **Vertriebsinformationen verwalten**.

- Kurzbeschreibung
- Servicemerkmal
- Status
- 6. Geben Sie in das Feld **Erweiterte Beschreibung** eine ausführliche Beschreibung des Service ein, wozu auch jegliche Hinweise oder Handhabungsanweisungen gehören.
- 7. Führen Sie im Bereich **Vermarktungs- und Vertriebsfelder** die folgenden Schritte aus:
	- a. Wählen Sie in der Dropdown-Liste **Bildspeicherposition** die Speicherposition auf dem Server aus, in der sich das Bild befindet.
	- b. Geben Sie in das Feld **Bilddateiname** den Namen der Bilddatei ein.
	- c. Geben Sie in das Feld **Bildbeschreibung** die Beschreibung des Bilds ein. Hinweise:
	- d. Ein Bild des Artikels wird neben dem Feld **Artikelhauptbild** angezeigt.

Das Feld **Kategorien zugewiesen** wird nur angezeigt, wenn der Service mindestens einer Kategorie zugewiesen ist. Der Wert in diesem Feld gibt den Pfad zu den entsprechenden Kategorien in einem Katalog an, denen der Service zugewiesen ist.

8. Klicken Sie auf **Speichern**.

**Anmerkung:** Sind mehrere Ländereinstellungen konfiguriert, wird das Symbol **Lokalisieren** neben jedem lokalisierbaren Feld angezeigt und im Anzeigebereich **Verwandte Tasks** wird die Task **Lokalisieren** angezeigt. Unabhängig von der Benutzerländereinstellung werden die lokalisierbaren Felder wie "Kurzbeschreibung", "Langbeschreibung" usw. immer in der Basisländereinstellung angezeigt. Ist Sterling Business Center beispielsweise für Deutsch lokalisiert, wird als Basisländereinstellung aber Englisch verwendet und meldet sich ein deutscher Benutzer bei Sterling Business Center an, werden alle Literale der Benutzeroberfläche mit Ausnahme der lokalisierbaren Felder in Deutsch angezeigt. Die lokalisierbaren Felder werden in Englisch angezeigt. Der Benutzer kann entweder auf das Symbol **Lokalisieren** oder auf **Lokalisieren** klicken, um ein Feld zu lokalisieren, das in der Basisländereinstellung angezeigt wird. Weitere Informationen zum Lokalisieren eines Felds finden Sie im Thema "Felder in Sterling Business Center lokalisieren".

Die Vermarktungs- und Vertriebsdetails des Service sind definiert.
# **Kapitel 134. Service einen Suchbegriff zuordnen**

### **Informationen zu diesem Vorgang**

Ein Suchbegriff (Schlüsselwort) fungiert als alternativer Bezeichner für einen Service. Suchbegriffe sind Listen mit Zeichenfolgen, die ein Kunde in Web Channel dazu nutzen kann, nach einem Service zu suchen. Suchbegriffe für den Service "Lieferung" sind z. B. "Lieferung nach Hause", "Lieferung" usw. Es ist allerdings nicht möglich, einem Mehrwertservice einen Suchbegriff zuzuordnen.

Wenn Sie einem Service einen Suchbegriff zuordnen möchten, verwenden Sie die Anzeige "Aliasnamen und Suchbegriffe".

So ordnen Sie einem Service einen Suchbegriff zu

#### **Vorgehensweise**

- 1. Melden Sie sich bei Sterling Business Center als Administrator an.
- 2. Wählen Sie im Menü **Artikel** den Befehl **Service suchen** aus. Alternativ können Sie auf der Startseite auf den Hyperlink **Service suchen** klicken.
- 3. Die Anzeige "Servicesuche" wird angezeigt. Geben Sie in dieser Anzeige die Suchkriterien ein und klicken Sie dann auf **Suchen**, damit die Liste aller verfügbaren Services angezeigt wird. Verwenden Sie die Option **Einfache Suche** oder **Erweiterte Suche**, wenn Sie die Liste der angezeigten Services eingrenzen möchten.
- 4. Klicken Sie im angezeigten Anzeigebereich **Services** auf den Hyperlink **Service-ID**. Alternativ dazu können Sie doppelt auf die Zeile klicken, die die **Service-ID** enthält.
- 5. Klicken Sie im Anzeigebereich **Verwandte Tasks** auf **Aliasnamen und Suchbegriffe verwalten**.

Die Anzeige "Aliasnamen und Suchbegriffe" wird angezeigt. Im Anzeigebereich **Aliasnamen, Suchbegriffe und Ausschlusscodes** werden die folgenden schreibgeschützten Textfelder angezeigt:

- Kurzbeschreibung
- Servicemerkmal
- Status
- 6. Geben Sie in das Feld **Suchbegriffe** die Suchbegriffe für den Artikel ein. Sie können mehrere Suchbegriffe eingeben, indem Sie die Begriffe durch Kommas voneinander trennen.
- 7. Klicken Sie auf **Speichern**.

Die Suchbegriffe werden dem Service zugeordnet.

# **Kapitel 135. Zuordnung eines Suchbegriffs (Schlüsselworts) zu einem Service aufheben**

### **Informationen zu diesem Vorgang**

Sie können die Zuordnung eines Suchbegriffs (Schlüsselworts) zu einem Service aufheben, wenn der Suchbegriff nicht als alternative ID des Service fungieren soll. Wenn Sie einem Service mehrere Suchbegriffe zugeordnet haben, können Sie die Zuordnungen bestimmter Suchbegriffe aufheben und die der benötigten Suchbegriffe beibehalten.

So heben Sie die Zuordnung eines Suchbegriffs zu einem Service auf

#### **Vorgehensweise**

- 1. Melden Sie sich bei Sterling Business Center als Administrator an.
- 2. Wählen Sie im Menü **Artikel** den Befehl **Service suchen** aus. Alternativ können Sie auf der Startseite auf den Hyperlink **Service suchen** klicken.
- 3. Die Anzeige "Servicesuche" wird angezeigt. Geben Sie in dieser Anzeige die Suchkriterien ein und klicken Sie dann auf **Suchen**, damit die Liste aller verfügbaren Services angezeigt wird. Verwenden Sie die Option **Einfache Suche** oder **Erweiterte Suche**, wenn Sie die Liste der angezeigten Services eingrenzen möchten.
- 4. Klicken Sie im angezeigten Anzeigebereich **Services** auf den Hyperlink **Service-ID**. Alternativ dazu können Sie doppelt auf die Zeile klicken, die die **Service-ID** enthält.
- 5. Klicken Sie im Anzeigebereich **Verwandte Tasks** auf **Aliasnamen und Suchbegriffe verwalten**.

Die Anzeige "Aliasnamen und Suchbegriffe" wird angezeigt. Im Anzeigebereich **Aliasnamen, Suchbegriffe und Ausschlusscodes** werden die folgenden schreibgeschützten Textfelder angezeigt:

- Kurzbeschreibung
- Servicemerkmal
- $\cdot$  Status
- 6. Wählen Sie im Bereich **Suchbegriffe** die entsprechenden Suchbegriffe aus.
- 7. Klicken Sie auf **Speichern**.

Die Zuordnungen der Suchbegriffe zu dem Service werden aufgehoben.

# **Kapitel 136. Service einen Aliasnamen zuordnen**

### **Informationen zu diesem Vorgang**

Ein Alias (Aliasname) fungiert als alternative ID für einen Service. Sie können einen oder mehrere Aliasnamen für einen Service konfigurieren. Einige Beispiele für Aliasnamen sind SKU (Stock Keeping Unit), Alternative Artikel-ID, UPC (Universal Product Code), EAN (European Article Number) usw.

Wenn Sie einem Service einen Aliasnamen zuordnen möchten, verwenden Sie die Anzeige "Aliasnamen und Suchbegriffe".

So ordnen Sie einem Service einen Aliasnamen zu

#### **Vorgehensweise**

- 1. Melden Sie sich bei Sterling Business Center als Administrator an.
- 2. Wählen Sie im Menü **Artikel** den Befehl **Service suchen** aus. Alternativ können Sie auf der Startseite auf den Hyperlink **Service suchen** klicken.
- 3. Die Anzeige "Servicesuche" wird angezeigt. Geben Sie in dieser Anzeige die Suchkriterien ein und klicken Sie dann auf **Suchen**, damit die Liste aller verfügbaren Services angezeigt wird. Verwenden Sie die Option **Einfache Suche** oder **Erweiterte Suche**, wenn Sie die Liste der angezeigten Services eingrenzen möchten.
- 4. Klicken Sie im angezeigten Anzeigebereich **Services** auf den Hyperlink **Service-ID**. Alternativ dazu können Sie doppelt auf die Zeile klicken, die die **Service-ID** enthält.
- 5. Klicken Sie im Anzeigebereich **Verwandte Tasks** auf **Aliasnamen und Suchbegriffe verwalten**.

Die Anzeige "Aliasnamen und Suchbegriffe" wird angezeigt. Im Anzeigebereich **Aliasnamen, Suchbegriffe und Ausschlusscodes** werden die folgenden schreibgeschützten Textfelder angezeigt:

- Kurzbeschreibung
- Servicemerkmal
- Status
- 6. Geben Sie im Bereich **Aliasnamen** einen Wert für die konfigurierten Aliastypen ein.
- 7. Klicken Sie auf **Speichern**.

Der Aliasname wird dem Service zugeordnet.

# **Kapitel 137. Zuordnung eines Aliasnamens zu einem Service aufheben**

### **Informationen zu diesem Vorgang**

Sie können die Zuordnung eines Aliasnamens zu einem Service aufheben, wenn es für den Service keinen alternativen Bezeichner (ID) geben soll.

So heben Sie die Zuordnung eines Aliasnamens zu einem Service auf

#### **Vorgehensweise**

- 1. Melden Sie sich bei Sterling Business Center als Administrator an.
- 2. Wählen Sie im Menü **Artikel** den Befehl **Service suchen** aus. Alternativ können Sie auf der Startseite auf den Hyperlink **Service suchen** klicken.
- 3. Die Anzeige "Servicesuche" wird angezeigt. Geben Sie in dieser Anzeige die Suchkriterien ein und klicken Sie dann auf **Suchen**, damit die Liste aller verfügbaren Services angezeigt wird. Verwenden Sie die Option **Einfache Suche** oder **Erweiterte Suche**, wenn Sie die Liste der angezeigten Services eingrenzen möchten.
- 4. Klicken Sie im angezeigten Anzeigebereich **Services** auf den Hyperlink **Service-ID**. Alternativ dazu können Sie doppelt auf die Zeile klicken, die die **Service-ID** enthält.
- 5. Klicken Sie im Anzeigebereich **Verwandte Tasks** auf **Aliasnamen und Suchbegriffe verwalten**.

Die Anzeige "Aliasnamen und Suchbegriffe" wird angezeigt. Im Anzeigebereich **Aliasnamen, Suchbegriffe und Ausschlusscodes** werden die folgenden schreibgeschützten Textfelder angezeigt:

- Kurzbeschreibung
- Servicemerkmal
- Status
- 6. Löschen Sie im Bereich **Aliasnamen** den Wert der vorhandenen Aliastypen.
- 7. Klicken Sie auf **Speichern**.

Die Zuordnung des Aliasnamens zu dem Service wird aufgehoben.

# **Kapitel 138. Service einen Ausschlusscode zuordnen**

### **Informationen zu diesem Vorgang**

Sie können einem Service einen Ausschlusscode zuordnen, wenn Ihre geschäftsrelevanten Prozesse und Verfahren die Regulierung von Servicelieferungen für bestimmte Länder und Regionen bedingen. Wenn Sie beispielsweise in einige Länder und Regionen liefern, die die Lieferung von bestimmtem Gefahrgut nicht zulassen, können Sie den Services, die möglicherweise Gefahrgut beinhalten, einen Ausschlusscode zuordnen.

Standardmäßig stellt *IBM Sterling Selling and Fulfillment Foundation* keine Logik zur Verarbeitung von Serviceausschlusscodes bereit. Diese Funktionalität wird zur Verfügung gestellt, damit *IBM Sterling Selling and Fulfillment Foundation* mit externen Systemen zusammenarbeiten kann, die Serviceausschlusscodes verarbeiten können.

Wenn Sie einem Service einen Ausschlusscode zuordnen möchten, verwenden Sie die Anzeige "Aliasnamen und Suchbegriffe".

So ordnen Sie einem Service einen Ausschlusscode zu

#### **Vorgehensweise**

- 1. Melden Sie sich bei Sterling Business Center als Administrator an.
- 2. Wählen Sie im Menü **Artikel** den Befehl **Service suchen** aus. Alternativ können Sie auf der Startseite auf den Hyperlink **Service suchen** klicken.
- 3. Die Anzeige "Servicesuche" wird angezeigt. Geben Sie in dieser Anzeige die Suchkriterien ein und klicken Sie dann auf **Suchen**, damit die Liste aller verfügbaren Services angezeigt wird. Verwenden Sie die Option **Einfache Suche** oder **Erweiterte Suche**, wenn Sie die Liste der angezeigten Services eingrenzen möchten.
- 4. Klicken Sie im angezeigten Anzeigebereich **Services** auf den Hyperlink **Service-ID**. Alternativ dazu können Sie doppelt auf die Zeile klicken, die die **Service-ID** enthält.
- 5. Klicken Sie im Anzeigebereich **Verwandte Tasks** auf **Aliasnamen und Suchbegriffe verwalten**.

Die Anzeige "Aliasnamen und Suchbegriffe" wird angezeigt. Im Anzeigebereich **Aliasnamen, Suchbegriffe und Ausschlusscodes** werden die folgenden schreibgeschützten Textfelder angezeigt:

- Kurzbeschreibung
- Servicemerkmal
- Status
- 6. Der Bereich **Ausschlusscodes** wird angezeigt. Wählen Sie in der Liste **Verfügbare Codes** den Ausschlusscode aus, den Sie dem Artikel zuordnen möchten.
- 7. Klicken Sie auf das Symbol **Nach rechts verschieben**, um den Ausschlusscode in die Liste **Abonnierte Codes** aufzunehmen. Wenn Sie der Liste **Abonnierte Codes** alle verfügbaren Codes hinzufügen möchten, klicken Sie auf das Symbol **Alle nach rechts verschieben**.
- 8. Klicken Sie auf **Speichern**.

Der Ausschlusscode wird dem Service zugeordnet.

# **Kapitel 139. Zuordnung eines Ausschlusscodes zu einem Service aufheben**

### **Informationen zu diesem Vorgang**

Sie können die Zuordnung eines Ausschlusscodes zu einem Service aufheben, wenn Ihre geschäftsrelevanten Prozesse und Verfahren ohne Regulierung von Servicelieferungen für bestimmte Länder und Regionen auskommen.

So heben Sie die Zuordnung eines Ausschlusscodes zu einem Service auf

#### **Vorgehensweise**

- 1. Melden Sie sich bei Sterling Business Center als Administrator an.
- 2. Wählen Sie im Menü **Artikel** den Befehl **Service suchen** aus. Alternativ können Sie auf der Startseite auf den Hyperlink **Service suchen** klicken.
- 3. Die Anzeige "Servicesuche" wird angezeigt. Geben Sie in dieser Anzeige die Suchkriterien ein und klicken Sie dann auf **Suchen**, damit die Liste aller verfügbaren Services angezeigt wird. Verwenden Sie die Option **Einfache Suche** oder **Erweiterte Suche**, wenn Sie die Liste der angezeigten Services eingrenzen möchten.
- 4. Klicken Sie im angezeigten Anzeigebereich **Services** auf den Hyperlink **Service-ID**. Alternativ dazu können Sie doppelt auf die Zeile klicken, die die **Service-ID** enthält.
- 5. Klicken Sie im Anzeigebereich **Verwandte Tasks** auf **Aliasnamen und Suchbegriffe verwalten**.

Die Anzeige "Aliasnamen und Suchbegriffe" wird angezeigt. Im Anzeigebereich **Aliasnamen, Suchbegriffe und Ausschlusscodes** werden die folgenden schreibgeschützten Textfelder angezeigt:

- Kurzbeschreibung
- Servicemerkmal
- Status
- 6. Der Bereich **Ausschlusscodes** wird angezeigt. Wählen Sie in der Liste **Abonnierte Codes** den Ausschlusscode aus, für den Sie die Zuordnung zu dem Artikel aufheben möchten.
- 7. Klicken Sie auf das Symbol **Nach links verschieben**, um den Ausschlusscode in die Liste **Verfügbare Codes** aufzunehmen. Wenn Sie die Zuordnungen aller abonnierten Codes aufheben möchten, sodass die Codes in die Liste **Verfügbare Codes** verschoben werden, klicken Sie auf das Symbol **Alle nach links verschieben**.
- 8. Klicken Sie auf **Speichern**.

Die Zuordnung des Ausschlusscodes zu dem Service wird aufgehoben.

# **Kapitel 140. Service einen Cross-Selling-Service zuordnen**

### **Informationen zu diesem Vorgang**

Sie können einem vorhandenen Service einen Cross-Selling-Service zuordnen, um einen Zusatz- oder Zubehörservice zu bewerben, der in Kombination mit dem ursprünglichen Service ein *besseres* Paket ergibt. Beispielsweise kann ein Bauzulieferer der Lieferung von Bodenbelägen das Verlegen der Beläge zuordnen. Das Verlegen von Belägen zusammen mit der Lieferung der Bodenbeläge ergibt ein besseres Paket für den Kunden.

Wenn Sie einem Service einen Cross-Selling-Service zuordnen möchten, verwenden Sie die Anzeige "Servicezuordnungen".

So ordnen Sie einem Service einen Cross-Selling-Service zu

#### **Vorgehensweise**

- 1. Melden Sie sich bei Sterling Business Center als Administrator an.
- 2. Wählen Sie im Menü **Artikel** den Befehl **Service suchen** aus. Alternativ können Sie auf der Startseite auf den Hyperlink **Service suchen** klicken.
- 3. Die Anzeige "Servicesuche" wird angezeigt. Klicken Sie in dieser Anzeige auf **Suchen**, damit die Liste aller verfügbaren Services angezeigt wird. Verwenden Sie die Option **Einfache Suche** oder **Erweiterte Suche**, wenn Sie die Liste der angezeigten Services eingrenzen möchten.
- 4. Klicken Sie in der Liste mit Suchergebnissen, die im Anzeigebereich **Services** angezeigt wird, auf den Hyperlink **Service-ID**.
- 5. Die Artikeldetails werden in der Anzeige "Grundlegende Informationen" angezeigt. Klicken Sie im Anzeigebereich **Verwandte Tasks** auf **Cross-Selling verwalten**.

Die Anzeige "Servicezuordnungen" wird angezeigt. Im Anzeigebereich **Cross-Selling-Zuordnungen** werden die folgenden schreibgeschützten Textfelder angezeigt:

- Kurzbeschreibung
- Servicemerkmal
- Status
- 6. Klicken Sie im Bereich **Services** auf **Hinzufügen**.
- 7. Das Dialogfenster "Zuordnungsservice hinzufügen" wird angezeigt. Führen Sie die folgenden Schritte aus:
	- a. Klicken Sie für das Textfeld **Service-ID\*** auf das Symbol **Suchen**, um nach einer Service-ID zu suchen. Das Dialogfenster "Einfache Suche nach Services" wird angezeigt. Klicken Sie auf **Suchen**, damit die Liste der verfügbaren Services angezeigt wird. Verwenden Sie die Option **Einfache Suche** oder **Erweiterte Suche**, wenn Sie die Liste der angezeigten Services eingrenzen möchten.
	- b. Wählen Sie in der angezeigten Liste mit Suchergebnissen den Service aus, den Sie als alternativen Service zuordnen möchten, und klicken Sie auf **Auswählen**.
	- c. Wählen Sie das Datum für **Gültig ab\*** aus. Klicken Sie auf das Symbol **Kalender**, damit der Kalender angezeigt wird, und wählen Sie das

gewünschte Datum aus. Das "Gültig ab"-Datum ist das Datum, ab dem der alternative Service dem Service zugeordnet wird.

- d. Wählen Sie das Datum für **Gültig bis\*** aus. Klicken Sie auf das Symbol **Kalender**, damit der Kalender angezeigt wird, und wählen Sie das gewünschte Datum aus. Das "Gültig bis"-Datum ist das Datum, bis zu dem der alternative Service dem Service zugeordnet wird.
- e. Geben Sie in das Textfeld **Zugeordnete Menge\*** die Menge für den zugeordneten Service ein.
- f. Geben Sie in das Feld **Priorität** die Priorität des zugeordneten Service ein. Services mit der höchsten Priorität werden zuerst berücksichtigt, wenn der Service bei einer Terminierung automatisch ersetzt wird. Eine Zuordnung mit der höchsten Priorität wird in Web Channel in der Liste der Zuordnungen als erste Zuordnung angezeigt.
- g. Klicken Sie auf **Speichern**, damit die Details gespeichert werden, und schließen Sie das Dialogfenster.

**Anmerkung: \*** kennzeichnet, dass das Feld ein Pflichtfeld ist. Der Cross-Selling-Service wird dem Service zugeordnet.

# **Kapitel 141. Details eines Cross-Selling-Service ändern**

### **Informationen zu diesem Vorgang**

Sie können den Datumsbereich ändern, in dem die Zuordnung aktiv ist. Sie können auch die zugeordnete Menge und die Priorität des zugeordneten Artikels ändern.

Zum Ändern der Details eines Cross-Selling-Service verwenden Sie die Anzeige "Servicezuordnungen".

So ändern Sie die Details eines Cross-Selling-Service

#### **Vorgehensweise**

- 1. Melden Sie sich bei Sterling Business Center als Administrator an.
- 2. Wählen Sie im Menü **Artikel** den Befehl **Service suchen** aus. Alternativ können Sie auf der Startseite auf den Hyperlink **Service suchen** klicken.
- 3. Die Anzeige "Servicesuche" wird angezeigt. Klicken Sie in dieser Anzeige auf **Suchen**, damit die Liste aller verfügbaren Services angezeigt wird. Verwenden Sie die Option **Einfache Suche** oder **Erweiterte Suche**, wenn Sie die Liste der angezeigten Services eingrenzen möchten.
- 4. Klicken Sie in der Liste mit Suchergebnissen, die im Anzeigebereich **Services** angezeigt wird, auf den Hyperlink **Service-ID**.
- 5. Die Artikeldetails werden in der Anzeige "Grundlegende Informationen" angezeigt. Klicken Sie im Anzeigebereich **Verwandte Tasks** auf **Cross-Selling verwalten**.

Die Anzeige "Servicezuordnungen" wird angezeigt. Im Anzeigebereich **Cross-Selling-Zuordnungen** werden die folgenden schreibgeschützten Textfelder angezeigt:

- Kurzbeschreibung
- Servicemerkmal
- Status
- 6. Wählen Sie im Anzeigebereich **Services** das Kontrollkästchen neben dem Service aus, dessen Details Sie ändern möchten, und klicken Sie auf **Ändern**.
- 7. Das Dialogfenster "Zuordnungsservice ändern" wird angezeigt. Nehmen Sie die folgenden Änderungen vor:
	- v Wählen Sie das Datum für **Gültig ab\*** aus. Klicken Sie auf das Symbol **Kalender**, damit der Kalender angezeigt wird, und wählen Sie das neue Datum aus. Das "Gültig ab"-Datum ist das Datum, ab dem der Service dem Artikel zugeordnet wird.
	- v Wählen Sie das Datum für **Gültig bis\*** aus. Klicken Sie auf das Symbol **Kalender**, damit der Kalender angezeigt wird, und wählen Sie das neue Datum aus. Das "Gültig bis"-Datum ist das Datum, bis zu dem der Service dem Artikel zugeordnet wird.
	- v Geben Sie in das Textfeld **Zugeordnete Menge\*** die neue Menge für den zugeordneten Service ein.
	- v Geben Sie in das Feld **Priorität** die neue Priorität für den zugeordneten Service ein. Services mit der höchsten Priorität werden zuerst berücksichtigt, wenn der Service bei einer Terminierung automatisch ersetzt wird. Eine

Zuordnung mit der höchsten Priorität wird in Web Channel in der Liste der Zuordnungen als erste Zuordnung angezeigt.

v Klicken Sie auf **Speichern**, damit die Details gespeichert werden, und schließen Sie das Dialogfenster.

**Anmerkung: \*** kennzeichnet, dass das Feld ein Pflichtfeld ist. Die Details des Cross-Selling-Service sind geändert.

# **Kapitel 142. Zuordnung eines Cross-Selling-Service zu einem Service aufheben**

## **Informationen zu diesem Vorgang**

So heben Sie die Zuordnung eines Cross-Selling-Service zu einem Service auf

### **Vorgehensweise**

- 1. Melden Sie sich bei Sterling Business Center als Administrator an.
- 2. Wählen Sie im Menü **Artikel** den Befehl **Service suchen** aus. Alternativ können Sie auf der Startseite auf den Hyperlink **Service suchen** klicken.
- 3. Die Anzeige "Servicesuche" wird angezeigt. Klicken Sie in dieser Anzeige auf **Suchen**, damit die Liste aller verfügbaren Services angezeigt wird. Verwenden Sie die Option **Einfache Suche** oder **Erweiterte Suche**, wenn Sie die Liste der angezeigten Services eingrenzen möchten.
- 4. Klicken Sie in der Liste mit Suchergebnissen, die im Anzeigebereich **Services** angezeigt wird, auf den Hyperlink **Service-ID**.
- 5. Die Artikeldetails werden in der Anzeige "Grundlegende Informationen" angezeigt. Klicken Sie im Anzeigebereich **Verwandte Tasks** auf **Cross-Selling verwalten**.

Die Anzeige "Servicezuordnungen" wird angezeigt. Im Anzeigebereich **Cross-Selling-Zuordnungen** werden die folgenden schreibgeschützten Textfelder angezeigt:

- Kurzbeschreibung
- Servicemerkmal
- Status
- 6. Wählen Sie im Bereich **Services** den Service aus, dessen Zuordnung zu einem Service Sie aufheben möchten.
- 7. Klicken Sie auf **Entfernen**.
- 8. Es wird eine Nachricht angezeigt, in der Sie zur Bestätigung aufgefordert werden. Klicken Sie auf **Ja**, damit die Zuordnung des Service aufgehoben wird. Der ausgewählte Service wird aus dem Service entfernt.

# **Kapitel 143. Service einen Up-Selling-Service zuordnen**

### **Informationen zu diesem Vorgang**

Sie können einen alternativen Service zuordnen, der im Vergleich zum ursprünglichen Service einen höheren Wert hat. Ein solcher alternativer Service wird als Up-Selling-Service bezeichnet.

Nehmen Sie beispielsweise an, Sie haben Computer mit zwei Services im Bestand: Installations- und Lieferservice. Wenn Sie einen Katalogartikel für einen Computer mit Installationsservice erstellen, können Sie den Lieferservice, der den Umsatz erhöht, als Up-Selling-Service zuordnen. Wenn ein Kunde einen Computer mit Installationsservice bestellt, können Sie ihn auf den Lieferservice für den Computer aufmerksam machen.

Wenn Sie einem Service einen Up-Selling-Service zuordnen möchten, verwenden Sie die Anzeige "Servicezuordnungen".

So ordnen Sie einem Service einen Up-Selling-Service zu

#### **Vorgehensweise**

- 1. Melden Sie sich bei Sterling Business Center als Administrator an.
- 2. Wählen Sie im Menü **Artikel** den Befehl **Service suchen** aus. Alternativ können Sie auf der Startseite auf den Hyperlink **Service suchen** klicken.
- 3. Die Anzeige "Servicesuche" wird angezeigt. Klicken Sie in dieser Anzeige auf **Suchen**, damit die Liste aller verfügbaren Services angezeigt wird. Verwenden Sie die Option **Einfache Suche** oder **Erweiterte Suche**, wenn Sie die Liste der angezeigten Services eingrenzen möchten.
- 4. Klicken Sie in der Liste mit Suchergebnissen, die im Anzeigebereich **Services** angezeigt wird, auf den Hyperlink **Service-ID**.
- 5. Der Anzeigebereich **Grundlegende Informationen** wird angezeigt. Klicken Sie im Anzeigebereich **Verwandte Tasks** auf **Up-Selling verwalten**.

Die Anzeige "Servicezuordnungen" wird angezeigt. Im Anzeigebereich **Up-Selling-Zuordnungen** werden die folgenden schreibgeschützten Textfelder angezeigt:

- Kurzbeschreibung
- Servicemerkmal
- 6. Klicken Sie im Bereich **Services** auf **Hinzufügen**.
- 7. Das Dialogfenster "Zuordnungsservice hinzufügen" wird angezeigt. Führen Sie die folgenden Schritte aus:
	- a. Klicken Sie für das Textfeld **Service-ID\*** auf das Symbol **Suchen**, um nach einer Service-ID zu suchen. Das Dialogfenster "Einfache Suche nach Services" wird angezeigt. Klicken Sie auf **Suchen**, damit die Liste der verfügbaren Services angezeigt wird. Verwenden Sie die Option **Einfache Suche** oder **Erweiterte Suche**, wenn Sie die Liste der angezeigten Services eingrenzen möchten.
	- b. Wählen Sie in der angezeigten Liste mit Suchergebnissen den Service aus, den Sie als alternativen Service zuordnen möchten, und klicken Sie auf **Auswählen**.
- c. Wählen Sie das Datum für **Gültig ab\*** aus. Klicken Sie auf das Symbol **Kalender**, damit der Kalender angezeigt wird, und wählen Sie das gewünschte Datum aus. Das "Gültig ab"-Datum ist das Datum, ab dem der alternative Service dem Service zugeordnet wird.
- d. Wählen Sie das Datum für **Gültig bis\*** aus. Klicken Sie auf das Symbol **Kalender**, damit der Kalender angezeigt wird, und wählen Sie das gewünschte Datum aus. Das "Gültig bis"-Datum ist das Datum, bis zu dem der alternative Service dem Service zugeordnet wird.
- e. Geben Sie in das Textfeld **Zugeordnete Menge\*** die Menge für den zugeordneten Service ein.
- f. Geben Sie in das Feld **Priorität** die Priorität des zugeordneten Service ein. Services mit der höchsten Priorität werden zuerst berücksichtigt, wenn der Service bei einer Terminierung automatisch ersetzt wird. Eine Zuordnung mit der höchsten Priorität wird in Web Channel in der Liste der Zuordnungen als erste Zuordnung angezeigt.
- g. Klicken Sie auf **Speichern**, damit die Details gespeichert werden, und schließen Sie das Dialogfenster.

**Anmerkung: \*** kennzeichnet, dass das Feld ein Pflichtfeld ist. Der Up-Selling-Service wird dem Service zugeordnet.

# **Kapitel 144. Details eines Up-Selling-Service ändern**

### **Informationen zu diesem Vorgang**

Sie können den Datumsbereich ändern, in dem die Zuordnung aktiv ist. Sie können auch die zugeordnete Menge und die Priorität des zugeordneten Artikels ändern.

Zum Ändern der Details eines Up-Selling-Service verwenden Sie die Anzeige "Servicezuordnungen".

So ändern Sie die Details eines Up-Selling-Service

#### **Vorgehensweise**

- 1. Melden Sie sich bei Sterling Business Center als Administrator an.
- 2. Wählen Sie im Menü **Artikel** den Befehl **Service suchen** aus. Alternativ können Sie auf der Startseite auf den Hyperlink **Service suchen** klicken.
- 3. Die Anzeige "Servicesuche" wird angezeigt. Klicken Sie in dieser Anzeige auf **Suchen**, damit die Liste aller verfügbaren Services angezeigt wird. Verwenden Sie die Option **Einfache Suche** oder **Erweiterte Suche**, wenn Sie die Liste der angezeigten Services eingrenzen möchten.
- 4. Klicken Sie in der Liste mit Suchergebnissen, die im Anzeigebereich **Services** angezeigt wird, auf den Hyperlink **Service-ID**.
- 5. Die Artikeldetails werden in der Anzeige "Grundlegende Informationen" angezeigt. Klicken Sie im Anzeigebereich **Verwandte Tasks** auf **Up-Selling verwalten**.

Die Anzeige "Servicezuordnungen" wird angezeigt. Im Anzeigebereich **Up-Selling-Zuordnungen** werden die folgenden schreibgeschützten Textfelder angezeigt:

- Kurzbeschreibung
- Servicemerkmal
- Status
- 6. Wählen Sie im Anzeigebereich **Services** das Kontrollkästchen neben dem Service aus, dessen Details Sie ändern möchten, und klicken Sie auf **Ändern**.
- 7. Das Dialogfenster "Zuordnungsservice ändern" wird angezeigt. Nehmen Sie die folgenden Änderungen vor:
	- v Wählen Sie das Datum für **Gültig ab\*** aus. Klicken Sie auf das Symbol **Kalender**, damit der Kalender angezeigt wird, und wählen Sie das neue Datum aus. Das "Gültig ab"-Datum ist das Datum, ab dem der Service dem Artikel zugeordnet wird.
	- v Wählen Sie das Datum für **Gültig bis\*** aus. Klicken Sie auf das Symbol **Kalender**, damit der Kalender angezeigt wird, und wählen Sie das neue Datum aus. Das "Gültig bis"-Datum ist das Datum, bis zu dem der Service dem Artikel zugeordnet wird.
	- v Geben Sie in das Textfeld **Zugeordnete Menge\*** die neue Menge für den zugeordneten Service ein.
	- v Geben Sie in das Feld **Priorität** die neue Priorität für den zugeordneten Service ein. Services mit der höchsten Priorität werden zuerst berücksichtigt, wenn der Service bei einer Terminierung automatisch ersetzt wird. Eine

Zuordnung mit der höchsten Priorität wird in Web Channel in der Liste der Zuordnungen als erste Zuordnung angezeigt.

v Klicken Sie auf **Speichern**, damit die Details gespeichert werden, und schließen Sie das Dialogfenster.

**Anmerkung: \*** kennzeichnet, dass das Feld ein Pflichtfeld ist. Die Details des Up-Selling-Service sind geändert.

# **Kapitel 145. Zuordnung eines Up-Selling-Service zu einem Service aufheben**

## **Informationen zu diesem Vorgang**

So heben Sie die Zuordnung eines Up-Selling-Service zu einem Service auf

### **Vorgehensweise**

- 1. Melden Sie sich bei Sterling Business Center als Administrator an.
- 2. Wählen Sie im Menü **Artikel** den Befehl **Service suchen** aus. Alternativ können Sie auf der Startseite auf den Hyperlink **Service suchen** klicken.
- 3. Die Anzeige "Servicesuche" wird angezeigt. Klicken Sie in dieser Anzeige auf **Suchen**, damit die Liste aller verfügbaren Services angezeigt wird. Verwenden Sie die Option **Einfache Suche** oder **Erweiterte Suche**, wenn Sie die Liste der angezeigten Services eingrenzen möchten.
- 4. Klicken Sie in der Liste mit Suchergebnissen, die im Anzeigebereich **Services** angezeigt wird, auf den Hyperlink **Service-ID**.
- 5. Der Anzeigebereich **Grundlegende Informationen** wird angezeigt. Klicken Sie im Anzeigebereich **Verwandte Tasks** auf **Up-Selling verwalten**.

Die Anzeige "Servicezuordnungen" wird angezeigt. Im Anzeigebereich **Up-Selling-Zuordnungen** werden die folgenden schreibgeschützten Textfelder angezeigt:

- Kurzbeschreibung
- Servicemerkmal
- Status
- 6. Wählen Sie im Bereich **Services** den Service aus, dessen Zuordnung zu einem Service Sie aufheben möchten.
- 7. Klicken Sie auf **Entfernen**.
- 8. Es wird eine Nachricht angezeigt, in der Sie zur Bestätigung aufgefordert werden. Klicken Sie auf **Ja**, damit die Zuordnung des Service aufgehoben wird. Der ausgewählte Service wird aus dem Service entfernt.

# **Kapitel 146. Service einen Ablösungsservice zuordnen**

### **Informationen zu diesem Vorgang**

Sie können Ablösungszuordnungen für einen Service konfigurieren, um so anzugeben, dass der Service durch einen oder mehrere Services abgelöst werden kann. Ist einem Service ein Ablösungsservice zugeordnet, wird der ursprüngliche Service automatisch abgelöst, wenn sein Gültigkeitsdatum überschritten wurde. Beispielsweise können Sie Service A so konfigurieren, dass er von Service B abgelöst wird, der wiederum von Service C abgelöst werden kann. Sie können aber nicht angeben, dass Service A sowohl durch Service B als auch durch Service C direkt abgelöst werden kann.

Wenn Sie eine Ablösung für einen Service konfigurieren, empfiehlt es sich, dass Sie Services angeben, die mit dem abzulösenden Service vergleichbar sind und einen ähnlichen Preis haben.

Wenn Sie einem Service einen Ablösungsservice zuordnen möchten, verwenden Sie die Anzeige "Servicezuordnungen".

**Anmerkung:** Ein übergeordneter Paketartikel kann keinen einzelnen Artikel als Ablösungsartikel haben.

So verwalten Sie Ablösungszuordnungen für einen Service

#### **Vorgehensweise**

- 1. Melden Sie sich bei Sterling Business Center als Administrator an.
- 2. Wählen Sie im Menü **Artikel** den Befehl **Service suchen** aus. Alternativ können Sie auf der Startseite auf den Hyperlink **Service suchen** klicken.
- 3. Die Anzeige "Servicesuche" wird angezeigt. Klicken Sie in dieser Anzeige auf **Suchen**, damit die Liste aller verfügbaren Services angezeigt wird. Verwenden Sie die Option **Einfache Suche** oder **Erweiterte Suche**, wenn Sie die Liste der angezeigten Services eingrenzen möchten.
- 4. Klicken Sie in der Liste mit Suchergebnissen, die im Anzeigebereich **Services** angezeigt wird, auf den Hyperlink **Service-ID**.
- 5. Die Anzeige "Grundlegende Informationen" wird angezeigt. Klicken Sie im Anzeigebereich **Verwandte Tasks** auf **Ablösungen verwalten**.

Die Anzeige "Servicezuordnungen" wird angezeigt. Im Anzeigebereich **Ablösungszuordnungen** werden die folgenden schreibgeschützten Textfelder angezeigt:

- Kurzbeschreibung
- Servicemerkmal
- Status
- 6. Klicken Sie im Bereich **Services** auf **Hinzufügen**.
- 7. Das Dialogfenster "Zuordnungsservice hinzufügen" wird angezeigt. Führen Sie die folgenden Schritte aus:
	- a. Klicken Sie für das Textfeld **Service-ID\*** auf das Symbol **Suchen**, um nach einer Service-ID zu suchen. Das Dialogfenster "Einfache Suche nach Services" wird angezeigt. Klicken Sie auf **Suchen**, damit die Liste der

verfügbaren Services angezeigt wird. Verwenden Sie die Option **Einfache Suche** oder **Erweiterte Suche**, wenn Sie die Liste der angezeigten Services eingrenzen möchten.

- b. Wählen Sie in der angezeigten Liste mit Suchergebnissen den Service aus, den Sie als alternativen Service zuordnen möchten, und klicken Sie auf **Auswählen**.
- c. Wählen Sie das Datum für **Gültig ab\*** aus. Klicken Sie auf das Symbol **Kalender**, damit der Kalender angezeigt wird, und wählen Sie das gewünschte Datum aus. Das "Gültig ab"-Datum ist das Datum, ab dem der alternative Service dem Service zugeordnet wird.
- d. Wählen Sie das Datum für **Gültig bis\*** aus. Klicken Sie auf das Symbol **Kalender**, damit der Kalender angezeigt wird, und wählen Sie das gewünschte Datum aus. Das "Gültig bis"-Datum ist das Datum, bis zu dem der alternative Service dem Service zugeordnet wird.
- e. Geben Sie in das Textfeld **Zugeordnete Menge\*** die Menge für den zugeordneten Service ein.
- f. Geben Sie in das Feld **Priorität** die Priorität des zugeordneten Service ein. Services mit der höchsten Priorität werden zuerst berücksichtigt, wenn der Service bei einer Terminierung automatisch ersetzt wird. Eine Zuordnung mit der höchsten Priorität wird in Web Channel in der Liste der Zuordnungen als erste Zuordnung angezeigt.
- g. Klicken Sie auf **Speichern**, damit die Details gespeichert werden, und schließen Sie das Dialogfenster.

**Anmerkung: \*** kennzeichnet, dass das Feld ein Pflichtfeld ist. Der Ablösungsservice wird dem Service zugeordnet.

# **Kapitel 147. Ablösungsservicedetails ändern**

### **Informationen zu diesem Vorgang**

Sie können den Datumsbereich ändern, in dem die Zuordnung aktiv ist. Sie können auch die zugeordnete Menge und die Priorität des zugeordneten Artikels ändern.

Zum Ändern der Details eines Ablösungsservice verwenden Sie die Anzeige "Servicezuordnungen".

So ändern Sie die Details eines Ablösungsservice

#### **Vorgehensweise**

- 1. Melden Sie sich bei Sterling Business Center als Administrator an.
- 2. Wählen Sie im Menü **Artikel** den Befehl **Service suchen** aus. Alternativ können Sie auf der Startseite auf den Hyperlink **Service suchen** klicken.
- 3. Die Anzeige "Servicesuche" wird angezeigt. Klicken Sie in dieser Anzeige auf **Suchen**, damit die Liste aller verfügbaren Services angezeigt wird. Verwenden Sie die Option **Einfache Suche** oder **Erweiterte Suche**, wenn Sie die Liste der angezeigten Services eingrenzen möchten.
- 4. Klicken Sie in der Liste mit Suchergebnissen, die im Anzeigebereich **Services** angezeigt wird, auf den Hyperlink **Service-ID**.
- 5. Die Artikeldetails werden in der Anzeige "Grundlegende Informationen" angezeigt. Klicken Sie im Anzeigebereich **Verwandte Tasks** auf **Ablösungen verwalten**.

Die Anzeige "Servicezuordnungen" wird angezeigt. Im Anzeigebereich **Ablösungszuordnungen** werden die folgenden schreibgeschützten Textfelder angezeigt:

- Kurzbeschreibung
- Servicemerkmal
- Status
- 6. Wählen Sie im Anzeigebereich **Services** das Kontrollkästchen neben dem Service aus, dessen Details Sie ändern möchten, und klicken Sie auf **Ändern**.
- 7. Das Dialogfenster "Zuordnungsservice ändern" wird angezeigt. Nehmen Sie die folgenden Änderungen vor:
	- v Wählen Sie das Datum für **Gültig ab\*** aus. Klicken Sie auf das Symbol **Kalender**, damit der Kalender angezeigt wird, und wählen Sie das neue Datum aus. Das "Gültig ab"-Datum ist das Datum, ab dem der Service dem Artikel zugeordnet wird.
	- v Wählen Sie das Datum für **Gültig bis\*** aus. Klicken Sie auf das Symbol **Kalender**, damit der Kalender angezeigt wird, und wählen Sie das neue Datum aus. Das "Gültig bis"-Datum ist das Datum, bis zu dem der Service dem Artikel zugeordnet wird.
	- v Geben Sie in das Textfeld **Zugeordnete Menge\*** die neue Menge für den zugeordneten Service ein.
	- v Geben Sie in das Feld **Priorität** die neue Priorität für den zugeordneten Service ein. Services mit der höchsten Priorität werden zuerst berücksichtigt, wenn der Service bei einer Terminierung automatisch ersetzt wird. Eine

Zuordnung mit der höchsten Priorität wird in Web Channel in der Liste der Zuordnungen als erste Zuordnung angezeigt.

v Klicken Sie auf **Speichern**, damit die Details gespeichert werden, und schließen Sie das Dialogfenster.

**Anmerkung: \*** kennzeichnet, dass das Feld ein Pflichtfeld ist. Die Details des Ablösungsservice sind geändert.

# **Kapitel 148. Zuordnung eines Ablösungsservice zu einem Service aufheben**

## **Informationen zu diesem Vorgang**

So heben Sie die Zuordnung eines Ablösungsservice zu einem Service auf

### **Vorgehensweise**

- 1. Melden Sie sich bei Sterling Business Center als Administrator an.
- 2. Wählen Sie im Menü **Artikel** den Befehl **Service suchen** aus. Alternativ können Sie auf der Startseite auf den Hyperlink **Service suchen** klicken.
- 3. Die Anzeige "Servicesuche" wird angezeigt. Klicken Sie in dieser Anzeige auf **Suchen**, damit die Liste aller verfügbaren Services angezeigt wird. Verwenden Sie die Option **Einfache Suche** oder **Erweiterte Suche**, wenn Sie die Liste der angezeigten Services eingrenzen möchten.
- 4. Klicken Sie in der Liste mit Suchergebnissen, die im Anzeigebereich **Services** angezeigt wird, auf den Hyperlink **Service-ID**.
- 5. Die Anzeige "Grundlegende Informationen" wird angezeigt. Klicken Sie im Anzeigebereich **Verwandte Tasks** auf **Ablösungen verwalten**.

Die Anzeige "Servicezuordnungen" wird angezeigt. Im Anzeigebereich **Ablösungszuordnungen** werden die folgenden schreibgeschützten Textfelder angezeigt:

- Kurzbeschreibung
- Servicemerkmal
- Status
- 6. Wählen Sie im Bereich **Services** den Service aus, dessen Zuordnung zu einem Service Sie aufheben möchten.
- 7. Klicken Sie auf **Entfernen**.
- 8. Es wird eine Nachricht angezeigt, in der Sie zur Bestätigung aufgefordert werden. Klicken Sie auf **Ja**, damit die Zuordnung des Service aufgehoben wird. Der ausgewählte Service wird aus dem Service entfernt.

# **Kapitel 149. Service einen bevorzugten Ersatzservice zuordnen**

### **Informationen zu diesem Vorgang**

Ein bevorzugter Ersatz ist ein Service, der in einem Auftrag erfüllt sein muss, bevor der ursprüngliche Service erfüllt wird. Das System prüft und erfüllt die Bestellung, indem es den bevorzugten Ersatzservice selbst dann liefert, wenn der ursprüngliche Service verfügbar ist. Angenommen, es erfolgt eine Bestellung für Service1 und Service2 ist der bevorzugte Ersatz. Service1 wird in diesem Fall erst dann geliefert, wenn Service2 nicht mehr verfügbar ist.

**Anmerkung:** Ein taggesteuerter Service kann nicht als bevorzugter Ersatz verwendet werden.

Wenn Sie einem Service einen bevorzugten Ersatzservice zuordnen möchten, verwenden Sie die Anzeige "Servicezuordnungen".

So ordnen Sie einem Service einen bevorzugten Ersatzservice zu

#### **Vorgehensweise**

- 1. Melden Sie sich bei Sterling Business Center als Administrator an.
- 2. Wählen Sie im Menü **Artikel** den Befehl **Service suchen** aus. Alternativ können Sie auf der Startseite auf den Hyperlink **Service suchen** klicken.
- 3. Die Anzeige "Servicesuche" wird angezeigt. Klicken Sie in dieser Anzeige auf **Suchen**, damit die Liste aller verfügbaren Services angezeigt wird. Verwenden Sie die Option **Einfache Suche** oder **Erweiterte Suche**, wenn Sie die Liste der angezeigten Services eingrenzen möchten.
- 4. Klicken Sie in der Liste mit Suchergebnissen, die im Anzeigebereich **Services** angezeigt wird, auf den Hyperlink **Service-ID**.
- 5. Die Anzeige "Grundlegende Informationen" wird angezeigt. Klicken Sie im Anzeigebereich **Verwandte Tasks** auf **Ersetzungen verwalten**. Die Anzeige "Servicezuordnungen" wird angezeigt. Im Anzeigebereich **Bevorzugter-Ersatz-Zuordnungen** werden die folgenden schreibgeschützten Textfelder angezeigt:
	- Kurzbeschreibung
	- Servicemerkmal
	- Status
- 6. Klicken Sie im Bereich **Services** auf **Hinzufügen**.
- 7. Das Dialogfenster "Zuordnungsservice hinzufügen" wird angezeigt. Führen Sie die folgenden Schritte aus:
	- a. Klicken Sie für das Textfeld **Service-ID\*** auf das Symbol **Suchen**, um nach einer Service-ID zu suchen. Das Dialogfenster "Einfache Suche nach Services" wird angezeigt. Klicken Sie auf **Suchen**, damit die Liste der verfügbaren Services angezeigt wird. Verwenden Sie die Option **Einfache Suche** oder **Erweiterte Suche**, wenn Sie die Liste der angezeigten Services eingrenzen möchten.
- b. Wählen Sie in der angezeigten Liste mit Suchergebnissen den Service aus, den Sie als alternativen Service zuordnen möchten, und klicken Sie auf **Auswählen**.
- c. Wählen Sie das Datum für **Gültig ab\*** aus. Klicken Sie auf das Symbol **Kalender**, damit der Kalender angezeigt wird, und wählen Sie das gewünschte Datum aus. Das "Gültig ab"-Datum ist das Datum, ab dem der alternative Service dem Service zugeordnet wird.
- d. Wählen Sie das Datum für **Gültig bis\*** aus. Klicken Sie auf das Symbol **Kalender**, damit der Kalender angezeigt wird, und wählen Sie das gewünschte Datum aus. Das "Gültig bis"-Datum ist das Datum, bis zu dem der alternative Service dem Service zugeordnet wird.
- e. Geben Sie in das Textfeld **Zugeordnete Menge\*** die Menge für den zugeordneten Service ein.
- f. Geben Sie in das Feld **Priorität** die Priorität des zugeordneten Service ein. Services mit der höchsten Priorität werden zuerst berücksichtigt, wenn der Service bei einer Terminierung automatisch ersetzt wird. Eine Zuordnung mit der höchsten Priorität wird in Web Channel in der Liste der Zuordnungen als erste Zuordnung angezeigt.
- g. Klicken Sie auf **Speichern**, damit die Details gespeichert werden, und schließen Sie das Dialogfenster.

**Anmerkung: \*** kennzeichnet, dass das Feld ein Pflichtfeld ist.

8. Klicken Sie auf **Speichern**.

Der bevorzugte Ersatzservice wird dem Service zugeordnet.

# **Kapitel 150. Details eines bevorzugten Ersatzservice ändern**

### **Informationen zu diesem Vorgang**

Sie können den Datumsbereich ändern, in dem die Zuordnung aktiv ist. Sie können auch die zugeordnete Menge und die Priorität des zugeordneten Artikels ändern.

Zum Ändern der Details eines bevorzugten Ersatzservice verwenden Sie die Anzeige "Servicezuordnungen".

So ändern Sie die Details eines bevorzugten Ersatzservice

#### **Vorgehensweise**

- 1. Melden Sie sich bei Sterling Business Center als Administrator an.
- 2. Wählen Sie im Menü **Artikel** den Befehl **Service suchen** aus. Alternativ können Sie auf der Startseite auf den Hyperlink **Service suchen** klicken.
- 3. Die Anzeige "Servicesuche" wird angezeigt. Klicken Sie in dieser Anzeige auf **Suchen**, damit die Liste aller verfügbaren Services angezeigt wird. Verwenden Sie die Option **Einfache Suche** oder **Erweiterte Suche**, wenn Sie die Liste der angezeigten Services eingrenzen möchten.
- 4. Klicken Sie in der Liste mit Suchergebnissen, die im Anzeigebereich **Services** angezeigt wird, auf den Hyperlink **Service-ID**.
- 5. Die Artikeldetails werden in der Anzeige "Grundlegende Informationen" angezeigt. Klicken Sie im Anzeigebereich **Verwandte Tasks** auf **Ersetzungen verwalten**.

Die Anzeige "Servicezuordnungen" wird angezeigt. Im Anzeigebereich **Bevorzugter-Ersatz-Zuordnungen** werden die folgenden schreibgeschützten Textfelder angezeigt:

- Kurzbeschreibung
- Servicemerkmal
- Status
- 6. Wählen Sie im Anzeigebereich **Services** das Kontrollkästchen neben dem Service aus, dessen Details Sie ändern möchten, und klicken Sie auf **Ändern**.
- 7. Das Dialogfenster "Zuordnungsservice ändern" wird angezeigt. Nehmen Sie die folgenden Änderungen vor:
	- v Wählen Sie das Datum für **Gültig ab\*** aus. Klicken Sie auf das Symbol **Kalender**, damit der Kalender angezeigt wird, und wählen Sie das neue Datum aus. Das "Gültig ab"-Datum ist das Datum, ab dem der Service dem Artikel zugeordnet wird.
	- v Wählen Sie das Datum für **Gültig bis\*** aus. Klicken Sie auf das Symbol **Kalender**, damit der Kalender angezeigt wird, und wählen Sie das neue Datum aus. Das "Gültig bis"-Datum ist das Datum, bis zu dem der Service dem Artikel zugeordnet wird.
	- v Geben Sie in das Textfeld **Zugeordnete Menge\*** die neue Menge für den zugeordneten Service ein.
	- v Geben Sie in das Feld **Priorität** die neue Priorität des zugeordneten Service ein. Services mit der höchsten Priorität werden zuerst berücksichtigt, wenn der Service bei einer Terminierung automatisch ersetzt wird. Eine Zuordnung

mit der höchsten Priorität wird in Web Channel in der Liste der Zuordnungen als erste Zuordnung angezeigt.

v Klicken Sie auf **Speichern**, damit die Details gespeichert werden, und schließen Sie das Dialogfenster.

**Anmerkung: \*** kennzeichnet, dass das Feld ein Pflichtfeld ist. Die Details des bevorzugten Ersatzservice sind geändert.

# **Kapitel 151. Zuordnung eines bevorzugten Ersatzservice zu einem Service aufheben**

## **Informationen zu diesem Vorgang**

So heben Sie die Zuordnung eines bevorzugten Ersatzservice zu einem Service auf

### **Vorgehensweise**

- 1. Melden Sie sich bei Sterling Business Center als Administrator an.
- 2. Wählen Sie im Menü **Artikel** den Befehl **Service suchen** aus. Alternativ können Sie auf der Startseite auf den Hyperlink **Service suchen** klicken.
- 3. Die Anzeige "Servicesuche" wird angezeigt. Klicken Sie in dieser Anzeige auf **Suchen**, damit die Liste aller verfügbaren Services angezeigt wird. Verwenden Sie die Option **Einfache Suche** oder **Erweiterte Suche**, wenn Sie die Liste der angezeigten Services eingrenzen möchten.
- 4. Klicken Sie in der Liste mit Suchergebnissen, die im Anzeigebereich **Services** angezeigt wird, auf den Hyperlink **Service-ID**.
- 5. Die Anzeige "Grundlegende Informationen" wird angezeigt. Klicken Sie im Anzeigebereich **Verwandte Tasks** auf **Ersetzungen verwalten**.

Die Anzeige "Servicezuordnungen" wird angezeigt. Im Anzeigebereich **Bevorzugter-Ersatz-Zuordnungen** werden die folgenden schreibgeschützten Textfelder angezeigt:

- Kurzbeschreibung
- Servicemerkmal
- Status
- 6. Wählen Sie im Bereich **Services** den Service aus, dessen Zuordnung zu einem Service Sie aufheben möchten.
- 7. Klicken Sie auf **Entfernen**.
- 8. Es wird eine Nachricht angezeigt, in der Sie zur Bestätigung aufgefordert werden. Klicken Sie auf **Ja**, damit die Zuordnung des Service aufgehoben wird. Der ausgewählte Service wird aus dem Service entfernt.
# **Kapitel 152. Service einen alternativen Service zuordnen**

#### **Informationen zu diesem Vorgang**

Für einen Service können Sie einen alternativen Service konfigurieren, sodass Sie einen Service auswählen können, der dem ursprünglichen Service sehr ähnlich ist. Wenn ein Kunde einen Auftrag für den ursprünglichen Service erteilt, der ursprüngliche Service aber nicht verfügbar ist, erhält der Kunde die Option, den alternativen Service auszuwählen.

Wenn Sie einem Service einen alternativen Service zuordnen möchten, verwenden Sie die Anzeige "Servicezuordnungen".

**Anmerkung:** Ein übergeordneter Paketartikel kann keinen einzelnen Artikel als alternativen Artikel haben.

So ordnen Sie einem Service einen alternativen Service zu

#### **Vorgehensweise**

- 1. Melden Sie sich bei Sterling Business Center als Administrator an.
- 2. Wählen Sie im Menü **Artikel** den Befehl **Service suchen** aus. Alternativ können Sie auf der Startseite auf den Hyperlink **Service suchen** klicken.
- 3. Die Anzeige "Servicesuche" wird angezeigt. Klicken Sie in dieser Anzeige auf **Suchen**, damit die Liste aller verfügbaren Services angezeigt wird. Verwenden Sie die Option **Einfache Suche** oder **Erweiterte Suche**, wenn Sie die Liste der angezeigten Services eingrenzen möchten.
- 4. Klicken Sie in der Liste mit Suchergebnissen, die im Anzeigebereich **Services** angezeigt wird, auf den Hyperlink **Service-ID**.
- 5. Die Anzeige "Grundlegende Informationen" wird angezeigt. Klicken Sie im Anzeigebereich **Verwandte Tasks** auf **Alternative verwalten**.

Die Anzeige "Servicezuordnungen" wird angezeigt. Im Anzeigebereich **Alternative Zuordnungen** werden die folgenden schreibgeschützten Textfelder angezeigt:

- Kurzbeschreibung
- Servicemerkmal
- v Status
- 6. Klicken Sie im Bereich **Services** auf **Hinzufügen**.
- 7. Das Dialogfenster "Zuordnungsservice hinzufügen" wird angezeigt. Führen Sie die folgenden Schritte aus:
	- a. Klicken Sie für das Textfeld **Service-ID\*** auf das Symbol **Suchen**, um nach einer Service-ID zu suchen. Das Dialogfenster "Einfache Suche nach Services" wird angezeigt. Klicken Sie auf **Suchen**, damit die Liste der verfügbaren Services angezeigt wird. Verwenden Sie die Option **Einfache Suche** oder **Erweiterte Suche**, wenn Sie die Liste der angezeigten Services eingrenzen möchten.
	- b. Wählen Sie in der angezeigten Liste mit Suchergebnissen den Service aus, den Sie als alternativen Service zuordnen möchten, und klicken Sie auf **Auswählen**.
- c. Wählen Sie das Datum für **Gültig ab\*** aus. Klicken Sie auf das Symbol **Kalender**, damit der Kalender angezeigt wird, und wählen Sie das gewünschte Datum aus. Das "Gültig ab"-Datum ist das Datum, ab dem der alternative Service dem Service zugeordnet wird.
- d. Wählen Sie das Datum für **Gültig bis\*** aus. Klicken Sie auf das Symbol **Kalender**, damit der Kalender angezeigt wird, und wählen Sie das gewünschte Datum aus. Das "Gültig bis"-Datum ist das Datum, bis zu dem der alternative Service dem Service zugeordnet wird.
- e. Geben Sie in das Textfeld **Zugeordnete Menge\*** die Menge für den zugeordneten Service ein.
- f. Geben Sie in das Feld **Priorität** die Priorität des zugeordneten Service ein. Services mit der höchsten Priorität werden zuerst berücksichtigt, wenn der Service bei einer Terminierung automatisch ersetzt wird. Eine Zuordnung mit der höchsten Priorität wird in Web Channel in der Liste der Zuordnungen als erste Zuordnung angezeigt.
- g. Klicken Sie auf **Speichern**, damit die Details gespeichert werden, und schließen Sie das Dialogfenster.

**Anmerkung: \*** kennzeichnet, dass das Feld ein Pflichtfeld ist.

8. Klicken Sie auf **Speichern**.

Der alternative Service wird dem Service zugeordnet.

# **Kapitel 153. Details eines alternativen Service ändern**

#### **Informationen zu diesem Vorgang**

Sie können den Datumsbereich ändern, in dem die Zuordnung aktiv ist. Sie können auch die zugeordnete Menge und die Priorität des zugeordneten Artikels ändern.

Zum Ändern der Details eines alternativen Service verwenden Sie die Anzeige "Servicezuordnungen".

So ändern Sie die Details eines alternativen Service

#### **Vorgehensweise**

- 1. Melden Sie sich bei Sterling Business Center als Administrator an.
- 2. Wählen Sie im Menü **Artikel** den Befehl **Service suchen** aus. Alternativ können Sie auf der Startseite auf den Hyperlink **Service suchen** klicken.
- 3. Die Anzeige "Servicesuche" wird angezeigt. Klicken Sie in dieser Anzeige auf **Suchen**, damit die Liste aller verfügbaren Services angezeigt wird. Verwenden Sie die Option **Einfache Suche** oder **Erweiterte Suche**, wenn Sie die Liste der angezeigten Services eingrenzen möchten.
- 4. Klicken Sie in der Liste mit Suchergebnissen, die im Anzeigebereich **Services** angezeigt wird, auf den Hyperlink **Service-ID**.
- 5. Die Artikeldetails werden in der Anzeige "Grundlegende Informationen" angezeigt. Klicken Sie im Anzeigebereich **Verwandte Tasks** auf **Alternative verwalten**.

Die Anzeige "Servicezuordnungen" wird angezeigt. Im Anzeigebereich **Alternative Zuordnungen** werden die folgenden schreibgeschützten Textfelder angezeigt:

- Kurzbeschreibung
- Servicemerkmal
- Status
- 6. Wählen Sie im Anzeigebereich **Services** das Kontrollkästchen neben dem Service aus, dessen Details Sie ändern möchten, und klicken Sie auf **Ändern**.
- 7. Das Dialogfenster "Zuordnungsservice ändern" wird angezeigt. Nehmen Sie die folgenden Änderungen vor:
	- v Wählen Sie das Datum für **Gültig ab\*** aus. Klicken Sie auf das Symbol **Kalender**, damit der Kalender angezeigt wird, und wählen Sie das neue Datum aus. Das "Gültig ab"-Datum ist das Datum, ab dem der Service dem Artikel zugeordnet wird.
	- v Wählen Sie das Datum für **Gültig bis\*** aus. Klicken Sie auf das Symbol **Kalender**, damit der Kalender angezeigt wird, und wählen Sie das neue Datum aus. Das "Gültig bis"-Datum ist das Datum, bis zu dem der Service dem Artikel zugeordnet wird.
	- v Geben Sie in das Textfeld **Zugeordnete Menge\*** die neue Menge für den zugeordneten Service ein.
	- v Geben Sie in das Feld **Priorität** die neue Priorität für den zugeordneten Service ein. Services mit der höchsten Priorität werden zuerst berücksichtigt, wenn der Service bei einer Terminierung automatisch ersetzt wird. Eine

Zuordnung mit der höchsten Priorität wird in Web Channel in der Liste der Zuordnungen als erste Zuordnung angezeigt.

v Klicken Sie auf **Speichern**, damit die Details gespeichert werden, und schließen Sie das Dialogfenster.

**Anmerkung: \*** kennzeichnet, dass das Feld ein Pflichtfeld ist. Die Details des alternativen Service sind geändert.

# **Kapitel 154. Zuordnung eines alternativen Service zu einem Service aufheben**

### **Informationen zu diesem Vorgang**

So heben Sie die Zuordnung eines alternativen Service zu einem Service auf

### **Vorgehensweise**

- 1. Melden Sie sich bei Sterling Business Center als Administrator an.
- 2. Wählen Sie im Menü **Artikel** den Befehl **Service suchen** aus. Alternativ können Sie auf der Startseite auf den Hyperlink **Service suchen** klicken.
- 3. Die Anzeige "Servicesuche" wird angezeigt. Klicken Sie in dieser Anzeige auf **Suchen**, damit die Liste aller verfügbaren Services angezeigt wird. Verwenden Sie die Option **Einfache Suche** oder **Erweiterte Suche**, wenn Sie die Liste der angezeigten Services eingrenzen möchten.
- 4. Klicken Sie in der Liste mit Suchergebnissen, die im Anzeigebereich **Services** angezeigt wird, auf den Hyperlink **Service-ID**.
- 5. Die Anzeige "Grundlegende Informationen" wird angezeigt. Klicken Sie im Anzeigebereich **Verwandte Tasks** auf **Alternative verwalten**.

Die Anzeige "Servicezuordnungen" wird angezeigt. Im Anzeigebereich **Alternative Zuordnungen** werden die folgenden schreibgeschützten Textfelder angezeigt:

- Kurzbeschreibung
- Servicemerkmal
- Status
- 6. Wählen Sie im Bereich **Services** den Service aus, dessen Zuordnung zu einem Service Sie aufheben möchten.
- 7. Klicken Sie auf **Entfernen**.
- 8. Es wird eine Nachricht angezeigt, in der Sie zur Bestätigung aufgefordert werden. Klicken Sie auf **Ja**, damit die Zuordnung des Service aufgehoben wird. Der ausgewählte Service wird aus dem Service entfernt.

## **Kapitel 155. Service einen Mitbewerberservice zuordnen**

#### **Informationen zu diesem Vorgang**

Mit einer Mitbewerberzuordnung können Sie zwei konkurrierende Marken eines Service zuordnen. Wenn ein Kunde einen Auftrag für den ursprünglichen Service erteilt, erhält der Kunde die Option, den Mitbewerberservice anzuzeigen und die Services zu vergleichen.

Wenn Sie einem Service einen Mitbewerberservice zuordnen möchten, verwenden Sie die Anzeige "Servicezuordnungen".

So ordnen Sie einem Service einen Mitbewerberservice zu

#### **Vorgehensweise**

- 1. Melden Sie sich bei Sterling Business Center als Administrator an.
- 2. Wählen Sie im Menü **Artikel** den Befehl **Service suchen** aus. Alternativ können Sie auf der Startseite auf den Hyperlink **Service suchen** klicken.
- 3. Die Anzeige "Servicesuche" wird angezeigt. Klicken Sie in dieser Anzeige auf **Suchen**, damit die Liste aller verfügbaren Services angezeigt wird. Verwenden Sie die Option **Einfache Suche** oder **Erweiterte Suche**, wenn Sie die Liste der angezeigten Services eingrenzen möchten.
- 4. Klicken Sie in der Liste mit Suchergebnissen, die im Anzeigebereich **Services** angezeigt wird, auf den Hyperlink **Service-ID**.
- 5. Die Anzeige "Grundlegende Informationen" wird angezeigt. Klicken Sie im Anzeigebereich **Verwandte Tasks** auf **Mitbewerber verwalten**.

Die Anzeige "Servicezuordnungen" wird angezeigt. Im Anzeigebereich **Mitbewerberzuordnungen** werden die folgenden schreibgeschützten Textfelder angezeigt:

- Kurzbeschreibung
- Servicemerkmal
- Status
- 6. Klicken Sie im Bereich **Services** auf **Hinzufügen**.
- 7. Das Dialogfenster "Zuordnungsservice hinzufügen" wird angezeigt. Führen Sie die folgenden Schritte aus:
	- a. Klicken Sie für das Textfeld **Service-ID\*** auf das Symbol **Suchen**, um nach einer Service-ID zu suchen. Das Dialogfenster "Einfache Suche nach Services" wird angezeigt. Klicken Sie auf **Suchen**, damit die Liste der verfügbaren Services angezeigt wird. Verwenden Sie die Option **Einfache Suche** oder **Erweiterte Suche**, wenn Sie die Liste der angezeigten Services eingrenzen möchten.
	- b. Wählen Sie in der angezeigten Liste mit Suchergebnissen den Service aus, den Sie als alternativen Service zuordnen möchten, und klicken Sie auf **Auswählen**.
	- c. Wählen Sie das Datum für **Gültig ab\*** aus. Klicken Sie auf das Symbol **Kalender**, damit der Kalender angezeigt wird, und wählen Sie das gewünschte Datum aus. Das "Gültig ab"-Datum ist das Datum, ab dem der alternative Service dem Service zugeordnet wird.
- d. Wählen Sie das Datum für **Gültig bis\*** aus. Klicken Sie auf das Symbol **Kalender**, damit der Kalender angezeigt wird, und wählen Sie das gewünschte Datum aus. Das "Gültig bis"-Datum ist das Datum, bis zu dem der alternative Service dem Service zugeordnet wird.
- e. Geben Sie in das Textfeld **Zugeordnete Menge\*** die Menge für den zugeordneten Service ein.
- f. Geben Sie in das Feld **Priorität** die Priorität des zugeordneten Service ein. Services mit der höchsten Priorität werden zuerst berücksichtigt, wenn der Service bei einer Terminierung automatisch ersetzt wird. Eine Zuordnung mit der höchsten Priorität wird in Web Channel in der Liste der Zuordnungen als erste Zuordnung angezeigt.
- g. Klicken Sie auf **Speichern**, damit die Details gespeichert werden, und schließen Sie das Dialogfenster.

**Anmerkung: \*** kennzeichnet, dass das Feld ein Pflichtfeld ist. Der Mitbewerberservice wird dem Service zugeordnet.

# **Kapitel 156. Mitbewerberservicedetails ändern**

### **Informationen zu diesem Vorgang**

Sie können den Datumsbereich ändern, in dem die Zuordnung aktiv ist. Sie können auch die zugeordnete Menge und die Priorität des zugeordneten Artikels ändern.

Zum Ändern der Details eines Mitbewerberservice verwenden Sie die Anzeige "Servicezuordnungen".

So ändern Sie die Details eines Mitbewerberservice

#### **Vorgehensweise**

- 1. Melden Sie sich bei Sterling Business Center als Administrator an.
- 2. Wählen Sie im Menü **Artikel** den Befehl **Service suchen** aus. Alternativ können Sie auf der Startseite auf den Hyperlink **Service suchen** klicken.
- 3. Die Anzeige "Servicesuche" wird angezeigt. Klicken Sie in dieser Anzeige auf **Suchen**, damit die Liste aller verfügbaren Services angezeigt wird. Verwenden Sie die Option **Einfache Suche** oder **Erweiterte Suche**, wenn Sie die Liste der angezeigten Services eingrenzen möchten.
- 4. Klicken Sie in der Liste mit Suchergebnissen, die im Anzeigebereich **Services** angezeigt wird, auf den Hyperlink **Service-ID**.
- 5. Die Artikeldetails werden in der Anzeige "Grundlegende Informationen" angezeigt. Klicken Sie im Anzeigebereich **Verwandte Tasks** auf **Mitbewerber verwalten**.

Die Anzeige "Servicezuordnungen" wird angezeigt. Im Anzeigebereich **Mitbewerberzuordnungen** werden die folgenden schreibgeschützten Textfelder angezeigt:

- Kurzbeschreibung
- Servicemerkmal
- Status
- 6. Wählen Sie im Anzeigebereich **Services** das Kontrollkästchen neben dem Service aus, dessen Details Sie ändern möchten, und klicken Sie auf **Ändern**.
- 7. Das Dialogfenster "Zuordnungsservice ändern" wird angezeigt. Nehmen Sie die folgenden Änderungen vor:
	- v Wählen Sie das Datum für **Gültig ab\*** aus. Klicken Sie auf das Symbol **Kalender**, damit der Kalender angezeigt wird, und wählen Sie das neue Datum aus. Das "Gültig ab"-Datum ist das Datum, ab dem der Service dem Artikel zugeordnet wird.
	- v Wählen Sie das Datum für **Gültig bis\*** aus. Klicken Sie auf das Symbol **Kalender**, damit der Kalender angezeigt wird, und wählen Sie das neue Datum aus. Das "Gültig bis"-Datum ist das Datum, bis zu dem der Service dem Artikel zugeordnet wird.
	- v Geben Sie in das Textfeld **Zugeordnete Menge\*** die neue Menge für den zugeordneten Service ein.
	- v Geben Sie in das Feld **Priorität** die neue Priorität für den zugeordneten Service ein. Services mit der höchsten Priorität werden zuerst berücksichtigt, wenn der Service bei einer Terminierung automatisch ersetzt wird. Eine

Zuordnung mit der höchsten Priorität wird in Web Channel in der Liste der Zuordnungen als erste Zuordnung angezeigt.

v Klicken Sie auf **Speichern**, damit die Details gespeichert werden, und schließen Sie das Dialogfenster.

**Anmerkung: \*** kennzeichnet, dass das Feld ein Pflichtfeld ist. Die Details des Mitbewerberservice sind geändert.

# **Kapitel 157. Zuordnung eines Mitbewerberservice zu einem Service aufheben**

### **Informationen zu diesem Vorgang**

So heben Sie die Zuordnung eines Mitbewerberservice zu einem Service auf

### **Vorgehensweise**

- 1. Melden Sie sich bei Sterling Business Center als Administrator an.
- 2. Wählen Sie im Menü **Artikel** den Befehl **Service suchen** aus. Alternativ können Sie auf der Startseite auf den Hyperlink **Service suchen** klicken.
- 3. Die Anzeige "Servicesuche" wird angezeigt. Klicken Sie in dieser Anzeige auf **Suchen**, damit die Liste aller verfügbaren Services angezeigt wird. Verwenden Sie die Option **Einfache Suche** oder **Erweiterte Suche**, wenn Sie die Liste der angezeigten Services eingrenzen möchten.
- 4. Klicken Sie in der Liste mit Suchergebnissen, die im Anzeigebereich **Services** angezeigt wird, auf den Hyperlink **Service-ID**.
- 5. Die Anzeige "Grundlegende Informationen" wird angezeigt. Klicken Sie im Anzeigebereich **Verwandte Tasks** auf **Mitbewerber verwalten**.

Die Anzeige "Servicezuordnungen" wird angezeigt. Im Anzeigebereich **Mitbewerberzuordnungen** werden die folgenden schreibgeschützten Textfelder angezeigt:

- Kurzbeschreibung
- Servicemerkmal
- Status
- 6. Wählen Sie im Bereich **Services** den Service aus, dessen Zuordnung zu einem Service Sie aufheben möchten.
- 7. Klicken Sie auf **Entfernen**.
- 8. Es wird eine Nachricht angezeigt, in der Sie zur Bestätigung aufgefordert werden. Klicken Sie auf **Ja**, damit die Zuordnung des Service aufgehoben wird. Die Zuordnung des ausgewählten Service zu dem anderen Service wird aufgehoben.

# **Kapitel 158. Asset zu einem Service hinzufügen**

#### **Informationen zu diesem Vorgang**

Assets sind elektronische Media-Stream-Objekte, die Sie Artikeln, Kategorien, Attributen oder Attributwerten zuordnen können. Assettypen umfassen Bild-, Video-, Audio- und Textdateien.

Für jedes Asset müssen Sie die Inhaltsspeicherposition angeben. Assets sind üblicherweise in digitaler Form vorliegende Objekte, die sich auf externen Systemen befinden. Beispielsweise können Sie einer Kategorie, die in einem Onlinekatalog verfügbar ist, eine Bilddatei zuordnen, sodass Onlinekunden ein Bild sehen können, das dieser Kategorie entspricht. Hierzu ist es erforderlich, dass Sie die Inhaltsspeicherposition der Bilddatei angeben. Die Inhaltsspeicherposition ist der Pfad, der die Speicherposition der Bilddatei angibt.

Wenn Sie einem Service ein Asset hinzufügen möchten, verwenden Sie die Anzeige "Assets".

So fügen Sie einem Service ein Asset hinzu

#### **Vorgehensweise**

- 1. Melden Sie sich bei Sterling Business Center als Administrator an.
- 2. Wählen Sie im Menü **Artikel** den Befehl **Service suchen** aus. Alternativ können Sie auf der Startseite auf den Hyperlink **Service suchen** klicken.
- 3. Die Anzeige "Servicesuche" wird angezeigt. Klicken Sie in dieser Anzeige auf **Suchen**, damit die Liste aller verfügbaren Services angezeigt wird. Verwenden Sie die Option **Einfache Suche nach Services** oder **Erweiterte Suche nach Services**, wenn Sie die Liste der angezeigten Services eingrenzen möchten.
- 4. Klicken Sie im angezeigten Anzeigebereich **Services** auf den Hyperlink **Service-ID**. Alternativ dazu können Sie doppelt auf die Zeile klicken, die die **Service-ID** enthält.
- 5. Die Anzeige "Grundlegende Informationen" wird angezeigt. Klicken Sie im Anzeigebereich **Verwandte Tasks** auf **Assets verwalten**.
- 6. Der Anzeigebereich **Assets** wird angezeigt. Klicken Sie auf **Hinzufügen**.
- 7. Das Dialogfenster "Assetdetail" wird angezeigt. Führen Sie die folgenden Schritte aus:
	- a. Geben Sie in das Feld **Asset-ID\*** eine eindeutige ID für das Asset ein.
	- b. Geben Sie in das Feld **Kurzbeschreibung\*** eine kurze Beschreibung des Assets ein.
	- c. Geben Sie in das Feld **Langbeschreibung** eine ausführliche Beschreibung des Assets ein.
	- d. Wählen Sie in der Dropdown-Liste **Server** den Server aus, auf dem sich das Asset befindet. Die Dropdown-Liste enthält entweder alle verfügbaren Serverspeicherpositionen oder die Codes, die in Applications Manager konfiguriert sind.
	- e. Wählen Sie in der Dropdown-Liste **Typ** den Assettyp aus. Wenn der ausgewählte Assettyp zu einem Bild gehört, wird im Anzeigebereich **Assets** die Vorschau dieses Bilds angezeigt, sobald der Server und der Dateiname angegeben wurden.
- f. Geben Sie in das Feld **Datei** den Namen der Datei ein.
- g. Klicken Sie auf **Speichern**.

**Anmerkung:** \* kennzeichnet, dass das Feld ein Pflichtfeld ist. Dem ausgewählten Service wird ein neues Asset hinzugefügt.

# **Kapitel 159. Asset für einen Service ändern**

### **Informationen zu diesem Vorgang**

Sie können die Kurz- und die Langbeschreibung eines Assets ändern. Außerdem können Sie den Serverspeicherort, den Assettyp und den Namen der Datei ändern, in der das Asset erstellt wird.

So ändern Sie ein Asset für einen Service

#### **Vorgehensweise**

- 1. Melden Sie sich bei Sterling Business Center als Administrator an.
- 2. Wählen Sie im Menü **Artikel** den Befehl **Service suchen** aus. Alternativ können Sie auf der Startseite auf den Hyperlink **Service suchen** klicken.
- 3. Die Anzeige "Servicesuche" wird angezeigt. Klicken Sie in dieser Anzeige auf **Suchen**, damit die Liste aller verfügbaren Services angezeigt wird. Verwenden Sie die Option **Einfache Suche nach Services** oder **Erweiterte Suche nach Services**, wenn Sie die Liste der angezeigten Services eingrenzen möchten.
- 4. Klicken Sie im angezeigten Anzeigebereich **Services** auf den Hyperlink **Service-ID**. Alternativ dazu können Sie doppelt auf die Zeile klicken, die die **Service-ID** enthält.
- 5. Die Anzeige "Grundlegende Informationen" wird angezeigt. Klicken Sie im Anzeigebereich **Verwandte Tasks** auf **Assets verwalten**.
- 6. Der Anzeigebereich **Assets** wird angezeigt. Aktivieren Sie das Kontrollkästchen neben dem Asset, das Sie ändern möchten.
- 7. Der Bereich **Assetdetail** wird angezeigt. Nehmen Sie die gewünschten Änderungen vor:
	- v Geben Sie in das Feld **Kurzbeschreibung\*** eine neue kurze Beschreibung des Assets ein.
	- v Geben Sie in das Feld **Langbeschreibung** eine neue ausführliche Beschreibung des Assets ein.
	- v Wählen Sie in der Dropdown-Liste **Server** den anderen Server aus, auf dem sich das Asset befindet.
	- v Wählen Sie in der Dropdown-Liste **Typ** den neuen Assettyp aus. Wenn der ausgewählte Assettyp zu einem Bild gehört, wird im Anzeigebereich **Assets** die Vorschau dieses Bilds angezeigt, sobald der Server und der Dateiname angegeben wurden.
	- v Geben Sie in das Feld **Datei** den neuen Namen der Datei ein.
	- v Klicken Sie auf **Speichern**.

**Anmerkung:** Das Textfeld **Asset-ID** wird schreibgeschützt angezeigt. Das Asset ist geändert.

# **Kapitel 160. Asset aus einem Service löschen**

### **Informationen zu diesem Vorgang**

Sie können ein Asset aus einem Service löschen, wenn Sie dem Service keines der elektronischen Media-Stream-Objekte hinzufügen möchten.

So löschen Sie ein Asset aus einem Service

#### **Vorgehensweise**

- 1. Melden Sie sich bei Sterling Business Center als Administrator an.
- 2. Wählen Sie im Menü **Artikel** den Befehl **Service suchen** aus. Alternativ können Sie auf der Startseite auf den Hyperlink **Service suchen** klicken.
- 3. Die Anzeige "Servicesuche" wird angezeigt. Klicken Sie in dieser Anzeige auf **Suchen**, damit die Liste aller verfügbaren Services angezeigt wird. Verwenden Sie die Option **Einfache Suche nach Services** oder **Erweiterte Suche nach Services**, wenn Sie die Liste der angezeigten Services eingrenzen möchten.
- 4. Klicken Sie im angezeigten Anzeigebereich **Services** auf den Hyperlink **Service-ID**. Alternativ dazu können Sie doppelt auf die Zeile klicken, die die **Service-ID** enthält.
- 5. Die Anzeige "Grundlegende Informationen" wird angezeigt. Klicken Sie im Anzeigebereich **Verwandte Tasks** auf **Assets verwalten**.
- 6. Der Anzeigebereich **Assets** wird angezeigt. Aktivieren Sie das Kontrollkästchen neben dem Asset, das Sie löschen möchten.
- 7. Klicken Sie auf **Löschen**.
- 8. Es wird eine Nachricht angezeigt, in der Sie zur Bestätigung aufgefordert werden. Klicken Sie auf **Ja**, damit das Asset gelöscht wird.

Das Asset wird aus dem entsprechenden Service gelöscht.

# **Kapitel 161. Neuen Suchindex generieren**

### **Informationen zu diesem Vorgang**

Wird in einer IBM Anwendung eine Artikelsuche ausgeführt, führt die Anwendung die Suche über einen Index aus. Der jeweilige Suchindex ist eine Menge von Dateien, die von der Indexerstellungsfunktion von Sterling Business Center generiert wurden. Ein Suchindex ermöglicht schnellere und effizientere Suchvorgänge. Ein Suchindex wird üblicherweise generiert, wenn ein neuer Katalog definiert wurde oder an einem vorhandenen Katalog viele Änderungen vorgenommen wurden. Damit für den Suchindex eine Aktualisierung entsprechend der Definition des Katalogs erfolgt, wird ein neuer Suchindex generiert.

**Anmerkung:** Für das Generieren eines neuen Suchindexes werden nur die Attribute verwendet, die zulässige Werte haben und für die die Verwendung "Für Filter" aktiviert ist.

Zum Generieren eines neuen Suchindexes verwenden Sie die Anzeige "Artikelkatalogindexliste".

So generieren Sie einen neuen Suchindex

#### **Vorgehensweise**

- 1. Melden Sie sich bei Sterling Business Center als Administrator an.
- 2. Wählen Sie im Menü **Artikel** den Befehl **Katalogindexe verwalten** aus. Alternativ können Sie auf der Startseite auf den Hyperlink **Katalogindexe verwalten** klicken.
- 3. Die Anzeige "Artikelkatalogindexliste" wird angezeigt. Klicken Sie im Anzeigebereich **Verwandte Tasks** auf **Index erstellen**.
- 4. Das Dialogfenster "Katalog zur Erstellung des Index auswählen" wird angezeigt. Klicken Sie auf die Zeile, die die entsprechende Katalog-ID enthält, und klicken Sie auf **Auswählen**.

Der Tabelle im Anzeigebereich **Indexliste** wird ein neuer Eintrag hinzugefügt, der den Status **In Bearbeitung** hat.

Für das Generieren eines neuen Suchindexes werden nur Attribute berücksichtigt, die zulässige Werte haben und für die die Verwendung "Für Filter" aktiviert ist.

# **Kapitel 162. Inkrementellen Suchindex generieren**

### **Informationen zu diesem Vorgang**

Im Laufe der Zeit haben Sie dem Produktkatalog möglicherweise neue Produkte, Funktionen, Datenblätter usw. hinzugefügt. Außerdem haben Sie eventuell entschieden, dass bestimmte Merkmale wichtiger sind als andere und daher unterschiedlich gewichtet werden sollen. In einem solchen Fall müssen Sie einen neuen Index auf Basis eines vorhandenen Indexes sowie der Produktkatalogänderungen generieren, die seit der Erstellung des vorhandenen Indexes vorgenommen wurden. Eine inkrementelle Indexerstellung ist die beste Möglichkeit, einen Index zu generieren, wenn Sie nur wenige Änderungen an dem entsprechenden Katalog vorgenommen haben. In diesem Fall erfordert das Erstellen eines inkrementellen Indexes weniger Zeit als das Erstellen eines neuen Indexes.

Zum Generieren eines inkrementellen Suchindexes verwenden Sie die Anzeige "Artikelkatalogindexliste".

So generieren Sie einen inkrementellen Suchindex

#### **Vorgehensweise**

- 1. Melden Sie sich bei Sterling Business Center als Administrator an.
- 2. Wählen Sie im Menü **Artikel** den Befehl **Katalogindexe verwalten** aus. Alternativ können Sie auf der Startseite auf den Hyperlink **Katalogindexe verwalten** klicken.
- 3. Die Anzeige "Artikelkatalogindexliste" wird angezeigt. Wählen Sie das Kontrollkästchen neben dem entsprechenden Index aus. Wenn Sie mehrere inkrementelle Suchindexe generieren möchten, aktivieren Sie die Kontrollkästchen neben den gewünschten Indexen.
- 4. Klicken Sie auf **Inkrementelle Erstellung**.

**Anmerkung:** Diese Schaltfläche ist nur aktiviert, wenn Sie einen Eintrag ausgewählt haben, der den Status **Aktiv** oder **Abgeschlossen** hat.

Der Tabelle im Anzeigebereich **Indexliste** wird ein neuer Eintrag hinzugefügt, der den Status **In Bearbeitung** hat.

# **Kapitel 163. Suchindex aktivieren**

### **Informationen zu diesem Vorgang**

Sobald ein neuer Index erstellt wurde, können Sie ihn aktivieren, sodass er verwendet werden kann, wenn Artikelsuchvorgänge ausgeführt werden.

**Anmerkung:** Für eine Katalogorganisation kann immer nur jeweils eine Indexdatei aktiv sein.

Sie können den Index aus der Anzeige "Artikelkatalogindexliste" aktivieren, nachdem Sie eine neue oder inkrementelle Suchindexerstellung ausgeführt haben.

So aktivieren Sie eine Suchindexdatei

#### **Vorgehensweise**

- 1. Melden Sie sich bei Sterling Business Center als Administrator an.
- 2. Wählen Sie im Menü **Artikel** den Befehl **Katalogindexe verwalten** aus. Alternativ können Sie auf der Startseite auf den Hyperlink **Katalogindexe verwalten** klicken.
- 3. Die Anzeige "Artikelkatalogindexliste" wird angezeigt. Wählen Sie das Kontrollkästchen neben dem Index aus, den Sie aktivieren möchten.
- 4. Klicken Sie auf **Aktivieren**. Diese Schaltfläche ist nur aktiviert, wenn Sie einen Eintrag ausgewählt haben, der den Status **Abgeschlossen** hat.

**Anmerkung:** Sobald Sie einen Index aktiviert haben, wird dessen Status als **Aktiv** angezeigt.

Der Suchindex ist aktiviert.

# **Kapitel 164. Suchindex löschen**

### **Informationen zu diesem Vorgang**

Einen aktiven Suchindex können Sie nicht löschen.

Zum Löschen eines Suchindexes verwenden Sie die Anzeige "Artikelkatalogindexliste".

So löschen Sie einen Suchindex

#### **Vorgehensweise**

- 1. Melden Sie sich bei Sterling Business Center als Administrator an.
- 2. Wählen Sie im Menü **Artikel** den Befehl **Katalogindexe verwalten** aus. Alternativ können Sie auf der Startseite auf den Hyperlink **Katalogindexe verwalten** klicken.
- 3. Die Anzeige "Artikelkatalogindexliste" wird angezeigt. Wählen Sie im Anzeigebereich **Indexliste** das Kontrollkästchen neben dem Index aus, den Sie löschen möchten.
- 4. Klicken Sie auf **Löschen**.
- 5. Es wird eine Nachricht angezeigt, in der Sie zur Bestätigung aufgefordert werden. Klicken Sie auf **Ja**, damit der Index gelöscht wird. Der Suchindex wird gelöscht.

# **Kapitel 165. Suchindexe nach Datum löschen**

### **Informationen zu diesem Vorgang**

Zum Löschen von Suchindexen nach Datum verwenden Sie die Anzeige "Artikelkatalogindexliste".

So löschen Sie Suchindexe, die älter sind als ein angegebenes Datum

#### **Vorgehensweise**

- 1. Melden Sie sich bei Sterling Business Center als Administrator an.
- 2. Wählen Sie im Menü **Artikel** den Befehl **Katalogindexe verwalten** aus. Alternativ können Sie auf der Startseite auf den Hyperlink **Katalogindexe verwalten** klicken.
- 3. Die Anzeige "Artikelkatalogindexliste" wird angezeigt. Klicken Sie im Anzeigebereich **Verwandte Tasks** auf **Alte Indexe löschen**.
- 4. Das Dialogfenster "Alte Indexe löschen" wird angezeigt. Führen Sie die folgenden Schritte aus:
	- a. Geben Sie in das Feld **Indexe löschen, die älter sind als\*** ein Datum ein. Klicken Sie alternativ auf das Symbol **Kalender**, um ein Datum auszuwählen. Indexe, die älter sind als das Datum, werden gelöscht.

**Anmerkung:** Das Datum darf nicht hinter dem Datum der Erstellungszeitmarke des aktiven Indexes liegen, weil ein aktiver Index nicht gelöscht werden kann.

- b. Klicken Sie auf **Bestätigen**.
- c. Es wird eine Nachricht angezeigt, in der Sie zur Bestätigung aufgefordert werden. Klicken Sie auf **Ja**, damit die Suchindexe gelöscht werden, die älter sind als das angegebene Datum.

**Hinweis: \*** kennzeichnet, dass das Feld ein Pflichtfeld ist.

Suchindexe, die älter sind als das angegebene Datum, werden gelöscht.

# **Kapitel 166. Artikel in Sterling Business Center löschen**

### **Informationen zu diesem Vorgang**

Sie können einen vorhandenen Artikel, der nicht mehr benötigt wird, löschen. Sie können einen Artikel allerdings **nur** löschen, wenn er den Status **Zurückgestellt** hat.

**Anmerkung:** Vor dem Löschen eines Artikels müssen Sie berücksichtigen, dass der Artikel möglicherweise in vorhandenen Transaktionsdaten für Bestände, Aufträge, Versandmitteilungen, Retouren, Distributionsregeln und/oder Preisfestsetzungen verwendet wird. Außerdem kann es sein, je nach Konfiguration, dass auch in externen Systemen auf diesen Artikel verwiesen wird.

Zum Löschen eines Artikels verwenden Sie die Anzeige "Grundlegende Informationen".

So löschen Sie einen Artikel

#### **Vorgehensweise**

- 1. Melden Sie sich bei Sterling Business Center als Administrator an.
- 2. Wählen Sie im Menü **Artikel** den Befehl **Artikel suchen** aus. Alternativ können Sie auf der Startseite auf den Hyperlink **Artikel suchen** klicken.
- 3. Die Anzeige "Einfache Suche nach Artikeln" wird angezeigt. Klicken Sie auf **Suchen**, damit die Liste aller verfügbaren Artikel angezeigt wird. Verwenden Sie die Option **Einfache Suche** oder **Erweiterte Suche**, wenn Sie die Liste der angezeigten Artikel eingrenzen möchten.
- 4. Der Anzeigebereich **Artikel** wird mit der Liste der Artikel angezeigt. Klicken Sie in dem Bereich auf den **Artikel-ID**-Hyperlink des Artikels, den Sie löschen möchten.
- 5. Die Artikeldetails werden in der Anzeige "Grundlegende Informationen" angezeigt. Klicken Sie auf **Löschen**.

**Anmerkung:** Die Schaltfläche **Löschen** wird nur angezeigt, wenn Sie die Benutzerberechtigung zum Löschen von Artikeln haben.

6. Es wird eine Nachricht angezeigt, in der Sie zur Bestätigung aufgefordert werden. Klicken Sie auf **Ja**, damit der Service gelöscht wird.

Der Artikel wird gelöscht und die Liste der Artikel wird aktualisiert.

# **Kapitel 167. Service in Sterling Business Center löschen**

#### **Informationen zu diesem Vorgang**

Sie können einen vorhandenen Service, der nicht mehr benötigt wird, löschen. Sie können einen Service allerdings **nur** löschen, wenn er den Status **Zurückgestellt** hat.

**Anmerkung:** Vor dem Löschen eines Service müssen Sie berücksichtigen, dass der Service möglicherweise in vorhandenen Transaktionsdaten für Bestände, Aufträge, Versandmitteilungen, Retouren, Distributionsregeln oder Preisfestsetzungen verwendet wird. Außerdem kann es sein, je nach Konfiguration, dass auch in externen Systemen auf diesen Service verwiesen wird.

Zum Löschen eines Service verwenden Sie die Anzeige "Grundlegende Informationen".

So löschen Sie einen Service

#### **Vorgehensweise**

- 1. Melden Sie sich bei Sterling Business Center als Administrator an.
- 2. Wählen Sie im Menü **Artikel** den Befehl **Service suchen** aus. Alternativ können Sie auf der Startseite auf den Hyperlink **Service suchen** klicken.
- 3. Die Anzeige "Servicesuche" wird angezeigt. Klicken Sie auf **Suchen**, damit die Liste aller verfügbaren Services angezeigt wird. Verwenden Sie die Option **Einfache Suche** oder **Erweiterte Suche**, wenn Sie die Liste der angezeigten Services eingrenzen möchten.
- 4. Klicken Sie im angezeigten Anzeigebereich **Services** auf die **Service-ID** des Service, den Sie löschen möchten.
- 5. Die Servicedetails werden in der Anzeige "Grundlegende Informationen" angezeigt. Klicken Sie auf **Löschen**.

**Anmerkung:** Die Schaltfläche **Löschen** ist nur aktiviert, wenn Sie die Benutzerberechtigung zum Löschen von Services haben.

6. Es wird eine Nachricht angezeigt, in der Sie zur Bestätigung aufgefordert werden. Klicken Sie auf **Ja**, damit der Service gelöscht wird.

Der Service wird gelöscht und die Liste der Services wird aktualisiert.

# **Kapitel 168. Attributdomänendetails definieren**

### **Informationen zu diesem Vorgang**

Eine Attributdomäne ist eine Menge von Attributgruppen, die ähnliche Attributtypen enthalten. Beispielsweise enthält die Artikelattributdomäne Attributgruppen, die für Artikel verwendet werden. Sie können Attributgruppen und deren zugehörige Attribute unter der Domäne "Artikelattribute" erstellen. Die eindeutige ID der Attributdomäne entspricht dem Artikelattribut und diese Attributdomänen-ID wird erstellt, wenn in Applications Manager eine Katalogorganisation erstellt wird.

Zum Definieren der Details der Attributdomäne verwenden Sie die Anzeige "Attributverwaltung".

So definieren Sie die Details der Attributdomäne

#### **Vorgehensweise**

- 1. Melden Sie sich bei Sterling Business Center als Administrator an.
- 2. Wählen Sie im Menü **Artikel** den Befehl **Attribute verwalten** aus. Alternativ können Sie auf der Startseite auf den Hyperlink **Attribute verwalten** klicken.
- 3. Die Anzeige "Attributverwaltung" wird angezeigt. Führen Sie die folgenden Schritte aus:
	- v Geben Sie in das Textfeld **Kurzbeschreibung\*** eine kurze Beschreibung der Attributdomäne ein. Die Attributdomäne wird im Baum **Artikelattribute** durch diese Beschreibung gekennzeichnet.
	- v Geben Sie in das Textfeld **Langbeschreibung** eine ausführliche Beschreibung der Attributdomäne ein. Diese ausführliche Beschreibung enthält üblicherweise alle zusätzlichen Informationen zu der Attributdomäne. Hinweise:
	- v Das Feld "Attributdomänen-ID" ist schreibgeschützt.
	- v **\*** kennzeichnet, dass das Feld ein Pflichtfeld ist.
- 4. Klicken Sie in der Anzeige "Attributverwaltung" auf **Speichern**.

**Anmerkung:** Sind mehrere Ländereinstellungen konfiguriert, wird das Symbol **Lokalisieren** neben jedem lokalisierbaren Feld angezeigt und wird im Anzeigebereich **Verwandte Tasks** die Task **Lokalisieren** angezeigt. Unabhängig von der Benutzerländereinstellung werden die lokalisierbaren Felder wie "Kurzbeschreibung", "Langbeschreibung" usw. immer in der Basisländereinstellung angezeigt. Ist Sterling Business Center beispielsweise für Deutsch lokalisiert, wird als Basisländereinstellung aber Englisch verwendet und meldet sich ein deutscher Benutzer bei Sterling Business Center an, werden alle Literale der Benutzeroberfläche mit Ausnahme der lokalisierbaren Felder in Deutsch angezeigt. Die lokalisierbaren Felder werden in Englisch angezeigt. Der Benutzer kann entweder auf das Symbol **Lokalisieren** oder auf **Lokalisieren** klicken, um ein Feld zu lokalisieren, das in der Basisländereinstellung angezeigt wird. Weitere Informationen zum Lokalisieren eines Felds finden Sie im Thema "Felder in Sterling Business Center lokalisieren".

Die Details der Attributdomäne sind definiert. Sie können nun Attributgruppen für die Attributdomäne erstellen und diesen Attributgruppen die entsprechenden Attribute zuordnen.

# **Kapitel 169. Attributgruppe erstellen**

### **Informationen zu diesem Vorgang**

Eine Attributgruppe wird dazu verwendet, eine Menge von Attributen zu gruppieren, die für einen gemeinsamen Zweck verwendet werden. Beispielsweise können Sie eine Attributgruppe mit dem Namen "Unterhaltung" definieren, die unterhaltungsbezogene Attribute für unterschiedliche Artikeltypen enthält.

Sie können mehrere Ebenen mit Attributgruppen erstellen. Auf diese Weise können Sie sehr viele Attribute verwalten, indem Sie diese priorisieren und gliedern. Sie können eine Attributgruppe für die Attributdomäne oder eine Attributgruppe erstellen, die eine Untergruppe einer vorhandenen Attributgruppe ist.

Zum Erstellen einer Attributgruppe verwenden Sie die Anzeige "Attributverwaltung".

So erstellen Sie eine Attributgruppe

#### **Vorgehensweise**

- 1. Melden Sie sich bei Sterling Business Center als Administrator an.
- 2. Wählen Sie im Menü **Artikel** den Befehl **Attribute verwalten** aus. Alternativ können Sie auf der Startseite auf den Hyperlink **Attribute verwalten** klicken.
- 3. Die Anzeige "Attributverwaltung" wird angezeigt. Wählen Sie im Anzeigebereich **Artikelattribute** im Baum einen der folgenden Knoten aus:
	- v Die Attributdomäne: Die Attributgruppe wird direkt unter der Attributdomäne erstellt.
	- v Eine vorhandene Attributgruppe: Die Attributgruppe wird unter der vorhandenen Attributgruppe erstellt.

**Anmerkung:** Wenn ein Benutzer in Web Channel die Attribute anzeigt, die einem Artikel zugeordnet sind, werden die Attribute und deren zugeordnete Werte entsprechend der Gruppierung angezeigt, die im Baum im Anzeigebereich **Artikelattribute** angegeben ist.

- 4. Klicken Sie im Anzeigebereich **Verwandte Tasks** auf **Attributgruppe erstellen**.
- 5. Der Anzeigebereich **Attributgruppendetails** wird angezeigt. Führen Sie die folgenden Schritte aus:
	- a. Geben Sie in das Feld **Attributgruppen-ID\*** eine eindeutige ID für die Attributgruppe ein. Diese ID muss in der gesamten entsprechenden Attributdomäne eindeutig sein und kann, nachdem sie definiert wurde, nicht mehr geändert werden.
	- b. Geben Sie in das Feld **Kurzbeschreibung\*** eine kurze Beschreibung der Attributgruppe ein. Die Attributgruppe wird im Baum **Artikelattribute** durch diese Beschreibung gekennzeichnet. Die Kurzbeschreibung wird außerdem in Web Channel sowie in anderen Anzeigen in Sterling Business Center angezeigt, in denen Artikelattribute angezeigt werden.
	- c. Geben Sie in das Feld **Langbeschreibung** eine ausführliche Beschreibung der Attributgruppe ein. Diese ausführliche Beschreibung enthält üblicherweise alle zusätzlichen Informationen zu der Attributgruppe.
- 6. Klicken Sie in der Anzeige "Attributverwaltung" auf **Speichern**.

**Anmerkung:** \* kennzeichnet, dass das Feld ein Pflichtfeld ist. Eine neue Attributgruppe wird erstellt und hierarchisch im Baum **Artikelattribute** angezeigt.
# **Kapitel 170. Attributgruppe ändern**

## **Informationen zu diesem Vorgang**

So ändern Sie eine Attributgruppe

## **Vorgehensweise**

- 1. Melden Sie sich bei Sterling Business Center als Administrator an.
- 2. Wählen Sie im Menü **Artikel** den Befehl **Attribute verwalten** aus. Alternativ können Sie auf der Startseite auf den Hyperlink **Attribute verwalten** klicken.
- 3. Die Anzeige "Attributverwaltung" wird angezeigt. Wählen Sie im Baum im Anzeigebereich **Artikelattribute** die Attributgruppe aus, die Sie ändern möchten.
- 4. Es wird der Anzeigebereich **Attributgruppendetails** angezeigt, der die Details der ausgewählten Attributgruppe enthält. Nehmen Sie die gewünschten Änderungen vor:
	- v Im Textfeld **Kurzbeschreibung\*** können Sie die kurze Beschreibung der Attributgruppe ändern.
	- v Im Textfeld **Langbeschreibung** können Sie die ausführliche Beschreibung der Attributgruppe ändern.

Hinweis: Das Feld "Attributgruppen-ID" ist schreibgeschützt.

- 5. Klicken Sie in der Anzeige "Attributverwaltung" auf **Speichern**.
	- **Hinweise:**
	- v **\*** kennzeichnet, dass das Feld ein Pflichtfeld ist.
	- v Sind mehrere Ländereinstellungen konfiguriert, wird das Symbol **Lokalisieren** neben jedem lokalisierbaren Feld angezeigt und im Anzeigebereich **Verwandte Tasks** wird die Task **Lokalisieren** angezeigt. Unabhängig von der Benutzerländereinstellung werden die lokalisierbaren Felder wie "Kurzbeschreibung", "Langbeschreibung" usw. immer in der Basisländereinstellung angezeigt. Ist Sterling Business Center beispielsweise für Deutsch lokalisiert, wird als Basisländereinstellung aber Englisch verwendet und meldet sich ein deutscher Benutzer bei Sterling Business Center an, werden alle Literale der Benutzeroberfläche mit Ausnahme der lokalisierbaren Felder in Deutsch angezeigt. Die lokalisierbaren Felder werden in Englisch angezeigt. Der Benutzer kann entweder auf das Symbol **Lokalisieren** oder auf **Lokalisieren** klicken, um ein Feld zu lokalisieren, das in der Basisländereinstellung angezeigt wird. Weitere Informationen zum Lokalisieren eines Felds finden Sie im Thema "Felder in Sterling Business Center lokalisieren".

Die Attributgruppe ist geändert und die geänderte Kurzbeschreibung wird in der Hierarchie im Baum **Artikelattribute** angezeigt.

# **Kapitel 171. Attribut erstellen**

## **Einführung: Attribut erstellen**

Attribute sind Merkmale oder Spezifikationen, die die entsprechenden Artikel definieren. Zu den Attributen eines Computers könnten beispielsweise gehören:

- Typ der CPU
- v Größe der Festplatte in GB
- Anzahl der USB-Anschlüsse

Ein Attribut ist eindeutig in der Attributgruppe, für die es erstellt wurde. Die folgenden Attributtypen können erstellt werden:

- v Attribut mit gültigen Werten: Sie können ein Textattribut, ein boolesches Attribut oder ein Zahlenattribut erstellen und für jedes Attribut einen gültige Werte definieren.
- v Attribut mit Verweis auf ein Artikelfeld: Sie können ein Attribut erstellen, das auf ein sofort einsatzfähiges Artikelfeld verweist. Daher können Werte für dieses Attribut in den Anzeigen zur Artikelverwaltung angegeben werden.
- Abgeleitetes Attribut: Sie können ein Attribut aus einem anderen Attribut ableiten und die Bereiche für das abgeleitete Attribut definieren. Diese Bereiche werden dazu verwendet, in Web Channel nach Artikeln oder Kategorien zu suchen.
- v Berechnetes Attribut: Sie können ein berechnetes Attribut erstellen, das ausschließlich für die Preisermittlungsverwaltung vorgesehen ist.

**Anmerkung:** Für das Generieren eines neuen Suchindexes werden nur die Attribute verwendet, die zulässige Werte haben und für die die Verwendung "Für Filter" aktiviert ist.

Zum Erstellen eines Attributs verwenden Sie die Anzeige "Attributverwaltung".

## **Attribut erstellen**

### **Informationen zu diesem Vorgang**

So erstellen Sie ein Attribut

### **Vorgehensweise**

- 1. Melden Sie sich bei Sterling Business Center als Administrator an.
- 2. Wählen Sie im Menü **Artikel** den Befehl **Attribute verwalten** aus. Alternativ können Sie auf der Startseite auf den Hyperlink **Attribute verwalten** klicken.
- 3. Die Anzeige "Attributverwaltung" wird angezeigt. Wählen Sie im Baum im Anzeigebereich **Artikelattribute** die Attributgruppe aus, unter der Sie ein Attribut erstellen möchten. Wenn ein Benutzer in Web Channel die Attribute eines Artikels anzeigt, werden die Attribute und deren zugeordnete Werte entsprechend der Gruppierung angezeigt, die im Baum im Anzeigebereich **Artikelattribute** angegeben ist.
- 4. Klicken Sie im Anzeigebereich **Verwandte Tasks** auf **Attribut erstellen**.
- 5. Der Anzeigebereich **Attributdetails** wird angezeigt. Führen Sie die folgenden Schritte aus:
- a. Geben Sie in das Feld **Attribut-ID\*** eine eindeutige ID für das Attribut ein. Diese ID kann, nachdem sie festgelegt wurde, nicht mehr geändert werden. Geben Sie weder Leerzeichen noch Sonderzeichen für die Attribut-ID ein.
- b. Geben Sie in das Feld **Kurzbeschreibung\*** eine kurze Beschreibung des Attributs ein. Das Attribut wird im Baum **Artikelattribute** durch diese Beschreibung gekennzeichnet. Die Kurzbeschreibung wird außerdem in Web Channel sowie in anderen Anzeigen in Sterling Business Center angezeigt, in denen Artikelattribute angezeigt werden.
- c. Geben Sie in das Feld **Langbeschreibung** eine ausführliche Beschreibung des Attributs ein. Diese ausführliche Beschreibung enthält üblicherweise alle zusätzlichen Informationen zu dem Attribut.
- d. Wählen Sie in der Dropdown-Liste **Erweiterung** die Erweiterung des Attributs aus. Wird das Attribut mit seinem entsprechenden Wert angezeigt, wird die ausgewählte Erweiterung an den Wert angefügt. Beispielsweise können Sie "Zentimeter" auswählen, um die Längeneinheit anzugeben. Wenn Sie ein Attribut erstellen, müssen Sie der Dropdown-Liste **Erweiterung** eine Erweiterung hinzufügen, indem Sie im Anzeigebereich **Attributdetails** auf **Erweiterung verwalten** klicken. Nachdem Sie eine Erweiterung hinzugefügt haben, können Sie die Erweiterung ändern und löschen, indem Sie im Anzeigebereich **Attributdetails** auf **Erweiterung verwalten** klicken.
- e. Wählen Sie über die Optionsfelder im Bereich **Attributtyp** den Typ für das Attribut aus, das Sie erstellen möchten, und legen Sie im Bereich mit den speziellen Feldern des Attributtyps die Attributtypfelder fest**.** (Wenn im Bereich **Attributtyp** ein Optionsfeld ausgewählt ist, wird die entsprechende Beschreibung im Bereich **Informationen zum Attributtyp** angezeigt.)

In der folgenden Tabelle ist diese Task ausführlich beschrieben.

### **Im Bereich "Attributtyp", wenn Folgendes ausgewählt ist Diese Schritte im Bereich mit den speziellen Feldern des Attributtyps ausführen**

### **Attribut mit gültigen Werten**

Wählen Sie in der Dropdown-Liste **Wertetyp\*** das Format für das Attribut aus.

- Textattribut: Ein frei gestalteter Text oder eine Liste von Werten, von denen Sie einen oder mehrere auswählen können.
- Zahlattribut: Dies kann eine beliebige Zahl, eine ganze Zahl, ein Gleitkommawert usw. sein.
- v Boolesches Attribut: Die gültigen Werte sind "Wahr" und "Falsch".

## **Bezieht sich auf ein Artikelfeld**

- 1) Wählen Sie unter **Referenztyp** das Optionsfeld **Artikelfeld** oder das Optionsfeld **Alias für Artikel** aus. Wenn Sie das Optionsfeld **Artikelfeld** ausgewählt haben, wird die Dropdown-Liste **Artikelfeld\*** angezeigt. Andernfalls wird die Dropdown-Liste **Alias für Artikel\*** angezeigt.
- 2) Wählen Sie in der angezeigten Dropdown-Liste den geeigneten Wert aus. Die Optionen, die in der Dropdown-Liste **Artikelfeld\*** angezeigt werden, sind sofort einsatzfähige Felder, die in den Anzeigen angezeigt werden, die zur Artikelverwaltung gehören. Die Aliasnamen für Artikel, die in der Dropdown-Liste **Alias für Artikel\*** angezeigt werden, werden in den Artikelverwaltungsanzeigen von Sterling Business Center in der Anzeige "Aliasnamen und Suchbegriffe" angezeigt.

#### **Abgeleitet von einem anderen Attribut**

- 1) Klicken Sie auf das Symbol **Suchen** neben dem Feld **Abgeleitet von\***, damit Sie nach dem Zahlattribut suchen können, von dem abgeleitet werden soll.
- 2) Das Dialogfenster "Attributsuche" wird angezeigt. Wählen Sie ein Zahlattribut aus und klicken Sie auf **Auswählen**.Attribute, die keine Zahlattribute sind, werden im Dialogfenster "Attributsuche" im Baum inaktiviert.

#### **Berechnetes Attribut**

Es werden Informationen zur Konfiguration dieses Attributtyps angezeigt.

f. Klicken Sie in der Anzeige "Attributverwaltung" auf **Speichern**.

#### **Hinweise:**

- g. **\*** kennzeichnet, dass das Feld ein Pflichtfeld ist.
- h. Wenn Sie ein Attribut als berechnetes Attribut oder als Attribut erstellen, das sich auf ein Artikelfeld bezieht, können Sie den Typ des Attributs nicht ändern.
- i. Wenn Sie ein Attribut erstellen, das kein berechnetes Attribut ist, können Sie es nicht in ein berechnetes Attribut ändern. Das heißt, wenn Sie den Attributtyp ändern möchten, müssen Sie das Attribut löschen und ein neues Attribut mit dem gewünschten Attributtyp erstellen.
- j. Wenn ein neuer Suchindex generiert wird, werden nur die Attribute berücksichtigt, die zulässige Werte haben und für die die Verwendung "Für Filter" aktiviert ist.

Ein neues Attribut wird im Baum **Artikelattribute** unter der ausgewählten Attributgruppe angezeigt und es wird der entsprechende Anzeigebereich für Details angezeigt. Wenn Sie beispielsweise ein Textattribut erstellt haben, wird der Anzeigebereich **Eigenschaften von Textattribut** angezeigt. Sie können nun die Eigenschaften des Textattributs festlegen.

## **Ergebnisse**

Siehe auch:

- v Erweiterung zu einem Attributwert hinzufügen
- v Erweiterung für einen Attributwert ändern
- v Erweiterung aus einem Attributwert entfernen

# **Kapitel 172. Details eines Attributs ändern**

## **Informationen zu diesem Vorgang**

Sie können die Details eines Attributs ändern. Wenn das Attribut den Typ **Berechnetes Attribut** hat, können Sie den Attributtyp aber nicht ändern.

So ändern Sie die Details eines Attributs

### **Vorgehensweise**

- 1. Melden Sie sich bei Sterling Business Center als Administrator an.
- 2. Wählen Sie im Menü **Artikel** den Befehl **Attribute verwalten** aus. Alternativ können Sie auf der Startseite auf den Hyperlink **Attribute verwalten** klicken.
- 3. Die Anzeige "Attributverwaltung" wird angezeigt. Wählen Sie im Baum **Artikelattribute** das Attribut aus, dessen Details Sie ändern möchten.
- 4. Klicken Sie im Anzeigebereich **Verwandte Tasks** auf **Attributdetails**.
- 5. Der Anzeigebereich **Attributdetails** wird angezeigt. Nehmen Sie die gewünschten Änderungen vor:
	- v Ändern Sie im Textfeld **Kurzbeschreibung\*** die kurze Beschreibung des Attributs. Das Attribut wird im Anzeigebereich **Artikelattribute** durch diese Beschreibung gekennzeichnet. Die Kurzbeschreibung wird außerdem in Web Channel sowie in anderen Anzeigen in Sterling Business Center angezeigt, in denen Artikelattribute angezeigt werden.
	- v Ändern Sie im Feld **Langbeschreibung** die ausführliche Beschreibung des Attributs. Diese ausführliche Beschreibung enthält üblicherweise alle zusätzlichen Informationen zu dem Attribut.
	- v Wählen Sie in der Dropdown-Liste **Erweiterung** die neue Erweiterung aus.
	- v Wählen Sie über die Optionsfelder im Bereich **Attributtyp** den neuen Typ für das Attribut aus und legen Sie im Bereich mit den speziellen Feldern des Attributtyps die Attributtypfelder fest**.** (Wenn im Bereich **Attributtyp** ein Optionsfeld ausgewählt ist, wird die entsprechende Beschreibung im Bereich **Informationen zum Attributtyp** angezeigt.)

In der folgenden Tabelle ist diese Task ausführlich beschrieben.

#### **Im Bereich "Attributtyp", wenn Folgendes ausgewählt ist Diese Schritte im Bereich mit den speziellen Feldern des Attributtyps ausführen**

#### **Attribut mit gültigen Werten**

Wählen Sie in der Dropdown-Liste **Wertetyp\*** das Format für das Attribut aus.

- Textattribut: Ein frei gestalteter Text oder eine Liste von Werten, von denen Sie einen oder mehrere auswählen können.
- Zahlattribut: Dies kann eine beliebige Zahl, eine ganze Zahl, ein Gleitkommawert usw. sein.
- Boolesches Attribut: Die gültigen Werte sind "Wahr" und "Falsch".

#### **Bezieht sich auf ein Artikelfeld**

a. Wählen Sie unter **Referenztyp** das Optionsfeld **Artikelfeld** oder das Optionsfeld **Alias für Artikel** aus. Wenn Sie das Optionsfeld **Artikelfeld** ausgewählt haben, wird die Dropdown-Liste **Artikelfeld\*** angezeigt. Andernfalls wird die Dropdown-Liste **Alias für Artikel\*** angezeigt.

b. Wählen Sie in der angezeigten Dropdown-Liste den geeigneten Wert aus. Die Optionen, die in der Dropdown-Liste **Artikelfeld\*** angezeigt werden, sind sofort einsatzfähige Felder, die in den Anzeigen angezeigt werden, die zur Artikelverwaltung gehören. Die Aliasnamen für Artikel, die in der Dropdown-Liste **Alias für Artikel\*** angezeigt werden, werden in den Artikelverwaltungsanzeigen von Sterling Business Center in der Anzeige "Aliasnamen und Suchbegriffe" angezeigt.

### **Abgeleitet von einem anderen Attribut**

- a. Klicken Sie auf das Symbol **Suchen** neben dem Feld **Abgeleitet von\***, damit Sie nach dem Zahlattribut suchen können, von dem abgeleitet werden soll.
- b. Das Dialogfenster "Attributsuche" wird angezeigt. Wählen Sie ein Zahlattribut aus und klicken Sie auf **Auswählen**.Attribute, die keine Zahlattribute sind, werden im Dialogfenster "Attributsuche" im Baum inaktiviert.

#### **Berechnetes Attribut**

Es werden Informationen zur Konfiguration dieses Attributtyps angezeigt.

6. Klicken Sie in der Anzeige "Attributverwaltung" auf **Speichern**.

#### **Anmerkung:**

- Sind mehrere Ländereinstellungen konfiguriert, wird das Symbol **Lokalisieren** neben jedem lokalisierbaren Feld angezeigt und im Anzeigebereich **Verwandte Tasks** wird die Task **Lokalisieren** angezeigt. Unabhängig von der Benutzerländereinstellung werden die lokalisierbaren Felder wie "Kurzbeschreibung", "Langbeschreibung" usw. immer in der Basisländereinstellung angezeigt. Ist Sterling Business Center beispielsweise für Deutsch lokalisiert, wird als Basisländereinstellung aber Englisch verwendet und meldet sich ein deutscher Benutzer bei Sterling Business Center an, werden alle Literale der Benutzeroberfläche mit Ausnahme der lokalisierbaren Felder in Deutsch angezeigt. Die lokalisierbaren Felder werden in Englisch angezeigt. Der Benutzer kann entweder auf das Symbol **Lokalisieren** oder auf **Lokalisieren** klicken, um ein Feld zu lokalisieren, das in der Basisländereinstellung angezeigt wird. Weitere Informationen zum Lokalisieren eines Felds finden Sie im Thema "Felder in Sterling Business Center lokalisieren".
- v **\*** kennzeichnet, dass das Feld ein Pflichtfeld ist.

Das Attribut ist geändert und wird im Baum **Artikelattribute** unter der ausgewählten Attributgruppe angezeigt.

# **Kapitel 173. Reihenfolge von Attributgruppen und Attributen ändern**

## **Informationen zu diesem Vorgang**

Sie können die Reihenfolge von Attributgruppen und Attributen ändern, um sie logisch zu gruppieren. Die Reihenfolge der Attributgruppen und Attribute bestimmt die Reihenfolge, in der die Attribute in Web Channel angezeigt werden, wenn ein Kunde die Details des entsprechenden Artikels anzeigt.

So ändern Sie Reihenfolge von Attributgruppen oder Attributen

### **Vorgehensweise**

- 1. Melden Sie sich bei Sterling Business Center als Administrator an.
- 2. Wählen Sie im Menü **Artikel** den Befehl **Attribute verwalten** aus. Alternativ können Sie auf der Startseite auf den Hyperlink **Attribute verwalten** klicken.
- 3. Die Anzeige "Attributverwaltung" wird angezeigt. Führen Sie im Baum des Anzeigebereichs **Artikelattribute** eine der folgenden Tasks aus, um die Reihenfolge von Attributgruppen und Attributen zu ändern.
	- v Wählen Sie die Attributgruppe oder das Attribut aus, deren oder dessen Position in der Reihenfolge Sie ändern möchten, und klicken Sie auf das Symbol **Nach oben verschieben**, um die Gruppe oder das Attribut in der Baumstrukturansicht eine Position nach oben zu verschieben, oder auf das Symbol **Nach unten verschieben**, um die Gruppe oder das Attribut in der Baumstrukturansicht eine Position nach unten zu verschieben. Mit diesen Symbolen können Sie eine Attributgruppe oder ein Attribut nur um jeweils eine Position nach oben bzw. unten in derselben Attributgruppe verschieben.
	- v Wählen Sie die Attributgruppe oder das Attribut aus und ziehen Sie die Gruppe oder das Attribut in die gewünschte Position. Die Position der ausgewählten Attributgruppe oder des ausgewählten Attributs ist geändert. Die Reihenfolge von Attributgruppen und Attributen ist geändert.

Hinweise:

- v Es ist nicht möglich, ein Attribut zwischen verschiedenen Attributgruppen zu verschieben.
- v Es ist nicht möglich, eine untergeordnete Attributgruppe zwischen verschiedenen übergeordneten Attributgruppen zu verschieben.

# **Kapitel 174. Werteliste einem Textattribut zuordnen**

## **Informationen zu diesem Vorgang**

Einem Textattribut kann eine Werteliste zugeordnet werden (z. B. eine Liste mit den Werten "Klein", "Mittel" und "Groß"). Sie können angeben, ob ein Attribut mehrere Werte haben kann, und Sie können den Standardwert angeben.

Sie können die Eigenschaften eines Textattributs nur definieren, wenn Sie beim Erstellen des Attributs in der Anzeige **Attributdetails** das Optionsfeld **Attribut mit gültigen Werten** ausgewählt und in der Dropdown-Liste **Wertetyp\*** die Option **Textattribut** ausgewählt haben.

Wenn Sie einem Textattribut eine Werteliste hinzufügen möchten, verwenden Sie die Anzeige "Attributverwaltung".

So ordnen Sie einem Textattribut eine Werteliste zu:

### **Vorgehensweise**

- 1. Melden Sie sich bei Sterling Business Center als Administrator an.
- 2. Wählen Sie im Menü **Artikel** den Befehl **Attribute verwalten** aus. Alternativ können Sie auf der Startseite auf den Hyperlink **Attribute verwalten** klicken.
- 3. Die Anzeige "Attributverwaltung" wird angezeigt. Wählen Sie im Baum **Artikelattribute** das entsprechende Attribut aus.
- 4. Wählen Sie im Anzeigebereich **Eigenschaften von Textattribut** das Optionsfeld **Definierte Liste der Werte** aus.
- 5. Wählen Sie das Kontrollkästchen **Zuweisung mehrerer Werte zulassen** aus, damit mehrere Werte zugewiesen werden können, wenn das Attribut einer Kategorie eines Artikels zugeordnet wird.
- 6. Wählen Sie das Kontrollkästchen **Zugewiesener Wert ist für zugeordnete Artikel obligatorisch** aus, damit es obligatorisch wird, diesem Attribut einen Wert zuzuordnen. Wenn dieses Kontrollkästchen ausgewählt ist, kann der Standardwert des Attributs nicht gelöscht werden.
- 7. Klicken Sie im Bereich **Gültige Werte** auf **Hinzufügen**.
- 8. Das Dialogfenster "Neuer Wert" wird angezeigt. Führen Sie die folgenden Schritte aus:
	- a. Geben Sie in das Feld **Wert\*** den neuen Wert ein.
	- b. Geben Sie in das Feld **Kurzbeschreibung\*** eine kurze Beschreibung des Werts ein.
	- c. Klicken Sie auf **Speichern**.

Der Wert wird dem Textattribut zugeordnet und im Anzeigebereich **Gültige Werte** angezeigt.

**Anmerkung:** Wenn Sie einem Artikel einen neuen Textattributwert hinzufügen, wird dieser standardmäßig am Ende der Liste der vorhandenen Textattributwerte hinzugefügt. Erstreckt sich die Liste der vorhandenen Textattributwerte über mehrere Seiten, wird der neu hinzugefügte Textattributwert als letzter Eintrag auf der letzten Seite angezeigt.

9. Wählen Sie im Anzeigebereich **Gültige Werte** das Kontrollkästchen **Standard** aus, damit dieser Wert der Standardwert des Attributs wird.

**Anmerkung:** Ist ein Wert der Standardwert eines Attributs und wird dieses Attribut einer Kategorie zugeordnet, wird der Wert in der Anzeige "Attributverwaltung" standardmäßig im entsprechenden Feld angezeigt, das zu der Kategorie gehört. Der Wert wird allerdings nur dann den Artikeln in dieser Kategorie zugeordnet, wenn Sie auf **Speichern** klicken.

- 10. Wenn Sie dem Textattribut eine Werteliste zuordnen möchten, wiederholen Sie die Schritte 7 bis 9.
- 11. Klicken Sie auf **Speichern**.
	- Hinweise:
	- v Sind mehrere Ländereinstellungen konfiguriert, wird das Symbol **Lokalisieren** neben jedem lokalisierbaren Feld angezeigt und im Anzeigebereich **Verwandte Tasks** wird die Task **Lokalisieren** angezeigt. Unabhängig von der Benutzerländereinstellung werden die lokalisierbaren Felder wie "Kurzbeschreibung", "Langbeschreibung" usw. immer in der Basisländereinstellung angezeigt. Ist Sterling Business Center beispielsweise für Deutsch lokalisiert, wird als Basisländereinstellung aber Englisch verwendet und meldet sich ein deutscher Benutzer bei Sterling Business Center an, werden alle Literale der Benutzeroberfläche mit Ausnahme der lokalisierbaren Felder in Deutsch angezeigt. Die lokalisierbaren Felder werden in Englisch angezeigt. Der Benutzer kann entweder auf das Symbol **Lokalisieren** oder auf **Lokalisieren** klicken, um ein Feld zu lokalisieren, das in der Basisländereinstellung angezeigt wird. Weitere Informationen zum Lokalisieren eines Felds finden Sie im Thema "Felder in Sterling Business Center lokalisieren".
	- v **\*** kennzeichnet, dass das Feld ein Pflichtfeld ist.

Nachdem Sie den Textattributwert gespeichert haben, können Sie für jeden der Textattributwerte Assets verwalten, indem Sie auf den Hyperlink **Asset** *<Anzahl Assets>* klicken. Die Zahl in runden Klammern gibt die Anzahl der Assets an, die momentan dem Textattributwert zugeordnet sind.

Sie können die Reihenfolge der Attributwerte ändern, indem Sie auf das Symbol **Nach oben verschieben** oder auf das Symbol **Nach unten verschieben** klicken. Ein Ändern der Reihenfolge der Textattributwerte ist aber auf eine einzelne Ergebnisseite beschränkt. Wenn sich die Liste der Textattributwerte beispielsweise über mehrere Seiten erstreckt, können Sie einen Textattributwert nicht von Seite 1 auf Seite 2 oder von Seite 2 auf Seite 1 verschieben.

## **Ergebnisse**

Siehe auch:

- Assets für zulässige Werte zu einem Textattribut hinzufügen
- v Assets für zulässige Werte für ein Textattribut ändern
- Assets für zulässige Werte aus einem Textattribut löschen

## **Kapitel 175. Text mit freiem Format einem Textattribut zuordnen**

## **Informationen zu diesem Vorgang**

Einem Textattribut kann ein Text mit freiem Format zugeordnet werden. Sie können angeben, ob einem Attribut mehrere Werte zugeordnet werden können, und Sie können die maximale Anzahl Zeichen für Text mit freiem Format sowie den Standardwert angeben.

Sie können die Eigenschaften eines Textattributs nur definieren, wenn Sie beim Erstellen des Attributs in der Anzeige **Attributdetails** das Optionsfeld **Attribut mit gültigen Werten** ausgewählt und in der Dropdown-Liste **Wertetyp\*** die Option **Textattribut** ausgewählt haben.

Wenn Sie einem Textattribut Textwerte mit freiem Format hinzufügen möchten, verwenden Sie die Anzeige "Attributverwaltung".

So ordnen Sie einem Textattribut Textwerte mit freiem Format zu:

### **Vorgehensweise**

- 1. Melden Sie sich bei Sterling Business Center als Administrator an.
- 2. Wählen Sie im Menü **Artikel** den Befehl **Attribute verwalten** aus. Alternativ können Sie auf der Startseite auf den Hyperlink **Attribute verwalten** klicken.
- 3. Die Anzeige "Attributverwaltung" wird angezeigt. Wählen Sie im Baum **Artikelattribute** das entsprechende Attribut aus.
- 4. Wählen Sie im Anzeigebereich **Eigenschaften von Textattribut** das Optionsfeld **Text mit freiem Format** aus.
- 5. Geben Sie in das Feld **Max. Zeichenlänge** die maximale Anzahl Zeichen ein, die der Wert haben kann.
- 6. Wählen Sie das Kontrollkästchen **Zuweisung mehrerer Werte zulassen** aus, damit mehrere Werte zugewiesen werden können, wenn das Attribut einer Kategorie eines Artikels zugeordnet wird.
- 7. Wählen Sie das Kontrollkästchen **Zugewiesener Wert ist für zugeordnete Artikel obligatorisch** aus, damit es obligatorisch wird, diesem Attribut einen Wert zuzuordnen. Wenn dieses Kontrollkästchen ausgewählt ist, kann der Standardwert des Attributs nicht gelöscht werden.
- 8. Klicken Sie im Bereich **Standardwerte** auf **Hinzufügen**.
- 9. Das Dialogfenster "Neuer Wert" wird angezeigt. Führen Sie die folgenden Schritte aus:
	- a. Geben Sie in das Feld **Wert\*** den neuen Wert ein.
	- b. Klicken Sie auf **Speichern**.

### **Hinweise:**

v Ist ein Wert der Standardwert eines Attributs und wird dieses Attribut einer Kategorie zugeordnet, wird der Wert in der Anzeige "Attributverwaltung" standardmäßig im entsprechenden Feld angezeigt,

das zu der Kategorie gehört. Der Wert wird allerdings nur dann den Artikeln in dieser Kategorie zugeordnet, wenn Sie auf **Speichern** klicken.

- Wenn Sie einem Artikel einen neuen Textattributwert hinzufügen, wird dieser standardmäßig am Ende der Liste der vorhandenen Textattributwerte hinzugefügt. Erstreckt sich die Liste der vorhandenen Textattributwerte über mehrere Seiten, wird der neu hinzugefügte Textattributwert als letzter Eintrag auf der letzten Seite angezeigt.
- 10. Klicken Sie in der Anzeige "Attributverwaltung" auf **Speichern**.

**Hinweis: \*** kennzeichnet, dass das Feld ein Pflichtfeld ist.

Der neue Textwert mit freiem Format wird dem Textattribut hinzugefügt. Sie können die Reihenfolge der Attributwerte ändern, indem Sie auf das Symbol **Nach oben verschieben** oder auf das Symbol **Nach unten verschieben** klicken. Ein Ändern der Reihenfolge der Textattributwerte ist aber auf eine einzelne Ergebnisseite beschränkt. Wenn sich die Liste der Textattributwerte beispielsweise über mehrere Seiten erstreckt, können Sie einen Textattributwert nicht von Seite 1 auf Seite 2 oder von Seite 2 auf Seite 1 verschieben.

# **Kapitel 176. Wert aus einem Textattribut löschen**

## **Informationen zu diesem Vorgang**

So löschen Sie einen Wert aus einem Textattribut

### **Vorgehensweise**

- 1. Melden Sie sich bei Sterling Business Center als Administrator an.
- 2. Wählen Sie im Menü **Artikel** den Befehl **Attribute verwalten** aus. Alternativ können Sie auf der Startseite auf den Hyperlink **Attribute verwalten** klicken.
- 3. Die Anzeige "Attributverwaltung" wird angezeigt. Wählen Sie im Baum im Anzeigebereich **Artikelattribute** das Textattribut aus, dessen Eigenschaften Sie löschen möchten.
- 4. Der Anzeigebereich **Eigenschaften von Textattribut** wird angezeigt. Aktivieren Sie das Kontrollkästchen neben dem Wert, den Sie löschen möchten, und wählen Sie im Dropdown-Menü **Weitere Aktionen** den Befehl **Löschen** aus.
- 5. Es wird eine Nachricht angezeigt, in der Sie zur Bestätigung aufgefordert werden. Klicken Sie auf **Ja**, damit der Wert gelöscht wird.

Der ausgewählte Wert wird aus dem Textattribut gelöscht.

## **Kapitel 177. Assets für zulässige Werte zu einem Textattribut hinzufügen**

## **Informationen zu diesem Vorgang**

Assets sind elektronische Media-Stream-Objekte, die Sie Artikeln, Kategorien, Attributen oder Attributwerten zuordnen können. Assettypen umfassen Bild-, Video-, Audio- und Textdateien. Sie können ein Asset einem zulässigen Wert eines Textattributs hinzufügen.

Zum Hinzufügen eines Assets zu einem zulässigen Wert eines Textattributs verwenden Sie die Anzeige "Attributverwaltung".

So fügen Sie ein Asset einem zulässigen Wert eines Textattributs hinzu

#### **Vorgehensweise**

- 1. Melden Sie sich bei Sterling Business Center als Administrator an.
- 2. Wählen Sie im Menü **Artikel** den Befehl **Attribute verwalten** aus. Alternativ können Sie auf der Startseite auf den Hyperlink **Attribute verwalten** klicken.
- 3. Die Anzeige "Attributverwaltung" wird angezeigt. Wählen Sie im Baum **Artikelattribute** das entsprechende Attribut aus.
- 4. Der Anzeigebereich **Eigenschaften von Textattribut** wird angezeigt. Klicken Sie im Anzeigebereich **Gültige Werte** auf den Hyperlink **Assets** *<Nummer>*.
- 5. Das Dialogfenster "Assets für zulässige Werten verwalten" wird angezeigt. Klicken Sie auf **Hinzufügen**.
- 6. Das Dialogfenster "Asset hinzufügen" wird angezeigt. Führen Sie die folgenden Schritte aus:
	- a. Geben Sie in das Feld **Asset-ID\*** eine eindeutige ID für das Asset ein.
	- b. Geben Sie in das Feld **Kurzbeschreibung\*** eine kurze Beschreibung des Assets ein.
	- c. Geben Sie in das Feld **Langbeschreibung** eine ausführliche Beschreibung des Assets ein.
	- d. Wählen Sie in der Dropdown-Liste **Server** den Server aus, auf dem sich das Asset befindet. Die Dropdown-Liste enthält entweder alle verfügbaren Serverspeicherpositionen oder die Codes, die in Applications Manager konfiguriert sind.
	- e. Wählen Sie in der Dropdown-Liste **Typ** den Assettyp aus. Wenn der ausgewählte Assettyp zu einem Bild gehört, wird im Anzeigebereich **Assets** die Vorschau dieses Bilds angezeigt, sobald der Server und der Dateiname angegeben wurden.
	- f. Geben Sie in das Feld **Datei** den Namen der Datei ein.
	- g. Klicken Sie auf **Speichern**.

**Anmerkung:** \* kennzeichnet, dass das Feld ein Pflichtfeld ist. Dem Textattribut wird ein Asset für zulässige Werte hinzugefügt.

# **Kapitel 178. Assets für zulässige Werte für ein Textattribut ändern**

## **Informationen zu diesem Vorgang**

Sie können die Kurz- und die Langbeschreibung eines Assets ändern. Außerdem können Sie den Serverspeicherort, den Assettyp und den Namen der Datei ändern, in der das Asset erstellt wird.

So ändern Sie ein Asset für zulässige Werte für ein Textattribut

## **Vorgehensweise**

- 1. Melden Sie sich bei Sterling Business Center als Administrator an.
- 2. Wählen Sie im Menü **Artikel** den Befehl **Attribute verwalten** aus. Alternativ können Sie auf der Startseite auf den Hyperlink **Attribute verwalten** klicken.
- 3. Die Anzeige "Attributverwaltung" wird angezeigt. Wählen Sie im Baum **Artikelattribute** das Attribut aus, dessen Assets Sie verwalten möchten.
- 4. Der Anzeigebereich **Eigenschaften von Textattribut** wird angezeigt. Klicken Sie im Anzeigebereich **Gültige Werte** auf den Hyperlink **Assets** *<Nummer>*.
- 5. Das Dialogfenster "Assets für zulässige Werten verwalten" wird angezeigt. Aktivieren Sie das Kontrollkästchen neben dem Asset, das Sie ändern möchten.
- 6. Der Bereich **Assetdetail** wird angezeigt. Nehmen Sie die gewünschten Änderungen vor:
	- v Geben Sie in das Feld **Kurzbeschreibung\*** eine neue kurze Beschreibung des Assets ein.
	- v Geben Sie in das Feld **Langbeschreibung** eine neue ausführliche Beschreibung des Assets ein.
	- v Wählen Sie in der Dropdown-Liste **Server** den anderen Server aus, auf dem sich das Asset befindet.
	- v Wählen Sie in der Dropdown-Liste **Typ** den neuen Assettyp aus. Wenn der ausgewählte Assettyp zu einem Bild gehört, wird im Anzeigebereich **Assets** die Vorschau dieses Bilds angezeigt, sobald der Server und der Dateiname angegeben wurden.
	- v Geben Sie in das Feld **Datei** den neuen Namen der Datei ein.
	- v Klicken Sie auf **Speichern**.

**Anmerkung:** Das Textfeld **Asset-ID** wird schreibgeschützt angezeigt. Asset für zulässige Werte ist geändert.

# **Kapitel 179. Assets für zulässige Werte aus einem Textattribut löschen**

## **Informationen zu diesem Vorgang**

Sie können ein Asset aus einem Attribut löschen, wenn Sie dem Attribut keines der elektronischen Media-Stream-Objekte zuordnen möchten.

So löschen Sie ein Asset aus einem Attribut

## **Vorgehensweise**

- 1. Melden Sie sich bei Sterling Business Center als Administrator an.
- 2. Wählen Sie im Menü **Artikel** den Befehl **Attribute verwalten** aus. Alternativ können Sie auf der Startseite auf den Hyperlink **Attribute verwalten** klicken.
- 3. Die Anzeige "Attributverwaltung" wird angezeigt. Wählen Sie im Baum **Artikelattribute** das Attribut aus, dessen Assets Sie verwalten möchten.
- 4. Der Anzeigebereich **Eigenschaften von Textattribut** wird angezeigt. Klicken Sie im Anzeigebereich **Gültige Werte** auf den Hyperlink **Assets** *<Nummer>*.
- 5. Das Dialogfenster "Assets für zulässige Werten verwalten" wird angezeigt. Aktivieren Sie das Kontrollkästchen neben dem Asset, das Sie löschen möchten.
- 6. Klicken Sie auf **Löschen**.
- 7. Es wird eine Nachricht angezeigt, in der Sie zur Bestätigung aufgefordert werden. Klicken Sie auf **Ja**, damit das Asset gelöscht wird.

Das Asset für zulässige Werte wird aus dem Textattribut gelöscht.

## **Kapitel 180. Eigenschaften eines booleschen Attributs definieren**

## **Informationen zu diesem Vorgang**

Zum Definieren der Eigenschaften eines booleschen Attributs, wobei Sie "Wahr" oder "Falsch" als Standardwert festlegen, verwenden Sie die Anzeige "Attributverwaltung".

Sie können die Eigenschaften eines booleschen Attributs nur verwalten, wenn Sie beim Erstellen des Attributs in der Anzeige **Attributdetails** das Optionsfeld **Attribut mit gültigen Werten** ausgewählt und in der Dropdown-Liste **Wertetyp\*** die Option **Boolesches Attribut** ausgewählt haben.

So definieren Sie die Eigenschaften eines booleschen Attributs:

## **Vorgehensweise**

- 1. Melden Sie sich bei Sterling Business Center als Administrator an.
- 2. Wählen Sie im Menü **Artikel** den Befehl **Attribute verwalten** aus. Alternativ können Sie auf der Startseite auf den Hyperlink **Attribute verwalten** klicken.
- 3. Die Anzeige "Attributverwaltung" wird angezeigt. Wählen Sie im Baum **Artikelattribute** das entsprechende Attribut aus.
- 4. Der Anzeigebereich **Eigenschaften von booleschem Attribut** wird angezeigt. Soll der Standardwert auf "Falsch" festgelegt werden, wählen Sie das Optionsfeld **Standardwert: Falsch** aus, andernfalls wählen Sie das Optionsfeld **Standardwert: Wahr** aus.

**Anmerkung:** Ist ein Wert der Standardwert eines Attributs und wird dieses Attribut einer Kategorie zugeordnet, wird der Wert in der Anzeige "Attributverwaltung" standardmäßig im entsprechenden Feld angezeigt, das zu der Kategorie gehört. Der Wert wird allerdings nur dann den Artikeln in dieser Kategorie zugeordnet, wenn Sie auf **Speichern** klicken.

5. Klicken Sie in der Anzeige "Attributverwaltung" auf **Speichern**. Die Eigenschaften des booleschen Attributs sind definiert.

# **Kapitel 181. Eigenschaften eines Zahlattributs definieren**

Ein Zahlattribut kann eine Zahl, eine ganze Zahl, eine Dezimalzahl usw. sein.

Sie können die Eigenschaften eines Zahlattributs nur definieren, wenn Sie beim Erstellen des Attributs in der Anzeige **Attributdetails** das Optionsfeld **Attribut mit gültigen Werten** ausgewählt und in der Dropdown-Liste **Wertetyp\*** die Option **Zahlattribut** ausgewählt haben.

Zum Definieren der Eigenschaften eines Zahlattributs gehören die folgenden Tasks:

- v Zahlattribut alle Zahlen zuordnen
- v Zahlattribut bestimmte Zahlen zuordnen

# **Kapitel 182. Zahlattribut alle Zahlen zuordnen**

## **Informationen zu diesem Vorgang**

Sie können einem Zahlattribut nur dann alle Zahlen zuordnen, wenn Sie beim Erstellen des Attributs in der Anzeige **Attributdetails** das Optionsfeld **Attribut mit gültigen Werten** ausgewählt und in der Dropdown-Liste **Wertetyp\*** die Option **Zahlattribut** ausgewählt haben.

Wenn Sie einem Zahlattribut alle Zahlen in einem Dezimal- oder Ganzzahlformat zuordnen möchten, verwenden Sie die Anzeige "Attributverwaltung".

So ordnen Sie einem Zahlattribut alle Zahlen zu:

### **Vorgehensweise**

- 1. Melden Sie sich bei Sterling Business Center als Administrator an.
- 2. Wählen Sie im Menü **Artikel** den Befehl **Attribute verwalten** aus. Alternativ können Sie auf der Startseite auf den Hyperlink **Attribute verwalten** klicken.
- 3. Die Anzeige "Attributverwaltung" wird angezeigt. Wählen Sie im Baum **Artikelattribute** das entsprechende Attribut aus.
- 4. Der Anzeigebereich **Eigenschaften von Zahlenattribut** wird angezeigt. Wählen Sie das Kontrollkästchen **Dezimalwerte zulassen** aus, wenn Sie festlegen möchten, dass für dieses Attribut Dezimalwerte zulässig sein sollen.
- 5. Wählen Sie das Optionsfeld **Alle Zahlen** aus.
- 6. Geben Sie den gewünschten Standardwert in das Feld **Standardwert** ein. Wenn Sie das Kontrollkästchen **Zuweisung mehrerer Werte zulassen** ausgewählt haben, können Sie nun ggf. mehrere jeweils durch ein Semikolon getrennte Werte eingeben.

**Anmerkung:** Ist ein Wert der Standardwert eines Attributs und wird dieses Attribut einer Kategorie zugeordnet, wird der Wert in der Anzeige "Attributverwaltung" standardmäßig im entsprechenden Feld angezeigt, das zu der Kategorie gehört. Der Wert wird allerdings nur dann den Artikeln in dieser Kategorie zugeordnet, wenn Sie auf **Speichern** klicken.

- 7. Wählen Sie das Kontrollkästchen **Zuweisung mehrerer Werte zulassen** aus, damit mehrere Standardwerte zulässig sind, wenn das Attribut einer Kategorie oder einem Artikel zugeordnet wird.
- 8. Aktivieren Sie das Kontrollkästchen **Zugewiesener Wert ist für zugeordnete Artikel obligatorisch**, wenn dieser Attributwert obligatorisch sein soll.
- 9. Klicken Sie auf **Speichern**.

Dem Zahlattribut werden alle Zahlen zugeordnet.

# **Kapitel 183. Zahlattribut bestimmte Zahlen zuordnen**

## **Informationen zu diesem Vorgang**

Sie können einem Zahlattribut nur dann bestimmte Zahlen zuordnen, wenn Sie beim Erstellen des Attributs in der Anzeige **Attributdetails** das Optionsfeld **Attribut mit gültigen Werten** ausgewählt und in der Dropdown-Liste **Wertetyp\*** die Option **Zahlattribut** ausgewählt haben.

Wenn Sie für ein Zahlattribut einen Bereich zulässiger Zahlen (z. B. 60-180) angeben oder eine beliebige Anzahl bzw. einen beliebigen Bereich inkrementeller Werte zulassen möchten, verwenden Sie die Anzeige "Attributverwaltung".

So ordnen Sie einem Zahlattribut bestimmte Zahlen zu:

### **Vorgehensweise**

- 1. Melden Sie sich bei Sterling Business Center als Administrator an.
- 2. Wählen Sie im Menü **Artikel** den Befehl **Attribute verwalten** aus. Alternativ können Sie auf der Startseite auf den Hyperlink **Attribute verwalten** klicken.
- 3. Die Anzeige "Attributverwaltung" wird angezeigt. Wählen Sie im Baum **Artikelattribute** das entsprechende Attribut aus.
- 4. Der Anzeigebereich **Eigenschaften von Zahlenattribut** wird angezeigt. Wählen Sie das Kontrollkästchen **Dezimalwerte zulassen** aus, wenn Sie festlegen möchten, dass für dieses Attribut Dezimalwerte zulässig sein sollen.
- 5. Wählen Sie das Optionsfeld **Bestimmte Zahlen** aus.
- 6. Geben Sie in das Feld **Werte\*** entweder Zahlen oder Zahlenbereiche (mit Strich [-]) ein, die jeweils durch ein Semikolon voneinander getrennt sind. Beispielsweise können Sie entweder 2; 3; 4; 6; 9; 10; 11 oder 2-6; 9-11 eingeben.
- 7. Geben Sie in das Feld **Erhöhen um** eine Erhöhung (Inkrement) für den Zahlenbereich ein. Wenn Sie beispielsweise 10-20 in das Feld **Werte** und eine Erhöhung um 2 eingeben, ergibt sich folgende Liste zulässiger Werte: 10, 12, 14, 16, 18 und 20.
- 8. Geben Sie den gewünschten Standardwert in das Feld **Standardwert** ein. Wenn Sie das Kontrollkästchen **Zuweisung mehrerer Werte zulassen** ausgewählt haben, können Sie außerdem ggf. mehrere jeweils durch ein Semikolon getrennte Werte eingeben.

**Anmerkung:** Ist ein Wert der Standardwert eines Attributs und wird dieses Attribut einer Kategorie zugeordnet, wird der Wert in der Anzeige "Attributverwaltung" standardmäßig im entsprechenden Feld angezeigt, das zu der Kategorie gehört. Der Wert wird allerdings nur dann den Artikeln in dieser Kategorie zugeordnet, wenn Sie auf **Speichern** klicken.

- 9. Wählen Sie das Kontrollkästchen **Zuweisung mehrerer Werte zulassen** aus, damit mehrere Standardwerte zulässig sind, wenn das Attribut einer Kategorie oder einem Artikel zugeordnet wird.
- 10. Aktivieren Sie das Kontrollkästchen **Zugewiesener Wert ist für zugeordnete Artikel obligatorisch**, wenn dieser Attributwert obligatorisch sein soll.
- 11. Klicken Sie auf **Speichern**.

**Anmerkung:** \* kennzeichnet, dass das Feld ein Pflichtfeld ist.

Dem Zahlattribut werden bestimmte Zahlen zugeordnet.

# **Kapitel 184. Abgeleitete Attribute anzeigen**

## **Informationen zu diesem Vorgang**

Ein abgeleitetes Attribut ist ein Attribut, dessen Wert aus den Werten anderer Attribute abgeleitet werden kann. Werte können nur aus Attributen abgeleitet werden, die das Format "Zahlattribut" haben.

Zum Anzeigen von abgeleiteten Attributen verwenden Sie die Anzeige "Attributverwaltung".

So zeigen Sie die abgeleiteten Attribute an

### **Vorgehensweise**

- 1. Melden Sie sich bei Sterling Business Center als Administrator an.
- 2. Wählen Sie im Menü **Artikel** den Befehl **Attribute verwalten** aus. Alternativ können Sie auf der Startseite auf den Hyperlink **Attribute verwalten** klicken.
- 3. Die Anzeige "Attributverwaltung" wird angezeigt. Wählen Sie im Baum **Artikelattribute** das Attribut aus.
- 4. Klicken Sie im Anzeigebereich **Verwandte Tasks** auf **Abgeleitete Attribute anzeigen**. Diese verwandte Task ist nur aktiviert, wenn Sie ein Attribut ausgewählt haben, dem abgeleitete Attribute zugeordnet sind.

Der Anzeigebereich **Abgeleitete Attribute** wird mit der Liste der abgeleiteten Attribute angezeigt.

# **Kapitel 185. Bereich für ein abgeleitetes Attribut definieren**

## **Informationen zu diesem Vorgang**

Sie können einen Bereich für ein abgeleitetes Attribut definieren, sodass das System einen Artikel in diesem definierten Bereich anzeigt, wenn nach dem Artikel gesucht wird.

Beispielsweise können Sie für das "Größe"-Attribut von Hemden einen Bereich von 32-36 definieren. Jedes Hemd in der Datenbank ist einem bestimmten Größenbereich zugeordnet. Wenn ein Kunde nach einer bestimmten Hemdgröße sucht, wird diese genaue Größe mit dem zugeordneten Bereich verknüpft und es werden alle Hemden angezeigt, die in diesen Bereich fallen. Daher werden, wenn der Kunde "32 Zoll" als Suchkriterium für ein Hemd eingibt, alle Hemden angezeigt, die dem Bereich 32-36 Zoll zugeordnet sind.

So definieren Sie einen Bereich für ein abgeleitetes Attribut

## **Vorgehensweise**

- 1. Melden Sie sich bei Sterling Business Center als Administrator an.
- 2. Wählen Sie im Menü **Artikel** den Befehl **Attribute verwalten** aus. Alternativ können Sie auf der Startseite auf den Hyperlink **Attribute verwalten** klicken.
- 3. Die Anzeige "Attributverwaltung" wird angezeigt. Wählen Sie im Baum **Artikelattribute** das abgeleitete Attribut aus, dessen Bereich Sie definieren möchten.
- 4. Der Anzeigebereich **Abgeleitete Attributwertbereiche** wird angezeigt. Klicken Sie auf **Hinzufügen**.
- 5. Führen Sie in der neuen Zeile, die angezeigt wird, die folgenden Schritte aus.
	- a. Klicken Sie in das Feld **Von\*** und geben Sie den Anfang des Bereichs ein.
	- b. Klicken Sie in das Feld **Bis\*** und geben Sie das Ende des Bereichs ein.
	- c. Klicken Sie in das Feld **Beschreibung\*** und geben Sie eine Beschreibung für den Bereich der Werte ein. Wenn Sie beispielsweise "100" in das Feld **Von** und "250" in das Feld **Bis** eingegeben haben, können Sie "100-250", "> 100" oder "100 und mehr" in das Textfeld **Beschreibung** eingeben.

Der neue Wert wird am Ende der Liste hinzugefügt. Sie können die Reihenfolge der Werte nicht ändern, bis die Liste gespeichert wurde.

- 6. Klicken Sie in der Anzeige "Attributverwaltung" auf **Speichern**.
	- Hinweise:
	- Sind mehrere Ländereinstellungen konfiguriert, wird das Symbol **Lokalisieren** neben jedem lokalisierbaren Feld angezeigt und im Anzeigebereich **Verwandte Tasks** wird die Task **Lokalisieren** angezeigt. Unabhängig von der Benutzerländereinstellung werden die lokalisierbaren Felder wie "Kurzbeschreibung", "Langbeschreibung" usw. immer in der Basisländereinstellung angezeigt. Ist Sterling Business Center beispielsweise für Deutsch lokalisiert, wird als Basisländereinstellung aber Englisch verwendet und meldet sich ein deutscher Benutzer bei Sterling Business Center an, werden alle Literale der Benutzeroberfläche mit Ausnahme der lokalisierbaren Felder in Deutsch angezeigt. Die lokalisierbaren Felder werden in Englisch angezeigt. Der Benutzer kann entweder auf das Symbol **Lokalisieren** oder auf **Lokalisieren** klicken, um ein Feld zu lokalisieren, das

in der Basisländereinstellung angezeigt wird. Weitere Informationen zum Lokalisieren eines Felds finden Sie im Thema "Felder in Sterling Business Center lokalisieren".

v \* kennzeichnet, dass das Feld ein Pflichtfeld ist.

Der Bereich für das abgeleitete Attribut ist definiert.

# **Kapitel 186. Reihenfolge der Bereiche für abgeleitete Attributwerte ändern**

## **Informationen zu diesem Vorgang**

Sie können die Reihenfolge der Bereiche für abgeleitete Attributwerte logisch ändern. Die Reihenfolge der Bereiche für abgeleitete Attributwerte bestimmt die Reihenfolge, in der Bereiche in Web Channel angezeigt werden, wenn ein Kunde die Details des entsprechenden Artikels anzeigt.

So ändern Sie die Reihenfolge der Bereiche für abgeleitete Attributwerte

### **Vorgehensweise**

- 1. Melden Sie sich bei Sterling Business Center als Administrator an.
- 2. Wählen Sie im Menü **Artikel** den Befehl **Attribute verwalten** aus. Alternativ können Sie auf der Startseite auf den Hyperlink **Attribute verwalten** klicken.
- 3. Die Anzeige "Attributverwaltung" wird angezeigt. Wählen Sie im Baum **Artikelattribute** das abgeleitete Attribut aus, dessen Bereich Sie definieren möchten.
- 4. Der Anzeigebereich **Abgeleitete Attributwertbereiche** wird angezeigt. Wählen Sie den Bereich für abgeleitete Attributwerte aus, dessen Position in der Reihenfolge Sie ändern möchten, und klicken Sie entweder auf das Symbol **Nach oben verschieben**, um ihn im Anzeigebereich **Bereiche für abgeleitete Attributwerte** eine Position nach oben zu verschieben, oder auf das Symbol **Nach unten verschieben**, um ihn im Anzeigebereich **Bereiche für abgeleitete Attributwerte** eine Position nach unten zu verschieben.

Die Reihenfolge der Bereiche für abgeleitete Attributwerte ist geändert.
# **Kapitel 187. Bereich aus einem abgeleiteten Attribut löschen**

### **Informationen zu diesem Vorgang**

So löschen Sie einen Bereich aus einem abgeleiteten Attribut

#### **Vorgehensweise**

- 1. Melden Sie sich bei Sterling Business Center als Administrator an.
- 2. Wählen Sie im Menü **Artikel** den Befehl **Attribute verwalten** aus. Alternativ können Sie auf der Startseite auf den Hyperlink **Attribute verwalten** klicken.
- 3. Die Anzeige "Attributverwaltung" wird angezeigt. Wählen Sie im Baum **Artikelattribute** das abgeleitete Attribut aus, dessen Bereich Sie definieren möchten.
- 4. Wählen Sie im Anzeigebereich **Bereiche für abgeleitete Attributwerte** das Kontrollkästchen neben dem **Von**-Feld aus, das dem Wert entspricht, den Sie entfernen möchten.
- 5. Wählen Sie im Dropdown-Menü **Weitere Aktionen** den Befehl **Löschen** aus.
- 6. Es wird eine Nachricht angezeigt, in der Sie zur Bestätigung aufgefordert werden. Klicken Sie auf **Ja**, damit der Wert gelöscht wird.

Der Bereich wird aus dem abgeleiteten Attribut gelöscht.

# **Kapitel 188. Erweiterung zu einem Attributwert hinzufügen**

#### **Informationen zu diesem Vorgang**

Eine Erweiterung ist ein Operator, der an den zugeordneten Wert eines Attributs angefügt wird. Beispielsweise kann das Attribut "Bildschirmgröße" den Wert 66 cm (26 Zoll) haben. Die Zahl 66 (26) ist der Attributwert und *cm (Zoll)* ist die Erweiterung.

Eine Erweiterung können Sie der Dropdown-Liste **Erweiterung** in der Anzeige **Attributdetails** hinzufügen, wenn Sie ein Attribut erstellen oder nachdem Sie ein Attribut erstellt haben.

So fügen Sie eine Erweiterung hinzu

#### **Vorgehensweise**

- 1. Melden Sie sich bei Sterling Business Center als Administrator an.
- 2. Wählen Sie im Menü **Artikel** den Befehl **Attribute verwalten** aus. Alternativ können Sie auf der Startseite auf den Hyperlink **Attribute verwalten** klicken.
- 3. Die Anzeige "Attributverwaltung" wird angezeigt. Wählen Sie im Baum **Artikelattribute** das Zahlenattribut aus, dessen Erweiterung Sie verwalten möchten.

Der Anzeigebereich **Eigenschaften von Zahlenattribut** wird angezeigt.

- 4. Klicken Sie im Anzeigebereich **Verwandte Tasks** auf **Attributdetails**.
- 5. Der Anzeigebereich "Attributdetails" wird angezeigt. Klicken Sie auf **Erweiterung verwalten**.
- 6. Das Dialogfenster "Erweiterungen verwalten" wird angezeigt. Klicken Sie auf **Hinzufügen**.
- 7. Das Dialogfenster "Neuer Wert" wird angezeigt. Führen Sie die folgenden Schritte aus:
	- a. Geben Sie in das Feld **Wert\*** den neuen Wert ein.
	- b. Geben Sie in das Feld **Kurzbeschreibung\*** eine kurze Beschreibung des Werts ein.
	- c. Geben Sie in das Feld **Beschreibung** eine ausführliche Beschreibung des Werts ein.
	- d. Klicken Sie auf **Speichern**.
- 8. Klicken Sie in der Anzeige "Attributverwaltung" auf **Speichern**.

**Hinweis: \*** kennzeichnet, dass das Feld ein Pflichtfeld ist.

Die neue Erweiterung wird im Anzeigebereich **Attributdetails** in der Dropdown-Liste **Erweiterung** angezeigt.

# **Kapitel 189. Erweiterung für einen Attributwert ändern**

### **Informationen zu diesem Vorgang**

So ändern Sie eine Erweiterung eines Attributs

#### **Vorgehensweise**

- 1. Melden Sie sich bei Sterling Business Center als Administrator an.
- 2. Wählen Sie im Menü **Artikel** den Befehl **Attribute verwalten** aus. Alternativ können Sie auf der Startseite auf den Hyperlink **Attribute verwalten** klicken.
- 3. Die Anzeige "Attributverwaltung" wird angezeigt. Wählen Sie im Baum **Artikelattribute** das Zahlenattribut aus, dessen Erweiterung Sie verwalten möchten.

Der Anzeigebereich **Eigenschaften von Zahlenattribut** wird angezeigt.

- 4. Klicken Sie im Anzeigebereich **Verwandte Tasks** auf **Attributdetails**.
- 5. Der Anzeigebereich "Attributdetails" wird angezeigt. Klicken Sie auf **Erweiterung verwalten**.
- 6. Das Dialogfenster "Erweiterungen verwalten" wird angezeigt. Nehmen Sie die gewünschten Änderungen in der Zeile vor, die die Details der Erweiterung enthält:
	- v Klicken Sie in das Feld **Kurzbeschreibung\*** und ändern Sie die kurze Beschreibung der Erweiterung.
	- v Klicken Sie in das Feld **Langbeschreibung** und ändern Sie die ausführliche Beschreibung der Erweiterung.
- 7. Klicken Sie in der Anzeige "Attributverwaltung" auf **Speichern**.

Hinweis: \* kennzeichnet, dass das Feld ein Pflichtfeld ist.

Die Details der Erweiterung sind geändert.

# **Kapitel 190. Erweiterung aus einem Attributwert entfernen**

### **Informationen zu diesem Vorgang**

Wenn Sie eine Erweiterung aus der Dropdown-Liste **Erweiterung** entfernen möchten, verwenden Sie den Anzeigebereich **Attributdetails**.

So entfernen Sie eine Erweiterung

#### **Vorgehensweise**

- 1. Melden Sie sich bei Sterling Business Center als Administrator an.
- 2. Wählen Sie im Menü **Artikel** den Befehl **Attribute verwalten** aus. Alternativ können Sie auf der Startseite auf den Hyperlink **Attribute verwalten** klicken.
- 3. Die Anzeige "Attributverwaltung" wird angezeigt. Wählen Sie im Baum **Artikelattribute** das Zahlenattribut aus, dessen Erweiterung Sie verwalten möchten.

Der Anzeigebereich **Eigenschaften von Zahlenattribut** wird angezeigt.

- 4. Klicken Sie im Anzeigebereich **Verwandte Tasks** auf **Attributdetails**.
- 5. Der Anzeigebereich "Attributdetails" wird angezeigt. Klicken Sie auf **Erweiterung verwalten**.
- 6. Das Dialogfenster "Erweiterungen verwalten" wird angezeigt. Aktivieren Sie das Kontrollkästchen neben der Erweiterung, die Sie entfernen möchten, und klicken Sie auf **Entfernen**.
- 7. Es wird eine Nachricht angezeigt, in der Sie zur Bestätigung aufgefordert werden. Klicken Sie auf **Ja**, damit die Erweiterung entfernt wird.

Die Erweiterung wird aus der Dropdown-Liste **Erweiterung** im Anzeigebereich **Attributdetails** entfernt.

# **Kapitel 191. Asset einem Attribut hinzufügen**

### **Informationen zu diesem Vorgang**

Assets sind elektronische Media-Stream-Objekte, die Sie Artikeln, Kategorien, Attributen oder Attributwerten zuordnen können. Assettypen umfassen Bild-, Video-, Audio- und Textdateien.

Für jedes Asset müssen Sie die Inhaltsspeicherposition angeben. Assets sind üblicherweise in digitaler Form vorliegende Objekte, die sich auf externen Systemen befinden. Beispielsweise können Sie einer Kategorie, die in einem Onlinekatalog verfügbar ist, eine Bilddatei zuordnen, sodass Onlinekunden ein Bild sehen können, das dieser Kategorie entspricht. Hierzu ist es erforderlich, dass Sie die Inhaltsspeicherposition der Bilddatei angeben. Die Inhaltsspeicherposition ist der Pfad, der die Speicherposition der Bilddatei angibt.

Sie können einem Attribut nur dann ein Asset hinzufügen, wenn Sie beim Erstellen eines Attributs im Anzeigebereich **Attributdetails** das Optionsfeld **Attribut mit gültigen Werten** oder das Optionsfeld **Bezieht sich auf ein Artikelfeld** ausgewählt haben.

Wenn Sie einem Attribut ein Asset hinzufügen möchten, verwenden Sie die Anzeige "Attributverwaltung".

So fügen Sie einem Attribut ein Asset hinzu

#### **Vorgehensweise**

- 1. Melden Sie sich bei Sterling Business Center als Administrator an.
- 2. Wählen Sie im Menü **Artikel** den Befehl **Attribute verwalten** aus. Alternativ können Sie auf der Startseite auf den Hyperlink **Attribute verwalten** klicken.
- 3. Die Anzeige "Attributverwaltung" wird angezeigt. Wählen Sie im Baum **Artikelattribute** das Attribut aus, dessen Assets Sie verwalten möchten.
- 4. Der Anzeigebereich **Attributdetails** wird angezeigt. Klicken Sie im Anzeigebereich **Verwandte Tasks** auf **Assets verwalten**.
- 5. Der Anzeigebereich **Attributassets** wird angezeigt. Klicken Sie auf **Hinzufügen**.
- 6. Das Dialogfenster "Assetdetail" wird angezeigt. Führen Sie die folgenden Schritte aus:
	- a. Geben Sie in das Feld **Asset-ID\*** eine eindeutige ID für das Asset ein.
	- b. Geben Sie in das Feld **Kurzbeschreibung\*** eine kurze Beschreibung des Assets ein.
	- c. Geben Sie in das Feld **Langbeschreibung** eine ausführliche Beschreibung des Assets ein.
	- d. Wählen Sie in der Dropdown-Liste **Server** den Server aus, auf dem sich das Asset befindet. Die Dropdown-Liste enthält entweder alle verfügbaren Serverspeicherpositionen oder die Codes, die in Applications Manager konfiguriert sind.
	- e. Wählen Sie in der Dropdown-Liste **Typ** den Assettyp aus. Wenn der ausgewählte Assettyp zu einem Bild gehört, wird im Anzeigebereich **Assets** die Vorschau dieses Bilds angezeigt, sobald der Server und der Dateiname angegeben wurden.
- f. Geben Sie in das Feld **Datei** den Namen der Datei ein.
- g. Klicken Sie auf **Speichern**.
- 7. Klicken Sie in der Anzeige "Attributverwaltung" auf **Speichern**.

**Anmerkung:** \* kennzeichnet, dass das Feld ein Pflichtfeld ist. Dem ausgewählten Attribut wird ein neues Asset hinzugefügt.

# **Kapitel 192. Asset für ein Attribut ändern**

### **Informationen zu diesem Vorgang**

Sie können die Kurz- und die Langbeschreibung eines Assets ändern. Außerdem können Sie den Serverspeicherort, den Assettyp und den Namen der Datei ändern, in der das Asset erstellt wird.

So ändern Sie ein Asset für ein Attribut

#### **Vorgehensweise**

- 1. Melden Sie sich bei Sterling Business Center als Administrator an.
- 2. Wählen Sie im Menü **Artikel** den Befehl **Attribute verwalten** aus. Alternativ können Sie auf der Startseite auf den Hyperlink **Attribute verwalten** klicken.
- 3. Die Anzeige "Attributverwaltung" wird angezeigt. Wählen Sie im Baum **Artikelattribute** das Attribut aus, dessen Assets Sie verwalten möchten.
- 4. Der Anzeigebereich **Attributdetails** wird angezeigt. Klicken Sie im Anzeigebereich **Verwandte Tasks** auf **Assets verwalten**.
- 5. Der Anzeigebereich **Attributassets** wird angezeigt. Aktivieren Sie das Kontrollkästchen neben dem Asset, das Sie ändern möchten.
- 6. Der Bereich **Assetdetail** wird angezeigt. Nehmen Sie die gewünschten Änderungen vor:
	- v Geben Sie in das Feld **Kurzbeschreibung\*** eine neue kurze Beschreibung des Assets ein.
	- v Geben Sie in das Feld **Langbeschreibung** eine neue ausführliche Beschreibung des Assets ein.
	- v Wählen Sie in der Dropdown-Liste **Server** den anderen Server aus, auf dem sich das Asset befindet.
	- v Wählen Sie in der Dropdown-Liste **Typ** den neuen Assettyp aus. Wenn der ausgewählte Assettyp zu einem Bild gehört, wird im Anzeigebereich **Assets** die Vorschau dieses Bilds angezeigt, sobald der Server und der Dateiname angegeben wurden.
	- v Geben Sie in das Feld **Datei** den neuen Namen der Datei ein.
	- v Klicken Sie auf **Speichern**.

**Anmerkung:** Das Textfeld **Asset-ID** wird schreibgeschützt angezeigt.

7. Klicken Sie in der Anzeige "Attributverwaltung" auf **Speichern**.

Das Asset ist geändert.

# **Kapitel 193. Asset aus einem Attribut löschen**

### **Informationen zu diesem Vorgang**

Sie können ein Asset aus einem Attribut löschen, wenn Sie dem Attribut keines der elektronischen Media-Stream-Objekte zuordnen möchten.

So löschen Sie ein Asset aus einem Attribut

#### **Vorgehensweise**

- 1. Melden Sie sich bei Sterling Business Center als Administrator an.
- 2. Wählen Sie im Menü **Artikel** den Befehl **Attribute verwalten** aus. Alternativ können Sie auf der Startseite auf den Hyperlink **Attribute verwalten** klicken.
- 3. Die Anzeige "Attributverwaltung" wird angezeigt. Wählen Sie im Baum **Artikelattribute** das Attribut aus, dessen Assets Sie löschen möchten.
- 4. Der Anzeigebereich **Attributdetails** wird angezeigt. Klicken Sie im Anzeigebereich **Verwandte Tasks** auf **Assets verwalten**.
- 5. Der Anzeigebereich **Attributassets** wird angezeigt. Aktivieren Sie das Kontrollkästchen neben dem Asset, das Sie löschen möchten.
- 6. Klicken Sie auf **Löschen**.
- 7. Es wird eine Nachricht angezeigt, in der Sie zur Bestätigung aufgefordert werden. Klicken Sie auf **Ja**, damit das Asset gelöscht wird. Das Asset wird aus dem entsprechenden Attribut gelöscht.

# **Kapitel 194. Attribut löschen**

### **Informationen zu diesem Vorgang**

Vor dem Löschen eines Attributs müssen Sie sich vergewissern, dass es weder einem Artikel noch einer Kategorie zugeordnet ist. Andernfalls werden die Details der Attribute in der Anwendung und in Web Channel nicht richtig angezeigt.

So löschen Sie ein Attribut

#### **Vorgehensweise**

- 1. Melden Sie sich bei Sterling Business Center als Administrator an.
- 2. Wählen Sie im Menü **Artikel** den Befehl **Attribute verwalten** aus. Alternativ können Sie auf der Startseite auf den Hyperlink **Attribute verwalten** klicken.
- 3. Die Anzeige "Attributverwaltung" wird angezeigt. Wählen Sie im Baum im Anzeigebereich **Artikelattribute** das Attribut aus, das Sie löschen möchten.
- 4. Der Anzeigebereich **Attributdetails** wird angezeigt. Klicken Sie auf **Löschen**.
- 5. Es wird eine Nachricht angezeigt, in der Sie zur Bestätigung aufgefordert werden. Klicken Sie auf **Ja**, damit das Attribut gelöscht wird.

Das Attribut wird gelöscht und es wird der Anzeigebereich **Attributgruppendetails** angezeigt, der zu der Attributgruppe gehört, zu der das gelöschte Attribut gehörte.

# **Kapitel 195. Attributgruppe löschen**

### **Informationen zu diesem Vorgang**

Vor dem Löschen einer Attributgruppe müssen Sie sich vergewissern, dass die Attribute aus dieser Attributgruppe weder einem Artikel noch einer Kategorie zugeordnet sind. Andernfalls werden die Details der zugeordneten Attribute in Sterling Business Center und in Web Channel nicht richtig angezeigt.

So löschen Sie eine Attributgruppe

#### **Vorgehensweise**

- 1. Melden Sie sich bei Sterling Business Center als Administrator an.
- 2. Wählen Sie im Menü **Artikel** den Befehl **Attribute verwalten** aus. Alternativ können Sie auf der Startseite auf den Hyperlink **Attribute verwalten** klicken.
- 3. Die Anzeige "Attributverwaltung" wird angezeigt. Wählen Sie im Baum im Anzeigebereich **Artikelattribute** die Attributgruppe aus, die Sie löschen möchten.
- 4. Der Anzeigebereich **Attributgruppendetails** wird mit den Details der ausgewählten Attributgruppe ausgefüllt. Klicken Sie auf **Löschen**.
- 5. Es wird eine Nachricht angezeigt, in der Sie zur Bestätigung aufgefordert werden. Klicken Sie auf **Ja**, damit die Attributgruppe gelöscht wird.

Die ausgewählte Attributgruppe, die alle untergeordneten Gruppen und Attribute enthält, wird gelöscht. Anschließend werden im Anzeigebereich **Attributgruppendetails** die Details der übergeordneten Attributgruppe angezeigt. Hat die Attributgruppe keine übergeordnete Attributgruppe, werden im Anzeigebereich **Attributdomänendetails** die Details der Attributdomäne angezeigt.

# **Kapitel 196. Organisation zu einer Teilkatalogorganisationsliste hinzufügen**

### **Einführung in Teilkatalogorganisation**

Eine Teilkatalogorganisation ist ein Unternehmen, das von einer Katalogorganisation die Berechtigung erhalten hat, eine oder mehrere Kategorien im Hauptkatalog zu verwalten und die Katalogberechtigungen zu definieren, gemäß denen der Zugriff anderer Organisationen auf Kategorien im Hauptkatalog erteilt oder eingeschränkt wird. Eine Teilkatalogorganisation kann entweder eine Hersteller- oder eine Lieferantenorganisation sein. Eine Teilkatalogorganisation kann folgende Funktionen ausführen:

- Verwalten der Kategorien, die der Teilkatalogorganisation im Hauptkatalog zugeordnet sind
- v Verwalten der Artikel, die der Teilkatalogorganisation im Hauptkatalog in den Kategorien zugeordnet sind
- Zuordnen von Katalogorganisationsattributen zu Kategorien
- Zuordnen von Artikeln aus dem Hauptkatalog zu den Kategorien der Teilkatalogorganisation.

Einer Liste von Teilkatalogorganisationen können Sie nur Organisationen hinzufügen, die bereits in Applications Manager konfiguriert sind.

Wenn Sie eine Organisation als Teilkatalogorganisationen hinzufügen möchten, verwenden Sie die Anzeige "Teilkatalogorganisationen".

# **Organisation zu einer Teilkatalogorganisationsliste hinzufügen**

### **Informationen zu diesem Vorgang**

So fügen Sie eine Organisation als Teilkatalogorganisation

### **Vorgehensweise**

- 1. Melden Sie sich bei Sterling Business Center als Administrator an.
- 2. Wählen Sie im Menü **Artikel** den Befehl **Teilkatalogorganisationen verwalten** aus. Alternativ können Sie auf der Startseite auf den Hyperlink **Teilkatalogorganisationen verwalten** klicken.
- 3. Die Anzeige "Teilkatalogorganisationen" wird angezeigt. Klicken Sie auf **Hinzufügen**.
- 4. Das Dialogfenster "Einfache Suche nach Organisationen" wird angezeigt. Führen Sie die folgenden Schritte aus:
	- a. Geben Sie die Suchkriterien ein und klicken Sie auf **Suchen**.
	- b. Die Liste der entsprechenden Organisationen wird angezeigt. Wählen Sie das Kontrollkästchen neben dem entsprechenden Organisationscode aus.
	- c. Klicken Sie auf **Speichern**.

Die ausgewählte Organisation wird als Teilkatalogorganisation hinzugefügt.

# **Kapitel 197. Organisation aus einer Teilkatalogorganisationsliste entfernen**

### **Informationen zu diesem Vorgang**

Sie können eine Organisation entfernen, wenn Sie diese Organisation nicht mehr als Teilkatalogorganisation verwenden möchten.

Wenn Sie eine Teilkatalogorganisationen entfernen möchten, verwenden Sie die Anzeige "Teilkatalogorganisationen".

So entfernen Sie eine Organisation aus einer Teilkatalogorganisationsliste

#### **Vorgehensweise**

- 1. Melden Sie sich bei Sterling Business Center als Administrator an.
- 2. Wählen Sie im Menü **Artikel** den Befehl **Teilkatalogorganisationen verwalten** aus. Alternativ können Sie auf der Startseite auf den Hyperlink **Teilkatalogorganisationen verwalten** klicken.
- 3. Die Anzeige "Teilkatalogorganisationen" wird angezeigt. Aktivieren Sie das Kontrollkästchen neben der Teilkatalogorganisation, die Sie löschen möchten.
- 4. Klicken Sie auf **Entfernen**.
- 5. Es wird eine Nachricht angezeigt, in der Sie zur Bestätigung aufgefordert werden. Klicken Sie auf **Ja**, damit die Teilkatalogorganisation entfernt wird. Die Organisation wird aus der Teilkatalogorganisationsliste entfernt.

## **Kapitel 198. Kundenberechtigung in Sterling Business Center erstellen**

### **Informationen zu diesem Vorgang**

Sie können eine Kundenberechtigung erstellen, über die ein Unternehmen die Artikel festlegen kann, die seine Kunden kaufen können. Beispielsweise kann ein Unternehmen einem Kunden verwehren, Artikel aus der Kategorie "Bekleidung" kaufen zu können, dem Kunden aber gestatten, Artikel aus der Kategorie "Elektrogeräte" zu kaufen.

Zum Erstellen einer Kundenberechtigung verwenden Sie die Anzeige "Kundenberechtigung".

So erstellen Sie eine Kundenberechtigung

#### **Vorgehensweise**

- 1. Melden Sie sich bei Sterling Business Center als Administrator an.
- 2. Wählen Sie im Menü **Artikel** den Befehl **Neue Kundenberechtigung** aus. Alternativ können Sie auf der Startseite unter **Kundenberechtigungen** auf den Hyperlink **Neue Berechtigung** klicken.
- 3. Der Anzeigebereich **Berechtigungsdetail** wird angezeigt. Führen Sie die folgenden Schritte aus:
	- a. Geben Sie in das Feld **Berechtigungs-ID\*** eine eindeutige ID für die Berechtigung ein. Diese ID kann nicht mehr geändert werden, nachdem sie festgelegt wurde, und kann als Suchkriterium verwendet werden.

**Anmerkung:** Für Kundenberechtigungen und Lieferantenberechtigungen dürfen nicht dieselben IDs verwendet werden. Wenn Sie beispielsweise "ABC" in das **Berechtigungs-ID\***-Feld eingeben, das zu einer Kundenberechtigung gehört, und wenn es bereits eine Lieferantenberechtigung mit "ABC" als Berechtigungs-ID gibt, wird eine Fehlernachricht angezeigt.

- b. Geben Sie in das Feld **Beschreibung\*** eine kurze Beschreibung der Berechtigung ein. Diese Beschreibung kann als Suchkriterium verwendet werden.
- c. Geben Sie in das Feld **Gültig ab** das Anfangsdatum ein. Klicken Sie alternativ auf das Symbol **Kalender**, um das Anfangsdatum auszuwählen. Das Anfangsdatum gibt das Datum an, ab dem die Berechtigung wirksam wird.
- d. Geben Sie in das Feld **Gültig bis** das Enddatum ein. Klicken Sie alternativ auf das Symbol **Kalender**, um das Enddatum auszuwählen. Das Enddatum gibt das Datum an, bis zu dem die Berechtigung wirksam ist.
- 4. Klicken Sie in der Anzeige "Kundenberechtigung" auf **Speichern**.

**Hinweis: \*** kennzeichnet, dass das Feld ein Pflichtfeld ist.

Es wird eine neue Berechtigung erstellt. Sie können jetzt Regeln erstellen und der Berechtigung Kunden zuordnen, indem Sie die folgenden Tasks ausführen:

- Regeln angeben, mit denen die Kundenberechtigung durchgesetzt wird
- Artikel angeben, die den Kunden zugeordnet sind

v Der Kundenberechtigung Kunden zuordnen

# **Kapitel 199. Nach einer Kundenberechtigung in Sterling Business Center suchen**

Für ein Suchen nach einer Kundenberechtigung und das Anzeigen der Details der Berechtigung haben Sie die beiden folgenden Optionen:

- v Einfache Suche: Mit diesem Suchtyp können Sie eine schnelle Suche ausführen, indem Sie grundlegende Kriterien angeben, beispielsweise die vollständige ID der Kundenberechtigung bzw. einen Teil dieser ID oder die vollständige Beschreibung der Berechtigung bzw. einen Teil dieser Beschreibung.
- v Erweiterte Suche: Mit diesem Suchtyp können Sie eine Suche anhand der Kriterien ausführen, die Sie ausgewählt haben. Sie können die Kriterien und den entsprechenden Operator auswählen und dann die gewünschten Werte auswählen oder angeben.

Für ein Suchen nach einer Kundenberechtigung verwenden Sie die Anzeige "Suche nach Kundenberechtigungen".

# **Einfache Suche nach Berechtigungen in Sterling Business Center**

### **Informationen zu diesem Vorgang**

So führen Sie eine einfache Suche nach Berechtigungen aus

#### **Vorgehensweise**

- 1. Melden Sie sich bei Sterling Business Center als Administrator an.
- 2. Wählen Sie im Menü **Artikel** den Befehl **Kundenberechtigung suchen** aus. Alternativ können Sie auf der Startseite unter **Kundenberechtigungen** auf den Hyperlink **Berechtigung suchen** klicken.
- 3. Die Anzeige "Berechtigungssuche" wird angezeigt. Geben Sie in das Textfeld **Berechtigungs-ID enthält** die vollständige ID oder einen Teil der ID der Berechtigung ein, nach der Sie suchen möchten.
- 4. Geben Sie in das Feld **Berechtigungsbeschreibung enthält** die vollständige Beschreibung oder einen Teil der Beschreibung der Berechtigung ein, nach der Sie suchen möchten.
- 5. Wählen Sie das Kontrollkästchen **Nur Berechtigungen einschließen, die zum aktuellen Datum gültig sind** aus, damit die Berechtigungen eingeschlossen werden, deren aktuelles Datum zum Bereich gültiger Datumswerte gehört.
- 6. Klicken Sie auf **Suchen**.

Die Berechtigungen, die den Suchkriterien entsprechen, werden angezeigt. Wenn nur eine Kundenberechtigung den Suchkriterien entspricht, wird die Anzeige "Kundenberechtigung" angezeigt.

**Anmerkung:** Ist die Verwaltungsorganisation keine Berechtigungsorganisation, werden die Berechtigungen angezeigt, die für die Berechtigungsorganisation der Verwaltungsorganisation verfügbar sind.

# **Erweiterte Suche nach Berechtigungen in Sterling Business Center Informationen zu diesem Vorgang**

So führen Sie eine erweiterte Suche nach Berechtigungen aus

### **Vorgehensweise**

- 1. Melden Sie sich bei Sterling Business Center als Administrator an.
- 2. Wählen Sie im Menü **Artikel** den Befehl **Kundenberechtigung suchen** aus. Alternativ können Sie auf der Startseite unter **Kundenberechtigungen** auf den Hyperlink **Berechtigung suchen** klicken.
- 3. Die Anzeige "Berechtigungssuche" wird angezeigt. Klicken Sie auf **Erweiterte Suche**.
- 4. Der Anzeigebereich **Erweiterte Suche nach Berechtigungen** wird angezeigt. Wählen Sie in der Dropdown-Liste **Kriterien auswählen** die Kriterien aus, die in die Suche einbezogen werden sollen. Wenn Sie beispielsweise über den Status nach einer Berechtigung suchen möchten, wählen Sie in der Dropdown-Liste **Kriterien auswählen** den Eintrag **Status** aus.
- 5. Wählen Sie in der Dropdown-Liste **Operator** den Operator aus, den Sie für das Suchkriterium verwenden möchten.

Geben Sie den gewünschten Wert direkt oder durch Auswählen in das entsprechende Feld ein. Die Felder werden entsprechend dem Operator angezeigt, den Sie ausgewählt haben. Wenn Sie beispielsweise in der Dropdown-Liste **Kriterien auswählen** den Eintrag **Gültig ab** und in der Dropdown-Liste **Operator** den Eintrag **zwischen** ausgewählt haben, werden zwei Felder angezeigt, in die Sie die gewünschten Datumsangaben direkt oder durch Auswählen eingeben können.

**Anmerkung:** Sie müssen mindestens ein Suchkriterium und einen entsprechenden Wert auswählen oder eingeben. Wenn Sie mehrere Kriterien auswählen oder eingeben, gibt die Suche die Berechtigungen zurück, die mit allen Kriterien übereinstimmen.

6. Klicken Sie auf **Suchen**.

Die Berechtigungen, die den Suchkriterien entsprechen, werden angezeigt. Wenn nur eine Kundenberechtigung den Suchkriterien entspricht, wird die Anzeige "Kundenberechtigung" angezeigt.

**Anmerkung:** Ist die Verwaltungsorganisation keine Berechtigungsorganisation, werden die Berechtigungen angezeigt, die für die Berechtigungsorganisation der Verwaltungsorganisation verfügbar sind.

### **Weitere Suchkriterien zu "Erweiterte Suche nach Berechtigungen" in Sterling Business Center hinzufügen Informationen zu diesem Vorgang**

Sie können weitere Suchkriterien hinzufügen, damit Sie detailliertere Suchvorgänge ausführen und die Suchergebnisse eingrenzen können.

So fügen Sie weitere Suchkriterien hinzu

#### **Vorgehensweise**

1. Klicken Sie in der Anzeige "Erweiterte Suche nach Berechtigungen" auf **Weitere Kriterien hinzufügen**.

2. Es wird eine neue Zeile angezeigt, in der weitere Suchkriterien angegeben werden können. Geben Sie die gewünschten Suchkriterien ein und klicken Sie auf **Suchen**.

Die Berechtigungen, die den Suchkriterien entsprechen, werden angezeigt. Wenn nur eine Kundenberechtigung den Suchkriterien entspricht, wird die Anzeige "Kundenberechtigung" angezeigt.

**Anmerkung:** Ist die Verwaltungsorganisation keine Berechtigungsorganisation, werden die Berechtigungen angezeigt, die für die Berechtigungsorganisation der Verwaltungsorganisation verfügbar sind.

# **Kapitel 200. Kundenberechtigungsregel erstellen**

### **Einführung in Kundenberechtigungsregel**

Sie können eine Kundenberechtigungsregel erstellen, um Artikel, die Kunden unter Kundenberechtigungen zugeordnet sind, entweder ein- oder auszuschließen. Beispielsweise können Sie eine Kundenberechtigungsregel erstellen, die so definiert ist, dass Kunden alle Artikel aus der Kategorie "Elektronik" ausschließlich der Artikel mit 240 Volt kaufen können. Wenn die Kategorie "Elektronik" 100 Artikel enthält und für 20 dieser Artikel das Attribut "Spannung" auf 240 Volt festgelegt ist, sind daher nur die restlichen 80 Artikel für den Kunden verfügbar.

Anhand der folgenden Parameter können Sie Berechtigungsregeln erstellen, mit denen Artikel entweder ein- oder ausgeschlossen werden:

- v Kategorie: Gibt an, dass alle Artikel, die zu einer bestimmten Kategorie gehören, einbezogen werden.
- v Attributwert: Gibt an, dass alle Artikel, die den zugeordneten Attributwert haben, einbezogen werden.
- v Artikelliste: Gibt an, dass alle Artikel, die in einer bestimmten Liste enthalten sind, einbezogen werden.

**Anmerkung:** Stellen Sie sicher, dass die Kundenberechtigung eines Paketartikels, für den "Zusammen versenden" aktiviert ist, sowohl für die übergeordneten als auch die Komponentenartikel identisch ist.

Zum Erstellen einer Kundenberechtigungsregel verwenden Sie die Anzeige "Kundenberechtigung".

### **Kundenberechtigungsregel erstellen**

#### **Informationen zu diesem Vorgang**

So erstellen Sie eine Kundenberechtigungsregel

#### **Vorgehensweise**

- 1. Melden Sie sich bei Sterling Business Center als Administrator an.
- 2. Wählen Sie im Menü **Artikel** den Befehl **Kundenberechtigung suchen** aus. Alternativ können Sie auf der Startseite unter **Kundenberechtigungen** auf den Hyperlink **Berechtigung suchen** klicken.
- 3. Die Anzeige "Suche nach Kundenberechtigungen" wird angezeigt. Geben Sie die Suchkriterien ein und klicken Sie auf **Suchen**, damit die Liste aller verfügbaren Berechtigungen angezeigt wird. Verwenden Sie die Option **Einfache Suche** oder **Erweiterte Suche**, wenn Sie die Liste der angezeigten Berechtigungen eingrenzen möchten.
- 4. Die Suchergebnisse werden im Anzeigebereich **Berechtigungen** angezeigt. Klicken Sie auf den **Berechtigungs-ID**-Hyperlink, der zu der Berechtigung gehört, für die Sie eine Regel verwalten möchten. Alternativ dazu können Sie doppelt auf die Zeile klicken, die die entsprechende **Berechtigungs-ID** enthält.
- 5. Wählen Sie im angezeigten Bereich **Berechtigungsartikelliste erstellen nach** eines der folgenden Optionsfelder neben dem Feld **alle Artikel** aus:
- v **Einschließlich**: Wählen Sie dieses Optionsfeld aus, wenn die Regel so erstellt werden soll, dass sie alle Artikel im entsprechenden Katalog einschließt.
- v **Ausschließen**: Wählen Sie dieses Optionsfeld aus, wenn die Regel so erstellt werden soll, dass sie alle Artikel im entsprechenden Katalog ausschließt.
- 6. Definieren Sie im Bereich **Dann folgende Kriterien anwenden** eine Regel gemäß der Beschreibung in folgender Tabelle:

#### **Feld Beschreibung**

#### **Textfeld\***

Geben Sie eine Folgenummer für die Regel ein.

**Anmerkung:** Achten Sie darauf, dass Sie eindeutige Folgenummern für die Regeln angeben.

#### **Optionsfeld**

Wählen Sie eines der beiden folgenden Optionsfelder aus:

- v **Einschließlich**: Wählen Sie dieses Optionsfeld aus, wenn die Artikel in die Berechtigung eingeschlossen werden sollen.
- v **Ausschließen**: Wählen Sie dieses Optionsfeld aus, wenn die Artikel aus der Berechtigung ausgeschlossen werden sollen.

#### **alle Artikel, die**

Wählen Sie eines der folgenden Optionsfelder aus:

- v **sind der Kategorie zugeordnet**: Wählen Sie dieses Optionsfeld aus, wenn Sie alle Artikel, die einer bestimmten Kategorie zugeordnet sind, in die Berechtigung einschließen oder aus ihr ausschließen möchten. Klicken Sie auf das Symbol **Suchen**, damit Sie nach der Kategorie suchen können, der die Artikel zugeordnet sind. Der Anzeigebereich **Kategorie** wird angezeigt. Wählen Sie die gewünschte Kategorie aus und klicken Sie auf **Auswählen**. Die ausgewählte Kategorie wird im Feld angezeigt.
- gehören zur Liste von: Wählen Sie dieses Optionsfeld aus, wenn bestimmte Artikel in die Berechtigung eingeschlossen oder aus ihr ausgeschlossen werden sollen. Der Anzeigebereich **Artikel** wird angezeigt. Klicken Sie auf **Artikel hinzufügen**, um die Artikel-IDs hinzuzufügen, die den Artikeln entsprechen, die Sie in die Berechtigung einschließen oder aus ihr ausschließen möchten. Das Dialogfenster "Einfache Suche nach Artikeln" wird angezeigt. Geben Sie die Suchkriterien ein und klicken Sie auf **Suchen**. Verwenden Sie die Option **Einfache Suche** oder **Erweiterte Suche**, wenn Sie die Liste der angezeigten Berechtigungen eingrenzen möchten. Wählen Sie im Anzeigebereich **Artikel** das Kontrollkästchen neben der **Artikel-ID** aus, die Sie hinzufügen möchten, und klicken Sie auf **Auswählen**. Die ausgewählten **Artikel-IDs** werden der Liste im Anzeigebereich **Artikel** hinzugefügt. Klicken Sie auf das Symbol **Löschen** neben einer **Artikel-ID**, wenn Sie diese aus der Liste im Anzeigebereich **Artikel** entfernen möchten. Wenn Sie einen Artikel aus der Liste im Anzeigebereich **Artikel** entfernen möchten, aktivieren Sie das Kontrollkästchen neben der **Artikel-ID**, die Sie entfernen möchten, und klicken Sie auf **Entfernen**.

**Anmerkung:** Wenn Sie der Liste im Anzeigebereich **Artikel** mehr als 15 Artikel hinzugefügt haben, wird ein **Weitere anzeigen**-Link angezeigt. Klicken Sie auf den Link **Weitere anzeigen**, damit die

vollständige Liste der Artikel im Dialogfenster **Berechtigungsregeldetail – Artikel** angezeigt wird.

- Zum Hinzufügen eines Artikels klicken Sie auf **Hinzufügen**. Geben Sie im angezeigten Dialogfenster **Artikelsuche** die Suchkriterien ein und klicken Sie auf **Suchen**. Es wird eine Liste der Artikel angezeigt, die den Suchkriterien entsprechen. Wählen Sie den Artikel aus, den Sie der Liste hinzufügen möchten, und klicken Sie auf **Speichern**. Der neue Artikel (oder die neuen Artikel) wird der Liste hinzugefügt.
- Wenn Sie einen Artikel aus der Liste entfernen möchten, aktivieren Sie das Kontrollkästchen neben der Artikel-ID, die Sie entfernen möchten, und klicken Sie auf **Entfernen**. Alternativ können Sie das Feld **Artikel suchen** verwenden, um die Liste der Artikel zu filtern, die im Dialogfenster **Berechtigungsregeldetail – Artikel** aufgelistet werden. Geben Sie die vollständige ID oder einen Teil der ID des Artikels ein, den Sie entfernen möchten, und klicken Sie auf das Symbol **Los**. Die jeweilige Teil-ID hat den Typ "beginnt mit". Es wird die Liste der Artikel angezeigt, die den Suchkriterien entsprechen. Wählen Sie den Artikel aus, den Sie entfernen möchten, und klicken Sie auf **Entfernen**.
- v **haben das Attribut**: Wählen Sie dieses Optionsfeld aus, wenn Sie alle Artikel, die einen bestimmten Wert für das von Ihnen ausgewählte Artikelattribut haben, in die Berechtigung einschließen oder aus ihr ausschließen möchten. Es wird ein Nachschlagewidget angezeigt. Klicken Sie zum Suchen nach einem Artikelattribut auf das Symbol **Suchen**. Der Anzeigebereich **Attributsuche** wird angezeigt. Wählen Sie das gewünschte Attribut aus. Im Bereich **Wert angeben für** gehen Sie wie folgt vor, um abhängig vom Datentyp einen Attributwert zuzuordnen:

- Hat das Attribut den Datentyp "Text", geben Sie den neuen Wert in das entsprechende Feld ein.

**Anmerkung:** Ist die Anzahl zulässiger Werte, die für ein Textattribut definiert sind, kleiner-gleich 30, wird eine Dropdown-Liste angezeigt. Ist die Anzahl der Textattributwerte größer als 30, wird die Dropdown-Liste durch ein Textfeld mit einem Suchsymbol ersetzt. Über dieses Suchsymbol können Sie nach einem Textattributwert suchen. Wenn Sie auf das Suchsymbol klicken, wird das Dialogfenster **Suche nach zulässigen Werten** angezeigt. Geben Sie den Textattributwert oder die Beschreibung des Textattributwerts ein, nach dem Sie suchen möchten, und klicken Sie auf **Suchen**. Es wird eine Liste der zulässigen Werte angezeigt, die Ihren Suchkriterien entsprechen.

Wählen Sie den gewünschten Textattributwert aus und klicken Sie auf **Auswählen**. Verwenden Sie das Symbol **Löschen** neben dem Suchsymbol, um den vorhandenen Textattributwert zu löschen.

- Hat das Attribut den Datentyp "Boolesch", aktivieren oder inaktivieren Sie das entsprechende Kontrollkästchen.

- Hat das Attribut den Datentyp "Zahl", geben Sie den neuen Wert in das entsprechende Feld ein.

- Sind für das Attribut mehrere Werte zulässig, klicken Sie auf den Hyperlink **Ändern**. Das Dialogfenster "Mehrere Attributwerte auswählen" wird angezeigt. Führen Sie in dem Dialogfenster die folgenden Schritte aus:

i. Klicken Sie auf das Symbol **Hinzufügen**, um einen weiteren Wert hinzuzufügen.

ii. Wählen Sie in der angezeigten Dropdown-Liste den erforderlichen Wert aus.

iii. Wenn Sie mehrere Werte hinzufügen möchten, wiederholen Sie die Schritte i und ii.

iv. Klicken Sie auf **Auswählen**.

Die ausgewählten Werte werden im Bereich **Wert angeben für** im Feld **Werte** angezeigt.

**Tipp:** Zum Entfernen eines Werts klicken Sie auf das Symbol **Löschen** neben dem entsprechenden Wert.

**Anmerkung:** Es gibt zwar drei Basisdatentypen, die Art und Weise, wie jeder dieser Typen angezeigt wird, hängt aber davon ab, wie die Attribute in "Attributverwaltung" konfiguriert sind. Beispiel: Für einen numerischen Datentyp werden die Werte möglicherweise nicht in einem Textfeld, sondern in einer Dropdown-Liste aufgelistet.

Klicken Sie auf **Auswählen**. Das ausgewählte Attribut und dessen Wert werden in der Zeile angezeigt, die die Regel enthält.

- 7. Wenn Sie eine weitere Regel hinzufügen möchten, klicken Sie auf das Symbol **Hinzufügen**.
- 8. Es wird eine neue Zeile hinzugefügt. Wiederholen Sie Schritt 2, um die Regel zu definieren.
- 9. Klicken Sie in der Anzeige "Kundenberechtigung" auf **Speichern**.

**Anmerkung:** \* kennzeichnet, dass das Feld ein Pflichtfeld ist. Es wird eine Regel oder eine Liste mit Regeln erstellt.

# **Kapitel 201. Kundenberechtigungsregel ändern**

### **Informationen zu diesem Vorgang**

So ändern Sie eine Kundenberechtigungsregel

### **Vorgehensweise**

- 1. Melden Sie sich bei Sterling Business Center als Administrator an.
- 2. Wählen Sie im Menü **Artikel** den Befehl **Kundenberechtigung suchen** aus. Alternativ können Sie auf der Startseite unter **Kundenberechtigungen** auf den Hyperlink **Berechtigung suchen** klicken.
- 3. Die Anzeige "Suche nach Kundenberechtigungen" wird angezeigt. Geben Sie die Suchkriterien ein und klicken Sie auf **Suchen**, damit die Liste aller verfügbaren Berechtigungen angezeigt wird. Verwenden Sie die Option **Einfache Suche** oder **Erweiterte Suche**, wenn Sie die Liste der angezeigten Berechtigungen eingrenzen möchten.
- 4. Die Suchergebnisse werden im Anzeigebereich **Berechtigungen** angezeigt. Klicken Sie auf den **Berechtigungs-ID**-Hyperlink, der zu der Berechtigung gehört, für die Sie eine Regel verwalten möchten. Alternativ dazu können Sie doppelt auf die Zeile klicken, die die entsprechende **Berechtigungs-ID** enthält.
- 5. Wählen Sie im Bereich **Berechtigungsartikelliste erstellen nach** eines der folgenden Optionsfelder neben dem Feld **alle Artikel** aus:
	- v **Einschließlich**: Wählen Sie dieses Optionsfeld aus, wenn die Regel so erstellt werden soll, dass sie alle Artikel im entsprechenden Katalog einschließt.
	- v **Ausschließen**: Wählen Sie dieses Optionsfeld aus, wenn die Regel so erstellt werden soll, dass sie alle Artikel im entsprechenden Katalog ausschließt.
- 6. Nehmen Sie im Bereich **Dann folgende Kriterien anwenden** die erforderlichen Änderungen vor:

#### **Feld Beschreibung**

#### **Textfeld**

Geben Sie eine neue Folgenummer für die Regel ein.

**Anmerkung:** Achten Sie darauf, dass Sie eindeutige Folgenummern für die Regeln angeben.

#### **Optionsfeld**

Wählen Sie eines der beiden folgenden Optionsfelder aus:

- v **Einschließlich**: Wählen Sie dieses Optionsfeld aus, wenn die Artikel in die Berechtigung eingeschlossen werden sollen.
- v **Ausschließen**: Wählen Sie dieses Optionsfeld aus, wenn die Artikel aus der Berechtigung ausgeschlossen werden sollen.

#### **alle Artikel, die**

Wählen Sie eines der folgenden Optionsfelder aus:

v **sind der Kategorie zugeordnet**: Wählen Sie dieses Optionsfeld aus, wenn Sie alle Artikel, die einer bestimmten Kategorie zugeordnet sind, in die Berechtigung einschließen oder aus ihr ausschließen möchten. Klicken Sie auf das Symbol **Suchen**, damit Sie nach der Kategorie suchen können, der die Artikel zugeordnet sind. Der Anzeigebereich **Kategorie** wird angezeigt. Wählen Sie die

gewünschte Kategorie aus und klicken Sie auf **Auswählen**. Die ausgewählte Kategorie wird im Feld angezeigt.

v **gehören zur Liste von**: Wählen Sie dieses Optionsfeld aus, wenn bestimmte Artikel in die Berechtigung eingeschlossen oder aus ihr ausgeschlossen werden sollen. Der Anzeigebereich **Artikel** wird angezeigt. Klicken Sie auf **Artikel hinzufügen**, um die Artikel-IDs hinzuzufügen, die den Artikeln entsprechen, die Sie in die Berechtigung einschließen oder aus ihr ausschließen möchten. Das Dialogfenster "Einfache Suche nach Artikeln" wird angezeigt. Geben Sie die Suchkriterien ein und klicken Sie auf **Suchen**. Verwenden Sie die Option **Einfache Suche** oder **Erweiterte Suche**, wenn Sie die Liste der angezeigten Berechtigungen eingrenzen möchten. Wählen Sie im Anzeigebereich **Artikel** das Kontrollkästchen neben der **Artikel-ID** aus, die Sie hinzufügen möchten, und klicken Sie auf **Auswählen**. Die ausgewählten **Artikel-IDs** werden der Liste im Anzeigebereich **Artikel** hinzugefügt. Klicken Sie auf das Symbol **Löschen** neben einer **Artikel-ID**, wenn Sie diese aus der Liste im Anzeigebereich **Artikel** entfernen möchten. Wenn Sie einen Artikel aus der Liste im Anzeigebereich **Artikel** entfernen möchten, aktivieren Sie das Kontrollkästchen neben der **Artikel-ID**, die Sie entfernen möchten, und klicken Sie auf **Entfernen**.

**Anmerkung:** Wenn Sie der Liste im Anzeigebereich **Artikel** mehr als 15 Artikel hinzugefügt haben, wird ein **Weitere anzeigen**-Link angezeigt. Klicken Sie auf den Link **Weitere anzeigen**, damit die vollständige Liste der Artikel im Dialogfenster

**Berechtigungsregeldetail – Artikel** angezeigt wird.

- Zum Hinzufügen eines Artikels klicken Sie auf **Hinzufügen**. Geben Sie im angezeigten Dialogfenster **Artikelsuche** die Suchkriterien ein und klicken Sie auf **Suchen**. Es wird eine Liste der Artikel angezeigt, die den Suchkriterien entsprechen. Wählen Sie den Artikel aus, den Sie der Liste hinzufügen möchten, und klicken Sie auf **Speichern**. Der neue Artikel (oder die neuen Artikel) wird der Liste hinzugefügt.
- Wenn Sie einen Artikel aus der Liste entfernen möchten, aktivieren Sie das Kontrollkästchen neben der Artikel-ID, die Sie entfernen möchten, und klicken Sie auf **Entfernen**. Alternativ können Sie das Feld **Artikel suchen** verwenden, um die Liste der Artikel zu filtern, die im Dialogfenster **Berechtigungsregeldetail – Artikel** aufgelistet werden. Geben Sie die vollständige ID oder einen Teil der ID des Artikels ein, den Sie entfernen möchten, und klicken Sie auf das Symbol **Los**. Die jeweilige Teil-ID hat den Typ "beginnt mit". Es wird die Liste der Artikel angezeigt, die den Suchkriterien entsprechen. Wählen Sie den Artikel aus, den Sie entfernen möchten, und klicken Sie auf **Entfernen**.
- v **haben das Attribut**: Wählen Sie dieses Optionsfeld aus, wenn Sie alle Artikel, die einen bestimmten Wert für das von Ihnen ausgewählte Artikelattribut haben, in die Berechtigung einschließen oder aus ihr ausschließen möchten. Es wird ein Nachschlagewidget angezeigt. Klicken Sie zum Suchen nach einem Artikelattribut auf das Symbol **Suchen**. Der Anzeigebereich **Attributsuche** wird angezeigt. Wählen Sie das gewünschte Attribut aus. Im Bereich **Wert angeben für** gehen Sie wie folgt vor, um abhängig vom Datentyp einen Attributwert zuzuordnen:

- Hat das Attribut den Datentyp "Text", geben Sie den neuen Wert in das entsprechende Feld ein.

**Anmerkung:** Ist die Anzahl zulässiger Werte, die für ein Textattribut definiert sind, kleiner-gleich 30, wird eine Dropdown-Liste angezeigt. Ist die Anzahl der Textattributwerte größer als 30, wird die Dropdown-Liste durch ein Textfeld mit einem Suchsymbol ersetzt. Über dieses Suchsymbol können Sie nach einem Textattributwert suchen. Wenn Sie auf das Suchsymbol klicken, wird das Dialogfenster **Suche nach zulässigen Werten** angezeigt. Geben Sie den Textattributwert oder die Beschreibung des Textattributwerts ein, nach dem Sie suchen möchten, und klicken Sie auf **Suchen**. Es wird eine Liste der zulässigen Werte angezeigt, die Ihren Suchkriterien entsprechen. Wählen Sie den gewünschten Textattributwert aus und klicken Sie auf **Auswählen**. Verwenden Sie das Symbol **Löschen** neben dem Suchsymbol, um den vorhandenen Textattributwert zu löschen.

- Hat das Attribut den Datentyp "Boolesch", aktivieren oder inaktivieren Sie das entsprechende Kontrollkästchen.

- Hat das Attribut den Datentyp "Zahl", geben Sie den neuen Wert in das entsprechende Feld ein.

- Sind für das Attribut mehrere Werte zulässig, klicken Sie auf den Hyperlink **Ändern**. Das Dialogfenster "Mehrere Attributwerte auswählen" wird angezeigt. Führen Sie in dem Dialogfenster die folgenden Schritte aus:

i. Klicken Sie auf das Symbol **Hinzufügen**, um einen weiteren Wert hinzuzufügen.

ii. Wählen Sie in der angezeigten Dropdown-Liste den erforderlichen Wert aus.

iii. Wenn Sie mehrere Werte hinzufügen möchten, wiederholen Sie die Schritte i und ii.

iv. Klicken Sie auf **Auswählen**.

Die ausgewählten Werte werden im Bereich **Wert angeben für** im Feld **Werte** angezeigt.

**Tipp:** Zum Entfernen eines Werts klicken Sie auf das Symbol **Löschen** neben dem entsprechenden Wert.

**Anmerkung:** Es gibt zwar drei Basisdatentypen, die Art und Weise, wie jeder dieser Typen angezeigt wird, hängt aber davon ab, wie die Attribute in "Attributverwaltung" konfiguriert sind. Beispiel: Für einen numerischen Datentyp werden die Werte möglicherweise nicht in einem Textfeld, sondern in einer Dropdown-Liste aufgelistet.

Klicken Sie auf **Auswählen**. Das ausgewählte Attribut und dessen Wert werden in der Zeile angezeigt, die die Regel enthält.

7. Klicken Sie in der Anzeige "Kundenberechtigung" auf **Speichern**.

Die Kundenberechtigungsregel ist geändert.
# **Kapitel 202. Kundenberechtigungsregel entfernen**

## **Informationen zu diesem Vorgang**

So entfernen Sie eine Kundenberechtigungsregel

### **Vorgehensweise**

- 1. Melden Sie sich bei Sterling Business Center als Administrator an.
- 2. Wählen Sie im Menü **Artikel** den Befehl **Kundenberechtigung suchen** aus. Alternativ können Sie auf der Startseite unter **Kundenberechtigungen** auf den Hyperlink **Berechtigung suchen** klicken.
- 3. Die Anzeige "Suche nach Kundenberechtigungen" wird angezeigt. Geben Sie die Suchkriterien ein und klicken Sie auf **Suchen**, damit die Liste aller verfügbaren Berechtigungen angezeigt wird. Verwenden Sie die Option **Einfache Suche** oder **Erweiterte Suche**, wenn Sie die Liste der angezeigten Berechtigungen eingrenzen möchten.
- 4. Die Suchergebnisse werden im Anzeigebereich **Berechtigungen** angezeigt. Klicken Sie auf den **Berechtigungs-ID**-Hyperlink, der zu der Berechtigung gehört, für die Sie eine Regel verwalten möchten. Alternativ dazu können Sie doppelt auf die Zeile klicken, die die entsprechende **Berechtigungs-ID** enthält.
- 5. Klicken Sie im Bereich **Dann folgende Kriterien anwenden** auf das Symbol **Löschen** neben der Regel, die Sie aus der Kundenberechtigung entfernen möchten.
- 6. Es wird eine Nachricht angezeigt, in der Sie zur Bestätigung aufgefordert werden. Klicken Sie auf **Ja**, damit die Regel entfernt wird.
- 7. Klicken Sie in der Anzeige "Kundenberechtigung" auf **Speichern**. Die Regel wird aus der Kundenberechtigung entfernt.

# **Kapitel 203. Kundenberechtigung eine generische Kundengruppe zuordnen**

## **Informationen zu diesem Vorgang**

Sie können einer Kundenberechtigung eine generische Kundengruppe zuordnen, sodass die Kundengruppe auf die Artikel zugreifen kann, die der Kundenberechtigung zugeordnet sind. Die folgenden Kunden können einer Kundenberechtigung zugeordnet werden:

- Anonyme Kunden
- Geschäftskunden
- Konsumentenkunden

Wenn Sie einer Kundenberechtigung eine generische (allgemeine) Kundengruppe zuordnen möchten, verwenden Sie die Anzeige "Kundenberechtigung".

So ordnen Sie einer Kundenberechtigung eine generische Kundengruppe zu:

#### **Vorgehensweise**

- 1. Melden Sie sich bei Sterling Business Center als Administrator an.
- 2. Wählen Sie im Menü **Artikel** den Befehl **Kundenberechtigung suchen** aus. Alternativ können Sie auf der Startseite unter **Kundenberechtigungen** auf den Hyperlink **Berechtigung suchen** klicken.
- 3. Die Anzeige "Suche nach Kundenberechtigungen" wird angezeigt. Geben Sie die Suchkriterien ein und klicken Sie auf **Suchen**, damit die Liste aller verfügbaren Berechtigungen angezeigt wird. Verwenden Sie die Option **Einfache Suche** oder **Erweiterte Suche**, wenn Sie die Liste der angezeigten Berechtigungen eingrenzen möchten.
- 4. Die Suchergebnisse werden im Anzeigebereich **Berechtigung** angezeigt. Klicken Sie auf den **Berechtigungs-ID**-Hyperlink, der zu der Berechtigung gehört, der Sie eine generische (allgemeine) Kundengruppe zuordnen möchten. Alternativ dazu können Sie doppelt auf die Zeile klicken, die die entsprechende **Berechtigungs-ID** enthält.
- 5. Der Anzeigebereich **Berechtigungsdetail** wird angezeigt. Klicken Sie auf die Registerkarte **Kundenzuweisungen**.
- 6. Klicken Sie im Bereich **Kundenzuweisungen** auf die Registerkarte **Allgemeine Zuweisungen**.
- 7. Wählen Sie im angezeigten Bereich **Allgemeine Zuweisungen** eines der folgenden Optionsfelder aus:
	- v **Berechtigung gilt für alle Kunden**: Wählen Sie dieses Optionsfeld aus, wenn die Berechtigung allen Kunden zugeordnet werden soll.
	- v **Berechtigung ist den folgenden Kunden zugewiesen**: Wählen Sie dieses Optionsfeld aus, wenn die Berechtigung nur bestimmten Kunden zugeordnet werden soll, und wählen Sie die folgenden Kontrollkästchen aus.

**Anonyme Benutzer**: Wählen Sie dieses Kontrollkästchen aus, wenn die Berechtigung anonymen Benutzern zugeordnet werden soll. Ein anonymer Benutzer ist ein Benutzer, der IBM Sterling Web durchsucht, ohne sich angemeldet zu haben. Ein anonymer Benutzer kann einem Einkaufswagen Artikel hinzufügen, ohne sich bei IBM Sterling Web angemeldet zu haben.

Wenn dieses Kontrollkästchen ausgewählt ist, können anonyme Benutzer beim Durchsuchen des Produktkatalogs die in der Preisliste festgelegten Preise sehen.

**Alle Konsumentenkunden**: Wählen Sie dieses Kontrollkästchen aus, wenn die Berechtigung allen Konsumenten zugeordnet werden soll.

**Alle Geschäftskunden**: Wählen Sie dieses Kontrollkästchen aus, wenn die Berechtigung allen Geschäftskunden zugeordnet werden soll.

Hinweis: Das Optionsfeld "Berechtigung ist den folgenden Kunden zugewiesen" und die Kontrollkästchen im zugehörigen Bereich sind inaktiviert, wenn Sie im Bereich "Allgemeine Zuweisungen" entweder das Optionsfeld "Berechtigung ist keinem Kunden zugewiesen" oder das Optionsfeld "Berechtigung gilt für alle Kunden" ausgewählt haben.

8. Klicken Sie im Bereich "Kundenberechtigung" auf **Speichern**.

Die generische (allgemeine) Kundengruppe wird der entsprechenden Kundenberechtigung zugeordnet.

# **Kapitel 204. Kundenberechtigung ohne einen Kunden definieren**

### **Informationen zu diesem Vorgang**

Eine Kundenberechtigung kann ohne einen Kunden definiert werden, sodass niemand auf die Artikel in der Kundenberechtigung zugreifen kann.

Zum Definieren einer Kundenberechtigung ohne einen Kunden verwenden Sie die Anzeige "Kundenberechtigung".

So definieren Sie eine Kundenberechtigung ohne einen Kunden

#### **Vorgehensweise**

- 1. Melden Sie sich bei Sterling Business Center als Administrator an.
- 2. Wählen Sie im Menü **Artikel** den Befehl **Kundenberechtigung suchen** aus. Alternativ können Sie auf der Startseite unter **Kundenberechtigungen** auf den Hyperlink **Berechtigung suchen** klicken.
- 3. Die Anzeige "Suche nach Kundenberechtigungen" wird angezeigt. Geben Sie die Suchkriterien ein und klicken Sie auf **Suchen**, damit die Liste aller verfügbaren Berechtigungen angezeigt wird. Verwenden Sie die Option **Einfache Suche** oder **Erweiterte Suche**, wenn Sie die Liste der angezeigten Berechtigungen eingrenzen möchten.
- 4. Die Suchergebnisse werden im Anzeigebereich **Berechtigung** angezeigt. Klicken Sie auf den **Berechtigungs-ID**-Hyperlink, der zu der Berechtigung gehört, für die Sie die Zuordnung einer generischen (allgemeinen) Kundengruppe aufheben möchten. Alternativ dazu können Sie doppelt auf die Zeile klicken, die die entsprechende **Berechtigungs-ID** enthält.
- 5. Die Anzeige "Berechtigungsdetail" wird angezeigt. Klicken Sie auf die Registerkarte **Kundenzuweisungen**.
- 6. Klicken Sie im Bereich **Kundenzuweisungen** auf die Registerkarte **Allgemeine Zuweisungen**.
- 7. Wählen Sie im angezeigten Bereich **Allgemeine Zuweisungen** das Optionsfeld **Berechtigung ist keinem Kunden zugewiesen** aus. Dieses Optionsfeld ist standardmäßig ausgewählt, wenn eine Kundenberechtigungsregel erstellt wird.
- 8. Klicken Sie in der Anzeige "Kundenberechtigung" auf **Speichern**. Die entsprechende Kundenberechtigung ist ohne einen Kunden definiert.

# **Kapitel 205. Kundenprofilkriterien zu einer Kundenberechtigung hinzufügen**

## **Informationen zu diesem Vorgang**

Sie können Kunden, die bestimmte Profilattribute haben, eine Berechtigung zuordnen. Ein Kundenprofil ist eine Datengruppe, die als Kriterien verwendet werden kann, gemäß denen einer Kundenberechtigung die Geschäftskunden zugeordnet werden. Sie können Kundenprofilkriterien hinzufügen, sodass Geschäftskunden, die diesen definierten Kundenprofilkriterien entsprechen, auf die Artikel in der Kundenberechtigung zugreifen können. Beispielsweise können Sie allen Kunden, die in derselben Region ansässig sind, eine Berechtigung zuordnen.

Zum Hinzufügen von Kundenprofilkriterien zu einer Kundenberechtigung verwenden Sie die Anzeige "Kundenberechtigung".

So fügen Sie einer Kundenberechtigung Kundenprofilkriterien hinzu

#### **Vorgehensweise**

- 1. Melden Sie sich bei Sterling Business Center als Administrator an.
- 2. Wählen Sie im Menü **Artikel** den Befehl **Kundenberechtigung suchen** aus. Alternativ können Sie auf der Startseite unter **Kundenberechtigungen** auf den Hyperlink **Berechtigung suchen** klicken.
- 3. Die Anzeige "Suche nach Kundenberechtigungen" wird angezeigt. Geben Sie die Suchkriterien ein und klicken Sie auf **Suchen**, damit die Liste aller verfügbaren Berechtigungen angezeigt wird. Verwenden Sie die Option **Einfache Suche** oder **Erweiterte Suche**, wenn Sie die Liste der angezeigten Berechtigungen eingrenzen möchten.
- 4. Die Suchergebnisse werden im Anzeigebereich **Berechtigung** angezeigt. Klicken Sie auf den **Berechtigungs-ID**-Hyperlink, der zu der Berechtigung gehört, der Sie Kundenprofilkriterien hinzufügen möchten. Alternativ dazu können Sie doppelt auf die Zeile klicken, die die entsprechende **Berechtigungs-ID** enthält.
- 5. Der Anzeigebereich **Berechtigungsdetail** wird angezeigt. Klicken Sie auf die Registerkarte **Kundenzuweisungen**.
- 6. Klicken Sie im Bereich **Kundenzuweisungen** auf die Registerkarte **Kundenprofilzuweisungen**.

Hinweise:

- v Die Registerkarte **Kundenprofilzuweisungen** ist inaktiviert, wenn Sie entweder das Optionsfeld **Berechtigung ist keinem Kunden zugewiesen** oder das Optionsfeld **Berechtigung gilt für alle Kunden** ausgewählt haben.
- v Die Registerkarte **Kundenprofilzuweisungen** ist inaktiviert, wenn Sie im Bereich **Berechtigung ist den folgenden Kunden zugewiesen** sowohl das Kontrollkästchen **Alle Konsumentenkunden** als auch das Kontrollkästchen **Alle Geschäftskunden** ausgewählt haben.
- 7. Klicken Sie im angezeigten Bereich **Kundenprofilzuweisungen** auf **Hinzufügen**.
- 8. Das Dialogfenster "Kundenregel" wird angezeigt. Führen Sie die folgenden Schritte aus:
- a. Wählen Sie in der Dropdown-Liste **Vertikal** den vertikalen Markt des Kunden aus (z. B. "Bildung", "Regierung" usw.).
- b. Wählen Sie in der Dropdown-Liste **Beziehungstyp** den Beziehungstyp des Kunden aus (z. B. "Wiederverkäufer", "Einzelhändler", "Distributor" usw.). Der Beziehungstyp gibt den Typ der Beziehung an, die der Kunde mit dem Unternehmen hat.
- c. Wählen Sie in der Dropdown-Liste **Mitgliedsstufe** die Mitgliedsstufe des Kunden aus (z. B. "Gold", "Silber", "Platin" usw.).
- d. Klicken Sie im Feld **Region** auf das Symbol **Suchen**. Das Dialogfenster "Regionen" wird angezeigt. Wählen Sie die gewünschte Region aus.

**Anmerkung:** Sie müssen mindestens ein Kriterium auswählen.

9. Klicken Sie in der Anzeige "Kundenberechtigung" auf **Speichern**.

Die definierten Kundenprofilkriterien werden im Bereich **Kundenprofilzuweisungen** angezeigt. Die Geschäftskunden, die diesen Kriterien genügen, werden automatisch der entsprechenden Kundenberechtigung zugeordnet.

# **Kapitel 206. Kundenprofilkriterien für eine Kundenberechtigung ändern**

# **Informationen zu diesem Vorgang**

So ändern Sie Kundenprofilkriterien für eine Kundenberechtigung

## **Vorgehensweise**

- 1. Melden Sie sich bei Sterling Business Center als Administrator an.
- 2. Wählen Sie im Menü **Artikel** den Befehl **Kundenberechtigung suchen** aus. Alternativ können Sie auf der Startseite unter **Kundenberechtigungen** auf den Hyperlink **Berechtigung suchen** klicken.
- 3. Die Anzeige "Suche nach Kundenberechtigungen" wird angezeigt. Geben Sie die Suchkriterien ein und klicken Sie auf **Suchen**, damit die Liste aller verfügbaren Berechtigungen angezeigt wird. Verwenden Sie die Option **Einfache Suche** oder **Erweiterte Suche**, wenn Sie die Liste der angezeigten Berechtigungen eingrenzen möchten.
- 4. Die Suchergebnisse werden im Anzeigebereich **Berechtigung** angezeigt. Klicken Sie auf den **Berechtigungs-ID**-Hyperlink, der zu der Berechtigung gehört, für die Sie ein Kundenprofil verwalten möchten. Alternativ dazu können Sie doppelt auf die Zeile klicken, die die entsprechende **Berechtigungs-ID** enthält.
- 5. Der Anzeigebereich **Berechtigungsdetail** wird angezeigt. Klicken Sie auf die Registerkarte **Kundenzuweisungen**.
- 6. Klicken Sie im Bereich **Kundenzuweisungen** auf die Registerkarte **Kundenprofilzuweisungen**.

Hinweise:

- v Die Registerkarte **Kundenprofilzuweisungen** ist inaktiviert, wenn Sie entweder das Optionsfeld **Berechtigung ist keinem Kunden zugewiesen** oder das Optionsfeld **Berechtigung gilt für alle Kunden** ausgewählt haben.
- v Die Registerkarte **Kundenprofilzuweisungen** ist inaktiviert, wenn Sie im Bereich **Berechtigung ist den folgenden Kunden zugewiesen** sowohl das Kontrollkästchen **Alle Konsumentenkunden** als auch das Kontrollkästchen **Alle Geschäftskunden** ausgewählt haben.
- 7. Aktivieren Sie im Bereich **Kundenprofilzuweisungen** das Kontrollkästchen neben dem Kundenprofilkriterium, das Sie ändern möchten.
- 8. Klicken Sie auf **Ändern**.
- 9. Das Dialogfenster "Kundenregel" wird angezeigt. Nehmen Sie die gewünschten Änderungen vor:
	- v Wählen Sie in der Dropdown-Liste **Vertikal** den neuen vertikalen Markt für einen Kunden aus.
	- v Wählen Sie in der Dropdown-Liste **Beziehungstyp** den neuen Beziehungstyp für einen Kunden aus.
	- v Wählen Sie in der Dropdown-Liste **Mitgliedsstufe** die neue Mitgliedsstufe aus.
	- v Klicken Sie auf das Symbol **Suchen** neben dem Feld **Region** und suchen Sie nach der neuen Region, zu der der Kunde gehören muss.
	- v Klicken Sie auf **Speichern**.

10. Klicken Sie in der Anzeige "Kundenberechtigung" auf **Speichern**. Die Kundenprofilkriterien sind geändert.

# **Kapitel 207. Kundenprofilkriterien aus einer Kundenberechtigung entfernen**

# **Informationen zu diesem Vorgang**

So entfernen Sie Kundenprofilkriterien aus einer Kundenberechtigung

## **Vorgehensweise**

- 1. Melden Sie sich bei Sterling Business Center als Administrator an.
- 2. Wählen Sie im Menü **Artikel** den Befehl **Kundenberechtigung suchen** aus. Alternativ können Sie auf der Startseite unter **Kundenberechtigungen** auf den Hyperlink **Berechtigung suchen** klicken.
- 3. Die Anzeige "Suche nach Kundenberechtigungen" wird angezeigt. Geben Sie die Suchkriterien ein und klicken Sie auf **Suchen**, damit die Liste aller verfügbaren Berechtigungen angezeigt wird. Verwenden Sie die Option **Einfache Suche** oder **Erweiterte Suche**, wenn Sie die Liste der angezeigten Berechtigungen eingrenzen möchten.
- 4. Die Suchergebnisse werden im Anzeigebereich **Berechtigung** angezeigt. Klicken Sie auf den **Berechtigungs-ID**-Hyperlink, der zu der Berechtigung gehört, aus der Sie Kundenprofilkriterien entfernen möchten. Alternativ dazu können Sie doppelt auf die Zeile klicken, die die entsprechende **Berechtigungs-ID** enthält.
- 5. Der Anzeigebereich **Berechtigungsdetail** wird angezeigt. Klicken Sie auf die Registerkarte **Kundenzuweisungen**.
- 6. Klicken Sie im Bereich **Kundenzuweisungen** auf die Registerkarte **Kundenprofilzuweisungen**.

Hinweise:

- v Die Registerkarte **Kundenprofilzuweisungen** ist inaktiviert, wenn Sie entweder das Optionsfeld **Berechtigung ist keinem Kunden zugewiesen** oder das Optionsfeld **Berechtigung gilt für alle Kunden** ausgewählt haben.
- v Die Registerkarte **Kundenprofilzuweisungen** ist inaktiviert, wenn Sie im Bereich **Berechtigung ist den folgenden Kunden zugewiesen** sowohl das Kontrollkästchen **Alle Konsumentenkunden** als auch das Kontrollkästchen **Alle Geschäftskunden** ausgewählt haben.
- 7. Aktivieren Sie im angezeigten Bereich **Kundenprofilzuweisungen** das Kontrollkästchen neben dem Kundenprofilkriterium, das Sie entfernen möchten.
- 8. Klicken Sie auf **Entfernen**.
- 9. Es wird eine Nachricht angezeigt, in der Sie zur Bestätigung aufgefordert werden. Klicken Sie auf **Ja**, damit das Kundenprofilkriterium entfernt wird. Das Kundenprofilkriterium wird aus der Kundenberechtigung entfernt.

# **Kapitel 208. Kundenberechtigung einen bestimmten Kunden zuordnen**

### **Informationen zu diesem Vorgang**

Sie können einen bestimmten Kunden für eine Kundenberechtigung verwalten, sodass der bestimmte Geschäftskunde auf Artikel zugreifen kann, die der Kundenberechtigung zugeordnet sind.

Wenn Sie einer Kundenberechtigung einen bestimmten Kunden zuordnen möchten, verwenden Sie die Anzeige "Kundenberechtigung".

So fügen Sie einer Kundenberechtigung einen bestimmten Kunden hinzu:

#### **Vorgehensweise**

- 1. Melden Sie sich bei Sterling Business Center als Administrator an.
- 2. Wählen Sie im Menü **Artikel** den Befehl **Kundenberechtigung suchen** aus. Alternativ können Sie auf der Startseite unter **Kundenberechtigungen** auf den Hyperlink **Berechtigung suchen** klicken.
- 3. Die Anzeige "Suche nach Kundenberechtigungen" wird angezeigt. Geben Sie die Suchkriterien ein und klicken Sie auf **Suchen**, damit die Liste aller verfügbaren Berechtigungen angezeigt wird. Verwenden Sie die Option **Einfache Suche** oder **Erweiterte Suche**, wenn Sie die Liste der angezeigten Berechtigungen eingrenzen möchten.
- 4. Die Suchergebnisse werden im Anzeigebereich **Berechtigung** angezeigt. Klicken Sie auf den **Berechtigungs-ID**-Hyperlink, der zu der Berechtigung gehört, der Sie einen bestimmten Kunden zuordnen möchten. Alternativ dazu können Sie doppelt auf die Zeile klicken, die die entsprechende **Berechtigungs-ID** enthält.
- 5. Der Anzeigebereich **Berechtigungsdetail** wird angezeigt. Klicken Sie auf die Registerkarte **Kundenzuweisungen**.
- 6. Klicken Sie im Bereich **Kundenzuweisungen** auf die Registerkarte **Bestimmte Zuweisungen**.

Hinweise:

- v Die Registerkarte **Bestimmte Zuweisungen** ist inaktiviert, wenn Sie entweder das Optionsfeld **Berechtigung ist keinem Kunden zugewiesen** oder das Optionsfeld **Berechtigung gilt für alle Kunden** ausgewählt haben.
- v Die Registerkarte **Bestimmte Zuweisungen** ist inaktiviert, wenn Sie im Bereich **Berechtigung ist den folgenden Kunden zugewiesen** das Kontrollkästchen **Alle Geschäftskunden** oder das Kontrollkästchen **Alle Konsumentenkunden** und das Kontrollkästchen **Alle Geschäftskunden** ausgewählt haben.
- 7. Klicken Sie im angezeigten Bereich **Bestimmte Zuweisungen** auf **Hinzufügen**.
- 8. Das Dialogfenster "Kundensuche" wird angezeigt. Führen Sie von den folgenden Schritten diejenigen aus, die für die Suche nach einem Kunden zutreffend sind:
	- a. Geben Sie in das Feld **E-Mail beginnt mit** die vollständige E-Mail-ID des Kunden oder einen Teil dieser E-Mail-ID ein.
	- b. Geben Sie in das Feld **Nachname** den Nachnamen des Kunden ein.
- c. Geben Sie in das Feld **Telefon tagsüber** die Telefonnummer ein, unter der der Kunde tagsüber erreichbar ist. Achten Sie darauf, dass Sie die Rufnummer ohne Leerzeichen und Sonderzeichen eingeben. Andernfalls werden im Anzeigebereich **Kundenverzeichnis** keine Kunden angezeigt, die den Suchkriterien entsprechen.
- d. Geben Sie in das Feld **Vorname** den Vornamen des Kunden ein.
- e. Geben Sie in das Feld **Kunden-ID** die eindeutige Kennung (ID) des Kunden ein.
- f. Geben Sie in das Feld **Postleitzahl** die Postleitzahl des Orts ein, zu dem der Kunde gehört.
- g. Klicken Sie auf **Suchen**.
- h. Im Anzeigebereich **Kundenverzeichnis** werden die IDs und Namen der Kunden angezeigt, deren Details den Suchkriterien entsprechen. Wählen Sie das Kontrollkästchen neben der **Kunden-ID** aus, die zu dem Kunden gehört, den Sie zuordnen möchten. Wenn Sie mehrere Kunden zuordnen möchten, wählen Sie die Kontrollkästchen neben den entsprechenden Kunden-IDs aus.
- i. Klicken Sie auf **Auswählen**.
- 9. Klicken Sie in der Anzeige "Kundenberechtigung" auf **Speichern**. Der ausgewählte Kunde wird der Kundenberechtigung zugeordnet.

# **Kapitel 209. Zuordnung eines bestimmten Kunden zu einer Kundenberechtigung aufheben**

## **Informationen zu diesem Vorgang**

So heben Sie die Zuordnung eines bestimmten Kunden zu einer Kundenberechtigung auf

### **Vorgehensweise**

- 1. Melden Sie sich bei Sterling Business Center als Administrator an.
- 2. Wählen Sie im Menü **Artikel** den Befehl **Kundenberechtigung suchen** aus. Alternativ können Sie auf der Startseite unter **Kundenberechtigungen** auf den Hyperlink **Berechtigung suchen** klicken.
- 3. Die Anzeige "Suche nach Kundenberechtigungen" wird angezeigt. Geben Sie die Suchkriterien ein und klicken Sie auf **Suchen**, damit die Liste aller verfügbaren Berechtigungen angezeigt wird. Verwenden Sie die Option **Einfache Suche** oder **Erweiterte Suche**, wenn Sie die Liste der angezeigten Berechtigungen eingrenzen möchten.
- 4. Die Suchergebnisse werden im Anzeigebereich **Berechtigung** angezeigt. Klicken Sie auf den **Berechtigungs-ID**-Hyperlink, der zu der Berechtigung gehört, für die Sie die Zuordnung eines bestimmten Kunden aufheben möchten. Alternativ dazu können Sie doppelt auf die Zeile klicken, die die entsprechende **Berechtigungs-ID** enthält.
- 5. Der Anzeigebereich **Berechtigungsdetail** wird angezeigt. Klicken Sie auf die Registerkarte **Kundenzuweisungen**.
- 6. Klicken Sie im Bereich **Kundenzuweisungen** auf die Registerkarte **Bestimmte Zuweisungen**.

Hinweise:

- v Die Registerkarte **Bestimmte Zuweisungen** ist inaktiviert, wenn Sie entweder das Optionsfeld **Berechtigung ist keinem Kunden zugewiesen** oder das Optionsfeld **Berechtigung gilt für alle Kunden** ausgewählt haben.
- v Die Registerkarte **Bestimmte Zuweisungen** ist inaktiviert, wenn Sie im Bereich **Berechtigung ist den folgenden Kunden zugewiesen** das Kontrollkästchen **Alle Geschäftskunden** oder das Kontrollkästchen **Alle Konsumentenkunden** und das Kontrollkästchen **Alle Geschäftskunden** ausgewählt haben.
- 7. Wählen Sie im angezeigten Bereich **Bestimmte Zuweisungen** das Kontrollkästchen neben der **Kunden-ID** aus, die dem Kunden entspricht, für den Sie die Zuordnung zu der Kundenberechtigung aufheben möchten.
- 8. Klicken Sie auf **Entfernen**.
- 9. Es wird eine Nachricht angezeigt, in der Sie zur Bestätigung aufgefordert werden. Klicken Sie auf **Ja**, damit die Zuordnung des bestimmten Kunden aufgehoben wird.

Die Zuordnung des bestimmten Kunden zu der entsprechenden Kundenberechtigung wird aufgehoben.

# **Kapitel 210. Kundenberechtigung löschen**

## **Informationen zu diesem Vorgang**

Wenn Sie eine Kundenberechtigung löschen, werden alle Regeln, die in einer Kundenberechtigung für einen Kunden erstellt wurden, ungültig.

So löschen Sie eine Kundenberechtigung

#### **Vorgehensweise**

- 1. Melden Sie sich bei Sterling Business Center als Administrator an.
- 2. Wählen Sie im Menü **Artikel** den Befehl **Kundenberechtigung suchen** aus. Alternativ können Sie auf der Startseite unter **Kundenberechtigungen** auf den Hyperlink **Berechtigung suchen** klicken.
- 3. Die Anzeige "Suche nach Kundenberechtigungen" wird angezeigt. Geben Sie die Suchkriterien ein und klicken Sie auf **Suchen**, damit die Liste aller verfügbaren Berechtigungen angezeigt wird. Verwenden Sie die Option **Einfache Suche** oder **Erweiterte Suche**, wenn Sie die Liste der angezeigten Berechtigungen eingrenzen möchten.
- 4. Die Suchergebnisse werden im Anzeigebereich "Berechtigung" angezeigt. Klicken Sie auf den **Berechtigungs-ID**-Hyperlink, der der Berechtigung entspricht, die Sie löschen möchten. Alternativ dazu können Sie doppelt auf die Zeile klicken, die die entsprechende **Berechtigungs-ID** enthält.
- 5. Der Anzeigebereich **Berechtigungsdetail** wird angezeigt. Klicken Sie auf **Löschen**.
- 6. Es wird eine Nachricht angezeigt, in der Sie zur Bestätigung aufgefordert werden. Klicken Sie auf **Ja**, damit die Kundenberechtigung gelöscht wird. Die Berechtigung wird gelöscht.

# **Kapitel 211. Lieferantenberechtigung in Sterling Business Center erstellen**

### **Informationen zu diesem Vorgang**

Sie können eine Lieferantenberechtigung für ein Unternehmen erstellen, um für andere Organisationen deren Zugriff auf die Kategorien im entsprechenden Katalog zu verwalten. Das Unternehmen kann einer Organisation die Verwaltung einer Kategorie gestatten, während es einer anderen Organisation verwehrt, diese Kategorie anzeigen zu können.

Zum Erstellen einer Lieferantenberechtigung verwenden Sie die Anzeige "Lieferantenberechtigung".

So erstellen Sie eine Lieferantenberechtigung

#### **Vorgehensweise**

- 1. Melden Sie sich bei Sterling Business Center als Administrator an.
- 2. Wählen Sie im Menü **Artikel** den Befehl **Neue Lieferantenberechtigung** aus. Alternativ können Sie auf der Startseite unter **Lieferantenberechtigungen** auf den Hyperlink **Neue Berechtigung** klicken.
- 3. Der Anzeigebereich **Berechtigungsdetail** wird angezeigt. Führen Sie die folgenden Schritte aus:
	- a. Geben Sie in das Feld **Berechtigungs-ID\*** eine eindeutige ID für die Berechtigung ein. Diese ID kann nicht mehr geändert werden, nachdem sie festgelegt wurde, und kann als Suchkriterium verwendet werden.

**Anmerkung:** Für Lieferantenberechtigungen und Kundenberechtigungen dürfen nicht dieselben IDs verwendet werden. Wenn Sie beispielsweise "ABC" in das **Berechtigungs-ID\***-Feld eingeben, das zu einer Lieferantenberechtigung gehört, und wenn es bereits eine Kundenberechtigung mit "ABC" als Berechtigungs-ID gibt, wird eine Fehlernachricht angezeigt.

- b. Geben Sie in das Textfeld **Beschreibung\*** eine kurze Beschreibung der Berechtigung ein. Diese Beschreibung kann als Suchkriterium verwendet werden.
- c. Geben Sie in das Feld **Gültig ab** das Anfangsdatum ein. Klicken Sie alternativ auf das Symbol **Kalender**, um das Anfangsdatum auszuwählen. Das Anfangsdatum gibt das Datum an, ab dem die Berechtigung wirksam wird.
- d. Geben Sie in das Feld **Gültig bis** das Enddatum ein. Klicken Sie alternativ auf das Symbol **Kalender**, um das Enddatum auszuwählen. Das Enddatum gibt das Datum an, bis zu dem die Berechtigung wirksam ist.
- 4. Klicken Sie in der Anzeige "Lieferantenberechtigung" auf **Speichern**.

**Hinweis: \*** kennzeichnet, dass das Feld ein Pflichtfeld ist.

Eine neue Lieferantenberechtigung ist erstellt und Sie können jetzt Regeln erstellen und der Berechtigung Organisationen zuordnen.

# **Kapitel 212. Nach einer Lieferantenberechtigung in Sterling Business Center suchen**

Für ein Suchen nach einer Lieferantenberechtigung und das Anzeigen der Details der Berechtigung haben Sie die beiden folgenden Optionen:

- v Einfache Suche: Mit diesem Suchtyp können Sie eine schnelle Suche ausführen, indem Sie grundlegende Kriterien angeben, beispielsweise die vollständige ID der Lieferantenberechtigung bzw. einen Teil dieser ID oder die vollständige Beschreibung der Lieferantenberechtigung bzw. einen Teil dieser Beschreibung.
- v Erweiterte Suche: Mit diesem Suchtyp können Sie eine Suche anhand der Kriterien ausführen, die Sie ausgewählt haben. Sie können die Kriterien und den entsprechenden Operator auswählen und dann die gewünschten Werte auswählen oder angeben.

Für ein Suchen nach einer Lieferantenberechtigung verwenden Sie die Anzeige "Lieferantenberechtigungssuche".

# **Einfache Suche nach Berechtigungen in Sterling Business Center Informationen zu diesem Vorgang**

So führen Sie eine einfache Suche nach Berechtigungen aus

#### **Vorgehensweise**

- 1. Melden Sie sich bei Sterling Business Center als Administrator an.
- 2. Wählen Sie im Menü **Artikel** den Befehl **Lieferantenberechtigungen suchen** aus. Alternativ können Sie auf der Startseite unter **Lieferantenberechtigungen** auf den Hyperlink **Berechtigung suchen** klicken.
- 3. Die Anzeige "Berechtigungssuche" wird angezeigt. Geben Sie in das Textfeld **Berechtigungs-ID enthält** die vollständige ID oder einen Teil der ID der Berechtigung ein, nach der Sie suchen möchten.
- 4. Geben Sie in das Textfeld **Berechtigungsbeschreibung enthält** die vollständige Beschreibung oder einen Teil der Beschreibung der Berechtigung ein, nach der Sie suchen möchten.
- 5. Wählen Sie das Kontrollkästchen **Nur Berechtigungen einschließen, die zum aktuellen Datum gültig sind** aus, damit die Berechtigungen eingeschlossen werden, deren aktuelles Datum zum Bereich gültiger Datumswerte gehört.
- 6. Klicken Sie auf **Suchen**.

Die Berechtigungen, die den Suchkriterien entsprechen, werden angezeigt. Wenn nur eine Lieferantenberechtigung den Suchkriterien entspricht, wird die Anzeige "Lieferantenberechtigung" angezeigt.

**Anmerkung:** Ist die Verwaltungsorganisation keine Berechtigungsorganisation, werden die Berechtigungen angezeigt, die für die Berechtigungsorganisation der Verwaltungsorganisation verfügbar sind.

# **Erweiterte Suche nach Berechtigungen in Sterling Business Center Informationen zu diesem Vorgang**

So führen Sie eine erweiterte Suche nach Berechtigungen aus

### **Vorgehensweise**

- 1. Melden Sie sich bei Sterling Business Center als Administrator an.
- 2. Wählen Sie im Menü **Artikel** den Befehl **Lieferantenberechtigungen suchen** aus. Alternativ können Sie auf der Startseite unter **Lieferantenberechtigungen** auf den Hyperlink **Berechtigung suchen** klicken.
- 3. Die Anzeige "Berechtigungssuche" wird angezeigt. Klicken Sie auf **Erweiterte Suche**.
- 4. Der Anzeigebereich **Erweiterte Suche nach Berechtigungen** wird angezeigt. Wählen Sie in der Dropdown-Liste **Kriterien auswählen** die Kriterien aus, die in die Suche einbezogen werden sollen. Wenn Sie beispielsweise über den Status nach einer Berechtigung suchen möchten, wählen Sie in der Dropdown-Liste **Kriterien auswählen** den Eintrag **Status** aus.
- 5. Wählen Sie in der Dropdown-Liste **Operator** den Operator aus, den Sie für das Suchkriterium verwenden möchten.

Geben Sie den gewünschten Wert direkt oder durch Auswählen in das entsprechende Feld ein. Die Felder werden entsprechend dem Operator angezeigt, den Sie ausgewählt haben. Wenn Sie beispielsweise in der Dropdown-Liste **Kriterien auswählen** den Eintrag **Gültig ab** und in der Dropdown-Liste **Operator** den Eintrag **zwischen** ausgewählt haben, werden zwei Felder angezeigt, in die Sie die gewünschten Datumsangaben direkt oder durch Auswählen eingeben können.

**Anmerkung:** Sie müssen mindestens ein Suchkriterium und einen entsprechenden Wert auswählen oder eingeben. Wenn Sie mehrere Kriterien auswählen oder eingeben, gibt die Suche die Berechtigungen zurück, die mit allen Kriterien übereinstimmen.

6. Klicken Sie auf **Suchen**.

Die Berechtigungen, die den Suchkriterien entsprechen, werden angezeigt. Wenn nur eine Lieferantenberechtigung den Suchkriterien entspricht, wird die Anzeige "Lieferantenberechtigung" angezeigt.

**Anmerkung:** Ist die Verwaltungsorganisation keine Berechtigungsorganisation, werden die Berechtigungen angezeigt, die für die Berechtigungsorganisation der Verwaltungsorganisation verfügbar sind.

# **Weitere Suchkriterien zu "Erweiterte Suche nach Berechtigungen" in Sterling Business Center hinzufügen Informationen zu diesem Vorgang**

Sie können weitere Suchkriterien hinzufügen, damit Sie detailliertere Suchvorgänge ausführen und die Suchergebnisse eingrenzen können.

So fügen Sie weitere Suchkriterien hinzu

### **Vorgehensweise**

1. Klicken Sie in der Anzeige "Erweiterte Suche nach Berechtigungen" auf **Weitere Kriterien hinzufügen**.

2. Es wird eine neue Zeile angezeigt, in der weitere Suchkriterien angegeben werden können. Geben Sie die gewünschten Suchkriterien ein und klicken Sie auf **Suchen**.

Die Berechtigungen, die den Suchkriterien entsprechen, werden angezeigt. Wenn nur eine Lieferantenberechtigung den Suchkriterien entspricht, wird die Anzeige "Lieferantenberechtigung" angezeigt.

**Anmerkung:** Ist die Verwaltungsorganisation keine Berechtigungsorganisation, werden die Berechtigungen angezeigt, die für die Berechtigungsorganisation der Verwaltungsorganisation verfügbar sind.

# **Kapitel 213. Lieferantenberechtigungsregel erstellen**

## **Informationen zu diesem Vorgang**

Lieferantenberechtigungsregeln werden erstellt, um Artikel in die Kategorien aufzunehmen oder aus den Kategorien auszuschließen, die Organisationen unter Lieferantenberechtigungen zugeordnet werden können. Kategorien aus dem Hauptkatalog können nur unter Lieferantenberechtigungsregeln angegeben werden.

**Anmerkung:** Stellen Sie sicher, dass die Lieferantenberechtigung eines Paketartikels, für den "Zusammen versenden" aktiviert ist, für die übergeordneten und die Komponentenartikel identisch ist.

Zum Erstellen einer Lieferantenberechtigungsregel verwenden Sie die Anzeige "Lieferantenberechtigung".

So erstellen Sie eine Lieferantenberechtigungsregel

#### **Vorgehensweise**

- 1. Melden Sie sich bei Sterling Business Center als Administrator an.
- 2. Wählen Sie im Menü **Artikel** den Befehl **Lieferantenberechtigungen suchen** aus. Alternativ können Sie auf der Startseite unter **Lieferantenberechtigungen** auf den Hyperlink **Berechtigung suchen** klicken.
- 3. Die Anzeige "Lieferantenberechtigungssuche" wird angezeigt. Geben Sie die Suchkriterien ein und klicken Sie auf **Suchen**, damit die Liste aller verfügbaren Berechtigungen angezeigt wird. Verwenden Sie die Option **Einfache Suche** oder **Erweiterte Suche**, wenn Sie die Liste der angezeigten Berechtigungen eingrenzen möchten.
- 4. Die Suchergebnisse werden im Anzeigebereich **Berechtigung** angezeigt. Klicken Sie auf den **Berechtigungs-ID**-Hyperlink, der zu der Berechtigung gehört, für die Sie eine Regel verwalten möchten. Alternativ dazu können Sie doppelt auf die Zeile klicken, die die **Berechtigungs-ID** enthält, für die Sie eine Regel erstellen möchten.
- 5. Der Anzeigebereich **Berechtigungsdetail** wird angezeigt. Klicken Sie auf die Registerkarte **Artikel**.
- 6. Wählen Sie im angezeigten Bereich **Berechtigungsartikelliste erstellen nach** eines der folgenden Optionsfelder neben dem Feld **alle Artikel** aus:
	- v **Einschließlich**: Wählen Sie dieses Optionsfeld aus, wenn die Regel so erstellt werden soll, dass sie alle Artikel im entsprechenden Katalog einschließt.
	- v **Ausschließen**: Wählen Sie dieses Optionsfeld aus, wenn die Regel so erstellt werden soll, dass sie alle Artikel im entsprechenden Katalog ausschließt.
- 7. Definieren Sie im Bereich **Dann folgende Kriterien anwenden** eine Regel gemäß der Beschreibung in folgender Tabelle:

#### **Feld Beschreibung**

**Textfeld\***

Geben Sie eine Folgenummer für die Regel ein.

**Anmerkung:** Achten Sie darauf, dass Sie eindeutige Folgenummern für die Regeln angeben.

- **Dann** Wählen Sie eines der beiden folgenden Optionsfelder aus:
	- v **Einschließlich**: Wählen Sie dieses Optionsfeld aus, wenn die Artikel in die Berechtigung eingeschlossen werden sollen.
	- v **Ausschließen**: Wählen Sie dieses Optionsfeld aus, wenn die Artikel aus der Berechtigung ausgeschlossen werden sollen.

**alle Artikel, die der Kategorie zugeordnet sind** *<Name der ausgewählten Kategorie>*

> Klicken Sie auf das Symbol **Suchen**, damit Sie nach der Kategorie suchen können, der die Artikel zugeordnet werden sollen. Der Anzeigebereich mit der Baumstruktur für die Kategorieauswahl wird angezeigt**.** Wählen Sie die gewünschte Kategorie aus und klicken Sie auf **Auswählen**.

Die ausgewählte Kategorie wird im Feld angezeigt.

- 8. Wenn Sie eine weitere Regel hinzufügen möchten, klicken Sie auf das Symbol **Hinzufügen**.
- 9. Es wird eine neue Zeile hinzugefügt. Wiederholen Sie Schritt 2, um die Regel zu definieren.
- 10. Klicken Sie in der Anzeige "Lieferantenberechtigung" auf **Speichern**.

**Anmerkung:** \* kennzeichnet, dass das Feld ein Pflichtfeld ist. Es wird eine Regel oder eine Liste mit Regeln erstellt.

# **Kapitel 214. Lieferantenberechtigungsregel ändern**

## **Informationen zu diesem Vorgang**

So ändern Sie eine Lieferantenberechtigungsregel

### **Vorgehensweise**

- 1. Melden Sie sich bei Sterling Business Center als Administrator an.
- 2. Wählen Sie im Menü **Artikel** den Befehl **Lieferantenberechtigungen suchen** aus. Alternativ können Sie auf der Startseite unter **Lieferantenberechtigungen** auf den Hyperlink **Berechtigung suchen** klicken.
- 3. Die Anzeige "Lieferantenberechtigungssuche" wird angezeigt. Geben Sie die Suchkriterien ein und klicken Sie auf **Suchen**, damit die Liste aller verfügbaren Berechtigungen angezeigt wird. Verwenden Sie die Option **Einfache Suche** oder **Erweiterte Suche**, wenn Sie die Liste der angezeigten Berechtigungen eingrenzen möchten.
- 4. Die Suchergebnisse werden im Anzeigebereich **Berechtigung** angezeigt. Klicken Sie auf den **Berechtigungs-ID**-Hyperlink, der zu der Berechtigung gehört, für die Sie eine Regel verwalten möchten. Alternativ dazu können Sie doppelt auf die Zeile klicken, die die **Berechtigungs-ID** enthält, für die Sie eine Regel ändern möchten.
- 5. Wählen Sie im angezeigten Bereich **Berechtigungsartikelliste erstellen nach** eines der folgenden Optionsfelder neben dem Feld **alle Artikel** aus:
	- v **Einschließlich**: Wählen Sie dieses Optionsfeld aus, wenn die Regel so erstellt werden soll, dass sie alle Artikel im entsprechenden Katalog einschließt.
	- v **Ausschließen**: Wählen Sie dieses Optionsfeld aus, wenn die Regel so erstellt werden soll, dass sie alle Artikel im entsprechenden Katalog ausschließt.
- 6. Nehmen Sie im Bereich **Dann folgende Kriterien anwenden** die erforderlichen Änderungen vor:

#### **Feld Beschreibung**

#### **Textfeld**

Geben Sie eine neue Folgenummer für die Regel ein.

**Anmerkung:** Achten Sie darauf, dass Sie eindeutige Folgenummern für die Regeln angeben.

- **Dann** Wählen Sie eines der beiden folgenden Optionsfelder aus:
	- v **Einschließlich**: Wählen Sie dieses Optionsfeld aus, wenn die Artikel in die Berechtigung eingeschlossen werden sollen.
	- v **Ausschließen**: Wählen Sie dieses Optionsfeld aus, wenn die Artikel aus der Berechtigung ausgeschlossen werden sollen.

**alle Artikel, die der Kategorie zugeordnet sind** *<Name der ausgewählten Kategorie>*

> Klicken Sie auf das Symbol **Suchen**, damit Sie nach der neuen Kategorie suchen können, der die Artikel zugeordnet werden sollen. Der Anzeigebereich mit der Baumstruktur für die Kategorieauswahl wird angezeigt**.** Wählen Sie die gewünschte Kategorie aus und klicken Sie auf **Auswählen**.

Die ausgewählte Kategorie wird im Feld angezeigt.

7. Klicken Sie in der Anzeige "Lieferantenberechtigung" auf **Speichern**. Die Lieferantenberechtigungsregel ist geändert.

# **Kapitel 215. Lieferantenberechtigungsregel entfernen**

### **Informationen zu diesem Vorgang**

Sie können eine Lieferantenberechtigungsregel entfernen, wenn die Artikel in den Kategorien, die Organisation unter der entsprechenden Lieferantenberechtigung zugeordnet sind, nicht für die Organisationen verfügbar sein sollen.

So entfernen Sie eine Lieferantenberechtigungsregel

#### **Vorgehensweise**

- 1. Melden Sie sich bei Sterling Business Center als Administrator an.
- 2. Wählen Sie im Menü **Artikel** den Befehl **Lieferantenberechtigungen suchen** aus. Alternativ können Sie auf der Startseite unter **Lieferantenberechtigungen** auf den Hyperlink **Berechtigung suchen** klicken.
- 3. Die Anzeige "Lieferantenberechtigungssuche" wird angezeigt. Geben Sie die Suchkriterien ein und klicken Sie auf **Suchen**, damit die Liste aller verfügbaren Berechtigungen angezeigt wird. Verwenden Sie die Option **Einfache Suche** oder **Erweiterte Suche**, wenn Sie die Liste der angezeigten Berechtigungen eingrenzen möchten.
- 4. Die Suchergebnisse werden im Anzeigebereich **Berechtigungen** angezeigt. Klicken Sie auf den **Berechtigungs-ID**-Hyperlink, der zu der Berechtigung gehört, für die Sie eine Regel verwalten möchten. Alternativ dazu können Sie doppelt auf die Zeile klicken, die die entsprechende **Berechtigungs-ID** enthält.
- 5. Klicken Sie im Bereich **Dann folgende Kriterien anwenden** auf das Symbol **Löschen** neben der Regel, die Sie aus der Lieferantenberechtigung entfernen möchten.
- 6. Es wird eine Nachricht angezeigt, in der Sie zur Bestätigung aufgefordert werden. Klicken Sie auf **Ja**, damit die Regel entfernt wird.
- 7. Klicken Sie auf **Speichern**.

Die Regel wird aus der Lieferantenberechtigung entfernt.

# **Kapitel 216. Lieferantenberechtigung eine Organisation zuordnen**

## **Informationen zu diesem Vorgang**

Wenn Sie einer Lieferantenberechtigung eine Organisation zugeordnet haben, ist die Organisation berechtigt, auf alle Kategorien zuzugreifen, die unter der Berechtigung angegeben sind. Einer Lieferantenberechtigung können Sie nur eine Teilkatalogorganisation zuordnen.

Wenn Sie einer Lieferantenberechtigung eine Organisation zuordnen möchten, verwenden Sie die Anzeige mit den Details für eine Lieferantenberechtigung.

So ordnen Sie einer Lieferantenberechtigung eine Organisation zu:

### **Vorgehensweise**

- 1. Melden Sie sich bei Sterling Business Center als Administrator an.
- 2. Wählen Sie im Menü **Artikel** den Befehl **Lieferantenberechtigungen suchen** aus. Alternativ können Sie auf der Startseite unter **Lieferantenberechtigungen** auf den Hyperlink **Berechtigung suchen** klicken.
- 3. Die Anzeige "Lieferantenberechtigungssuche" wird angezeigt. Geben Sie die Suchkriterien ein und klicken Sie auf **Suchen**, damit die Liste aller verfügbaren Berechtigungen angezeigt wird. Verwenden Sie die Option **Einfache Suche** oder **Erweiterte Suche**, wenn Sie die Liste der angezeigten Berechtigungen eingrenzen möchten.
- 4. Die Suchergebnisse werden im Anzeigebereich **Berechtigung** angezeigt. Klicken Sie auf den **Berechtigungs-ID**-Hyperlink, der zu der Berechtigung gehört, der Sie eine Organisation zuordnen möchten. Alternativ dazu können Sie doppelt auf die Zeile klicken, die die entsprechende **Berechtigungs-ID** enthält.
- 5. Der Anzeigebereich **Berechtigungsdetail** wird angezeigt. Klicken Sie auf die Registerkarte **Onlineschaufenster verwalten**.
- 6. Klicken Sie im Bereich **Onlineschaufenster verwalten** auf **Hinzufügen**.
- 7. Das Dialogfenster "Einfache Suche nach Teilkatalogen" wird angezeigt. Geben Sie die Suchkriterien ein und klicken Sie auf **Suchen**, damit die Liste aller verfügbaren Teilkatalogorganisationen angezeigt wird.
- 8. Die Liste der entsprechenden Teilkatalogorganisationen wird angezeigt. Wählen Sie das Kontrollkästchen neben der gewünschten **Onlineschaufenster-ID** aus und klicken Sie auf **Speichern**.

Das ausgewählte Onlineschaufenster wird der Berechtigung zugeordnet und auf der Registerkarte **Onlineschaufenster verwalten** der Liste der Onlineschaufenster hinzugefügt.

# **Kapitel 217. Zuordnung einer Organisation zu einer Lieferantenberechtigung aufheben**

### **Informationen zu diesem Vorgang**

Wenn Sie die Zuordnung einer Organisation zu einer Lieferantenberechtigung aufheben, ist die Organisation nicht länger berechtigt, auf alle Kategorien zuzugreifen, die unter der Berechtigung angegeben sind.

So heben Sie die Zuordnung einer Organisation zu einer Lieferantenberechtigung auf

### **Vorgehensweise**

- 1. Melden Sie sich bei Sterling Business Center als Administrator an.
- 2. Wählen Sie im Menü **Artikel** den Befehl **Lieferantenberechtigungen suchen** aus. Alternativ können Sie auf der Startseite unter **Lieferantenberechtigungen** auf den Hyperlink **Berechtigung suchen** klicken.
- 3. Die Anzeige "Lieferantenberechtigungssuche" wird angezeigt. Geben Sie die Suchkriterien ein und klicken Sie auf **Suchen**, damit die Liste aller verfügbaren Berechtigungen angezeigt wird. Verwenden Sie die Option **Einfache Suche** oder **Erweiterte Suche**, wenn Sie die Liste der angezeigten Berechtigungen eingrenzen möchten.
- 4. Die Suchergebnisse werden im Anzeigebereich **Berechtigung** angezeigt. Klicken Sie auf den **Berechtigungs-ID**-Hyperlink, der zu der Berechtigung gehört, für die Sie die Zuordnung einer Organisation aufheben möchten. Alternativ dazu können Sie doppelt auf die Zeile klicken, die die entsprechende **Berechtigungs-ID** enthält.
- 5. Der Anzeigebereich **Berechtigungsdetail** wird angezeigt. Klicken Sie auf die Registerkarte **Organisationen**.
- 6. Wählen Sie im Bereich **Organisation** das Kontrollkästchen neben der gewünschten **Organisations-ID** aus und klicken Sie auf **Entfernen**.
- 7. Es wird eine Nachricht angezeigt, in der Sie zur Bestätigung aufgefordert werden. Klicken Sie auf **Ja**, damit die Zuordnung der Organisation aufgehoben wird.

Die Zuordnung der ausgewählten Organisation zu der Berechtigung wird aufgehoben.

# **Kapitel 218. Lieferantenberechtigung löschen**

# **Informationen zu diesem Vorgang**

Wenn Sie eine Lieferantenberechtigung löschen, werden alle Regeln, die für ein Onlineschaufenster erstellt wurden, ungültig.

## **Vorgehensweise**

- 1. Melden Sie sich bei Sterling Business Center als Administrator an.
- 2. Wählen Sie im Menü **Artikel** den Befehl **Lieferantenberechtigungen suchen** aus. Alternativ können Sie auf der Startseite unter **Lieferantenberechtigungen** auf den Hyperlink **Berechtigung suchen** klicken.
- 3. Die Anzeige "Lieferantenberechtigungssuche" wird angezeigt. Geben Sie die Suchkriterien ein und klicken Sie auf **Suchen**, damit die Liste aller verfügbaren Berechtigungen angezeigt wird. Verwenden Sie die Option **Einfache Suche** oder **Erweiterte Suche**, wenn Sie die Liste der angezeigten Berechtigungen eingrenzen möchten.
- 4. Die Suchergebnisse werden im Anzeigebereich **Berechtigung** angezeigt. Klicken Sie auf den **Berechtigungs-ID**-Hyperlink, der der Berechtigung entspricht, die Sie löschen möchten. Alternativ dazu können Sie doppelt auf die Zeile klicken, die die entsprechende **Berechtigungs-ID** enthält.
- 5. Der Anzeigebereich **Berechtigungsdetail** wird angezeigt. Klicken Sie auf **Löschen**.
- 6. Es wird eine Nachricht angezeigt, in der Sie zur Bestätigung aufgefordert werden. Klicken Sie auf **Ja**, damit die Lieferantenberechtigung gelöscht wird. Die ausgewählte Lieferantenberechtigung wird gelöscht.
# **Kapitel 219. Kundenberechtigung testen**

### **Informationen zu diesem Vorgang**

Sie können für eine Kundenberechtigung testen, ob ein zugeordneter Kunde auf Artikel zugreifen kann.

So testen Sie, ob ein Kunde auf einen Artikel zugreifen kann

#### **Vorgehensweise**

- 1. Melden Sie sich bei Sterling Business Center als Administrator an.
- 2. Klicken Sie auf der Startseite auf den Hyperlink **Setup für Berechtigungen testen**. Klicken Sie alternativ im Anzeigebereich **Verwandte Tasks** auf **Setup für Berechtigungen testen**, wenn Sie nach einer Berechtigung suchen oder eine Berechtigung erstellen.
- 3. Die Anzeige "Kundenüberprüfung" wird angezeigt. Führen Sie die folgenden Schritte aus:
	- a. Klicken Sie auf das Symbol **Suchen** neben dem Feld **Kunden-ID\***.
	- b. Das Dialogfenster "Kundensuche" wird angezeigt. Führen Sie von den folgenden Schritten diejenigen aus, die für die Suche nach einem Kunden zutreffend sind:

i. Geben Sie in das Textfeld **E-Mail beginnt mit** die vollständige E-Mail-ID des Kunden oder einen Teil dieser E-Mail-ID ein.

ii. Geben Sie in das Textfeld **Nachname** den Nachnamen des Kunden ein.

iii. Geben Sie in das Textfeld **Telefon tagsüber** die Telefonnummer ein, unter der der Kunde tagsüber erreichbar ist. Achten Sie darauf, dass Sie die Rufnummer ohne Leerzeichen und Sonderzeichen eingeben. Andernfalls werden im Anzeigebereich **Kundenverzeichnis** keine Kunden angezeigt, die den Suchkriterien entsprechen.

iv. Geben Sie in das Textfeld **Vorname** den Vornamen des Kunden ein.

v. Geben Sie in das Textfeld **Kunden-ID** die eindeutige Kennung (ID) des Kunden ein.

vi. Geben Sie in das Textfeld **Postleitzahl** die Postleitzahl des Orts ein, zu dem der Kunde gehört.

vii. Klicken Sie auf **Suchen**.

viii. Im Anzeigebereich **Kundenverzeichnis** werden die IDs und Namen der Kunden angezeigt, die den Suchkriterien entsprechen. Aktivieren Sie das Kontrollkästchen neben der **Kunden-ID**, die zu dem Kunden gehört, für den Sie Berechtigungen testen möchten.

ix. Klicken Sie auf **Speichern**.

- c. Die ausgewählte Kunden-ID wird im Textfeld **Kunden-ID\*** angezeigt.
- d. Klicken Sie für das Textfeld **Artikel-ID\*** auf .
- e. Das Dialogfenster "Artikelsuche" wird angezeigt. Führen Sie die folgenden Schritte aus:

i. Geben Sie die Suchkriterien ein und klicken Sie auf **Suchen**.

ii. Wählen Sie im angezeigten Anzeigebereich **Artikel** den Artikel aus, den Sie testen möchten.

iii. Klicken Sie auf **Auswählen**.

- f. Die ausgewählte Artikel-ID wird im Textfeld **Artikel-ID\*** angezeigt.
- 4. Klicken Sie auf **Testen**.

**Anmerkung:** \* kennzeichnet, dass das Feld ein Pflichtfeld ist.

Die Nachricht "Der Kunde *<Kunden-ID>* besitzt die Berechtigung für den Artikel *<Artikel-ID>*." wird angezeigt, wenn der Kunde anhand der Berechtigungen, die konfiguriert sind, Zugriff auf den Artikel hat. Andernfalls wird die Nachricht "Der Kunde *<Kunden-ID>* besitzt nicht die Berechtigung für den Artikel *<Artikel-ID>*." angezeigt.

# **Kapitel 220. Hauptkatalogdetails definieren**

## **Informationen zu diesem Vorgang**

Ein Hauptkatalog ist eine umfassende Liste der Artikel, die zu einer Organisation gehören. Er wird standardmäßig erstellt, wenn eine Katalogorganisation erstellt wird. Ein Hauptkatalog kann auch als aktiver Verkaufskatalog verwendet werden. Ein aktiver Verkaufskatalog entspricht einer Kategorienhierarchie, die von Kunden verwendet wird.

Zum Definieren von Hauptkatalogdetails verwenden Sie die Anzeige "Katalogverwaltung".

So definieren Sie Hauptkatalogdetails

### **Vorgehensweise**

- 1. Melden Sie sich bei Sterling Business Center als Administrator an.
- 2. Wählen Sie im Menü **Artikel** den Befehl **Wartungskatalog durchsuchen** aus. Alternativ können Sie auf der Startseite auf den Hyperlink **Wartungskatalog durchsuchen** klicken.
- 3. Die Anzeige "Katalogverwaltung" wird angezeigt. Führen Sie im Anzeigebereich **Katalogdetail** die folgenden Schritte aus:
	- a. Geben Sie in das Feld **Kurzbeschreibung\*** eine kurze Beschreibung des Hauptkatalogs ein. Der Hauptkatalog wird mit dieser Beschreibung im Baum **Kataloghierarchie** angegeben.
	- b. Geben Sie in das Feld **Langbeschreibung** eine ausführliche Beschreibung des Hauptkatalogs ein. Diese ausführliche Beschreibung enthält üblicherweise alle zusätzlichen Informationen zu dem Hauptkatalog.
- 4. Klicken Sie in der Anzeige "Katalogverwaltung" auf **Speichern**. **Hinweis: \*** kennzeichnet, dass das Feld ein Pflichtfeld ist. Die Hauptkatalogdetails sind definiert.

# **Kapitel 221. Katalog in Sterling Business Center erstellen**

### **Informationen zu diesem Vorgang**

Ein Katalog ist eine Hierarchie aus Artikeln, die zu einer Organisation gehören. Sie können mehrere Kataloge erstellen, wenn Sie unterschiedliche Gruppierungen für die Artikel benötigen. Allerdings kann immer nur genau ein Katalog der aktive Verkaufskatalog sein. Wenn Sie beispielsweise eine Einzelhandelsorganisation mit den beiden Produktlinien Schuhe und Hemden sind, können Sie zwei getrennte Kataloge erstellen: einen für die Produktlinie Schuhe und einen für die Produktlinie Hemden. Außerdem können Sie unterschiedliche Verkaufskataloge für die unterschiedlichen Jahreszeiten definieren, wenn Sie in den unterschiedlichen Jahreszeiten unterschiedliche Artikel verkaufen.

Zum Erstellen eines Katalogs verwenden Sie die Anzeige "Katalogliste".

So erstellen Sie einen Katalog

### **Vorgehensweise**

- 1. Melden Sie sich bei Sterling Business Center als Administrator an.
- 2. Wählen Sie im Menü **Artikel** den Befehl **Kataloge verwalten** aus. Alternativ können Sie auf der Startseite auf den Hyperlink **Kataloge verwalten** klicken.
- 3. Die Anzeige "Katalogliste" wird angezeigt. Klicken Sie im Anzeigebereich **Verwandte Tasks** auf **Katalog erstellen**.
- 4. Der Anzeigebereich **Katalogdetail** wird angezeigt. Führen Sie die folgenden Schritte aus:
	- a. Geben Sie in das Feld **Katalog-ID\*** eine eindeutige ID für den Katalog ein. Diese ID kann, nachdem sie festgelegt wurde, nicht mehr geändert werden.
	- b. Geben Sie in das Feld **Kurzbeschreibung\*** eine kurze Beschreibung des Katalogs ein. Der Katalog wird mit dieser Beschreibung im Baum **Kataloghierarchie** angegeben.
	- c. Geben Sie in das Feld **Langbeschreibung** eine ausführliche Beschreibung des Katalogs ein. Diese ausführliche Beschreibung enthält üblicherweise alle zusätzlichen Informationen zu dem Katalog.
	- d. Ein Katalogorganisationsbenutzer kann einer Teilkatalogorganisation die Autorisierung für den gesamten Katalog erteilen, sodass die Teilkatalogorganisation so mit dem Katalog umgehen kann, als wäre es ihr eigener Katalog. Wenn Sie eine Teilkatalogorganisation für den gesamten Katalog autorisieren möchten, klicken Sie auf das Symbol **Suchen** neben dem Feld **Autorisierung für**. Das Dialogfenster "Einfache Suche nach Teilkatalogen" wird angezeigt. Führen Sie die folgenden Schritte aus:

i. Geben Sie die Suchkriterien ein und klicken Sie auf **Suchen**. Klicken Sie alternativ auf **Erweiterte Suche**, wenn Sie die Suchergebnisse eingrenzen möchten.

ii. Die Liste der entsprechenden Teilkatalogorganisationen wird angezeigt. Wählen Sie das Kontrollkästchen neben der gewünschten **Organisations-ID** aus und klicken Sie auf **Speichern**.

Die ausgewählte Teilkatalogorganisation wird im Feld **Autorisierung für** angezeigt.

5. Klicken Sie in der Anzeige "Katalogverwaltung" auf **Speichern**.

**Hinweis: \*** kennzeichnet, dass das Feld ein Pflichtfeld ist. Der Katalog wird erstellt. Der Baum **Kataloghierarchie** wird angezeigt.

# **Kapitel 222. Teilkatalogorganisation autorisieren, einen Katalog zu verwalten**

### **Informationen zu diesem Vorgang**

Eine Teilkatalogorganisation ist ein Unternehmen, das auf die Katalogorganisation als ihre eigene Katalogorganisation verweist. Die Katalogorganisation autorisiert eine Teilkatalogorganisation, die Kategorien im Hauptkatalog verwalten sowie die Lieferantenberechtigungen definieren zu können, mit denen der Zugriff anderer Organisationen auf die Kategorien im Hauptkatalog erteilt oder eingeschränkt wird.

Wenn Sie eine Teilkatalogorganisation berechtigen möchten, einen Katalog verwalten zu können, verwenden Sie die Anzeige "Katalogliste".

So berechtigen Sie eine Teilkatalogorganisation, einen Katalog verwalten zu können

### **Vorgehensweise**

- 1. Melden Sie sich bei Sterling Business Center als Administrator an.
- 2. Wählen Sie im Menü **Artikel** den Befehl **Kataloge verwalten** aus. Alternativ können Sie auf der Startseite auf den Hyperlink **Kataloge verwalten** klicken.
- 3. Die Anzeige "Katalogliste" wird angezeigt. Klicken Sie im Anzeigebereich **Verwandte Tasks** auf **Katalog erstellen**.
- 4. Der Anzeigebereich **Katalogdetail** wird angezeigt. Klicken Sie auf das Symbol **Suchen** neben dem Feld **Autorisierung für**.
- 5. Das Dialogfenster "Einfache Suche nach Teilkatalogen" wird angezeigt. Führen Sie die folgenden Schritte aus:
	- a. Geben Sie die Suchkriterien ein und klicken Sie auf **Suchen**.
	- b. Die Liste der entsprechenden Teilkatalogorganisationen wird angezeigt. Wählen Sie das Kontrollkästchen neben der entsprechenden Organisations-ID aus.
	- c. Klicken Sie auf **Speichern**.

Die ausgewählte Teilkatalogorganisation wird im Feld **Autorisierung für** angezeigt.

6. Klicken Sie in der Anzeige "Katalogverwaltung" auf **Speichern**.

Die Teilkatalogorganisation wird autorisiert, den Katalog zu verwalten.

#### **Hinweise:**

- Sie können einer Teilkatalogorganisation die Autorisierung zum Verwalten eines Katalogs nur beim Erstellen des Katalogs erteilen.
- Sie können weder die Zuordnung einer Teilkatalogorganisation zu einem Katalog aufheben noch die Organisation durch eine andere Teilkatalogorganisation ersetzen.

# **Kapitel 223. Katalogdetails ändern**

## **Informationen zu diesem Vorgang**

Sie können die Kurz- und die Langbeschreibung eines Katalogs ändern.

So ändern Sie die Details eines Katalogs

### **Vorgehensweise**

- 1. Melden Sie sich bei Sterling Business Center als Administrator an.
- 2. Wählen Sie im Menü **Artikel** den Befehl **Kataloge verwalten** aus. Alternativ können Sie auf der Startseite auf den Hyperlink **Kataloge verwalten** klicken.
- 3. Die Anzeige "Katalogliste" wird angezeigt. Klicken Sie auf den **Katalog-ID**-Hyperlink, der dem Katalog entspricht, dessen Details Sie ändern möchten.
- 4. Der Anzeigebereich **Details** wird angezeigt. Nehmen Sie die gewünschten Änderungen vor:
	- v Ändern Sie im Feld **Kurzbeschreibung\*** die kurze Beschreibung des Katalogs.
	- v Ändern Sie im Feld **Langbeschreibung** die ausführliche Beschreibung des Katalogs.

Hinweis: Die Felder "Katalog-ID" und "Autorisierung für" werden als schreibgeschützte Felder angezeigt.

5. Klicken Sie auf **Speichern**.

**Anmerkung:** Sind mehrere Ländereinstellungen konfiguriert, wird das Symbol **Lokalisieren** neben jedem lokalisierbaren Feld angezeigt und im Anzeigebereich **Verwandte Tasks** wird die Task **Lokalisieren** angezeigt. Unabhängig von der Benutzerländereinstellung werden die lokalisierbaren Felder wie "Kurzbeschreibung", "Langbeschreibung" usw. immer in der Basisländereinstellung angezeigt. Ist Sterling Business Center beispielsweise für Deutsch lokalisiert, wird als Basisländereinstellung aber Englisch verwendet und meldet sich ein deutscher Benutzer bei Sterling Business Center an, werden alle Literale der Benutzeroberfläche mit Ausnahme der lokalisierbaren Felder in Deutsch angezeigt. Die lokalisierbaren Felder werden in Englisch angezeigt. Der Benutzer kann entweder auf das Symbol **Lokalisieren** oder auf **Lokalisieren** klicken, um ein Feld zu lokalisieren, das in der Basisländereinstellung angezeigt wird. Weitere Informationen zum Lokalisieren eines Felds finden Sie im Thema "Felder in Sterling Business Center lokalisieren".

Der Katalog ist geändert.

# **Kapitel 224. Katalog als einen aktiven Verkaufskatalog festlegen**

## **Informationen zu diesem Vorgang**

Ein aktiver Verkaufskatalog entspricht einer Kategorienhierarchie, die von Kunden verwendet wird. Verkaufskataloge bieten Kunden die Möglichkeit, zu bestimmten Artikel zu navigieren und diese einzugrenzen. Zu einem bestimmten Zeitpunkt kann es immer nur einen aktiven Verkaufskatalog für eine Katalogorganisation oder Teilkatalogorganisation geben.

Zum Festlegen eines Katalogs als einen aktiven Verkaufskatalog verwenden Sie die Anzeige "Katalogliste".

So legen Sie einen Katalog als einen aktiven Verkaufskatalog fest

### **Vorgehensweise**

- 1. Melden Sie sich bei Sterling Business Center als Administrator an.
- 2. Wählen Sie im Menü **Artikel** den Befehl **Kataloge verwalten** aus. Alternativ können Sie auf der Startseite auf den Hyperlink **Kataloge verwalten** klicken.
- 3. Die Anzeige "Katalogliste" wird angezeigt. Wählen Sie das **Aktiver Verkaufskatalog**-Optionsfeld aus, das dem Katalog entspricht, den Sie als einen aktiven Verkaufskatalog festlegen möchten.
- 4. Klicken Sie auf **Speichern**.

Der Katalog wird als ein aktiver Verkaufskatalog festgelegt. Nachdem Sie einen Katalog als einen aktiven Verkaufskatalog festgelegt haben, können Sie im Menü **Artikel** auf den Befehl **Verkaufskatalog durchsuchen** oder auf der Startseite auf den Hyperlink **Verkaufskatalog durchsuchen** klicken, damit Sie Tasks wie Erstellen einer Kategorie, Verwalten eines Assets usw. ausführen können.

# **Kapitel 225. Asset zu einem Katalog hinzufügen**

### **Informationen zu diesem Vorgang**

Assets sind elektronische Media-Stream-Objekte, die Sie Artikeln, Kategorien, Attributen oder Attributwerten zuordnen können. Assettypen umfassen Bild-, Video-, Audio- und Textdateien.

Für jedes Asset müssen Sie die Inhaltsspeicherposition angeben. Assets sind üblicherweise in digitaler Form vorliegende Objekte, die sich auf externen Systemen befinden. Beispielsweise können Sie einer Kategorie, die in einem Onlinekatalog verfügbar ist, eine Bilddatei zuordnen, sodass Onlinekunden ein Bild sehen können, das dieser Kategorie entspricht. Hierzu ist es erforderlich, dass Sie die Inhaltsspeicherposition der Bilddatei angeben. Die Inhaltsspeicherposition ist der Pfad, der die Speicherposition der Bilddatei angibt.

Wenn Sie einem Katalog ein Asset hinzufügen möchten, verwenden Sie die Anzeige "Katalogverwaltung".

So fügen Sie einem Katalog ein Asset hinzu

#### **Vorgehensweise**

- 1. Melden Sie sich bei Sterling Business Center als Administrator an.
- 2. Wählen Sie im Menü **Artikel** den Befehl **Kataloge verwalten** aus. Alternativ können Sie auf der Startseite auf den Hyperlink **Kataloge verwalten** klicken.
- 3. Die Anzeige "Katalogliste" wird angezeigt. Klicken Sie auf den entsprechenden **Katalog-ID**-Hyperlink.
- 4. Die Anzeige "Katalogverwaltung" wird angezeigt. Klicken Sie im Anzeigebereich **Verwandte Tasks** auf **Katalogassets verwalten**.
- 5. Der Anzeigebereich **Katalogassets** wird angezeigt. Klicken Sie auf **Hinzufügen**.
- 6. Das Dialogfenster "Assetdetail" wird angezeigt. Führen Sie die folgenden Schritte aus:
	- a. Geben Sie in das Feld **Asset-ID\*** eine eindeutige ID für das Asset ein.
	- b. Geben Sie in das Feld **Kurzbeschreibung\*** eine kurze Beschreibung des Assets ein.
	- c. Geben Sie in das Feld **Langbeschreibung** eine ausführliche Beschreibung des Assets ein.
	- d. Wählen Sie in der Dropdown-Liste **Server** den Server aus, auf dem sich das Asset befindet. Die Dropdown-Liste enthält entweder alle verfügbaren Serverspeicherpositionen oder die Codes, die in Applications Manager konfiguriert sind.
	- e. Wählen Sie in der Dropdown-Liste **Typ** den Assettyp aus. Wenn der ausgewählte Assettyp zu einem Bild gehört, wird im Anzeigebereich **Assets** die Vorschau dieses Bilds angezeigt, sobald der Server und der Dateiname angegeben wurden.
	- f. Geben Sie in das Feld **Datei** den Namen der Datei ein.
	- g. Klicken Sie auf **Speichern**.

Das Asset wird dem Katalog hinzugefügt.

# **Kapitel 226. Assetdetails in einem Katalog ändern**

### **Informationen zu diesem Vorgang**

Sie können die Kurz- und die Langbeschreibung eines Assets ändern. Außerdem können Sie den Serverspeicherort, den Assettyp und den Namen der Datei ändern, in der das Asset erstellt wird.

So ändern Sie Assetdetails in einem Katalog

#### **Vorgehensweise**

- 1. Melden Sie sich bei Sterling Business Center als Administrator an.
- 2. Wählen Sie im Menü **Artikel** den Befehl **Kataloge verwalten** aus. Alternativ können Sie auf der Startseite auf den Hyperlink **Kataloge verwalten** klicken.
- 3. Die Anzeige "Katalogliste" wird angezeigt. Klicken Sie auf den entsprechenden **Katalog-ID**-Hyperlink.
- 4. Die Anzeige "Katalogverwaltung" wird angezeigt. Klicken Sie im Anzeigebereich **Verwandte Tasks** auf **Katalogassets verwalten**.
- 5. Der Anzeigebereich **Katalogassets** wird angezeigt. Aktivieren Sie das Kontrollkästchen neben dem Asset, das Sie ändern möchten.
- 6. Der Anzeigebereich **Assetdetail** wird angezeigt. Nehmen Sie die gewünschten Änderungen vor:
	- v Geben Sie in das Feld **Kurzbeschreibung\*** eine neue kurze Beschreibung des Assets ein.
	- v Geben Sie in das Feld **Langbeschreibung** eine neue ausführliche Beschreibung des Assets ein.
	- v Wählen Sie in der Dropdown-Liste **Server** den anderen Server aus, auf dem sich das Asset befindet.
	- v Wählen Sie in der Dropdown-Liste **Typ** den neuen Assettyp aus. Wenn der ausgewählte Assettyp zu einem Bild gehört, wird im Anzeigebereich **Assets** die Vorschau dieses Bilds angezeigt, sobald der Server und der Dateiname angegeben wurden.
	- v Geben Sie in das Feld **Datei** den neuen Namen der Datei ein.
	- v Klicken Sie auf **Speichern**.

**Anmerkung:** Das Feld **Asset-ID** wird als schreibgeschütztes Feld angezeigt. Das Asset ist geändert.

# **Kapitel 227. Asset aus einem Katalog löschen**

### **Informationen zu diesem Vorgang**

Sie können ein Asset aus einem Katalog löschen, wenn Sie dem Katalog keines der elektronischen Media-Stream-Objekte zuordnen möchten.

So löschen Sie ein Asset aus einem Katalog

#### **Vorgehensweise**

- 1. Melden Sie sich bei Sterling Business Center als Administrator an.
- 2. Wählen Sie im Menü **Artikel** den Befehl **Kataloge verwalten** aus. Alternativ können Sie auf der Startseite auf den Hyperlink **Kataloge verwalten** klicken.
- 3. Die Anzeige "Katalogliste" wird angezeigt. Klicken Sie auf den entsprechenden **Katalog-ID**-Hyperlink.
- 4. Die Anzeige "Katalogverwaltung" wird angezeigt. Klicken Sie im Anzeigebereich **Verwandte Tasks** auf **Katalogassets verwalten**.
- 5. Der Anzeigebereich **Katalogassets** wird angezeigt. Aktivieren Sie das Kontrollkästchen neben dem Asset, das Sie löschen möchten.
- 6. Klicken Sie auf **Löschen**.
- 7. Es wird eine Nachricht angezeigt, in der Sie zur Bestätigung aufgefordert werden. Klicken Sie auf **Ja**, damit das Asset gelöscht wird. Das Asset wird aus dem Katalog gelöscht.

# **Kapitel 228. Kategorie in Sterling Business Center erstellen**

### **Informationen zu diesem Vorgang**

Sie können Kategorien erstellen, um für Ihren Katalog die Möglichkeit zu eröffnen, die zugehörigen Artikel in unterschiedlichen hierarchischen und durchsuchbaren Gruppierungen zu verwalten. Nachdem Sie eine Kategorie für einen Katalog erstellt haben, können Sie Unterkategorien für die Kategorie erstellen, der Kategorie Artikel und Zusatzservices hinzufügen sowie der Kategorie Attribute zuordnen.

Zum Erstellen einer Kategorie verwenden Sie die Anzeige "Katalogverwaltung".

So erstellen Sie eine Kategorie

#### **Vorgehensweise**

- 1. Melden Sie sich bei Sterling Business Center als Administrator an.
- 2. Wählen Sie im Menü **Artikel** den Befehl **Kataloge verwalten** aus. Alternativ können Sie auf der Startseite auf den Hyperlink **Kataloge verwalten** klicken.
- 3. Die Anzeige "Katalogliste" wird angezeigt. Klicken Sie auf den **Katalog-ID**-Hyperlink, der dem Katalog entspricht, für den Sie eine Kategorie erstellen möchten.
- 4. Die Anzeige "Katalogverwaltung" wird angezeigt. Wählen Sie im Baum **Kataloghierarchie** die Kategorie aus, unter der Sie die neue Kategorie erstellen möchten. Wenn Sie eine Kategorie auf Stammebene erstellen möchten, wählen Sie im Baum **Kataloghierarchie** den Katalog aus.
- 5. Klicken Sie im Anzeigebereich **Verwandte Tasks** auf **Kategorie erstellen**.
- 6. Die Anzeige "Kategoriedetails" wird angezeigt. Führen Sie die folgenden Schritte aus:
	- a. Geben Sie in das Feld **Kategorie-ID\*** eine eindeutige ID für die Kategorie ein. Diese ID kann, nachdem sie festgelegt wurde, nicht mehr geändert werden. Geben Sie weder Leerzeichen noch Sonderzeichen für die Kategorie-ID ein.
	- b. Geben Sie in das Feld **Kurzbeschreibung** eine kurze Beschreibung der Kategorie ein. Die Kategorie wird mit dieser Beschreibung im Baum **Kataloghierarchie** angegeben.
	- c. Geben Sie in das Feld **Langbeschreibung** eine ausführliche Beschreibung der Kategorie ein. Diese ausführliche Beschreibung enthält üblicherweise alle zusätzlichen Informationen zu der Kategorie.
- 7. Klicken Sie in der Anzeige "Kategoriendetails" auf **Speichern**.

**Hinweis: \*** kennzeichnet, dass das Feld ein Pflichtfeld ist.

Eine neue Kategorie wird erstellt und im Baum **Kataloghierarchie** entweder unter dem entsprechenden Katalog oder unter der entsprechenden Kategorie angezeigt. Nachdem die Kategorie erstellt ist, können Sie nun Artikel für die Kategorie verwalten.

### **Ergebnisse**

Siehe auch:

• Kategorie einen Artikel zuordnen

- v Artikel aus einer Kategorie in eine andere Kategorie verschieben
- v Artikel aus einer Kategorie entfernen

# **Kapitel 229. Kategoriedetails ändern**

### **Informationen zu diesem Vorgang**

Sie können die Kurz- und die Langbeschreibung einer Kategorie ändern.

So ändern Sie die Details einer Kategorie

#### **Vorgehensweise**

- 1. Melden Sie sich bei Sterling Business Center als Administrator an.
- 2. Wählen Sie im Menü **Artikel** den Befehl **Kataloge verwalten** aus. Alternativ können Sie auf der Startseite auf den Hyperlink **Kataloge verwalten** klicken.
- 3. Die Anzeige "Katalogliste" wird angezeigt. Klicken Sie auf den **Katalog-ID**-Hyperlink, der dem Katalog entspricht, dessen Kategorie Sie ändern möchten.
- 4. Die Anzeige "Katalogverwaltung" wird angezeigt. Wählen Sie im Anzeigebereich **Katalog** die Kategorie aus, die Sie ändern möchten.
- 5. Der Anzeigebereich **Kategoriedetail** wird angezeigt. Nehmen Sie die gewünschten Änderungen vor:
	- v Ändern Sie im Feld **Kurzbeschreibung\*** die kurze Beschreibung der Kategorie.
	- v Wählen Sie in der Dropdown-Liste **Status** den Status der Kategorie aus. Sie können eine der folgenden Optionen auswählen:

- **Zurückgestellt (unveröffentlicht)**: Wählen Sie diese Option aus, wenn die Kategorie nicht für Auftragserstellungen verfügbar sein soll.

- **Veröffentlicht**: Wählen Sie diese Option aus, wenn die Kategorie für Auftragserstellungen verfügbar sein soll.

v Ändern Sie im Feld **Langbeschreibung** die ausführliche Beschreibung der Kategorie.

Hinweis: Das Feld "Katalog-ID" wird als schreibgeschützte Feld angezeigt.

6. Klicken Sie in der Anzeige "Kategoriendetails" auf **Speichern**.

**Anmerkung:** Sind mehrere Ländereinstellungen konfiguriert, wird das Symbol **Lokalisieren** neben jedem lokalisierbaren Feld angezeigt und im Anzeigebereich **Verwandte Tasks** wird die Task **Lokalisieren** angezeigt. Unabhängig von der Benutzerländereinstellung werden die lokalisierbaren Felder wie "Kurzbeschreibung", "Langbeschreibung" usw. immer in der Basisländereinstellung angezeigt. Ist Sterling Business Center beispielsweise für Deutsch lokalisiert, wird als Basisländereinstellung aber Englisch verwendet und meldet sich ein deutscher Benutzer bei Sterling Business Center an, werden alle Literale der Benutzeroberfläche mit Ausnahme der lokalisierbaren Felder in Deutsch angezeigt. Die lokalisierbaren Felder werden in Englisch angezeigt. Der Benutzer kann entweder auf das Symbol **Lokalisieren** oder auf **Lokalisieren** klicken, um ein Feld zu lokalisieren, das in der Basisländereinstellung angezeigt wird. Weitere Informationen zum Lokalisieren eines Felds finden Sie im Thema "Felder in Sterling Business Center lokalisieren".

Die Kategorie ist geändert. Nachdem die Kategoriedetails geändert sind, können Sie nun Artikel für die Kategorie verwalten.

## **Ergebnisse**

Siehe auch:

- Kategorie einen Artikel zuordnen
- v Artikel aus einer Kategorie in eine andere Kategorie verschieben
- v Artikel aus einer Kategorie entfernen

# **Kapitel 230. Reihenfolge von Kategorien und untergeordneten Kategorien ändern**

### **Informationen zu diesem Vorgang**

Sie können die Reihenfolge von Kategorien und untergeordneten Kategorien ändern, um sie logisch zu gruppieren. Die Reihenfolge der Kategorien und untergeordneten Kategorien bestimmt die Reihenfolge, in der die Artikel in der Website der Organisation angezeigt werden.

So ändern Sie Reihenfolge von Kategorien oder untergeordneten Kategorien

#### **Vorgehensweise**

- 1. Melden Sie sich bei Sterling Business Center als Administrator an.
- 2. Wählen Sie im Menü **Artikel** den Befehl **Kataloge verwalten** aus. Alternativ können Sie auf der Startseite auf den Hyperlink **Kataloge verwalten** klicken.
- 3. Führen Sie in der Anzeige "Katalogliste" einen der folgenden Schritte aus:
	- v Klicken Sie im Anzeigebereich **Hauptkatalog** auf den Hyperlink **Hauptkatalog**.
	- v Klicken Sie im Anzeigebereich **Kataloge** auf den erforderlichen **Katalog**-Hyperlink.
	- v Klicken Sie im Anzeigebereich **Verwandte Tasks** entweder auf **Wartungskatalog durchsuchen** oder auf **Verkaufskatalog durchsuchen**.
- 4. Die Anzeige "Katalogverwaltung" wird angezeigt. Führen Sie im Baum des Anzeigebereichs **Kataloghierarchie** die folgenden Tasks aus:
	- Wählen Sie die Kategorie oder untergeordnete Kategorie aus, deren Position in der Reihenfolge Sie ändern möchten, und klicken Sie auf das Symbol **Nach oben verschieben**, um die Kategorie in der Baumstrukturansicht eine Position nach oben zu verschieben, oder auf das Symbol **Nach unten verschieben**, um die Kategorie in der Baumstrukturansicht eine Position nach unten zu verschieben. Mit diesen Symbolen können Sie eine Kategorie oder untergeordnete Kategorie nur um jeweils eine Position nach oben bzw. unten im selben Katalog verschieben.
	- v Wählen Sie die Kategorie oder die untergeordnete Kategorie aus und ziehen Sie diese in die gewünschte Position. Die Position der ausgewählten Kategorie oder untergeordneten Kategorie ist geändert.

Die Reihenfolge der Kategorien und untergeordneten Kategorien ist geändert.

**Anmerkung:** Es ist nicht möglich, eine untergeordnete Kategorie zwischen unterschiedlichen übergeordneten Kategorien zu verschieben.

## **Kapitel 231. Teilkatalogorganisation autorisieren, eine Kategorie zu verwalten**

### **Informationen zu diesem Vorgang**

Eine Teilkatalogorganisation ist ein Unternehmen, das auf die Katalogorganisation als ihre eigene Katalogorganisation verweist. Die Katalogorganisation autorisiert eine Teilkatalogorganisation, die Kategorien im Hauptkatalog verwalten sowie die Lieferantenberechtigungen definieren zu können, mit denen der Zugriff anderer Organisationen auf die Kategorien im Hauptkatalog erteilt oder eingeschränkt wird.

Wenn Sie eine Teilkatalogorganisation berechtigen möchten, einen Kategorie verwalten zu können, verwenden Sie die Anzeige "Katalogliste".

So berechtigen Sie eine Teilkatalogorganisation, eine Kategorie verwalten zu können

#### **Vorgehensweise**

- 1. Melden Sie sich bei Sterling Business Center als Administrator an.
- 2. Wählen Sie im Menü **Artikel** den Befehl **Kataloge verwalten** aus. Alternativ können Sie auf der Startseite auf den Hyperlink **Kataloge verwalten** klicken.
- 3. Die Anzeige "Katalogliste" wird angezeigt. Klicken Sie auf den **Katalog-ID**-Hyperlink, der zum gewünschten Katalog gehört.
- 4. Die Anzeige "Katalogverwaltung" wird angezeigt. Klicken Sie im Anzeigebereich **Verwandte Tasks** auf **Kategorie erstellen**.
- 5. Der Anzeigebereich **Kategorie erstellen** wird angezeigt. Klicken Sie auf das Symbol **Suchen** neben dem Feld **Autorisierung für**.
- 6. Das Dialogfenster "Einfache Suche nach Teilkatalogen" wird angezeigt. Führen Sie die folgenden Schritte aus:
	- a. Geben Sie die Suchkriterien ein und klicken Sie auf **Suchen**.
	- b. Die Liste der entsprechenden Teilkatalogorganisationen wird angezeigt. Wählen Sie das Kontrollkästchen neben der entsprechenden Organisations-ID aus.
	- c. Klicken Sie auf **Speichern**.

Die ausgewählte Teilkatalogorganisation wird im Feld **Autorisierung für** angezeigt.

7. Klicken Sie in der Anzeige "Katalogverwaltung" auf **Speichern**.

Die Teilkatalogorganisation wird autorisiert, die Kategorie zu verwalten. **Hinweise:**

- Sie können einer Teilkatalogorganisation die Autorisierung zum Verwalten einer Kategorie nur beim Erstellen der Kategorie erteilen.
- v Sie können weder die Zuordnung einer Teilkatalogorganisation zu einer Kategorie aufheben noch die Organisation durch eine andere Teilkatalogorganisation ersetzen.

# **Kapitel 232. Kategorie einen Artikel zuordnen**

### **Informationen zu diesem Vorgang**

Sie können allen Artikeln einer Kategorie unterschiedliche hierarchische und durchsuchbare Gruppierungen zuordnen. Für die Artikel der Kategorie werden die Attribute übernommen, die dieser Kategorie zugeordnet sind.

Wenn Sie einer Kategorie einen Artikel zuordnen möchten, verwenden Sie die Anzeige "Katalogverwaltung".

So ordnen Sie einer Kategorie einen Artikel zu

#### **Vorgehensweise**

- 1. Melden Sie sich bei Sterling Business Center als Administrator an.
- 2. Wählen Sie im Menü **Artikel** den Befehl **Kataloge verwalten** aus. Alternativ können Sie auf der Startseite auf den Hyperlink **Kataloge verwalten** klicken.
- 3. Die Anzeige "Katalogliste" wird angezeigt. Klicken Sie auf den **Katalog-ID**-Hyperlink, der dem Katalog entspricht, für dessen Kategorie Sie einen Artikel zuordnen möchten.
- 4. Die Anzeige "Katalogverwaltung" wird angezeigt. Wählen Sie im Baum **Kataloghierarchie** die Kategorie aus, der Sie einen Artikel zuordnen möchten.
- 5. Der Anzeigebereich **Artikel und Services** wird angezeigt. Klicken Sie auf **Artikel hinzufügen**.
- 6. Das Dialogfenster "Einfache Suche nach Artikeln" wird angezeigt. Führen Sie die folgenden Schritte aus:
	- a. Geben Sie die Suchkriterien ein.
	- b. Klicken Sie auf **Suchen**.
	- c. Wählen Sie im Anzeigebereich **Artikel** das Kontrollkästchen neben dem Artikel aus, den Sie hinzufügen möchten. Wenn Sie mehrere Artikel zuordnen möchten, wählen Sie die Kontrollkästchen neben den gewünschten Artikeln aus.
	- d. Klicken Sie auf **Auswählen**.

Die ausgewählten Artikel werden in der Anzeige "Katalogverwaltung" im Anzeigebereich **Artikel und Services** angezeigt.

# **Kapitel 233. Kategorie einen Zusatzservice zuordnen**

### **Informationen zu diesem Vorgang**

Wenn Sie einer Kategorie einen Zusatzservice zuordnen möchten, verwenden Sie die Anzeige "Katalogverwaltung".

So ordnen Sie einer Kategorie einen Zusatzservice zu

#### **Vorgehensweise**

- 1. Melden Sie sich bei Sterling Business Center als Administrator an.
- 2. Wählen Sie im Menü **Artikel** den Befehl **Kataloge verwalten** aus. Alternativ können Sie auf der Startseite auf den Hyperlink **Kataloge verwalten** klicken.
- 3. Die Anzeige "Katalogliste" wird angezeigt. Klicken Sie auf den **Katalog-ID**-Hyperlink, der dem Katalog entspricht, für dessen Kategorie Sie einen Zusatzservice zuordnen möchten.
- 4. Die Anzeige "Katalogverwaltung" wird angezeigt. Wählen Sie im Baum **Kataloghierarchie** die Kategorie aus, der Sie einen Zusatzservice zuordnen möchten.
- 5. Der Anzeigebereich **Artikel und Services** wird angezeigt. Klicken Sie auf **Service hinzufügen**.
- 6. Das Dialogfenster "Einfache Suche nach Services" wird angezeigt. Führen Sie die folgenden Schritte aus:
	- a. Geben Sie die Suchkriterien ein.
	- b. Klicken Sie auf **Suchen**.
	- c. Wählen Sie im angezeigten Anzeigebereich **Services** das Kontrollkästchen neben dem Zusatzservice aus, den Sie der Kategorie zuordnen möchten. Wenn Sie mehrere Services zuordnen möchten, wählen Sie die Kontrollkästchen neben den gewünschten Services aus.
	- d. Klicken Sie auf **Auswählen**.

Die ausgewählten Services werden in der Anzeige "Katalogverwaltung" im Anzeigebereich **Artikel und Services** angezeigt.

# **Kapitel 234. Artikel aus einer Kategorie in eine andere Kategorie verschieben**

## **Informationen zu diesem Vorgang**

Zum Verschieben eines Artikels aus einer Kategorie in eine andere Kategorie verwenden Sie die Anzeige "Katalogverwaltung".

So verschieben Sie einen Artikel aus einer Kategorie in eine andere Kategorie

### **Vorgehensweise**

- 1. Melden Sie sich bei Sterling Business Center als Administrator an.
- 2. Wählen Sie im Menü **Artikel** den Befehl **Kataloge verwalten** aus. Alternativ können Sie auf der Startseite auf den Hyperlink **Kataloge verwalten** klicken.
- 3. Die Anzeige "Katalogliste" wird angezeigt. Klicken Sie auf den **Katalog-ID**-Hyperlink, der dem Katalog entspricht, aus dessen Kategorie Sie einen Artikel verschieben möchten.
- 4. Die Anzeige "Katalogverwaltung" wird angezeigt. Wählen Sie im Baum **Kataloghierarchie** die Kategorie aus, aus der Sie einen Artikel verschieben möchten.
- 5. Der Anzeigebereich **Artikel und Services** wird angezeigt. Wählen Sie das Kontrollkästchen neben dem Artikel aus, den Sie in eine andere Kategorie verschieben möchten.
- 6. Klicken Sie auf **Zu Kategorie wechseln**.
- 7. Der Baum **Kataloghierarchie** wird angezeigt. Wählen Sie die Kategorie aus, in die Sie den Artikel verschieben möchten, und klicken Sie auf **Auswählen**. Der Artikel wird in die ausgewählte Kategorie verschoben.

# **Kapitel 235. Zusatzservice aus einer Kategorie in eine andere Kategorie verschieben**

## **Informationen zu diesem Vorgang**

Zum Verschieben eines Zusatzservice aus einer Kategorie in eine andere Kategorie verwenden Sie die Anzeige "Katalogverwaltung".

So verschieben Sie einen Service aus einer Kategorie in eine andere Kategorie

#### **Vorgehensweise**

- 1. Melden Sie sich bei Sterling Business Center als Administrator an.
- 2. Wählen Sie im Menü **Artikel** den Befehl **Kataloge verwalten** aus. Alternativ können Sie auf der Startseite auf den Hyperlink **Kataloge verwalten** klicken.
- 3. Die Anzeige "Katalogliste" wird angezeigt. Klicken Sie auf den **Katalog-ID**-Hyperlink, der dem Katalog entspricht, aus dessen Kategorie Sie einen Zusatzservice verschieben möchten.
- 4. Die Anzeige "Katalogverwaltung" wird angezeigt. Wählen Sie im Baum **Kataloghierarchie** die Kategorie aus, aus der Sie einen Zusatzservice verschieben möchten.
- 5. Der Anzeigebereich **Artikel und Services** wird angezeigt. Wählen Sie das Kontrollkästchen neben dem Zusatzservice aus, den Sie in eine andere Kategorie verschieben möchten.
- 6. Klicken Sie auf **Zu Kategorie wechseln**.
- 7. Der Baum **Kataloghierarchie** wird angezeigt. Wählen Sie die Kategorie aus, in die Sie den Zusatzservice verschieben möchten, und klicken Sie auf **Auswählen**.

Der Zusatzservice wird in die ausgewählte Kategorie verschoben.

# **Kapitel 236. Attribut in einer Kategorie mehrere Werte zuordnen**

## **Informationen zu diesem Vorgang**

So ordnen Sie einem Attribut mehrere Werte zu

#### **Vorgehensweise**

- 1. Melden Sie sich bei Sterling Business Center als Administrator an.
- 2. Wählen Sie im Menü **Artikeladministration** den Befehl **Kataloge verwalten** aus. Alternativ können Sie auf der Startseite auf den Hyperlink **Kataloge verwalten** klicken.
- 3. Die Anzeige "Katalogliste" wird angezeigt. Klicken Sie auf den entsprechenden **Katalog-ID**-Hyperlink.
- 4. Die Anzeige "Katalogverwaltung" wird angezeigt. Wählen Sie im Baum **Kataloghierarchie** die entsprechende Kategorie aus.
- 5. Klicken Sie im Anzeigebereich **Verwandte Tasks** auf **Attribut verwalten**.
- 6. Der Anzeigebereich **Attribute** wird angezeigt. Klicken Sie auf den **Attributname**-Hyperlink, der zu dem Attribut gehört, dem Sie mehrere Werte zuordnen möchten.
- 7. Die zu dem Attribut gehörenden Details werden angezeigt. Klicken Sie auf das Symbol **Suchen** neben dem Wert.
- 8. Das Dialogfenster "Mehrere Attributwerte auswählen" wird angezeigt. Damit dem Attribut ein Wert zugeordnet wird, klicken Sie auf das Symbol **Hinzufügen**.

**Anmerkung:** Ist die Anzahl zulässiger Werte, die für ein Textattribut definiert sind, kleiner-gleich 30, wird eine Dropdown-Liste angezeigt. Ist die Anzahl der Textattributwerte größer als 30, wird die Dropdown-Liste durch ein Textfeld mit einem Suchsymbol ersetzt. Über dieses Suchsymbol können Sie nach einem Textattributwert suchen. Wenn Sie auf das Suchsymbol klicken, wird das Dialogfenster **Suche nach zulässigen Werten** angezeigt. Geben Sie den Textattributwert oder die Beschreibung des Textattributwerts ein, nach dem Sie suchen möchten, und klicken Sie auf **Suchen**. Es wird eine Liste der zulässigen Werte angezeigt, die Ihren Suchkriterien entsprechen. Wählen Sie den gewünschten Textattributwert aus und klicken Sie auf **Auswählen**. Verwenden Sie das Symbol **Löschen** neben dem Suchsymbol, um den vorhandenen Textattributwert zu löschen.

- 9. Es wird eine neue Zeile hinzugefügt. Je nach den Eigenschaften, die für dieses Attribut definiert sind, wird eines der folgenden Elemente angezeigt.
	- Textfeld: Wenn ein Textfeld angezeigt wird, geben Sie den erforderlichen Wert ein.
	- Dropdown-Liste: Wenn eine Dropdown-Liste angezeigt wird, wählen Sie den erforderlichen Wert aus.
- 10. Wenn Sie mehrere Werte hinzufügen möchten, wiederholen Sie die Schritte 7 bis 9.
- 11. Zum Löschen eines Werts klicken Sie auf das Symbol **Löschen** neben dem entsprechenden Wert.
- 12. Klicken Sie auf **Auswählen**.

## 13. Klicken Sie auf **Speichern**.

Die ausgewählten Werte werden dem Attribut zugeordnet.
# **Kapitel 237. Artikel aus einer Kategorie entfernen**

### **Informationen zu diesem Vorgang**

Wenn ein Artikel aus einer Kategorie entfernt wurde, ist der Artikel nicht mehr durch die Attribute definiert, die der Kategorie zugeordnet sind.

So entfernen Sie einen Artikel aus einer Kategorie

#### **Vorgehensweise**

- 1. Melden Sie sich bei Sterling Business Center als Administrator an.
- 2. Wählen Sie im Menü **Artikel** den Befehl **Kataloge verwalten** aus. Alternativ können Sie auf der Startseite auf den Hyperlink **Kataloge verwalten** klicken.
- 3. Die Anzeige "Katalogliste" wird angezeigt. Klicken Sie auf den **Katalog-ID**-Hyperlink, der dem Katalog entspricht, aus dessen Kategorie Sie einen Artikel entfernen möchten.
- 4. Die Anzeige "Katalogverwaltung" wird angezeigt. Wählen Sie im Baum **Kataloghierarchie** die Kategorie aus, aus der Sie einen Artikel entfernen möchten.
- 5. Der Anzeigebereich **Artikel und Services** wird angezeigt. Aktivieren Sie das Kontrollkästchen neben dem Artikel, den Sie entfernen möchten.
- 6. Klicken Sie auf **Entfernen**.
- 7. Es wird eine Nachricht angezeigt, in der Sie zur Bestätigung aufgefordert werden. Klicken Sie auf **Ja**, damit der Artikel entfernt wird.

Der ausgewählte Artikel wird aus der Kategorie entfernt.

# **Kapitel 238. Zusatzservice aus einer Kategorie entfernen**

### **Informationen zu diesem Vorgang**

So entfernen Sie einen Zusatzservice aus einer Kategorie

- 1. Melden Sie sich bei Sterling Business Center als Administrator an.
- 2. Wählen Sie im Menü **Artikel** den Befehl **Kataloge verwalten** aus. Alternativ können Sie auf der Startseite auf den Hyperlink **Kataloge verwalten** klicken.
- 3. Die Anzeige "Katalogliste" wird angezeigt. Klicken Sie auf den **Katalog-ID**-Hyperlink, der dem Katalog entspricht, aus dessen Kategorie Sie einen Zusatzservice entfernen möchten.
- 4. Die Anzeige "Katalogverwaltung" wird angezeigt. Wählen Sie im Baum **Kataloghierarchie** die Kategorie aus, aus der Sie einen Zusatzservice entfernen möchten.
- 5. Der Anzeigebereich **Artikel und Services** wird angezeigt. Aktivieren Sie das Kontrollkästchen neben dem Zusatzservice, den Sie entfernen möchten.
- 6. Klicken Sie auf **Entfernen**.
- 7. Es wird eine Nachricht angezeigt, in der Sie zur Bestätigung aufgefordert werden. Klicken Sie auf **Ja**, damit der Zusatzservice entfernt wird. Der ausgewählte Zusatzservice wird aus der Kategorie entfernt.

# **Kapitel 239. Asset zu einer Kategorie hinzufügen**

### **Informationen zu diesem Vorgang**

Assets sind elektronische Media-Stream-Objekte, die Sie Artikeln, Kategorien, Attributen oder Attributwerten zuordnen können. Assettypen umfassen Bild-, Video-, Audio- und Textdateien.

Für jedes Asset müssen Sie die Inhaltsspeicherposition angeben. Assets sind üblicherweise in digitaler Form vorliegende Objekte, die sich auf externen Systemen befinden. Beispielsweise können Sie einer Kategorie, die in einem Onlinekatalog verfügbar ist, eine Bilddatei zuordnen, sodass Onlinekunden ein Bild sehen können, das dieser Kategorie entspricht. Hierzu ist es erforderlich, dass Sie die Inhaltsspeicherposition der Bilddatei angeben. Die Inhaltsspeicherposition ist der Pfad, der die Speicherposition der Bilddatei angibt.

Wenn Sie einer Kategorie ein Asset hinzufügen möchten, verwenden Sie die Anzeige "Katalogverwaltung".

So fügen Sie einer Kategorie ein Asset hinzu

- 1. Melden Sie sich bei Sterling Business Center als Administrator an.
- 2. Wählen Sie im Menü **Artikel** den Befehl **Kataloge verwalten** aus. Alternativ können Sie auf der Startseite auf den Hyperlink **Kataloge verwalten** klicken.
- 3. Die Anzeige "Katalogliste" wird angezeigt. Klicken Sie auf den entsprechenden **Katalog-ID**-Hyperlink.
- 4. Die Anzeige "Katalogverwaltung" wird angezeigt. Wählen Sie im Baum **Kataloghierarchie** die Kategorie aus, der Sie ein Asset zuordnen möchten.
- 5. Klicken Sie im Anzeigebereich **Verwandte Tasks** auf **Kategorieassets verwalten**.
- 6. Der Anzeigebereich **Kategorieassets** wird angezeigt. Klicken Sie auf **Hinzufügen**.
- 7. Das Dialogfenster "Assetdetail" wird angezeigt. Führen Sie die folgenden Schritte aus:
	- a. Geben Sie in das Feld **Asset-ID\*** eine eindeutige ID für das Asset ein.
	- b. Geben Sie in das Feld **Kurzbeschreibung\*** eine kurze Beschreibung des Assets ein.
	- c. Geben Sie in das Feld **Langbeschreibung** eine ausführliche Beschreibung des Assets ein.
	- d. Wählen Sie in der Dropdown-Liste **Server** den Server aus, auf dem sich das Asset befindet. Die Dropdown-Liste enthält entweder alle verfügbaren Serverspeicherpositionen oder die Codes, die in Applications Manager konfiguriert sind.
	- e. Wählen Sie in der Dropdown-Liste **Typ** den Assettyp aus. Wenn der ausgewählte Assettyp zu einem Bild gehört, wird im Anzeigebereich **Assets** die Vorschau dieses Bilds angezeigt, sobald der Server und der Dateiname angegeben wurden.
	- f. Geben Sie in das Feld **Datei** den Namen der Datei ein.
	- g. Klicken Sie auf **Speichern**.

Das Asset wird der Kategorie hinzugefügt.

# **Kapitel 240. Assetdetails in einer Kategorie ändern**

### **Informationen zu diesem Vorgang**

Sie können die Kurz- und die Langbeschreibung eines Assets ändern. Außerdem können Sie den Serverspeicherort, den Assettyp und den Namen der Datei ändern, in der das Asset erstellt wird.

So ändern Sie die Details eines Assets

#### **Vorgehensweise**

- 1. Melden Sie sich bei Sterling Business Center als Administrator an.
- 2. Wählen Sie im Menü **Artikel** den Befehl **Kataloge verwalten** aus. Alternativ können Sie auf der Startseite auf den Hyperlink **Kataloge verwalten** klicken.
- 3. Die Anzeige "Katalogliste" wird angezeigt. Klicken Sie auf den entsprechenden **Katalog-ID**-Hyperlink.
- 4. Die Anzeige "Katalogverwaltung" wird angezeigt. Wählen Sie im Baum **Kataloghierarchie** die Kategorie aus, deren Assetdetails Sie ändern möchten.
- 5. Klicken Sie im Anzeigebereich **Verwandte Tasks** auf **Kategorieassets verwalten**.
- 6. Der Anzeigebereich **Kategorieassets** wird angezeigt. Aktivieren Sie das Kontrollkästchen neben dem Asset, das Sie ändern möchten.
- 7. Der Anzeigebereich **Assetdetail** wird angezeigt. Nehmen Sie die gewünschten Änderungen vor:
	- v Geben Sie in das Feld **Kurzbeschreibung\*** eine neue kurze Beschreibung des Assets ein.
	- v Geben Sie in das Feld **Langbeschreibung** eine neue ausführliche Beschreibung des Assets ein.
	- v Wählen Sie in der Dropdown-Liste **Server** den anderen Server aus, auf dem sich das Asset befindet.
	- v Wählen Sie in der Dropdown-Liste **Typ** den neuen Assettyp aus. Wenn der ausgewählte Assettyp zu einem Bild gehört, wird im Anzeigebereich **Assets** die Vorschau dieses Bilds angezeigt, sobald der Server und der Dateiname angegeben wurden.
	- v Geben Sie in das Feld **Datei** den neuen Namen der Datei ein.
	- v Klicken Sie auf **Speichern**.

**Anmerkung:** Das Feld **Asset-ID** wird als schreibgeschütztes Feld angezeigt. Das Asset ist geändert.

# **Kapitel 241. Asset aus einer Kategorie löschen**

### **Informationen zu diesem Vorgang**

Sie können ein Asset aus einer Kategorie löschen, wenn Sie der Kategorie keines der elektronischen Media-Stream-Objekte zuordnen möchten.

So löschen Sie ein Asset aus einer Kategorie

- 1. Melden Sie sich bei Sterling Business Center als Administrator an.
- 2. Wählen Sie im Menü **Artikel** den Befehl **Kataloge verwalten** aus. Alternativ können Sie auf der Startseite auf den Hyperlink **Kataloge verwalten** klicken.
- 3. Die Anzeige "Katalogliste" wird angezeigt. Klicken Sie auf den entsprechenden **Katalog-ID**-Hyperlink.
- 4. Die Anzeige "Katalogverwaltung" wird angezeigt. Wählen Sie im Baum **Kataloghierarchie** die Kategorie aus, aus der Sie ein Asset löschen möchten.
- 5. Klicken Sie im Anzeigebereich **Verwandte Tasks** auf **Kategorieassets verwalten**.
- 6. Der Anzeigebereich **Kategorieassets** wird angezeigt. Aktivieren Sie das Kontrollkästchen neben dem Asset, das Sie löschen möchten.
- 7. Klicken Sie auf **Löschen**.
- 8. Es wird eine Nachricht angezeigt, in der Sie zur Bestätigung aufgefordert werden. Klicken Sie auf **Ja**, damit das Asset gelöscht wird. Das Asset wird aus der Kategorie gelöscht.

# **Kapitel 242. Kategorie ein Attribut zuordnen**

## **Einführung in Attribute einer Kategorie**

Attribute sind die allgemeinen Eigenschaften, die einer Kategorie zugeordnet sind. Für Artikel, die der Kategorie zugeordnet sind, werden diese Attribute übernommen. Sie können für jedes Artikelattribut Werte angeben. Für die Kategorie "Fernseher" können Sie z. B. "Größe", "Typ" usw. als Artikelattribute zuordnen. Sie können außerdem Werte für das Attribut "Größe" (etwa 21 Zoll bzw. 53 cm) und das Attribut "Typ" (etwa LCD) zuordnen. Für alle Artikel in der Kategorie "Fernseher" wird derselbe Wert für die entsprechenden Attribute übernommen, die Sie der Kategorie "Fernseher" zugeordnet haben.

Die folgenden Attributtypen können einer Kategorie zugeordnet werden:

- v Attribut mit gültigen Werten: Sie können ein Textattribut, ein boolesches Attribut oder ein Zahlenattribut zuordnen.
- v Attribut mit Verweis auf ein Artikelfeld: Sie können ein Attribut zuordnen, das auf ein sofort einsatzfähiges Artikelfeld verweist.
- v Abgeleitetes Attribut: Sie können ein Attribut zuordnen, das aus einem anderen Attribut abgeleitet wurde.
- v Berechnetes Attribut: Sie können ein berechnetes Attribut zuordnen, das aus der Preisermittlungsverwaltung stammt.

Wenn Sie einer Kategorie ein Attribut zuordnen möchten, verwenden Sie die Anzeige "Katalogverwaltung".

## **Kategorie ein Attribut zuordnen**

#### **Informationen zu diesem Vorgang**

So ordnen Sie einer Kategorie ein Attribut zu

- 1. Melden Sie sich bei Sterling Business Center als Administrator an.
- 2. Wählen Sie im Menü **Artikel** den Befehl **Kataloge verwalten** aus. Alternativ können Sie auf der Startseite auf den Hyperlink **Kataloge verwalten** klicken.
- 3. Die Anzeige "Katalogliste" wird angezeigt. Klicken Sie auf den **Katalog-ID**-Hyperlink, der dem Katalog entspricht, für dessen Kategorie Sie ein Attribut zuordnen möchten.
- 4. Die Anzeige "Katalogverwaltung" wird angezeigt. Wählen Sie im Baum **Kataloghierarchie** die Kategorie aus, der Sie ein Attribut zuordnen möchten.
- 5. Klicken Sie im Anzeigebereich **Verwandte Tasks** auf **Attributzuweisung verwalten**.
- 6. Der Anzeigebereich **Attribute** wird angezeigt. Klicken Sie auf **Hinzufügen**.
- 7. Das Dialogfenster "Attribut auswählen" wird angezeigt. Wählen Sie im Baum "Attribut" ein Attribut aus und klicken Sie auf **Auswählen**. Das ausgewählte Attribut wird der Kategorie hinzugefügt.

# **Kapitel 243. Attribut in einer Kategorie einen Wert zuordnen**

#### **Informationen zu diesem Vorgang**

Werte für ein Artikelattribut in einer Kategorie können Sie nur angeben, wenn die Kategorie zu einem Hauptkatalog gehört. Für die Kategorie "Fernseher" können Sie z. B. "Größe", "Typ" usw. als Artikelattribute zuordnen. Sie können außerdem einen oder mehrere Werte für das Attribut "Größe" (etwa 21 Zoll bzw. 53 cm) und das Attribut "Typ" (etwa LCD) zuordnen.

Wenn Sie einem Attribut in einer Kategorie einen Wert zuordnen möchten, verwenden Sie die Anzeige "Katalogverwaltung".

So ordnen Sie einem Attribut einen Wert zu

#### **Vorgehensweise**

- 1. Melden Sie sich bei Sterling Business Center als Administrator an.
- 2. Wählen Sie im Menü **Artikel** den Befehl **Kataloge verwalten** aus. Alternativ können Sie auf der Startseite auf den Hyperlink **Kataloge verwalten** klicken.
- 3. Die Anzeige "Katalogliste" wird angezeigt. Klicken Sie auf den entsprechenden **Katalog-ID**-Hyperlink.
- 4. Die Anzeige "Katalogverwaltung" wird angezeigt. Wählen Sie im Baum **Kataloghierarchie** die entsprechende Kategorie aus.
- 5. Klicken Sie im Anzeigebereich **Verwandte Tasks** auf **Attributzuweisung verwalten**.
- 6. Der Anzeigebereich **Attribute** wird angezeigt. Klicken Sie auf den **Attributname**-Hyperlink, der zu dem Attribut gehört, dem Sie einen Wert zuordnen möchten.
- 7. Die Details des Attributs werden angezeigt. Je nach Datentyp können Sie die folgenden Schritte ausführen, um einen Attributwert zuzuordnen:
	- Hat das Attribut den Datentyp "Text", geben Sie den neuen Wert in das entsprechende Feld ein.

**Anmerkung:** Ist die Anzahl zulässiger Werte, die für ein Textattribut definiert sind, kleiner-gleich 30, wird eine Dropdown-Liste angezeigt. Ist die Anzahl der Textattributwerte größer als 30, wird die Dropdown-Liste durch ein Textfeld mit einem Suchsymbol ersetzt. Über dieses Suchsymbol können Sie nach einem Textattributwert suchen. Wenn Sie auf das Suchsymbol klicken, wird das Dialogfenster **Suche nach zulässigen Werten** angezeigt. Geben Sie den Textattributwert oder die Beschreibung des Textattributwerts ein, nach dem Sie suchen möchten, und klicken Sie auf **Suchen**. Es wird eine Liste der zulässigen Werte angezeigt, die Ihren Suchkriterien entsprechen. Wählen Sie den gewünschten Textattributwert aus und klicken Sie auf **Auswählen**. Verwenden Sie das Symbol **Löschen** neben dem Suchsymbol, um den vorhandenen Textattributwert zu löschen.

- Hat das Attribut den Datentyp "Boolesch", aktivieren oder inaktivieren Sie das entsprechende Kontrollkästchen.
- Hat das Attribut den Datentyp "Zahl", geben Sie den neuen Wert in das entsprechende Feld ein.

• Sind für das Attribut mehrere Werte zulässig, klicken Sie auf den Hyperlink **Ändern**. Das Dialogfenster "Mehrere Attributwerte auswählen" wird angezeigt. Führen Sie in dem Dialogfenster die folgenden Schritte aus:

i. Klicken Sie auf das Symbol **Hinzufügen**, um einen weiteren Wert hinzuzufügen.

ii. Wählen Sie in der angezeigten Dropdown-Liste den erforderlichen Wert aus.

iii. Wenn Sie mehrere Werte hinzufügen möchten, wiederholen Sie die Schritte i und ii.

iv. Klicken Sie auf **Auswählen**.

Die ausgewählten Werte werden im Anzeigebereich **Attribut** im Feld **Werte** angezeigt.

Tipp: Zum Entfernen eines Werts klicken Sie auf das Symbol **Löschen** neben dem entsprechenden Wert.

#### **Hinweise**:

- Es gibt zwar drei Basisdatentypen, die Art und Weise, wie jeder dieser Typen angezeigt wird, hängt aber davon ab, wie die Attribute in "Attributverwaltung" konfiguriert sind. Beispiel: Für einen numerischen Datentyp werden die Werte möglicherweise nicht in einem Textfeld, sondern in einer Dropdown-Liste aufgelistet.
- Enthält ein Attribut, das einer Kategorie zugeordnet ist, einen Standardwert, wird dieser Wert in der Anzeige "Attributverwaltung" standardmäßig im entsprechenden Feld angezeigt, das zu der Kategorie gehört. Der Wert wird allerdings nur dann den Artikeln in dieser Kategorie zugeordnet, wenn Sie auf **Speichern** klicken.
- Enthält die Dropdown-Liste mehr als 30 Werte, wird anstelle der Dropdown-Liste ein Textfeld angezeigt.
- 8. Klicken Sie im Anzeigebereich **Attribute** auf **Speichern**.

Der Wert wird dem Attribut zugeordnet.

# **Kapitel 244. Attribut in einer Kategorie eine Verwendung zuordnen**

### **Informationen zu diesem Vorgang**

Sie können einem Attribut eine Verwendung zuordnen, um so anzugeben, wie das Attribut in einer Kategorie verwendet wird. Beispielsweise können Sie für ein Attribut die Verwendung "Suchbare Attribute" angeben und so festlegen, dass das Attribut für Suchvorgänge verwendet wird.

Wenn Sie einem Attribut in einer Kategorie eine Verwendung zuordnen möchten, verwenden Sie die Anzeige "Katalogverwaltung".

So ordnen Sie einem Attribut eine Verwendung zu

#### **Vorgehensweise**

- 1. Melden Sie sich bei Sterling Business Center als Administrator an.
- 2. Wählen Sie im Menü **Artikel** den Befehl **Kataloge verwalten** aus. Alternativ können Sie auf der Startseite auf den Hyperlink **Kataloge verwalten** klicken.
- 3. Die Anzeige "Katalogliste" wird angezeigt. Klicken Sie auf den entsprechenden **Katalog-ID**-Hyperlink.
- 4. Die Anzeige "Katalogverwaltung" wird angezeigt. Wählen Sie im Baum **Kataloghierarchie** eine Kategorie aus.
- 5. Klicken Sie im Anzeigebereich **Verwandte Tasks** auf **Attributzuweisung verwalten**.
- 6. Der Anzeigebereich **Attribute** wird angezeigt. Klicken Sie auf den **Attributname**-Hyperlink, der zu dem Attribut gehört, dem Sie einen Wert zuordnen möchten.
- 7. Die Details des Attributs werden angezeigt. Wählen Sie unter **Verwendung** die folgenden Kontrollkästchen aus:
	- v **Spezifikation**: Wählen Sie dieses Kontrollkästchen aus, wenn das Attribut in Web Channel als Artikelspezifikation angezeigt werden soll. Diese Option ist nur verfügbar, wenn der Hauptkatalog verwaltet wird.
	- v **Für Filter**: Wählen Sie dieses Kontrollkästchen aus, wenn das Attribut dazu verwendet wird, die Suchergebnisse in Web Channel einzugrenzen.

**Anmerkung:** Die Option **Für Filter** dürfen Sie nur für Attribute verwenden, für die gültige Werte festgelegt sind.

- 8. **Zum Vergleich**: Wählen Sie dieses Kontrollkästchen aus, wenn das Attribut dazu verwendet wird, Artikel zu vergleichen. Diese Option ist nur verfügbar, wenn der Hauptkatalog verwaltet wird.
- 9. Klicken Sie auf **Speichern**.

Die Verwendung wird dem Attribut zugeordnet.

# **Kapitel 245. Attribut aus einer Kategorie entfernen**

### **Informationen zu diesem Vorgang**

Sie können ein Attribut aus einer Kategorie entfernen, wenn Sie in der Kategorie keine Artikel haben möchten, die durch dieses Attribut definiert werden.

So entfernen Sie ein Attribut aus einer Kategorie

#### **Vorgehensweise**

- 1. Melden Sie sich bei Sterling Business Center als Administrator an.
- 2. Wählen Sie im Menü **Artikel** den Befehl **Kataloge verwalten** aus. Alternativ können Sie auf der Startseite auf den Hyperlink **Kataloge verwalten** klicken.
- 3. Die Anzeige "Katalogliste" wird angezeigt. Klicken Sie auf den **Katalog-ID**-Hyperlink, der dem Katalog entspricht, aus dessen Kategorie Sie ein Attribut entfernen möchten.
- 4. Die Anzeige "Katalogverwaltung" wird angezeigt. Wählen Sie im Baum **Kataloghierarchie** die Kategorie aus, aus der Sie ein Attribut entfernen möchten.
- 5. Klicken Sie im Anzeigebereich **Verwandte Tasks** auf **Attributzuweisung verwalten**.
- 6. Der Anzeigebereich **Attribute** wird angezeigt. Aktivieren Sie das Kontrollkästchen neben dem Attribut, das Sie aus der Kategorie entfernen möchten.
- 7. Klicken Sie auf **Entfernen**.
- 8. Es wird eine Nachricht angezeigt, in der Sie zur Bestätigung aufgefordert werden. Klicken Sie auf **Ja**, damit das Attribut entfernt wird.

Das ausgewählte Attribut wird aus der Kategorie entfernt.

# **Kapitel 246. Kategorie einen Suchbegriff (Schlüsselwort) zuordnen**

### **Informationen zu diesem Vorgang**

Suchbegriffe (Schlüsselwörter) fungieren als alternative Bezeichner (IDs) für eine Kategorie. Suchbegriffe sind Listen mit Zeichenfolgen, die ein Kunde in Web Channel dazu nutzen kann, nach einer Kategorie zu suchen. Ein Suchbegriff für die Kategorie "Fernseher" könnte beispielsweise die Zeichenfolge "TV" sein.

Wenn Sie einer Kategorie einen Suchbegriff zuordnen möchten, verwenden Sie die Anzeige "Katalogverwaltung".

So ordnen Sie einer Kategorie einen Suchbegriff zu

- 1. Melden Sie sich bei Sterling Business Center als Administrator an.
- 2. Wählen Sie im Menü **Artikel** den Befehl **Kataloge verwalten** aus. Alternativ können Sie auf der Startseite auf den Hyperlink **Kataloge verwalten** klicken.
- 3. Die Anzeige "Katalogliste" wird angezeigt. Klicken Sie auf den **Katalog-ID**-Hyperlink, der dem Katalog entspricht, für dessen Kategorie Sie Suchbegriffe definieren möchten.
- 4. Die Anzeige "Katalogverwaltung" wird angezeigt. Wählen Sie im Baum **Kataloghierarchie** die Kategorie aus, der Sie einen Suchbegriff zuordnen möchten.
- 5. Klicken Sie im Anzeigebereich **Verwandte Tasks** auf **Suchbegriffe für Kategorie verwalten**.
- 6. Die Anzeige "Suchbegriffe" wird angezeigt. Geben Sie in das Feld **Suchbegriffe** die Suchbegriffe für die Kategorie ein. Sie können mehrere Suchbegriffe eingeben, indem Sie die Begriffe durch Kommas voneinander trennen.
- 7. Klicken Sie auf **Speichern**. Die Suchbegriffe werden der Kategorie zugeordnet.

# **Kapitel 247. Zuordnung eines Suchbegriffs (Schlüsselworts) zu einer Kategorie aufheben**

### **Informationen zu diesem Vorgang**

Sie können die Zuordnung eines Suchbegriffs (Schlüsselworts) zu einer Kategorie aufheben, wenn der Suchbegriff nicht als alternative ID der Kategorie fungieren soll. Wenn Sie einer Kategorie mehrere Suchbegriffe zugeordnet haben, können Sie die Zuordnungen bestimmter Suchbegriffe aufheben und die der benötigten Suchbegriffe beibehalten.

So heben Sie die Zuordnung eines Suchbegriffs zu einer Kategorie auf

#### **Vorgehensweise**

- 1. Melden Sie sich bei Sterling Business Center als Administrator an.
- 2. Wählen Sie im Menü **Artikel** den Befehl **Kataloge verwalten** aus. Alternativ können Sie auf der Startseite auf den Hyperlink **Kataloge verwalten** klicken.
- 3. Die Anzeige "Katalogliste" wird angezeigt. Klicken Sie auf den entsprechenden **Katalog-ID**-Hyperlink.
- 4. Die Anzeige "Katalogverwaltung" wird angezeigt. Wählen Sie im Baum **Kataloghierarchie** die Kategorie aus, für die Sie die Zuordnung eines Suchbegriffs aufheben möchten.
- 5. Klicken Sie im Anzeigebereich **Verwandte Tasks** auf **Suchbegriffe für Kategorie verwalten**.
- 6. Die Anzeige "Suchbegriffe" wird angezeigt. Wählen Sie im Feld **Suchbegriffe** die entsprechenden Suchbegriffe aus.
- 7. Klicken Sie auf **Speichern**.

Die Zuordnungen der Suchbegriffe zu der Kategorie werden aufgehoben.

# **Kapitel 248. Kategorie in Sterling Business Center löschen**

### **Informationen zu diesem Vorgang**

Sie können eine Kategorie erst löschen, nachdem Sie die Unterkategorien, Artikel und zugeordneten Attribute aus der Kategorie gelöscht haben. Eine Kategorie, die den Status **Veröffentlicht** hat, können Sie nicht löschen.

So löschen Sie eine Kategorie

#### **Vorgehensweise**

- 1. Melden Sie sich bei Sterling Business Center als Administrator an.
- 2. Wählen Sie im Menü **Artikel** den Befehl **Kataloge verwalten** aus. Alternativ können Sie auf der Startseite auf den Hyperlink **Kataloge verwalten** klicken.
- 3. Die Anzeige "Katalogliste" wird angezeigt. Klicken Sie auf den **Katalog-ID**-Hyperlink, der dem Katalog entspricht, dessen Kategorie Sie löschen möchten.
- 4. Die Anzeige "Katalogverwaltung" wird angezeigt. Wählen Sie im Baum **Kataloghierarchie** die Kategorie aus, die Sie löschen möchten.
- 5. Der Anzeigebereich **Kategoriedetails** wird angezeigt. Klicken Sie auf **Löschen**.
- 6. Es wird eine Nachricht angezeigt, in der Sie zur Bestätigung aufgefordert werden. Klicken Sie auf **Ja**, damit die Kategorie gelöscht wird.

Die ausgewählte Kategorie wird aus dem Baum **Kataloghierarchie** gelöscht. Wenn die Kategorie zu einer anderen Kategorie gehörte, werden die Details der übergeordneten Kategorie angezeigt. War die Kategorie eine Kategorie auf Stammebene, werden die Details des übergeordneten Katalogs angezeigt.

# **Kapitel 249. Katalog in Sterling Business Center löschen**

### **Informationen zu diesem Vorgang**

Sie können einen Katalog erst löschen, nachdem Sie alle Kategorien aus diesem Katalog gelöscht haben. Einen Hauptkatalog und einen aktiven Verkaufskatalog können Sie nicht löschen.

So löschen Sie einen Katalog

- 1. Melden Sie sich bei Sterling Business Center als Administrator an.
- 2. Wählen Sie im Menü **Artikel** den Befehl **Kataloge verwalten** aus. Alternativ können Sie auf der Startseite auf den Hyperlink **Kataloge verwalten** klicken.
- 3. Die Anzeige "Katalogliste" wird angezeigt. Klicken Sie auf den **Katalog-ID**-Hyperlink, der dem Katalog entspricht, den Sie löschen möchten.
- 4. Der Anzeigebereich **Details** wird angezeigt. Klicken Sie auf **Löschen**.
- 5. Es wird eine Nachricht angezeigt, in der Sie zur Bestätigung aufgefordert werden. Klicken Sie auf **Ja**, damit der Katalog gelöscht wird. Der Katalog wird gelöscht.

# **Kapitel 250. Klassifizierungsliste in Sterling Business Center anzeigen**

### **Informationen zu diesem Vorgang**

Sie können vorhandene Klassifizierungen anzeigen, um sie zu verwalten. Sie können die entsprechende Beschreibung, das zugeordnete Feld und die Zwecke anzeigen, die für die Klassifizierung abonniert sind.

So zeigen Sie die Klassifizierungsliste an

### **Vorgehensweise**

- 1. Melden Sie sich bei Sterling Business Center als Administrator an.
- 2. Wählen Sie im Menü **Artikel** den Befehl **Klassifizierungen verwalten** aus. Alternativ können Sie auf der Startseite auf den Hyperlink **Klassifizierungen verwalten** klicken.
- 3. Die Anzeige "Klassifizierungsliste" wird mit der Liste der vorhandenen Klassifizierungen angezeigt.

**Anmerkung:** Sie können auf den Hyperlink einer Klassifizierung klicken, um deren Details anzuzeigen.

### **Ergebnisse**

Siehe auch:

• Klassifikation in Sterling Business Center erstellen

# **Kapitel 251. Klassifizierung in Sterling Business Center erstellen**

### **Informationen zu diesem Vorgang**

Sie können eine Klassifizierung erstellen, um Artikel mit ähnlichen Merkmalen in einem Katalog zu klassifizieren. Angenommen, Sie haben in Ihrem Katalog sowohl Artikel, die Gefahrstoffe enthalten, als auch Artikel ohne Gefahrstoffe. Sie möchten Artikel mit Gefahrstoffen von Knoten 1 und Artikel ohne Gefahrstoffe von Knoten 2 beschaffen. In diesem Fall können Sie eine Artikelklassifizierung für das Attribut "Ist Gefahrgutartikel" erstellen, das für Beschaffungen verwendet wird.

Zum Erstellen einer Klassifizierung verwenden Sie die Anzeige "Klassifizierungsverwaltung".

So erstellen Sie eine Klassifizierung

#### **Vorgehensweise**

- 1. Melden Sie sich bei Sterling Business Center als Administrator an.
- 2. Wählen Sie im Menü **Artikel** den Befehl **Klassifizierungen verwalten** aus. Alternativ können Sie auf der Startseite auf den Hyperlink **Klassifizierungen verwalten** klicken.
- 3. Die Anzeige "Klassifizierungsliste" wird angezeigt. Klicken Sie im Anzeigebereich **Verwandte Tasks** auf **Klassifizierung erstellen**.
- 4. Die Anzeige "Klassifizierungsverwaltung" wird angezeigt. Führen Sie im Anzeigebereich **Klassifizierung erstellen** die folgenden Schritte aus:
	- a. Geben Sie in das Feld **Klassifizierungs-ID\*** eine eindeutige ID für die Klassifizierung ein. Diese ID kann, nachdem sie festgelegt wurde, nicht mehr geändert werden.
	- b. Geben Sie in das Feld **Kurzbeschreibung\*** eine kurze Beschreibung der Klassifizierung ein.
	- c. Geben Sie in das Feld **Langbeschreibung** eine ausführliche Beschreibung der Klassifizierung ein. Diese ausführliche Beschreibung enthält üblicherweise alle zusätzlichen Informationen zu der Klassifizierung.
	- d. Wählen Sie in der Dropdown-Liste **Zugeordnetes Artikelfeld\*** das zugeordnete Artikelfeld aus, das den Klassifizierungswert aufnimmt, wenn einem Artikel ein Klassifizierungswert zugeordnet wird.
- 5. Klicken Sie auf **Speichern**.

**Anmerkung:** \* kennzeichnet, dass das Feld ein Pflichtfeld ist. Es wird eine neue Klassifizierung erstellt.

# **Kapitel 252. Klassifizierung ändern**

### **Informationen zu diesem Vorgang**

Sie können die Kurz- und die Langbeschreibung einer Klassifizierung ändern.

So ändern Sie die Details einer Klassifizierung

#### **Vorgehensweise**

- 1. Melden Sie sich bei Sterling Business Center als Administrator an.
- 2. Wählen Sie im Menü **Artikel** den Befehl **Klassifizierungen verwalten** aus. Alternativ können Sie auf der Startseite auf den Hyperlink **Klassifizierungen verwalten** klicken.
- 3. Die Anzeige "Klassifizierungsliste" wird angezeigt. Klicken Sie auf den **Klassifizierungs-ID**-Hyperlink, der der Klassifizierung entspricht, die Sie ändern möchten.
- 4. Der Anzeigebereich **Klassifizierungsdetails** wird angezeigt. Nehmen Sie die gewünschten Änderungen vor:
	- a. Ändern Sie im Feld **Kurzbeschreibung\*** die kurze Beschreibung der Klassifizierung.
	- b. Ändern Sie im Feld **Langbeschreibung** die ausführliche Beschreibung der Klassifizierung.

**Anmerkung:** Die Felder **Klassifizierungs-ID\*** und **Zugeordnetes Artikelfeld** werden als schreibgeschützte Felder angezeigt.

5. Klicken Sie auf **Speichern**.

**Anmerkung:** Sind mehrere Ländereinstellungen konfiguriert, wird das Symbol **Lokalisieren** neben jedem lokalisierbaren Feld angezeigt und wird im Anzeigebereich **Verwandte Tasks** die Task **Lokalisieren** angezeigt. Unabhängig von der Benutzerländereinstellung werden die lokalisierbaren Felder wie "Kurzbeschreibung", "Langbeschreibung" usw. immer in der Basisländereinstellung angezeigt. Ist Sterling Business Center beispielsweise für Deutsch lokalisiert, wird als Basisländereinstellung aber Englisch verwendet und meldet sich ein deutscher Benutzer bei Sterling Business Center an, werden alle Literale der Benutzeroberfläche mit Ausnahme der lokalisierbaren Felder in Deutsch angezeigt. Die lokalisierbaren Felder werden in Englisch angezeigt. Der Benutzer kann entweder auf das Symbol **Lokalisieren** oder auf **Lokalisieren** klicken, um ein Feld zu lokalisieren, das in der Basisländereinstellung angezeigt wird. Weitere Informationen zum Lokalisieren eines Felds finden Sie im Thema "Felder in Sterling Business Center lokalisieren".

Die Klassifizierung ist geändert.

# **Kapitel 253. Zweck zu einer Klassifizierung hinzufügen**

### **Informationen zu diesem Vorgang**

Sie können einer Klassifizierung einen Zweck hinzufügen, mit dem Sie angeben, wie die Klassifizierung zu verwenden ist. Angenommen, Sie haben eine Klassifizierung mit dem Namen "Bekleidung" erstellt. Unter dieser Klassifizierung gibt es zwei Zeilen für Kleidung: "Herren" und "Damen". Wenn Sie Herrenbekleidung aus Knoten 1 und Damenbekleidung aus Knoten 2 entnehmen möchten, können Sie den Sourcingklassifizierungszweck auswählen.

Wenn Sie einer Klassifizierung einen Zweck hinzufügen möchten, verwenden Sie die Anzeige "Klassifizierungsverwaltung".

So fügen Sie einer Klassifizierung einen Zweck hinzu

#### **Vorgehensweise**

- 1. Melden Sie sich bei Sterling Business Center als Administrator an.
- 2. Wählen Sie im Menü **Artikel** den Befehl **Klassifizierungen verwalten** aus. Alternativ können Sie auf der Startseite auf den Hyperlink **Klassifizierungen verwalten** klicken.
- 3. Die Anzeige "Klassifizierungsliste" wird angezeigt. Klicken Sie auf den entsprechenden **Klassifizierungs-ID**-Hyperlink.
- 4. Der Anzeigebereich **Klassifizierungsdetails** wird angezeigt. Wählen Sie in der Liste **Verfügbare Verwendungen** den Zweck aus, den Sie der Klassifizierung zuordnen möchten. Die Zwecke, die bereits anderen Klassifizierungen zugeordnet wurden, sind inaktiviert.

**Anmerkung:** Zwecke sind in der Liste **Verfügbare Verwendungen** als Bestandteil der Basiskonfiguration (Factory-Setup) enthalten.

- 5. Klicken Sie auf das Symbol **Nach rechts verschieben**. Wenn Sie alle verfügbaren Verwendungen hinzufügen möchten, klicken Sie auf das Symbol **Alle nach rechts verschieben**.
- 6. Klicken Sie auf **Speichern**.

Der Zweck oder die Zwecke werden hinzugefügt.

# **Kapitel 254. Zweck aus einer Klassifizierung entfernen**

### **Informationen zu diesem Vorgang**

Sie können einen Zweck aus einer Klassifizierung entfernen, wenn Sie diesen Zweck nicht verwenden möchten zu definieren, wie die Klassifizierung verwendet werden soll.

So entfernen Sie einen Zweck aus einer Klassifizierung

#### **Vorgehensweise**

- 1. Melden Sie sich bei Sterling Business Center als Administrator an.
- 2. Wählen Sie im Menü **Artikel** den Befehl **Klassifizierungen verwalten** aus. Alternativ können Sie auf der Startseite auf den Hyperlink **Klassifizierungen verwalten** klicken.
- 3. Die Anzeige "Klassifizierungsliste" wird angezeigt. Klicken Sie auf den entsprechenden **Klassifizierungs-ID**-Hyperlink.
- 4. Der Anzeigebereich **Klassifizierungsdetails** wird angezeigt. Wählen Sie im Bereich **Registrierte Verwendungen** den Zweck aus, den Sie entfernen möchten.
- 5. Klicken Sie auf das Symbol **Nach links verschieben**. Wenn Sie alle Zwecke entfernen möchten, klicken Sie auf das Symbol **Alle nach links verschieben**.
- 6. Klicken Sie auf **Speichern**.

Der Zweck oder die Zwecke werden entfernt.
# **Kapitel 255. Klassifizierungswert erstellen**

## **Informationen zu diesem Vorgang**

Eine Klassifizierungshierarchie enthält alle Werte, die für eine Klassifizierung definiert sind, und jede Klassifizierung ist immer einem Attribut im Artikelhauptkatalog zugeordnet. Daher enthält die Klassifizierungshierarchie alle Werte, die dem jeweiligen Artikelattribut zugeordnet werden können.

Zum Erstellen eines Klassifizierungswerts verwenden Sie die Anzeige "Klassifizierungsverwaltung".

So erstellen Sie einen Klassifizierungswert

### **Vorgehensweise**

- 1. Melden Sie sich bei Sterling Business Center als Administrator an.
- 2. Wählen Sie im Menü **Artikel** den Befehl **Klassifizierungen verwalten** aus. Alternativ können Sie auf der Startseite auf den Hyperlink **Klassifizierungen verwalten** klicken.
- 3. Die Anzeige "Klassifizierungsliste" wird angezeigt. Klicken Sie auf den **Klassifizierungs-ID**-Hyperlink, der der Klassifizierung entspricht, deren Wert Sie festlegen möchten.
- 4. Der Anzeigebereich **Klassifizierungsdetails** wird angezeigt. Klicken Sie im Anzeigebereich **Verwandte Tasks** auf **Klassifizierungswert erstellen**. Wenn Sie einen Wert unter einem vorhandenen Wert erstellen möchten, wählen Sie diesen im Anzeigebereich **Klassifizierungshierarchie** aus und klicken Sie im Anzeigebereich **Verwandte Tasks** auf **Klassifizierungswert erstellen**.
- 5. Der Anzeigebereich **Klassifizierungswert erstellen** wird angezeigt, in dem Sie folgende Tasks ausführen können:
	- v Geben Sie in das Feld **Klassifizierungswert-ID\*** eine eindeutige ID für den Wert ein.
	- v Geben Sie in das Feld **Kurzbeschreibung\*** eine kurze Beschreibung des Werts ein.
	- v Geben Sie in das Feld **Langbeschreibung** eine ausführliche Beschreibung des Werts ein. Diese ausführliche Beschreibung enthält üblicherweise zusätzliche Informationen zu dem Klassifizierungswert.
- 6. Klicken Sie auf **Speichern**.

**Hinweis: \*** kennzeichnet, dass das Feld ein Pflichtfeld ist.

Die Klassifizierung wird erstellt und im Anzeigebereich **Klassifizierungshierarchie** angezeigt.

# **Kapitel 256. Klassifizierungswert ändern**

## **Informationen zu diesem Vorgang**

Sie können die Kurz- und die Langbeschreibung eines Klassifizierungswerts ändern, der dem Artikelattribut im Artikelhauptkatalog zugeordnet ist.

So ändern Sie einen Klassifizierungswert

### **Vorgehensweise**

- 1. Melden Sie sich bei Sterling Business Center als Administrator an.
- 2. Wählen Sie im Menü **Artikel** den Befehl **Klassifizierungen verwalten** aus. Alternativ können Sie auf der Startseite auf den Hyperlink **Klassifizierungen verwalten** klicken.
- 3. Die Anzeige "Klassifizierungsliste" wird angezeigt. Klicken Sie auf den **Klassifizierungs-ID**-Hyperlink, der der Klassifizierung entspricht, deren Wert Sie festlegen möchten.
- 4. Der Anzeigebereich **Klassifizierungsdetails** wird angezeigt. Wählen Sie im Anzeigebereich **Klassifizierungshierarchie** den entsprechenden Wert aus, den Sie ändern möchten.
- 5. Der Anzeigebereich **Klassifizierungswertdetails** wird angezeigt. Nehmen Sie die gewünschten Änderungen vor:
	- v Ändern Sie im Feld **Kurzbeschreibung\*** die kurze Beschreibung des Werts.
	- v Ändern Sie im Feld **Langbeschreibung** die ausführliche Beschreibung des Werts.

Hinweis: Das Feld "Klassifizierungswert-ID" wird als schreibgeschützte Feld angezeigt.

- 6. Klicken Sie auf **Speichern**.
	- Hinweise:
	- Sind mehrere Ländereinstellungen konfiguriert, wird das Symbol **Lokalisieren** neben jedem lokalisierbaren Feld angezeigt und im Anzeigebereich **Verwandte Tasks** wird die Task **Lokalisieren** angezeigt. Unabhängig von der Benutzerländereinstellung werden die lokalisierbaren Felder wie "Kurzbeschreibung", "Langbeschreibung" usw. immer in der Basisländereinstellung angezeigt. Ist Sterling Business Center beispielsweise für Deutsch lokalisiert, wird als Basisländereinstellung aber Englisch verwendet und meldet sich ein deutscher Benutzer bei Sterling Business Center an, werden alle Literale der Benutzeroberfläche mit Ausnahme der lokalisierbaren Felder in Deutsch angezeigt. Die lokalisierbaren Felder werden in Englisch angezeigt. Der Benutzer kann entweder auf das Symbol **Lokalisieren** oder auf **Lokalisieren** klicken, um ein Feld zu lokalisieren, das in der Basisländereinstellung angezeigt wird. Weitere Informationen zum Lokalisieren eines Felds finden Sie im Thema "Felder in Sterling Business Center lokalisieren".
	- v **\*** kennzeichnet, dass das Feld ein Pflichtfeld ist. Der Klassifizierungswert ist geändert.

# **Kapitel 257. Klassifizierung einen Artikel zuordnen**

## **Informationen zu diesem Vorgang**

Sie können einer Klassifizierung Artikel zuordnen, um die Artikel im entsprechenden Katalog zu klassifizieren. Diese Zuordnung nehmen Sie in der Anzeige "Klassifizierungsverwaltung" vor.

So ordnen Sie einer Klassifizierung einen Artikel zu

### **Vorgehensweise**

- 1. Melden Sie sich bei Sterling Business Center als Administrator an.
- 2. Wählen Sie im Menü **Artikel** den Befehl **Klassifizierungen verwalten** aus. Alternativ können Sie auf der Startseite auf den Hyperlink **Klassifizierungen verwalten** klicken.
- 3. Die Anzeige "Klassifizierungsliste" wird angezeigt. Klicken Sie auf den **Klassifizierungs-ID**-Hyperlink, der der Klassifizierung entspricht, der Sie einen Artikel zuordnen möchten.
- 4. Der Baum "Klassifizierungshierarchie" wird angezeigt. Wählen Sie in dem Baum den entsprechenden Klassifizierungswert aus.

Der Anzeigebereich **Klassifizierungswertdetails** wird angezeigt.

- 5. Klicken Sie im Anzeigebereich **Verwandte Tasks** auf **Artikel verwalten**.
- 6. Klicken Sie im angezeigten Anzeigebereich **Artikel** auf **Hinzufügen**.
- 7. Das Dialogfenster "Einfache Suche nach Artikeln" wird angezeigt. Führen Sie die folgenden Schritte aus:
	- a. Geben Sie die Suchkriterien ein.
	- b. Klicken Sie auf **Suchen**.
	- c. Der Anzeigebereich **Artikel**, der die Liste der Artikel mit den entsprechenden Klassifizierungswerten enthält, wird angezeigt. Wählen Sie das Kontrollkästchen neben dem Artikel aus, den Sie der Klassifizierung zuordnen möchten.
	- d. Klicken Sie auf **Auswählen**. Wenn der ausgewählte Artikel bereits einem Klassifizierungswert zugeordnet war, wird der frühere Wert durch den neuen Klassifizierungswert überschrieben.

Der Artikel wird der Klassifizierung zugeordnet.

# **Kapitel 258. Artikel aus einem Klassifizierungswert in einen anderen Klassifizierungswert verschieben**

## **Informationen zu diesem Vorgang**

So verschieben Sie einen Artikel aus einem Klassifizierungswert in einen anderen Klassifizierungswert

## **Vorgehensweise**

- 1. Melden Sie sich bei Sterling Business Center als Administrator an.
- 2. Wählen Sie im Menü **Artikel** den Befehl **Klassifizierungen verwalten** aus. Alternativ können Sie auf der Startseite auf den Hyperlink **Klassifizierungen verwalten** klicken.
- 3. Die Anzeige "Klassifizierungsliste" wird angezeigt. Klicken Sie auf den **Klassifizierungs-ID**-Hyperlink, der der Klassifizierung entspricht, aus der Sie einen Artikel in eine andere Klassifizierung verschieben möchten.
- 4. Der Baum "Klassifizierungshierarchie" wird angezeigt. Wählen Sie in dem Baum den entsprechenden Klassifizierungswert aus.

Der Anzeigebereich **Klassifizierungswertdetails** wird angezeigt.

- 5. Klicken Sie im Anzeigebereich **Verwandte Tasks** auf **Artikel verwalten**.
- 6. Aktivieren Sie im angezeigten Anzeigebereich **Artikel** das Kontrollkästchen neben dem Artikel, den Sie in einen anderen Klassifizierungswert verschieben möchten.
- 7. Klicken Sie auf **Zu Klassifizierungswert wechseln**.
- 8. Das Dialogfenster "Klassifizierungshierarchie" wird angezeigt. Wählen Sie den Klassifizierungswert aus, in den Sie den Artikel verschieben möchten.
- 9. Klicken Sie auf **Auswählen**.

Der Artikel wird in den ausgewählte Klassifizierungswert verschoben.

# **Kapitel 259. Artikel aus einer Klassifizierung entfernen**

## **Informationen zu diesem Vorgang**

Sie können einen Artikel aus einer Klassifizierung entfernen, wenn dieser Artikel nicht im entsprechenden Katalog klassifiziert werden soll.

So entfernen Sie einen Artikel aus einer Klassifizierung

## **Vorgehensweise**

- 1. Melden Sie sich bei Sterling Business Center als Administrator an.
- 2. Wählen Sie im Menü **Artikel** den Befehl **Klassifizierungen verwalten** aus. Alternativ können Sie auf der Startseite auf den Hyperlink **Klassifizierungen verwalten** klicken.
- 3. Die Anzeige "Klassifizierungsliste" wird angezeigt. Klicken Sie auf den **Klassifizierungs-ID**-Hyperlink, der der Klassifizierung entspricht, aus der Sie einen Artikel entfernen möchten.
- 4. Der Baum "Klassifizierungshierarchie" wird angezeigt. Wählen Sie in dem Baum den entsprechenden Klassifizierungswert aus.

Der Anzeigebereich **Klassifizierungswertdetails** wird angezeigt.

- 5. Klicken Sie im Anzeigebereich **Verwandte Tasks** auf **Artikel verwalten**.
- 6. Aktivieren Sie im angezeigten Anzeigebereich **Artikel** das Kontrollkästchen neben dem Artikel, den Sie aus der Klassifizierung entfernen möchten.
- 7. Klicken Sie auf **Entfernen**.
- 8. Es wird eine Nachricht angezeigt, in der Sie zur Bestätigung aufgefordert werden. Klicken Sie auf **Ja**, damit der Artikel entfernt wird.

Der ausgewählte Artikel wird aus der Klassifizierung entfernt.

# **Kapitel 260. Klassifizierung ein Attribut zuordnen**

## **Informationen zu diesem Vorgang**

Ein Attribut ist ein unmittelbares Merkmal eines Artikels. Sie können einer Klassifizierung ein Attribut zuordnen, sodass allen Artikeln in der Klassifizierung das gemeinsame Attribut zugeordnet werden kann. Sie können Attribute nur dann im Kontext von Klassifizierungen verwalten, wenn Sie beim Definieren der Zwecke für die Klassifizierungen den Klassifizierungszweck "Eindeutige Attribute" ausgewählt haben.

Wenn Sie einer Klassifizierung ein Attribut zuordnen möchten, verwenden Sie die Anzeige "Klassifizierungsverwaltung".

So ordnen Sie einer Klassifizierung ein Attribut zu

### **Vorgehensweise**

- 1. Melden Sie sich bei Sterling Business Center als Administrator an.
- 2. Wählen Sie im Menü **Artikel** den Befehl **Klassifizierungen verwalten** aus. Alternativ können Sie auf der Startseite auf den Hyperlink **Klassifizierungen verwalten** klicken.
- 3. Die Anzeige "Klassifizierungsliste" wird angezeigt. Klicken Sie auf den **Klassifizierungs-ID**-Hyperlink, der der Klassifizierung entspricht, der Sie ein Attribut zuordnen möchten.
- 4. Der Baum "Klassifizierungshierarchie" wird angezeigt. Wählen Sie in dem Baum den entsprechenden Klassifizierungswert aus.

Der Anzeigebereich **Klassifizierungswertdetails** wird angezeigt.

- 5. Klicken Sie im Anzeigebereich **Verwandte Tasks** auf **Attributzuweisung verwalten**.
- 6. Klicken Sie im angezeigten Anzeigebereich **Attribute** auf **Hinzufügen**.
- 7. Das Dialogfenster "Attribut auswählen" wird angezeigt. Wählen Sie das Attribut aus, das Sie der Klassifizierung zuordnen möchten, und klicken Sie auf**Auswählen**.

Das ausgewählte Attribut wird im Anzeigebereich **Attribute** der Liste der Attribute hinzugefügt.

# **Kapitel 261. Attribut in einer Klassifizierung eine Verwendung zuordnen**

# **Einführung: Attribut in einer Klassifizierung eine Verwendung zuordnen**

Sie können einem Attribut eine Verwendung zuordnen, um so anzugeben, wie das Attribut in einer Klassifizierung verwendet wird. Sie können einem Attribut aber nur dann eine Verwendung zuordnen, wenn Sie der Klassifizierung den entsprechenden Klassifizierungszweck zuogeordnet haben. Beispielsweise können Sie für ein Attribut in einer Klassifizierung die Verwendung "Suchbare Attribute" nur angeben, wenn Sie den Klassifizierungszweck "Suchbare Attribute" angegeben haben.

Eine Verwendung können Sie einem Attribut in einer Klassifizierung zuordnen, der einer der folgenden Zwecke zugeordnet wurde:

- Spezifikationen
- Suchbare Attribute
- Artikel mit Varianten

Wenn Sie einem Attribut in einer Klassifizierung eine Verwendung zuordnen möchten, verwenden Sie die Anzeige "Klassifizierungsverwaltung".

## **Attribut in einer Klassifizierung eine Verwendung zuordnen**

## **Informationen zu diesem Vorgang**

So ordnen Sie einem Attribut in einer Klassifizierung eine Verwendung zu

### **Vorgehensweise**

- 1. Melden Sie sich bei Sterling Business Center als Administrator an.
- 2. Wählen Sie im Menü **Artikel** den Befehl **Klassifizierungen verwalten** aus. Alternativ können Sie auf der Startseite auf den Hyperlink **Klassifizierungen verwalten** klicken.
- 3. Die Anzeige "Klassifizierungsliste" wird angezeigt. Klicken Sie auf den **Klassifizierungs-ID**-Hyperlink, der der Klassifizierung entspricht, aus der Sie ein Attribut entfernen möchten.
- 4. Der Baum "Klassifizierungshierarchie" wird angezeigt. Wählen Sie in dem Baum den entsprechenden Klassifizierungswert aus.

Der Anzeigebereich **Klassifizierungswertdetails** wird angezeigt.

- 5. Klicken Sie im Anzeigebereich **Verwandte Tasks** auf **Attributzuweisung verwalten**.
- 6. Der Anzeigebereich **Attribute** wird angezeigt. Wählen Sie das Kontrollkästchen neben dem Attribut aus, dem Sie eine Verwendung zuordnen möchten.
- 7. Die Details des Attributs werden angezeigt. Wählen Sie unter **Verwendung** die folgenden Kontrollkästchen aus:
- v **Spezifikation**: Wählen Sie dieses Kontrollkästchen aus, wenn das Attribut in Web Channel als Spezifikation angezeigt werden soll. Wählen Sie außerdem das Kontrollkästchen **Ist Schlüsselattribut** aus, wenn das Artikelattribut ein Schlüsselattribut sein soll.
- v **Suchbare Attribute**: Wählen Sie dieses Kontrollkästchen aus, wenn das Attribut für Suchvorgänge verwendet wird. Wählen Sie außerdem das Kontrollkästchen **Ist Schlüsselattribut** aus, wenn das Artikelattribut ein Schlüsselattribut sein soll.
- v **Attribute für Artikel mit Varianten**: Wählen Sie dieses Kontrollkästchen aus, wenn das Attribut dazu verwendet wird, Artikel mit Varianten zu definieren. Wählen Sie außerdem das Kontrollkästchen **Ist Schlüsselattribut** aus, wenn das Artikelattribut ein Schlüsselattribut sein soll.

**Anmerkung:** Diese Kontrollkästchen werden entsprechend dem Klassifizierungszweck angezeigt, der der Klassifizierung zugeordnet ist. Wenn Sie einer Klassifizierung beispielsweise den Klassifizierungszweck "Eindeutige Attribute" zugeordnet haben, wird unter **Verwendung** das Kontrollkästchen **Eindeutige Attribute** angezeigt.

8. Klicken Sie auf **Speichern**.

Die Verwendung wird dem Attribut zugeordnet.

# **Kapitel 262. Attribut aus einer Klassifizierung entfernen**

## **Informationen zu diesem Vorgang**

Sie können ein Attribut aus einer Klassifizierung entfernen, wenn Sie in der Klassifizierung keine Artikel haben möchten, die durch dieses Attribut definiert werden.

So entfernen Sie ein Attribut aus einer Klassifizierung

### **Vorgehensweise**

- 1. Melden Sie sich bei Sterling Business Center als Administrator an.
- 2. Wählen Sie im Menü **Artikel** den Befehl **Klassifizierungen verwalten** aus. Alternativ können Sie auf der Startseite auf den Hyperlink **Klassifizierungen verwalten** klicken.
- 3. Die Anzeige "Klassifizierungsliste" wird angezeigt. Klicken Sie auf den **Klassifizierungs-ID**-Hyperlink, der der Klassifizierung entspricht, aus der Sie ein Attribut entfernen möchten.
- 4. Der Baum "Klassifizierungshierarchie" wird angezeigt. Wählen Sie in dem Baum den entsprechenden Klassifizierungswert aus.

Der Anzeigebereich **Klassifizierungswertdetails** wird angezeigt.

- 5. Klicken Sie im Anzeigebereich **Verwandte Tasks** auf **Attributzuweisung verwalten**.
- 6. Der Anzeigebereich **Attribute** wird angezeigt. Aktivieren Sie das Kontrollkästchen neben dem Attribut, das Sie aus der Klassifizierung entfernen möchten.
- 7. Klicken Sie auf **Entfernen**.
- 8. Es wird eine Nachricht angezeigt, in der Sie zur Bestätigung aufgefordert werden. Klicken Sie auf **Ja**, damit das Attribut entfernt wird.

Das ausgewählte Attribut wird aus der Klassifizierung entfernt.

# **Kapitel 263. Übernehmbare Attributfelder definieren**

## **Informationen zu diesem Vorgang**

Sie können in einer Klassifizierung übernehmbare Attributfelder definieren. Dies sind Felder, die für die Artikel in der entsprechenden Klassifizierung übernommen werden. Die übernehmbaren Attributfelder können nur dann in einer Klassifizierung definiert werden, wenn Sie dieser Klassifizierung den Zweck "Übernommene Artikelattribute" zugeordnet haben.

Zum Definieren von übernehmbaren Attributfeldern verwenden Sie die Anzeige "Klassifizierungsverwaltung".

So definieren Sie übernehmbare Attributfelder

### **Vorgehensweise**

- 1. Melden Sie sich bei Sterling Business Center als Administrator an.
- 2. Wählen Sie im Menü **Artikel** den Befehl **Klassifizierungen verwalten** aus. Alternativ können Sie auf der Startseite auf den Hyperlink **Klassifizierungen verwalten** klicken.
- 3. Die Anzeige "Klassifizierungsliste" wird angezeigt. Klicken Sie auf den **Klassifizierungs-ID**-Hyperlink, der der Klassifizierung entspricht, der der Zweck "Übernommene Artikelattribute" zugeordnet wurde.
- 4. Der Baum "Klassifizierungshierarchie" wird angezeigt. Wählen Sie in dem Baum den entsprechenden Klassifizierungswert aus.

Der Anzeigebereich **Klassifizierungswertdetails** wird angezeigt.

5. Klicken Sie im Anzeigebereich **Verwandte Tasks** auf **Übernehmbare Felder verwalten**.

Die Anzeige **Klassifizierungswert - Übernehmbare Felder** wird mit verschiedenen Registerkarten angezeigt. Wenn Sie den Feldern auf den Registerkarten keine Werte zuweisen möchten, können Sie in den entsprechenden Dropdown-Listen die folgenden Optionen auswählen:

- v Von übergeordneter Klassifizierung übernehmen: Wählen Sie diese Option aus, wenn der entsprechende Klassifizierungswert einen übergeordneten Klassifizierungswert hat. In diesem Fall wird der Wert, der für die übergeordnete Klassifizierung definiert ist, für das entsprechende Feld eines Artikels übernommen, der zu der Klassifizierung gehört. Das entsprechende Feld im Anzeigebereich **Übernehmbare Felder** bleibt leer.
- Standardwert verwenden: Wählen Sie diese Option aus, wenn der entsprechende Klassifizierungswert keinen übergeordneten Klassifizierungswert hat. In diesem Fall wird der Standardwert, der für das Attribut definiert ist, für das Feld eines Artikels übernommen, der zu der Klassifizierung gehört. Das entsprechende Feld im Anzeigebereich **Übernehmbare Felder** bleibt leer.
- 6. Führen Sie im Bereich **Zusage** die folgenden Schritte aus:
	- a. Wählen Sie in der Dropdown-Liste **ATP-Regel** eine ATP-Regel aus. Die Parameter, die in der ausgewählten ATP-Regel definiert sind, werden dazu verwendet, den für diesen Artikel verfügbaren Lagerbestand zu ermitteln.
	- b. Wählen Sie in der Dropdown-Liste **ATP-Überwachungsregel** die ATP-Überwachungsregel aus, die für diesen Artikel verwendet werden

soll. Die Mindestlagerbestände für diesen Artikel ergeben sich aus den Parametern, die für die ausgewählte ATP-Überwachungsregel konfiguriert sind.

- c. Wählen Sie in der Dropdown-Liste **ATP-Überwachungsregel auf Knotenebene** die ATP-Überwachungsregel auf Knotenebene aus, die für diesen Artikel verwendet werden soll. Die Mindestlagerbestände für diesen Artikel ergeben sich aus den Parametern, die für die ausgewählte ATP-Überwachungsregel auf Knotenebene konfiguriert sind.
- d. Wählen Sie in der Dropdown-Liste **Nicht geplanten Bestand verwenden** die geeignete Option aus, damit der nicht geplante Bestand verwendet werden kann, der zu diesem Artikel gehört.
- e. Geben Sie in das Feld **Vorlauftage** die Zeitspanne (in Tagen) ein, die erforderlich ist, um den Artikel zu beschaffen und versandfertig zu machen. Bleibt diese Feld leer, wird der Standardwert "30" verwendet.
- f. Führen Sie im Bereich **Vorhandener Sicherheitsfaktor** die folgenden Schritte aus:
	- v Wählen Sie das Optionsfeld **Prozent** aus und geben Sie den Prozentsatz für den Bestand dieses Artikels ein, den Sie von der Verfügbarkeit über den vorhandenen Lagerbestand ausschließen möchten.
	- v Wählen Sie das Optionsfeld **Einheiten** aus und geben Sie die Menge für den Bestand dieses Artikels ein, die Sie von der Verfügbarkeit über den vorhandenen Lagerbestand ausschließen möchten.
- g. Wählen Sie in der Dropdown-Liste **Artikelbasierte Zuordnung zulässig** die geeignete Option aus, damit damit eine artikelbasierte Zuordnung für einen Artikel aus der Dropdown-Liste erfolgen kann. Wenn die Regel "Artikelbasierte Zuteilung verwenden" aktiviert ist, gilt die artikelbasierte Zuordnung nur für die Artikel und Knoten, für die das Attribut "Artikelbasierte Zuordnung zulässig" aktiviert ist.
- h. Geben Sie in das Feld **Zukünftiger Sicherheitsfaktorprozentsatz** den Prozentsatz für den Bestand dieses Artikels ein, den Sie von der zukünftigen Bestandsverfügbarkeit ausschließen möchten.
- 7. Klicken Sie auf die Registerkarte **Bestandsattribute** und führen Sie die folgenden Schritte aus:
	- a. Wählen Sie in der Dropdown-Liste **Standardproduktklasse** die Produktklasse aus.
	- b. Wählen Sie in der Dropdown-Liste **FIFO in Bestand verfolgen** die gewünschte Option aus. Dadurch ist angegeben, dass der Bestand mit Hilfe der FIFO-Nummer (First In/First Out) verfolgt wird, die automatisch vom System generiert wird.
- 8. Klicken Sie auf die Registerkarte **Sourcing** und führen Sie die folgenden Schritte aus:
	- a. Geben Sie in das Feld **Auftrag für diesen Artikel erteilen mit einer Summe von <***Anzahl Stunden* > **Arbeitszeit und <Arbeitszeit und <***Anzahl Tage* > **Systemtage vor voraussichtlichem Versandzeitpunkt** die Anzahl der Tage und Stunden ein, die eine Bestellung für diesen Artikel vor dem voraussichtlichen Versandzeitpunkt aufgegeben sein muss.
	- b. Geben Sie in das Feld **Knoten muss mindestens benachrichtigt werden** *<Anzahl Stunden>* **Stunden vor dem voraussichtlichen Versandzeitpunkt** die Mindestanzahl Stunden ein, die ein Knoten vor dem voraussichtlichen Versandzeitpunkt benachrichtigt werden muss.
	- c. Geben Sie in das Feld **Artikelversandkonsolidierungsfenster** *<Anzahl Tage>* **Tage** die Anzahl Tage ein, die ein Artikel nach seinem

Verfügbarkeitsdatum zurückgehalten werden kann, um seinen Versand mit dem anderer Artikel zu konsolidieren.

- d. Wählen Sie in der Dropdown-Liste **Unbegrenzten Bestand während Zusage annehmen** die gewünschte Option aus.
- e. Wählen Sie in der Dropdown-Liste **Versand zulässig** die gewünschte Option aus**.**
- f. Wählen Sie in der Dropdown-Liste **Lieferung zulässig** die gewünschte Option aus, um anzugeben, ob eine Lieferung zulässig ist.
- g. Wählen Sie in der Dropdown-Liste **Abholung zulässig** die gewünschte Option aus, um anzugeben, ob eine Abholung zulässig ist.
- h. Wählen Sie in der Dropdown-Liste **Weiterleitung zulässig** die gewünschte Option aus, um anzugeben, ob eine Weiterleitung zulässig ist.
- i. Wählen Sie in der Dropdown-Liste **Beschaffung zulässig** die gewünschte Option aus, um anzugeben, ob eine Beschaffung zulässig ist.
- j. Wählen Sie in der Dropdown-Liste **Ablösung bei Auftrag zulässig** die gewünschte Option aus, um anzugeben, ob eine Ablösung im Auftrag zulässig ist.
- k. Wählen Sie in der Dropdown-Liste **Geschenkverpackung zulässig** die gewünschte Option aus, um anzugeben, ob eine Geschenkverpackung zulässig ist.
- 9. Klicken Sie auf die Registerkarte **Retouren** und führen Sie die folgenden Schritte aus:
	- a. Wählen Sie in der Dropdown-Liste **Retouren für diesen Artikel akzeptieren** die gewünschte Option aus, um anzugeben, ob der Artikel zurückgegeben werden kann.
	- b. Geben Sie in das Feld **Retoure zulassen innerhalb** *<Anzahl Tage>* **Kauftag(e)** die Zeitspanne in Tagen ein, innerhalb der der Artikel nach einem Kauf zurückgegeben werden kann.
- 10. Klicken Sie auf die Registerkarte **Transport** und führen Sie die folgenden Schritte aus:
	- a. Wählen Sie in der Dropdown-Liste **Erfordert Tiefkühlung** die gewünschte Option aus, um anzugeben, ob der Artikel während des Transports Tiefkühlung erfordert.
	- b. Wählen Sie in der Dropdown-Liste **Versand per Luftfracht zulässig** die gewünschte Option aus, um anzugeben, ob der Artikel per Luftfracht versendet werden kann.
	- c. Wählen Sie in der Dropdown-Liste **Paketversand zulässig** die gewünschte Option aus, um anzugeben, ob Paketversand für den Artikel zulässig ist.
- 11. Klicken Sie auf die Registerkarte **Vertrieb**.
	- v Wählen Sie in der angezeigten Dropdown-Liste **Für Versandnachlass infrage kommend** die gewünschte Option aus, um anzugeben, ob der Artikel für einen Versandnachlass infrage kommt.
- 12. Klicken Sie auf die Registerkarte **Andere**.
	- Die entsprechenden Felder werden nur angezeigt, wenn Sie dem Artikel erweiterte Attribute hinzugefügt haben. Geben Sie die geeigneten Werte in die angezeigten Felder ein.

**Anmerkung:** Diese Textfelder werden entsprechend den Datentypen angezeigt, die für die erweiterten Attribute ausgewählt sind.

13. Klicken Sie auf **Speichern**.

Die übernehmbaren Attributfelder sind definiert.

# **Kapitel 264. Klassifizierungswert löschen**

## **Informationen zu diesem Vorgang**

Sie können einen Klassifizierungswert löschen, der nicht dem Artikelattribut im Artikelhauptkatalog zugeordnet werden muss. Wird ein Klassifizierungswert gelöscht, werden auch alle untergeordneten Klassifizierungswerte gelöscht.

So löschen Sie einen Klassifizierungswert

### **Vorgehensweise**

- 1. Melden Sie sich bei Sterling Business Center als Administrator an.
- 2. Wählen Sie im Menü **Artikel** den Befehl **Klassifizierungen verwalten** aus. Alternativ können Sie auf der Startseite auf den Hyperlink **Klassifizierungen verwalten** klicken.
- 3. Die Anzeige "Klassifizierungsliste" wird angezeigt. Klicken Sie auf den **Klassifizierungs-ID**-Hyperlink, der der Klassifizierung entspricht, deren Wert Sie löschen möchten.
- 4. Wählen Sie im Anzeigebereich **Klassifizierungshierarchie** den Wert aus, den Sie löschen möchten.
- 5. Der Anzeigebereich **Klassifizierungswertdetails** wird angezeigt. Klicken Sie auf **Löschen**.
- 6. Es wird eine Nachricht angezeigt, in der Sie zur Bestätigung aufgefordert werden. Klicken Sie auf **Ja**, damit der Klassifizierungswert gelöscht wird. Der Klassifizierungswert wird gelöscht.

# **Kapitel 265. Klassifizierung in Sterling Business Center löschen**

## **Informationen zu diesem Vorgang**

Sie können eine Klassifizierung nicht löschen, wenn sie für einen Klassifizierungszweck verwendet wird. Vor dem Löschen der Klassifizierung müssen alle Zuordnungen von Zwecken zu der Klassifizierung aufgehoben worden sein.

So löschen Sie eine Klassifizierung

## **Vorgehensweise**

- 1. Melden Sie sich bei Sterling Business Center als Administrator an.
- 2. Wählen Sie im Menü **Artikel** den Befehl **Klassifizierungen verwalten** aus. Alternativ können Sie auf der Startseite auf den Hyperlink **Klassifizierungen verwalten** klicken.
- 3. Die Anzeige "Klassifizierungsliste" wird angezeigt. Klicken Sie auf den **Klassifizierungs-ID**-Hyperlink, der der Klassifizierung entspricht, die Sie löschen möchten.
- 4. Der Anzeigebereich **Klassifizierungsdetails** wird angezeigt. Klicken Sie auf **Löschen**.
- 5. Es wird eine Nachricht angezeigt, in der Sie zur Bestätigung aufgefordert werden. Klicken Sie auf **Ja**, damit die Klassifizierung gelöscht wird. Die Klassifizierung wird gelöscht und die Anzeige "Klassifizierungsliste" wird angezeigt.

# **Kapitel 266. Visual Product Modeler aus Sterling Business Center starten**

## **Informationen zu diesem Vorgang**

Sie können Visual Product Modeler aus Sterling Business Center starten. Mit Visual Product Modeler erstellen Sie Modellartikel, in denen die konfigurierbaren Optionen definiert sind, die für einen Artikel verfügbar sind. Nachdem Sie die Modellartikel erstellt haben, können Sie diese den entsprechenden Paketartikeln zuordnen.

So starten Sie Visual Product Modeler

### **Vorgehensweise**

- 1. Melden Sie sich bei Sterling Business Center als Administrator an.
- 2. Wählen Sie im Menü **Artikel** den Befehl **Visual Product Modeler starten** aus. Alternativ können Sie auf der Startseite von Sterling Business Center auf den Hyperlink **Visual Product Modeler starten** klicken.

Die Anmeldeseite von Visual Product Modeler wird in einem neuen Browserfenster angezeigt.

# **Kapitel 267. Artikel erstellen**

In der folgenden Tabelle sind die Artikeltypen aufgelistet, für die Artikel in einem Katalog erstellt werden können:

### **Typ Hierauf klicken**

### **Regulär**

Regulären Artikel in Sterling Business Center erstellen

**Paket** Paketartikel in Sterling Business Center erstellen

### **Physisches Kit**

Physischen Kitartikel in Sterling Business Center erstellen

### **Dynamisch-physisches Kit**

Dynamisch-physisches Kit in Sterling Business Center erstellen

### **Artikel mit Varianten**

Artikel mit Varianten in Sterling Business Center erstellen

### **Logisches Kit**

Logischen Kitartikel in Sterling Business Center erstellen

# **Kapitel 268. Variantenartikel verwalten**

Das Verwalten eines Variantenartikels umfasst die folgenden Tasks:

- v Vorhandenen Artikel als untergeordneten Artikel einem Variantenartikel hinzufügen
- Untergeordneten Artikel eines Variantenartikels ändern
- Untergeordneten Artikel aus einem Variantenartikel entfernen

# **Kapitel 269. Grundlegende Informationen eines Artikels verwalten**

Das Verwalten der grundlegenden Informationen eines Artikels umfasst die folgenden Tasks:

- v Grundlegende Informationen eines Artikels definieren
- v Felder in Sterling Business Center lokalisieren
- v Artikel in Sterling Business Center löschen

# **Kapitel 270. Mengeneinheiten (Maßeinheiten) eines Artikels verwalten**

Das Verwalten der Mengeneinheiten (Maßeinheiten) eines Artikels umfasst folgende Tasks:

- v Mengeneinheiten (Maßeinheiten) eines Artikels definieren
- v Mengeneinheiten für Preisermittlung definieren, wenn diese nicht mit Mengeneinheiten für Bestand identisch sind
- Alternative Mengeneinheit (Maßeinheit) hinzufügen
- v Alternative Mengeneinheit (Maßeinheit) ändern
- Alternative Mengeneinheit (Maßeinheit) entfernen

# **Kapitel 271. Anweisungen für Artikel verwalten**

Das Verwalten von Anweisungen für Artikel umfasst die folgenden Tasks:

- Anweisung manuell einem Artikel hinzufügen
- Anweisung aus vorhandenen Anweisungscodes einem Artikel hinzufügen
- v Anweisung eines Artikels ändern
- v Reihenfolge der Anweisungen eines Artikels ändern
- Anweisung aus einem Artikel löschen
### **Kapitel 272. Retourenausführungsdetails für einen Artikel verwalten**

Das Verwalten der Retourenausführungsdetails für einen Artikel umfasst die folgenden Tasks:

- v Retourenausführungsdetails so definieren, dass Artikelretouren akzeptiert werden
- v Retourenausführungsdetails so definieren, dass Artikelretouren abgelehnt werden

# **Kapitel 273. Attributwert eines Artikelattributs verwalten**

Das Verwalten eines Attributwerts eines Artikelattributs umfasst die folgenden Tasks:

- v Attributwert einem Artikelattribut zuordnen
- v Attributwert eines Artikelattributs überschreiben
- v Attributwert eines Artikelattributs ändern
- v Mehrere Attributwerte einem Artikelattribut zuordnen

# **Kapitel 274. Lagerbestand für einen Artikel verwalten**

Das Verwalten des Lagerbestands für einen Artikel umfasst die folgenden Tasks:

- v Lagerbestand für einen tagnummerierten Artikel konfigurieren
- v Lagerbestand für einen nicht tagnummerierten Artikel konfigurieren

## **Kapitel 275. Cross-Selling-Zuordnungen für einen Artikel verwalten**

Das Verwalten der Cross-Selling-Zuordnungen für einen Artikel umfasst die folgenden Tasks:

- v Cross-Selling-Artikel einem Artikel zuordnen
- v Details eines Cross-Selling-Artikels ändern
- Kategorie einem Element für eine Cross-Selling-Zuordnung zuordnen
- v Gültigkeitsdatumsbereich einer Kategorie für eine Cross-Selling-Zuordnung ändern
- v Zuordnung eines Cross-Selling-Artikels zu einem Artikel aufheben
- Zuordnung einer Kategorie zu einem Artikel für eine Cross-Selling-Zuordnung aufheben

### **Kapitel 276. Up-Selling-Zuordnungen für einen Artikel verwalten**

Das Verwalten von Up-Selling-Zuordnungen umfasst die folgenden Tasks:

- Up-Selling-Artikel einem Artikel zuordnen
- v Details eines Up-Selling-Artikels ändern
- v Kategorie einem Artikel für eine Up-Selling-Zuordnung zuordnen
- v Gültigkeitsdatumsbereich einer Kategorie für eine Up-Selling-Zuordnung ändern
- Zuordnung eines Up-Selling-Artikels zu einem Artikel aufheben
- Zuordnung einer Kategorie zu einem Artikel für eine Up-Selling-Zuordnung aufheben

### **Kapitel 277. Ablösungszuordnungen für einen Artikel verwalten**

Das Verwalten einer Ablösungszuordnung für einen Artikel umfasst die folgenden Tasks:

- Artikel einen Ablösungsartikel zuordnen
- v Details eines Ablösungsartikels ändern
- Kategorie einem Element für eine Ablösungszuordnung zuordnen
- v Gültigkeitsdatumsbereich einer Kategorie für eine Ablösungszuordnung ändern
- Zuordnung eines Ablösungsartikels zu einem Artikel aufheben
- Zuordnung einer Kategorie zu einem Artikel für eine Ablösungszuordnung aufheben

### **Kapitel 278. Bevorzugter-Ersatz-Zuordnung für einen Artikel verwalten**

Das Verwalten einer Bevorzugter-Ersatz-Zuordnung für einen Artikel umfasst die folgenden Tasks:

- Artikel einen bevorzugten Ersatzartikel zuordnen
- v Details eines bevorzugten Ersatzartikels ändern
- Kategorie einem Artikel für eine Bevorzugter-Ersatz-Zuordnung zuordnen
- v Gültigkeitsdatumsbereich einer Kategorie für eine Bevorzugter-Ersatz-Zuordnung ändern
- Zuordnung eines bevorzugten Ersatzartikels zu einem Artikel aufheben
- Zuordnung einer Kategorie zu einem Artikel für eine Bevorzugter-Ersatz-Zuordnung aufheben

## **Kapitel 279. Alternative Zuordnung für einen Artikel verwalten**

Das Verwalten einer alternativen Zuordnung für einen Artikel umfasst die folgenden Tasks:

- v Alternativen Artikel einem Artikel zuordnen
- v Details eines alternativen Artikels ändern
- v Kategorie einem Artikel für eine alternative Zuordnung zuordnen
- v Gültigkeitsdatumsbereich einer Kategorie für eine alternative Zuordnung ändern
- Zuordnung eines alternativen Artikels zu einem Artikel aufheben
- Zuordnung einer Kategorie zu einem Artikel für eine alternative Zuordnung aufheben

## **Kapitel 280. Mitbewerberzuordnung für einen Artikel verwalten**

Das Verwalten einer Mitbewerberzuordnung für einen Artikel umfasst die folgenden Tasks:

- v Mitbewerberartikel einem Artikel zuordnen
- v Details eines Mitbewerberartikels ändern
- v Kategorie einem Element für eine Mitbewerberzuordnung zuordnen
- v Gültigkeitsdatumsbereich einer Kategorie für eine Mitbewerberzuordnung ändern
- v Zuordnung eines Mitbewerberartikels zu einem Artikel aufheben
- Zuordnung einer Kategorie zu einem Artikel für eine Mitbewerberzuordnung aufheben

# **Kapitel 281. Asset für einen Artikel verwalten**

Das Verwalten eines Assets für einen Artikel umfasst die folgenden Tasks:

- Asset einem Artikel hinzufügen
- v Assetdetails ändern
- v Felder in Sterling Business Center lokalisieren
- v Asset aus einem Artikel löschen

## **Kapitel 282. Suchbegriff, Aliasname und Ausschlusscode für einen Artikel verwalten**

In der folgenden Tabelle sind die Tasks beschrieben, die ausgeführt werden können, wenn Suchbegriffe, Aliasnamen und Ausschlusscodes für einen Artikel verwaltet werden sollen:

#### **Zum Verwalten von**

**Führen Sie folgende Tasks aus**

#### **Suchbegriff**

- Suchbegriff (Schlüsselwort) einem Artikel zuordnen
- v Zuordnung eines Suchbegriffs (Schlüsselworts) zu einem Artikel aufheben

#### **Aliasname**

- v Aliasname einem Artikel zuordnen
- v Zuordnung eines Aliasnamens zu einem Artikel aufheben

#### **Ausschlusscode**

- v Artikel einen Ausschlusscode zuordnen
- v Zuordnung eines Ausschlusscodes zu einem Artikel aufheben

## **Kapitel 283. Service erstellen**

In der folgenden Tabelle sind die Servicetypen aufgelistet, für die Services in einem Katalog erstellt werden können:

#### **Typ Hierauf klicken**

#### **Lieferung**

Lieferservice in Sterling Business Center erstellen

#### **Zusatzservice**

Zusatzservice in Sterling Business Center erstellen

#### **Retourenabholung**

Retourenabholservice in Sterling Business Center erstellen

#### **Mehrwertservice**

Mehrwertservice in Sterling Business Center erstellen

# **Kapitel 284. Knoten eines Artikels verwalten**

Das Verwalten des Knotens für einen Artikel umfasst die folgenden Tasks:

- v Knoten hinzufügen und die Knotendetails eines Artikels definieren
- v Knotendetails ändern
- v Knoten aus einem Artikel entfernen

### **Kapitel 285. Grundlegende Informationen für einen Lieferservice verwalten**

- v Grundlegende Informationen für einen Lieferservice definieren
- v Felder in Sterling Business Center lokalisieren
- Service in Sterling Business Center löschen

## **Kapitel 286. Grundlegende Informationen für einen Zusatzservice verwalten**

- v Grundlegende Informationen für einen Zusatzservice definieren
- v Felder in Sterling Business Center lokalisieren
- Service in Sterling Business Center löschen

### **Kapitel 287. Grundlegende Informationen für einen Retourenabholservice verwalten**

- v Grundlegende Informationen für einen Retourenabholservice definieren
- v Felder in Sterling Business Center lokalisieren
- Service in Sterling Business Center löschen

## **Kapitel 288. Grundlegende Informationen für einen Mehrwertservice verwalten**

- v Grundlegende Informationen für einen Mehrwertservice definieren
- v Felder in Sterling Business Center lokalisieren
- Service in Sterling Business Center löschen

# **Kapitel 289. Anweisungen für Services verwalten**

Das Verwalten von Anweisungen für Services umfasst die folgenden Tasks:

- Anweisung manuell einem Service hinzufügen
- Anweisung aus vorhandenen Anweisungscodes einem Service hinzufügen
- Reihenfolge der Anweisungen eines Service ändern
- v Anweisung eines Service ändern
- Anweisung aus einem Service löschen
# **Kapitel 290. Zusatzservice für einen Artikel verwalten**

Das Verwalten eines Zusatzservice für einen Artikel umfasst die folgenden Tasks:

- Artikel einen Zusatzservice zuordnen
- v Zusatzservice ändern, der einem Artikel zugeordnet ist
- Zuordnung eines Zusatzservice zu einem Artikel aufheben

# **Kapitel 291. Lieferservice eines Artikels verwalten**

Das Verwalten eines Lieferservice für einen Artikel umfasst die folgenden Tasks:

- Lieferservice einem Artikel zuordnen
- v Lieferservice ändern, der einem Artikel zugeordnet ist
- v Zuordnung eines Lieferservice zu einem Artikel aufheben

# **Kapitel 292. Retourenabholservice für einen Artikel verwalten**

Das Verwalten eines Retourenabholservice für einen Artikel umfasst die folgenden Tasks:

- v Artikel einen Retourenabholservice zuordnen
- v Retourenabholservice ändern, der einem Artikel zugeordnet ist
- v Zuordnung eines Retourenabholservice zu einem Artikel aufheben

## **Kapitel 293. Komponenten für einen physischen Kitartikel verwalten**

Das Verwalten der Komponenten eines physischen Kitartikels umfasst die folgenden Tasks:

- v Für einen physischen Kitartikel oder Paketartikel manuell einen Artikel zuordnen und die Artikelmenge festlegen
- v Für einen physischen Kitartikel oder Paketartikel manuell einen Serviceartikel zuordnen und die Servicemenge festlegen
- v Vorhandenen Artikel oder Service manuell aus einem physischen Kitartikel oder Paketartikel entfernen
- Konfigurierbaren Artikel in Sterling Business Center erstellen
- Vorkonfigurierten Artikel in Sterling Business Center erstellen
- v Konfigurationsmodell eines konfigurierbaren oder vorkonfigurierten Artikels ändern
- Konfiguration eines vorkonfigurierten Artikels ändern

# **Kapitel 294. Komponenten für einen Paketartikel verwalten**

Das Verwalten der Komponenten eines Paketartikels umfasst die folgenden Tasks:

- v Für einen physischen Kitartikel oder Paketartikel manuell einen Artikel zuordnen und die Artikelmenge festlegen
- v Für einen physischen Kitartikel oder Paketartikel manuell einen Serviceartikel zuordnen und die Servicemenge festlegen
- Vorhandenen Artikel oder Service manuell aus einem physischen Kitartikel oder Paketartikel entfernen
- Konfigurierbaren Artikel in Sterling Business Center erstellen
- Vorkonfigurierten Artikel in Sterling Business Center erstellen
- Konfigurationsmodell eines konfigurierbaren oder vorkonfigurierten Artikels ändern
- Konfiguration eines vorkonfigurierten Artikels ändern

## **Kapitel 295. Serviceaktivität für einen Mehrwertservice verwalten**

#### **Informationen zu diesem Vorgang**

Eine Serviceaktivität ist ein allgemeiner Schritt, den Sie für einen Mehrwertservice definieren können. Beispielsweise könnten Sie für den Mehrwertservice "Telefon montieren" die folgenden Serviceaktivitäten definieren:

- Komponente beschaffen
- Zubehör hinzufügen
- v Kundenspezifische Beschriftung anbringen

Das Verwalten einer Serviceaktivität für einen Mehrwertservice umfasst die folgenden Tasks:

- Serviceaktivität zu einem Mehrwertservice hinzufügen
- v Serviceaktivität für einen Mehrwertservice ändern
- v Serviceaktivität aus einem Mehrwertservice entfernen

## **Kapitel 296. Serviceoptionen für einen Zusatz- oder Lieferservice verwalten**

#### **Informationen zu diesem Vorgang**

Das Verwalten einer Serviceoption für einen Zusatz- oder Lieferservice umfasst die folgenden Tasks:

- Serviceoption zu einem Zusatz- oder Lieferservice hinzufügen
- Serviceoption aus einem Zusatz- oder Lieferservice entfernen

## **Kapitel 297. Servicequalifikation für einen Zusatzservice oder Lieferservice verwalten**

#### **Informationen zu diesem Vorgang**

Das Verwalten einer Servicequalifikation für einen Zusatzservice oder Lieferservice umfasst die folgenden Tasks:

- v Zusatzservice oder Lieferservice eine Servicequalifikation zuordnen
- v Zuordnung einer Servicequalifikation zu einem Zusatzservice oder Lieferservice aufheben

## **Kapitel 298. Kitting-Service und Dekitting-Service eines physischen Kitartikels oder dynamisch-physischen Kits verwalten**

#### **Informationen zu diesem Vorgang**

Das Verwalten eines Kitting-Service und Dekitting-Service eines physischen Kitartikels oder dynamisch-physischen Kits umfasst die folgenden Task:

- v Physisches Kit oder dynamisch-physisches Kit einen Kitting- und einen Dekitting-Service zuordnen
- Zuordnung eines Kitting- und Dekitting-Service zu einem physischen Kit oder dynamisch-physischen Kit aufheben

## **Kapitel 299. Suchbegriff, Aliasname und Ausschlusscode für einen Service verwalten**

#### **Informationen zu diesem Vorgang**

In der folgenden Tabelle sind die Tasks beschrieben, die ausgeführt werden können, wenn Suchbegriffe, Aliasnamen und Ausschlusscodes für einen Artikel verwaltet werden sollen:

#### **Zum Verwalten von**

**Führen Sie folgende Tasks aus**

#### **Suchbegriff**

- Service einen Suchbegriff zuordnen
- v Zuordnung eines Suchbegriffs (Schlüsselworts) zu einem Service aufheben

#### **Aliasname**

- Service einen Aliasnamen zuordnen
- Zuordnung eines Aliasnamens zu einem Service aufheben

#### **Ausschlusscode**

- Service einen Ausschlusscode zuordnen
- v Zuordnung eines Ausschlusscodes zu einem Service aufheben

## **Kapitel 300. Cross-Selling-Zuordnung für einen Service verwalten**

### **Informationen zu diesem Vorgang**

Das Verwalten einer Cross-Selling-Zuordnung für einen Service umfasst die folgenden Tasks:

- Service einen Cross-Selling-Service zuordnen
- v Details eines Cross-Selling-Service ändern
- v Zuordnung eines Cross-Selling-Service zu einem Service aufheben

## **Kapitel 301. Up-Selling-Zuordnungen für einen Service verwalten**

## **Informationen zu diesem Vorgang**

Das Verwalten von Up-Selling-Zuordnungen für einen Service umfasst die folgenden Tasks:

- Service einen Up-Selling-Service zuordnen
- v Details eines Up-Selling-Service ändern
- v Zuordnung eines Up-Selling-Service zu einem Service aufheben

## **Kapitel 302. Ablösungszuordnungen für einen Service verwalten**

### **Informationen zu diesem Vorgang**

Das Verwalten von Ablösungszuordnungen für einen Service umfasst die folgenden Tasks:

- v Service einen Ablösungsservice zuordnen
- v Ablösungsservicedetails ändern
- v Zuordnung eines Ablösungsservice zu einem Service aufheben

## **Kapitel 303. Bevorzugter-Ersatz-Zuordnung für einen Service verwalten**

### **Informationen zu diesem Vorgang**

Das Verwalten einer Bevorzugter-Ersatz-Zuordnung für einen Service umfasst die folgenden Tasks:

- Service einen bevorzugten Ersatzservice zuordnen
- v Details eines bevorzugten Ersatzservice ändern
- v Zuordnung eines bevorzugten Ersatzservice zu einem Service aufheben

## **Kapitel 304. Alternative Zuordnung für einen Service verwalten**

## **Informationen zu diesem Vorgang**

Das Verwalten einer alternativen Zuordnung für einen Service umfasst die folgenden Tasks:

- v Service einen alternativen Service zuordnen
- v Details eines alternativen Service ändern
- v Zuordnung eines alternativen Service zu einem Service aufheben

## **Kapitel 305. Mitbewerberzuordnung für einen Service verwalten**

### **Informationen zu diesem Vorgang**

Das Verwalten einer alternativen Zuordnung für einen Service umfasst die folgenden Tasks:

- v Service einen Mitbewerberservice zuordnen
- Mitbewerberservicedetails ändern
- v Zuordnung eines Mitbewerberservice zu einem Service aufheben

# **Kapitel 306. Asset für einen Service verwalten**

### **Informationen zu diesem Vorgang**

Das Verwalten eines Assets für einen Service umfasst die folgenden Tasks:

- Asset zu einem Service hinzufügen
- v Asset für einen Service ändern
- v Asset aus einem Service löschen
- v Felder in Sterling Business Center lokalisieren

# **Kapitel 307. Suchindexe verwalten**

### **Informationen zu diesem Vorgang**

Sie können die folgenden Tasks in der Anzeige "Artikelkatalogindexliste" ausführen:

- v Neuen Suchindex generieren
- v Inkrementellen Suchindex generieren
- v Suchindex aktivieren
- Suchindex löschen
- v Suchindexe nach Datum löschen
# **Kapitel 308. Attribute verwalten**

### **Informationen zu diesem Vorgang**

Sie können die folgenden Tasks in der Anzeige "Attributverwaltung" ausführen:

- v Attributdomänendetails definieren
- Attributgruppe erstellen
- v Felder in Sterling Business Center lokalisieren

# **Kapitel 309. Attributgruppendetails anzeigen**

### **Informationen zu diesem Vorgang**

Sie können die folgenden Tasks in der Anzeige "Attributverwaltung" ausführen:

- Attributgruppe ändern
- v Felder in Sterling Business Center lokalisieren
- Attributgruppe löschen

# **Kapitel 310. Attributdetails anzeigen**

### **Informationen zu diesem Vorgang**

Sie können die folgenden Tasks in der Anzeige "Attributverwaltung" auf Basis des Attributtyps ausführen:

- v Details eines Attributs ändern
- v Felder in Sterling Business Center lokalisieren
- Attribut löschen

### **Kapitel 311. Assets für zulässige Werte für ein Textattribut verwalten**

### **Informationen zu diesem Vorgang**

Zum Verwalten eines Assets für zulässige Werte für ein Textattribut gehören die folgenden Tasks:

- v Assets für zulässige Werte zu einem Textattribut hinzufügen
- v Assets für zulässige Werte für ein Textattribut ändern
- v Felder in Sterling Business Center lokalisieren
- v Assets für zulässige Werte aus einem Textattribut löschen

## **Kapitel 312. Bereiche für ein abgeleitetes Attribut verwalten**

### **Informationen zu diesem Vorgang**

Das Verwalten von Bereichen für ein abgeleitetes Attribut umfasst die folgenden Tasks:

- v Bereich für ein abgeleitetes Attribut definieren
- v Reihenfolge der Bereiche für abgeleitete Attributwerte ändern
- v Bereich aus einem abgeleiteten Attribut löschen
- v Felder in Sterling Business Center lokalisieren

# **Kapitel 313. Erweiterung für ein Attribut verwalten**

### **Informationen zu diesem Vorgang**

Das Verwalten einer Erweiterung umfasst die folgenden Tasks:

- v Erweiterung zu einem Attributwert hinzufügen
- v Erweiterung für einen Attributwert ändern
- v Erweiterung aus einem Attributwert entfernen

## **Kapitel 314. Asset für ein Attribut verwalten**

### **Informationen zu diesem Vorgang**

Das Verwalten eines Assets für ein Attribut umfasst die folgenden Tasks:

- Asset einem Attribut hinzufügen
- v Asset für ein Attribut ändern
- v Asset aus einem Attribut löschen
- v Felder in Sterling Business Center lokalisieren

# **Kapitel 315. Teilkatalogorganisationen verwalten**

### **Informationen zu diesem Vorgang**

Das Verwalten einer Teilkatalogorganisation umfasst die folgenden Tasks:

- Organisation zu einer Teilkatalogorganisationsliste hinzufügen
- v Organisation aus einer Teilkatalogorganisationsliste entfernen

# **Kapitel 316. Kundenberechtigungen verwalten**

### **Informationen zu diesem Vorgang**

Das Verwalten von Kundenberechtigungen umfasst die folgenden Tasks:

- v Kundenberechtigung in Sterling Business Center erstellen
- Kundenberechtigungsregel verwalten
- Kundengruppe für eine Kundenberechtigung verwalten

# **Kapitel 317. Kundenberechtigungsregel verwalten**

### **Informationen zu diesem Vorgang**

Das Verwalten einer Regel für eine Kundenberechtigung umfasst die folgenden Tasks:

- v Kundenberechtigungsregel erstellen
- Kundenberechtigungsregel ändern
- Kundenberechtigungsregel entfernen

### **Kapitel 318. Kundengruppe für eine Kundenberechtigung verwalten**

#### **Informationen zu diesem Vorgang**

Sie können eine generische Kundengruppe für eine Kundenberechtigung verwalten, sodass die Kundengruppe auf die Artikel zugreifen kann, die der Kundenberechtigung zugeordnet sind. Die folgenden Kunden können einer Kundenberechtigung zugeordnet werden:

- Anonyme Kunden
- Geschäftskunden
- Konsumentenkunden

Das Verwalten einer generischen Kundengruppe für eine Kundenberechtigung umfasst die folgenden Tasks:

- Kundenberechtigung eine generische Kundengruppe zuordnen
- Kundenberechtigung ohne einen Kunden definieren
- Kundenprofilkriterien zu einer Kundenberechtigung hinzufügen
- v Kundenprofilkriterien für eine Kundenberechtigung ändern
- Kundenprofilkriterien aus einer Kundenberechtigung entfernen
- Kundenberechtigung einen bestimmten Kunden zuordnen
- Zuordnung eines bestimmten Kunden zu einer Kundenberechtigung aufheben

## **Kapitel 319. Lieferantenberechtigungen verwalten**

### **Informationen zu diesem Vorgang**

Das Verwalten von Lieferantenberechtigungen umfasst die folgenden Tasks:

- Lieferantenberechtigung in Sterling Business Center erstellen
- Lieferantenberechtigungsregel verwalten
- Lieferantenberechtigung eine Organisation zuordnen
- v Zuordnung einer Organisation zu einer Lieferantenberechtigung aufheben

# **Kapitel 320. Lieferantenberechtigungsregel verwalten**

### **Informationen zu diesem Vorgang**

Das Verwalten einer Regel für eine Lieferantenberechtigung umfasst die folgenden Tasks:

- v Lieferantenberechtigungsregel erstellen
- Lieferantenberechtigungsregel ändern
- Lieferantenberechtigungsregel entfernen

### **Kapitel 321. Hauptkatalog verwalten**

#### **Informationen zu diesem Vorgang**

Ein Hauptkatalog ist eine umfassende Liste der Artikel, die zu einer Organisation gehören. Er wird standardmäßig erstellt, wenn eine Katalogorganisation erstellt wird. Ein Hauptkatalog kann auch als aktiver Verkaufskatalog verwendet werden. Ein aktiver Verkaufskatalog entspricht einer Kategorienhierarchie, die von Kunden verwendet wird.

Zum Verwalten eines Hauptkatalogs können Sie die folgenden Tasks in der Anzeige "Katalogverwaltung" ausführen:

- v Hauptkatalogdetails definieren
- Kategorie in Sterling Business Center erstellen
- Asset für einen Katalog verwalten

### **Kapitel 322. Verkaufskatalog verwalten**

#### **Informationen zu diesem Vorgang**

Ein aktiver Verkaufskatalog entspricht einer Kategorienhierarchie, die von Kunden verwendet wird. Verkaufskataloge bieten Kunden die Möglichkeit, zu bestimmten Artikel zu navigieren und diese einzugrenzen. Zu einem bestimmten Zeitpunkt kann es immer nur einen aktiven Verkaufskatalog für eine Katalogorganisation oder Teilkatalogorganisation geben.

Das Verwalten eines Verkaufskatalogs umfasst die folgenden Tasks:

- Katalogdetails ändern
- Kategorie in Sterling Business Center erstellen
- Asset für einen Katalog verwalten

## **Kapitel 323. Kataloge verwalten**

### **Informationen zu diesem Vorgang**

Ein Katalog ist eine Hierarchie aus Artikeln, die zu einer Organisation gehören. Das Verwalten eines Katalogs umfasst die folgenden Tasks:

- Katalogdetails anzeigen
- Katalog als einen aktiven Verkaufskatalog festlegenKatalog in Sterling Business Center erstellen
- Hauptkatalog verwalten
- Verkaufskatalog verwalten

# **Kapitel 324. Katalogdetails anzeigen**

### **Informationen zu diesem Vorgang**

Sie können die folgenden Tasks in der Anzeige "Katalogverwaltung" ausführen:

- Katalogdetails ändern
- v Felder in Sterling Business Center lokalisieren
- v Katalog in Sterling Business Center löschen

## **Kapitel 325. Kategoriedetails anzeigen**

#### **Informationen zu diesem Vorgang**

Sie können die folgenden Tasks in der Anzeige "Katalogverwaltung" ausführen:

- Kategoriedetails ändern
- Kategorie einen Artikel zuordnen
- v Artikel aus einer Kategorie in eine andere Kategorie verschieben
- Artikel aus einer Kategorie entfernen
- v Felder in Sterling Business Center lokalisieren
- v Kategorie in Sterling Business Center löschen
# **Kapitel 326. Asset für einen Katalog verwalten**

## **Informationen zu diesem Vorgang**

Das Verwalten von Assets für einen Katalog umfasst die folgenden Tasks:

- Asset zu einem Katalog hinzufügen
- v Assetdetails in einem Katalog ändern
- Asset aus einem Katalog löschen
- v Felder in Sterling Business Center lokalisieren

## **Kapitel 327. Artikel- und Servicezuordnungen für eine Kategorie verwalten**

### **Informationen zu diesem Vorgang**

Das Verwalten einer Artikel- und Servicezuordnung für eine Kategorie umfasst die folgenden Tasks:

- Kategorie einen Artikel zuordnen
- Kategorie einen Zusatzservice zuordnen
- v Artikel aus einer Kategorie in eine andere Kategorie verschieben
- v Zusatzservice aus einer Kategorie in eine andere Kategorie verschieben
- Artikel aus einer Kategorie entfernen
- Zusatzservice aus einer Kategorie entfernen

# **Kapitel 328. Asset für eine Kategorie verwalten**

## **Informationen zu diesem Vorgang**

Das Verwalten von Assets für eine Kategorie umfasst die folgenden Tasks:

- Asset zu einer Kategorie hinzufügen
- v Assetdetails in einer Kategorie ändern
- Asset aus einer Kategorie löschen
- v Felder in Sterling Business Center lokalisieren

# **Kapitel 329. Attribut für eine Kategorie verwalten**

## **Informationen zu diesem Vorgang**

Das Verwalten von Attributen für eine Kategorie umfasst die folgenden Tasks:

- Kategorie ein Attribut zuordnen
- Attribut in einer Kategorie einen Wert zuordnen
- v Attribut in einer Kategorie mehrere Werte zuordnen
- v Attribut in einer Kategorie eine Verwendung zuordnen
- Attribut aus einer Kategorie entfernen

# **Kapitel 330. Klassifizierungsdetails anzeigen**

## **Informationen zu diesem Vorgang**

Sie können die folgenden Tasks in der Anzeige "Klassifizierungsverwaltung" ausführen:

- Klassifizierung ändern
- Zweck zu einer Klassifizierung hinzufügen
- Zweck aus einer Klassifizierung entfernen
- v Felder in Sterling Business Center lokalisieren
- v Klassifizierung in Sterling Business Center löschen

# **Kapitel 331. Klassifizierungswertdetails anzeigen**

## **Informationen zu diesem Vorgang**

Sie können die folgenden Tasks in der Anzeige "Klassifizierungsverwaltung" ausführen:

- v Klassifizierungswert ändern
- Felder in Sterling Business Center lokalisieren
- v Klassifizierungswert löschen

# **Kapitel 332. Artikelzuordnung für Klassifizierungen verwalten**

## **Informationen zu diesem Vorgang**

Das Verwalten der Zuordnung (Zuweisung) von Artikeln im Kontext von Klassifizierungen umfasst die folgenden Tasks:

- v Klassifizierung einen Artikel zuordnen
- v Artikel aus einem Klassifizierungswert in einen anderen Klassifizierungswert verschieben
- v Artikel aus einer Klassifizierung entfernen

# **Kapitel 333. Attribut für eine Klassifizierung verwalten**

## **Informationen zu diesem Vorgang**

Das Verwalten von Attributen im Kontext von Klassifizierungen umfasst die folgenden Tasks:

- v Klassifizierung ein Attribut zuordnen
- Attribut in einer Klassifizierung eine Verwendung zuordnen
- v Attribut aus einer Klassifizierung entfernen

## **Kapitel 334. Suchbegriff (Schlüsselwort) für eine Kategorie definieren**

## **Informationen zu diesem Vorgang**

Das Definieren eines Suchbegriffs für eine Kategorie umfasst die folgenden Tasks:

- v Kategorie einen Suchbegriff (Schlüsselwort) zuordnen
- v Zuordnung eines Suchbegriffs (Schlüsselworts) zu einer Kategorie aufheben

## **Kapitel 335. Kundenberechtigungsregel erstellen**

### **Informationen zu diesem Vorgang**

Die folgende Prozedur gilt nur für Benutzer mit einer anderen Ländereinstellung als Englisch.

Sie können eine Kundenberechtigungsregel erstellen, um Artikel, die Kunden unter Kundenberechtigungen zugeordnet sind, entweder ein- oder auszuschließen. Beispielsweise können Sie eine Kundenberechtigungsregel erstellen, die so definiert ist, dass Kunden alle Artikel aus der Kategorie "Elektronik" ausschließlich der Artikel mit dem Attributwert 240 Volt kaufen können. Wenn die Kategorie "Elektronik" 100 Artikel enthält und für 20 dieser Artikel das Attribut "Spannung" auf 240 Volt festgelegt ist, sind daher nur die restlichen 80 Artikel für den Kunden verfügbar.

Anhand der folgenden Parameter können Sie Berechtigungsregeln erstellen, mit denen Artikel entweder ein- oder ausgeschlossen werden:

- v Kategorie: Gibt an, dass alle Artikel, die zu einer bestimmten Kategorie gehören, einbezogen werden.
- v Attributwert: Gibt an, dass alle Artikel, die den zugeordneten Attributwert haben, einbezogen werden.
- v Artikelliste: Gibt an, dass alle Artikel, die in einer bestimmten Liste enthalten sind, einbezogen werden.

**Anmerkung:** Stellen Sie sicher, dass die Kundenberechtigung eines Paketartikels, für den "Zusammen versenden" aktiviert ist, sowohl für die übergeordneten als auch die Komponentenartikel identisch ist.

Zum Erstellen einer Kundenberechtigungsregel verwenden Sie die Anzeige "Kundenberechtigung".

So erstellen Sie eine Kundenberechtigungsregel

### **Vorgehensweise**

- 1. Melden Sie sich bei Sterling Business Center als Administrator an.
- 2. Wählen Sie im Menü "Artikel" den Befehl "Kundenberechtigung suchen" aus. Alternativ können Sie auf der Startseite unter "Kundenberechtigungen" auf den Hyperlink "Berechtigung suchen"klicken.
- 3. Die Anzeige "Suche nach Kundenberechtigungen" wird aufgerufen. Geben Sie die Suchkriterien ein und klicken Sie auf "Suchen", damit die Liste aller verfügbaren Berechtigungen angezeigt wird. Verwenden Sie die Option "Einfache Suche" oder "Erweiterte Suche", wenn Sie die Liste der angezeigten Berechtigungen eingrenzen möchten.
- 4. Die Suchergebnisse werden im Anzeigebereich "Berechtigungen" angezeigt. Klicken Sie auf den "Berechtigungs-ID"-Hyperlink, der zu der Berechtigung gehört, für die Sie eine Regel verwalten möchten. Alternativ dazu können Sie doppelt auf die Zeile klicken, die die entsprechende "Berechtigungs-ID" enthält.
- 5. Klicken Sie in der Anzeige "Kundenberechtigung" auf "Speichern. Es wird eine Regel oder eine Liste mit Regeln erstellt.

## **Kapitel 336. Lieferantenberechtigungsregel erstellen**

### **Informationen zu diesem Vorgang**

Die folgende Prozedur gilt nur für Benutzer mit einer anderen Ländereinstellung als Englisch.

Lieferantenberechtigungsregeln werden erstellt, um Artikel in die Kategorien aufzunehmen oder aus den Kategorien auszuschließen, die Organisationen unter Lieferantenberechtigungen zugeordnet werden können. Kategorien aus dem Hauptkatalog können nur unter Lieferantenberechtigungsregeln angegeben werden.

**Anmerkung:** Stellen Sie sicher, dass die Lieferantenberechtigung eines Paketartikels, für den "Zusammen versenden" aktiviert ist, für die übergeordneten und die Komponentenartikel identisch ist.

Zum Erstellen einer Lieferantenberechtigungsregel verwenden Sie die Anzeige "Lieferantenberechtigung".

So erstellen Sie eine Lieferantenberechtigungsregel

### **Vorgehensweise**

- 1. Melden Sie sich bei Sterling Business Center als Administrator an.
- 2. Wählen Sie im Menü "Artikel" die Angabe "Lieferantenberechtigungen suchen" aus. Alternativ können Sie auf der Startseite unter "Lieferantenberechtigungen" auf den Hyperlink "Berechtigung suchen" klicken.
- 3. Die Anzeige "Lieferantenberechtigungssuche" wird angezeigt. Geben Sie die Suchkriterien ein und klicken Sie auf "Suchen", damit die Liste aller verfügbaren Berechtigungen angezeigt wird. Verwenden Sie die Option "Einfache Suche" oder "Erweiterte Suche", wenn Sie die Liste der angezeigten Berechtigungen eingrenzen möchten.
- 4. Die Suchergebnisse werden im Anzeigebereich "Berechtigung" angezeigt. Klicken Sie auf den "Berechtigungs-ID"-Hyperlink, der zu der Berechtigung gehört, für die Sie eine Regel verwalten möchten. Alternativ dazu können Sie doppelt auf die Zeile klicken, die die "Berechtigungs-ID" enthält, für die Sie eine Regel erstellen möchten.
- 5. Der Anzeigebereich "Berechtigungsdetail" wird angezeigt. Klicken Sie auf die Registerkarte "Artikel".
- 6. Klicken Sie in der Anzeige "Lieferantenberechtigung" auf "Speichern". Es wird eine Regel oder eine Liste mit Regeln erstellt.

## **Kapitel 337. Felder und Beschreibungen für die Registerkarte "Artikel" in der Anzeige "Kundenberechtigung"**

In der folgenden Tabelle werden die Felder und Beschreibungen für die Registerkarte "Artikel" in der Anzeige "Kundenberechtigung" aufgelistet.

#### **Feld Beschreibung**

#### **Beginnen mit**

Wählen Sie eine der folgenden Optionen aus:

- v **Eine Liste aller Artikel im Katalog**: Wählen Sie dieses Optionsfeld aus, wenn die Regel so erstellt werden soll, dass sie alle Artikel im entsprechenden Katalog einschließt.
- v **Leere Artikelliste**: Wählen Sie dieses Optionsfeld aus, wenn die Regel so erstellt werden soll, dass sie alle Artikel im entsprechenden Katalog ausschließt.

#### **Einschlüsse und Ausschlüsse**

Gehen Sie wie folgt vor:

- v Geben Sie eine **Folgenummer\*** für die Regel ein. Achten Sie darauf, dass Sie eindeutige Folgenummern für die Regeln angeben.
- v Wählen Sie eine der folgenden Optionen für **Aktion\*** aus:
	- **Einschließen**: Wählen Sie dieses Optionsfeld aus, wenn die Artikel in die Berechtigung eingeschlossen werden sollen.
	- **Ausschließen**: Wählen Sie dieses Optionsfeld aus, wenn die Artikel aus der Berechtigung ausgeschlossen werden sollen.
- v Wählen Sie eine der folgenden Optionen für **Identifizierungstyp\*** aus:
	- **Kategorie**: Wählen Sie dieses Optionsfeld aus, wenn Sie alle Artikel, die einer bestimmten Kategorie zugeordnet sind, in die Berechtigung einschließen oder aus ihr ausschließen möchten. Klicken Sie auf **Suchen**, damit Sie nach der Kategorie suchen können, der die Artikel zugeordnet sind. Der Anzeigebereich **Kategorie** wird angezeigt. Wählen Sie die gewünschte Kategorie aus und klicken Sie auf **Auswählen**. Die ausgewählte Kategorie wird im Feld angezeigt.
	- **Artikelliste**: Wählen Sie dieses Optionsfeld aus, wenn bestimmte Artikel in die Berechtigung eingeschlossen oder aus ihr ausgeschlossen werden sollen. Der Anzeigebereich **Artikel** wird angezeigt. Klicken Sie auf **Artikel hinzufügen**, um die Artikel-IDs hinzuzufügen, die den Artikeln entsprechen, die Sie in die Berechtigung einschließen oder aus ihr ausschließen möchten. Das Dialogfenster "Einfache Suche nach Artikeln" wird angezeigt. Geben Sie die Suchkriterien ein und klicken Sie auf **Suchen**. Verwenden Sie die Option **Einfache Suche** oder **Erweiterte Suche**, wenn Sie die Liste der angezeigten Berechtigungen eingrenzen möchten. Wählen Sie im Anzeigebereich **Artikel** das Kontrollkästchen neben der **Artikel-ID** aus, die Sie hinzufügen möchten, und klicken Sie auf **Auswählen**. Die ausgewählten **Artikel-IDs** werden der Liste im Anzeigebereich **Artikel** hinzugefügt. Wenn Sie einen Artikel aus der Artikelliste entfernen möchten, aktivieren Sie das Kontrollkästchen neben der Artikel-ID, die Sie entfernen möchten, und klicken Sie auf **Entfernen**.

**Anmerkung:** Wenn Sie der Liste im Anzeigebereich **Artikel** mehr als 15 Artikel hinzugefügt haben, wird ein **Weitere anzeigen**-Link angezeigt. Klicken Sie auf den Link **Weitere anzeigen**, damit die vollständige Liste der Artikel im Dialogfenster "Berechtigungsregeldetail – Artikel" angezeigt wird. Sie können Artikel der Liste **hinzufügen** oder aus ihr **entfernen**.

- Zum Hinzufügen eines Artikels klicken Sie auf **Hinzufügen**. Geben Sie im angezeigten Dialogfenster "Artikelsuche" die Suchkriterien ein und klicken Sie auf **Suchen**. Es wird eine Liste der Artikel angezeigt, die den Suchkriterien entsprechen. Wählen Sie den Artikel aus, den Sie der Liste hinzufügen möchten, und klicken Sie auf **Speichern**. Der neue Artikel (oder die neuen Artikel) wird der Liste hinzugefügt.
- Wenn Sie einen Artikel aus der Liste entfernen möchten, aktivieren Sie das Kontrollkästchen neben der Artikel-ID, die Sie entfernen möchten, und klicken Sie auf **Entfernen**. Alternativ können Sie das Feld **Artikel suchen** verwenden, um die Liste der Artikel zu filtern, die im Dialogfenster "Berechtigungsregeldetail – Artikel" aufgelistet werden. Geben Sie die vollständige ID oder einen Teil der ID des Artikels ein, den Sie entfernen möchten, und klicken Sie auf **Weiter**. Es wird die Liste der Artikel angezeigt, die den Suchkriterien entsprechen. Wählen Sie den Artikel aus, den Sie entfernen möchten, und klicken Sie auf **Entfernen**.
- v **Artikel mit Attributwerten**: Wählen Sie dieses Optionsfeld aus, wenn Sie alle Artikel, die einen bestimmten Wert für das von Ihnen ausgewählte Artikelattribut haben, in die Berechtigung einschließen oder aus ihr ausschließen möchten. Es wird ein Nachschlagewidget angezeigt. Klicken Sie zum Suchen nach einem Artikelattribut auf **Suchen**. Der Anzeigebereich **Attribut auswählen** wird angezeigt. Wählen Sie das gewünschte Attribut aus. Im Bereich **Wert angeben für** gehen Sie wie folgt vor, um abhängig vom Datentyp einen Attributwert zuzuordnen: - - -
	- Hat das Attribut den Datentyp "Text", geben Sie den neuen Wert in das entsprechende Feld ein.

**Anmerkung:** Ist die Anzahl zulässiger Werte, die für ein Textattribut definiert sind, kleiner-gleich 30, wird eine Dropdown-Liste angezeigt. Ist die Anzahl der Textattributwerte größer als 30, wird die Dropdown-Liste durch ein Textfeld mit einem Suchsymbol ersetzt. Über dieses Suchsymbol können Sie nach einem Textattributwert suchen. Wenn Sie auf das Suchsymbol klicken, wird das Dialogfenster **Suche nach zulässigen Werten** angezeigt. Geben Sie den Textattributwert oder die Beschreibung des Textattributwerts ein, nach dem Sie suchen möchten, und klicken Sie auf **Suchen**. Es wird eine Liste der zulässigen Werte angezeigt, die Ihren Suchkriterien entsprechen. Wählen Sie den gewünschten Textattributwert aus und klicken Sie auf **Auswählen**. Verwenden Sie das Symbol **Löschen** neben dem Suchsymbol, um den vorhandenen Textattributwert zu löschen.

- Hat das Attribut den Datentyp "Boolesch", aktivieren oder inaktivieren Sie das entsprechende Kontrollkästchen.
- Hat das Attribut den Datentyp "Zahl", geben Sie den neuen Wert in das entsprechende Feld ein.

Klicken Sie im Anzeigebereich **Attribut auswählen** auf **Auswählen**. Das ausgewählte Attribut und dessen Wert werden in der Zeile angezeigt, die die Regel enthält.

Sind für das Attribut mehrere Werte zulässig, klicken Sie auf den Hyperlink **Ändern**. Das Dialogfenster "Mehrere Attributwerte auswählen" wird angezeigt. Führen Sie in dem Dialogfenster die folgenden Schritte aus:

- 1. Klicken Sie auf das Symbol **Hinzufügen**, um einen weiteren Wert hinzuzufügen.
- 2. Wählen Sie in der angezeigten Dropdown-Liste den erforderlichen Wert aus.
- 3. Wenn Sie mehrere Werte hinzufügen möchten, wiederholen Sie die vorherigen Schritte.
- 4. Klicken Sie auf **Auswählen**. Die ausgewählten Werte werden im Bereich **Wert angeben für** im Feld "Werte" angezeigt.

**Anmerkung:** Es gibt zwar drei Basisdatentypen, die Art und Weise, wie jeder dieser Typen angezeigt wird, hängt aber davon ab, wie die Attribute in "Attributverwaltung" konfiguriert sind. Beispiel: Für einen numerischen Datentyp werden die Werte möglicherweise nicht in einem Textfeld, sondern in einer Dropdown-Liste aufgelistet.

Wenn Sie eine weitere Regel hinzufügen möchten, klicken Sie auf das Symbol **Hinzufügen**. Definieren Sie in der neu hinzugefügten Zeile die **Folgenummer\***, die **Aktion\***, den **Identifizierungstyp\*** und den **Wert\*** für die neue Regel.

Hinweis: \* gibt an, dass das Feld ein Pflichtfeld ist.

## **Kapitel 338. Felder und Beschreibungen für die Registerkarte "Artikel" in der Anzeige "Lieferantenberechtigung"**

In der folgenden Tabelle werden die Felder und Beschreibungen für die Registerkarte "Artikel" in der Anzeige "Lieferantenberechtigung" aufgelistet.

#### **Feld Beschreibung**

#### **Beginnen mit**

Wählen Sie eine der folgenden Optionen aus:

- v **Eine Liste aller Artikel im Katalog**: Wählen Sie dieses Optionsfeld aus, wenn die Regel so erstellt werden soll, dass sie alle Artikel im entsprechenden Katalog einschließt.
- v **Leere Artikelliste**: Wählen Sie dieses Optionsfeld aus, wenn die Regel so erstellt werden soll, dass sie alle Artikel im entsprechenden Katalog ausschließt.

#### **Einschlüsse und Ausschlüsse**

Gehen Sie wie folgt vor:

- v Geben Sie eine **Folgenummer\*** für die Regel ein. Achten Sie darauf, dass Sie eindeutige Folgenummern für die Regeln angeben.
- Wählen Sie eine der folgenden Optionen für Aktion\* aus: $\triangle$ -Einschließen: Wählen Sie dieses Optionsfeld aus, wenn die Artikel in die Berechtigung eingeschlossen werden sollen. $\triangle$ - Ausschließen: Wählen Sie dieses Optionsfeld aus, wenn die Artikel aus der Berechtigung ausgeschlossen werden sollen.
- v Wählen Sie eine **Kategorie\*** aus. Wen Sie eine Kategorie auswählen wollen, klicken Sie auf das Symbol **Suchen**, um nach einer Kategorie zu suchen, der die Artikel zugeordnet werden sollen. Der Anzeigebereich mit der Baumstruktur für die Kategorieauswahl wird angezeigt. Wählen Sie die gewünschte Kategorie aus und klicken Sie auf "Auswählen". Die ausgewählte Kategorie wird im Feld angezeigt.

Wenn Sie eine weitere Regel hinzufügen möchten, klicken Sie auf das Symbol **Hinzufügen**. Definieren Sie in der neuen Zeile die **Folgenummer\***, die **Aktion\*** und die **Kategorie\***.

**Anmerkung:** \* gibt an, dass das Feld ein Pflichtfeld ist.

# **Kapitel 339. Kundenberechtigungen verwalten**

Mithilfe von Kundenberechtigungen können Unternehmen die Artikel definieren, die ihre Kunden kaufen können.

Das Verwalten von Kundenberechtigungen umfasst die folgenden Tasks:

- v Kundenberechtigungsregel erstellen
- Kundenberechtigungsregel ändern
- Kundengruppe für eine Kundenberechtigung verwalten

# **Kapitel 340. Lieferantenberechtigungen verwalten**

Durch Onlineschaufensterberechtigungen kann ein Unternehmen den Zugriff anderer Unternehmen auf die Kategorien im jeweiligen Katalog steuern.

Das Verwalten von Lieferantenberechtigungen umfasst die folgenden Tasks:

- v Lieferantenberechtigungsregel erstellen
- v Lieferantenberechtigungsregel ändern
- Lieferantenberechtigung eine Organisation zuordnen
- v Zuordnung einer Organisation zu einer Lieferantenberechtigung aufheben

# **Kapitel 341. Kundenberechtigungsregel ändern**

### **Informationen zu diesem Vorgang**

So ändern Sie eine Kundenberechtigungsregel

### **Vorgehensweise**

- 1. Melden Sie sich bei Sterling Business Center als Administrator an.
- 2. Wählen Sie im Menü "Artikel" den Befehl "Kundenberechtigung suchen" aus. Alternativ können Sie auf der Startseite unter "Kundenberechtigungen" auf den Hyperlink "Berechtigung suchen"klicken.
- 3. Die Anzeige "Suche nach Kundenberechtigungen" wird angezeigt. Geben Sie die Suchkriterien ein und klicken Sie auf "Suchen", damit die Liste aller verfügbaren Berechtigungen angezeigt wird. Verwenden Sie die Option "Einfache Suche" oder "Erweiterte Suche", wenn Sie die Liste der angezeigten Berechtigungen eingrenzen möchten.
- 4. Die Suchergebnisse werden im Anzeigebereich "Berechtigungen" angezeigt. Klicken Sie auf den "Berechtigungs-ID"-Hyperlink, der zu der Berechtigung gehört, für die Sie eine Regel verwalten möchten. Alternativ dazu können Sie doppelt auf die Zeile klicken, die die entsprechende "Berechtigungs-ID" enthält.
- 5. Klicken Sie in der Anzeige "Kundenberechtigung" auf "Speichern.

Die Kundenberechtigungsregel oder die Liste der Regeln wird geändert. Felder und Beschreibungen finden Sie im Abschnitt "Felder und Beschreibungen für die Registerkarte "Artikel" in der Anzeige "Kundenberechtigung".

# **Kapitel 342. Lieferantenberechtigungsregel ändern**

### **Informationen zu diesem Vorgang**

So ändern Sie eine Lieferantenberechtigungsregel

### **Vorgehensweise**

- 1. Melden Sie sich bei Sterling Business Center als Administrator an.
- 2. Wählen Sie im Menü "Artikel" die Angabe "Lieferantenberechtigungen suchen" aus. Alternativ können Sie auf der Startseite unter "Lieferantenberechtigungen" auf den Hyperlink "Berechtigung suchen" klicken.
- 3. Die Anzeige "Lieferantenberechtigungssuche" wird angezeigt. Geben Sie die Suchkriterien ein und klicken Sie auf "Suchen", damit die Liste aller verfügbaren Berechtigungen angezeigt wird. Verwenden Sie die Option "Einfache Suche" oder "Erweiterte Suche", wenn Sie die Liste der angezeigten Berechtigungen eingrenzen möchten.
- 4. Die Suchergebnisse werden im Anzeigebereich "Berechtigung" angezeigt. Klicken Sie auf den "Berechtigungs-ID"-Hyperlink, der zu der Berechtigung gehört, für die Sie eine Regel verwalten möchten. Alternativ dazu können Sie doppelt auf die Zeile klicken, die die "Berechtigungs-ID" enthält, für die Sie eine Regel ändern möchten.
- 5. Der Anzeigebereich "Berechtigungsdetail" wird angezeigt. Klicken Sie auf die Registerkarte "Artikel". Informationen zu den Feldbeschreibungen finden Sie im Abschnitt "Felder und Beschreibungen für die Registerkarte "Artikel" in der Anzeige "Lieferantenberechtigung".
- 6. Klicken Sie in der Anzeige "Lieferantenberechtigung" auf "Speichern". Die Lieferantenberechtigungsregel oder die Liste der Regeln wird geändert.
### **Bemerkungen**

Die vorliegenden Informationen wurden für Produkte und Services entwickelt, die auf dem deutschen Markt angeboten werden.

Möglicherweise bietet IBM die in dieser Dokumentation beschriebenen Produkte, Services oder Funktionen in anderen Ländern nicht an. Informationen über die gegenwärtig im jeweiligen Land verfügbaren Produkte und Services sind beim zuständigen IBM Ansprechpartner erhältlich. Hinweise auf IBM Lizenzprogramme oder andere IBM Produkte bedeuten nicht, dass nur Programme, Produkte oder Services von IBM verwendet werden können. Anstelle der IBM Produkte, Programme oder Services können auch andere, ihnen äquivalente Produkte, Programme oder Services verwendet werden, solange diese keine gewerblichen oder anderen Schutzrechte von IBM verletzen. Die Verantwortung für den Betrieb von Produkten, Programmen und Services anderer Anbieter liegt beim Kunden.

Für die in diesem Handbuch beschriebenen Erzeugnisse und Verfahren kann es IBM Patente oder Patentanmeldungen geben. Mit der Auslieferung dieses Handbuchs ist keine Lizenzierung dieser Patente verbunden. Lizenzanforderungen sind schriftlich an folgende Adresse zu richten (Anfragen an diese Adresse müssen auf Englisch formuliert werden):

*IBM Director of Licensing*

*IBM Corporation*

*Tour Descartes 2, avenue Gambetta 92066 Paris La Defense*

#### *France*

Trotz sorgfältiger Bearbeitung können technische Ungenauigkeiten oder Druckfehler in dieser Veröffentlichung nicht ausgeschlossen werden. Die hier enthaltenen Informationen werden in regelmäßigen Zeitabständen aktualisiert und als Neuausgabe veröffentlicht. IBM kann ohne weitere Mitteilung jederzeit Verbesserungen und/oder Änderungen an den in dieser Veröffentlichung beschriebenen Produkten und/oder Programmen vornehmen.

Verweise in diesen Informationen auf Websites anderer Anbieter werden lediglich als Service für den Kunden bereitgestellt und stellen keinerlei Billigung des Inhalts dieser Websites dar. Das über diese Websites verfügbare Material ist nicht Bestandteil des Materials für dieses IBM Produkt. Die Verwendung dieser Websites geschieht auf eigene Verantwortung.

Werden an IBM Informationen eingesandt, können diese beliebig verwendet werden, ohne dass eine Verpflichtung gegenüber dem Einsender entsteht.

Lizenznehmer des Programms, die Informationen zu diesem Produkt wünschen mit der Zielsetzung: (i) den Austausch von Informationen zwischen unabhängig voneinander erstellten Programmen und anderen Programmen (einschließlich des vorliegenden Programms) sowie (ii) die gemeinsame Nutzung der ausgetauschten Informationen zu ermöglichen, wenden sich an den Hersteller.

*IBM Corporation*

*J46A/G4*

*555 Bailey Avenue*

*San Jose, CA 95141-1003*

*USA*

Die Bereitstellung dieser Informationen kann unter Umständen von bestimmten Bedingungen - in einigen Fällen auch von der Zahlung einer Gebühr - abhängig sein.

Die Lieferung des in diesen Informationen beschriebenen Lizenzprogramms sowie des zugehörigen Lizenzmaterials erfolgt auf der Basis der IBM Rahmenvereinbarung bzw. der Allgemeinen Geschäftsbedingungen von IBM, der IBM Internationalen Nutzungsbedingungen für Programmpakete oder einer äquivalenten Vereinbarung.

Alle in diesem Dokument enthaltenen Leistungsdaten stammen aus einer kontrollierten Umgebung. Die Ergebnisse, die in anderen Betriebsumgebungen erzielt werden, können daher erheblich von den hier erzielten Ergebnissen abweichen. Einige Daten stammen möglicherweise von Systemen, deren Entwicklung noch nicht abgeschlossen ist. Eine Gewährleistung, dass diese Daten auch in allgemein verfügbaren Systemen erzielt werden, kann nicht gegeben werden. Darüber hinaus wurden einige Daten unter Umständen durch Extrapolation berechnet. Die tatsächlichen Ergebnisse können davon abweichen. Benutzer dieses Dokuments sollten die entsprechenden Daten in ihrer spezifischen Umgebung prüfen.

Alle Informationen zu Produkten anderer Anbieter stammen von den Anbietern der aufgeführten Produkte, deren veröffentlichten Ankündigungen oder anderen allgemein verfügbaren Quellen. IBM hat diese Produkte nicht getestet und kann daher keine Aussagen zu Leistung, Kompatibilität oder anderen Merkmalen machen. Fragen zu den Leistungsmerkmalen von Produkten anderer Anbieter sind an den jeweiligen Anbieter zu richten.

Aussagen über Pläne und Absichten von IBM unterliegen Änderungen oder können zurückgenommen werden und repräsentieren nur die Ziele von IBM.

Alle von IBM angegebenen Preise sind empfohlene Richtpreise und können jederzeit ohne weitere Mitteilung geändert werden. Händlerpreise können u. U. von den hier genannten Preisen abweichen.

Diese Veröffentlichung dient nur zu Planungszwecken. Die in dieser Veröffentlichung enthaltenen Informationen können geändert werden, bevor die beschriebenen Produkte verfügbar sind.

Diese Veröffentlichung enthält Beispiele für Daten und Berichte des alltäglichen Geschäftsablaufs. Sie sollen nur die Funktionen des Lizenzprogramms illustrieren und können Namen von Personen, Firmen, Marken oder Produkten enthalten. Alle diese Namen sind frei erfunden; Ähnlichkeiten mit tatsächlichen Namen und Adressen sind rein zufällig.

#### COPYRIGHTLIZENZ:

Diese Veröffentlichung enthält Musteranwendungsprogramme, die in Quellensprache geschrieben sind und Programmiertechniken in verschiedenen Betriebsumgebungen veranschaulichen. Sie dürfen diese Musterprogramme kostenlos kopieren, ändern und verteilen, wenn dies zu dem Zweck geschieht, Anwendungsprogramme zu entwickeln, zu verwenden, zu vermarkten oder zu verteilen, die mit der Anwendungsprogrammierschnittstelle für die Betriebsumgebung konform sind, für die diese Musterprogramme geschrieben werden. Diese Beispiele wurden nicht unter allen denkbaren Bedingungen getestet. Daher kann IBM die Zuverlässigkeit, Wartungsfreundlichkeit oder Funktion dieser Programme weder zusagen noch gewährleisten. Die Musterprogramme werden ohne Wartung (auf "as-is"-Basis) und ohne jegliche Gewährleistung zur Verfügung gestellt. IBM übernimmt keine Haftung für Schäden, die durch die Verwendung der Musterprogramme entstehen.

Kopien oder Teile der Musterprogramme bzw. daraus abgeleiteter Code müssen folgenden Copyrightvermerk beinhalten:

© IBM 2011. Teile des vorliegenden Codes wurden aus Musterprogrammen der IBM Corp. abgeleitet. © Copyright IBM Corp. 2011.

Wird dieses Buch als Softcopy (Book) angezeigt, erscheinen keine Fotografien oder Farbabbildungen.

### **Marken**

IBM, das IBM Logo und ibm.com sind Marken oder eingetragene Marken der IBM Corporation in den USA und/oder anderen Ländern. Weitere Produkt- und Servicenamen können Marken von IBM oder anderen Unternehmen sein. Eine aktuelle Liste der IBM Marken finden Sie auf der Webseite ["Copyright and](http://www.ibm.com/legal/copytrade.shtml) [trademark information"](http://www.ibm.com/legal/copytrade.shtml) unter [http://www.ibm.com/legal/copytrade.shtml.](http://www.ibm.com/legal/copytrade.shtml)

Adobe, das Adobe-Logo, PostScript und das PostScript-Logo sind Marken oder eingetragene Marken der Adobe Systems Incorporated in den USA und/oder anderen Ländern.

IT Infrastructure Library ist eine eingetragene Marke der Central Computer and Telecommunications Agency. Die Central Computer and Telecommunications Agency ist nunmehr in das Office of Government Commerce eingegliedert worden.

Intel, das Intel-Logo, Intel Inside, das Intel Inside-Logo, Intel Centrino, das Intel Centrino-Logo, Celeron, Intel Xeon, Intel SpeedStep, Itanium und Pentium sind Marken oder eingetragene Marken der Intel Corporation oder ihrer Tochtergesellschaften in den USA und anderen Ländern.

Linux ist eine eingetragene Marke von Linus Torvalds in den USA und/oder anderen Ländern.

Microsoft, Windows, Windows NT und das Windows-Logo sind Marken der Microsoft Corporation in den USA und/oder anderen Ländern.

ITIL ist als eingetragene Marke und eingetragene Gemeinschaftsmarke des Office of Government Commerce beim US Patent and Trademark Office registriert.

UNIX ist eine eingetragene Marke von The Open Group in den USA und anderen Ländern.

Java und alle auf Java basierenden Marken und Logos sind Marken oder eingetragene Marken der Oracle Corporation und/oder ihrer verbundenen Unternehmen.

Cell Broadband Engine wird unter Lizenz verwendet und ist eine Marke der Sony Computer Entertainment, Inc. in den USA und/oder anderen Ländern.

Linear Tape-Open, LTO, das LTO-Logo, Ultrium und das Ultrium-Logo sind Marken von HP, der IBM Corp. und Quantum in den USA und anderen Ländern.

Connect Control Center®, Connect:Direct®, Connect:Enterprise, Gentran®, Gentran:Basic®, Gentran:Control®, Gentran:Director®, Gentran:Plus®, Gentran:Realtime®, Gentran:Server®, Gentran:Viewpoint®, Sterling Commerce™, Sterling Information Broker® und Sterling Integrator® sind Marken oder eingetragene Marken der Sterling Commerce, Inc., einem IBM Unternehmen.

Weitere Unternehmens-, Produkt- oder Servicenamen können Marken anderer Hersteller sein.

## **Index**

### **A**

Anfangskonfigurationen [konfigurierbare Modelle 5](#page-24-0) [Anmelden 15](#page-34-0) Artikel Ablösungszuordnungen [Ablösungsartikel zuordnen 131](#page-150-0) [Zuordnung einer Kategorie](#page-160-0) [aufheben 141](#page-160-0) [Zuordnung eines](#page-154-0) [Ablösungsartikels aufheben 135](#page-154-0) Aliasname [zuordnen 189](#page-208-0) [Zuordnung aufheben 191](#page-210-0) alternative Mengeneinheit [ändern 65](#page-84-0) [entfernen 67](#page-86-0) ändern [Lieferservice 257](#page-276-0) [Retourenabholservice 263](#page-282-0) [Zusatzservice 251](#page-270-0) [Anweisung entfernen 77](#page-96-0) [Anweisung manuell hinzufügen 69](#page-88-0) Artikel entfernen [physisches Kit 271](#page-290-0) Artikel zuordnen [physisches Kit 267](#page-286-0) [Artikelbeschreibung lokalisieren 57](#page-76-0) Artikelmenge definieren [physischer Kitartikel 267](#page-286-0) Assets [ändern 181](#page-200-0) [Artikel zuordnen 179](#page-198-0) [Zuordnung aufheben 183](#page-202-0) Ausschlusscode [zuordnen 193](#page-212-0) [Zuordnung aufheben 195](#page-214-0) Bevorzugter-Ersatz-Zuordnung [bevorzugten Ersatzartikel](#page-162-0) [zuordnen 143](#page-162-0) [Zuordnung einer Kategorie](#page-172-0) [aufheben 153](#page-172-0) [Zuordnung eines bevorzugten](#page-166-0) [Ersatzartikels aufheben 147](#page-166-0) Cross-Selling-Zuordnung [Cross-Selling-Artikel](#page-124-0) [zuordnen 105](#page-124-0) Cross-Selling-Zuordnungen [Zuordnung eines](#page-128-0) [Cross-Selling-Artikels](#page-128-0) [aufheben 109](#page-128-0) definieren [Aliasname 189](#page-208-0)[, 191](#page-210-0)[, 309](#page-328-0)[, 311](#page-330-0) [Artikelklassifizierung 207](#page-226-0) [Ausführungsdetails für](#page-98-0) [Sourcing 79](#page-98-0) [Ausführungsdetails für](#page-98-0) [Transportieren 79](#page-98-0) [knotenspezifische Details 201](#page-220-0) [Mengeneinheit \(Maßeinheit\) 59](#page-78-0) [Preisermittlungs-ME 61](#page-80-0)

Artikel *(Forts.)* erstellen [Artikel mit Varianten 31](#page-50-0) [Dynamisch-physisches Kit 29](#page-48-0) [Paketartikel 25](#page-44-0) [Physischer Kitartikel 27](#page-46-0) [grundlegende Informationen](#page-72-0) [definieren 53](#page-72-0) hinzufügen [alternative Mengeneinheit 63](#page-82-0) [Knoten 201](#page-220-0) Knoten [entfernen 205](#page-224-0) Knotendetails [ändern 203](#page-222-0) Komponenten verwalten [physisches Kit 635](#page-654-0) [löschen 369](#page-388-0) Mitbewerberzuordnung für Artikel [Kategorie zuordnen 173](#page-192-0) [Mitbewerberartikel zuordnen 167](#page-186-0) [Zuordnung einer Kategorie](#page-196-0) [aufheben 177](#page-196-0) [Zuordnung eines](#page-190-0) [Mitbewerberartikels](#page-190-0) [aufheben 171](#page-190-0) [Reihenfolge der Anweisungen](#page-94-0) [ändern 75](#page-94-0) Suchbegriff [Suchbegriff zuordnen 185](#page-204-0) [Zuordnung aufheben 187](#page-206-0) [Suchen nach einem Artikel 35](#page-54-0) Up-Selling-Zuordnungen [Up-Selling-Artikel zuordnen 119](#page-138-0) [Zuordnung eines](#page-142-0) [Up-Selling-Artikels](#page-142-0) [aufheben 123](#page-142-0) Variantenartikel [untergeordneten Artikel](#page-68-0) [ändern 49](#page-68-0) [vorhandenen Artikel als](#page-66-0) [untergeordneten Artikel](#page-66-0) [hinzufügen 47](#page-66-0) verwalten [Ablösungszuordnungen 603](#page-622-0) [Aliasname 613](#page-632-0) [Assets 611](#page-630-0) [Ausschlusscode 613](#page-632-0) [Bevorzugter-Ersatz-Zuordnung für](#page-624-0) [Artikel 605](#page-624-0) [Cross-Selling-Zuordnung für](#page-618-0) [Artikel 599](#page-618-0) [Kategorie eines zugeordneten](#page-160-0) [Ablösungsartikels 141](#page-160-0) [knotenspezifische Details 617](#page-636-0) [Lagerbestand 597](#page-616-0) [Lieferservice 631](#page-650-0) [Mitbewerberzuordnung für](#page-628-0) [Artikel 609](#page-628-0) [Retourenabholservice 633](#page-652-0) [Suchbegriff 613](#page-632-0)

Artikel *(Forts.)* verwalten *(Forts.)* [Up-Selling-Zuordnungen 601](#page-620-0) [Vermarktung 197](#page-216-0)[, 303](#page-322-0) [Vertriebsdetails 197](#page-216-0)[, 303](#page-322-0) [Zuordnung eines alternativen](#page-626-0) [Artikels 607](#page-626-0) [Zusatzservice 629](#page-648-0) [Vorschau für Details anzeigen 281](#page-300-0) Werte zuweisen [erweiterte Felder 95](#page-114-0)[, 247](#page-266-0) zuordnen [Lieferservice 255](#page-274-0) [Retourenabholservice 261](#page-280-0) [Zusatzservice 249](#page-268-0) Zuordnung aufheben [Lieferservice 259](#page-278-0) [Retourenabholservice 265](#page-284-0) [Zusatzservice 253](#page-272-0) Zuordnung eines alternativen Artikels [alternativen Artikel zuordnen 155](#page-174-0) [Kategorie zuordnen 161](#page-180-0) [Zuordnung einer Kategorie](#page-184-0) [aufheben 165](#page-184-0) [Zuordnung eines alternativen](#page-178-0) [Artikels aufheben 159](#page-178-0) Artikelattribut ändern [Attributwert 91](#page-110-0) mehrere Werte zuordnen [Attributwert 93](#page-112-0) verwalten [Attributwert 89](#page-108-0)[, 595](#page-614-0) zuordnen [Attributwert 87](#page-106-0) Artikelretouren definieren [Retourenausführungsdetails für](#page-104-0) [Ablehnen 85](#page-104-0) [Retourenausführungsdetails für](#page-102-0) [Akzeptieren 83](#page-102-0) Attribut ändern [Asset 423](#page-442-0) [Attributdetails 383](#page-402-0) [Attributgruppe 377](#page-396-0) [Erweiterung 417](#page-436-0) [Reihenfolge von Attributen 385](#page-404-0)[,](#page-526-0) [507](#page-526-0) [Reihenfolge von](#page-404-0) [Attributgruppen 385](#page-404-0)[, 507](#page-526-0) anzeigen [abgeleitetes Attribut 407](#page-426-0) [Attribut löschen 427](#page-446-0) definieren [Attributdomänendetails 373](#page-392-0) [Bereich für abgeleitetes](#page-428-0) [Attribut 409](#page-428-0) [Eigenschaften eines booleschen](#page-418-0) [Attributs 399](#page-418-0) [Textattributeigenschaften 111](#page-130-0)

Attribut *(Forts.)* entfernen [Asset 425](#page-444-0) [Erweiterung 419](#page-438-0) [Wert aus Textattribut 391](#page-410-0) erstellen [Attribut 379](#page-398-0) [Attributgruppe 375](#page-394-0) hinzufügen [Asset 421](#page-440-0) [Erweiterung 415](#page-434-0) löschen [Attributgruppe 429](#page-448-0) [Bereich für abgeleitetes](#page-432-0) [Attribut 413](#page-432-0) Textattribut [Textwert mit freiem Format](#page-408-0) [zuordnen 389](#page-408-0) [Werteliste zuordnen 387](#page-406-0) verwalten [Asset 677](#page-696-0) [Bereich für abgeleitetes](#page-692-0) [Attribut 673](#page-692-0) [Erweiterung 675](#page-694-0) Zahlattribut [alle Zahlen zuordnen 403](#page-422-0) [bestimmte Zahlen zuordnen 405](#page-424-0)

# **B**

Berechtigung erstellen [Kundenberechtigung 435](#page-454-0) [Lieferantenberechtigung 467](#page-486-0) löschen [Kundenberechtigung 465](#page-484-0) [Lieferantenberechtigung 483](#page-502-0) suchen [Kundenberechtigung 437](#page-456-0) [Lieferantenberechtigung 469](#page-488-0) testen [Kundenberechtigung 485](#page-504-0)

# **E**

Erweiterte Artikelsuche [weitere Kriterien hinzufügen 37](#page-56-0)[, 232](#page-251-0) Erweiterte Suche nach Berechtigungen [weitere Kriterien hinzufügen 438](#page-457-0)[,](#page-489-0) [470](#page-489-0)

## **G**

Gespeicherte Suche [anzeigen und ausführen 44](#page-63-0) [löschen 44](#page-63-0) [umbenennen 43](#page-62-0) [verwalten 43](#page-62-0) [zu Favoritenliste hinzufügen 45](#page-64-0)

### **I**

Index [aktivieren 363](#page-382-0) Index *(Forts.)* inkrementeller Suchindex [generieren 361](#page-380-0) [löschen 365](#page-384-0) [nach Datum löschen 367](#page-386-0) [neuen Suchindex generieren 359](#page-378-0)

# **K**

Katalog

[ändern 493](#page-512-0) [Assetdetails 499](#page-518-0) definieren [Hauptkatalogdetails 487](#page-506-0) [erstellen 489](#page-508-0) festlegen [aktiver Verkaufskatalog 495](#page-514-0) [löschen 545](#page-564-0) verwalten [Asset 701](#page-720-0) Zuordnung aufheben [Asset 501](#page-520-0) Kategorie [ändern 505](#page-524-0) [Assetdetails 527](#page-546-0) definieren [Suchbegriff 717](#page-736-0) [Suchbegriffe 717](#page-736-0) entfernen [Artikel 521](#page-540-0) [Attribut 537](#page-556-0) [Service 523](#page-542-0) [erstellen 503](#page-522-0) [löschen 543](#page-562-0) verschieben [Artikel 515](#page-534-0)[, 517](#page-536-0) verwalten [Artikelzuordnung 703](#page-722-0) [Asset 705](#page-724-0) [Attribut 707](#page-726-0) zuordnen [Artikel 511](#page-530-0)[, 513](#page-532-0) [Asset 497](#page-516-0)[, 525](#page-544-0) [Attribut 531](#page-550-0) [Attribut eine Verwendung 535](#page-554-0) [Attribut einen Wert 533](#page-552-0) [Suchbegriff 539](#page-558-0) Zuordnung aufheben [Asset 529](#page-548-0) [Suchbegriff 541](#page-560-0) Klassifizierung [ändern 551](#page-570-0) definieren [übernehmbare Attributfelder 573](#page-592-0) [Wert 557](#page-576-0)[, 559](#page-578-0) entfernen [Artikel 565](#page-584-0) [Attribut 571](#page-590-0) [Zweck 555](#page-574-0) [erstellen 549](#page-568-0) [löschen 579](#page-598-0) [Wert 577](#page-596-0) verschieben [Artikel 563](#page-582-0) verwalten [Artikelzuordnung 713](#page-732-0) [Attribut 715](#page-734-0)

Klassifizierung *(Forts.)* zuordnen [Artikel 561](#page-580-0) [Attribut 567](#page-586-0) [Attribut eine Verwendung 569](#page-588-0) [Kontextorganisation 13](#page-32-0) [wechseln 13](#page-32-0) Kundenberechtigung ändern [Kundenprofilkriterien 457](#page-476-0) definieren [ohne einen Kunden 453](#page-472-0) entfernen [Kundenprofilkriterien 459](#page-478-0) hinzufügen [Kundenprofilkriterien 455](#page-474-0) [Regel ändern 445](#page-464-0) [Regel entfernen 449](#page-468-0) [Regel erstellen 441](#page-460-0) verwalten [Kundengruppe 685](#page-704-0) [Regel 683](#page-702-0) zuordnen [bestimmter Kunde 461](#page-480-0) [generische Kundengruppe 451](#page-470-0) Zuordnung aufheben [bestimmter Kunde 463](#page-482-0)

# **L**

Lieferantenberechtigung ändern [Regel 475](#page-494-0) entfernen [Regel 477](#page-496-0) [Regel erstellen 473](#page-492-0) verwalten [Regel 689](#page-708-0) zuordnen [Organisation 479](#page-498-0) Zuordnung aufheben [Organisation 481](#page-500-0) Logisches Kit [erstellen 33](#page-52-0)

### **N**

Nicht tagnummerierte Artikel [Lagerbestand verwalten 101](#page-120-0)

## **P**

Paket [Konfiguration von vorkonfigurierten](#page-298-0) [Komponenten ändern 279](#page-298-0) [Konfigurationsmodell ändern 277](#page-296-0) [konfigurierbaren Artikel](#page-292-0) [erstellen 273](#page-292-0) [Service zuordnen 269](#page-288-0) [vorkonfigurierten Artikel](#page-294-0) [erstellen 275](#page-294-0) Physisches Kit [Konfigurationsmodell ändern 277](#page-296-0) [Service zuordnen 269](#page-288-0)

# **S**

Service ändern [Asset 355](#page-374-0) [Serviceaktivität zu](#page-306-0) [Mehrwertservice 287](#page-306-0) Anweisung [Anweisung manuell](#page-256-0) [hinzufügen 237](#page-256-0) Artikel entfernen [physisches Kit 271](#page-290-0) [Cross-Selling-Zuordnung 317](#page-336-0) [Zuordnung aufheben 321](#page-340-0) entfernen [Serviceaktivität aus](#page-308-0) [Mehrwertservice 289](#page-308-0) erstellen [Lieferservice 211](#page-230-0) [Mehrwertservice 225](#page-244-0) [Retourenabholservice 221](#page-240-0) [Zusatzservice 215](#page-234-0) grundlegende Informationen [Lieferservice 213](#page-232-0)[, 619](#page-638-0) [Mehrwertservice 227](#page-246-0) [Retourenabholservice 223](#page-242-0) [Zusatzservice 217](#page-236-0) hinzufügen [Asset 353](#page-372-0) [Serviceaktivität zu](#page-302-0) [Mehrwertservice 283](#page-302-0) Kitting- und Dekitting-Service verwalten [dynamisch-physisches Kit 645](#page-664-0) [physisches Kit 645](#page-664-0) Kitting- und Dekitting-Service zuordnen [dynamisch-physisches Kit 299](#page-318-0) [physisches Kit 299](#page-318-0) Komponenten verwalten [Paket 637](#page-656-0) [physisches Kit 635](#page-654-0) [löschen 371](#page-390-0) [Asset 357](#page-376-0) [Mitbewerberzuordnung 347](#page-366-0) Serviceoption entfernen [Lieferservice 293](#page-312-0) [Zusatzservice 293](#page-312-0) Serviceoptionen hinzufügen [Lieferservice 291](#page-310-0) [Zusatzservice 291](#page-310-0) Serviceoptionen verwalten [Lieferservice 641](#page-660-0) [Zusatzservice 641](#page-660-0) Servicequalifikation hinzufügen [Lieferservice 295](#page-314-0) Servicequalifikation verwalten [Lieferservice 643](#page-662-0) [Zusatzservice 643](#page-662-0) Servicequalifikation zuordnen [Zusatzservice 295](#page-314-0) [suchen 231](#page-250-0) verwalten [Ablösungszuordnungen 653](#page-672-0) [Aliasname 647](#page-666-0) [Anweisung 241](#page-260-0)[, 245](#page-264-0)[, 627](#page-646-0) [Asset 661](#page-680-0) [Ausschlusscode 647](#page-666-0)

Service *(Forts.)* verwalten *(Forts.)* [Bevorzugter-Ersatz-Zuordnung für](#page-674-0) [Artikel 655](#page-674-0) [Cross-Selling-Zuordnung für](#page-668-0) [Artikel 649](#page-668-0) [Serviceaktivität zu](#page-658-0) [Mehrwertservice 639](#page-658-0) [Suchbegriff 647](#page-666-0) [Up-Selling-Zuordnungen 651](#page-670-0) [Zuordnung eines alternativen](#page-370-0) [Artikels 351](#page-370-0) zuordnen [Aliasname 309](#page-328-0) [Ausschlusscode 313](#page-332-0) [Suchbegriff 305](#page-324-0) Zuordnung aufheben [Aliasname 311](#page-330-0) [Ausschlusscode 315](#page-334-0) [Suchbegriff 307](#page-326-0) Zuordnung einer Servicequalifikation aufheben [Lieferservice 297](#page-316-0) [Zusatzservice 297](#page-316-0) Zuordnung eines Kitting- und Dekitting-Service aufheben [dynamisch-physisches Kit 301](#page-320-0) [physisches Kit 301](#page-320-0) [Startseite 17](#page-36-0) [Bevorzugte Suchvorgänge,](#page-39-0) [Anzeige 20](#page-39-0) [Kürzlich geändert \(Anzeige\) 21](#page-40-0) Suche [speichern 41](#page-60-0)

### **T**

Tagnummerierte Artikel [Lagerbestand verwalten 97](#page-116-0)

# **V**

[Visual Product Modeler 581](#page-600-0) [starten 581](#page-600-0)

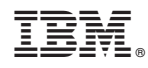

Gedruckt in Deutschland